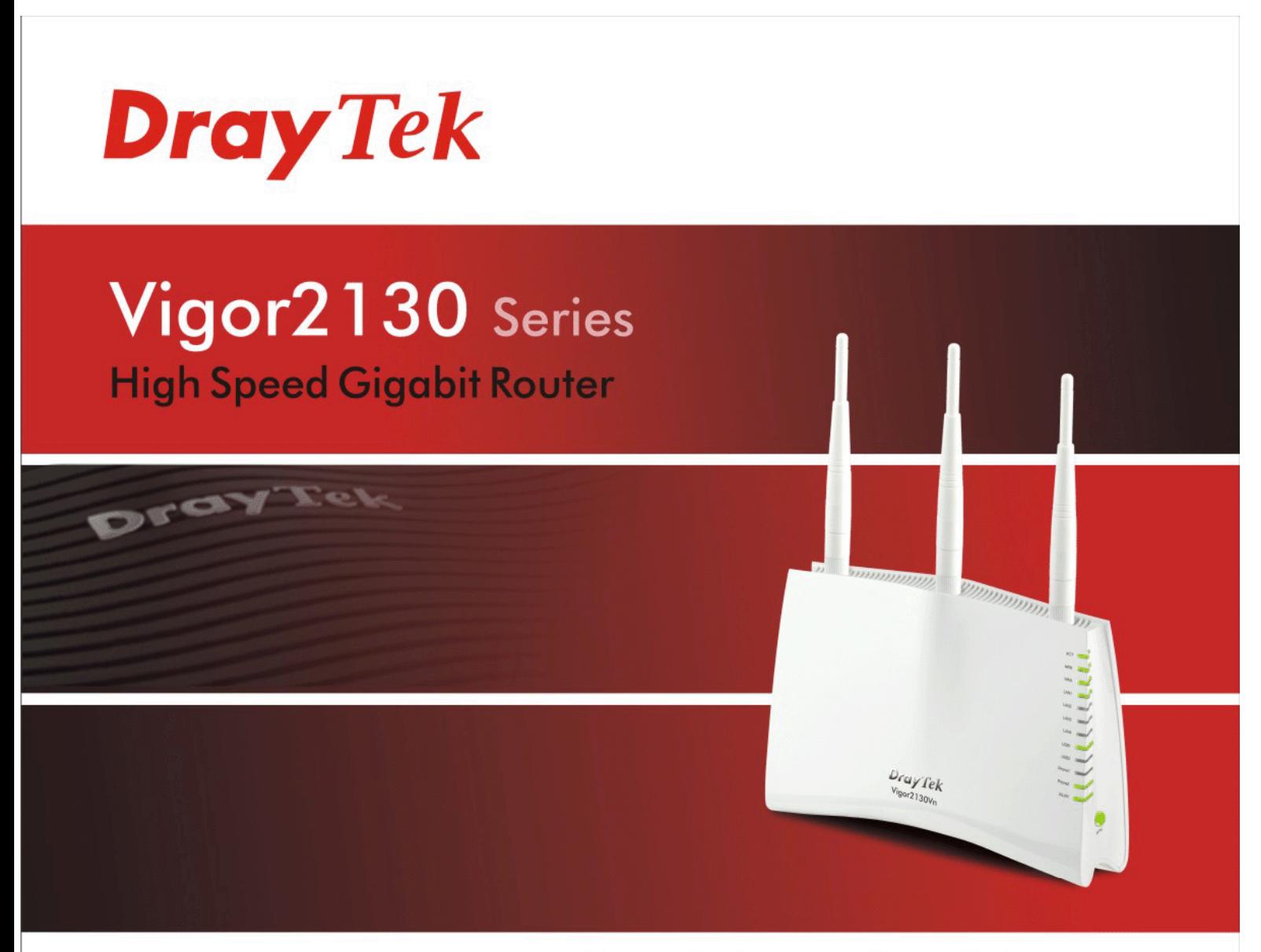

Your reliable networking solutions partner

## **User's Guide**

### Vigor2130 Series High Speed Gigabit Router User's Guide

Version: 1.5 Firmware Version: V1.5.0.1 Date: 12/01/2010

#### **Copyright Information**

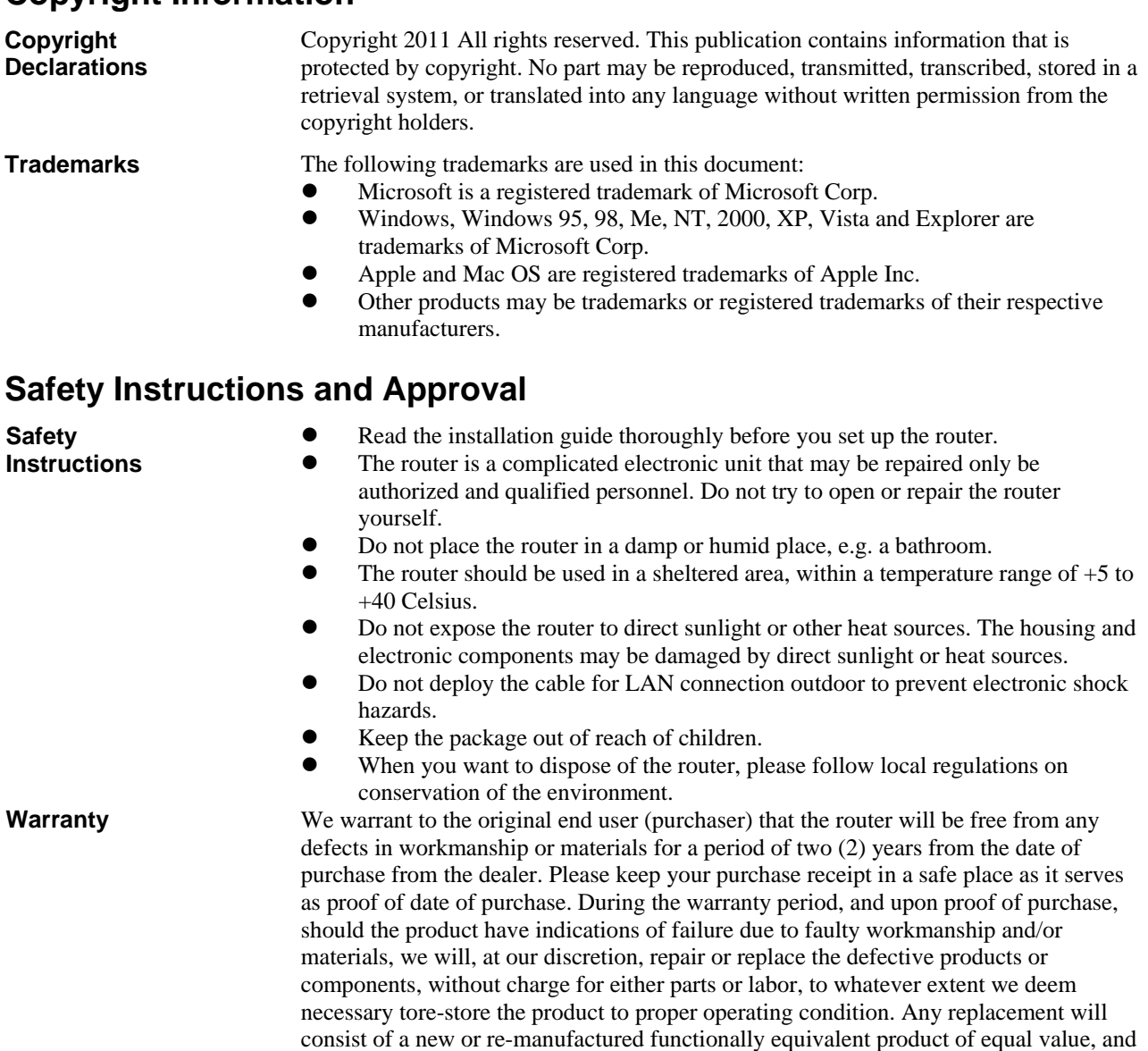

consist of a new or re-manufactured functionally equivalent product of equal value, and will be offered solely at our discretion. This warranty will not apply if the product is modified, misused, tampered with, damaged by an act of God, or subjected to abnormal working conditions. The warranty does not cover the bundled or licensed software of other vendors. Defects which do not significantly affect the usability of the product will not be covered by the warranty. We reserve the right to revise the manual and online documentation and to make changes from time to time in the contents hereof without obligation to notify any person of such revision or changes. **Be a Registered**  Web registration is preferred. You can register your Vigor router via http://www.draytek.com.

**Firmware & Tools Updates**  Due to the continuous evolution of DrayTek technology, all routers will be regularly upgraded. Please consult the DrayTek web site for more information on newest firmware, tools and documents.

http://www.draytek.com

**Owner** 

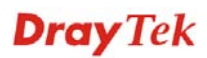

#### **European Community Declarations**

Manufacturer: DrayTek Corp. Address: No. 26, Fu Shing Road, HuKou County, HsinChu Industrial Park, Hsin-Chu, Taiwan 303 Product: Vigor2130 Series Router

DrayTek Corp. declares that Vigor2130 Series of routers are in compliance with the following essential requirements and other relevant provisions of R&TTE Directive 1999/5/EEC.

The product conforms to the requirements of Electro-Magnetic Compatibility (EMC) Directive 2004/108/EC by complying with the requirements set forth in EN55022/Class B and EN55024/Class B.

The product conforms to the requirements of Low Voltage (LVD) Directive 2006/95/EC by complying with the requirements set forth in EN60950-1.

#### **Regulatory Information**

Federal Communication Commission Interference Statement

This equipment has been tested and found to comply with the limits for a Class B digital device, pursuant to Part 15 of the FCC Rules. These limits are designed to provide reasonable protection against harmful interference in a residential installation. This equipment generates, uses and can radiate radio frequency energy and, if not installed and used in accordance with the instructions, may cause harmful interference to radio communications. However, there is no guarantee that interference will not occur in a particular installation. If this equipment does cause harmful interference to radio or television reception, which can be determined by turning the equipment off and on, the use is encouraged to try to correct the interference by one of the following measures:

- Reorient or relocate the receiving antenna.
- Increase the separation between the equipment and receiver.
- Connect the equipment into an outlet on a circuit different form that to which the receiver is connected.
- Consult the dealer or an experienced radio/TV technician for help.

This device complies with Part 15 of the FCC Rules. Operation is subject to the following two conditions:

(1) This device may not cause harmful interference, and

(2) This device may accept any interference received, including interference that may cause undesired operation.

Please visit http://www.draytek.com/user/AboutRegulatory.php

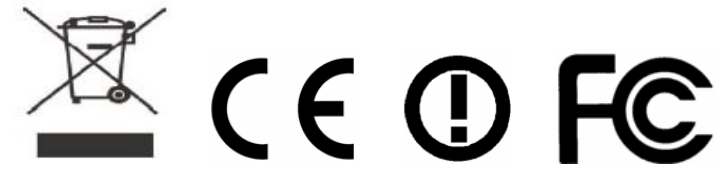

This product is designed for 2.4GHz WLAN network throughout the EC region and Switzerland with restrictions in France. Please see the user manual for the applicable networks on your product.

#### **Table of Contents**

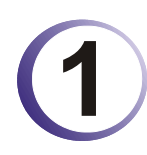

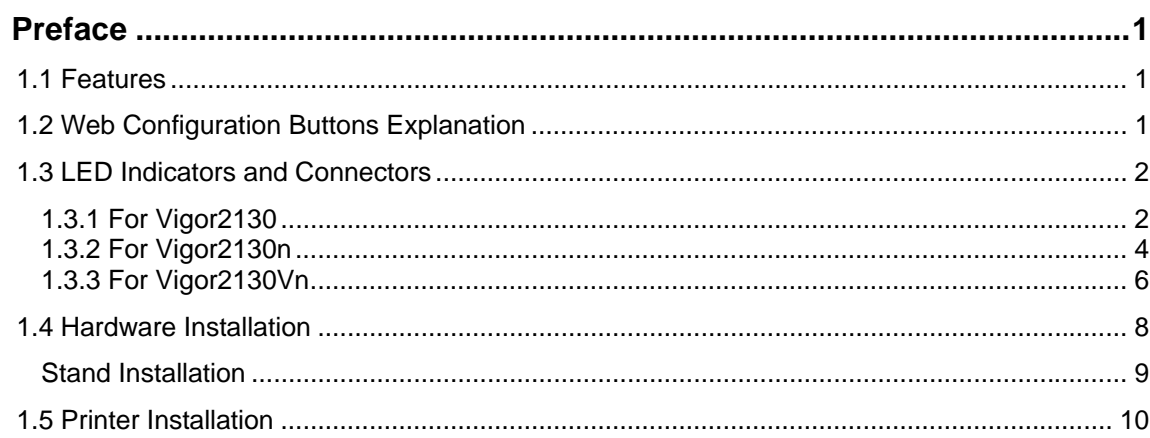

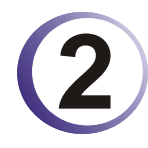

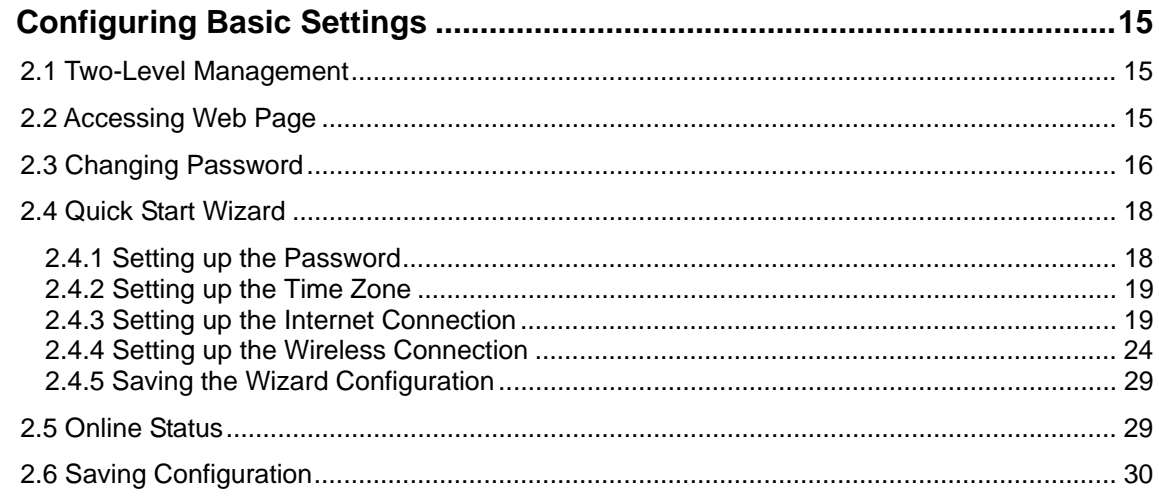

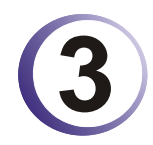

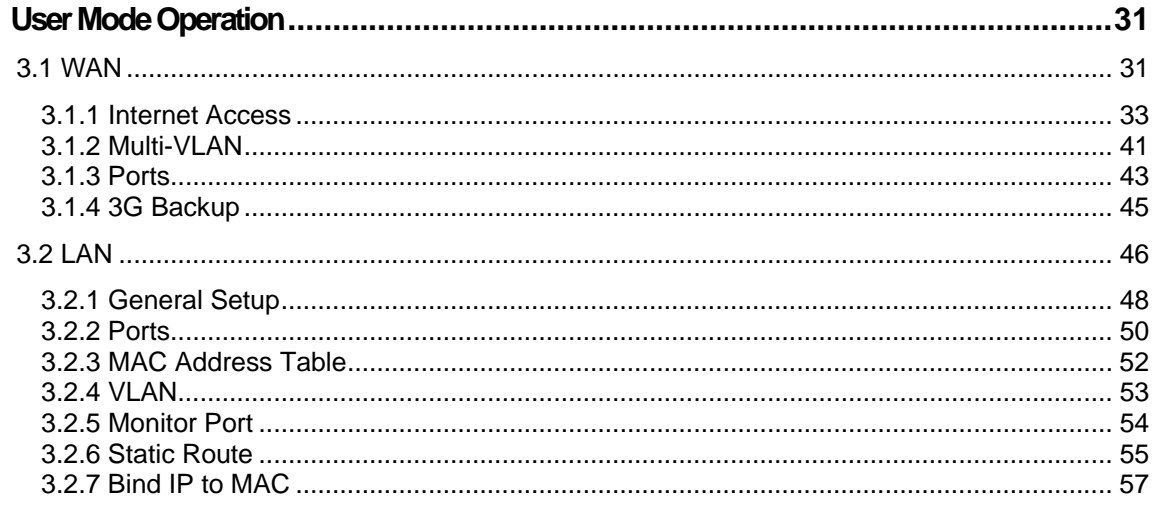

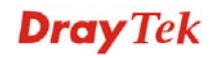

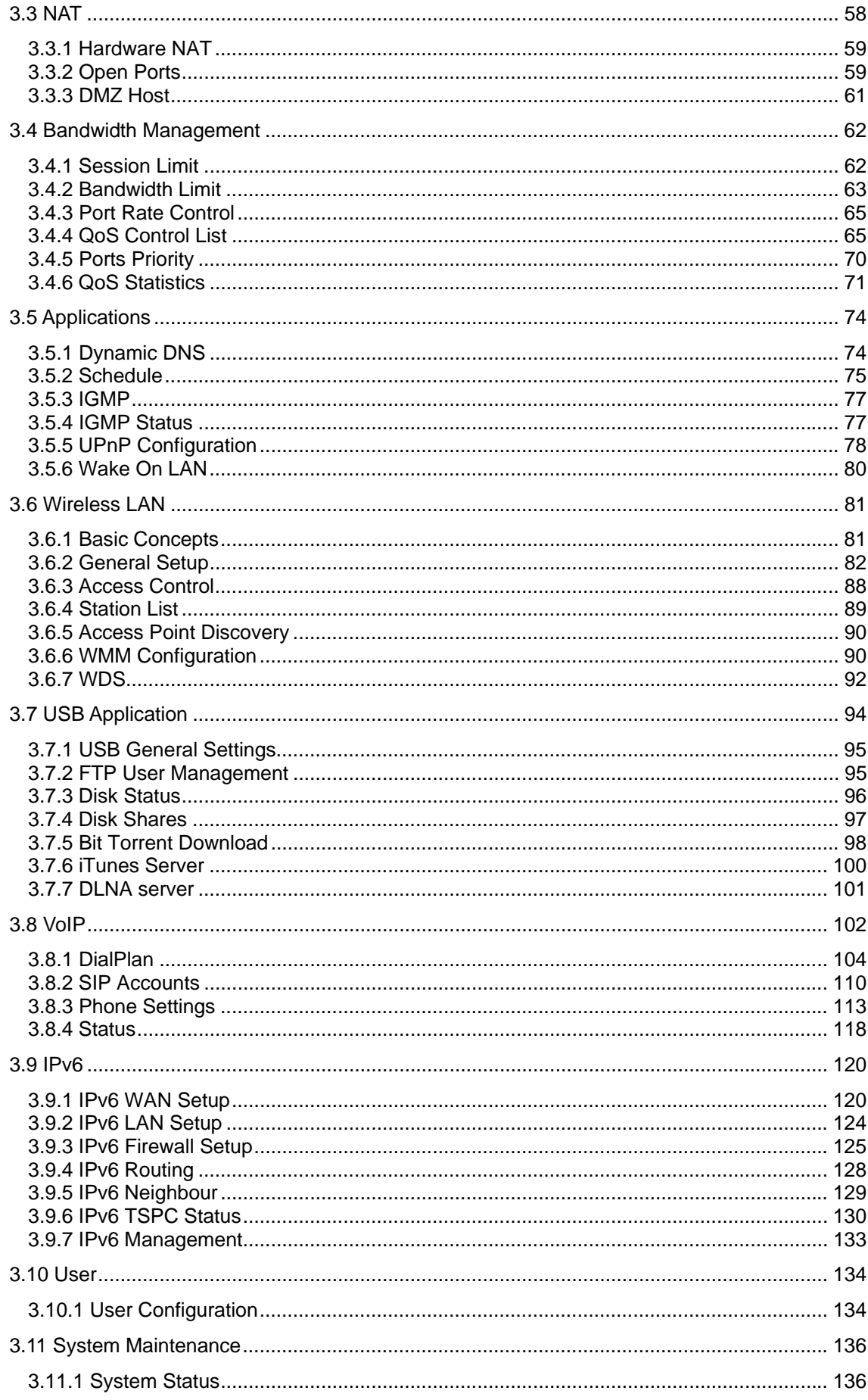

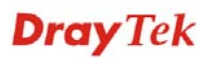

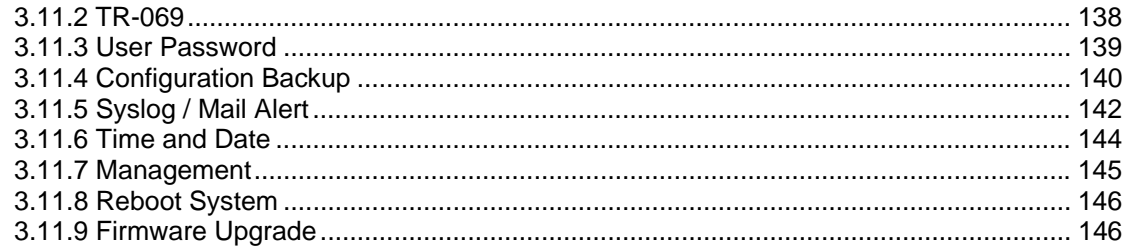

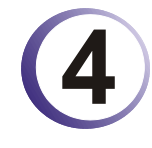

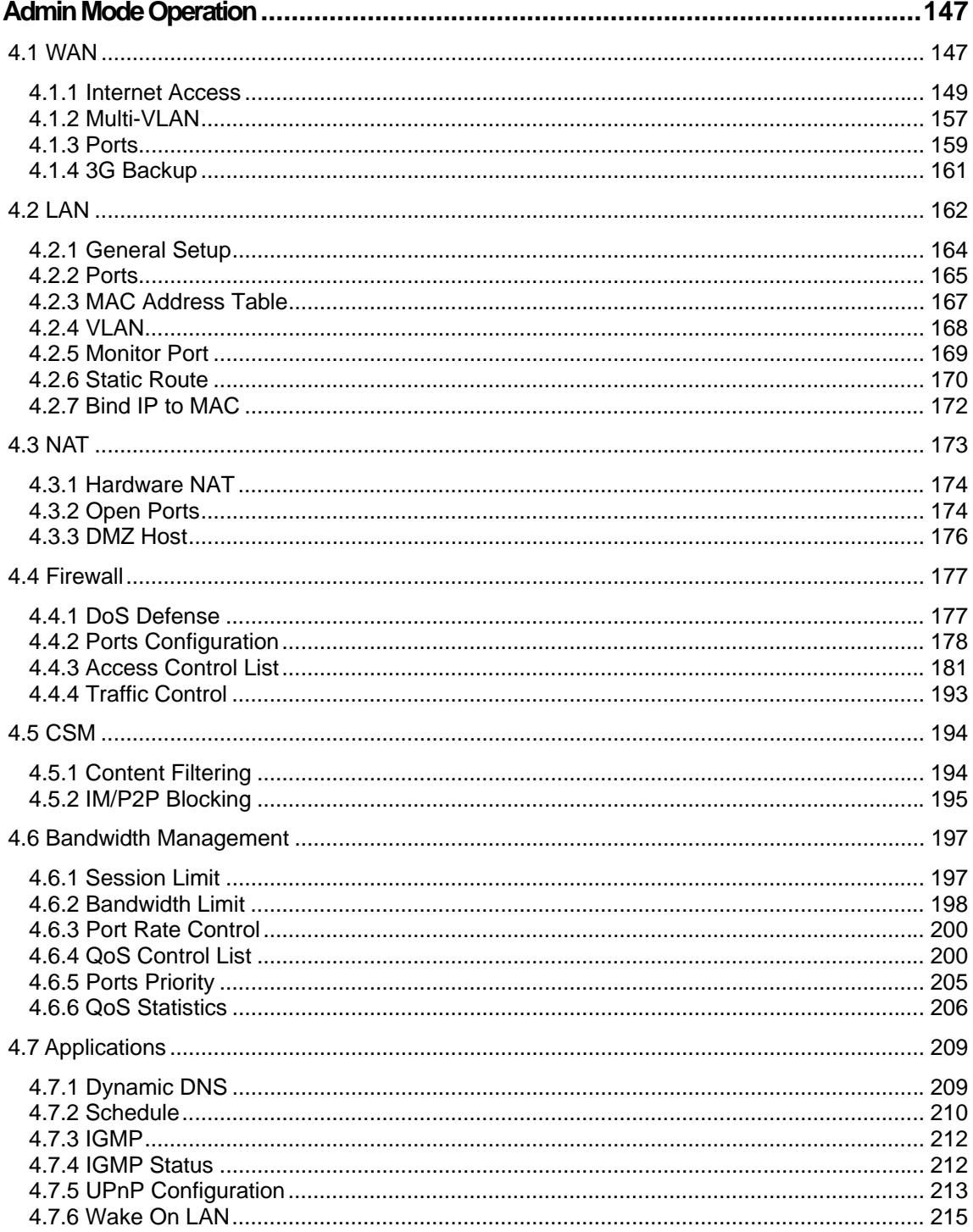

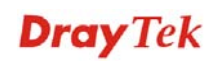

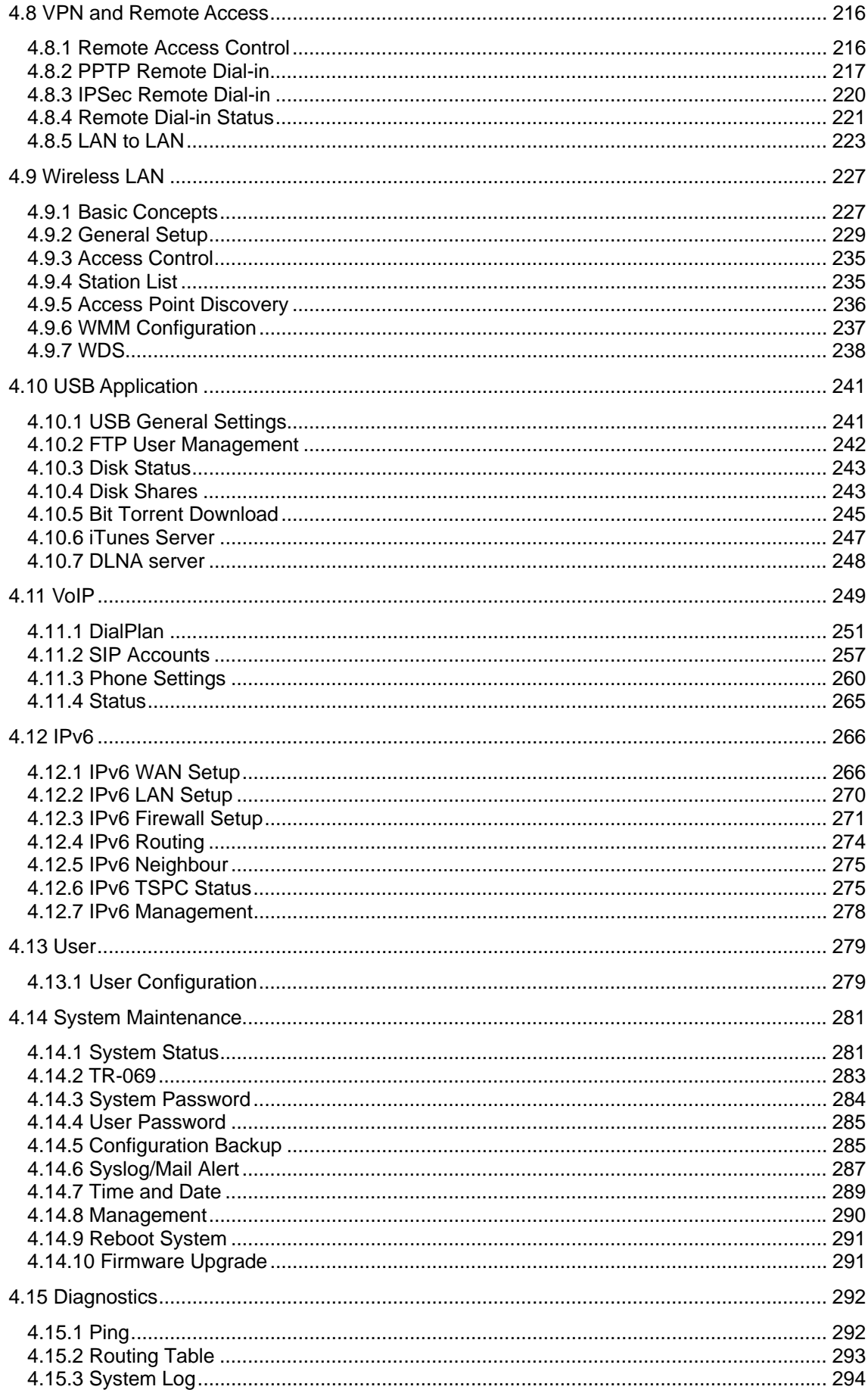

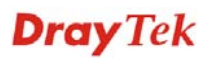

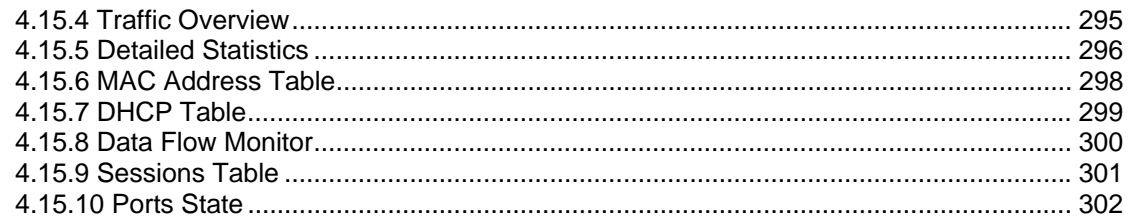

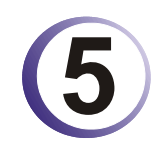

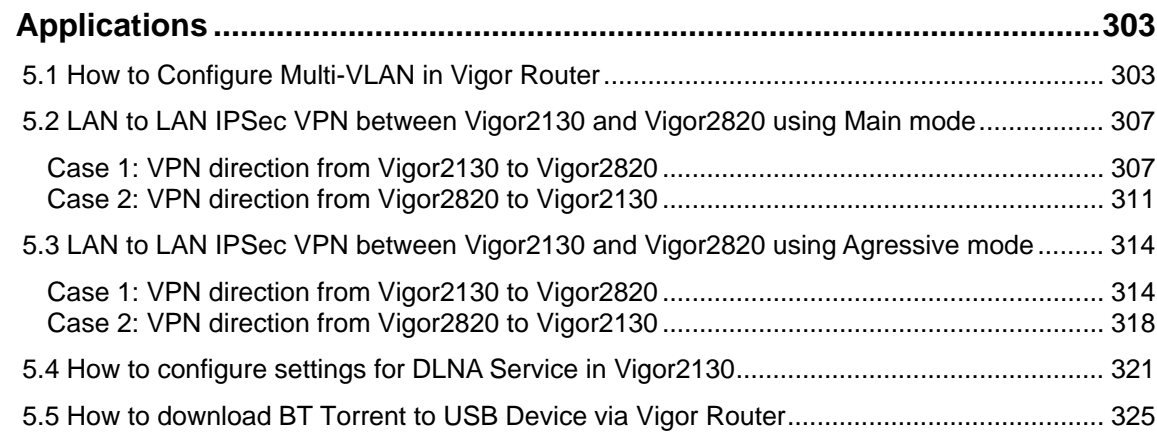

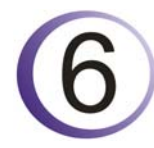

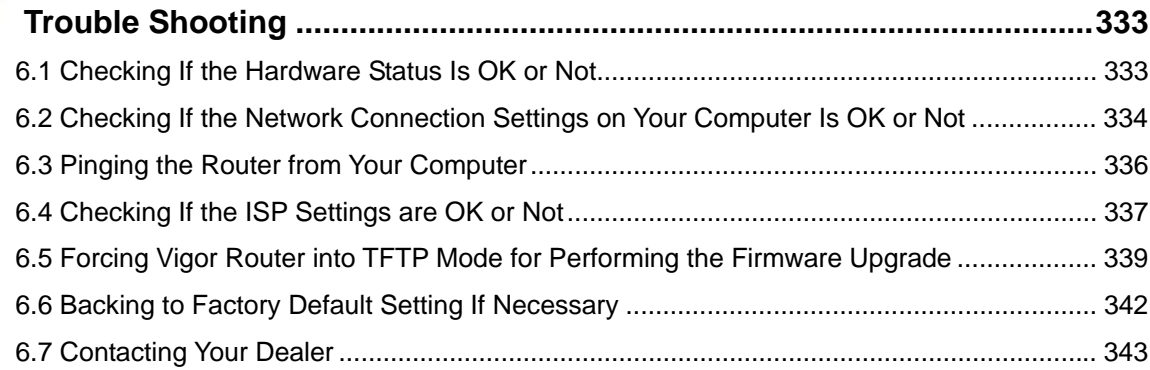

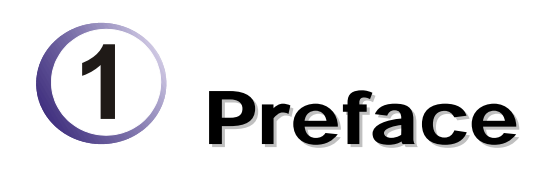

The Vigor2130 series are the routers with high speed in data transmission through WAN port and LAN ports. With hardware NAT acceleration, the rate of Vigor2130 series can be ideal for multi-media application.

With the development of NGN (Next Generation Network), you may recently hear the news about FTTx deployment in your local area or even have already subscribed the unbundling last mile service (e.g. VDSL2) from local ITSP for FTTx. As adopting FTTx, the main question for end users is whether your legacy router could fully utilize its bandwidth or not.

For example, you purchase a 120 Mbps Internet connection from your ISP but your existing router cannot support 90 Mbps throughput. That's why DrayTek launches Vigor2130 series – High speed Gigabit router, perfectly complied with VDSL2 environment including Vigor2130, Vigor2130n and Vigor2130Vn for speed-wanted customers. With high throughput performance and secured broadband connectivity provided by Vigor2130 series, you can simultaneously engage these bandwidth-intensive applications, such as high-definition video streaming, online gaming, and Internet telephony / access.

#### 1.1 Features

- Gigabit WAN port and embedded hardware NAT deliver ultra-fast speed from WAN to LAN
- Gigabit LAN ports stream content to wired devices with unprecedented speeds
- z 2 USB ports provides fast access to an external USB hard drive
- Embedded DLNA server/iTune server supports stream content to Media Players
- $\bullet$  Up to 800 Mpbs throughput for downstream
- z Advanced QoS for Data, Music, VoIP and Video
- $\bullet$  Easy-to-use firewall
- $\bullet$  VoIP facilities for low cost call (V model)

#### 1.2 Web Configuration Buttons Explanation

Several main buttons appeared on the web pages are defined as the following:

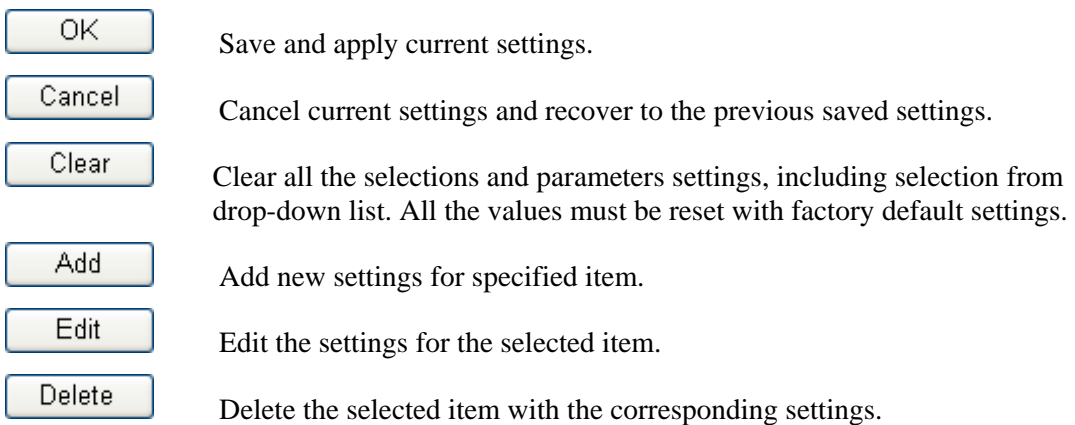

Note: For the other buttons shown on the web pages, please refer to Chapter 4 for detailed explanation.

#### 1.3 LED Indicators and Connectors

Before you use the Vigor router, please get acquainted with the LED indicators and connectors first.

#### **1.3.1 For Vigor2130**

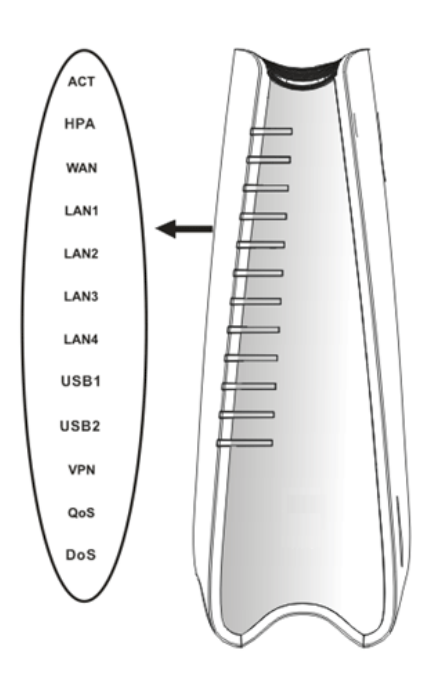

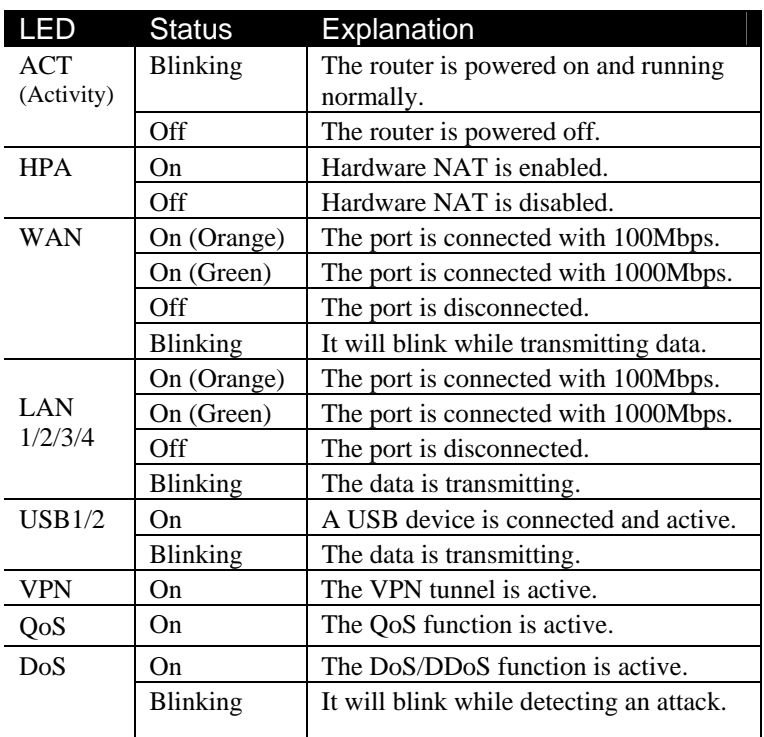

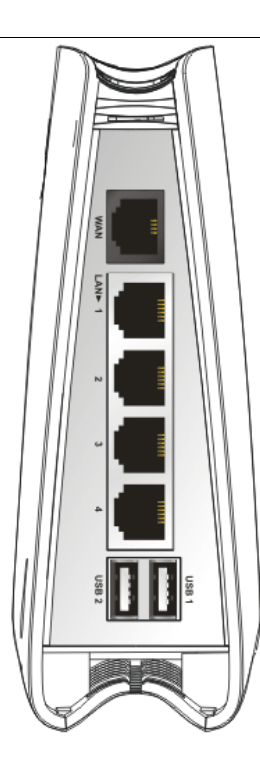

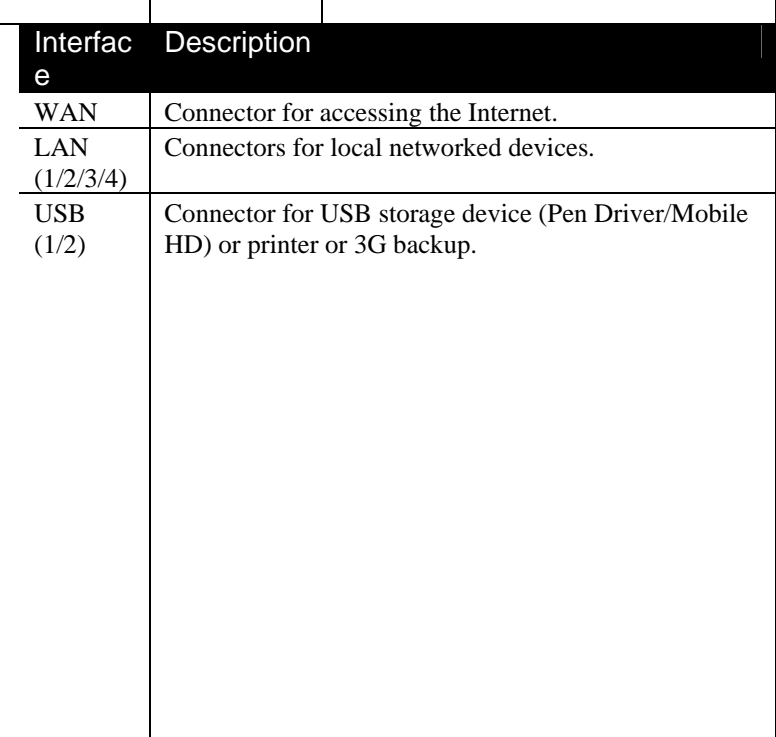

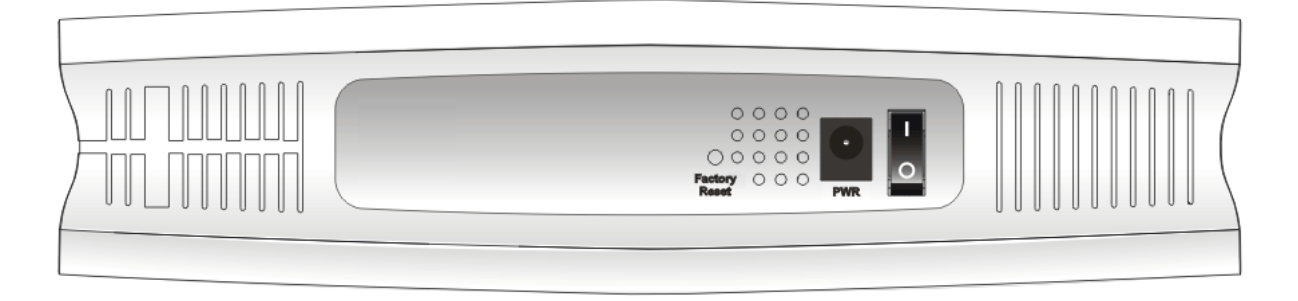

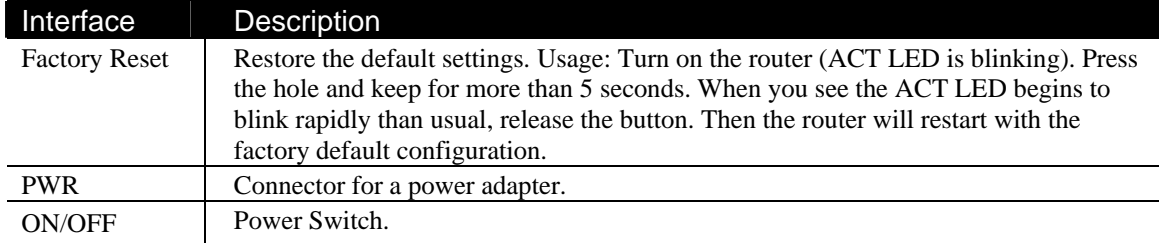

#### **1.3.2 For Vigor2130n**

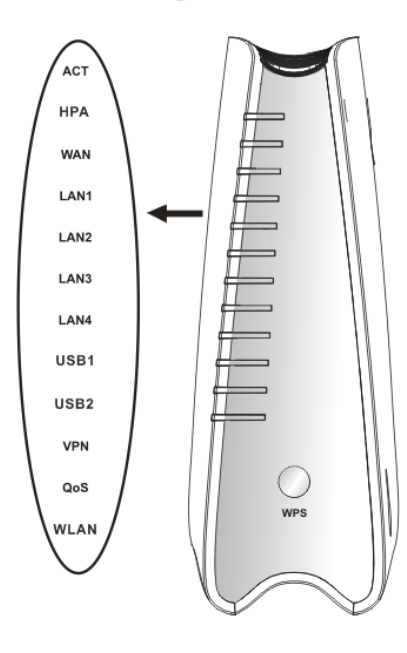

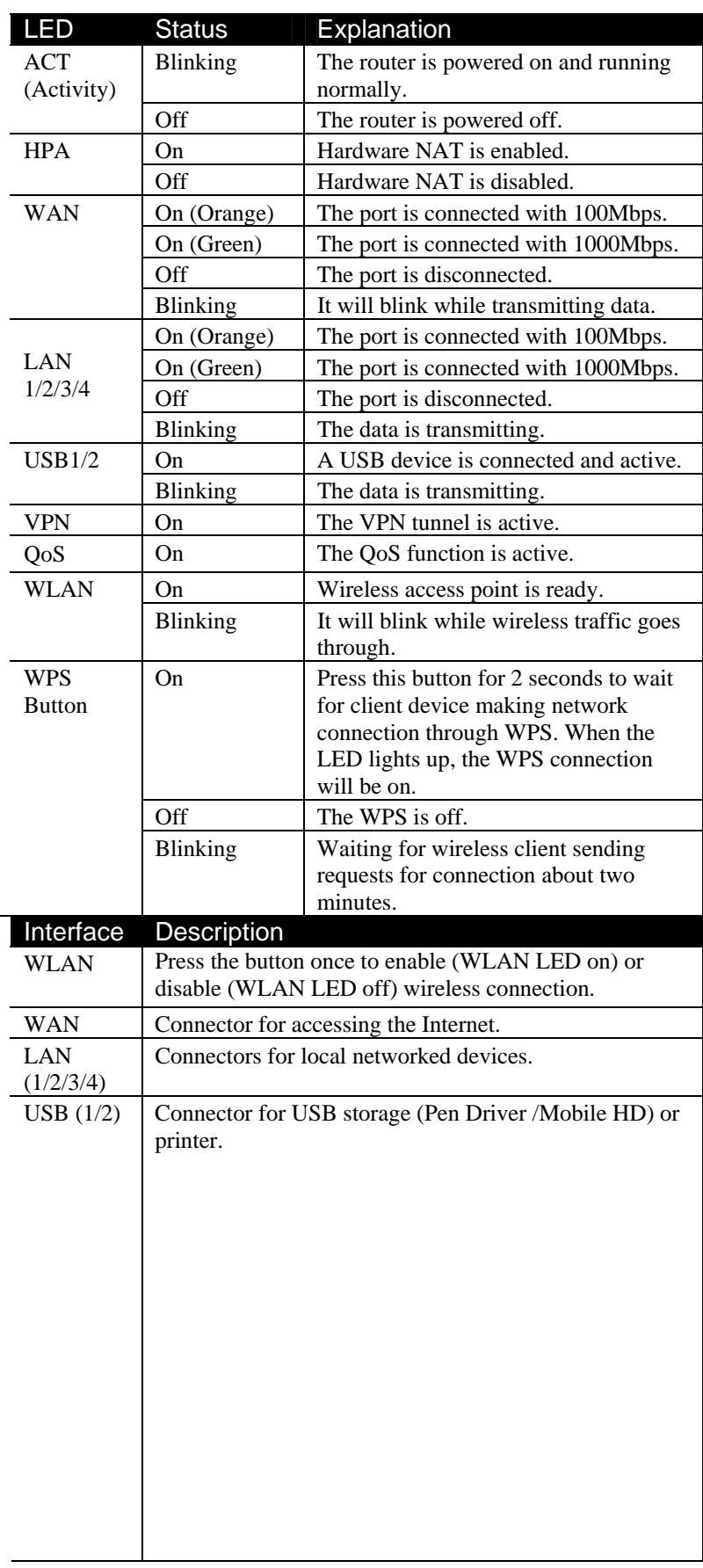

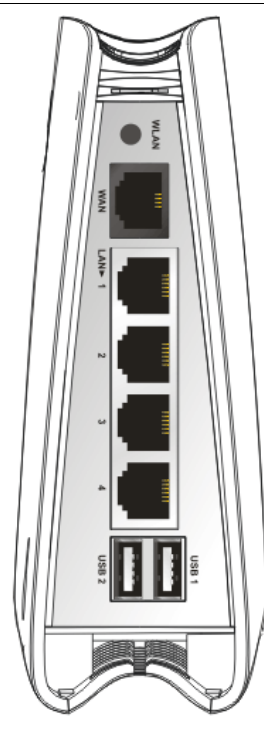

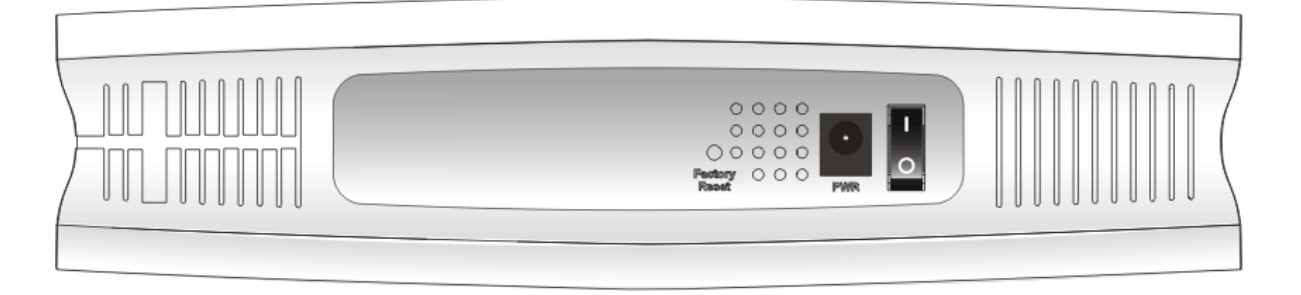

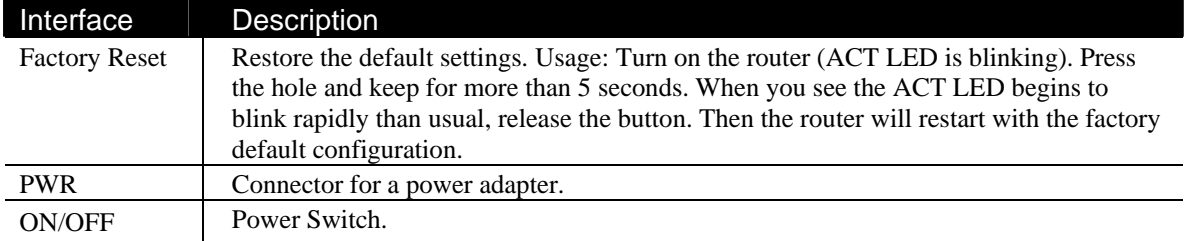

#### **1.3.3 For Vigor2130Vn**

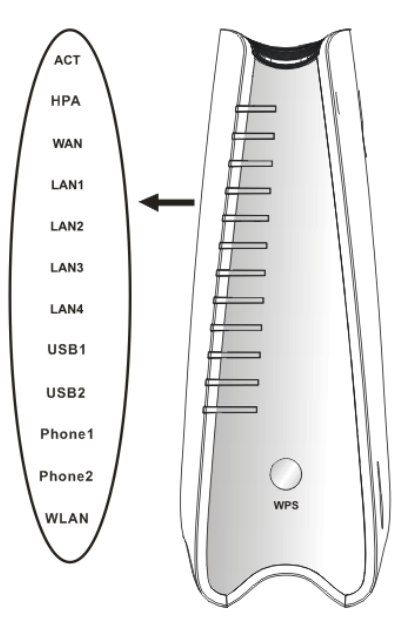

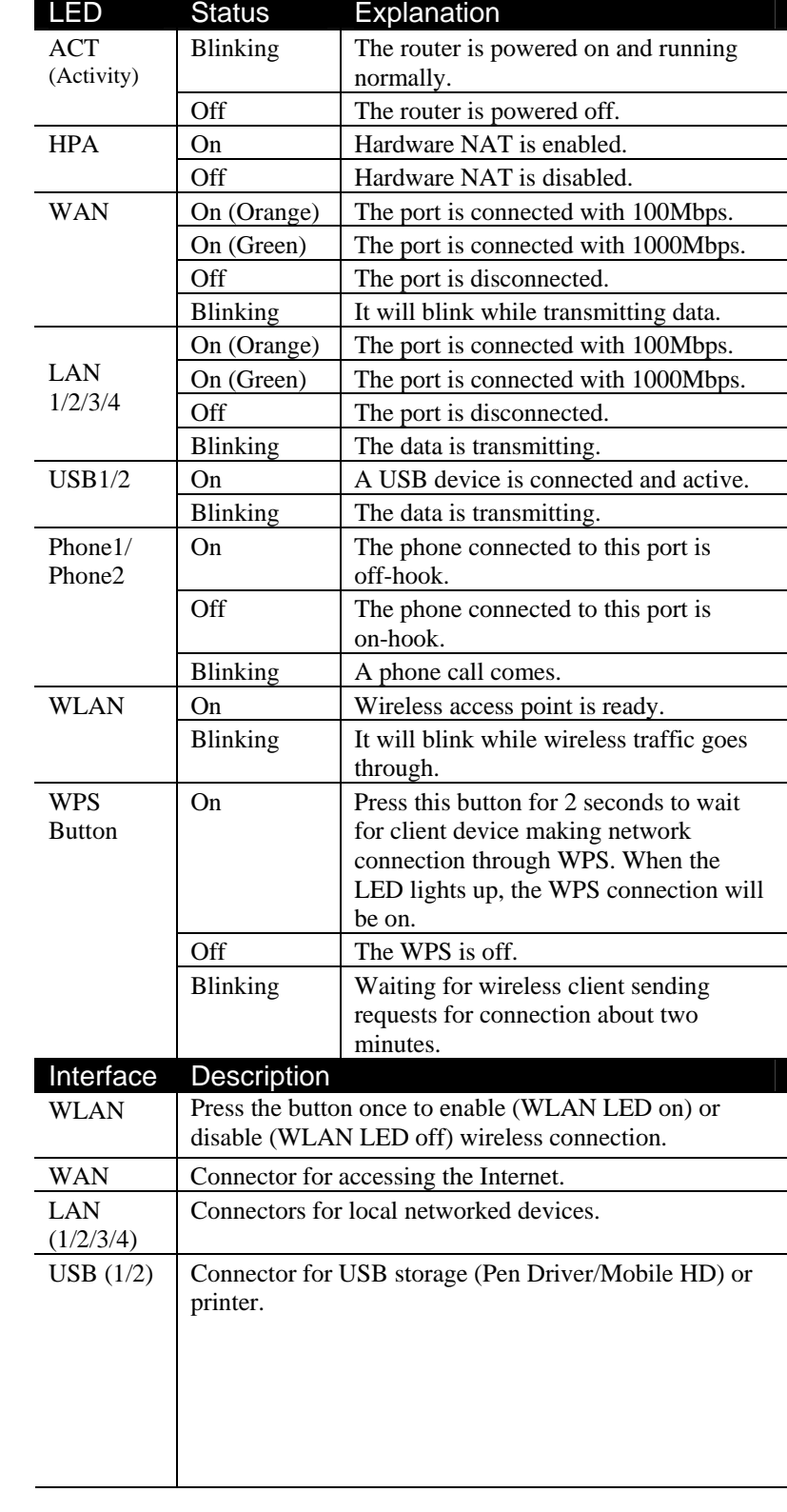

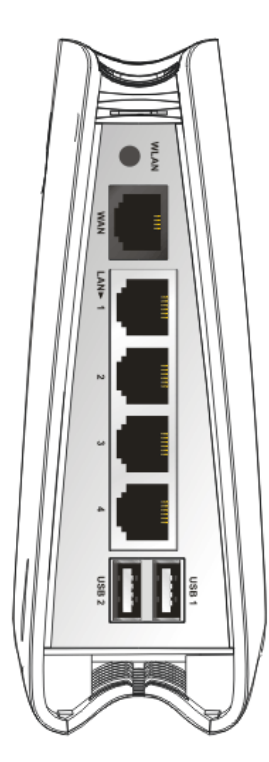

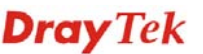

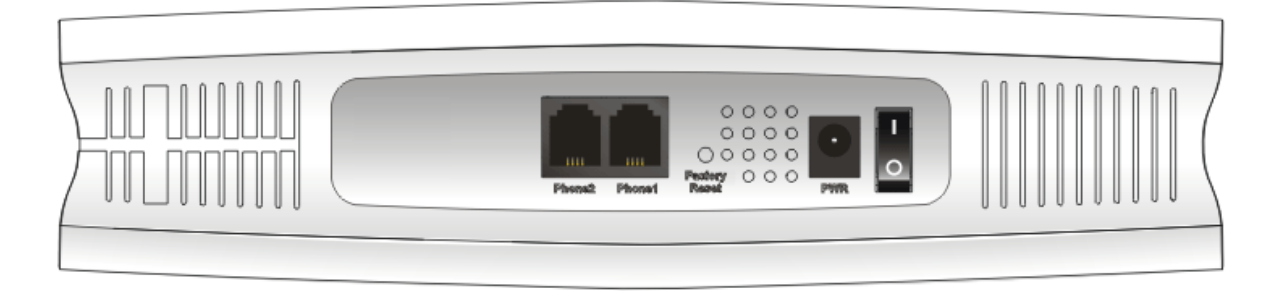

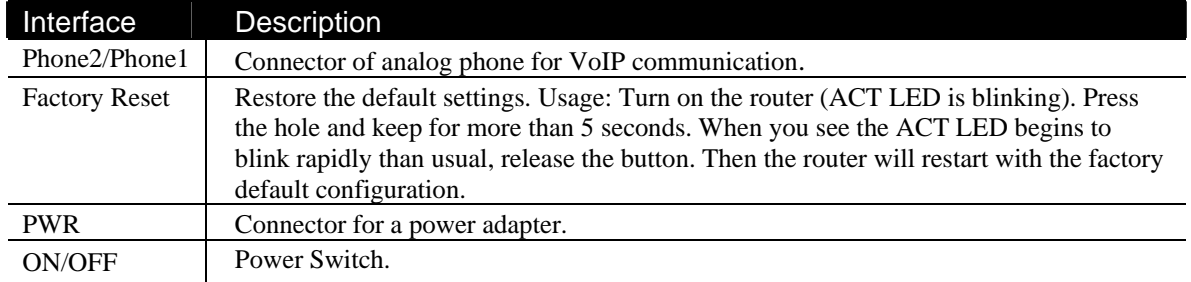

#### 1.4 Hardware Installation

Before starting to configure the router, you have to connect your devices correctly.

- 1. Connect Line port to land line jack with a RJ-11 cable (Vn model).
- 2. Connect this device to a modem with an Ethernet cable.
- 3. Connect one port of 4-port switch to your computer with a RJ-45 cable. This device allows you to connect 4 PCs directly.
- 4. Connect Phone port to a conventional analog telephone.
- 5. Connect detachable antennas to the router for Vigor2130 series (n model).
- 6. Connect one end of the power cord to the power port of this device. Connect the other end to the wall outlet of electricity.
- 7. Power on the router.
- 8. Check the **ACT** and **WAN**, **LAN** LEDs to assure network connections.

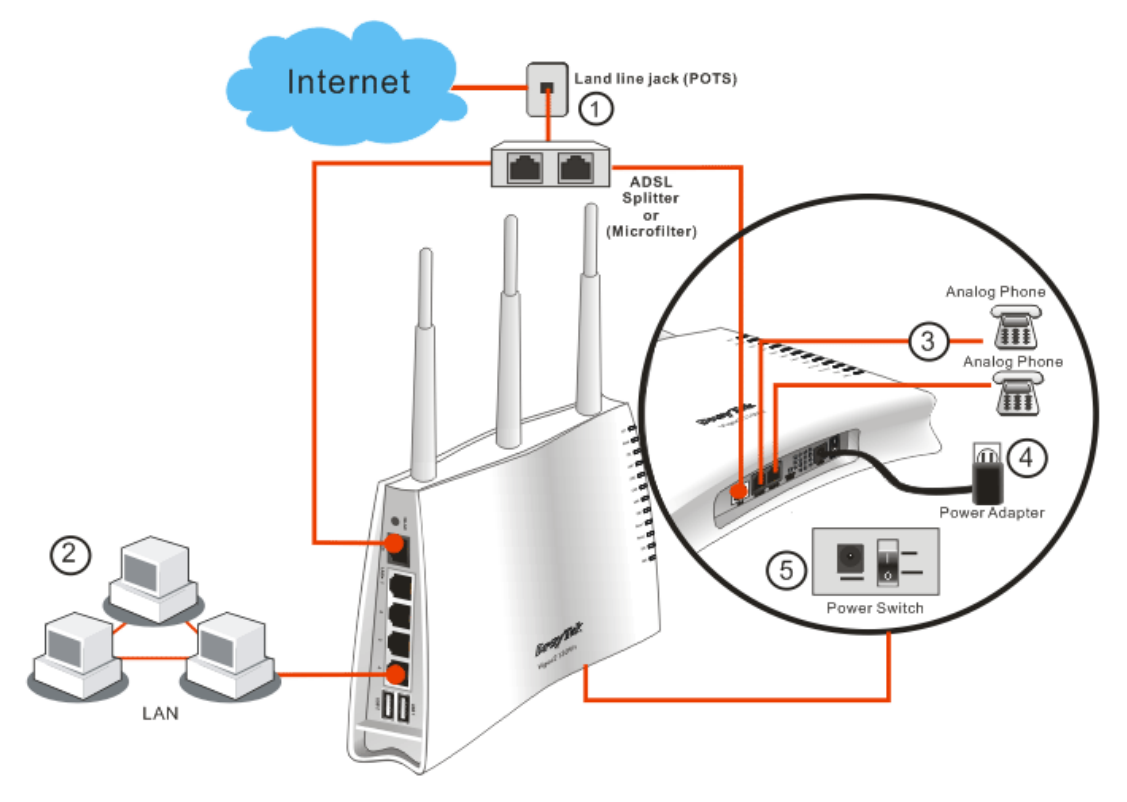

(For the detailed information of LED status, please refer to section 1.1.)

**Caution**: Each of the Phone ports can be connected to an analog phone only. Do not connect the phone ports to the land line jack. Such connection might damage your router.

#### **Stand Installation**

The Vigor2130 must be placed erectly. Therefore you have to install a stand onto the router to make it standing firmly. Please follow the figures listed below to finish the installation.

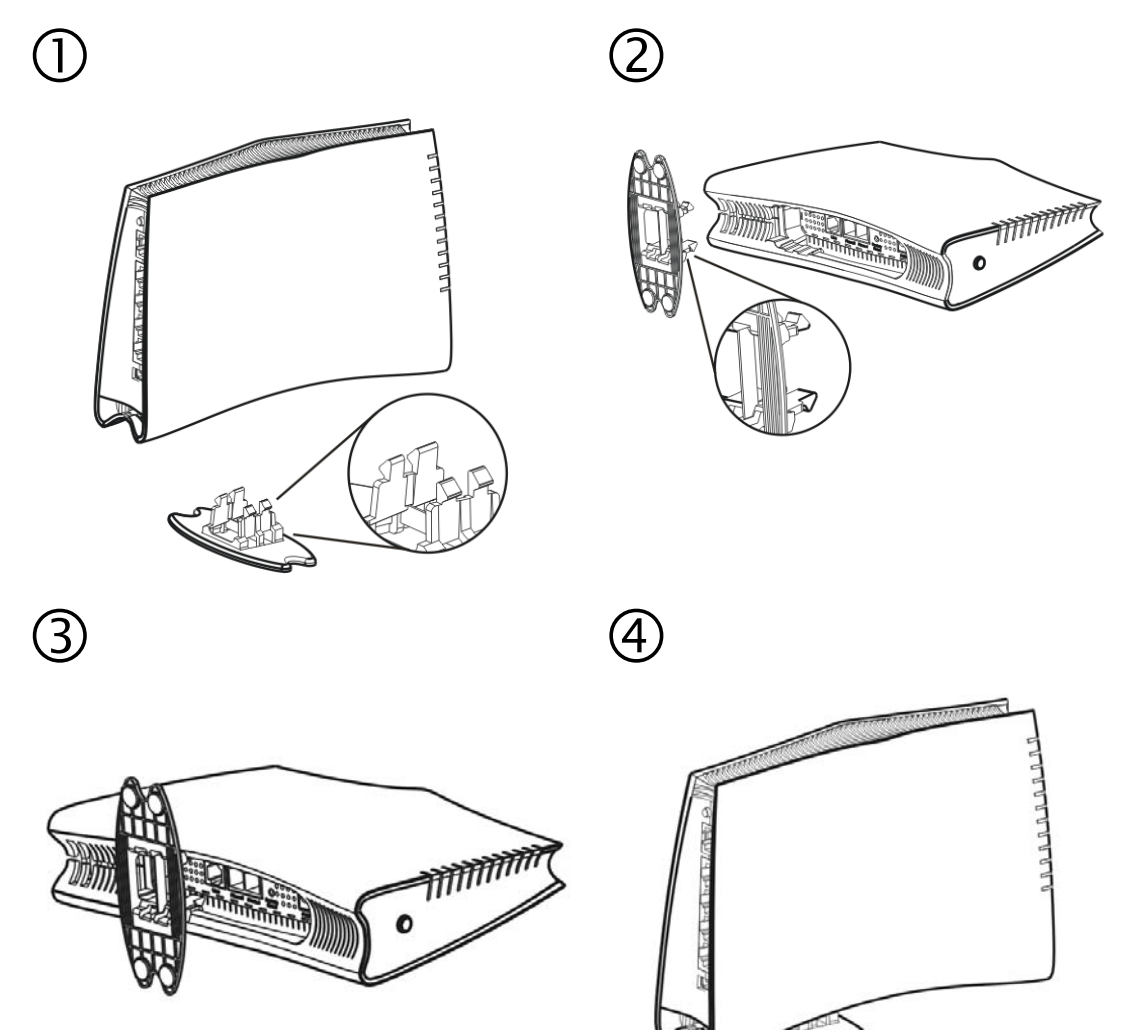

#### 1.5 Printer Installation

You can install a printer onto the router for sharing printing. All the PCs connected this router can print documents via the router. The example provided here is made based on Windows XP/2000. For Windows 98/SE/Vista, please visit **www.draytek.com**.

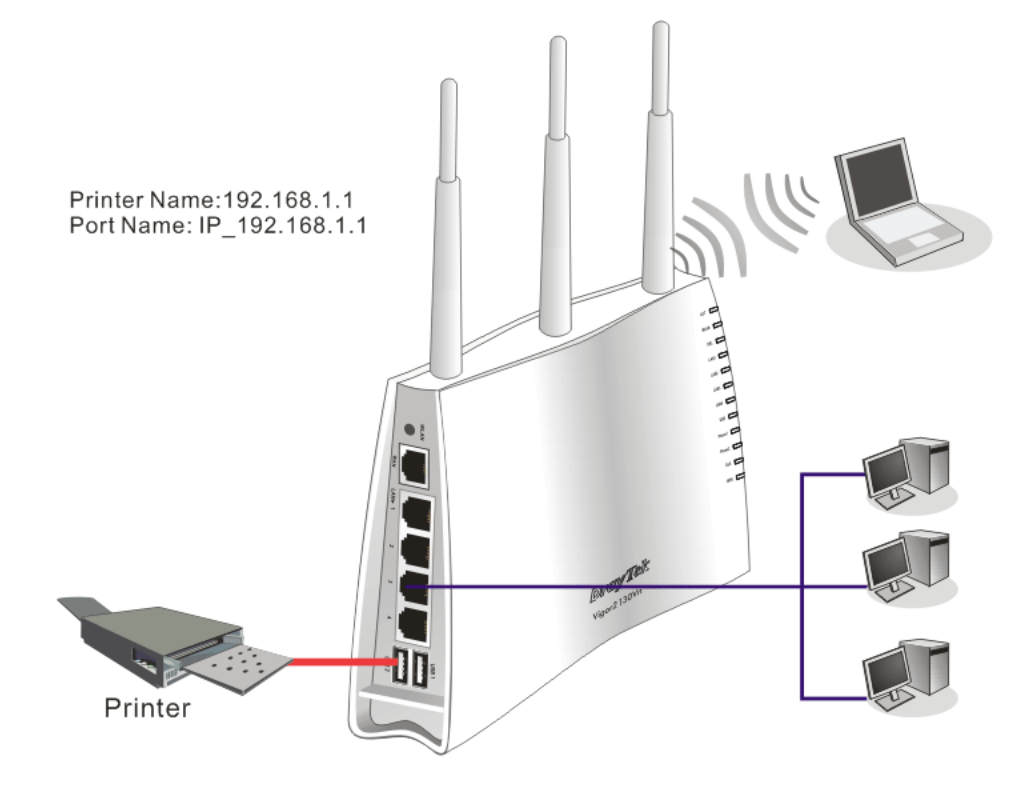

Before using it, please follow the steps below to configure settings for connected computers (or wireless clients).

- 1. Connect the printer with the router through USB/parallel port.
- 2. Open **Start->Settings-> Printer and Faxes**.

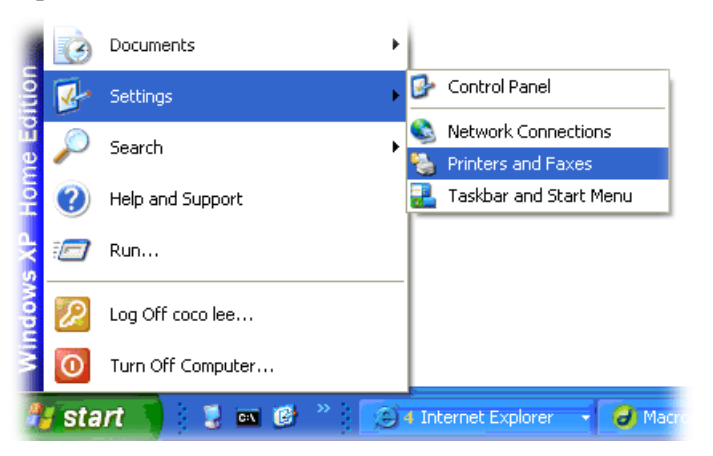

3. Open **File->Add a New Computer**. A welcome dialog will appear. Please click **Next**.

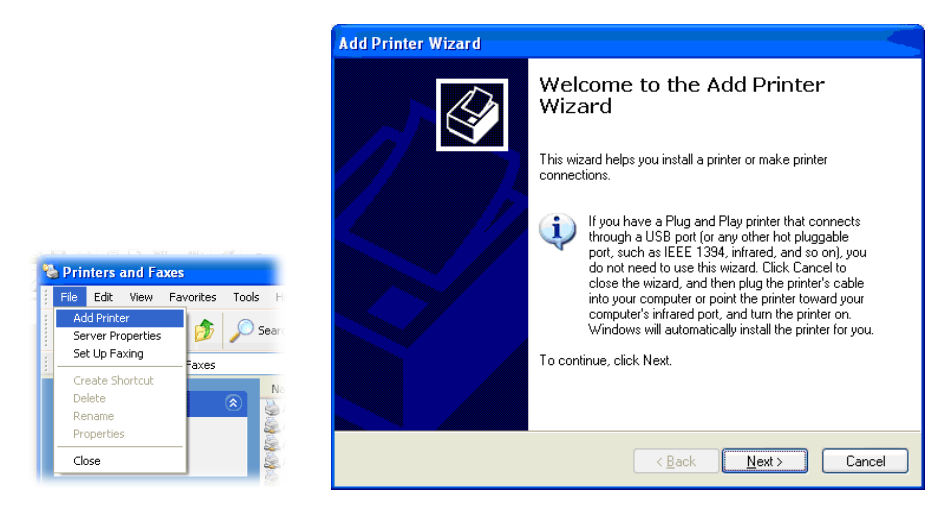

4. Click Local printer attached to this computer and click Next.

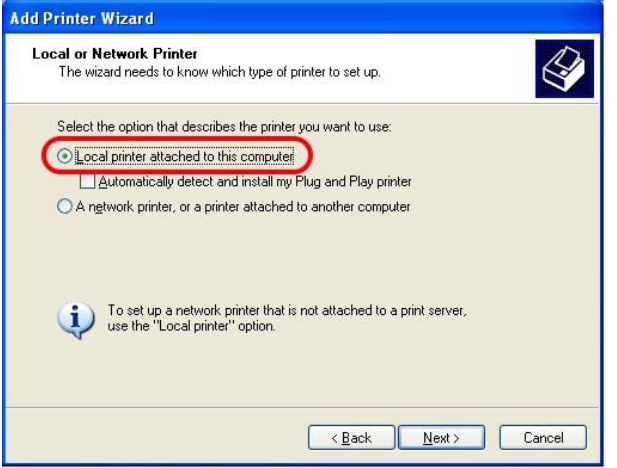

5. In this dialog, choose **Create a new port Type of port** and use the drop down list to select **Standard TCP/IP Port**. Click **Next**.

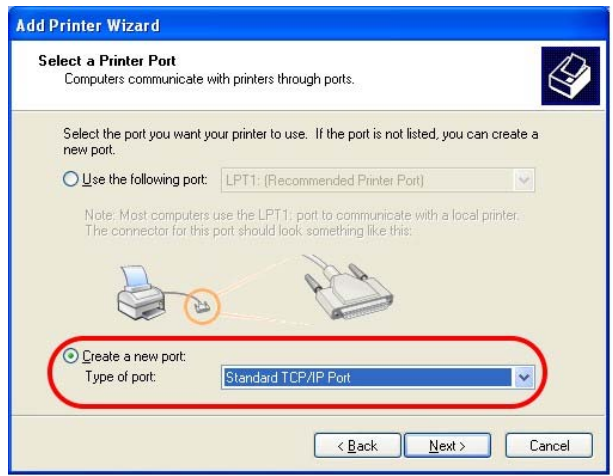

6. In the following dialog, type **192.168.1.1** (router's LAN IP) in the field of **Printer Name or IP Address** and type **IP\_192.168.1.1** as the port name. Then, click **Next**.

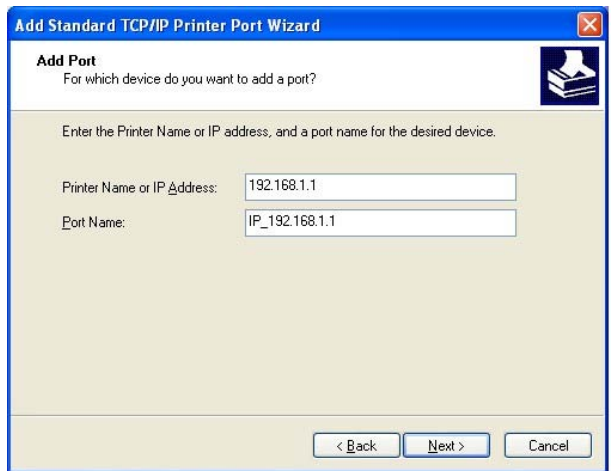

7. Click Standard and choose Generic Network Card.

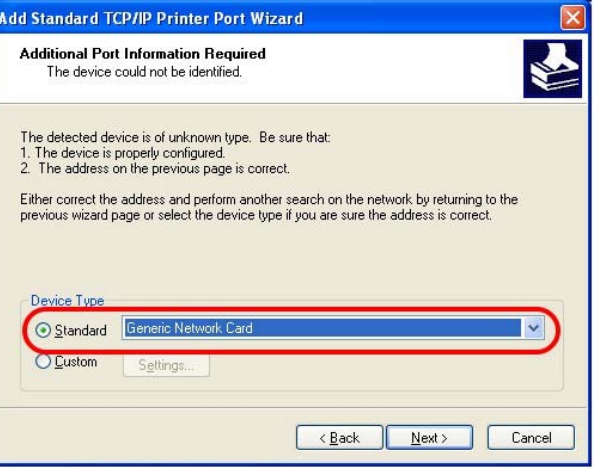

8. Then, in the following dialog, click **Finish**.

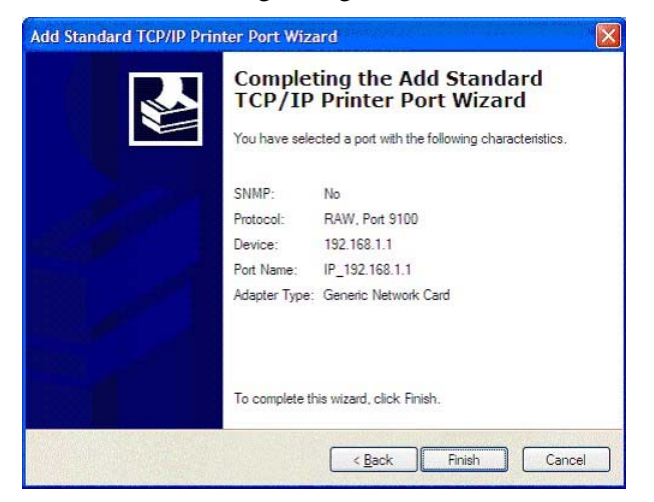

9. Now, your system will ask you to choose right name of the printer that you installed onto the router. Such step can make correct driver loaded onto your PC. When you finish the selection, click **Next**.

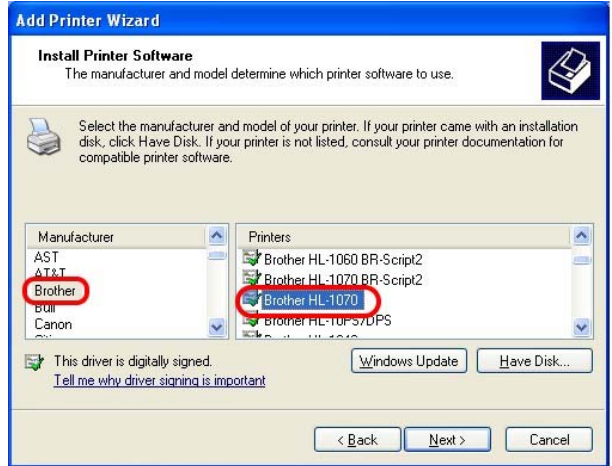

10. For the final stage, you need to go back to **Control Panel-> Printers** and edit the property of the new printer you have added.

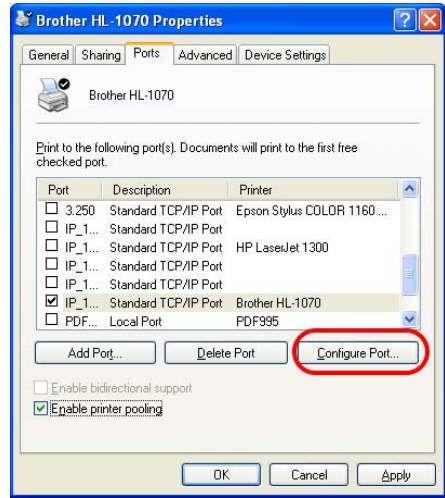

11. Select "**LPR**" on Protocol, type **p1** (number 1) as Queue Name. Then click **OK**. Next please refer to the red rectangle for choosing the correct protocol and UPR name.

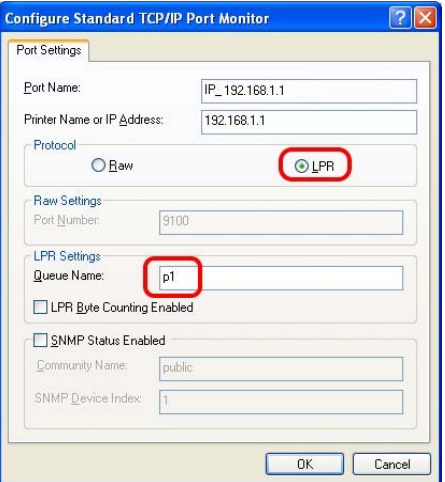

The printer can be used for printing now. Most of the printers with different manufacturers are compatible with vigor router.

**Note 1:** Some printers with the fax/scanning or other additional functions are not supported. If you do not know whether your printer is supported or not, please visit www.draytek.com to find out the printer list. Open **Support >FAQ**; find out the link of **Printer Server** and click it; then click the **What types of printers are compatible with Vigor router**? link. About DrayTek Products Support Partners Contact Us Home > Support > FAQ FAQ - Basic FAQ 01. What are the differences among these firmware file formats ? Basic Advanced 02. How could I get the telnet command for routers? VPN 03. How can I backup/restore my configuration settings ? DHCP 04. How do I reset/clear the router's password? Wireless 05. How to bring back my router to its default value ?  $VolP$ 06. How do I tell the type of my Vigor Router is AnnexA or AnnexB? (For ADSL model only )  $QoS$ 07. Ways for firmware upgrade. **ISDN** 08. Why is SNMP removed in firmware 2.3.6 and above for Vigor2200 Series routers? Firewall / IP Filter 09. I failed to upgrade Vigor Router's firmware from my Mac machine constantly, what should Printer Server  $1 d<sub>0</sub>$ USB ISDN TA 10. How to upgrade firmware of Vigor Router remotely ? **TRR FAQ - Printer Server** 01. How do I configure LPR printing on Windows2000/XP ? 02. How do I configure LPR printing on Windows98/Me ? 03. How do I configure LPR printing on Linux boxes ? 04. Why there are some strange print-out when I try to print my documents through Vigor210 4P / 2300's print server? 05. What types of printers are compatible with Vigor router? 06. What are the limitations in the USB Printer Port of Vigor Router ? 07. What is the printing buffer size of Vigor Router ? 08. How do I configure LPR printing on Mac OSX ? 09. How do I configure LPR printing on My Windows Vista ? **Note 2:** Vigor router supports printing request from computers via LAN ports but not WAN port.

# **2** Configuring Basic Settings

For using the router properly, it is necessary for you to change the password of web configuration for security and adjust primary basic settings.

#### 2.1 Two-Level Management

This chapter explains how to setup a password for an administrator/user and how to adjust basic/advanced settings for accessing Internet successfully.

For user mode operation, do not type any word on the window and click **Login** for the simple web pages for configuration. Yet, for admin mode operation, please type "admin/admin" on Username/Password and click **Login** for full configuration.

#### 2.2 Accessing Web Page

- 1. Make sure your PC connects to the router correctly.
	-

**Notice:** You may either simply set up your computer to get IP dynamically from the router or set up the IP address of the computer to be the same subnet as **the default IP address of Vigor router 192.168.1.1**. For the detailed information, please refer to the later section - Trouble Shooting of the guide.

2. Open a web browser on your PC and type **http://192.168.1.1.** The following window will be open to ask for username and password.

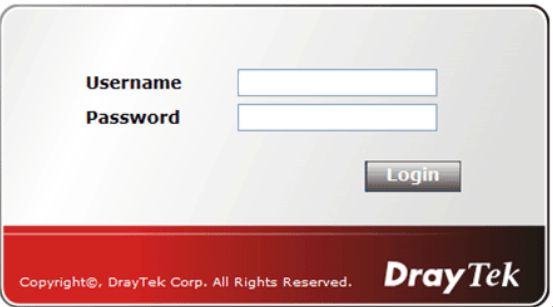

3. For user mode operation, do not type any word on the window and click **Login** for the simple web pages for configuration. Yet, for admin mode operation, please type "admin/admin" on Username/Password and click **Login** for full configuration.

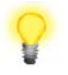

**Notice:** If you fail to access to the web configuration, please go to "Trouble Shooting" for detecting and solving your problem.

4. The web page can be logged out according to the chosen condition. The default setting is **Auto Logout**, which means the web configuration system will logout after 5 minutes without any operation. Change the setting for your necessity.

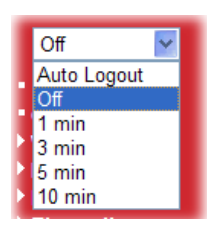

#### 2.3 Changing Password

No matter user mode operation or admin mode operation, please change the password for the original security of the router.

- 1. Open a web browser on your PC and type **http://192.168.1.1.** A pop-up window will open to ask for username and password.
- 2. Please type "admin/admin" on Username/Password for admin mode. Otherwise, do not type any word (both username and password are Null for user mode) on the window and click **Login** on the window.
- 3. Now, the **Main Screen** will appear.

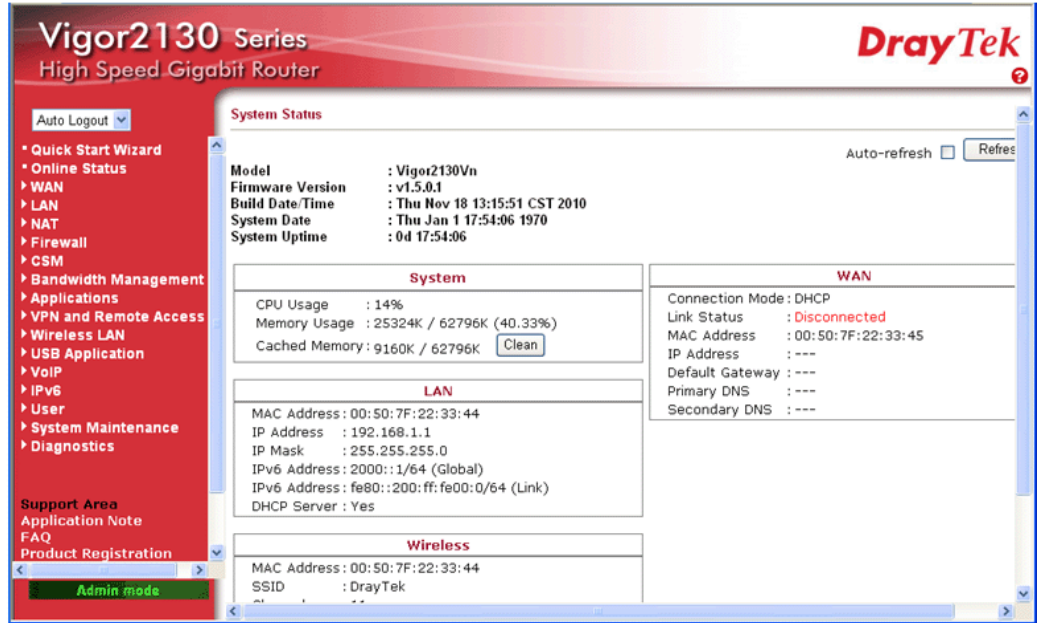

**Main screen for admin mode operation (full configuration)** 

| Vigor2130 Series<br><b>High Speed Gigabit Router</b><br>Auto Logout                                                          | <b>System Status</b>                                                                                                    | Dray Tek                                                                                                    |
|----------------------------------------------------------------------------------------------------|----------------------------------------------------------------------------------------------------|----------------------------------------------------------------------------------------------------|
| * Quick Start Wizard<br>* Online Status<br><b>NAN</b><br><b>FLAN</b><br><b>NAT</b><br>$E$ CSM<br><b>Bandwidth Management</b> | Model<br>: Vigor2130V<br><b>Firmware Version</b><br>: v1.5.0.1<br>: Thu Nov 18 13:15:51 CST 2010<br><b>Build Date/Time</b><br><b>System Date</b><br>: Mon Dec 13 07:32:25 2010<br><b>System Uptime</b><br>: 4d 03:59:06 | Refresh<br>Auto-refresh D                                                                                                    |
| Applications                                                                                                    | <b>System</b>                                                                                                    | <b>WAN</b>                                                                                                    |
| Vireless LAN<br>USB Application<br><b>NoIP</b><br>HPv6<br><b>FUser</b>                                                       | CPU Usage<br>:42%<br>Memory Usage : 27840K / 62796K (44.33%)<br>Clean<br>Cached Memory: 10432K / 62796K                                                                                                    | Connection Mode: Static<br>Link Status<br>: Connected<br>MAC Address<br>: 00:50:7F:22:33:45<br>IP Address<br>: 172.16.3.102<br>IP Mask<br>: 255.255.0.0 |
| System Maintenance                                                                                                    | VoIP                                                                                                    | : fe80::200: ff: fe00: 0/64 (Link)<br>IPv6 Address                                                                                                    |
| <b>Support Area</b><br><b>Application Note</b><br><b>FAO</b><br><b>Product Registration</b>                                  | In/Out<br>Profile<br>Port<br>Rea.<br>Phone1<br>No<br>0/0<br>Phone2<br>0/0<br>No                                                                                                    | Default Gateway: 172.16.1.1<br>Primary DNS<br>: 168.95.1.1<br>Secondary DNS :                                                                           |
| Logout<br>$\sim$<br>$\rightarrow$<br><b>User mode</b>                                                                        | $\langle$                                                                                                    |                                                                                                    |

**Main screen for user mode operation (simple configuration)**

**Note:** The home page will change slightly in accordance with the type of the router you have.

4. Go to **System Maintenance** page and choose **System Password/User Password**.

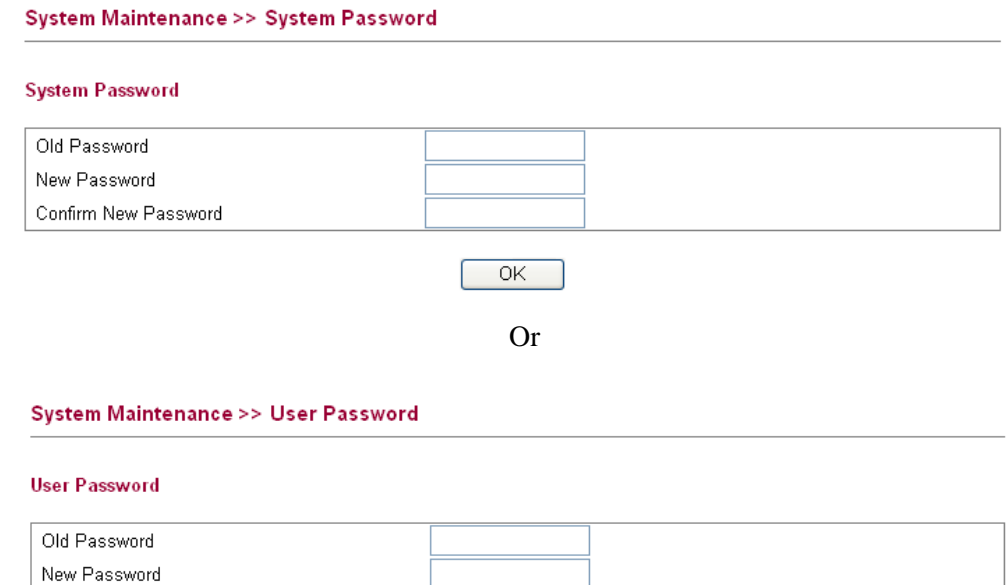

5. Type **New Password** in New Password and Confirm New Password fields. Then click **OK** to continue.

 $\overline{OK}$ 

6. Now, the password has been changed. Next time, use the new password to access the Web Configurator for this router.

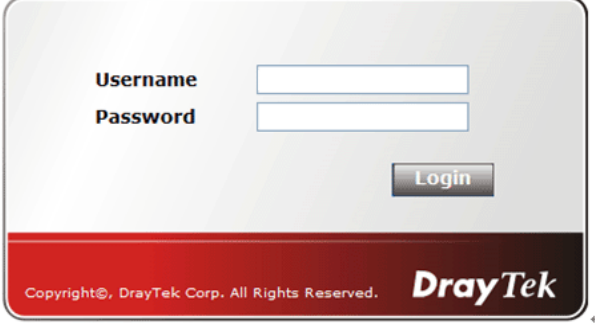

Confirm New Password

#### 2.4 Quick Start Wizard

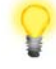

**Notice:** Quick Start Wizard for user mode operation is the same as for admin mode operation.

If your router can be under an environment with high speed NAT, the configuration provide here can help you to deploy and use the router quickly. The first screen of **Quick Start Wizard** is welcome page, please click **Next**.

#### **Quick Start Wizard**

**Welcome to the Quick Start Wizard!** 

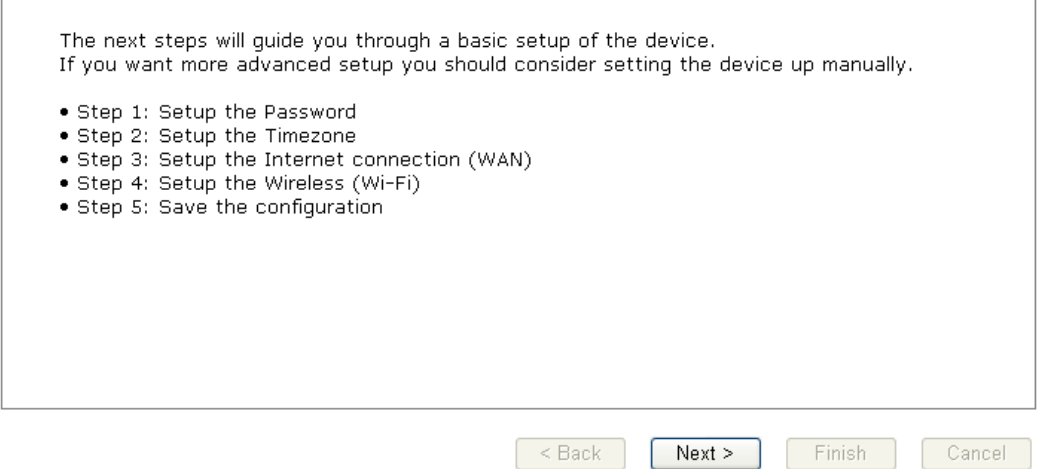

#### **2.4.1 Setting up the Password**

The first screen of **Quick Start Wizard** is entering login password. After typing the password, please click **Next**.

#### **Quick Start Wizard**

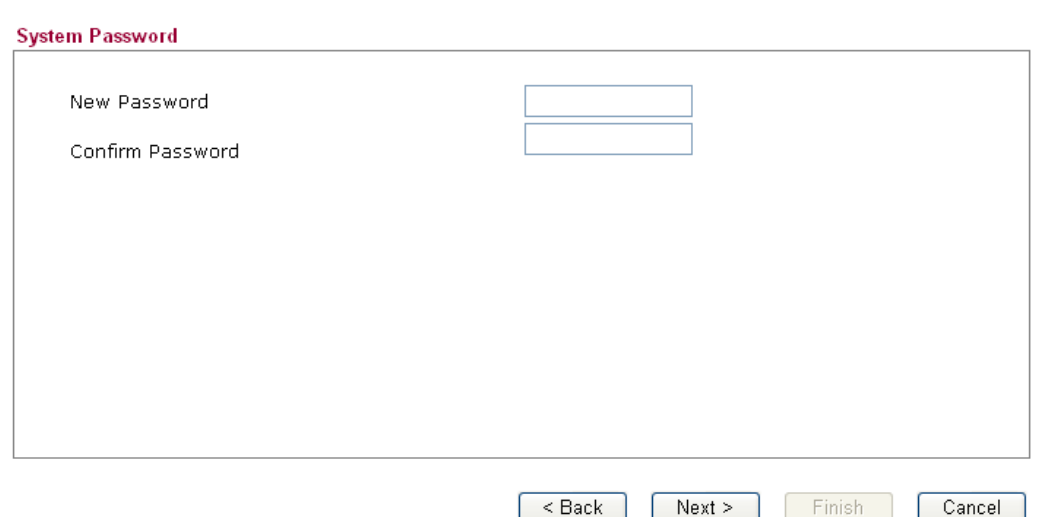

#### **2.4.2 Setting up the Time Zone**

On the next page as shown below, please select the Time Zone for the router installed and specify the NTP server(s). Then click **Next** for next step.

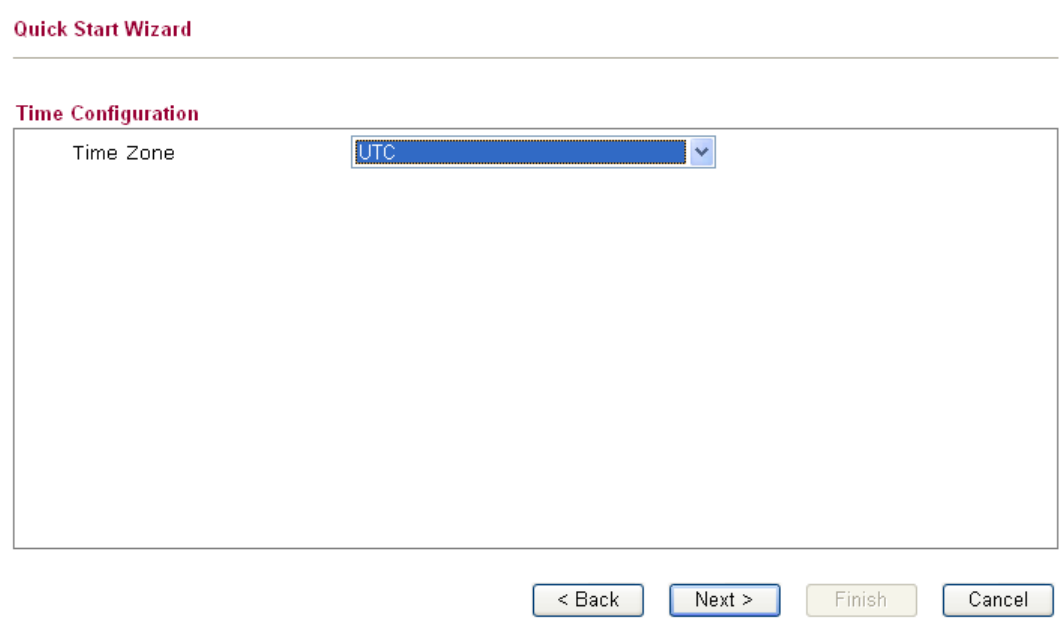

#### **2.4.3 Setting up the Internet Connection**

On the next page as shown below, please select the appropriate connection type according to the information from your ISP. There are five types offered in this page. Each connection type will bring out different web page.

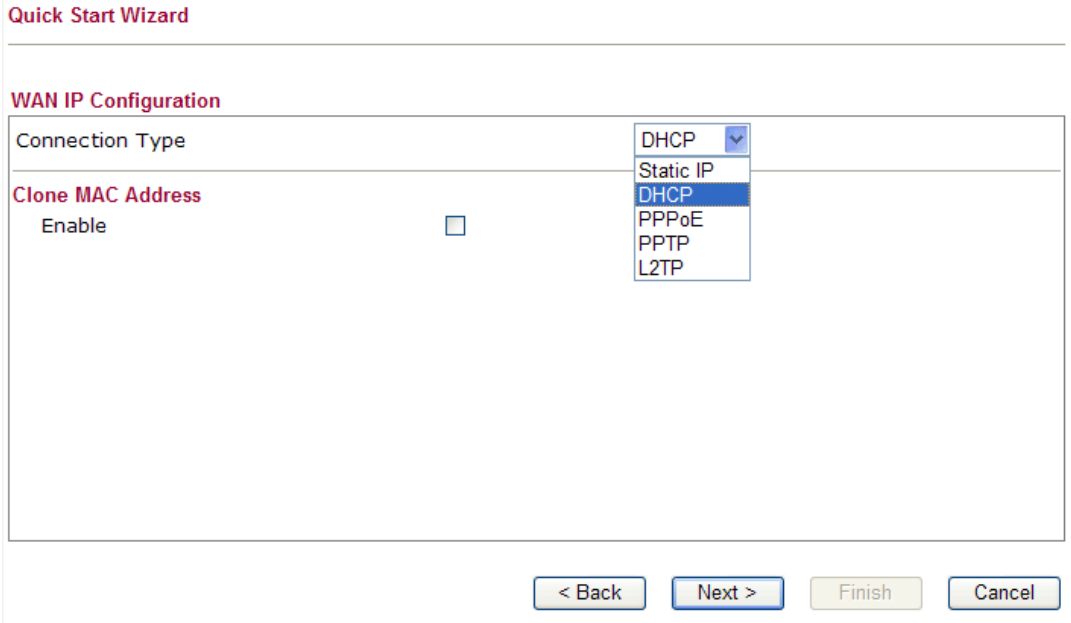

#### **Static IP**

You will receive a fixed public IP address or a public subnet, namely multiple public IP addresses from your DSL or Cable ISP service providers. In most cases, a Cable service provider will offer a fixed public IP, while a DSL service provider will offer a public subnet. If you have a public subnet, you could assign an IP address or many IP address to the WAN interface.

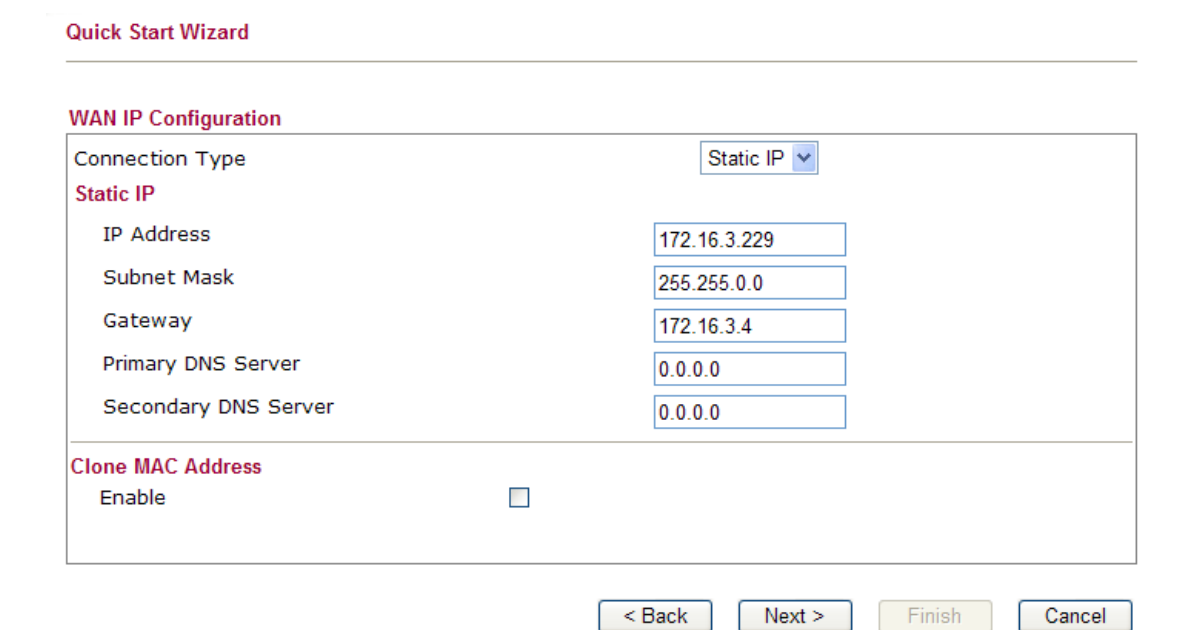

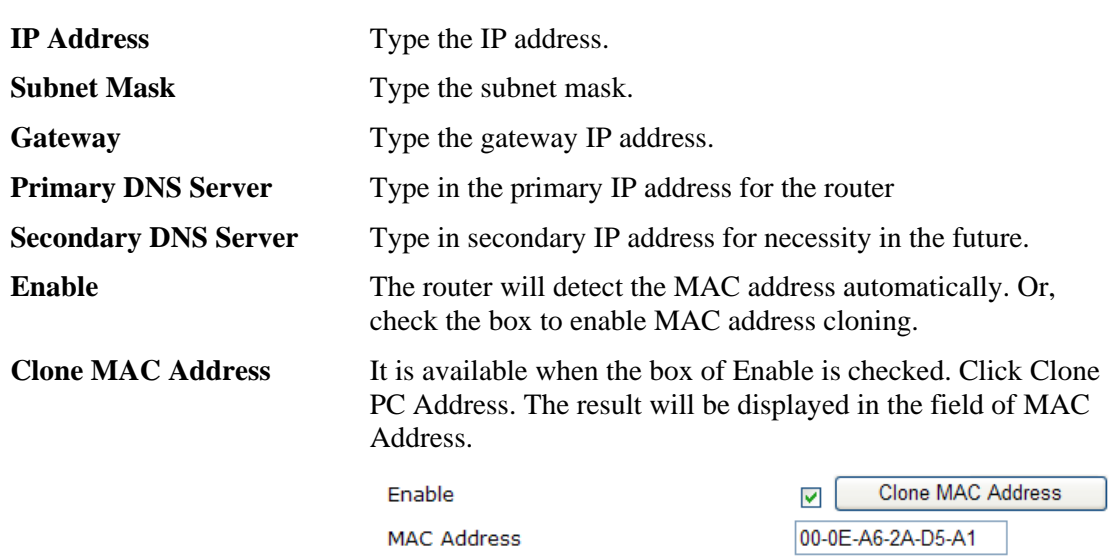

After finishing the settings here, please click **Next.**

#### **DHCP**

It is not necessary for you to type any IP address manually. Simply choose this type and the system will obtain the IP address automatically from DHCP server.

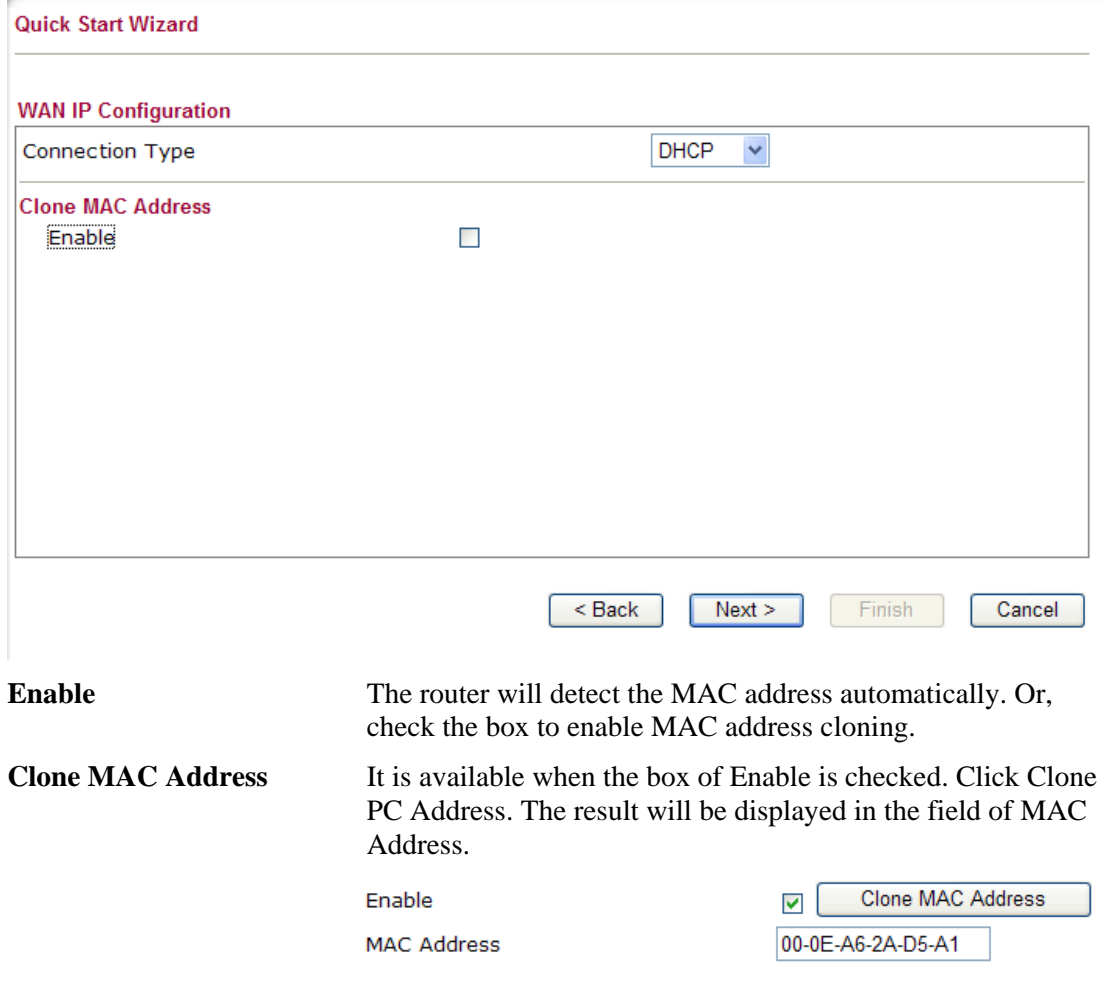

After finishing the settings here, please click **Next.** 

#### **PPPoE**

PPPoE stands for **Point-to-Point Protocol over Ethernet**. It relies on two widely accepted standards: PPP and Ethernet. It connects users through an Ethernet to the Internet with a common broadband medium, such as a single DSL line, wireless device or cable modem. All the users over the Ethernet can share a common connection.

PPPoE is used for most of DSL modem users. All local users can share one PPPoE connection for accessing the Internet. Your service provider will provide you information about user name, password, and authentication mode.

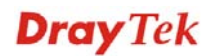

If your ISP provides you the **PPPoE** connection, please select **PPPoE** for this router. The following page will be shown:

**Quick Start Wizard** 

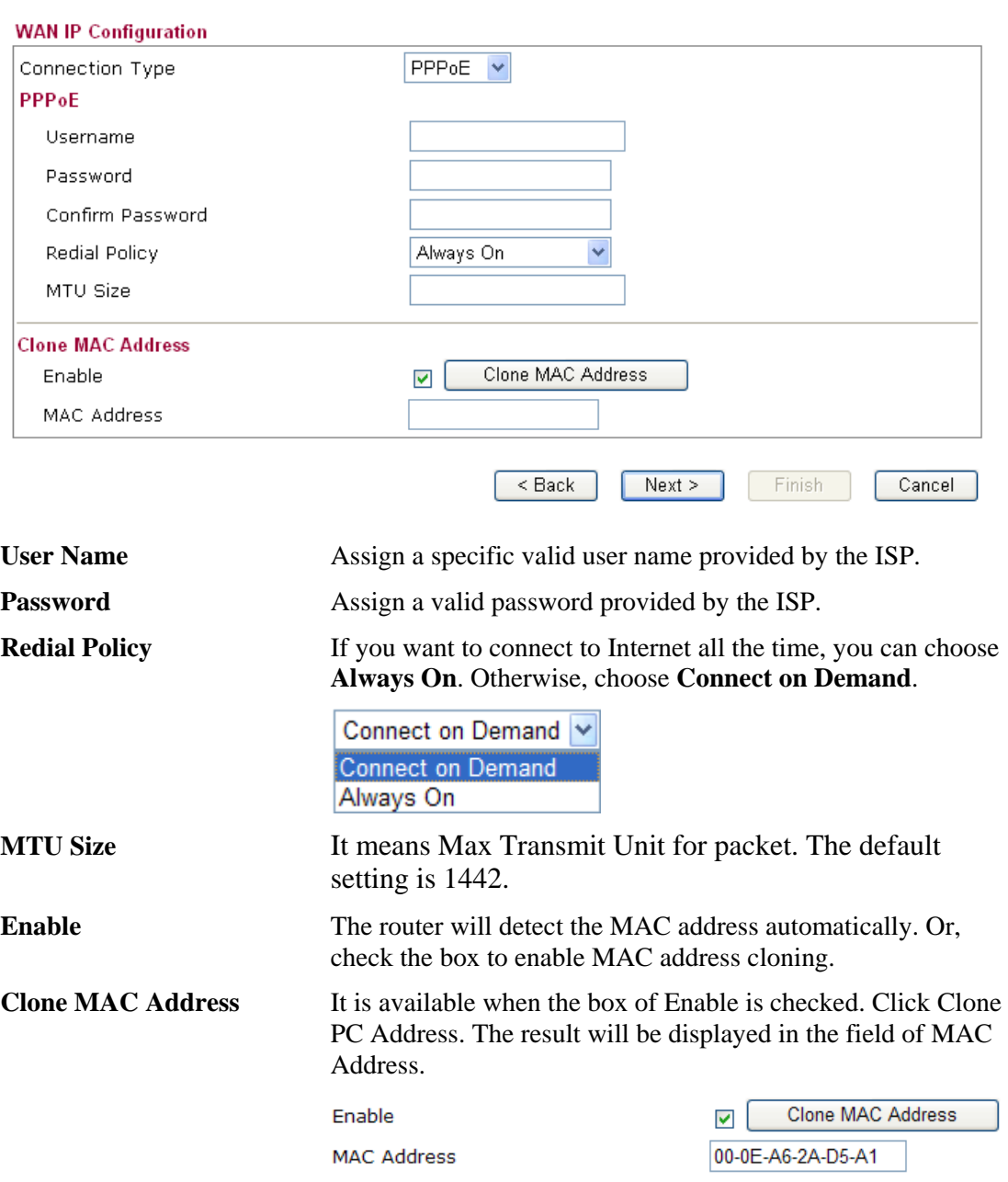

After finishing the settings here, please click **Next.** 

#### **PPTP/L2TP**

if you click PPTP/L2TP as the protocol, please manually enter the Username/Password provided by your ISP and all the required information.

**Quick Start Wizard** 

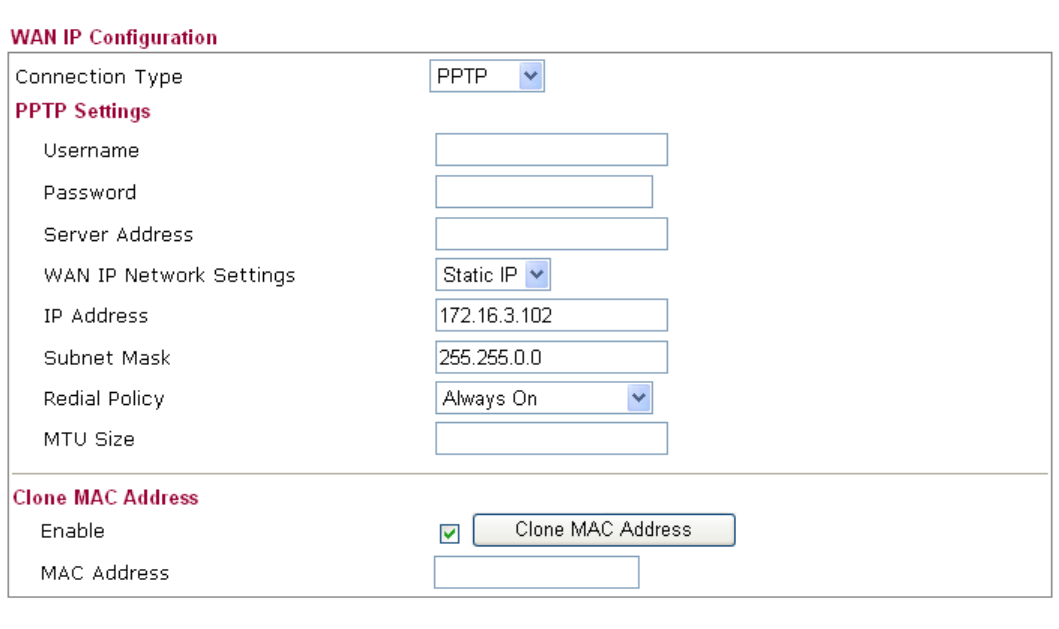

 $\leq$  Back

 $Next >$ 

Finish

Cancel

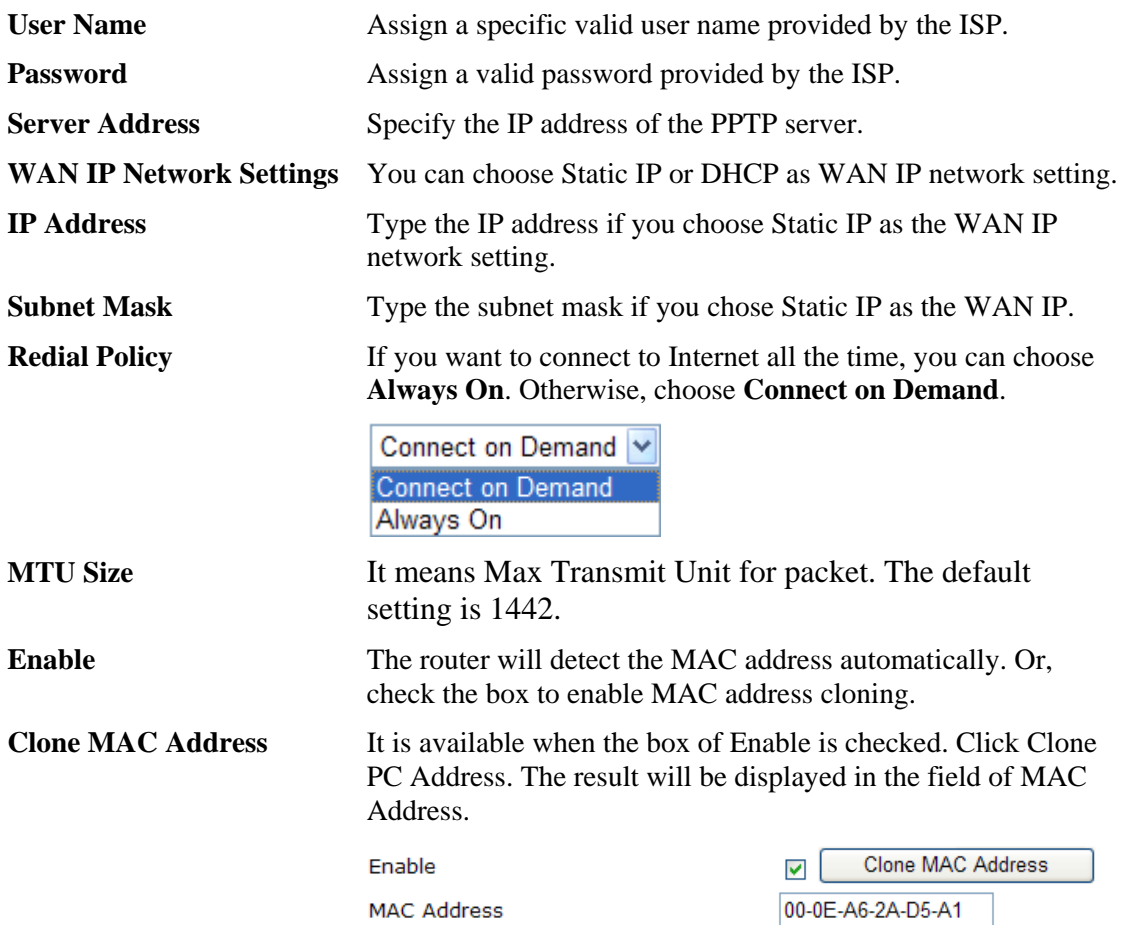

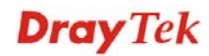

After finishing the settings here, please click **Next.**

#### **2.4.4 Setting up the Wireless Connection**

Now, you have to set up the wireless connection. For the user of Vigor2130, please skip this step.

**Quick Start Wizard Wireless System Configuration**  $\overline{\mathbf{v}}$ Enable Wireless LAN SSID Broadcast Show Y DrayTek SSID **Wireless Security Configuration**  $\checkmark$ Encryption None  $\overline{\mathcal{B}}$  Back  $Next >$ Finish Cancel

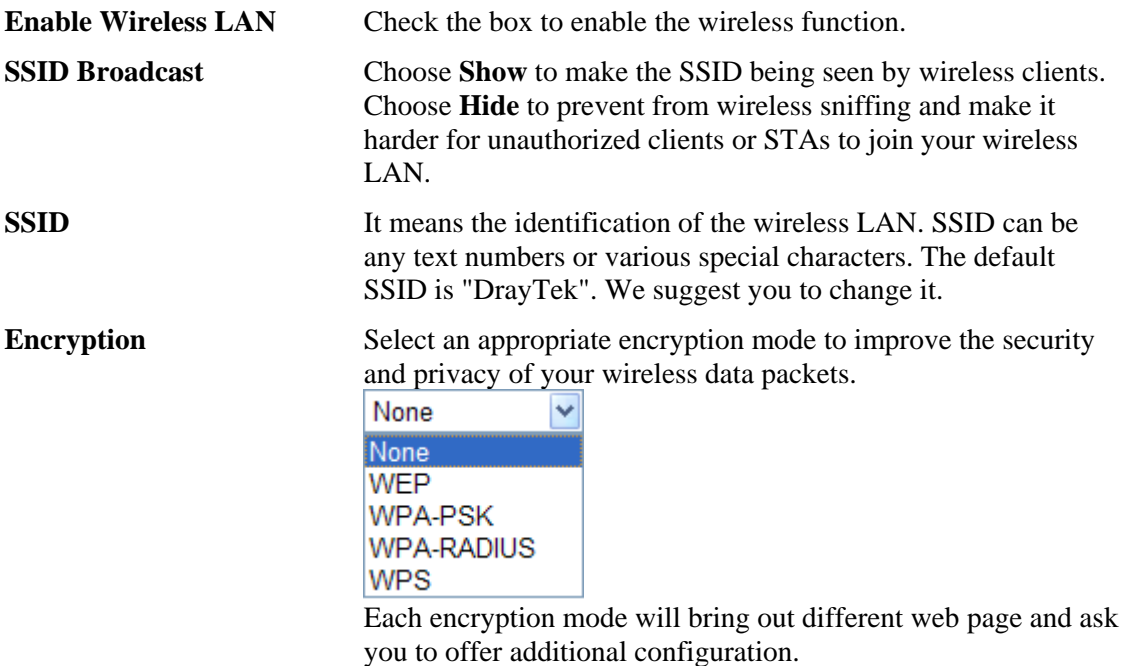

#### **WEP**

If you choose WEP as the security configuration, you have to specify encryption key (Key  $1 \sim$ Key 4) and authentication mode (open or shared). All wireless devices must support the same

#### WEP encryption bit size and have the same key.

**Quick Start Wizard** 

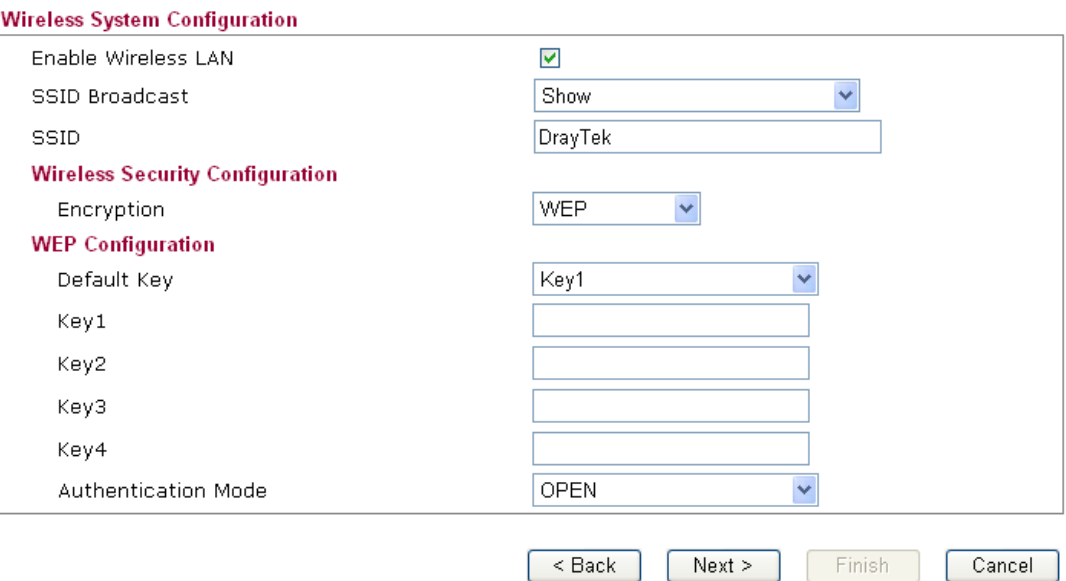

**Four keys** can be entered here, but only one key can be selected at a time. The keys can be entered in ASCII or Hexadecimal. Choose the key you wish to use by using the Default Key drop down list.

#### **WPA-PSK**

If you choose WPA-PSK as the security configuration, you have to specify WPA mode, algorithm and pre-shared key.

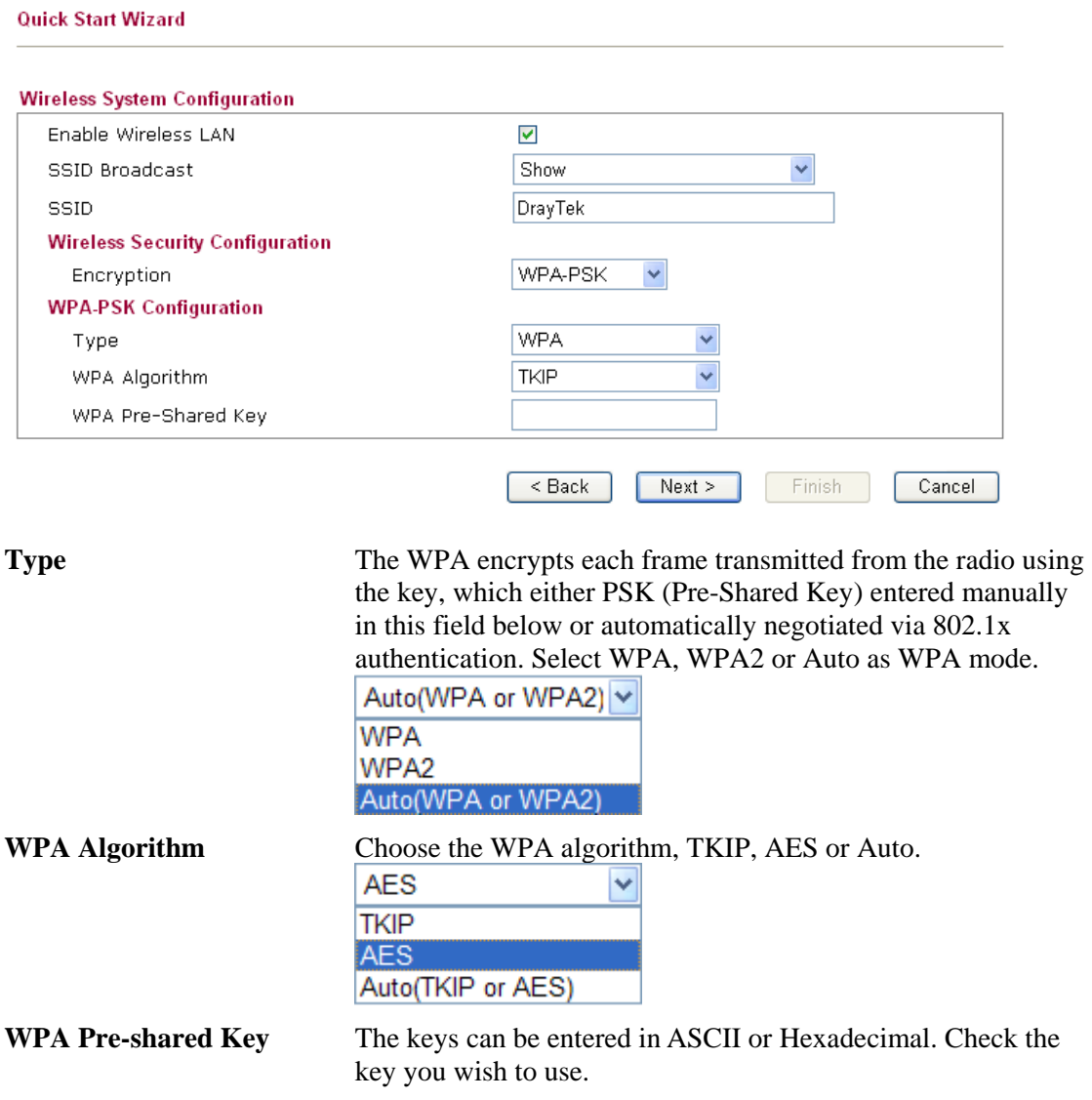
#### **WPA- RADIUS**

Remote Authentication Dial-In User Service (RADIUS) is a security authentication client/server protocol that supports authentication, authorization and accounting, which is widely used by Internet service providers. It is the most common method of authenticating and authorizing dial-up and tunneled network users.

The built-in RADIUS client feature enables the router to assist the remote dial-in user or a wireless station and the RADIUS server in performing mutual authentication. It enables centralized remote access authentication for network management.

If you choose WPA-Radius as the security configuration, you have to specify WPA mode, algorithm, Radius server, Radius server port and Radius server secret respectively. **Quick Start Wizard** 

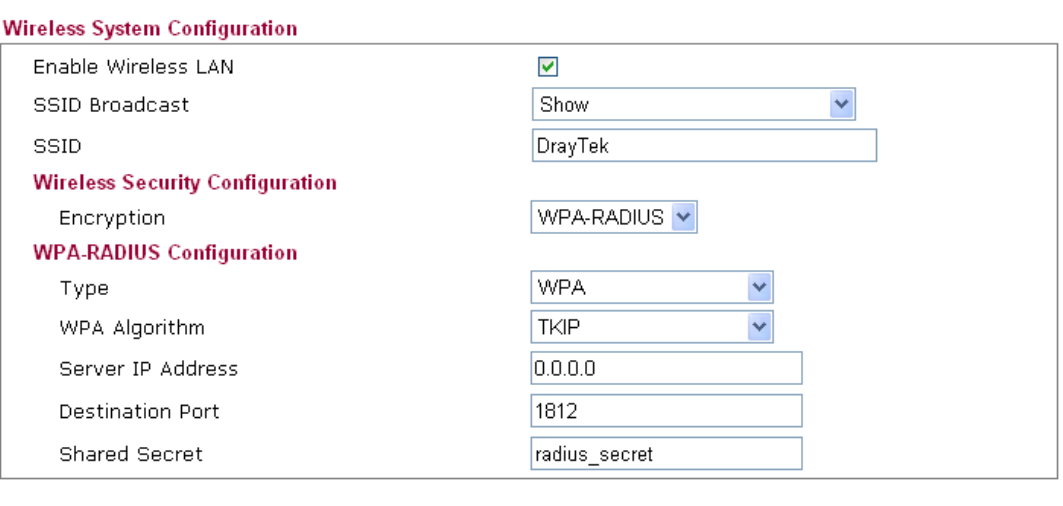

 $<sub>Back</sub>$ </sub>

 $Next >$ 

Finish

Cancel

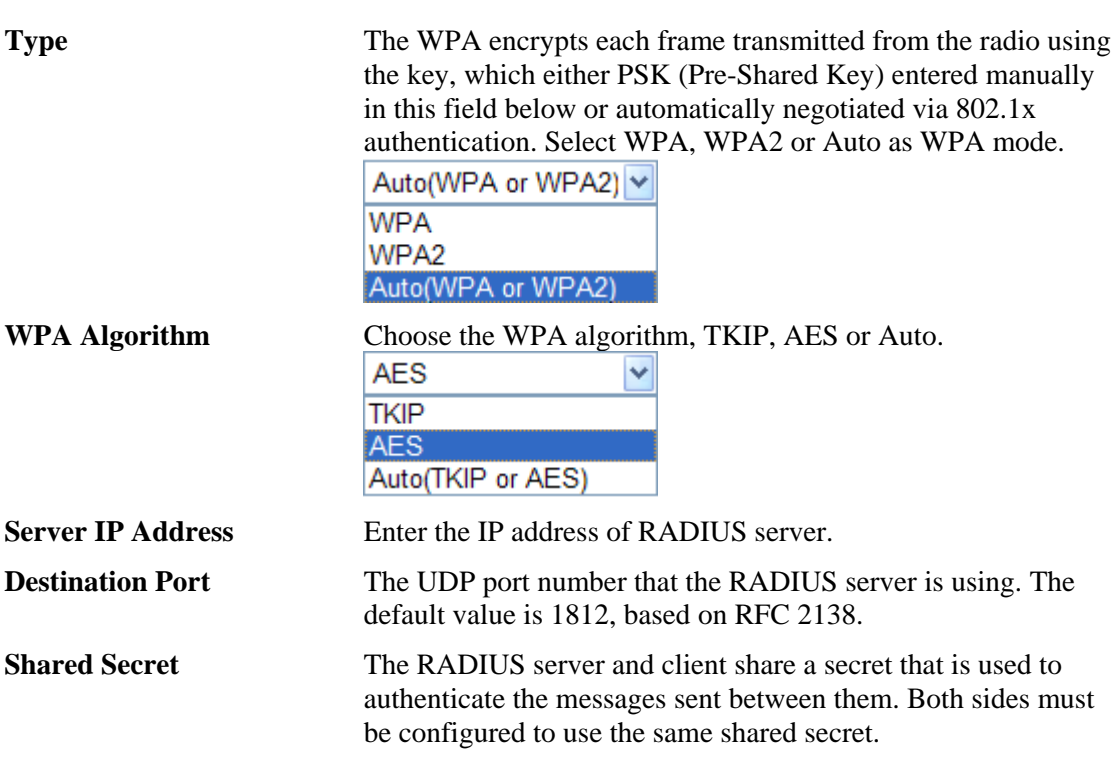

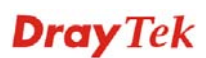

#### **WPS**

**WPS (Wi-Fi Protected Setup)** provides easy procedure to make network connection between wireless station and wireless access point (vigor router) with the encryption of WPA and WPA2.

If you choose WPS as the security configuration, you can press Start WPS PIN and Start WPS PBC to complete the wireless connection. **Quick Start Wizard** 

**Wireless System Configuration** Enable Wireless LAN  $\blacktriangledown$ Show SSID Broadcast  $\ddot{\phantom{1}}$ ssto DrayTek **Wireless Security Configuration** Encryption **WPS**  $\overline{\mathbf{v}}$ **WPS Configuration** Configure via Push Button Start PBC Configure via Client PinCode Start PIN  $\overline{\mathsf{Back}}$  $Next >$ Finish Cancel

**Configure via Push Button** Click **Start PBC** to invoke Push-Button style WPS setup procedure. The router will wait for WPS requests from wireless clients about two minutes. The WPS LED on the router will blink fast when WPS is in progress. It will return to normal condition after two minutes. (You need to setup WPS within two minutes)

**Configure via Client PinCode** Type the PIN code specified in wireless client you wish to connect, and click **Start PIN** button. The WLAN LED on the router will blink fast when WPS is in progress. It will return to normal condition after two minutes. (You need to setup WPS within two minutes)

After finishing the settings here, please click **Next.**

#### **2.4.5 Saving the Wizard Configuration**

Now you can see the following screen. It indicates that the setup is complete. Different types of connection modes will have different summary. Click **Finish** and then restart the router.

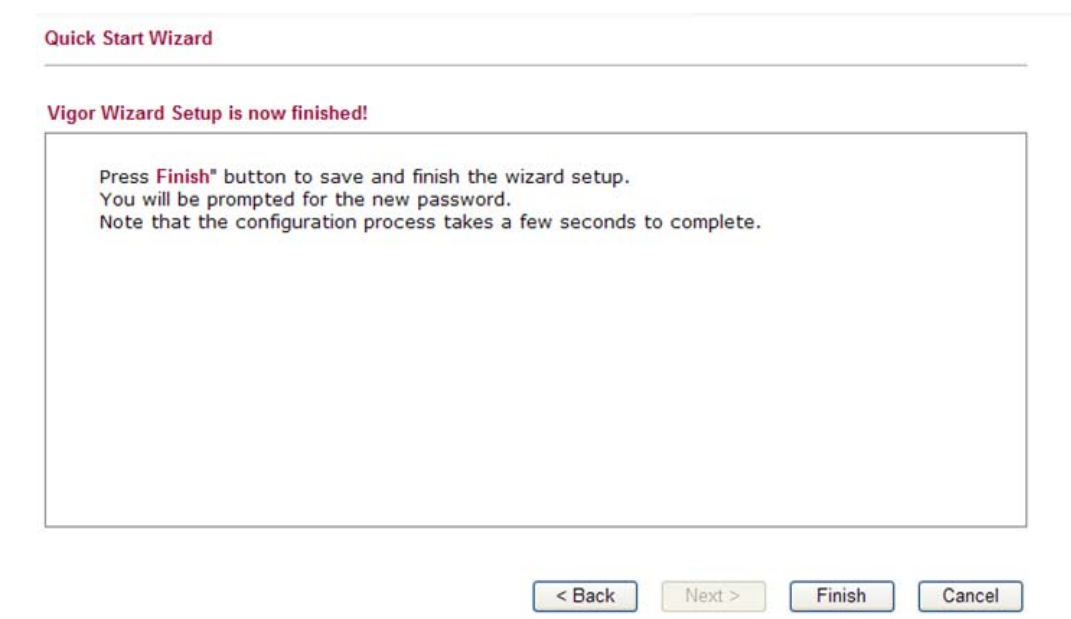

## 2.5 Online Status

The online status shows the system status, WAN status, and other status related to this router within one page. If you select **PPPoE** as the protocol, you will find out a link of **Dial PPPoE** or **Drop PPPoE** in the Online Status web page.

#### **Online Status**

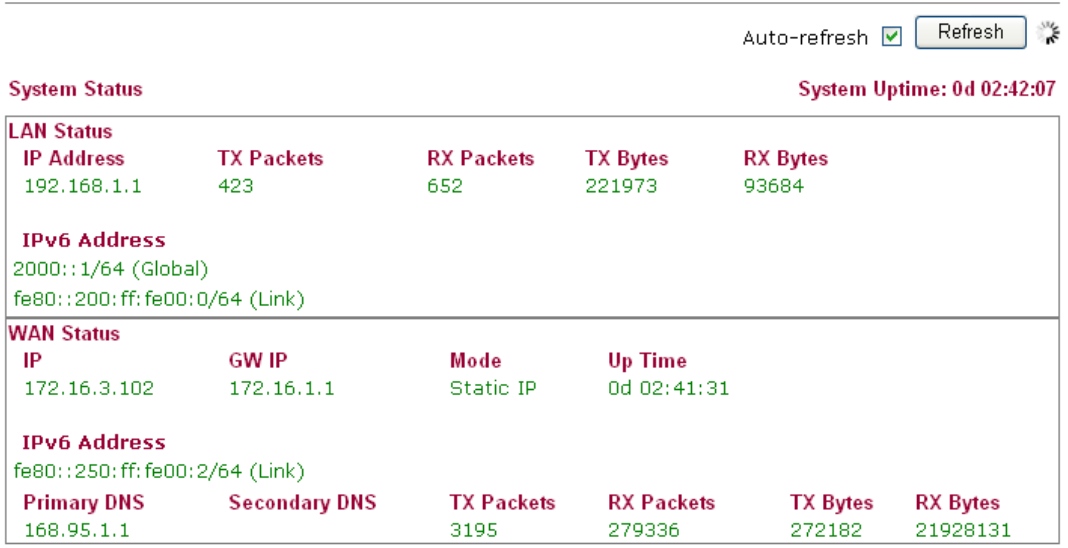

Detailed explanation is shown below:

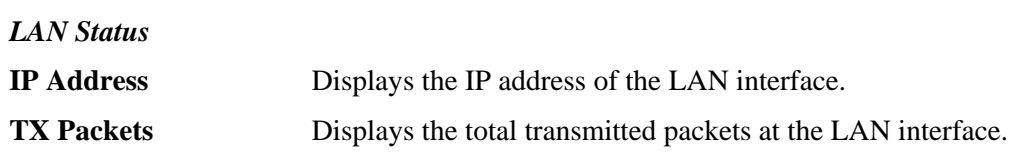

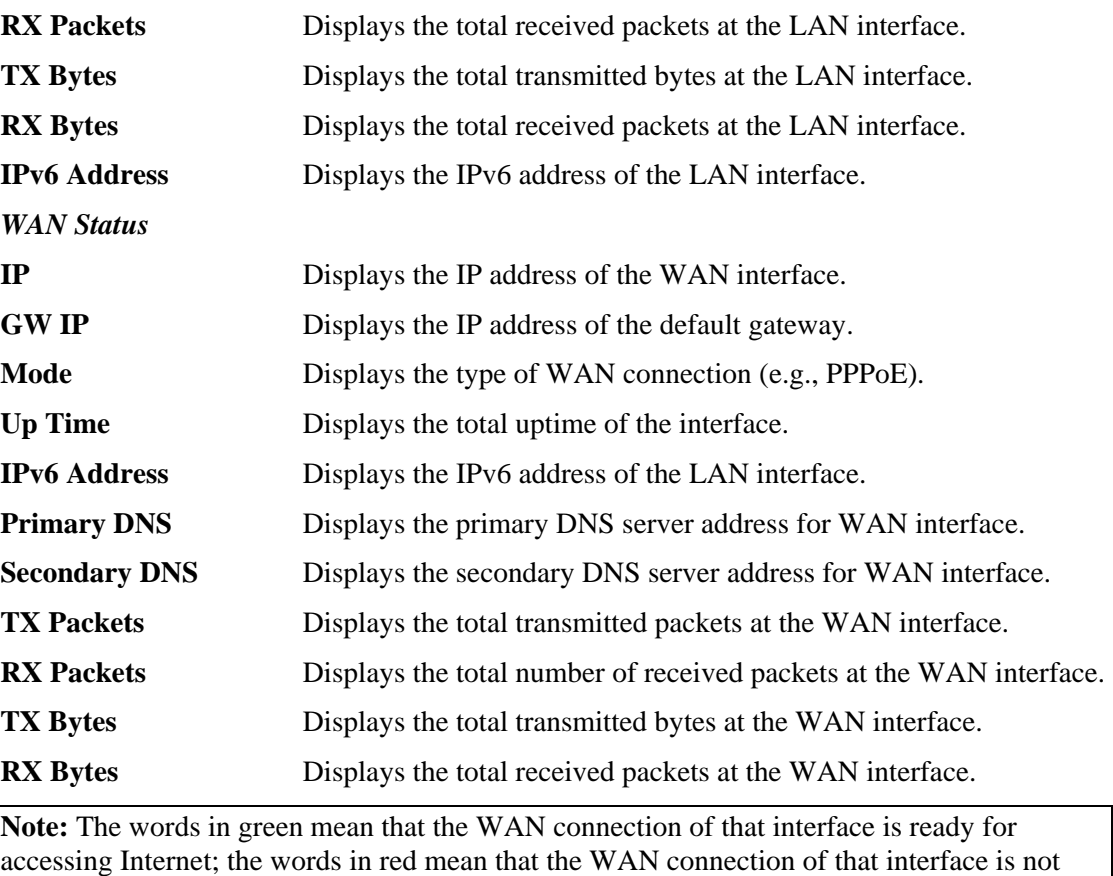

2.6 Saving Configuration

Each time you click **OK** on the web page for saving the configuration, you can find messages showing the system interaction with you.

**Status: Ready** 

ready for accessing Internet.

**Ready** indicates the system is ready for you to input settings.

**Settings Saved** means your settings are saved once you click **Finish** or **OK** button.

# **3** User Mode Operation

This chapter will guide users to execute simple configuration through user mode operation.

- 1. Open a web browser on your PC and type **http://192.168.1.1.** The window will ask for typing username and password.
- 2. **Do not** type any word (both username and password are Null for user operation) on the window and click **Login** on the window.

Now, the **Main Screen** will appear. Be aware that "User mode" will be displayed on the bottom left side.

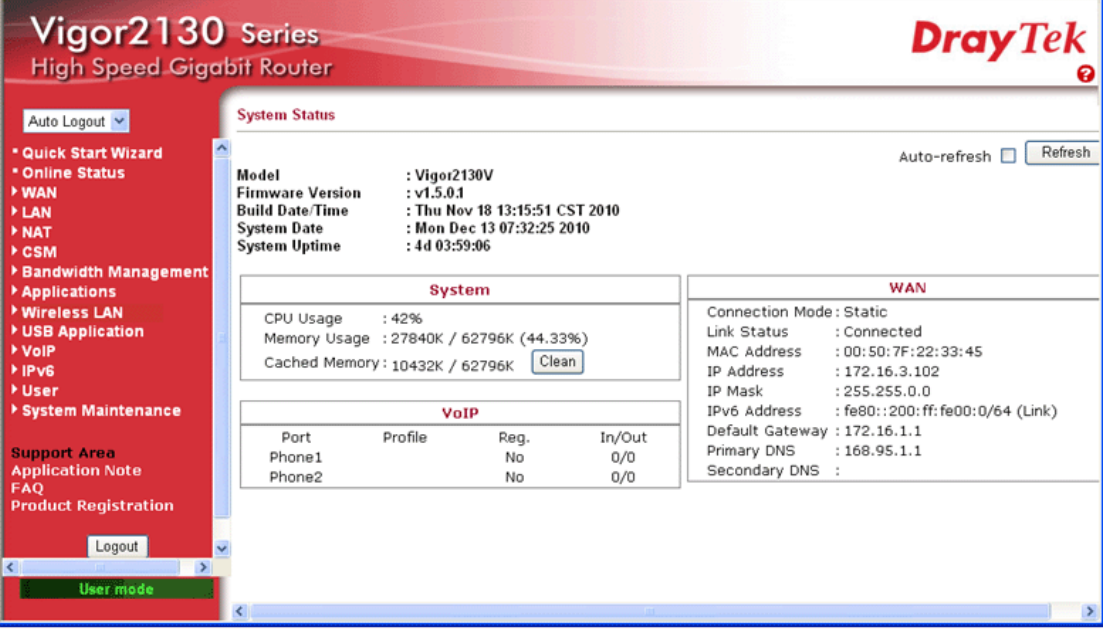

#### 3.1 WAN

**Quick Start Wizard** offers user an easy method to quick setup the connection mode for the router. Moreover, if you want to adjust more settings for different WAN modes, please go to **WAN** group.

#### **Basics of Internet Protocol (IP) Network**

IP means Internet Protocol. Every device in an IP-based Network including routers, print server, and host PCs, needs an IP address to identify its location on the network. To avoid address conflicts, IP addresses are publicly registered with the Network Information Centre (NIC). Having a unique IP address is mandatory for those devices participated in the public network but not in the private TCP/IP local area networks (LANs), such as host PCs under the management of a router since they do not need to be accessed by the public. Hence, the NIC has reserved certain addresses that will never be registered publicly. These are known as *private* IP addresses, and are listed in the following ranges:

> **From 10.0.0.0 to 10.255.255.255 From 172.16.0.0 to 172.31.255.255 From 192.168.0.0 to 192.168.255.255**

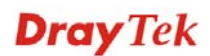

#### **What are Public IP Address and Private IP Address**

As the router plays a role to manage and further protect its LAN, it interconnects groups of host PCs. Each of them has a private IP address assigned by the built-in DHCP server of the Vigor router. The router itself will also use the default **private IP** address: 192.168.1.1 to communicate with the local hosts. Meanwhile, Vigor router will communicate with other network devices through a **public IP** address. When the data flow passing through, the Network Address Translation (NAT) function of the router will dedicate to translate public/private addresses, and the packets will be delivered to the correct host PC in the local area network. Thus, all the host PCs can share a common Internet connection.

#### **Get Your Public IP Address from ISP**

In ADSL deployment, the PPP (Point to Point)-style authentication and authorization is required for bridging customer premises equipment (CPE). Point to Point Protocol over Ethernet (PPPoE) connects a network of hosts via an access device to a remote access concentrator or aggregation concentrator. This implementation provides users with significant ease of use. Meanwhile it provides access control, billing, and type of service according to user requirement.

When a router begins to connect to your ISP, a serial of discovery process will occur to ask for a connection. Then a session will be created. Your user ID and password is authenticated via **PAP** or **CHAP** with **RADIUS** authentication system. And your IP address, DNS server, and other related information will usually be assigned by your ISP.

#### **Network Connection by 3G USB Modem**

For 3G mobile communication through Access Point is popular more and more, Vigor router adds the function of 3G network connection for such purpose. By connecting 3G USB Modem to the USB port of Vigor router, it can support HSDPA/UMTS/EDGE/GPRS/GSM and the future 3G standard (HSUPA, etc). Vigor router with 3G USB Modem allows you to receive 3G signals at any place such as your car or certain location holding outdoor activity and share the bandwidth for using by more people. Users can use four LAN ports on the router to access Internet. Also, they can access Internet via SuperG wireless function of Vigor router, and enjoy the powerful firewall, bandwidth management, VPN, VoIP features of Vigor router.

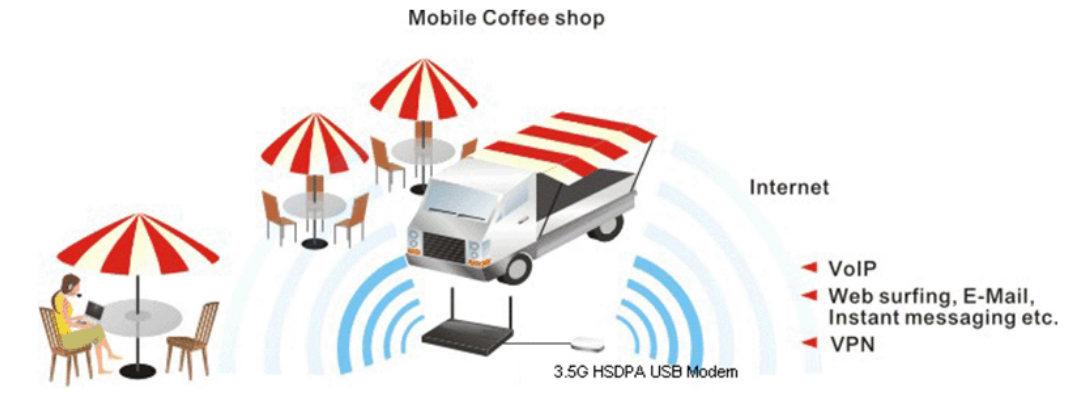

After connecting into the router, 3G USB Modem will be regarded as the second WAN port. However, the original Ethernet WAN still can be used and Load-Balance can be done in the router. Besides, 3G USB Modem also can be used as backup device. Therefore, when WAN is not available, the router will use 3.5G for supporting automatically. The supported 3G USB Modem will be listed on DrayTek web site. Please visit www.draytek.com for more detailed information.

Below shows the menu items for **WAN**.

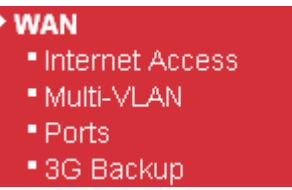

# **3.1.1 Internet Access**

This page allows you to set WAN configuration with different modes. Use the Connection Type drop down list to choose one of the WAN modes. The corresponding page will be displayed.

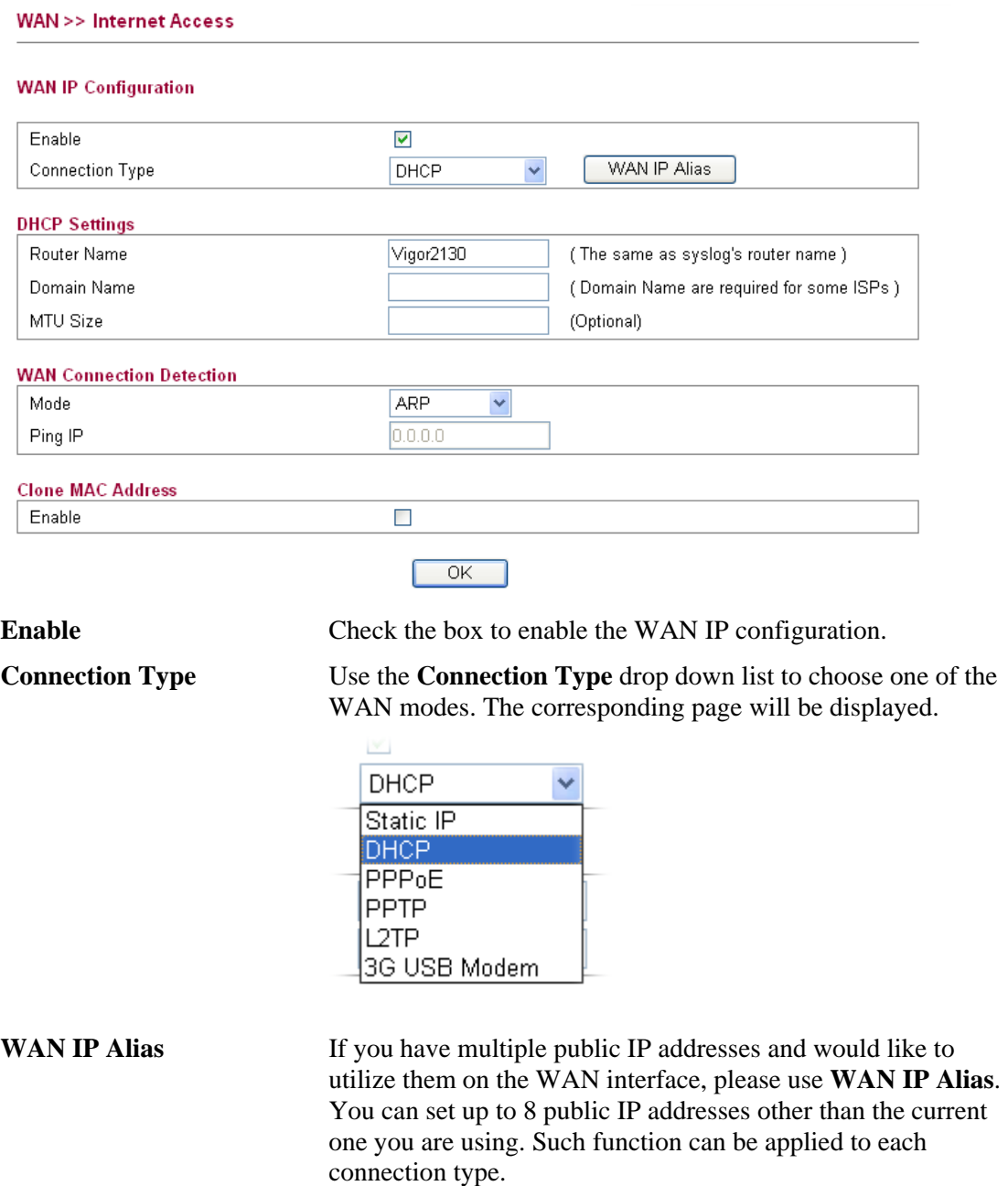

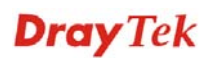

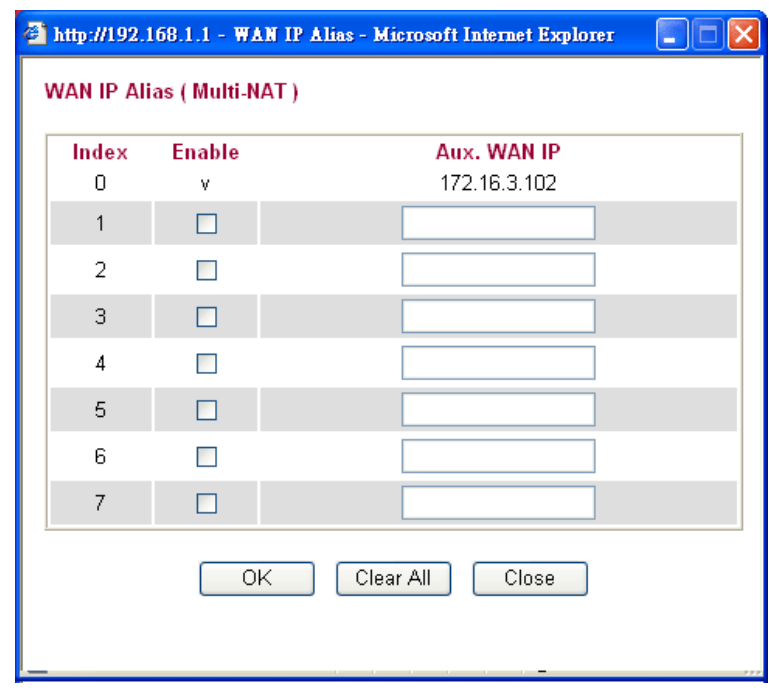

Below shows the configuration page for each connection type:

#### **Static**

For static IP mode, you usually receive a fixed public IP address or a public subnet, namely multiple public IP addresses from your DSL or Cable ISP service providers. In most cases, a Cable service provider will offer a fixed public IP, while a DSL service provider will offer a public subnet. If you have a public subnet, you could assign an IP address or many IP address to the WAN interface.

To use **Static** as the accessing protocol of the internet, please choose **Static** mode from **Connection Type** drop down menu. The following web page will be shown.

#### **WAN >> Internet Access**

#### **WAN IP Configuration**

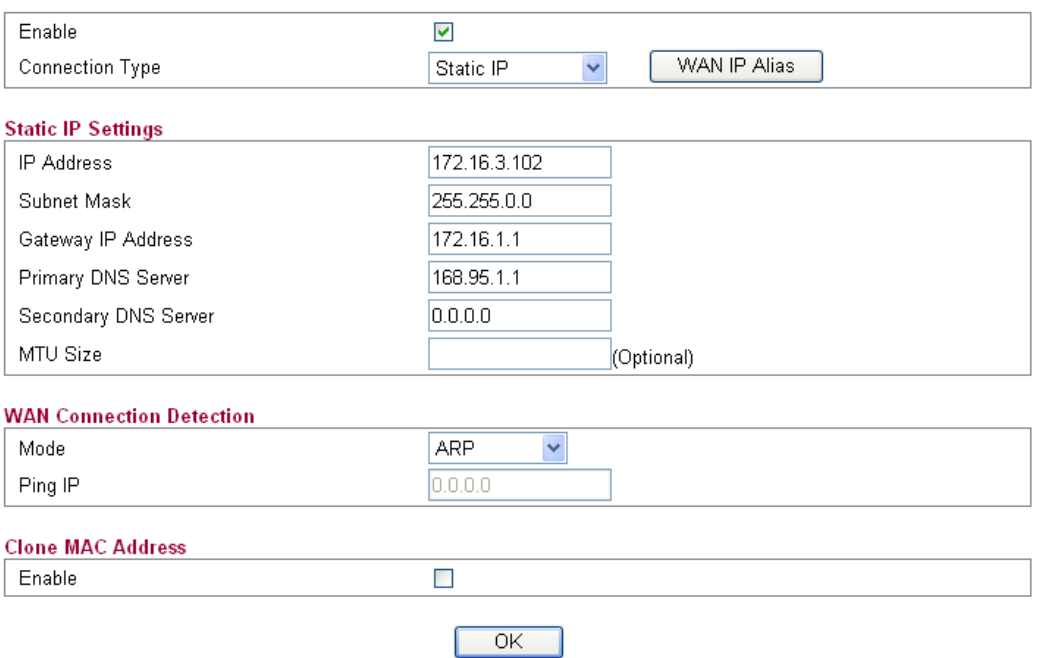

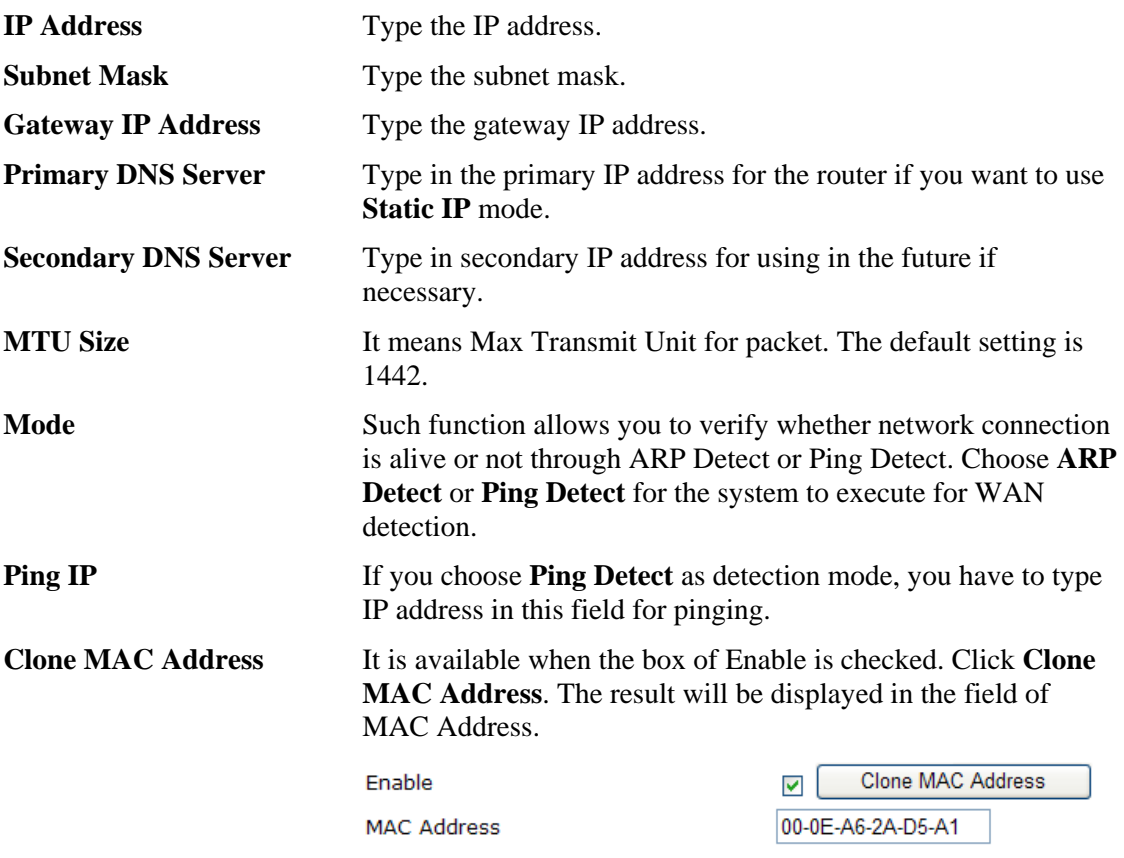

After finishing all the settings here, please click **OK** to activate them.

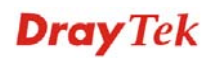

#### **DHCP**

DHCP allows a user to obtain an IP address automatically from a DHCP server on the Internet. If you choose **DHCP** mode, the DHCP server of your ISP will assign a dynamic IP address for your router automatically. It is not necessary for you to assign any setting,

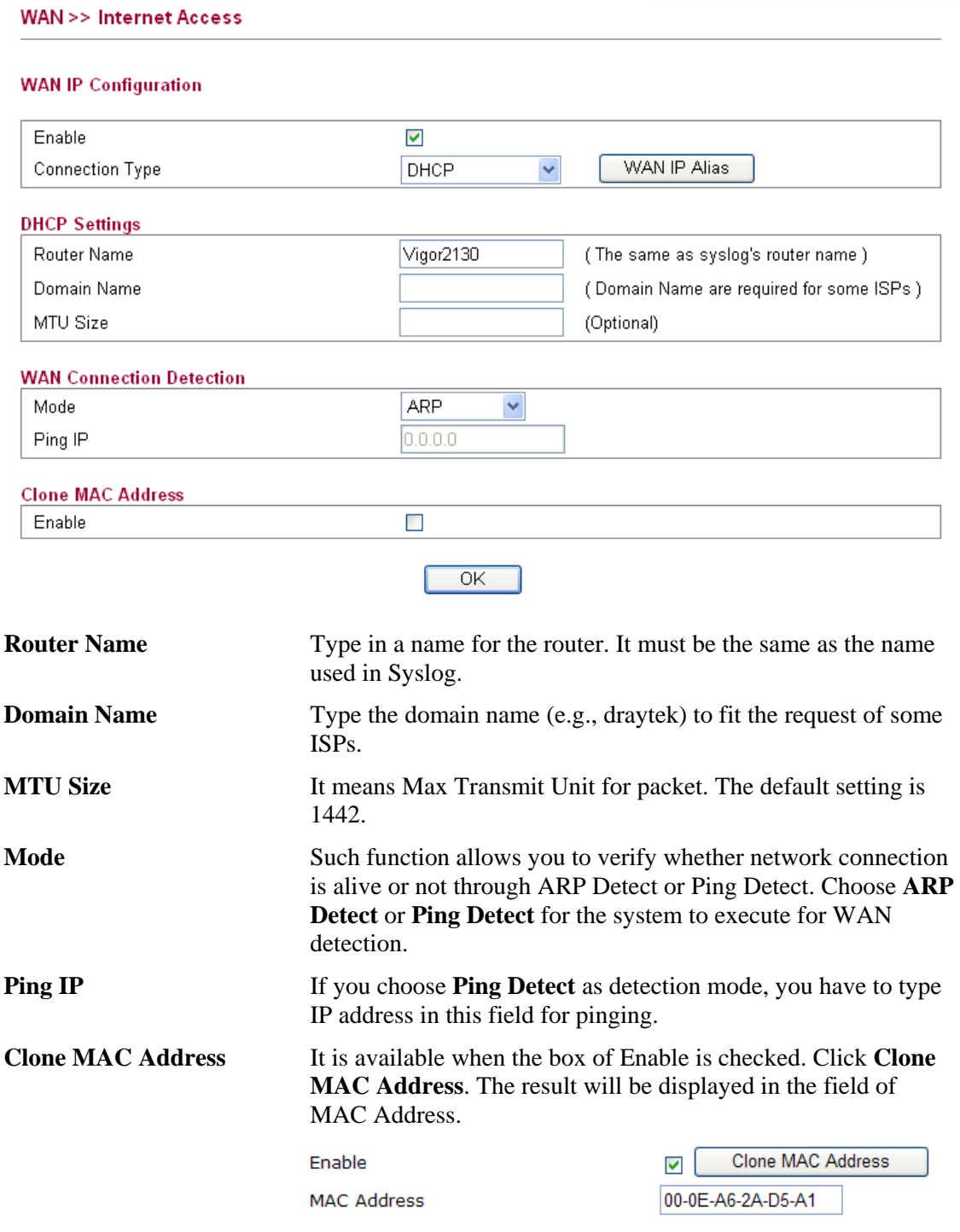

After finishing all the settings here, please click **OK** to activate them.

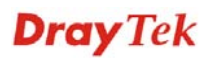

## **PPPoE**

To choose PPPoE as the accessing protocol of the internet, please select **PPPoE** from the **Internet Access** menu. The following web page will be shown.

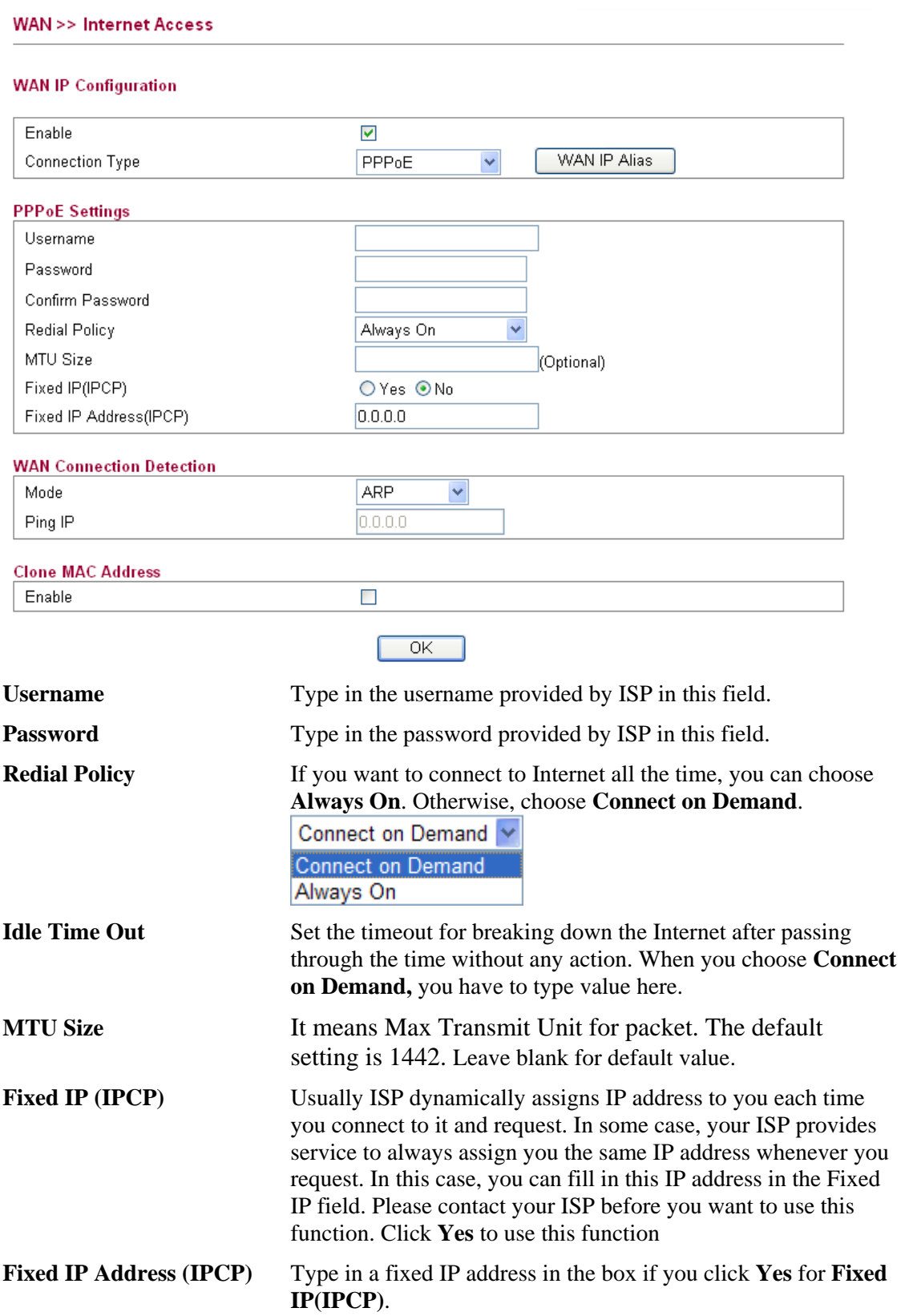

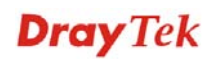

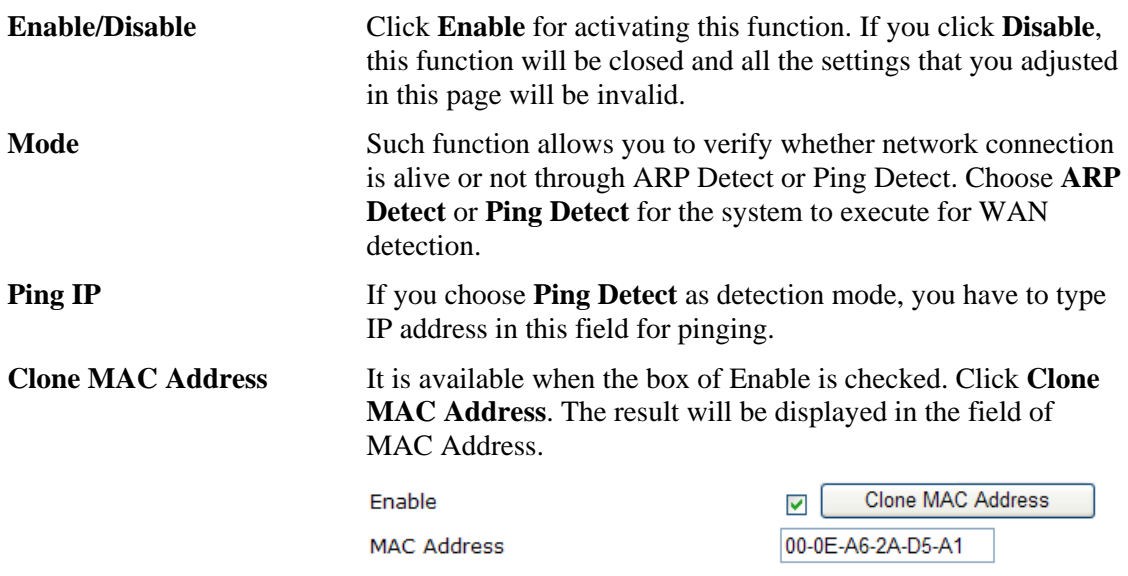

After finishing all the settings here, please click **OK** to activate them.

#### **PPTP/L2TP**

To use **PPTP/L2TP** as the accessing protocol of the internet, please choose **PPTP/L2TP** from **Connection Type** drop down menu. The following web page will be shown.

**WAN >> Internet Access** 

**WAN IP Configuration** 

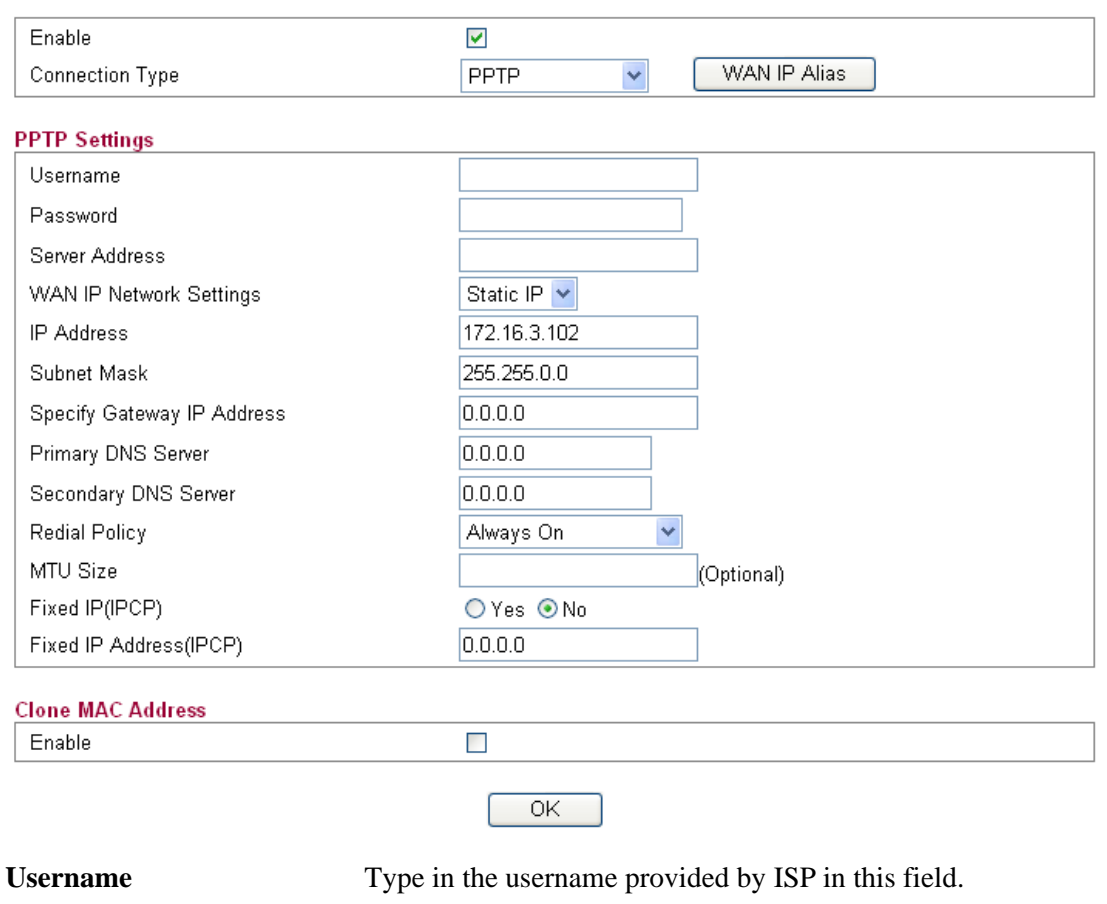

**Password Type in the password provided by ISP in this field.** 

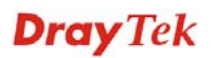

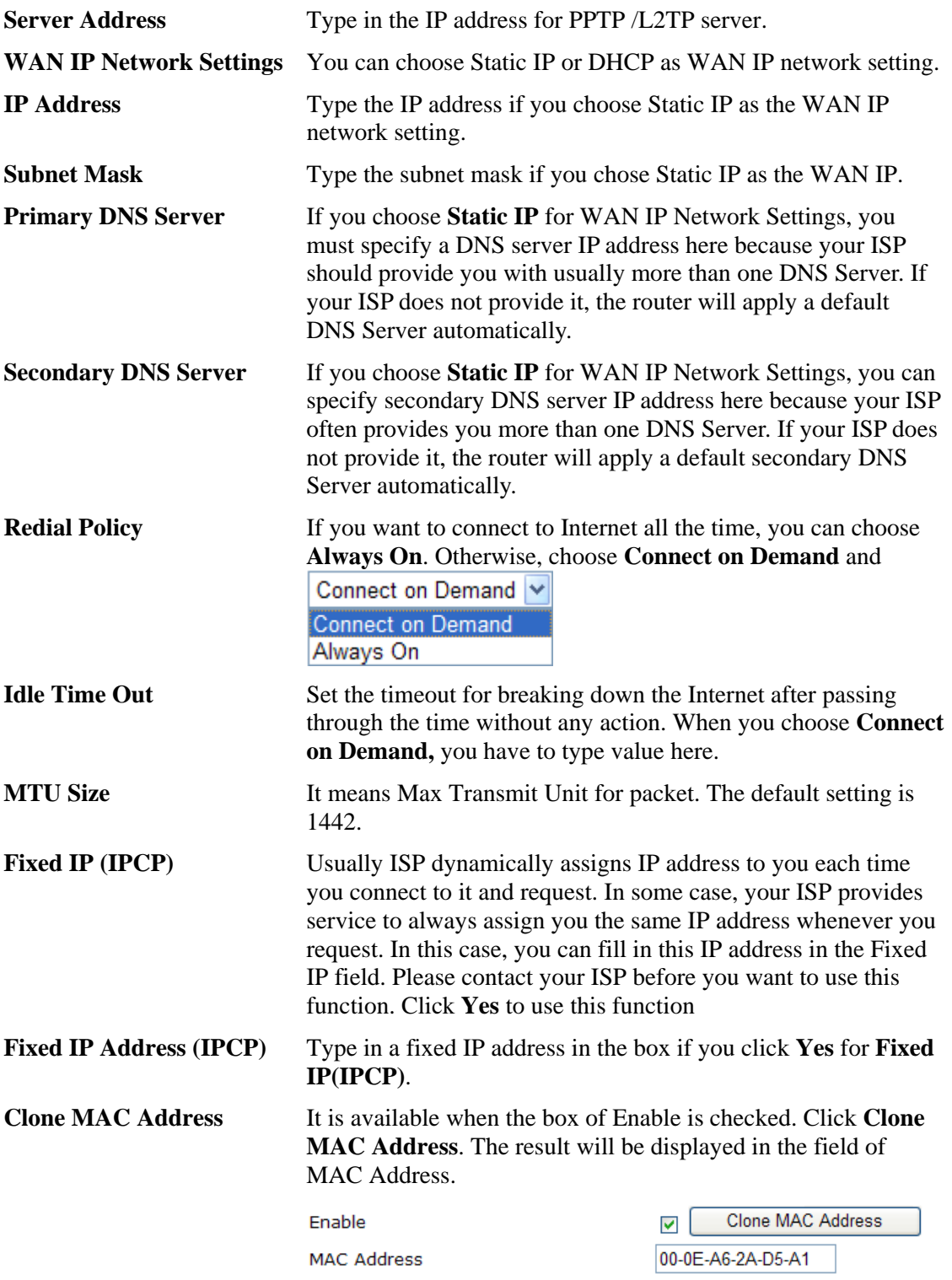

After finishing all the settings here, please click **OK** to activate them.

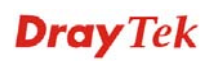

#### **3G USB Modem**

If your router connects to a 3G modem and you want to access Internet via 3G modem, choose 3G as connection type and type the required information in this web page.

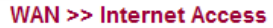

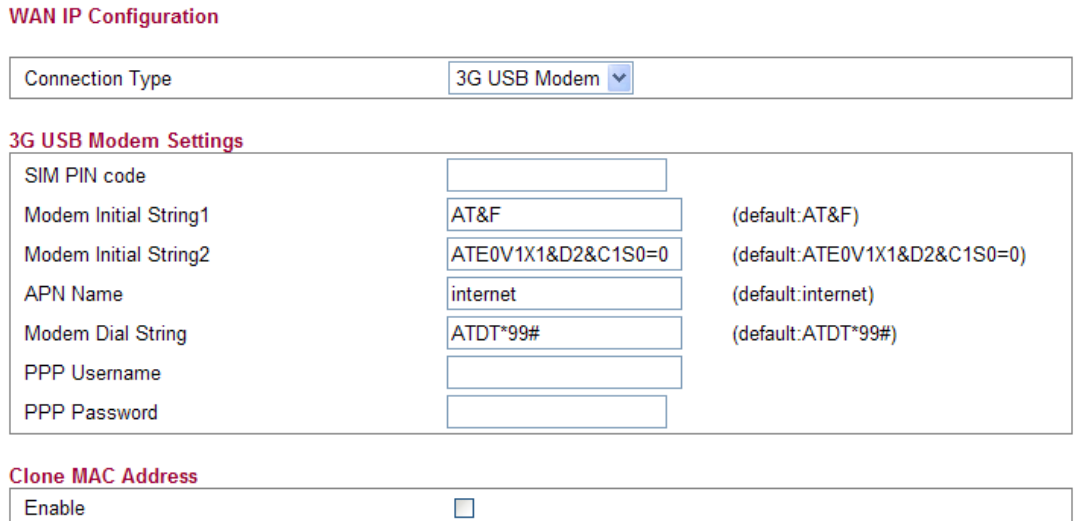

Cancel  $\overline{OK}$ 

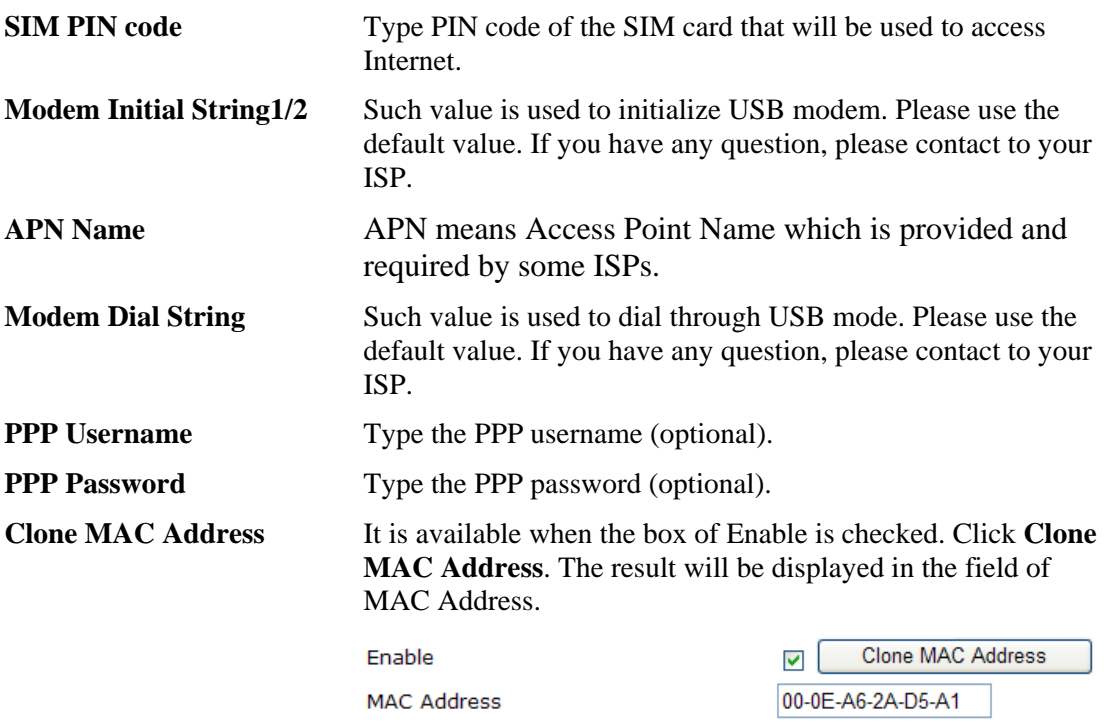

After finishing all the settings here, please click **OK** to activate them.

#### **3.1.2 Multi-VLAN**

Vigor2130 series offers multi-VLAN function to make the data transmission with security. Data transmitting through the DSL port for connecting to Internet can be tagged with an ID number specified here for ensuring the security. In addition, each LAN port also can be tagged with an ID number in local network to reach the goal of protection.

If all the boxes are checked, it means that Internet connection and data transmission can be done via 4 VLAN groups.

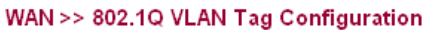

#### 802.1Q VLAN Tag Configuration

■ Enable Multi-VLAN Setup **WAN VLAN Setting** 

WAN VLAN ID

**VolP WAN VLAN Setting** Enable VolP WAN Setup

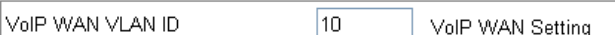

 $\sqrt{2}$ 

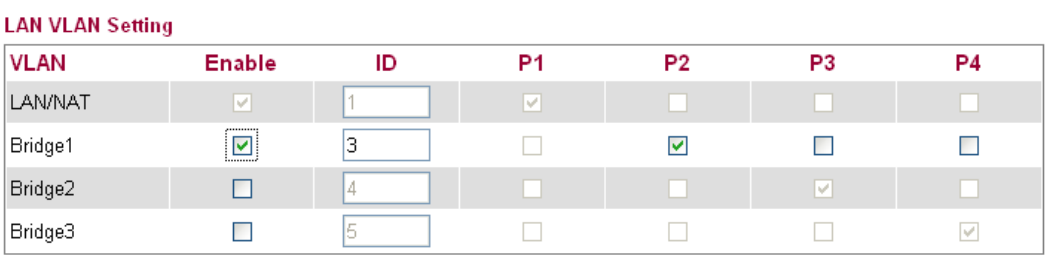

Note: P1 is reserved for NAT/Route use.

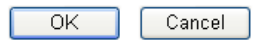

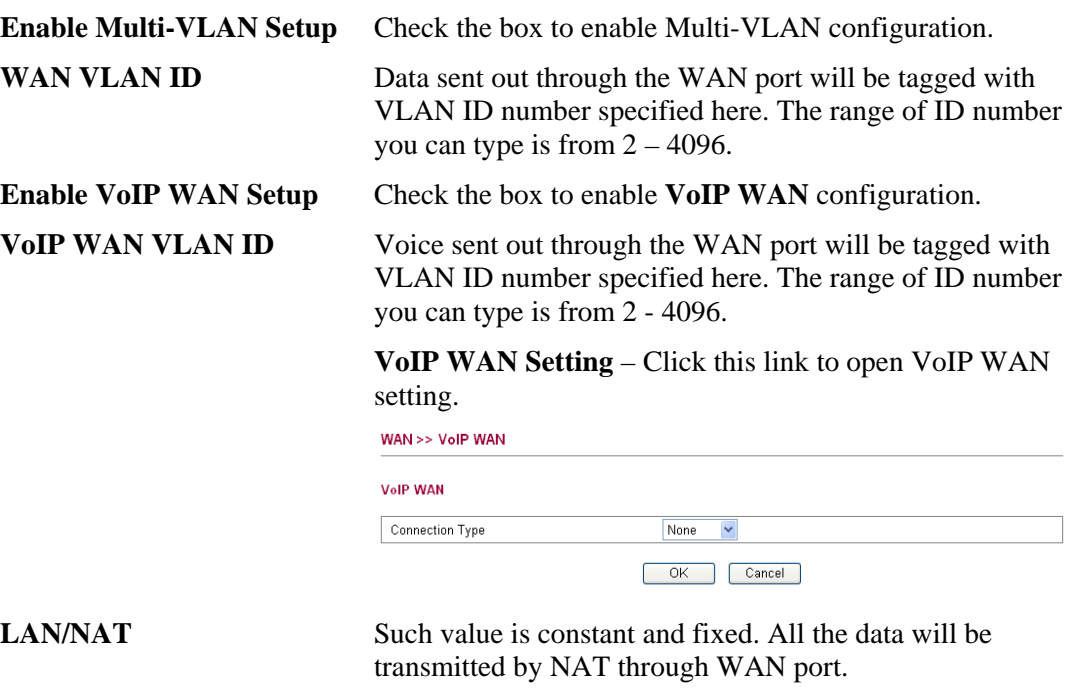

**Bridge 1/2/3** LAN port (P2-P4) selected here will ask a Public IP address

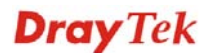

from ISP for transmitting data from PC directly without NAT. The range of ID number you can type is from  $2 -$ 4096. Each ID setting must be unique and different with WAN VLAN ID.

#### **VoIP WAN Setting**

VoIP WAN is the interface specified for the usage of VoIP. The settings will be changed based on the connection type selected.

When **Static IP** is selected as connection type, you need to configure the following settings:

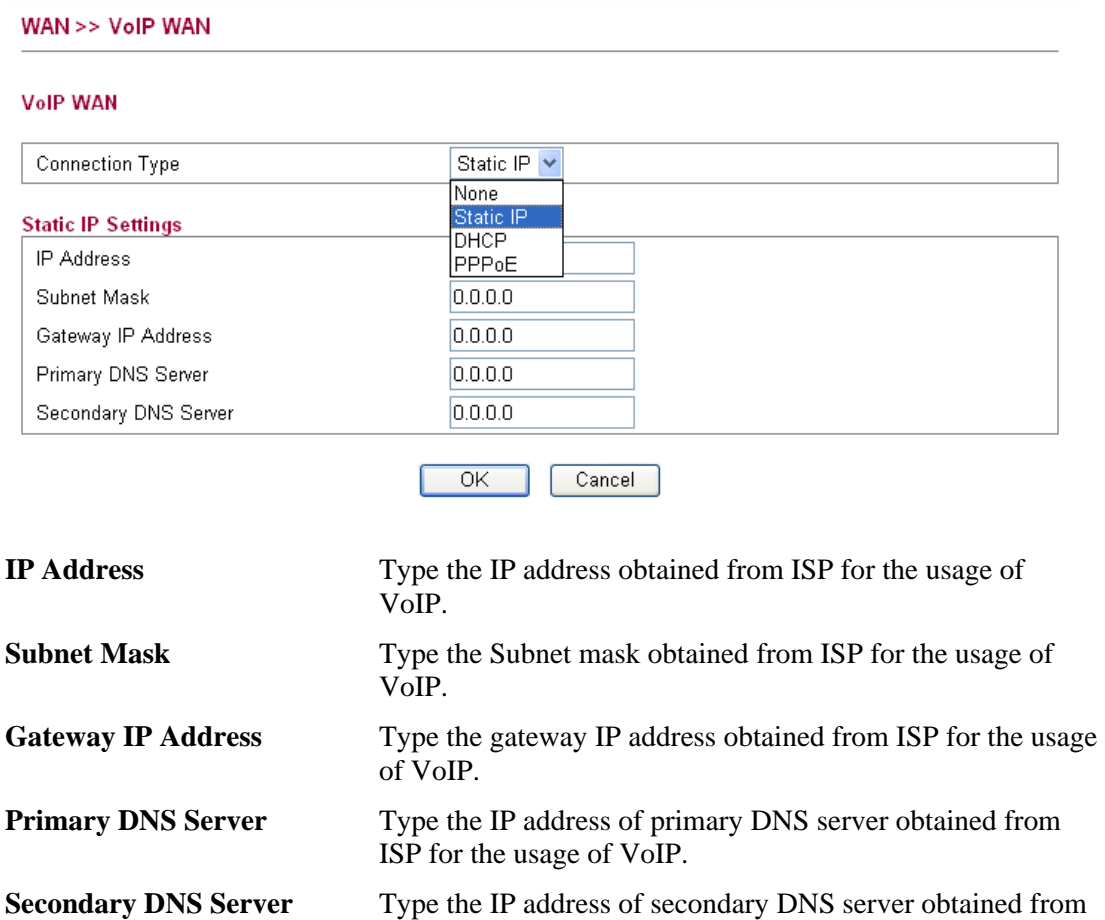

ISP for the usage of VoIP. When **DHCP** is selected as connection type, you need to configure the following settings:

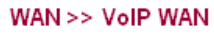

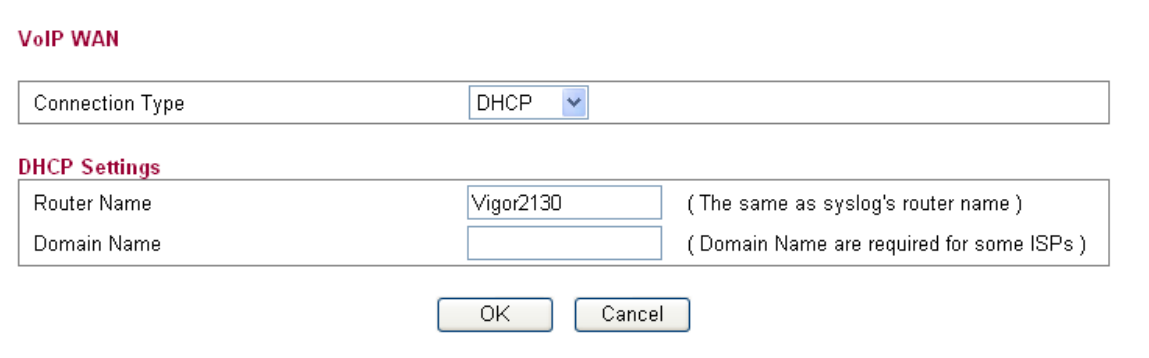

**Router Name** Type the name of the router.

**Dray** Tek

#### **Domain Name Type the domain name obtained from the ISP.**

When **PPPoE** is selected as connection type, you need to configure the following settings:

#### WAN >> VoIP WAN

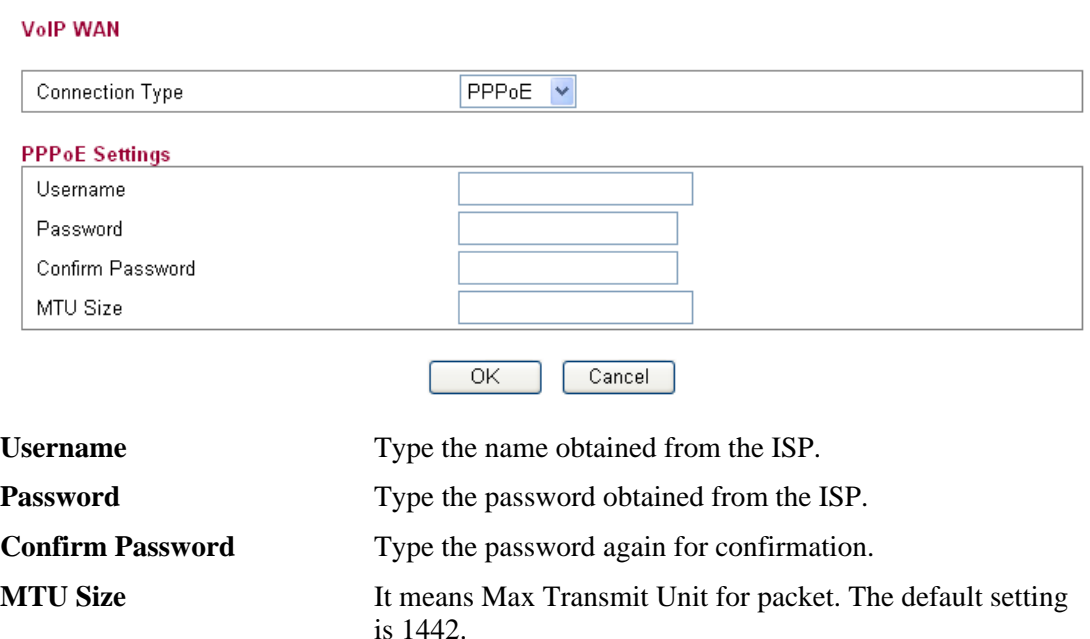

After finishing all the settings here, please click **OK** to activate them.

#### **3.1.3 Ports**

Ports page is used to change the setting for WAN port. You can set or reset the following items. All of them are described in detail below.

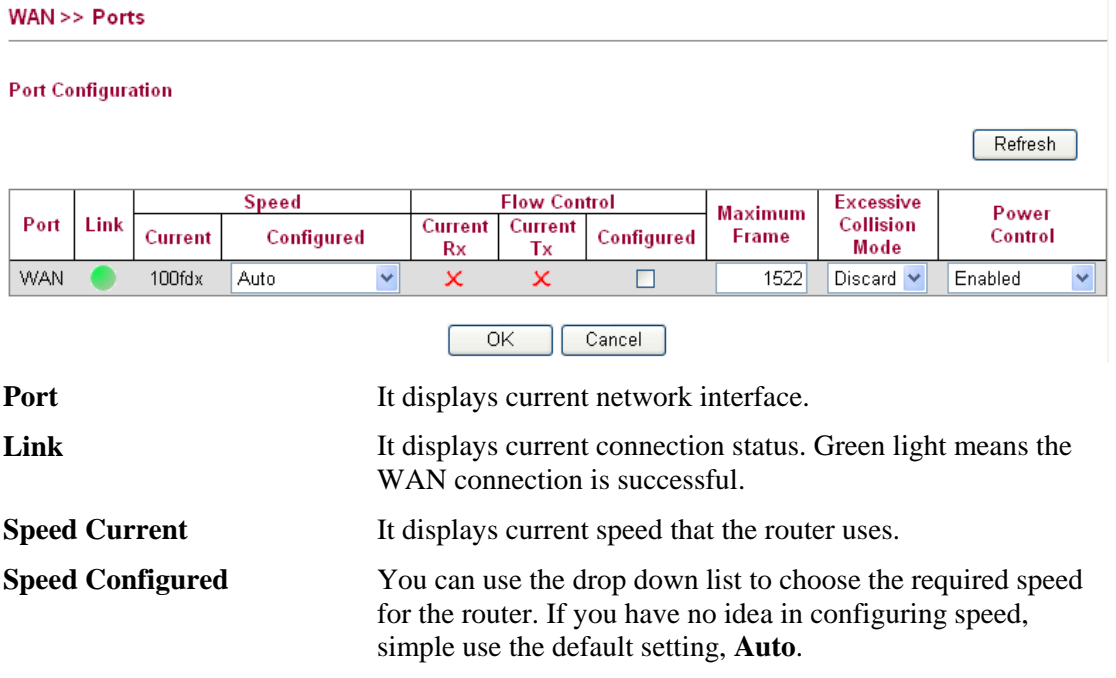

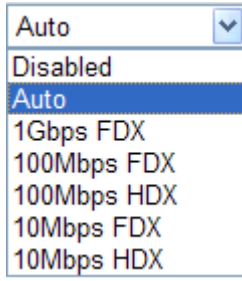

**Flow Control** If flow control is enabled by checking **Configured** box, both parties can send PAUSE frame to the transmitting device(s) if the receiving port is too busy to handle. If not, there will be no flow control in the port. It drops the packet if too much to handle.

> Current Rx: indicates whether pause frames on the port are obeyed.

> Current Tx: indicates whether pause frames on the port are transmitted.

**Maximum Frame** This module offers 1518~9600 (Bytes) length to make the long packet for data transmission.

**Excessive Collision Mode** There are two modes for you to choose when excessive collision happened in half-duplex condition.

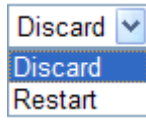

**Discard** - It determines whether the MAC drops frames after an excessive collision has occurred. If yes, a frame is dropped after excessive collision. This is IEEE Standard 802.3 half-duplex flow control operation.

**Restart** - It determines whether the MAC retransmits frames after an excessive collision has occurred. If set, a frame is not dropped after excessive collisions, but the backoff sequence is restarted. This is a violation of IEEE Standard 802.3, but is useful in non-dropping half-duplex flow control operation.

**Power Control** The Configured column allows for changing the power savings mode parameters per port.

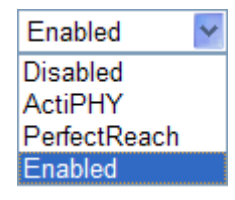

**Disabled**: All power savings mechanisms disabled.

**ActiPHY**: Link down power savings enabled.

**PerfectReach**: Link up power savings enabled.

**Enabled**: Both link up and link down power savings enabled.

**Refresh Click this button to refresh the information for WAN port.** 

After finishing all the settings here, please click **OK** to activate them.

#### **3.1.4 3G Backup**

This page is used to setup 3G backup function. If you enable 3G backup, make sure your WAN connection type is not in 3G mode. When the WAN connection is broken, router will try to keep the connection with 3G mode. After WAN connection is recovered, router will disconnect the 3G connection automatically.

#### WAN >> 3G backup

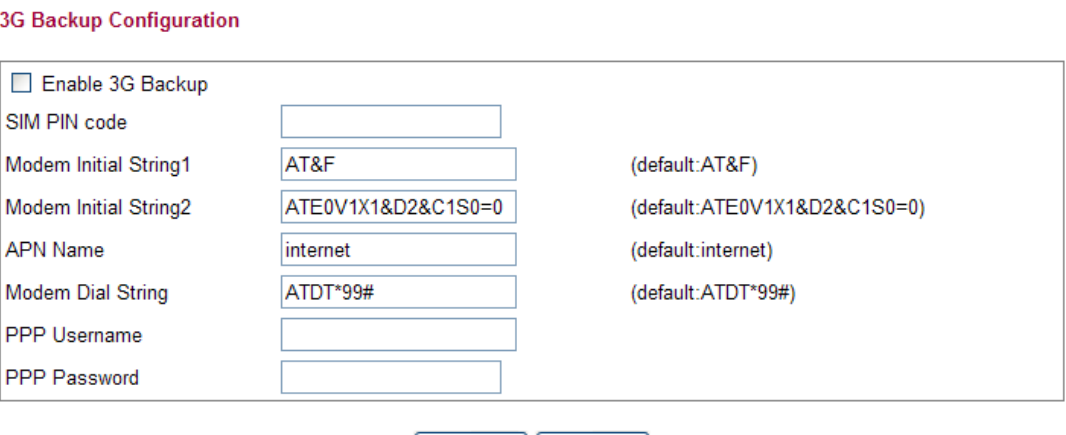

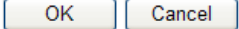

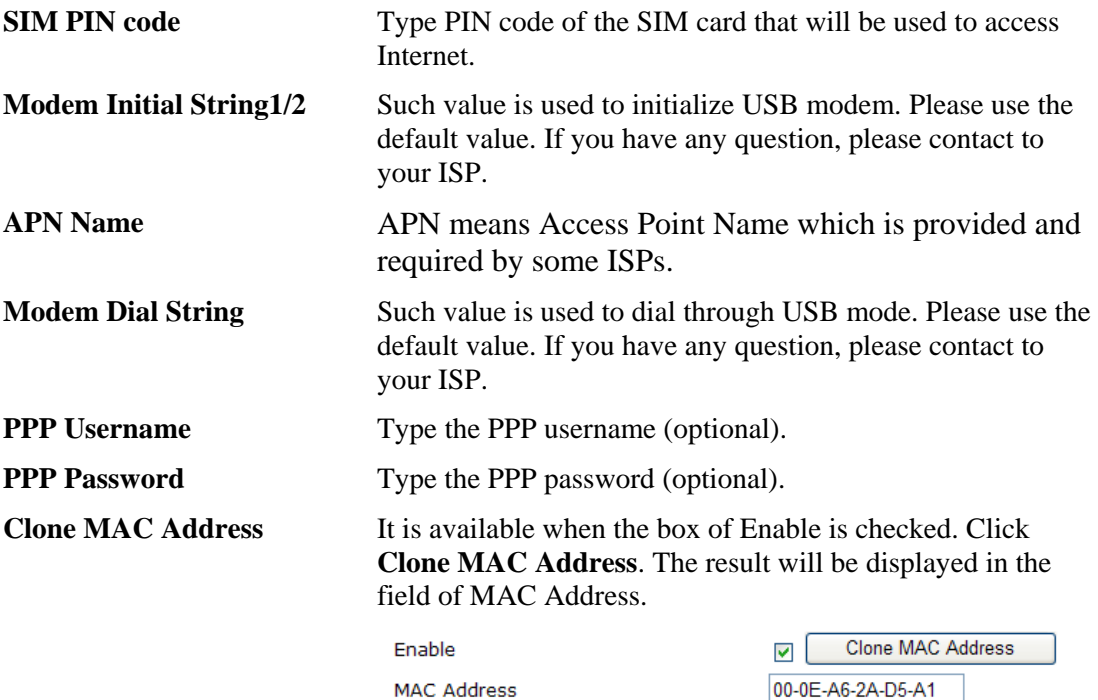

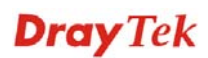

# 3.2 LAN

Local Area Network (LAN) is a group of subnets regulated and ruled by router. The design of network structure is related to what type of public IP addresses coming from your ISP.

#### **Basics of LAN**

The most generic function of Vigor router is NAT. It creates a private subnet of your own. As mentioned previously, the router will talk to other public hosts on the Internet by using public IP address and talking to local hosts by using its private IP address. What NAT does is to translate the packets from public IP address to private IP address to forward the right packets to the right host and vice versa. Besides, Vigor router has a built-in DHCP server that assigns private IP address to each local host. See the following diagram for a briefly understanding.

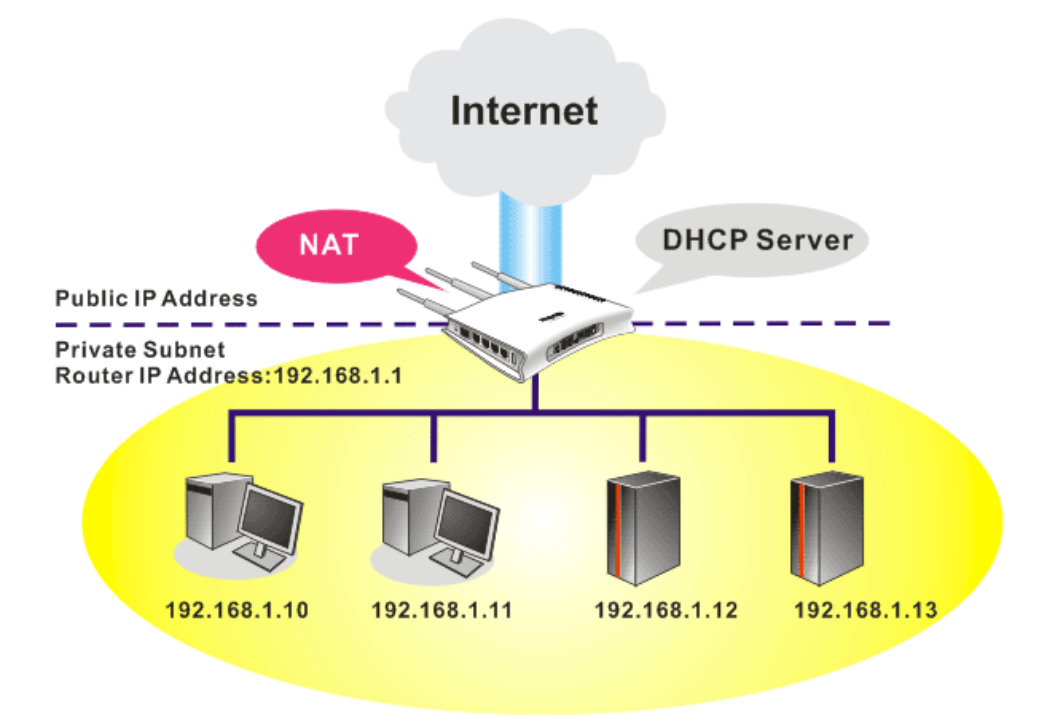

In some special case, you may have a public IP subnet from your ISP such as 220.135.240.0/24. This means that you can set up a public subnet or call second subnet that each host is equipped with a public IP address. As a part of the public subnet, the Vigor router will serve for IP routing to help hosts in the public subnet to communicate with other public hosts or servers outside. Therefore, the router should be set as the gateway for public hosts.

Dray Tek

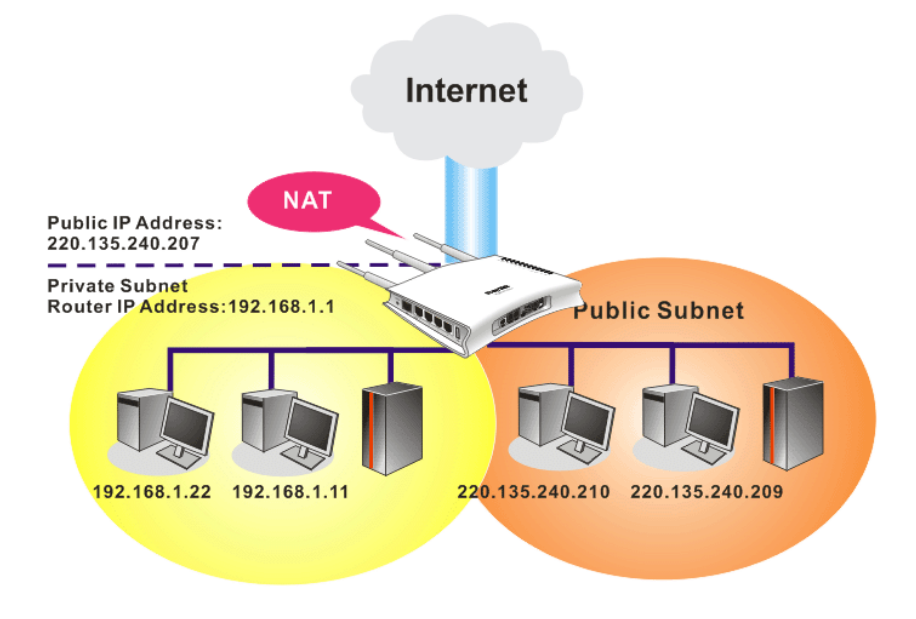

#### **What is Routing Information Protocol (RIP)**

Vigor router will exchange routing information with neighboring routers using the RIP to accomplish IP routing. This allows users to change the information of the router such as IP address and the routers will automatically inform for each other.

#### **What are Virtual LANs and Rate Control**

You can group local hosts by physical ports and create up to 4 virtual LANs. To manage the communication between different groups, please set up rules in Virtual LAN (VLAN) function and the rate of each.

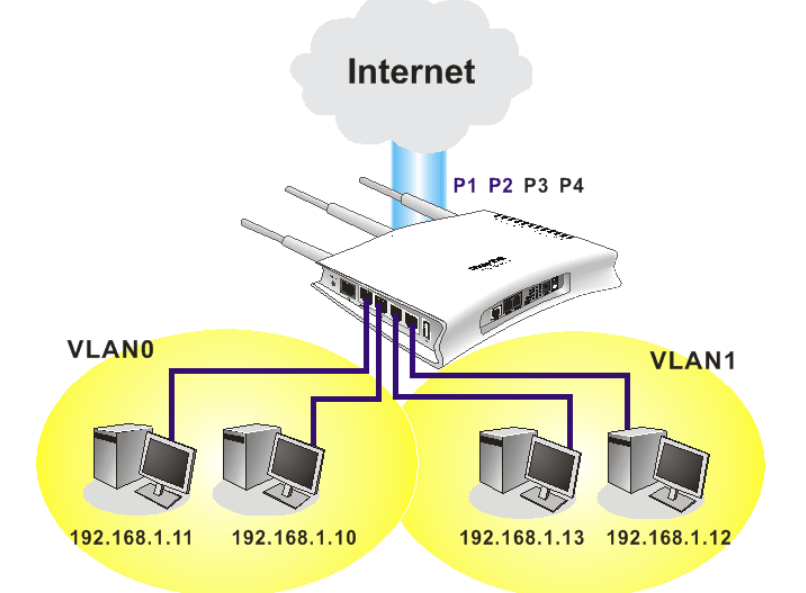

Below shows the LAN menu:

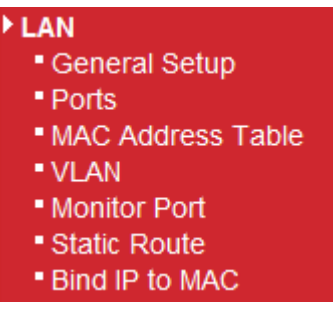

# **3.2.1 General Setup**

This page provides you the general settings for LAN.

Click **LAN** to open the LAN settings page and choose **General Setup**.

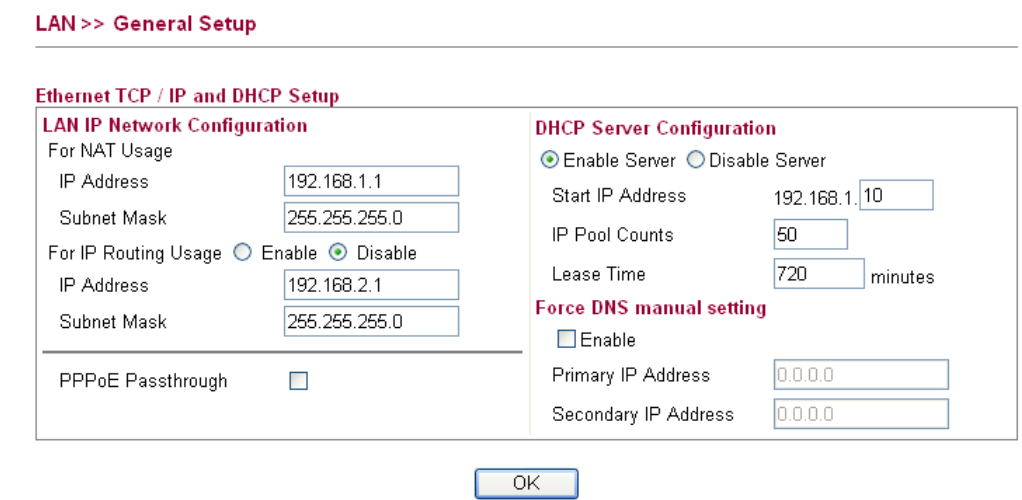

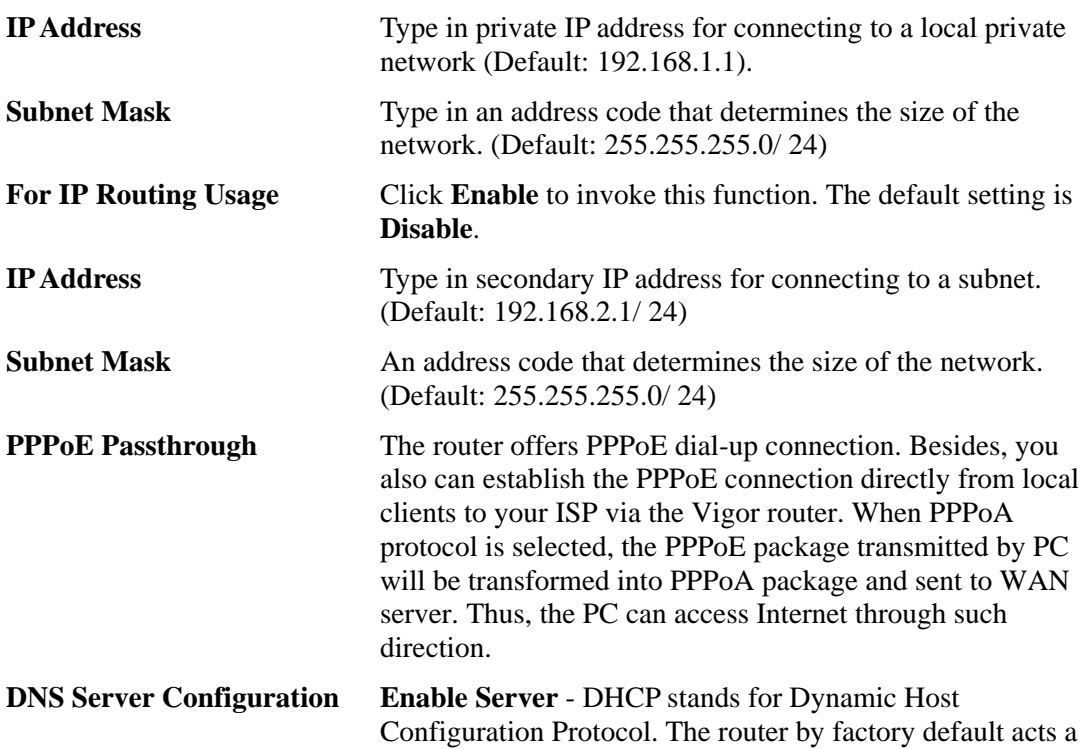

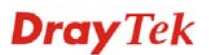

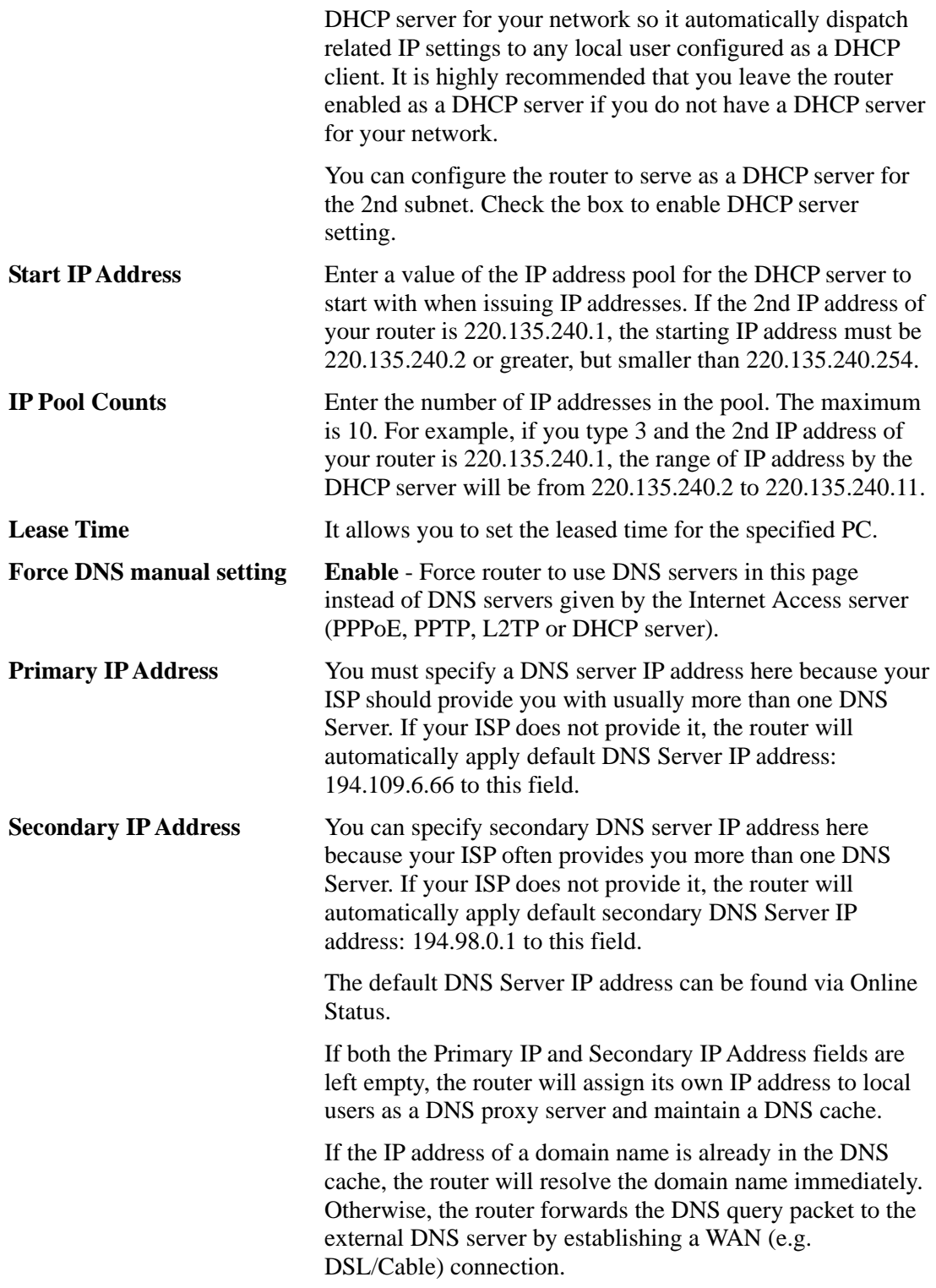

After finishing all the settings here, please click **OK** to activate them.

# **3.2.2 Ports**

Ports page is used to change the setting for LAN ports. You can set or reset the following items. All of them are described in detail below.

LAN >> Ports

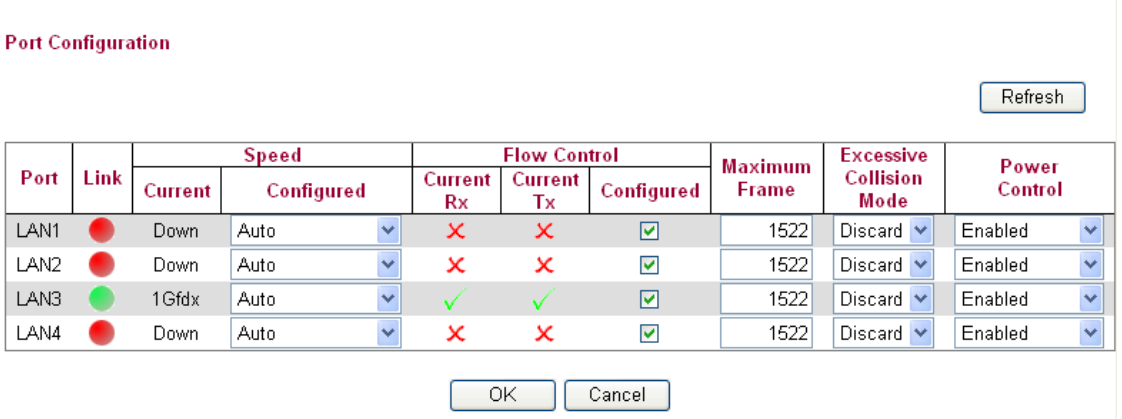

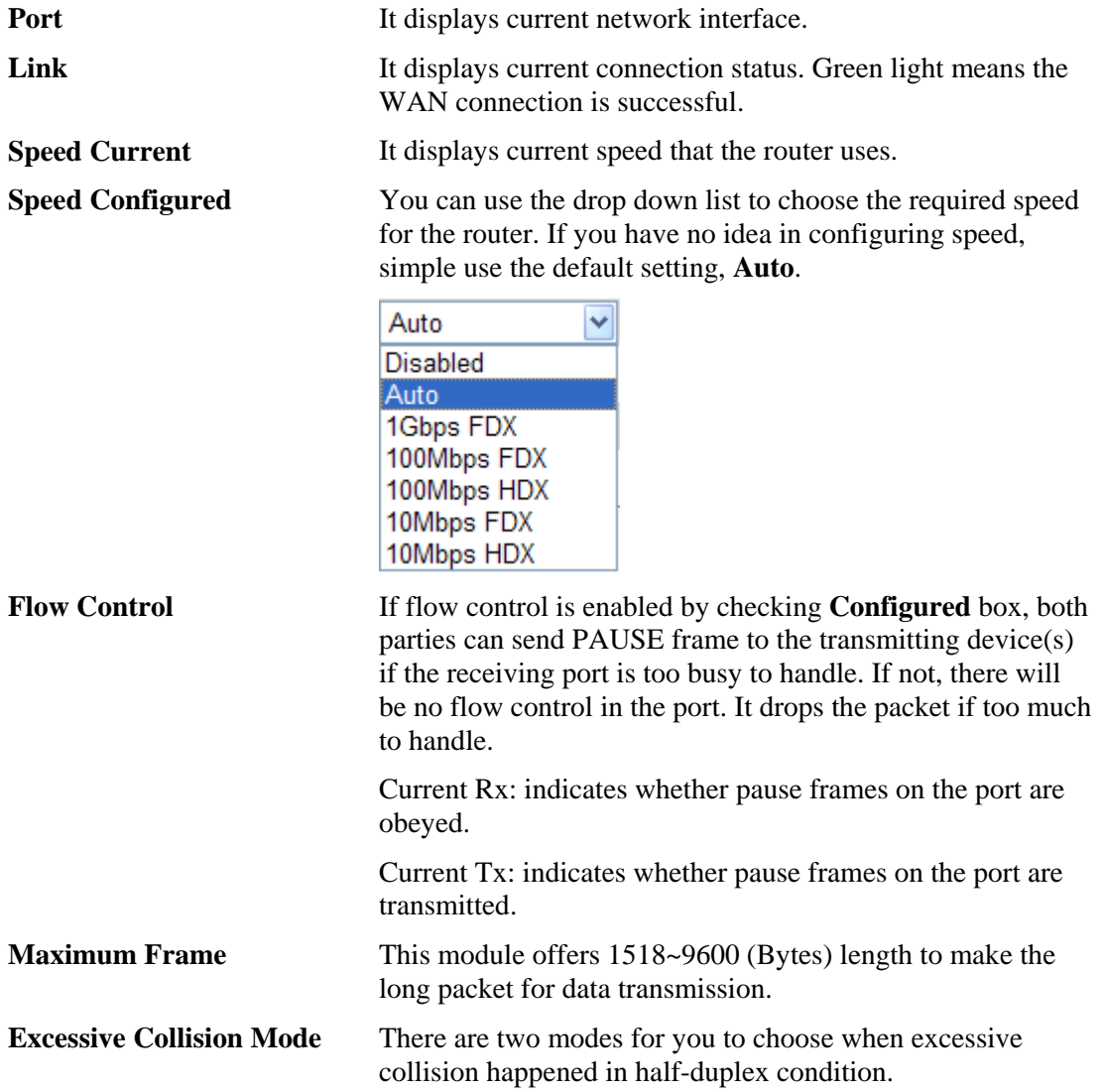

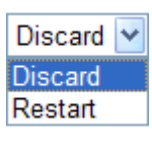

**Discard** - It determines whether the MAC drops frames after an excessive collision has occurred. If yes, a frame is dropped after excessive collision. This is IEEE Standard 802.3 half-duplex flow control operation.

**Restart** - It determines whether the MAC retransmits frames after an excessive collision has occurred. If set, a frame is not dropped after excessive collisions, but the backoff sequence is restarted. This is a violation of IEEE Standard 802.3, but is useful in non-dropping half-duplex flow control operation.

**Power Control** The Configured column allows for changing the power savings mode parameters per port.

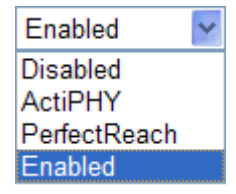

**Disabled**: All power savings mechanisms disabled.

**ActiPHY**: Link down power savings enabled.

**PerfectReach**: Link up power savings enabled.

**Enabled**: Both link up and link down power savings enabled.

**Refresh Click this button to refresh the information for WAN port.** 

After finishing all the settings here, please click **OK** to activate them.

# **Dray** Tek

# **3.2.3 MAC Address Table**

This page allows you to set timeouts for entries in dynamic MAC Table and configure the static MAC table here.

LAN >> MAC Address Table

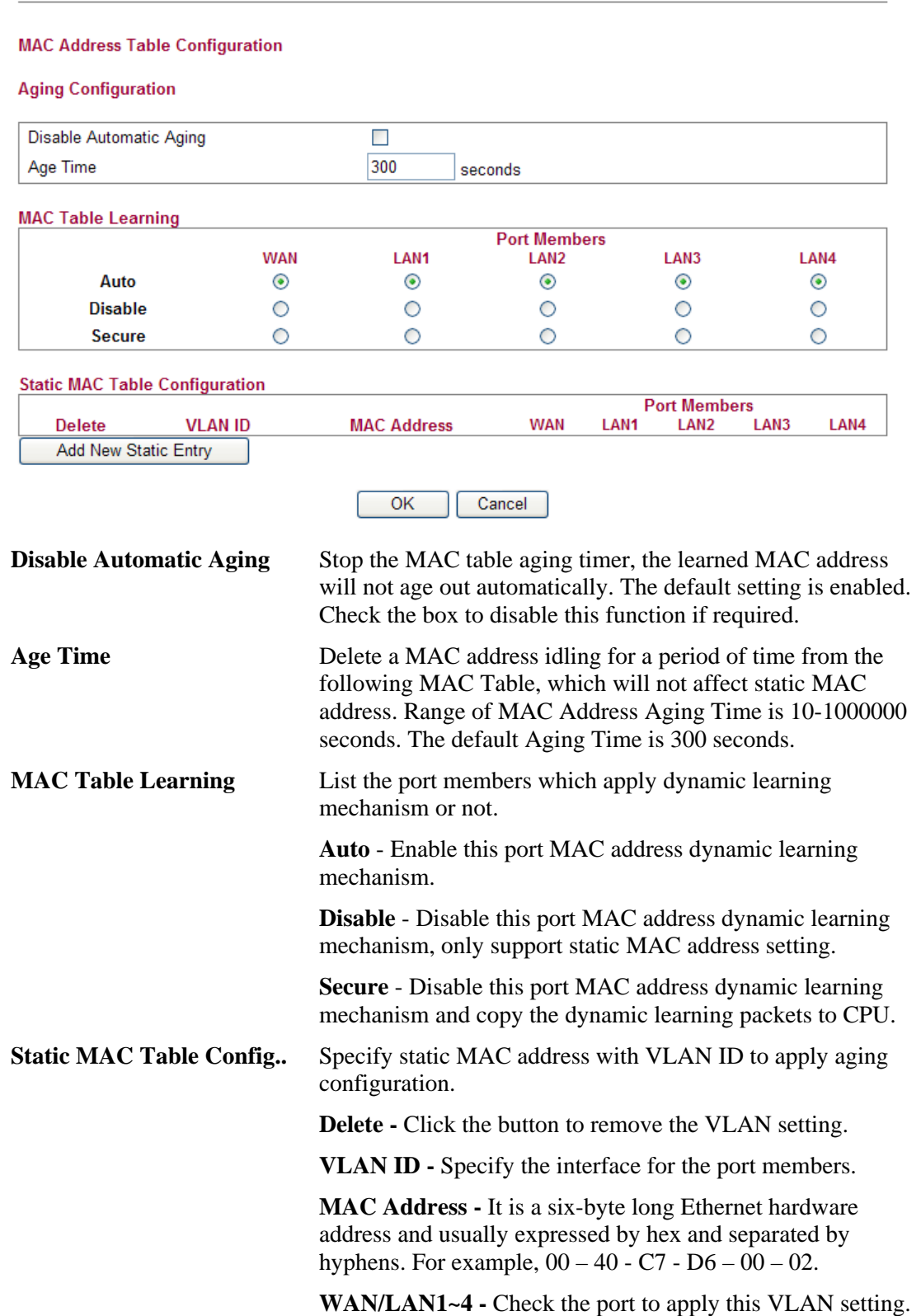

To add a new static MAC entry, click **Add new static entry**. A new entry will be shown as follows. Choose VLAN ID and type a new MAC address. Next, specify port member for this table. Finally, click OK to save the changes.

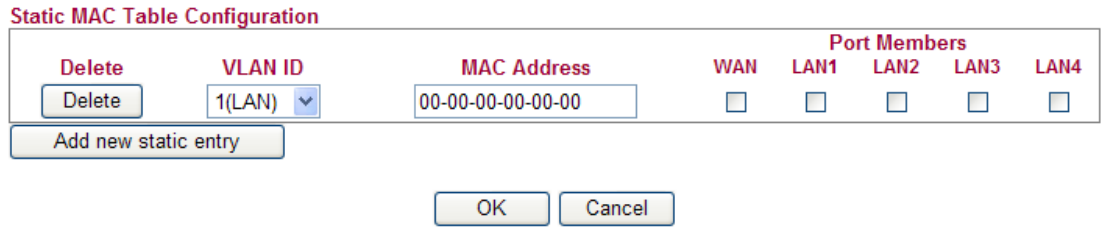

#### **3.2.4 VLAN**

Virtual LAN function provides you a very convenient way to manage hosts by grouping them based on the physical port. You can also manage the in/out rate of each port. Go to **LAN** page and select **VLAN**. The following page will appear. VLAN function is enabled in default.

**LAN >> VLAN** 

**Private VLAN Membership Configuration** 

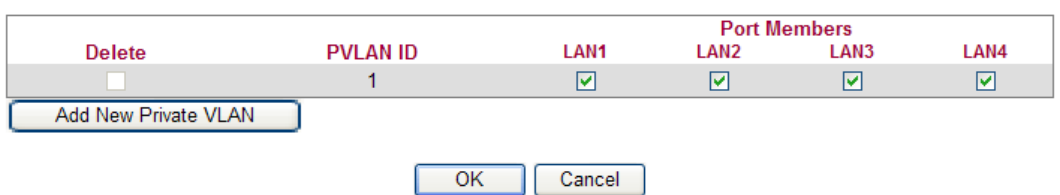

Add New Private VLAN Click this button to add a new private VLAN. The router allows you to add up to 4 VLAN.

#### **LAN >> VLAN**

**Private VLAN Membership Configuration** 

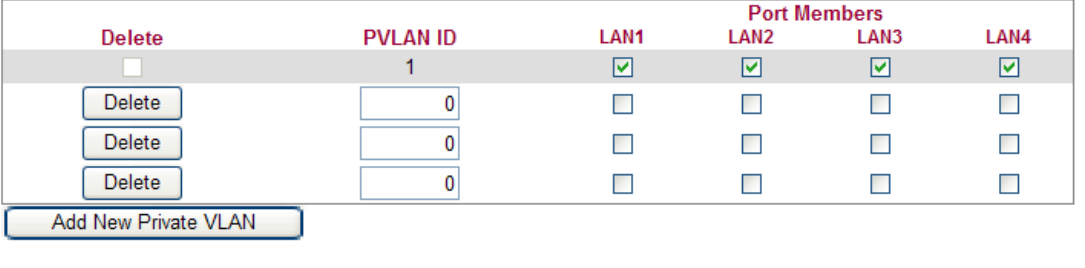

 $\overline{OK}$ Cancel To add or remove a VLAN, please refer to the following example.

- 1. VLAN 1 is consisted of hosts linked to  $P1 \sim P4$ .
- 2. After checking the box to enable VLAN function, you will check the table according to the needs as shown below.

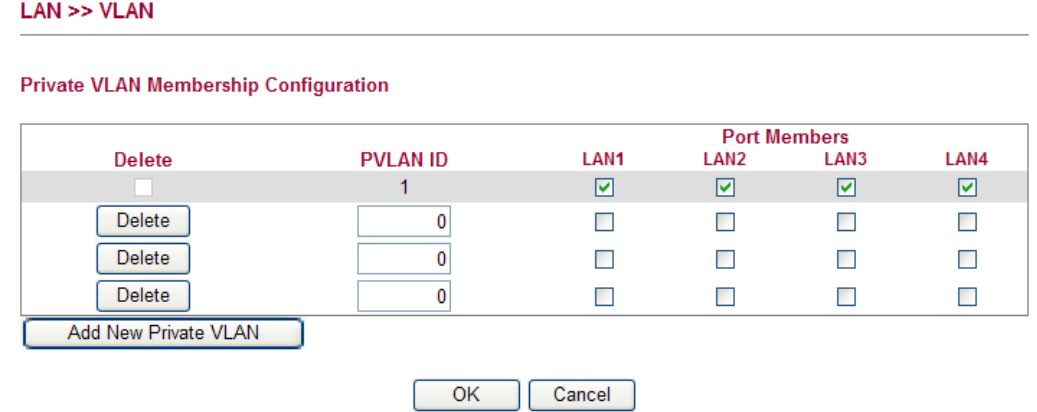

3. To remove VLAN, click the **Delete** button for the one you want to remove and click **OK** to save the results.

#### **3.2.5 Monitor Port**

It is used to monitor the traffic of the network. For example, we assume that LAN1 and LAN2 are Monitor Port and Monitor ingress Port respectively, thus, the traffic received by LAN2 will be copied to LAN1 for monitoring.

**LAN >> Monitor Port** 

#### **Monitor Port**

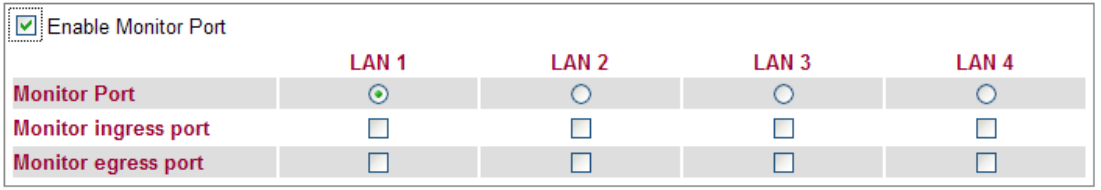

 $\overline{\rm OK}$ 

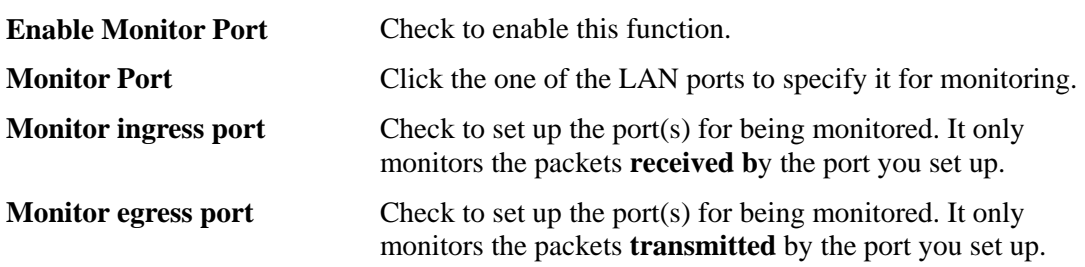

**Dray** Tek

#### **3.2.6 Static Route**

Go to **LAN** and choose **Static Route** to open setting page.

**LAN >> Static Route** 

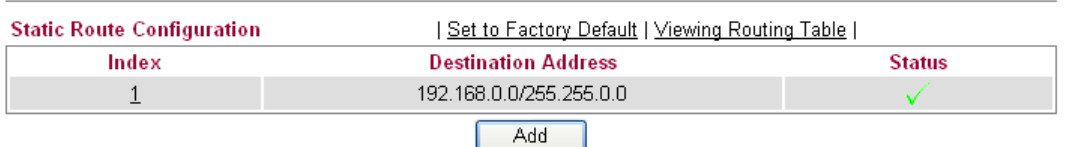

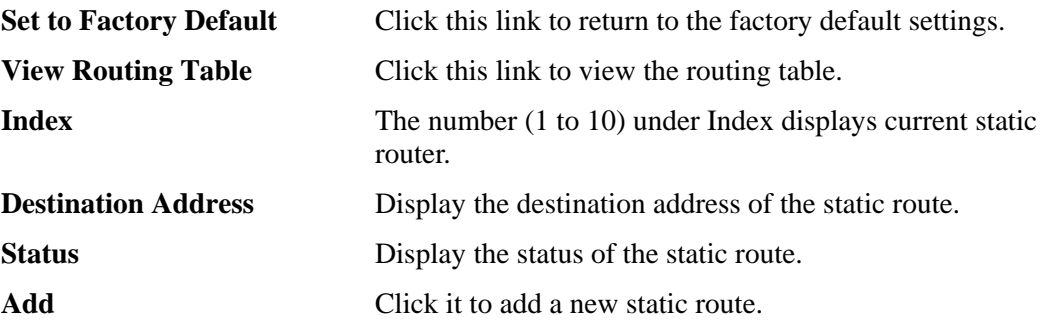

#### **Add Static Routes to Private and Public Networks**

Here is an example of setting Static Route in Main Router so that user A and B locating in different subnet can talk to each other via the router. Assuming the Internet access has been configured and the router works properly:

- use the Main Router to surf the Internet.
- $\bullet$  create a private subnet 192.168.10.0 using an internal Router A (192.168.1.2)
- $\bullet$  create a public subnet 211.100.88.0 via an internal Router B (192.168.1.3).
- $\bullet$  have set Main Router 192.168.1.1 as the default gateway for the Router A 192.168.1.2.

Before setting Static Route, user A cannot talk to user B for Router A can only forward recognized packets to its default gateway Main Router.

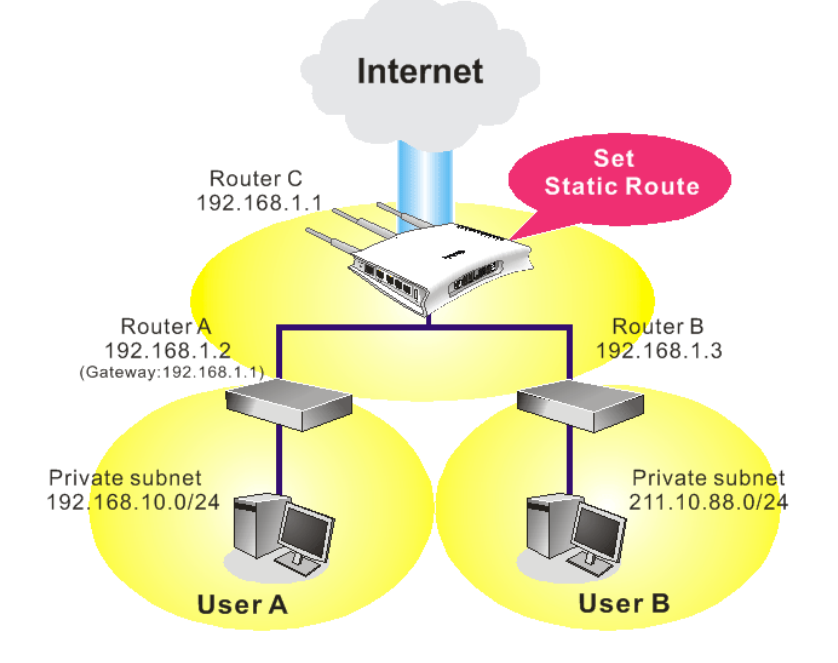

# **Dray** Tek

1. Click the **LAN - Static Route** and click **Add.** Check the **Enable** box. Please add a static route as shown below, which regulates all packets destined to 192.168.10.0 will be forwarded to 192.168.1.2. Click **OK**.

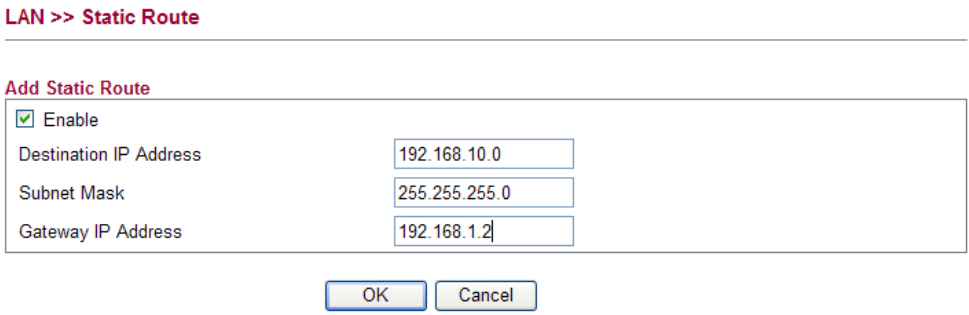

2. Return to **Static Route** page. Click **Add** again to add another static route as show below, which regulates all packets destined to 211.100.88.0 will be forwarded to 192.168.1.3.

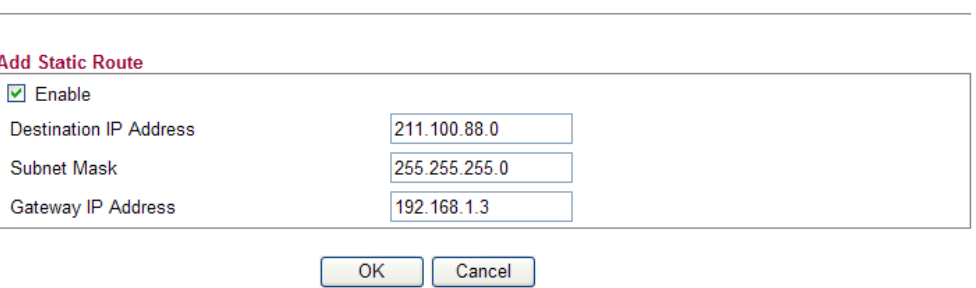

3. Verify current routing table.

**LAN >> Static Route** 

**LAN >> Static Route** 

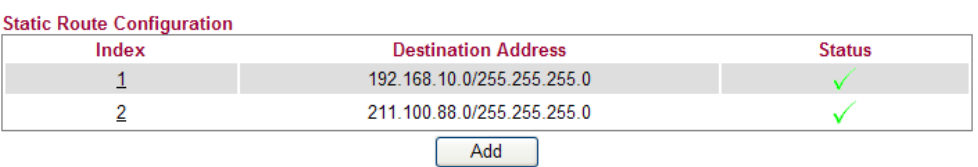

## **3.2.7 Bind IP to MAC**

This function is used to bind the IP and MAC address in LAN to have a strengthening control in network. When this function is enabled, all the assigned IP and MAC address binding together cannot be changed. If you modified the binding IP or MAC address, it might cause you not access into the Internet.

Click **LAN** and click **Bind IP to MAC** to open the setup page.

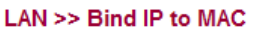

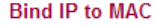

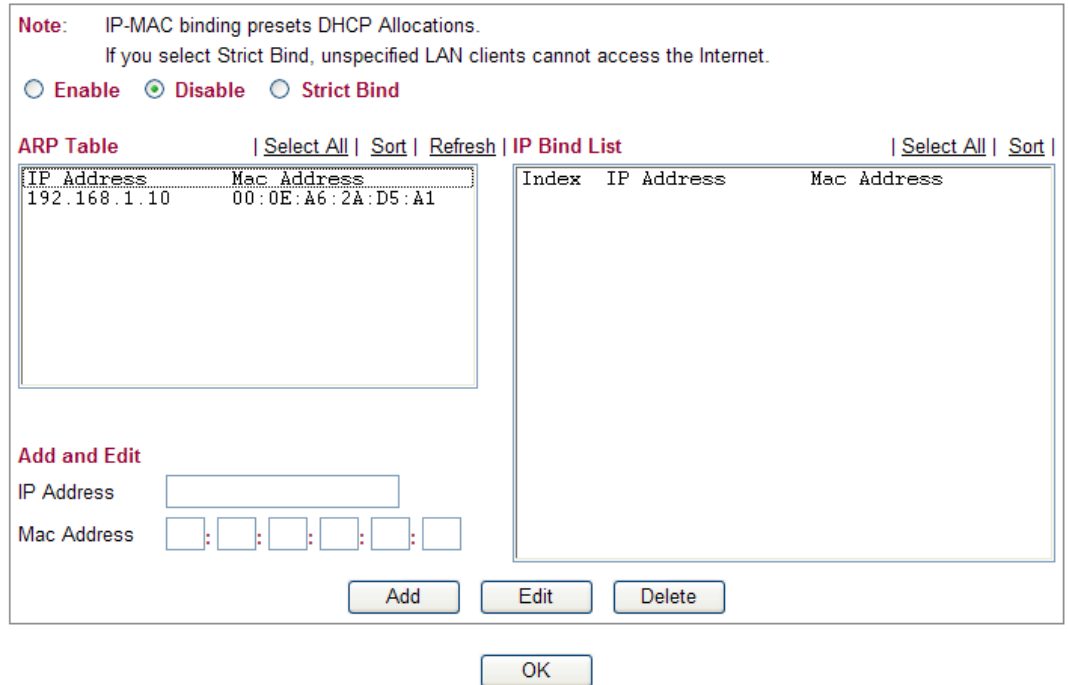

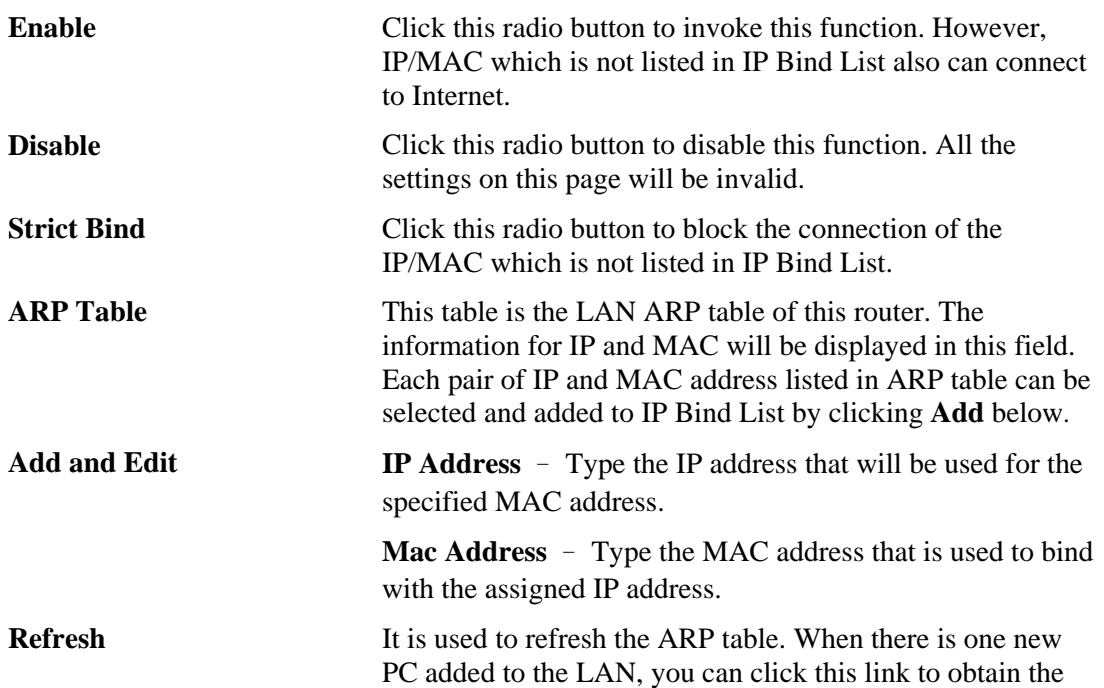

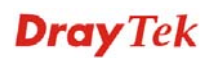

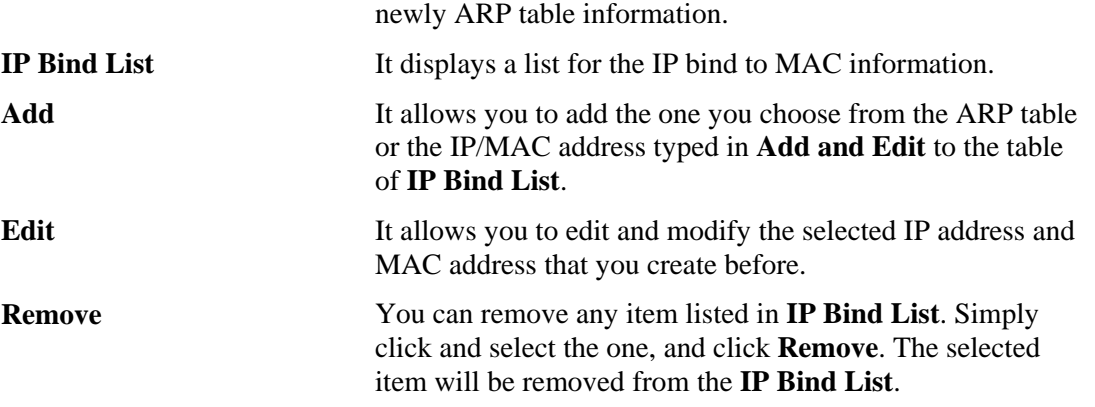

Click **OK** to save the settings.

**Note:** Before you select **Strict Bind**, you have to bind one set of IP/MAC address for one PC. If not, no one of the PCs can access into Internet. And the web configurator of the router might not be accessed.

# 3.3 NAT

Usually, the router serves as an NAT (Network Address Translation) router. NAT is a mechanism that one or more private IP addresses can be mapped into a single public one. Public IP address is usually assigned by your ISP, for which you may get charged. Private IP addresses are recognized only among internal hosts.

When the outgoing packets destined to some public server on the Internet reach the NAT router, the router will change its source address into the public IP address of the router, select the available public port, and then forward it. At the same time, the router shall list an entry in a table to memorize this address/port-mapping relationship. When the public server response, the incoming traffic, of course, is destined to the router's public IP address and the router will do the inversion based on its table. Therefore, the internal host can communicate with external host smoothly.

The benefit of the NAT includes:

- Save cost on applying public IP address and apply efficient usage of IP address. NAT allows the internal IP addresses of local hosts to be translated into one public IP address, thus you can have only one IP address on behalf of the entire internal hosts.
- **Enhance security of the internal network by obscuring the IP address.** There are many attacks aiming victims based on the IP address. Since the attacker cannot be aware of any private IP addresses, the NAT function can protect the internal network.

On NAT page, you will see the private IP address defined in RFC-1918. Usually we use the 192.168.1.0/24 subnet for the router. As stated before, the NAT facility can map one or more IP addresses and/or service ports into different specified services. In other words, the NAT function can be achieved by using port mapping methods.

Below shows the menu items for NAT.

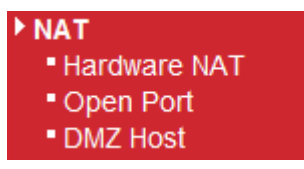

#### **3.3.1 Hardware NAT**

Hardware-base Acceleration Engine, also named Protocol Processing Engine API is the function that Draytek provides to extremely speed up the NAT performance.

While the hardware acceleration mechanism is activated, most of the bandwidth usage will be concentrated on the specific sessions which increase transmission speed to get ultimately accelerated.

With Hardware NAT, LAN to WAN NAT throughput can be over 900M bps. But be sure that your PC has Giga Ethernet and connect with CAT6 Ethernet cable.

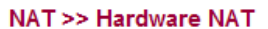

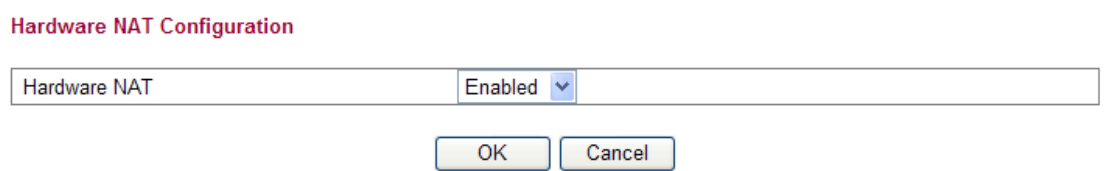

#### **3.3.2 Open Ports**

**Open Ports** allows you to open a range of ports for the traffic of special applications.

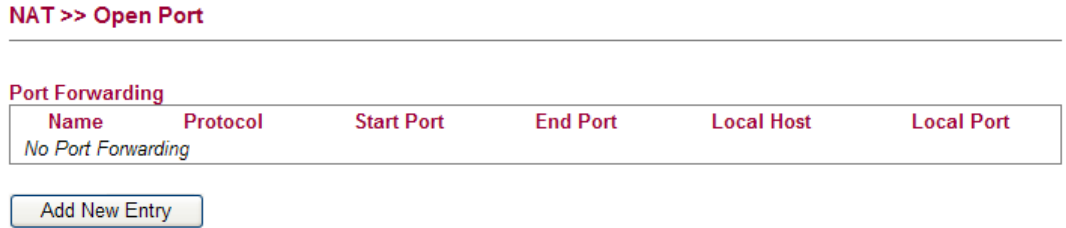

Common application of Open Ports includes P2P application (e.g., BT, KaZaA, Gnutella, WinMX, eMule and others), Internet Camera etc. Ensure that you keep the application involved up-to-date to avoid falling victim to any security exploits.

To add a new open port, click **Add new entry**.

NAT >> Open Port

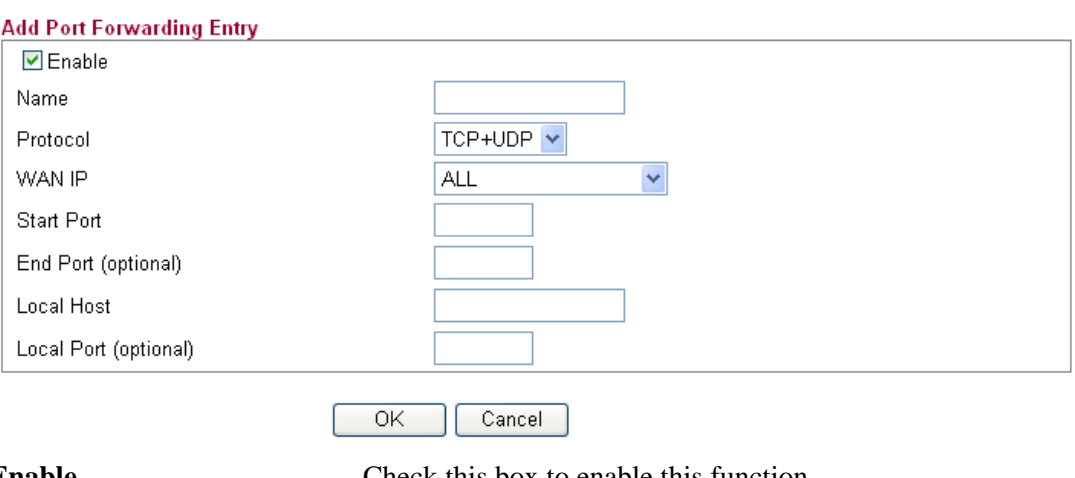

## **Enable** Check this box to enable this function. Name Specify the name for the defined network service.

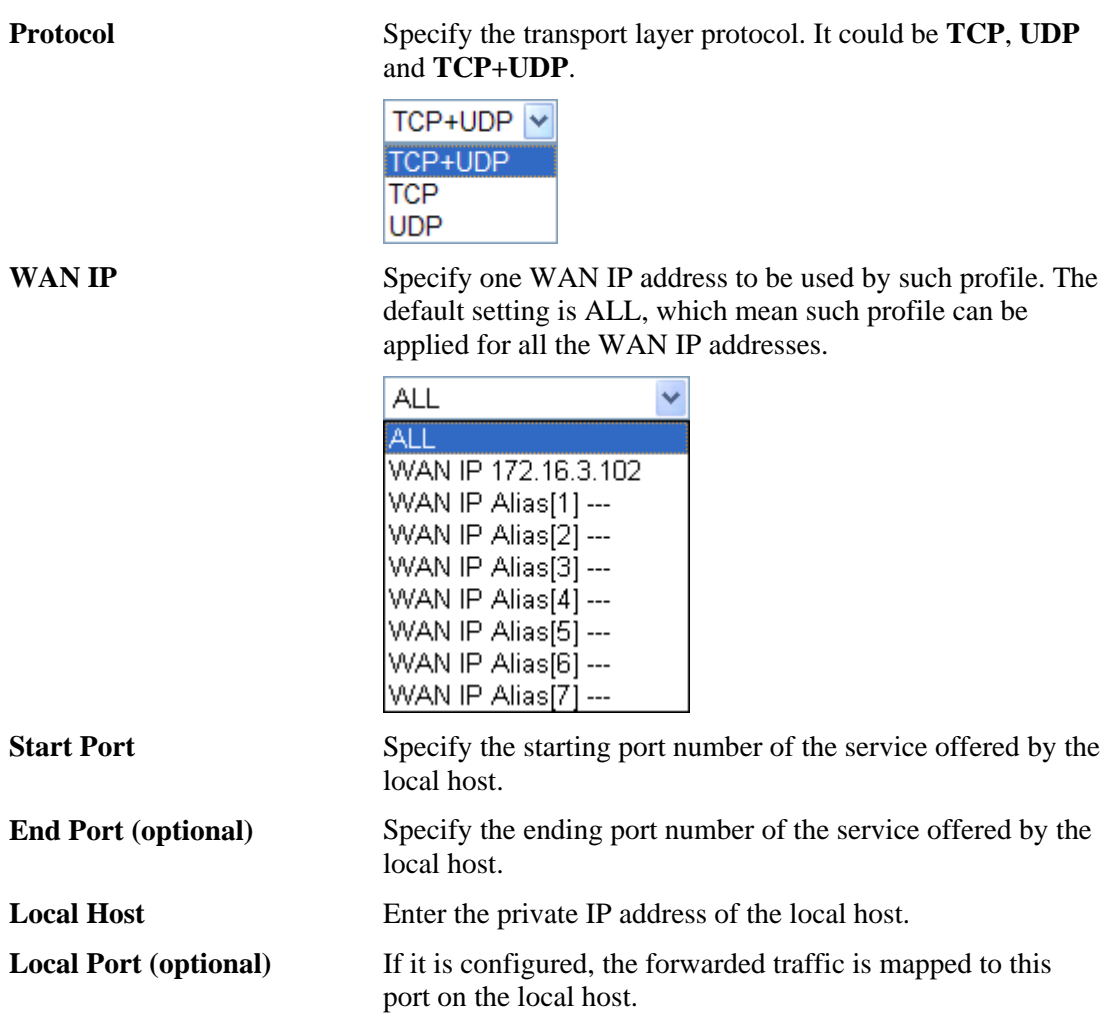

Click **OK** to save the settings.

#### **3.3.3 DMZ Host**

Vigor router provides a facility **DMZ Host** that maps ALL unsolicited data on any protocol to a single host in the LAN. Regular web surfing and other such Internet activities from other clients will continue to work without inappropriate interruption. **DMZ Host** allows a defined internal user to be totally exposed to the Internet, which usually helps some special applications such as Netmeeting or Internet Games etc.

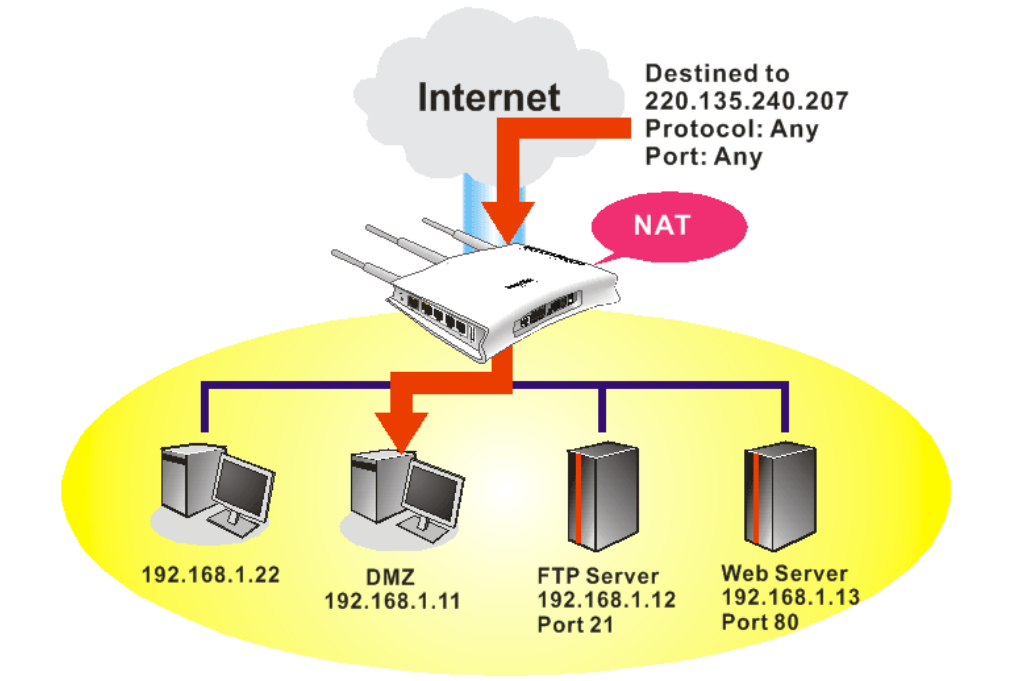

**Note:** The security properties of NAT are somewhat bypassed if you set up DMZ host. We suggest you to add additional filter rules or a secondary firewall.

Click **DMZ Host** to open the following page:

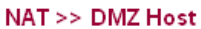

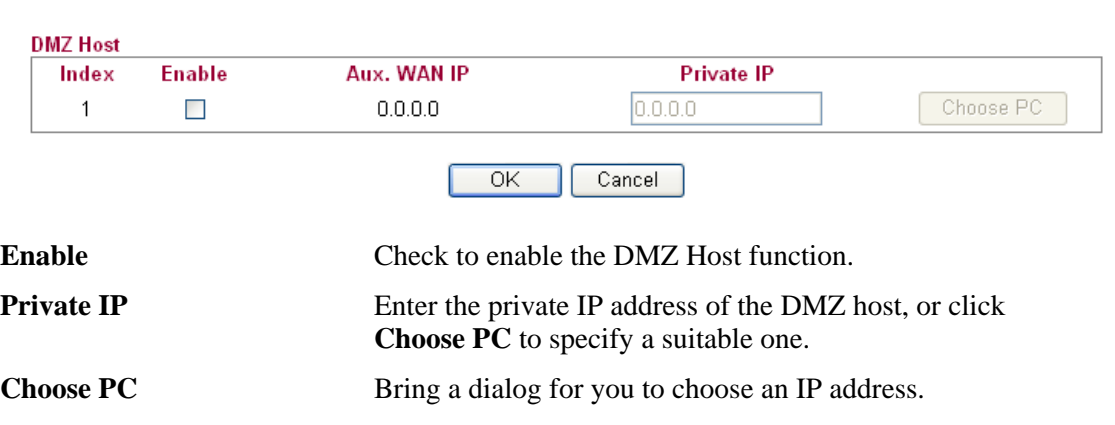

Click **OK** to save the settings.

# 3.4 Bandwidth Management

Below shows the menu items for Bandwidth Management.

#### ▶ Bandwidth Management

- **\* Session Limit**
- **Bandwidth Limit**
- Port Rate Control
- " QoS Control List
- **Ports Priority**
- " QoS Statistics

#### **3.4.1 Session Limit**

A PC with private IP address can access to the Internet via NAT router. The router will generate the records of NAT sessions for such connection. The P2P (Peer to Peer) applications (e.g., BitTorrent) always need many sessions for procession and also they will occupy over resources which might result in important accesses impacted. To solve the problem, you can use limit session to limit the session procession for specified Hosts.

In the **Bandwidth Management** menu, click **Sessions Limit** to open the web page.

```
Bandwidth Management >> Session Limit
```
#### **Session Limit Configuration**

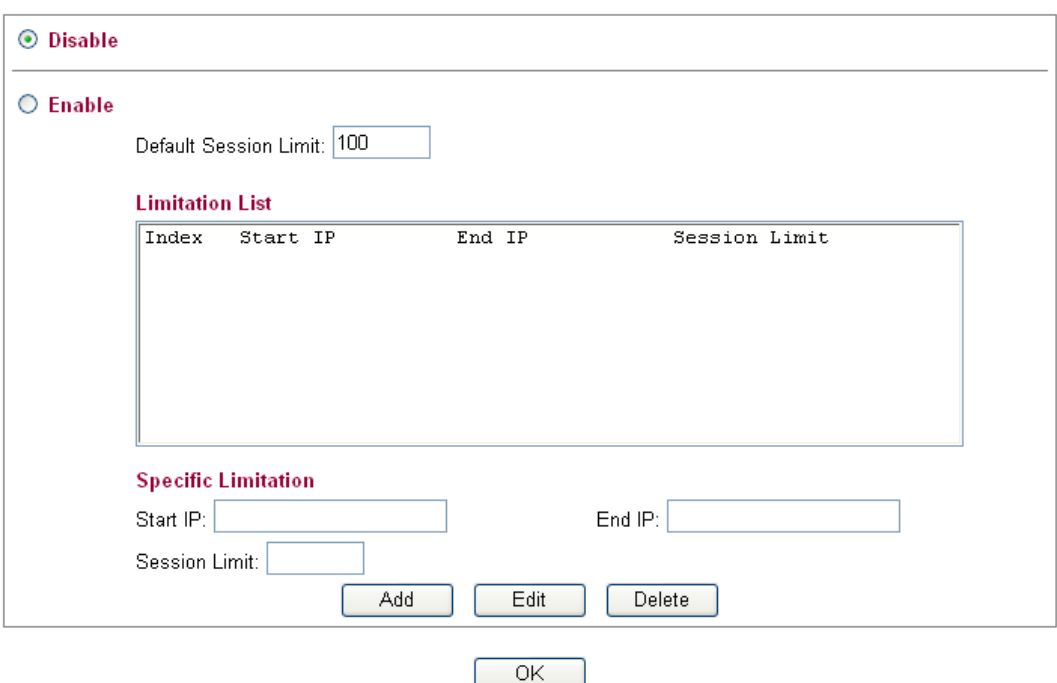

To activate the function of limit session, simply click **Enable** and set the default session limit.

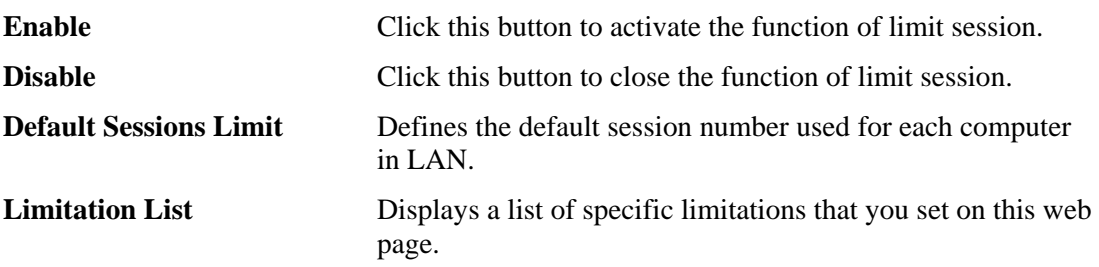

# **Dray** Tek
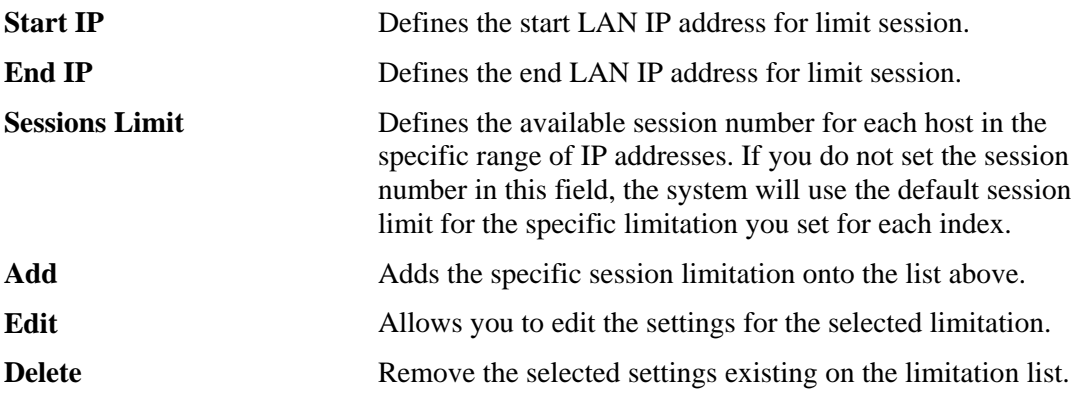

When you finish adding a new session limit, simply click **OK**.

### **3.4.2 Bandwidth Limit**

The downstream or upstream from FTP, HTTP or some P2P applications will occupy large of bandwidth and affect the applications for other programs. Please use Limit Bandwidth to make the bandwidth usage more efficient.

In the **Bandwidth Management** menu, click **Bandwidth Limit** to open the web page.

```
Bandwidth Management >> Bandwidth Limit
```

```
Bandwidth Limit Configuration
```
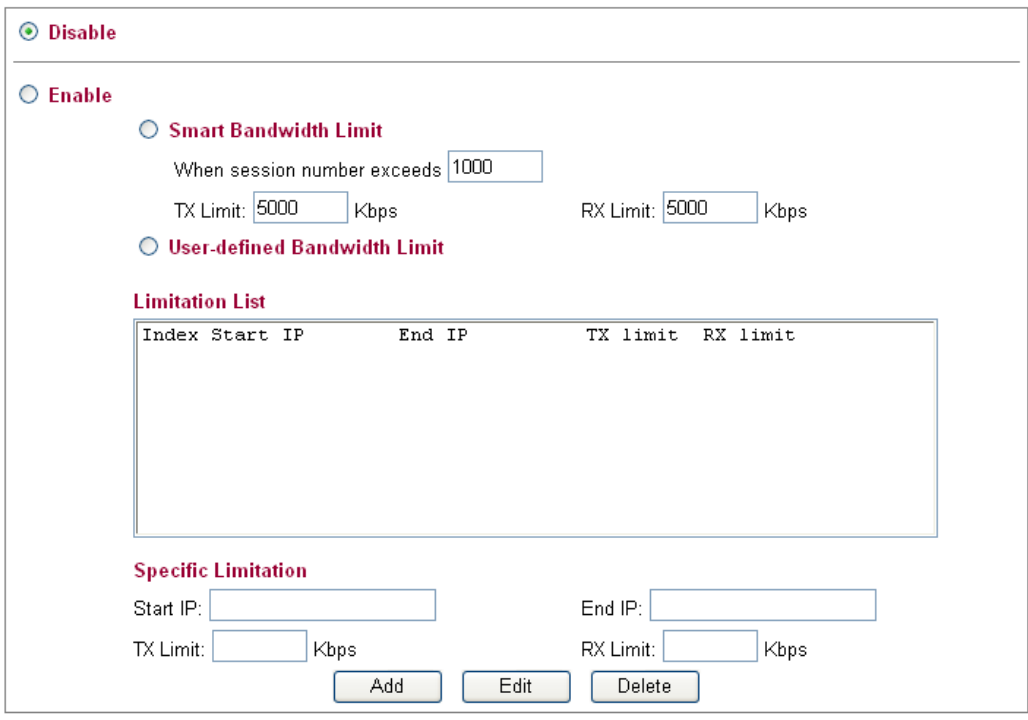

1. Bandwidth limit only works for 'NEW' sessions. Original sessions are controlled by HNAT. 2. If the IP is controlled by bandwidth limit, throughput would be lower than 85Mbps.

OK

To activate the function of limit bandwidth, simply click **Enable** and set the default or user-defined upstream and downstream limit.

**Disable Click this button to close the function of limit bandwidth. Enable** Click this button to activate the function of limit bandwidth.

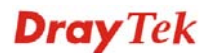

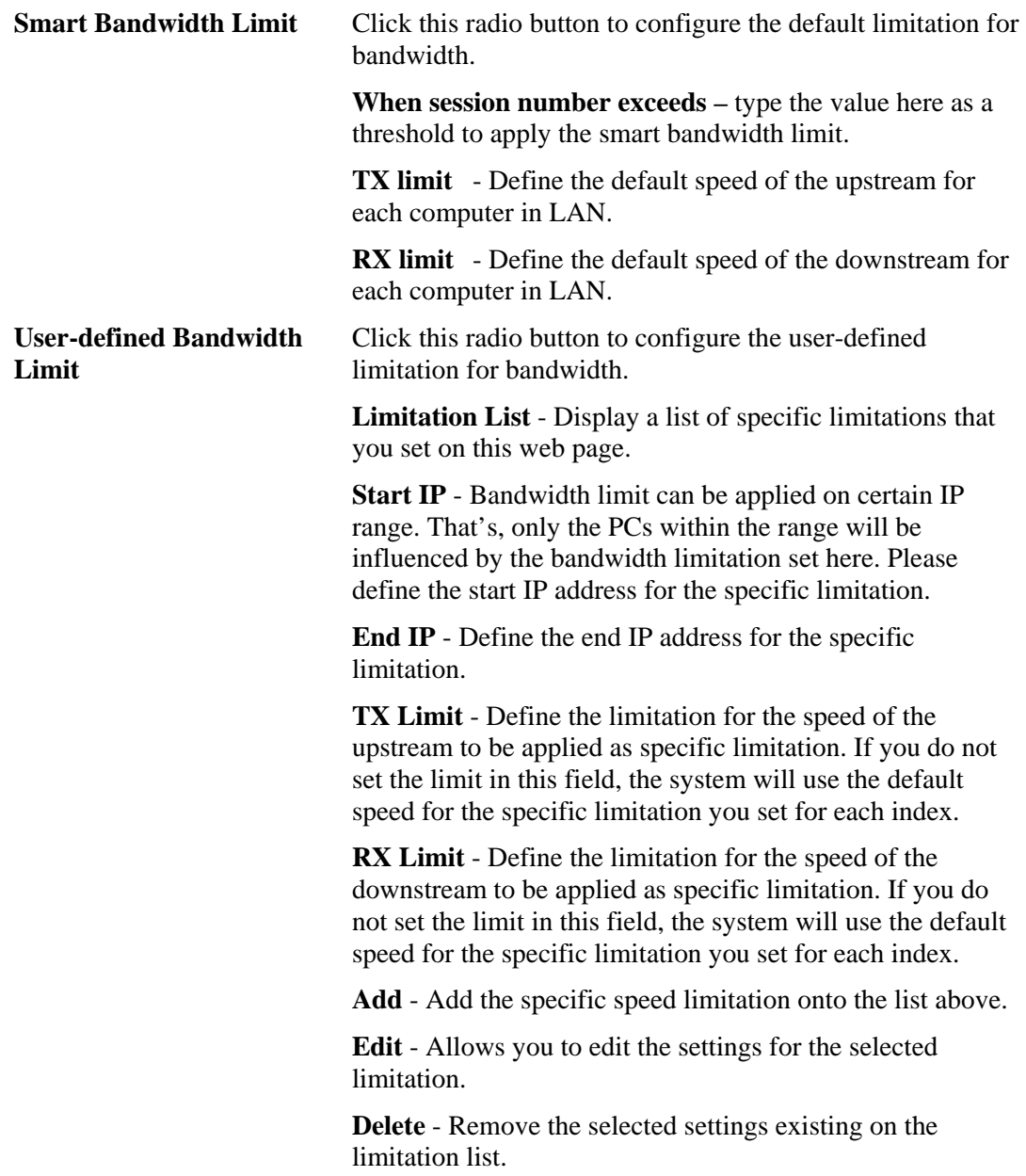

When you finish adding a new bandwidth limit, simply click **OK**.

### **3.4.3 Port Rate Control**

A policer can limit the bandwidth of received frames. It is located in front of the ingress queue. And a shaper can limit the bandwidth of transmitted frames. It is located after the ingress queues. This page allows you to configure the switch port rate limit for Policers and Shapers.

```
Bandwidth Management >> Port Rate Control
```
#### **Rate Limit Configuration**

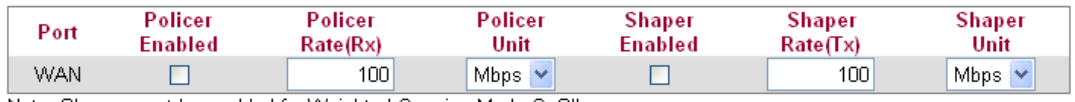

Cancel

 $\overline{\alpha}$ 

Note: Shaper must be enabled for Weighted Queuing Mode QoS !!

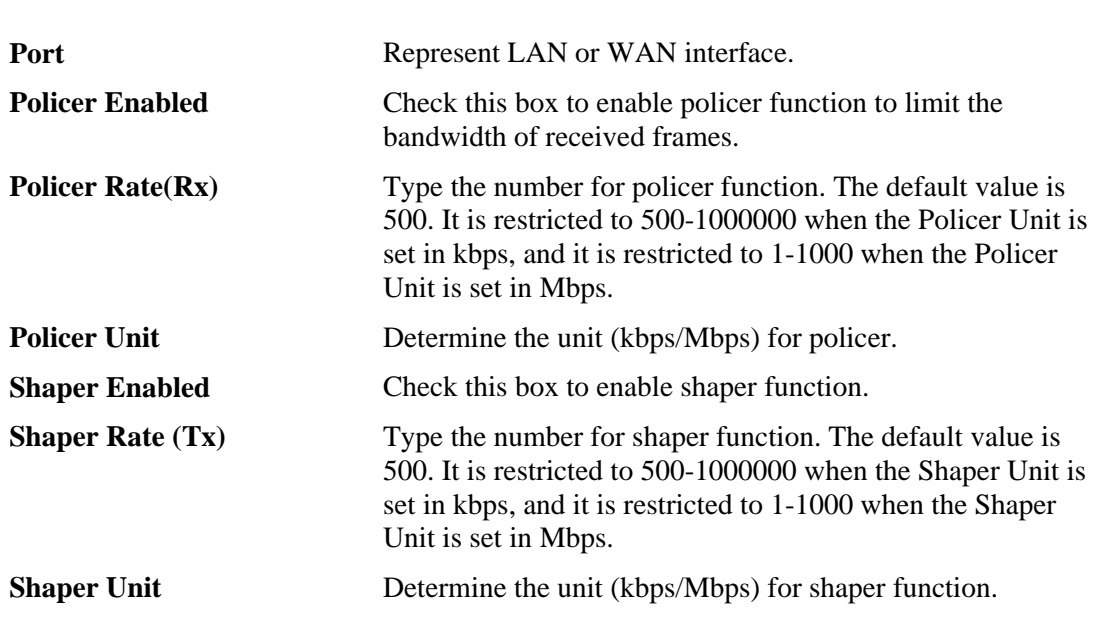

Click **OK** to save the settings.

#### **3.4.4 QoS Control List**

Deploying QoS (Quality of Service) management to guarantee that all applications receive the service levels required and sufficient bandwidth to meet performance expectations is indeed one important aspect of modern enterprise network.

One reason for QoS is that numerous TCP-based applications tend to continually increase their transmission rate and consume all available bandwidth, which is called TCP slow start. If other applications are not protected by QoS, it will detract much from their performance in the overcrowded network. This is especially essential to those are low tolerant of loss, delay or jitter (delay variation).

Another reason is due to congestions at network intersections where speeds of interconnected circuits mismatch or traffic aggregates, packets will queue up and traffic can be throttled back to a lower speed. If there's no defined priority to specify which packets should be discarded (or in another term "dropped") from an overflowing queue, packets of sensitive applications mentioned above might be the ones to drop off. How this will affect application performance?

There are two components within Primary configuration of QoS deployment:

z Classification: Identifying low-latency or crucial applications and marking them for high-priority service level enforcement throughout the network.

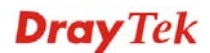

Scheduling: Based on classification of service level to assign packets to queues and associated service types

The basic QoS implementation in Vigor routers is to classify and schedule packets based on the service type information in the IP header. For instance, to ensure the connection with the headquarter, a teleworker may enforce an index of QoS Control to reserve bandwidth for HTTPS connection while using lots of application at the same time.

One more larger-scale implementation of QoS network is to apply DSCP (Differentiated Service Code Point) and IP Precedence disciplines at Layer 3. Compared with legacy IP Precedence that uses Type of Service (ToS) field in the IP header to define 8 service classes, DSCP is a successor creating 64 classes possible with backward IP Precedence compatibility. In a QoS-enabled network, or Differentiated Service (DiffServ or DS) framework, a DS domain owner should sign a Service License Agreement (SLA) with other DS domain owners to define the service level provided toward traffic from different domains. Then each DS node in these domains will perform the priority treatment. This is called per-hop-behavior (PHB). The definition of PHB includes Expedited Forwarding (EF), Assured Forwarding (AF), and Best Effort (BE). AF defines the four classes of delivery (or forwarding) classes and three levels of drop precedence in each class.

Vigor routers as edge routers of DS domain shall check the marked DSCP value in the IP header of bypassing traffic, thus to allocate certain amount of resource execute appropriate policing, classification or scheduling. The core routers in the backbone will do the same checking before executing treatments in order to ensure service-level consistency throughout the whole QoS-enabled network.

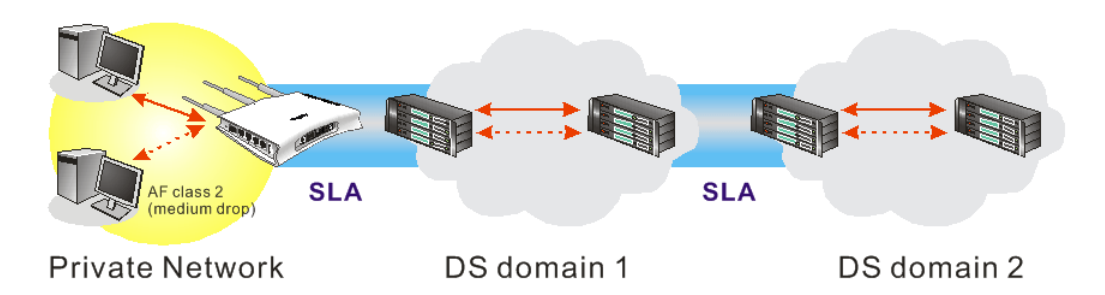

However, each node may take different attitude toward packets with high priority marking since it may bind with the business deal of SLA among different DS domain owners. It's not easy to achieve deterministic and consistent high-priority QoS traffic throughout the whole network with merely Vigor router's effort.

In the **Bandwidth Management** menu, click **QoS Control List** (QCL) to open the web page.

#### **QoS Control List Configuration**

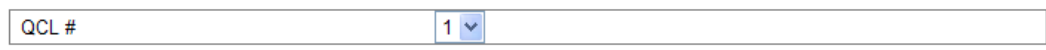

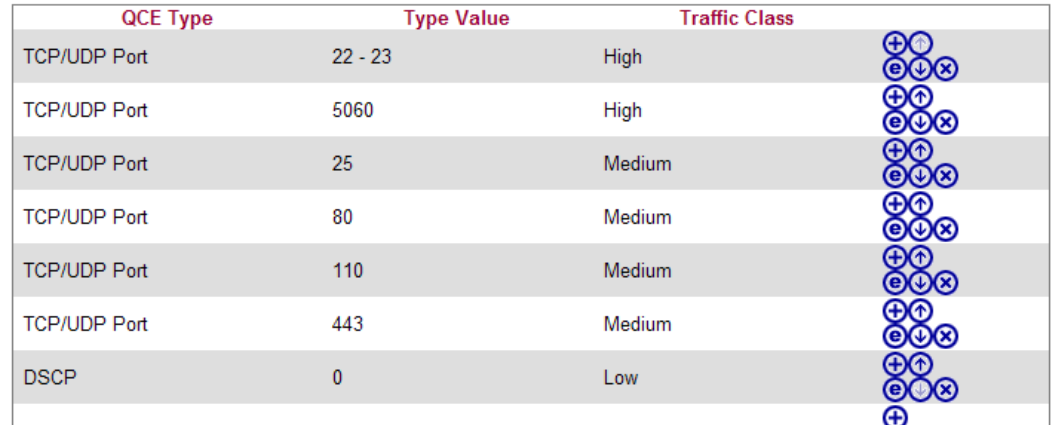

Note: A QCL consists of an ordered list of up to 12 QCEs.

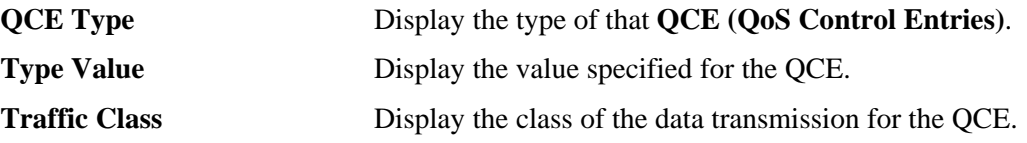

QoS Control List allows users to set up to **five** groups of QCL. Each QCL group can contain 12 QCE settings.

#### **QoS Control List Configuration**

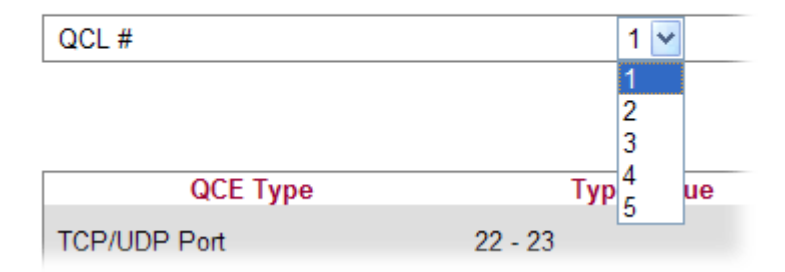

### **Adding a New QCE**

Click  $\Theta$  to add a new QCE onto this page. Different QCE type will bring out different web settings.

**•** If you choose **Ethernet Type** as QCE Type, you have to type value for it and specify traffic class from Low, Normal, Medium and High.

#### **Bandwidth Management >> QoS Control List**

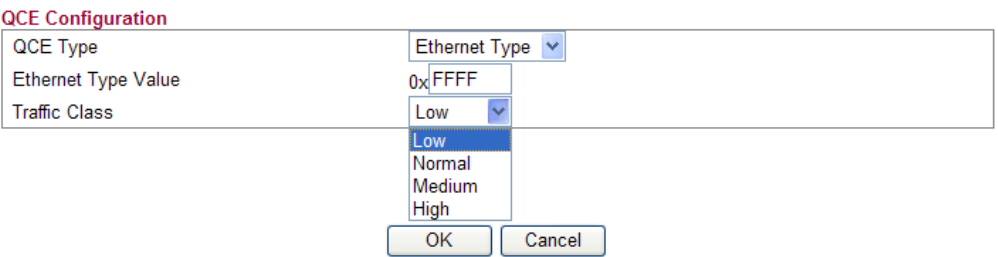

**Ethernet Type Value** Either **8~63** ASCII characters, such as 012345678(or 64 Hexadecimal digits leading by 0x, such as "0x321253abcde...").

**•** If you choose **VLAN ID** as QCE Type, you have to type the ID number for it and specify traffic class from Low, Normal, Medium and High.

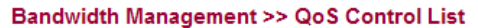

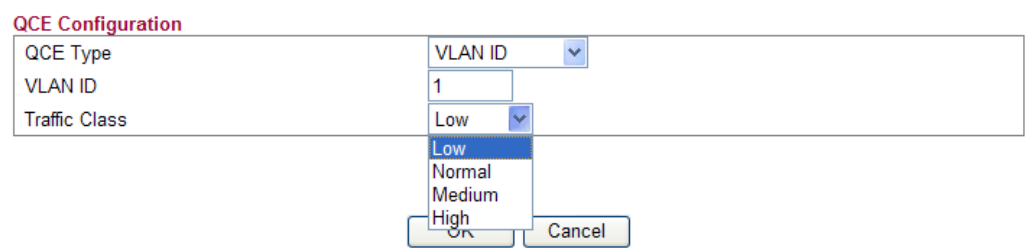

If you choose **TCP/UDP Port** as QCE Type, you have to type the port number for it and specify traffic class from Low, Normal, Medium and High.

#### **Bandwidth Management >> QoS Control List**

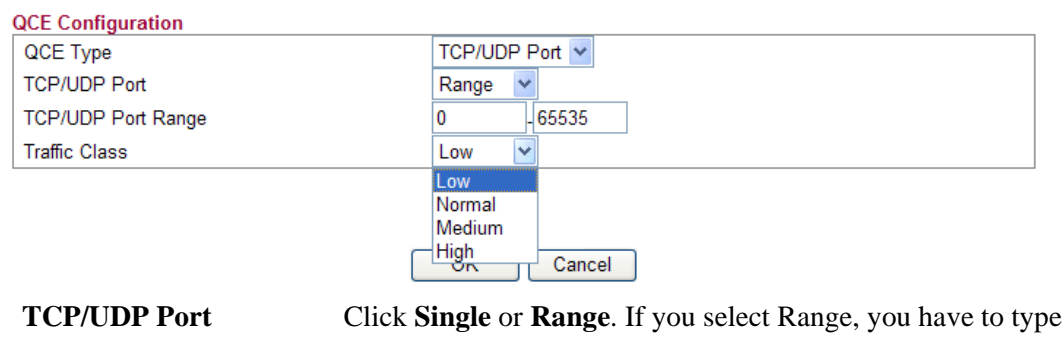

in the starting port number and the end porting number on the boxes below. **TCP/UDP Port Range** Type in the starting port number and the end porting number here if you choose Range as the type.

z If you choose **DSCP** as QCE Type, you have to type value for it and specify traffic class from Low, Normal, Medium and High.

**Bandwidth Management >> QoS Control List QCE Configuration** QCE Type **DSCP**  $\overline{\mathbf{v}}$ **DSCP Value** 63 **Traffic Class** Low Low Normal Medium High Cancel

If you choose **ToS** as QCE Type, you have to specify priority class from Low, Normal, Medium and High.

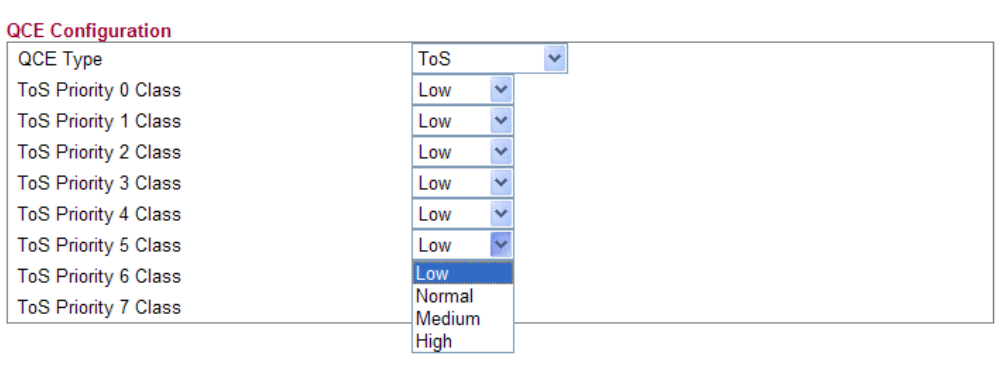

**Bandwidth Management >> QoS Control List** 

If you choose Tag Priority as QCE Type, you have to specify priority class from Low, Normal, Medium and High.

Cancel

 $\overline{\mathsf{OK}}$ 

**Bandwidth Management >> QoS Control List** 

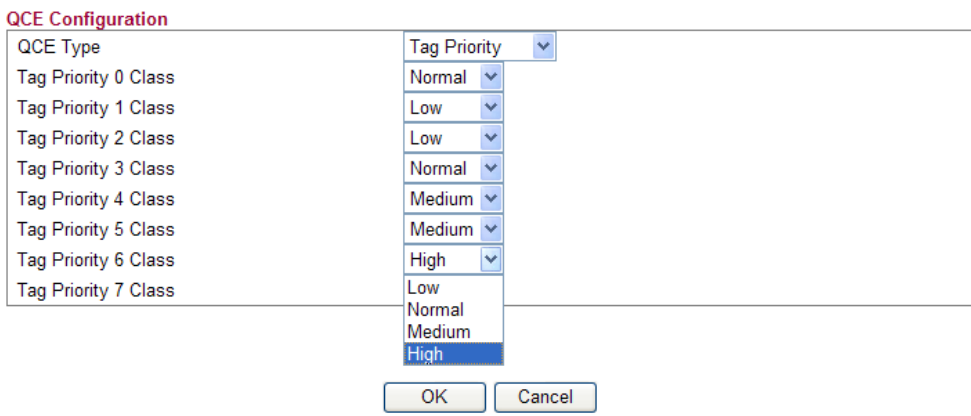

### **Editing a QCE**

Click  $\bullet$  to modify the settings of an existing OCE on this page.

### **Moving Up/Down a QCE**

Click  $\bigcirc$  and  $\bigcirc$  to move a OCE up and down.

#### **Deleting a QCE**

To delete a QCE in the list, simply click  $\bigotimes$  of that one. It will be removed immediately.

### **3.4.5 Ports Priority**

This page allows you to configure QoS settings for each port. The classification is controlled by a QCL (Quality Control List) that is assigned to each port. A QCL consists of an ordered list of up to 12 QCEs (Quality Control Entry). Each QCE can be used to classify certain frames to a specific QoS class. This classification can be based on parameters such as VLAN ID, UDP/TCP port, IPv4/IPv6 DSCP or Tag Priority. Frames not matching any of the QCEs are classified to the default QoS class for the port.

**Bandwidth Management >> Ports Priority** 

**Port QoS Configuration** 

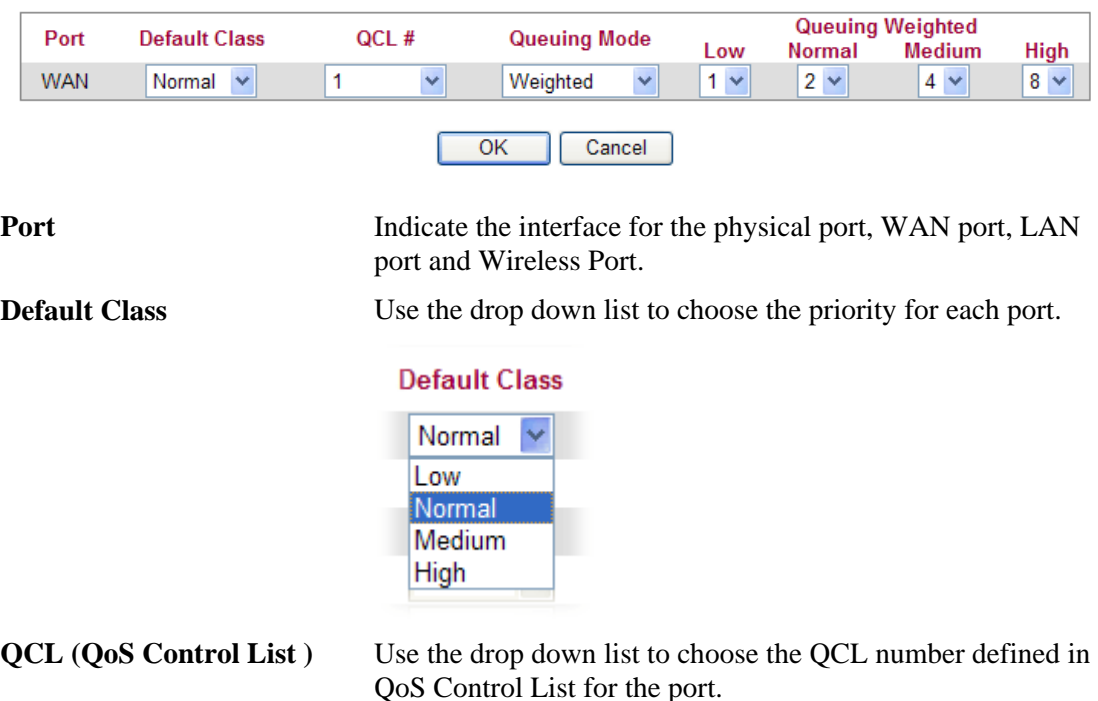

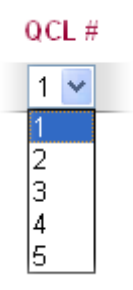

**Queuing Mode** Use the drop down list to choose suitable mode.

**Queuing Mode** 

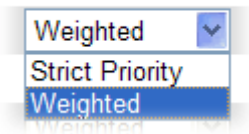

**Queue Weighted** Use the drop down list to choose 1, 2, 4, or 8 as the queue weighted number.

Click **OK** to save the settings.

### **3.4.6 QoS Statistics**

This page displays statistics for QoS setting. Click WAN/LAN link to check detailed information for each interface.

```
Bandwidth Management >> QoS Statistics
```
**Queuing Counters** 

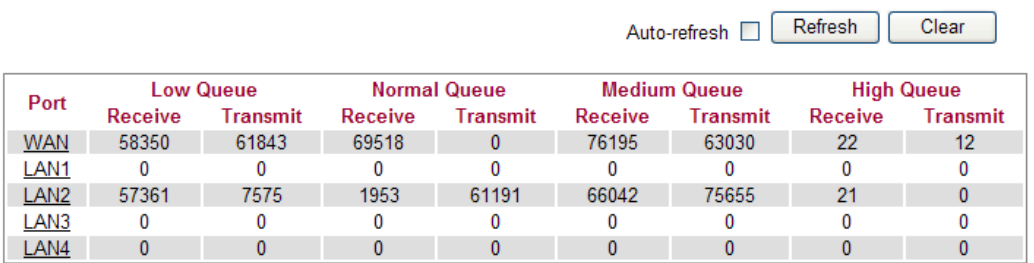

Click **WAN/LAN** link to check detailed information for each interface.

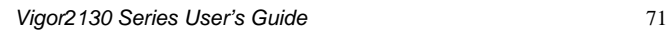

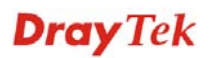

#### **Diagnostics >> Detailed Statistics**

#### **Detailed Port Statistics WAN**

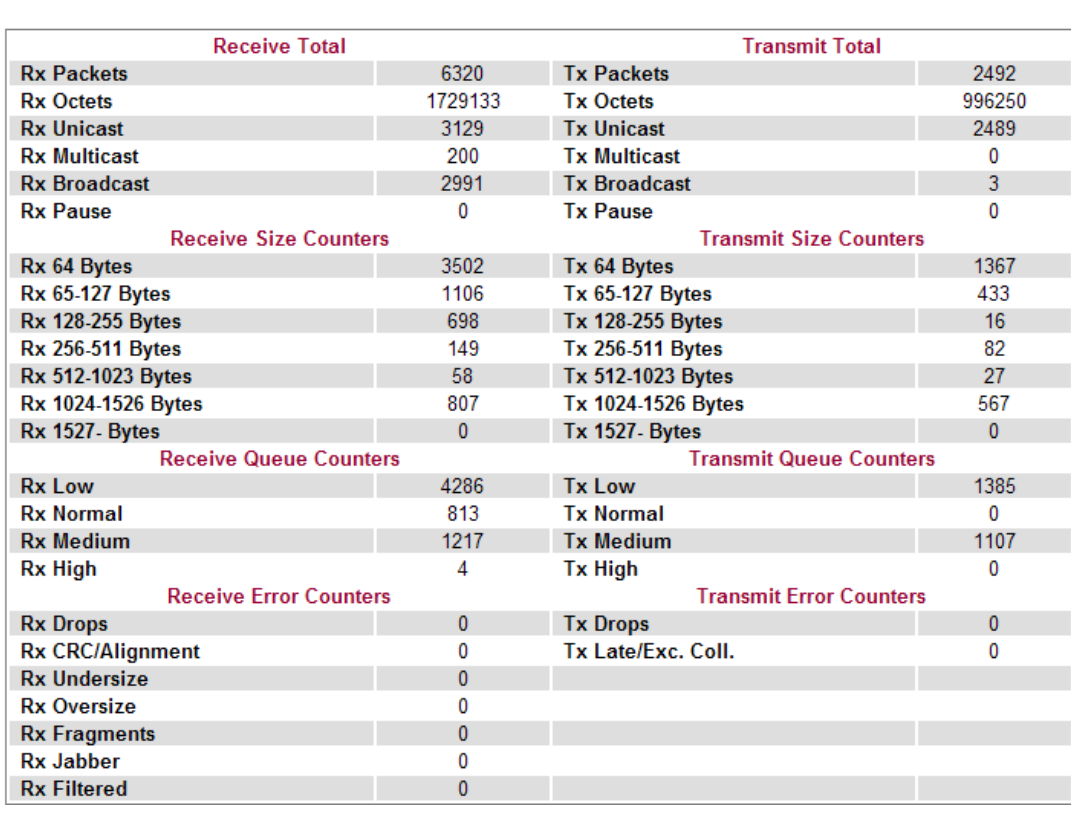

WAN v Auto-refresh C Refresh

Clear

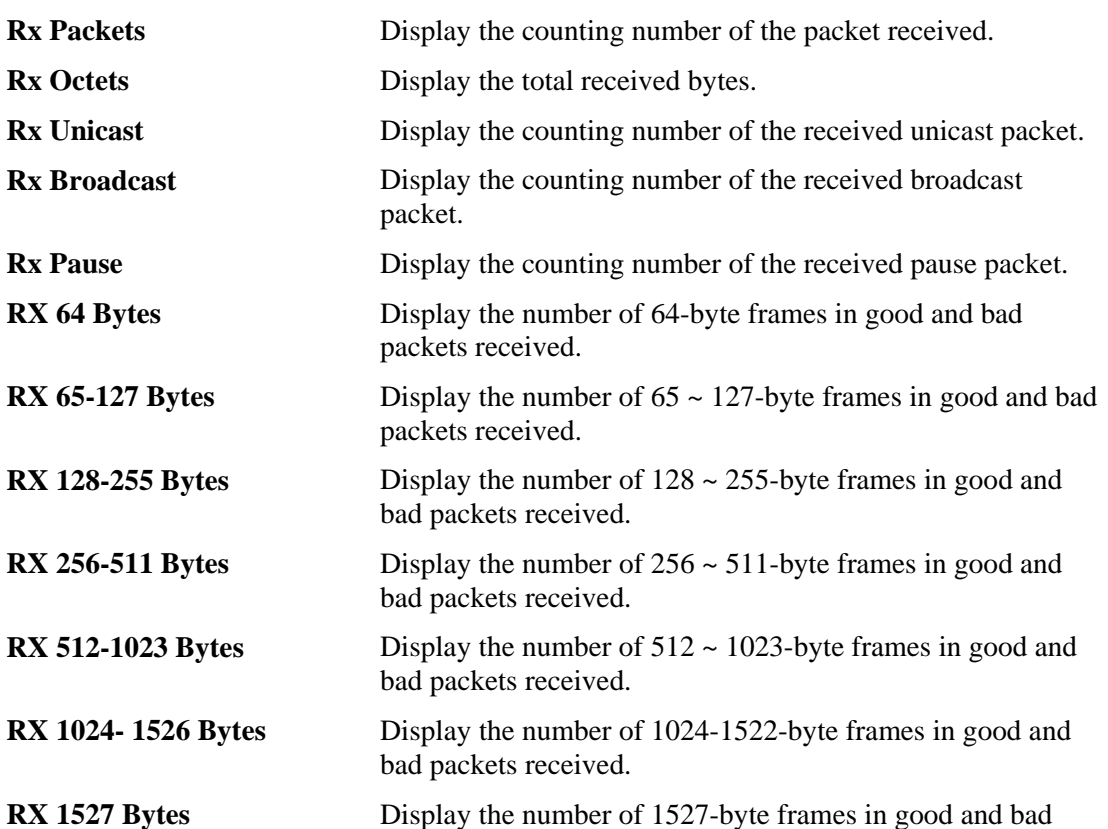

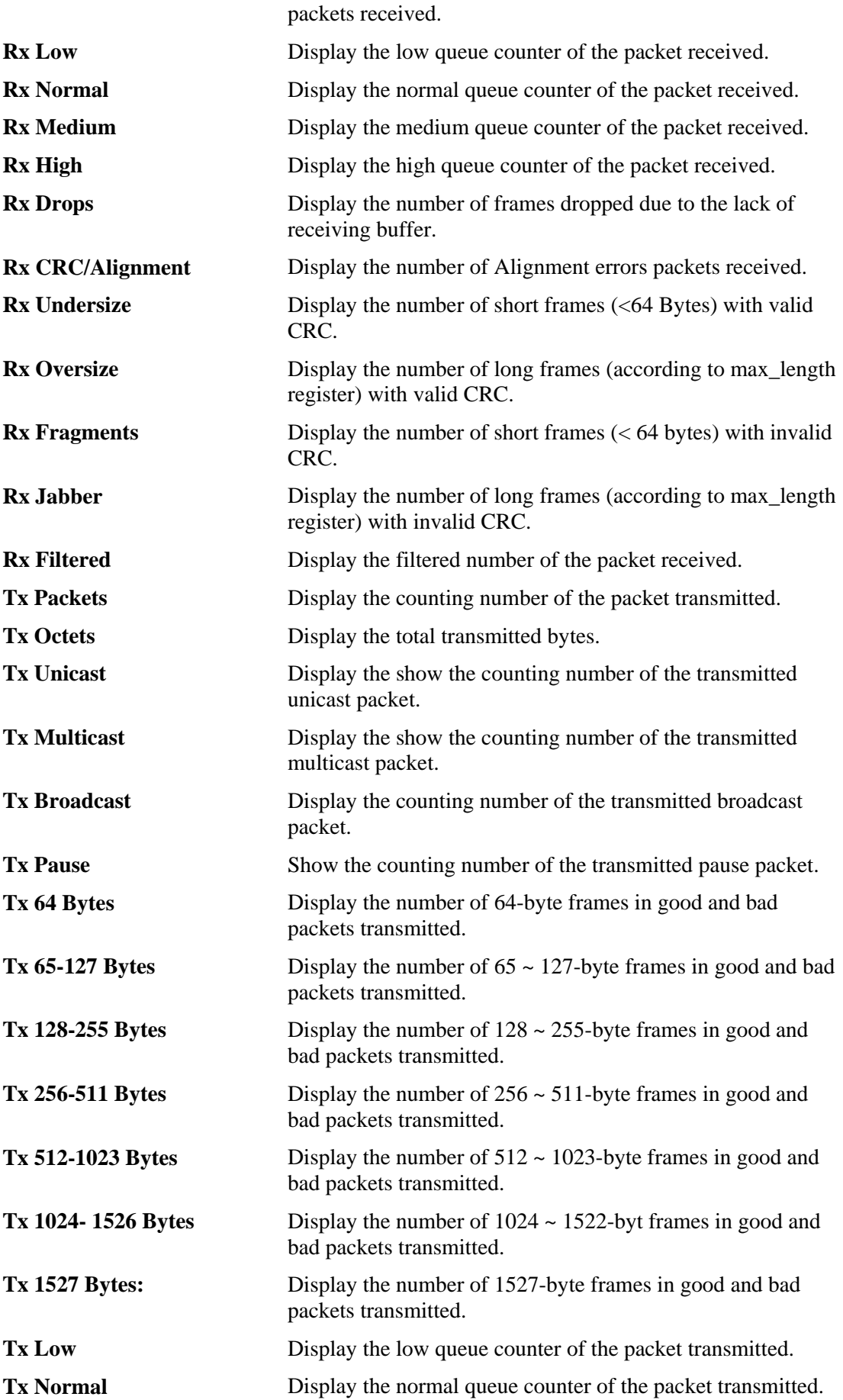

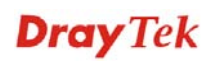

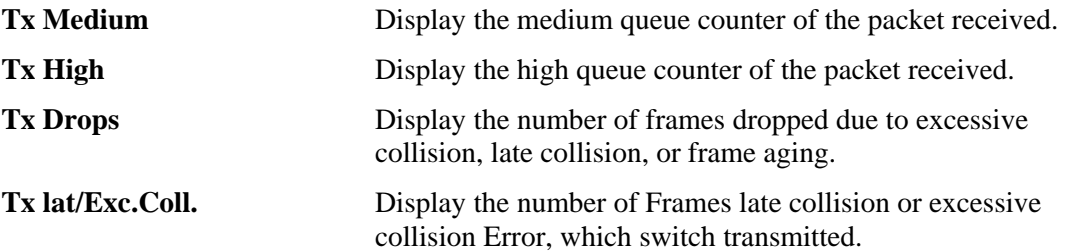

### 3.5 Applications

Below shows the menu items for Applications.

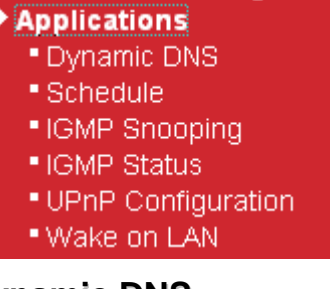

### **3.5.1 Dynamic DNS**

The ISP often provides you with a dynamic IP address when you connect to the Internet via your ISP. It means that the public IP address assigned to your router changes each time you access the Internet. The Dynamic DNS feature lets you assign a domain name to a dynamic WAN IP address. It allows the router to update its online WAN IP address mappings on the specified Dynamic DNS server. Once the router is online, you will be able to use the registered domain name to access the router or internal virtual servers from the Internet. It is particularly helpful if you host a web server, FTP server, or other server behind the router.

Before you use the Dynamic DNS feature, you have to apply for free DDNS service to the DDNS service providers. The router provides up to three accounts from three different DDNS service providers. Basically, Vigor routers are compatible with the DDNS services supplied by most popular DDNS service providers such as **www.dyndns.org, www.no-ip.com, www.dtdns.com, www.changeip.com, www.dynamic- nameserver.com.** You should visit their websites to register your own domain name for the router.

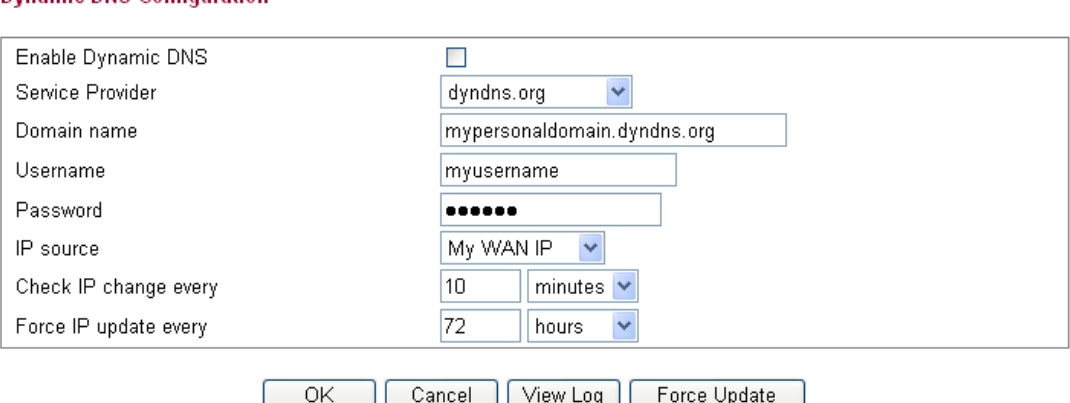

#### **Applications >> Dynamic DNS**

#### **Dynamic DNS Configuration**

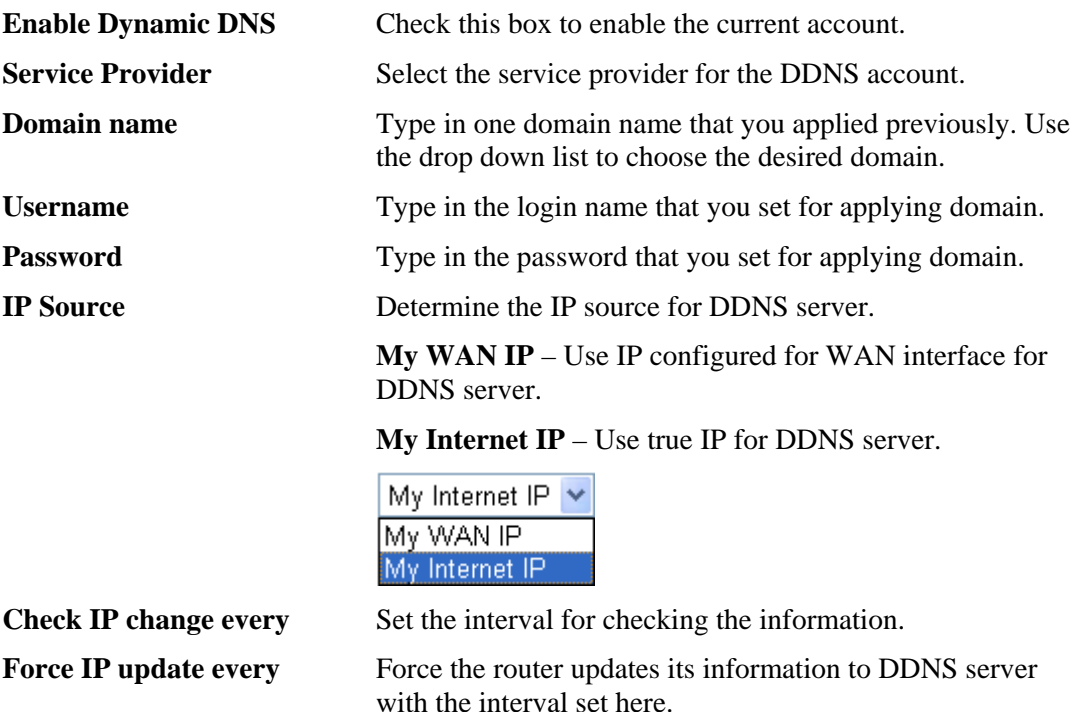

Click **OK** button to activate the settings. You will see your setting has been saved.

#### **3.5.2 Schedule**

The Vigor router has a built-in real time clock which can update itself manually or automatically by means of Network Time Protocols (NTP). As a result, you can not only schedule the router to dialup to the Internet at a specified time, but also restrict Internet access to certain hours so that users can connect to the Internet only during certain hours, say, business hours. The schedule is also applicable to other functions.

You have to set your time before set schedule. In **System Maintenance>> Time and Date**  menu, press **Inquire Time** button to set the Vigor router's clock to current time of your PC. The clock will reset once if you power down or reset the router. There is another way to set up time. You can inquiry an NTP server (a time server) on the Internet to synchronize the router's clock. This method can only be applied when the WAN connection has been built up.

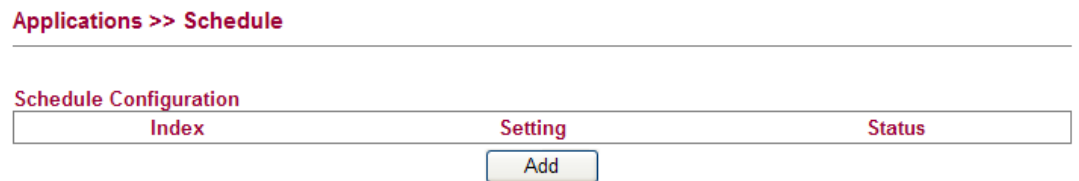

You can set up to 15 schedules. To add a schedule profile, please click **Add**.

#### **Applications >> Schedule**

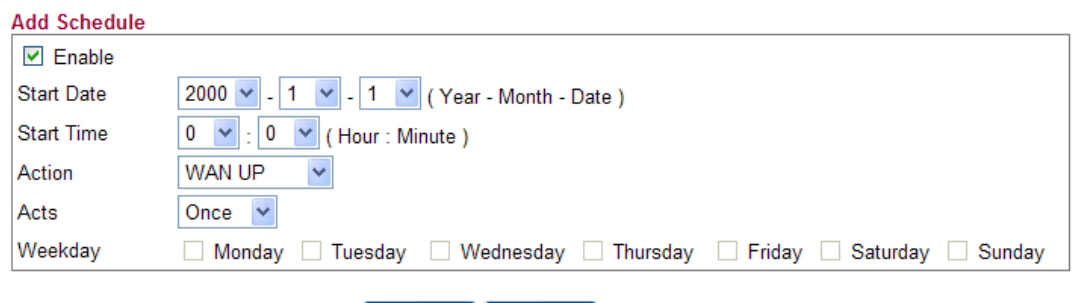

 $\overline{OK}$ Cancel

**Enable** Check to enable the schedule.

**Start Date** Specify the starting date of the schedule.

**Start Time** Specify the starting time of the schedule.

Action **Specify** which action should be applied during the period of the schedule.

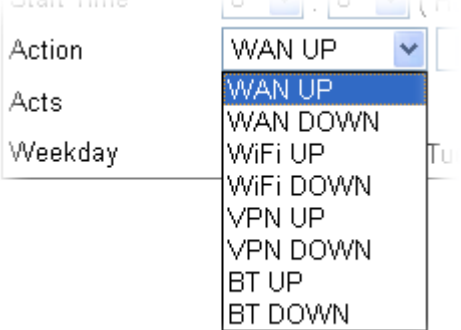

**WAN UP/DOWN –** WAN connection will be activated / inactivated based on the time schedule configured here.

**WiFi UP/DOWN –** Wireless Wi-Fi connection will be activated / inactivated based on the time schedule configured here.

**VPN UP/DOWN -** VPN connection will be activated / inactivated based on the time schedule configured here.

**BT UP/DOWN - BT connection will be activated /** inactivated based on the time schedule configured here.

Acts Specify how often the schedule will be applied:

**Once -**The schedule will be applied just once.

**Routine** /**Weekday -**Specify which days in one week should perform the schedule.

Click **OK** button to activate the settings. You will see your setting has been saved.

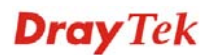

### **3.5.3 IGMP**

IGMP snooping means multicast traffic will be forwarded to ports that have members of that group. If you disable IGMP snooping, the system will make multicast traffic treated in the same manner as broadcast traffic.

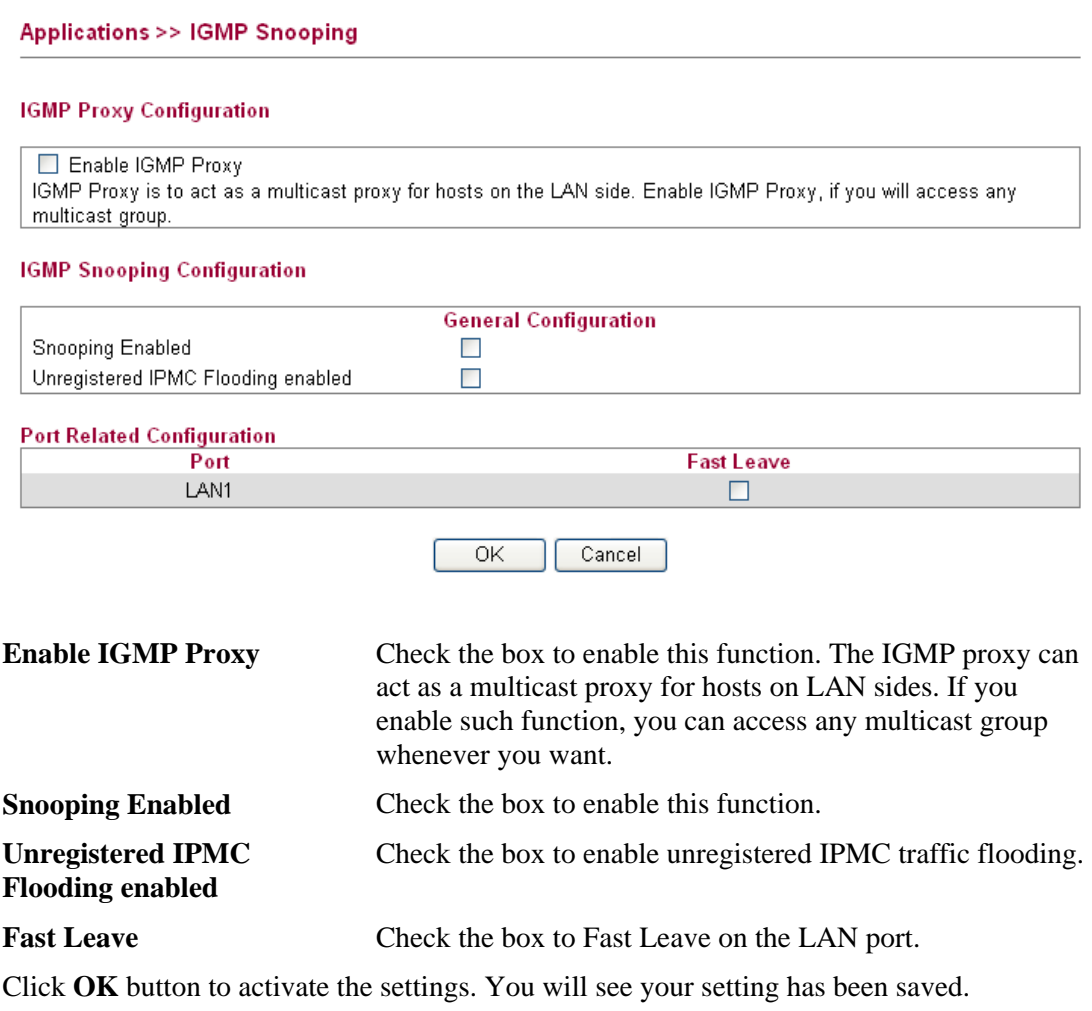

## **3.5.4 IGMP Status**

This page display current IGMP snooping status.

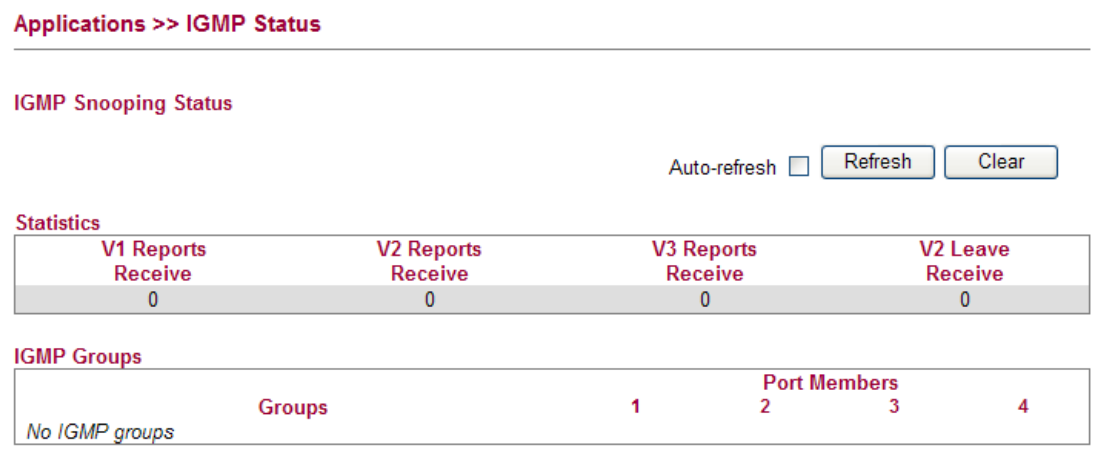

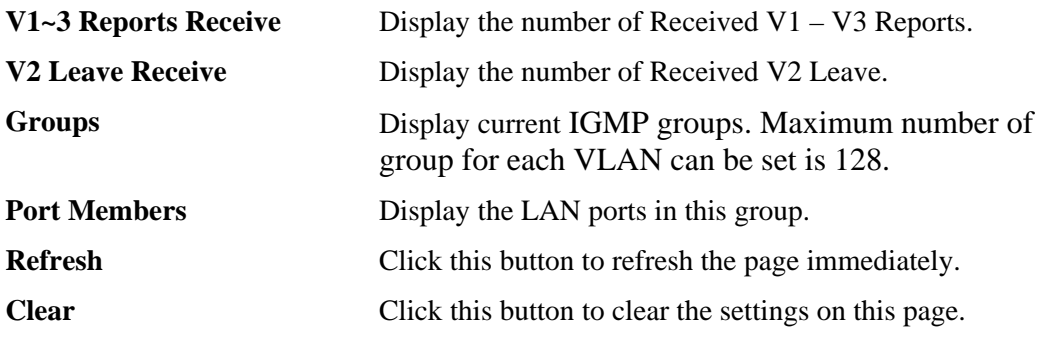

### **3.5.5 UPnP Configuration**

The **UPnP** (Universal Plug and Play) protocol is supported to bring to network connected devices the ease of installation and configuration which is already available for directly connected PC peripherals with the existing Windows 'Plug and Play' system. For NAT routers, the major feature of UPnP on the router is "NAT Traversal". This enables applications inside the firewall to automatically open the ports that they need to pass through a router. It is more reliable than requiring a router to work out by itself which ports need to be opened. Further, the user does not have to manually set up port mappings or a DMZ. **UPnP is available on Windows XP** and the router provide the associated support for MSN Messenger to allow full use of the voice, video and messaging features.

**Applications >> UPnP Configuration UPnP Configuration** Enable UPnP  $\overline{\mathsf{v}}$ 1024 Download Speed kbps **Upload Speed** 512 kbps OK Cancel

**Enable UPnP Enable UPnP Enable UPnP** function. You have to type the download and upload speed.

After setting **Enable UPNP Service** setting, an icon of **IP Broadband Connection on Router**  on Windows XP/Network Connections will appear. The connection status and control status will be able to be activated. The NAT Traversal of UPnP enables the multimedia features of your applications to operate. This has to manually set up port mappings or use other similar methods. The screenshots below show examples of this facility.

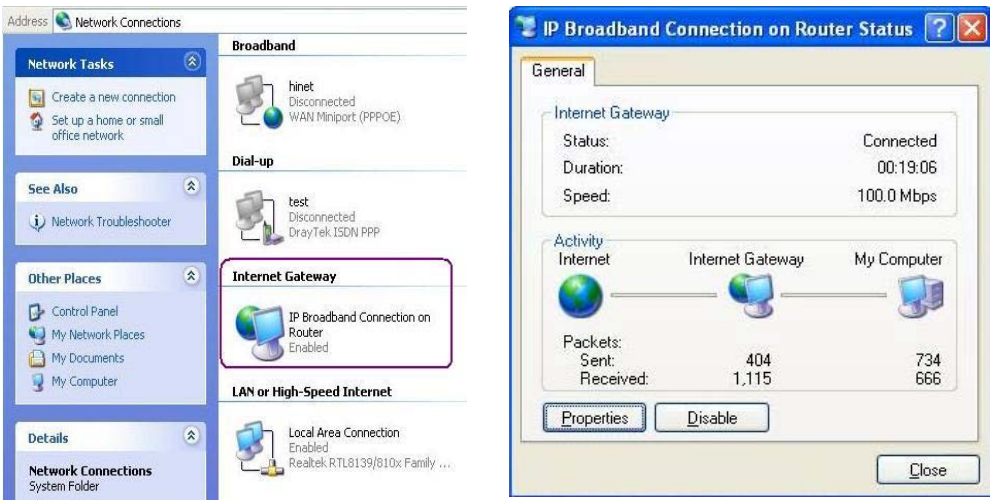

The UPnP facility on the router enables UPnP aware applications such as MSN Messenger to discover what are behind a NAT router. The application will also learn the external IP address and configure port mappings on the router. Subsequently, such a facility forwards packets from the external ports of the router to the internal ports used by the application.

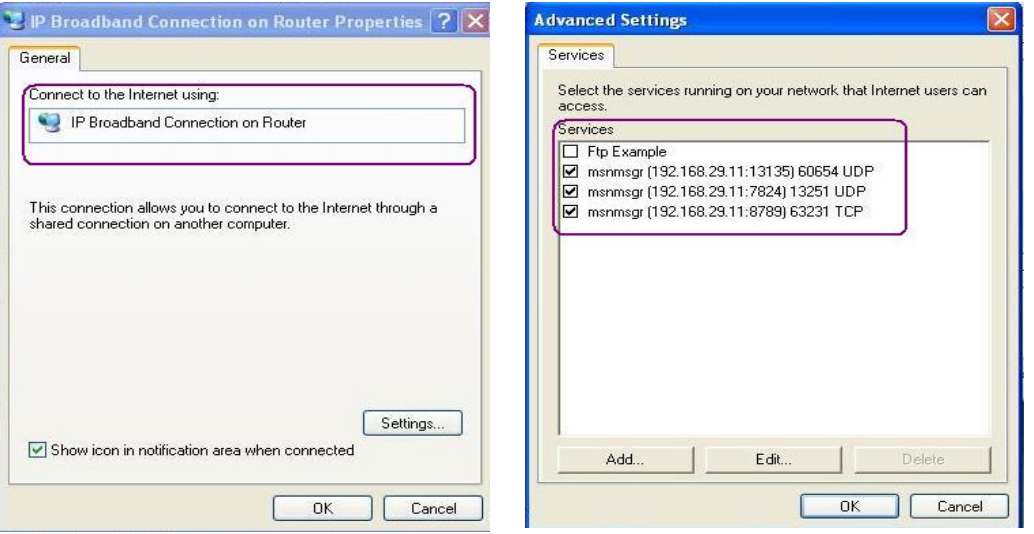

The reminder as regards concern about Firewall and UPnP

#### **Can't work with Firewall Software**

Enabling firewall applications on your PC may cause the UPnP function not working properly. This is because these applications will block the accessing ability of some network ports.

#### **Security Considerations**

Activating the UPnP function on your network may incur some security threats. You should consider carefully these risks before activating the UPnP function.

- $\triangleright$  Some Microsoft operating systems have found out the UPnP weaknesses and hence you need to ensure that you have applied the latest service packs and patches.
- ¾ Non-privileged users can control some router functions, including removing and adding port mappings.

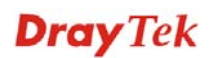

The UPnP function dynamically adds port mappings on behalf of some UPnP-aware applications. When the applications terminate abnormally, these mappings may not be removed.

### **3.5.6 Wake On LAN**

A PC client on LAN can be woken up by the router it connects. When a user wants to wake up a specified PC through the router, he/she must type correct MAC address of the specified PC on this web page of **Wake On LAN** of this router.

In addition, such PC must have installed a network card supporting WOL function. By the way, WOL function must be set as "Enable" on the BIOS setting.

#### Applications >> Wake on LAN

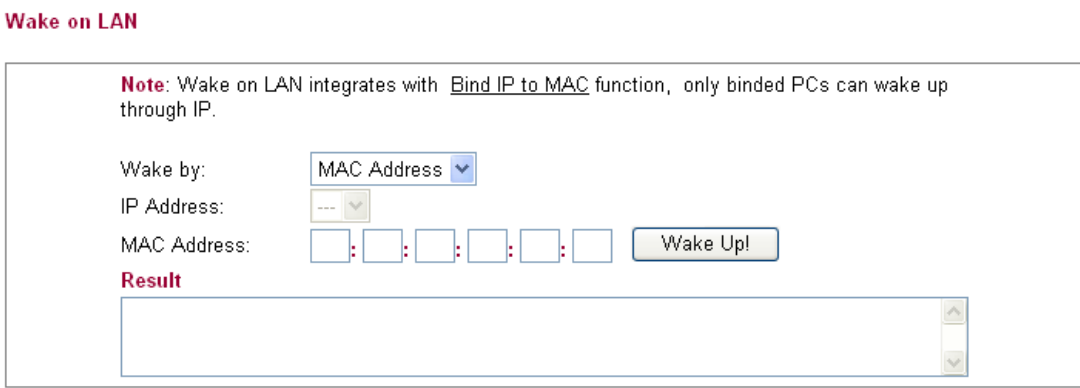

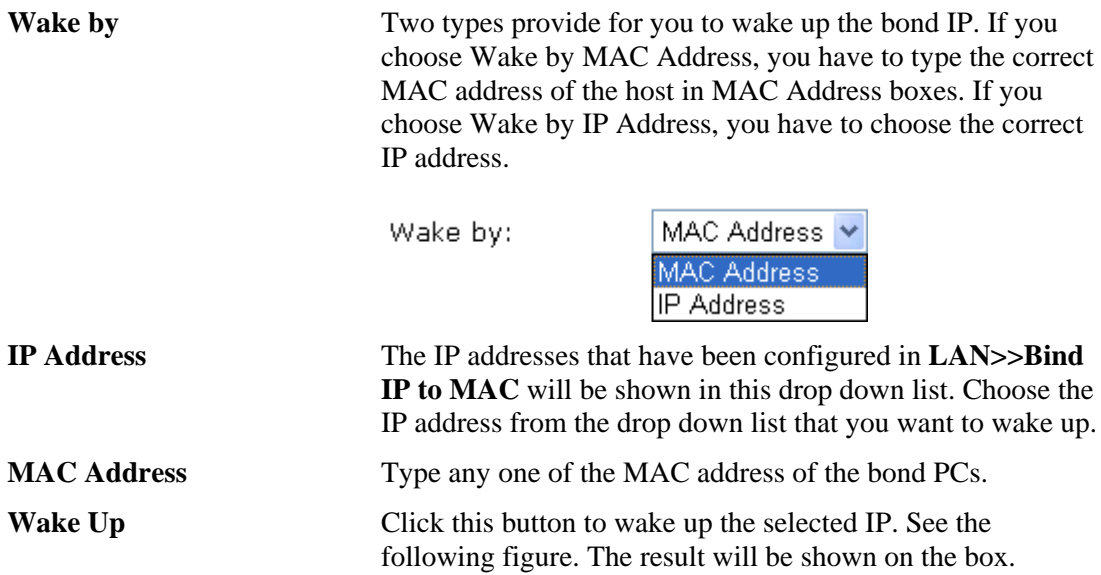

### 3.6 Wireless LAN

This function is used for "n" models.

### **3.6.1 Basic Concepts**

Over recent years, the market for wireless communications has enjoyed tremendous growth. Wireless technology now reaches or is capable of reaching virtually every location on the surface of the earth. Hundreds of millions of people exchange information every day via wireless communication products. The Vigor "n" model, a.k.a. Vigor wireless router, is designed for maximum flexibility and efficiency of a small office/home. Any authorized staff can bring a built-in WLAN client PDA or notebook into a meeting room for conference without laying a clot of LAN cable or drilling holes everywhere. Wireless LAN enables high mobility so WLAN users can simultaneously access all LAN facilities just like on a wired LAN as well as Internet access

The Vigor wireless routers are equipped with a wireless LAN interface compliant with the standard IEEE 802.11n draft 2 protocol. To boost its performance further, the Vigor Router is also loaded with advanced wireless technology to lift up data rate up to 300 Mbps\*. Hence, you can finally smoothly enjoy stream music and video.

**Note**: \* The actual data throughput will vary according to the network conditions and environmental factors, including volume of network traffic, network overhead and building materials.

In an Infrastructure Mode of wireless network, Vigor wireless router plays a role as an Access Point (AP) connecting to lots of wireless clients or Stations (STA). All the STAs will share the same Internet connection via Vigor wireless router. The **General Settings** will set up the information of this wireless network, including its SSID as identification, located channel etc.

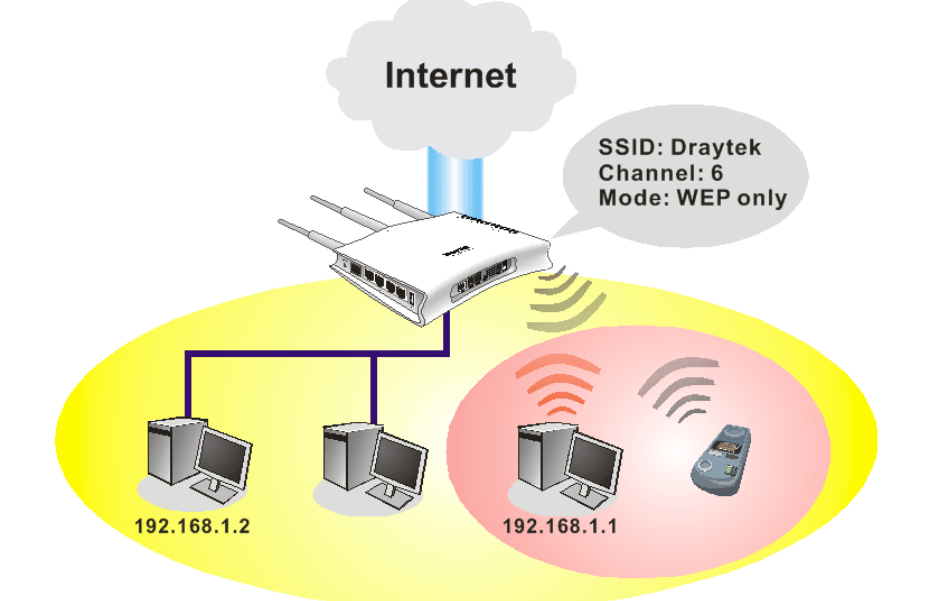

#### **Security Overview**

**Real-time Hardware Encryption:** Vigor Router is equipped with a hardware AES encryption engine so it can apply the highest protection to your data without influencing user experience.

**Complete Security Standard Selection:** To ensure the security and privacy of your wireless communication, we provide several prevailing standards on market.

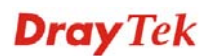

WEP (Wired Equivalent Privacy) is a legacy method to encrypt each frame transmitted via radio using either a 64-bit or 128-bit key. Usually access point will preset a set of four keys and it will communicate with each station using only one out of the four keys.

WPA (Wi-Fi Protected Access), the most dominating security mechanism in industry, is separated into two categories: WPA-personal or called WPA Pre-Share Key (WPA/PSK), and WPA-Enterprise or called WPA/802.1x.

In WPA-Personal, a pre-defined key is used for encryption during data transmission. WPA applies Temporal Key Integrity Protocol (TKIP) for data encryption while WPA2 applies AES. The WPA-Enterprise combines not only encryption but also authentication.

Since WEP has been proved vulnerable, you may consider using WPA for the most secure connection. You should select the appropriate security mechanism according to your needs. No matter which security suite you select, they all will enhance the over-the-air data protection and /or privacy on your wireless network. The Vigor wireless router is very flexible and can support multiple secure connections with both WEP and WPA at the same time.

Below shows the menu items for Wireless LAN.

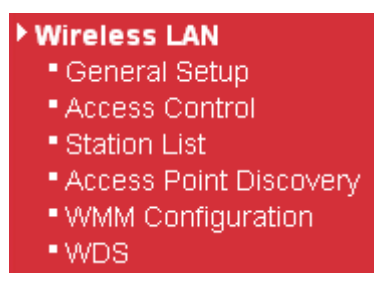

### **3.6.2 General Setup**

By clicking the **General Setup**, a new web page will appear so that you could configure the SSIDs and the wireless channel.

Please refer to the following figure for more information.

#### Wireless LAN >> General Setup

#### **General Setting**

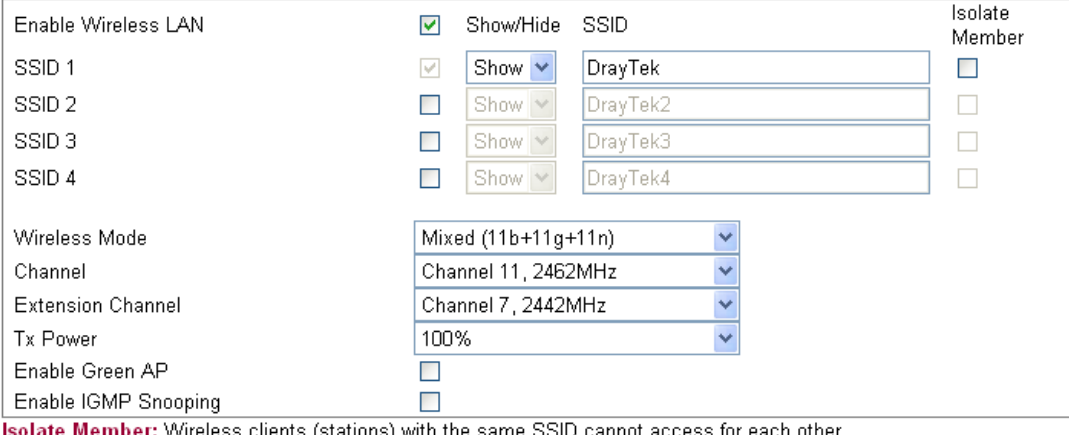

Isolate Member: Wireless clients (stations) with the same SSID cannot access for each other.

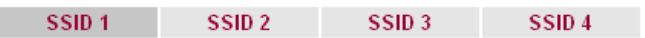

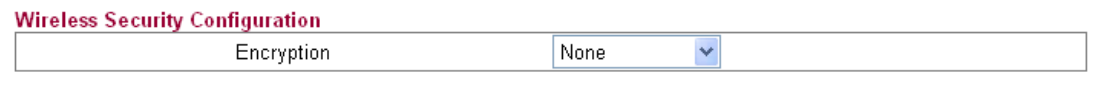

#### $\overline{\mathsf{OK}}$

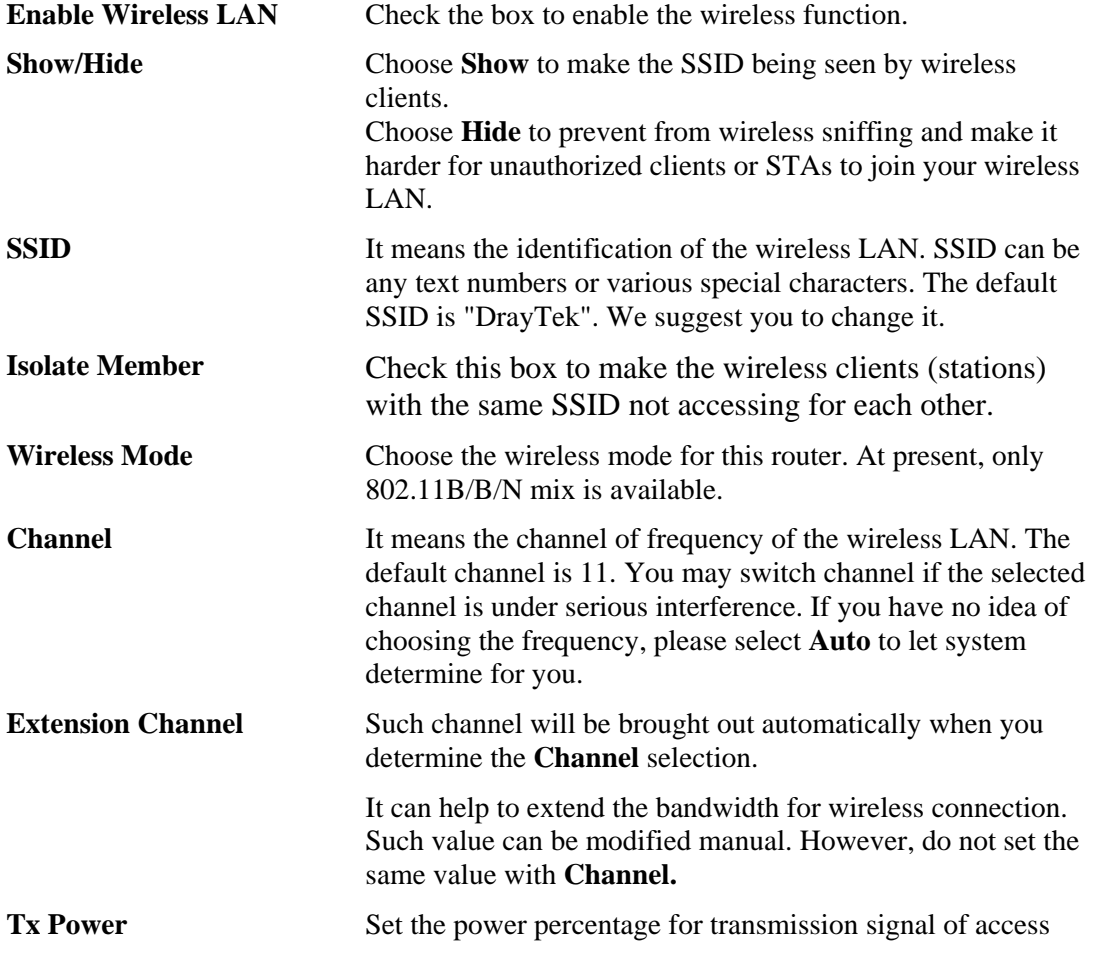

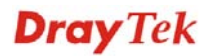

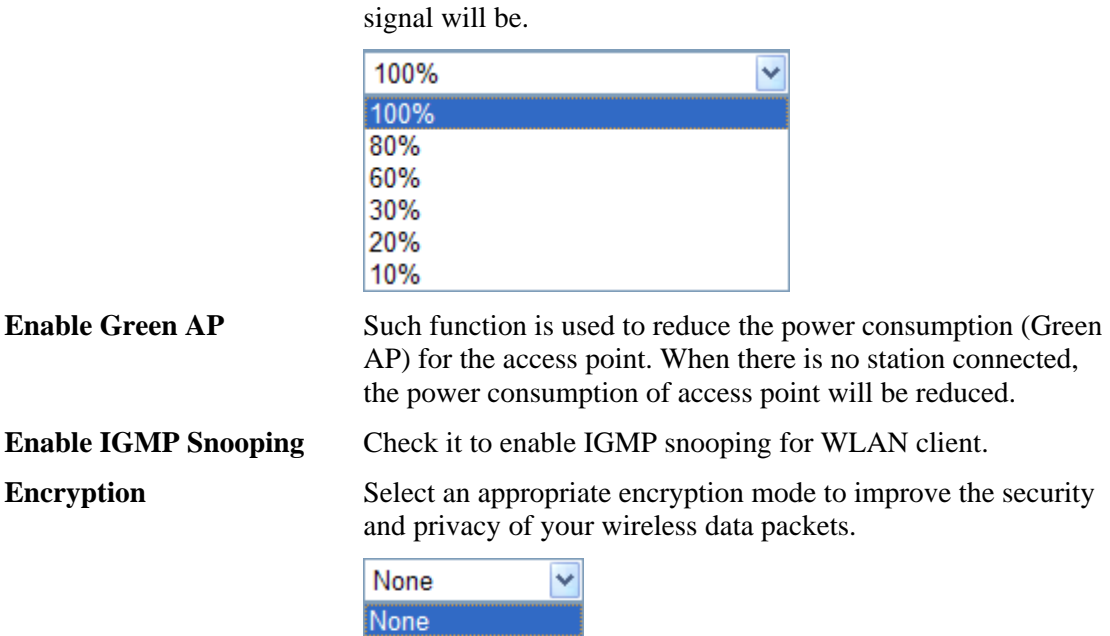

point. The greater the value is, the higher intensity of the

Each encryption mode will bring out different web page and

**Wireless Security Configuration**

**WEP WPA-PSK WPA-RADIUS** 

**WPS** 

For the security of your system, choose the proper encryption for data transmission. Different encryption mode will bring out different setting encryption ways.

ask you to offer additional configuration.

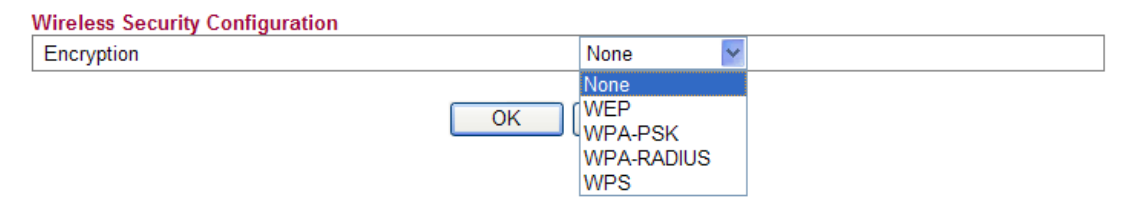

z **None** 

The encryption mechanism is turned off.

z **WEP** 

Accepts only WEP clients and the encryption key should be entered in WEP Key.

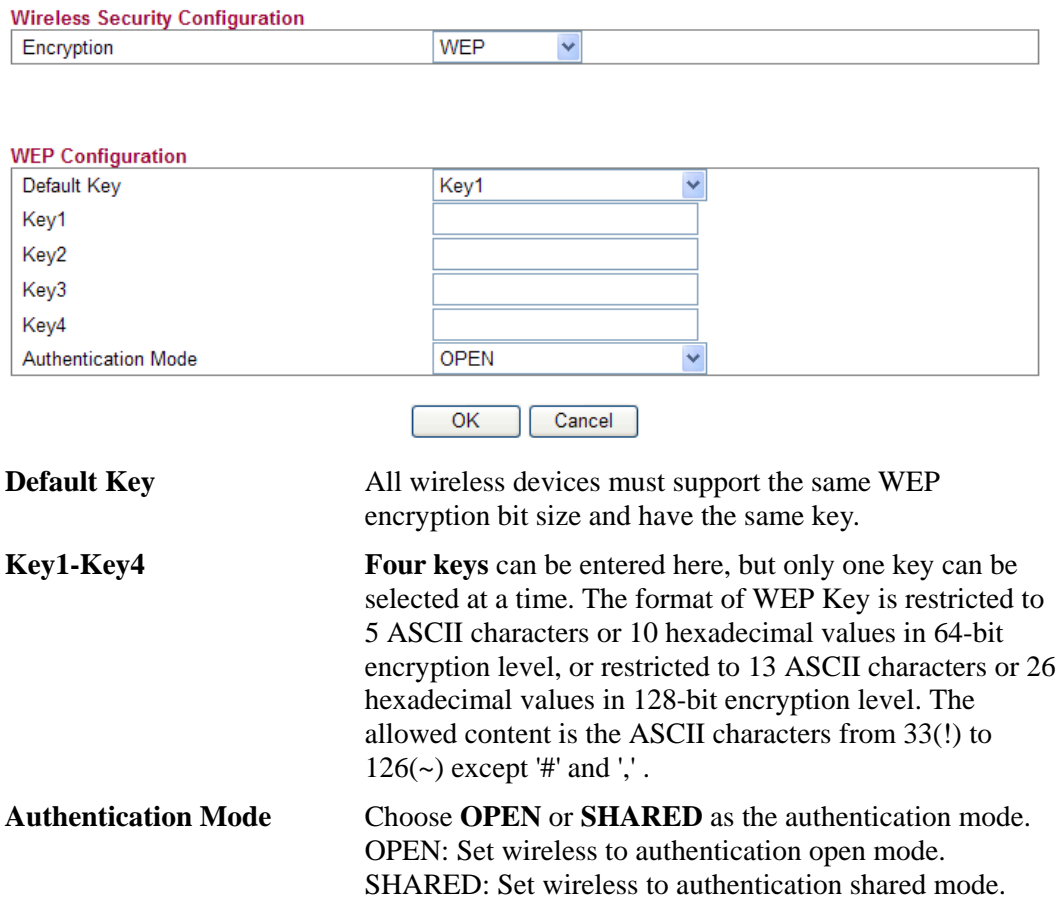

#### $\bullet$  **WPA-PSK**

Accepts only WPA clients and the encryption key should be entered in PSK. The WPA encrypts each frame transmitted from the radio using the key, which either PSK (Pre-Shared Key) entered manually in this field below or automatically negotiated via 802.1x authentication.

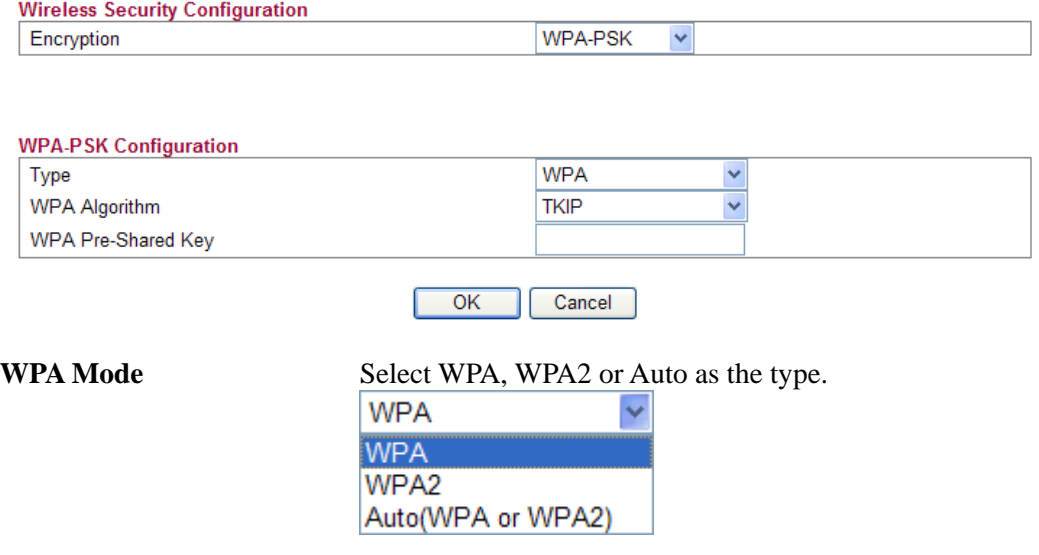

**WPA Algorithm** Select TKIP, AES or auto as the algorithm for WPA.

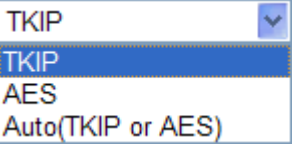

**WPA Pre-Shared Key** Either **8~63** ASCII characters, such as 012345678..(or 64 Hexadecimal digits leading by 0x, such as "0x321253abcde...").

#### z **WPA-RADIUS**

The built-in RADIUS client feature enables the router to assist the remote dial-in user or a wireless station and the RADIUS server in performing mutual authentication. It enables centralized remote access authentication for network management.

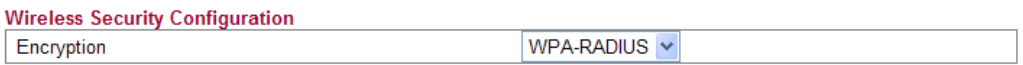

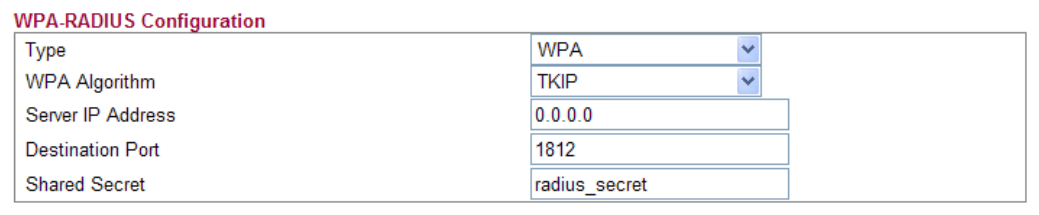

0K Cancel

**Type** The WPA encrypts each frame transmitted from the radio using the key, which either PSK (Pre-Shared Key) entered manually in this field below or automatically negotiated via 802.1x authentication. Select WPA, WPA2 or Auto as WPA mode.

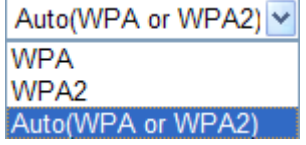

**WPA Algorithm** Choose the WPA algorithm, TKIP, AES or Auto. **AES** u **TKIP AES** Auto(TKIP or AES) **Server IP Address** Enter the IP address of RADIUS server. **Destination Port** The UDP port number that the RADIUS server is using. The default value is 1812, based on RFC 2138. **Shared Secret** The RADIUS server and client share a secret that is used

to authenticate the messages sent between them. Both sides must be configured to use the same shared secret.

#### $\bullet$  **WPS**

**WPS (Wi-Fi Protected Setup)** provides easy procedure to make network connection between wireless station and wireless access point (vigor router) with the encryption of WPA and WPA2.

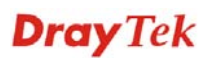

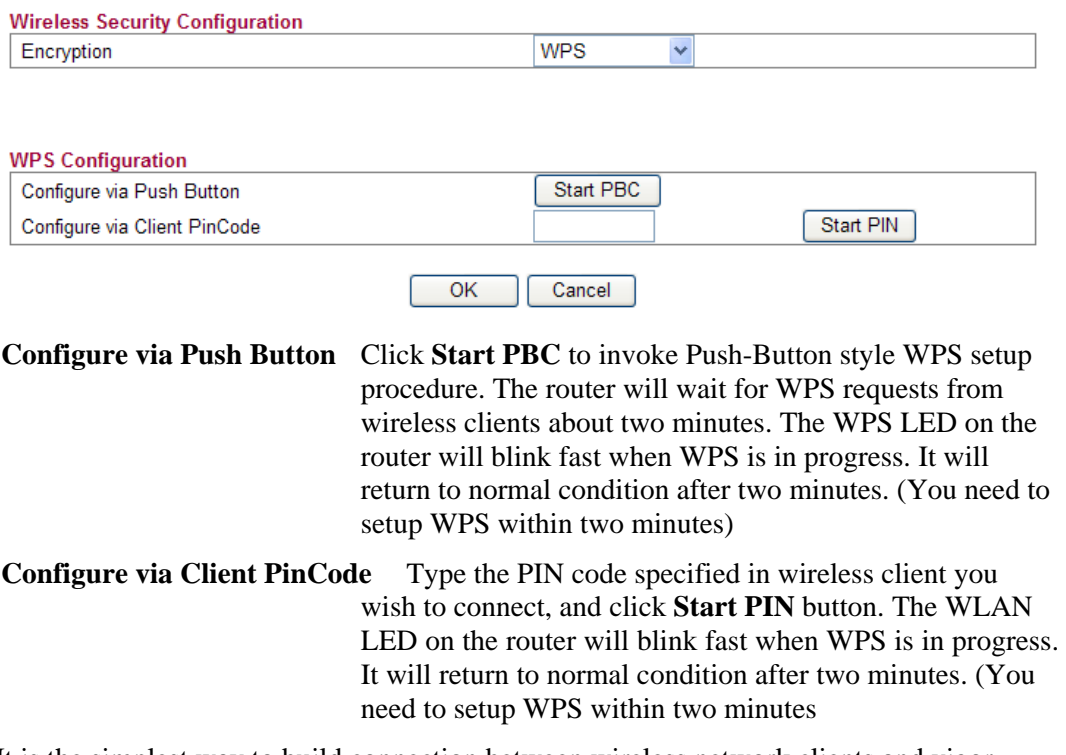

It is the simplest way to build connection between wireless network clients and vigor router. Users do not need to select any encryption mode and type any long encryption passphrase to setup a wireless client every time. He/she only needs to press a button on wireless client, and WPS will connect for client and router automatically.

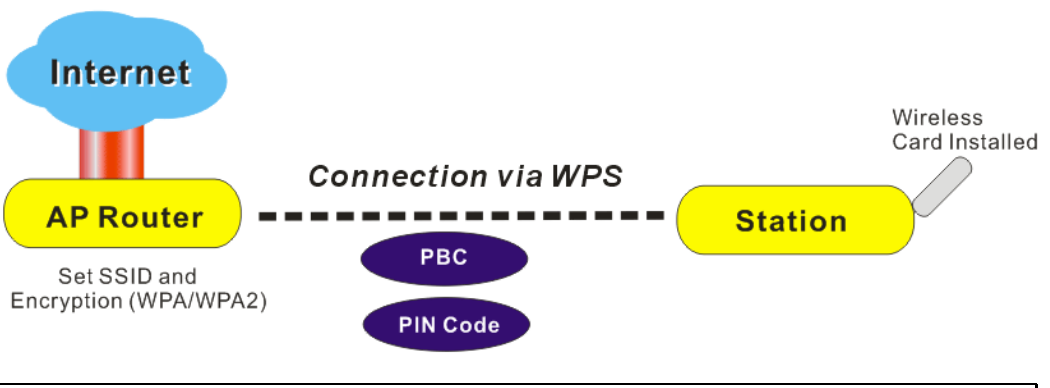

**Note:** Such function is available for the wireless station with WPS supported.

There are two methods to do network connection through WPS between AP and Stations: pressing the *Start PBC* button or using *PIN Code*.

On the side of Vigor2130 series which served as an AP, press **WPS** button once on the front panel of the router or click **Start PBC** on web configuration interface. On the side of a station with network card installed, press **Start PBC** button of network card.

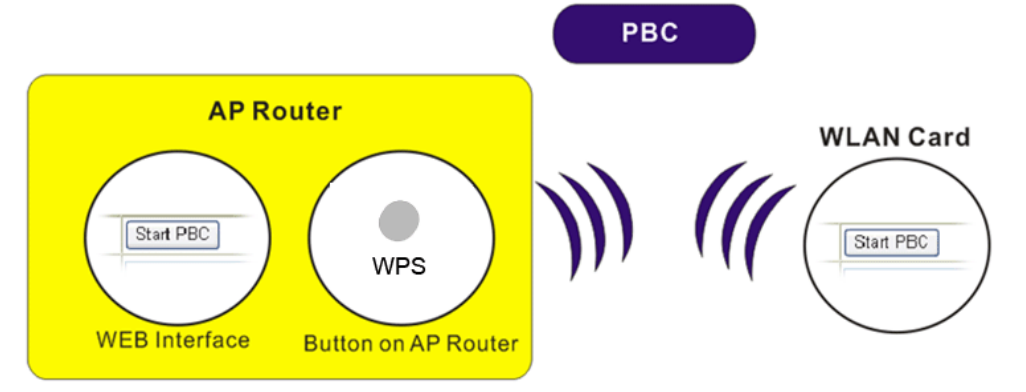

If you want to use PIN code, you have to know the PIN code specified in wireless client. Then provide the PIN code of the wireless client you wish to connect to the vigor router.

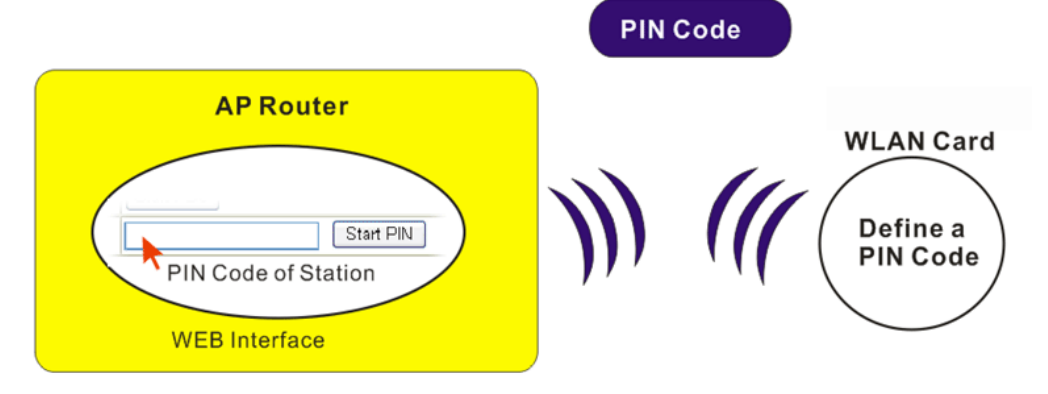

### **3.6.3 Access Control**

 $\sim$  100  $\pm$ 

For additional security of wireless access, the **Access Control** facility allows you to restrict the network access right by controlling the wireless LAN MAC address of client. Only the valid MAC address that has been configured can access the wireless LAN interface. By clicking the **Access Control**, a new web page will appear, as depicted below, so that you could edit the clients' MAC addresses to control their access rights (deny or allow).

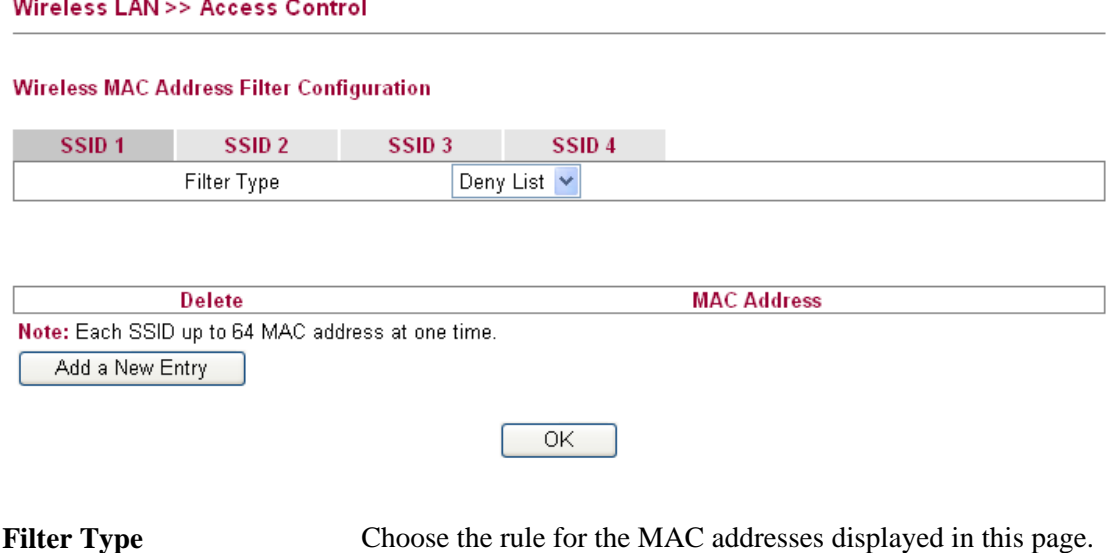

**Allow List** – all the MAC address of wireless clients listed

here are allowed to do wireless connection.

**Deny List** – all the MAC address of wireless clients listed here will be blocked. Add a New Entry Add a new MAC address into the list. **Delete** Delete the selected MAC address in the list. This button will appear only an entry of MAC Address has been typed.

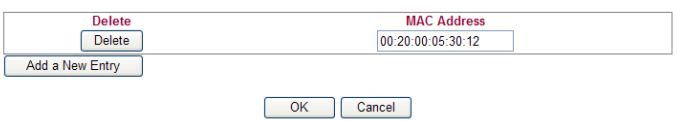

Click **OK** to save the configuration.

### **3.6.4 Station List**

**Station List** provides the knowledge of connecting wireless clients now along with its status code.

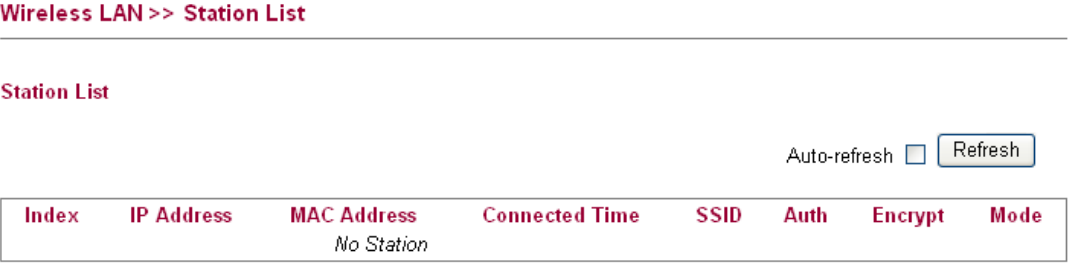

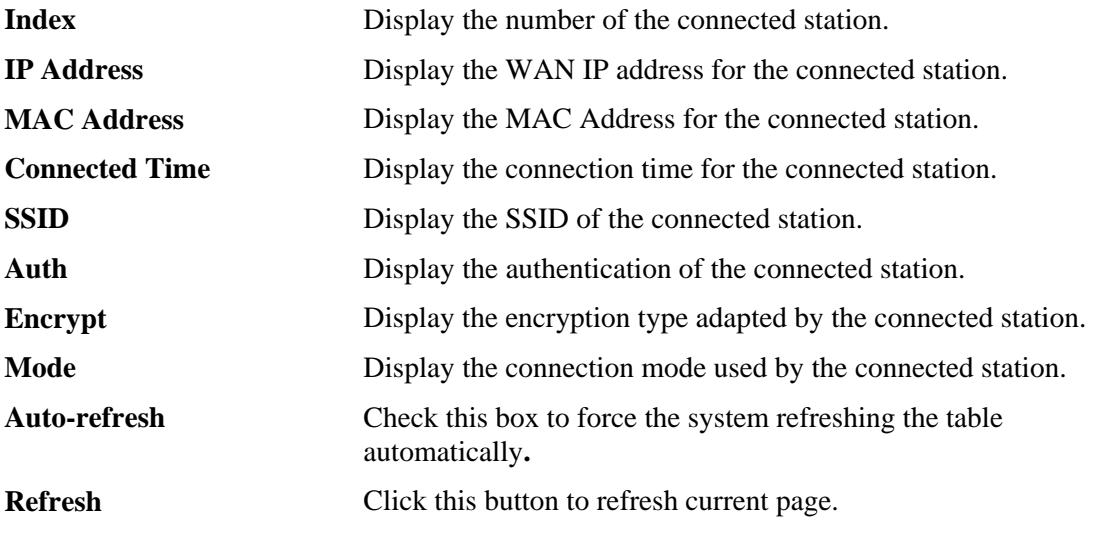

### **3.6.5 Access Point Discovery**

Vigor router can scan all regulatory channels and find working APs in the neighborhood. Based on the scanning result, users will know which channel is clean for usage.

**Note:** During the scanning process (about 5 seconds), no client is allowed to connect to Vigor.

The table will list channel, SSID, BSSID, Security and the Signal strength of working APs in the neighborhood.

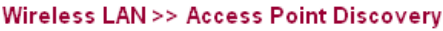

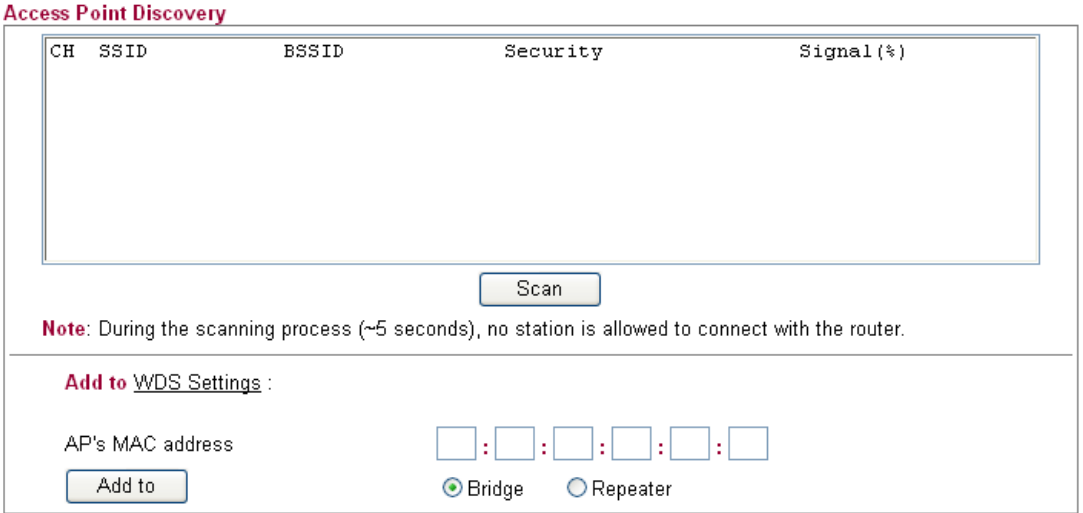

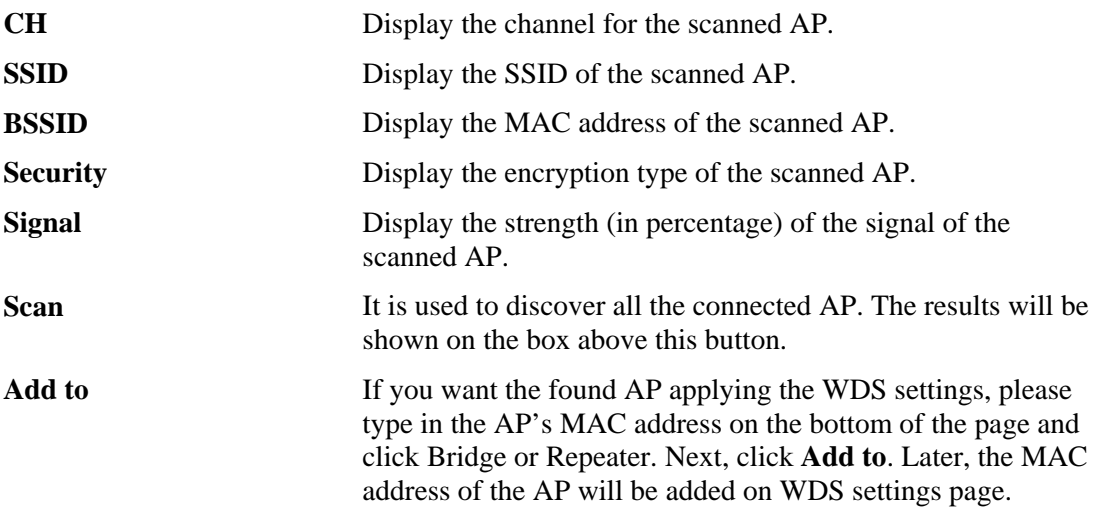

#### **3.6.6 WMM Configuration**

WMM is an abbreviation of Wi-Fi Multimedia. It defines the priority levels for four access categories derived from 802.1d (prioritization tabs). The categories are designed with specific types of traffic, voice, video, best effort and low priority data. There are four accessing categories - AC\_BE , AC\_BK, AC\_VI and AC\_VO for WMM.

APSD (automatic power-save delivery) is an enhancement over the power-save mechanisms supported by Wi-Fi networks. It allows devices to take more time in sleeping state and consume less power to improve the performance by minimizing transmission latency.

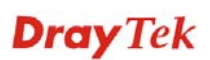

#### Wireless LAN >> WMM Configuration

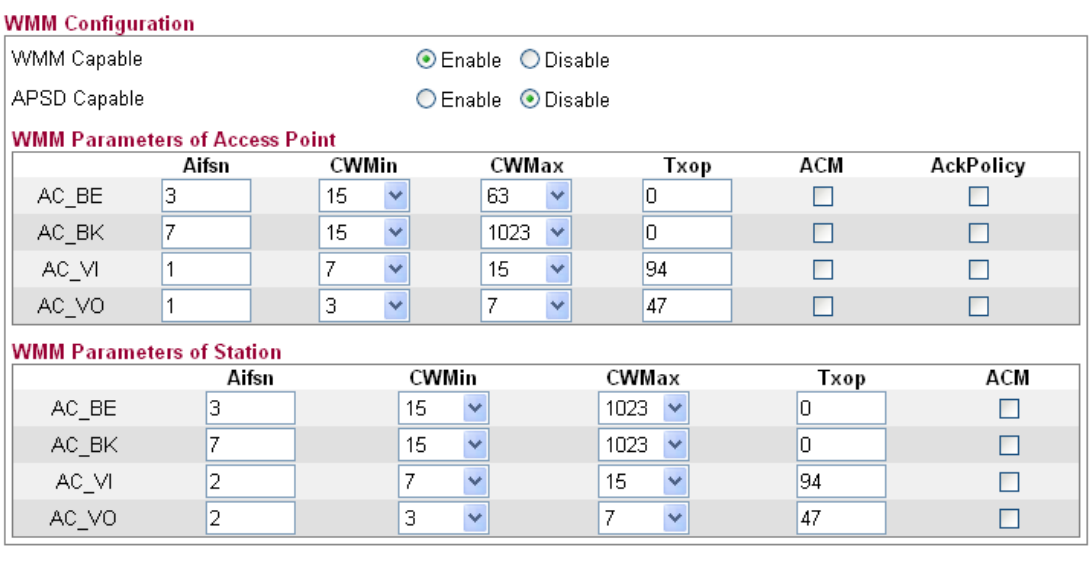

 $\overline{OK}$ Cancel

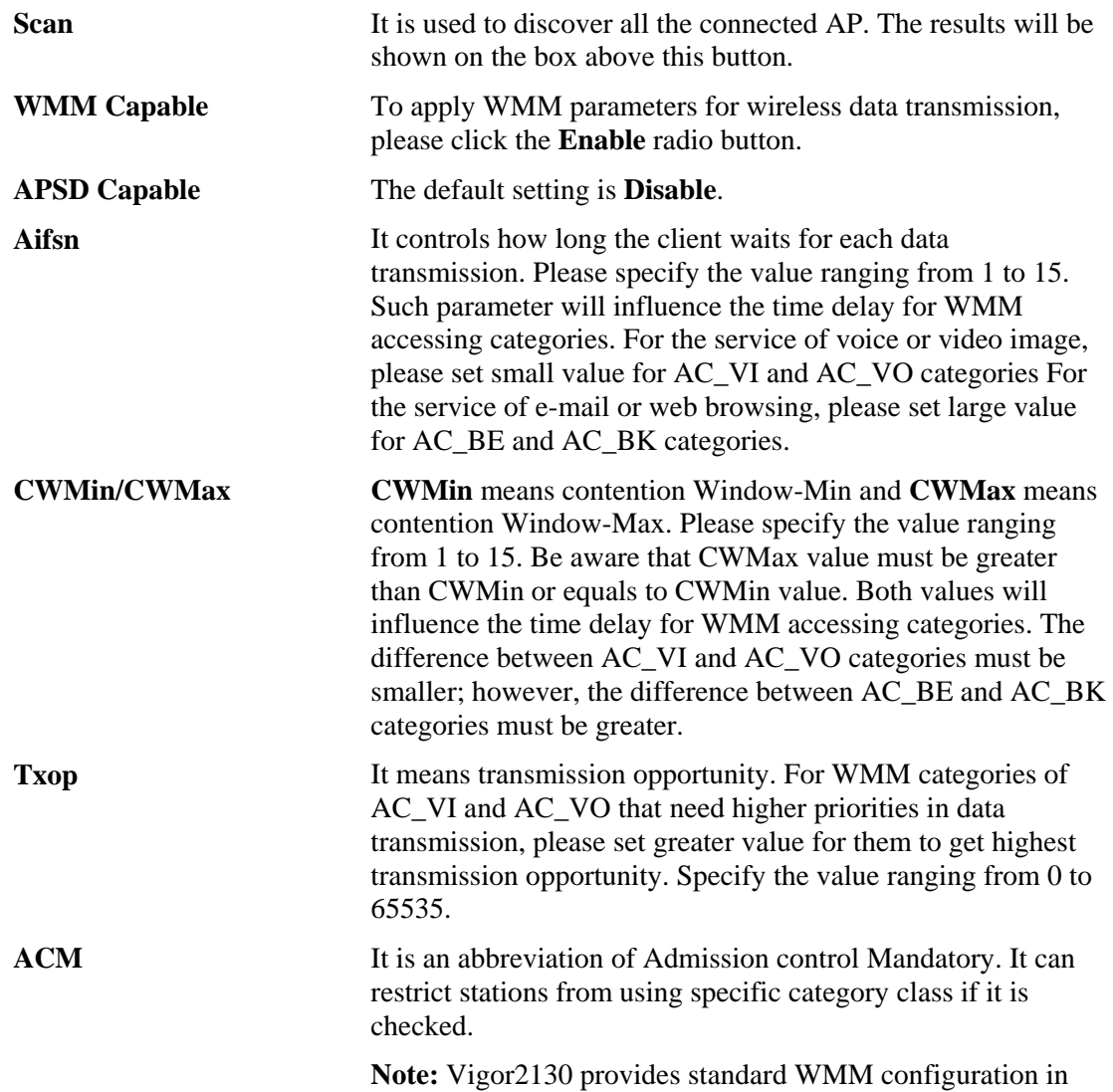

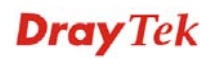

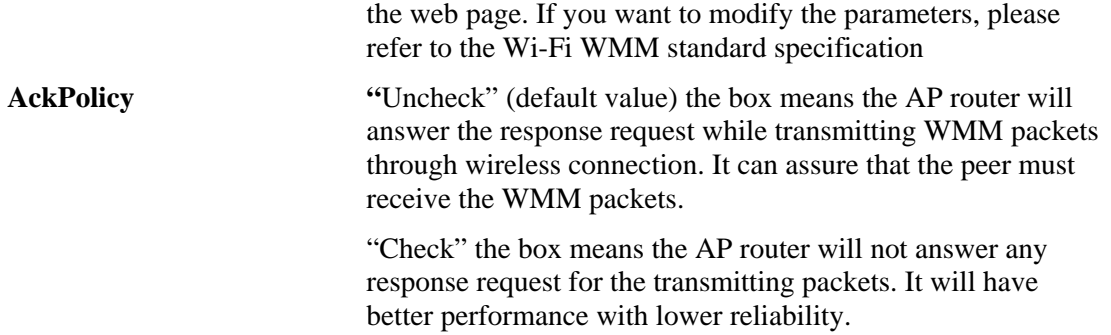

Click **OK** to save the settings.

### **3.6.7 WDS**

WDS means Wireless Distribution System. It is a protocol for connecting two access points (AP) wirelessly. Usually, it can be used for the following application:

- Provide bridge traffic between two LANs through the air.
- Extend the coverage range of a WLAN.

To meet the above requirement, two WDS modes are implemented in Vigor router. One is **Bridge**, the other is **Repeater**. Below shows the function of WDS-bridge interface:

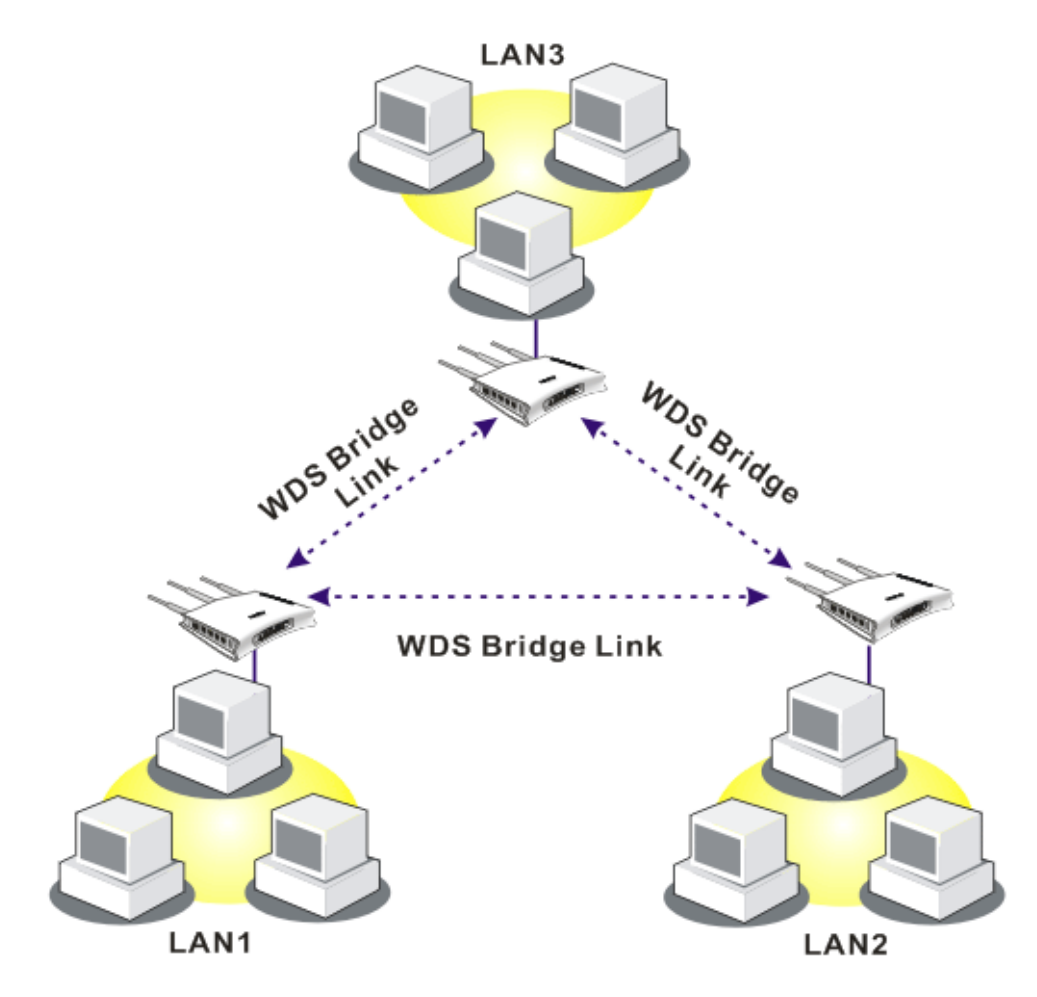

The application for the WDS-Repeater mode is depicted as below:

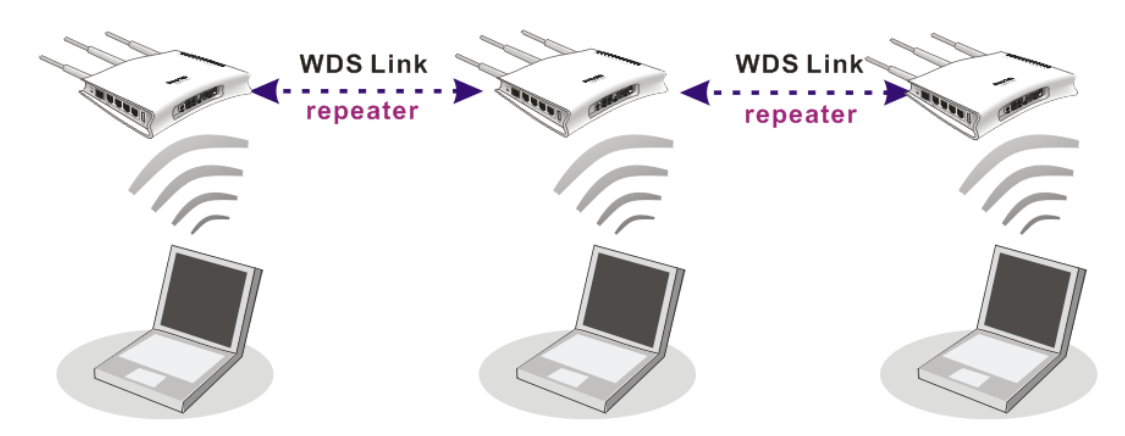

In **Bridge** mode, the router will connect to up to four Vigor2130 which use the same mode, and all wired Ethernet clients of every Vigor2130 will be connected together. You can use this mode to connect a network to other networks which is physically isolated. Please note that when you set to this mode, Vigor2130 will not accept regular wireless clients anymore.

In **Repeater** mode, the router will connect to up to four Vigor2130 which use the same mode, and all wired Ethernet clients of every Vigor2130 will be connected together. You can use this mode to connect a network to other networks which is physically isolated. When you use this mode, this access point is still able to accept wireless clients.

Click **WDS** from **Wireless LAN** menu. The following page will be shown.

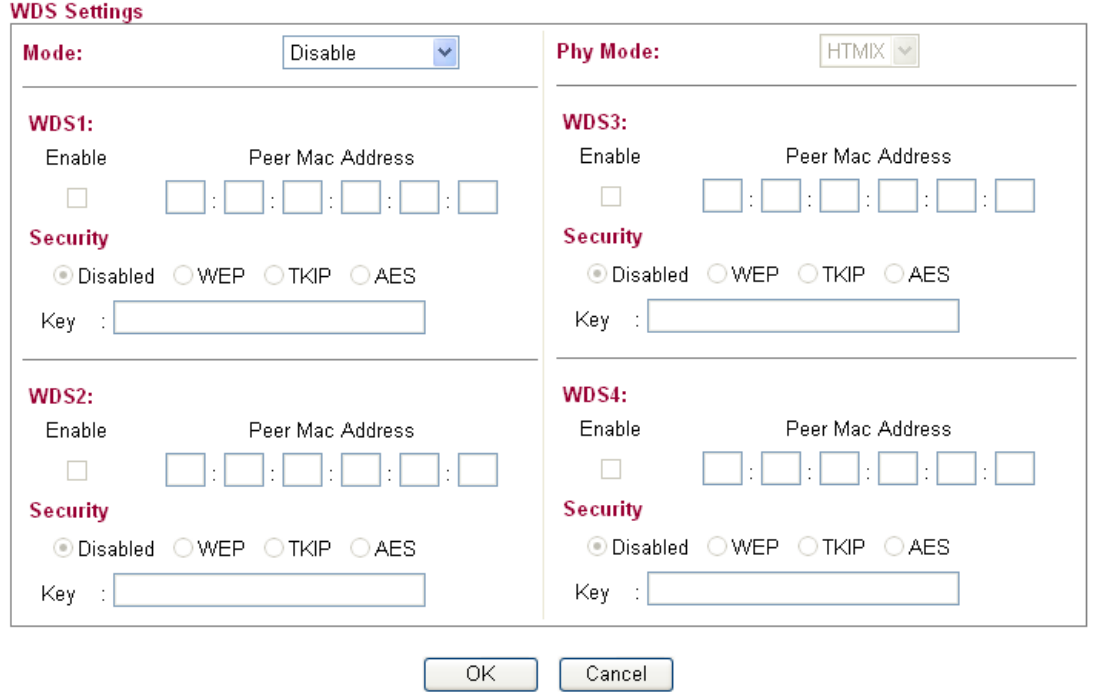

#### **Wireless LAN >> WDS Settings**

**Mode** Choose the mode for WDS setting. **Disable** mode will not invoke any WDS setting. **Bridge Mode** is designed to fulfill the first type of application. **Repeater Mode** is for

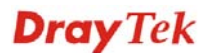

the second one.

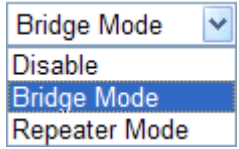

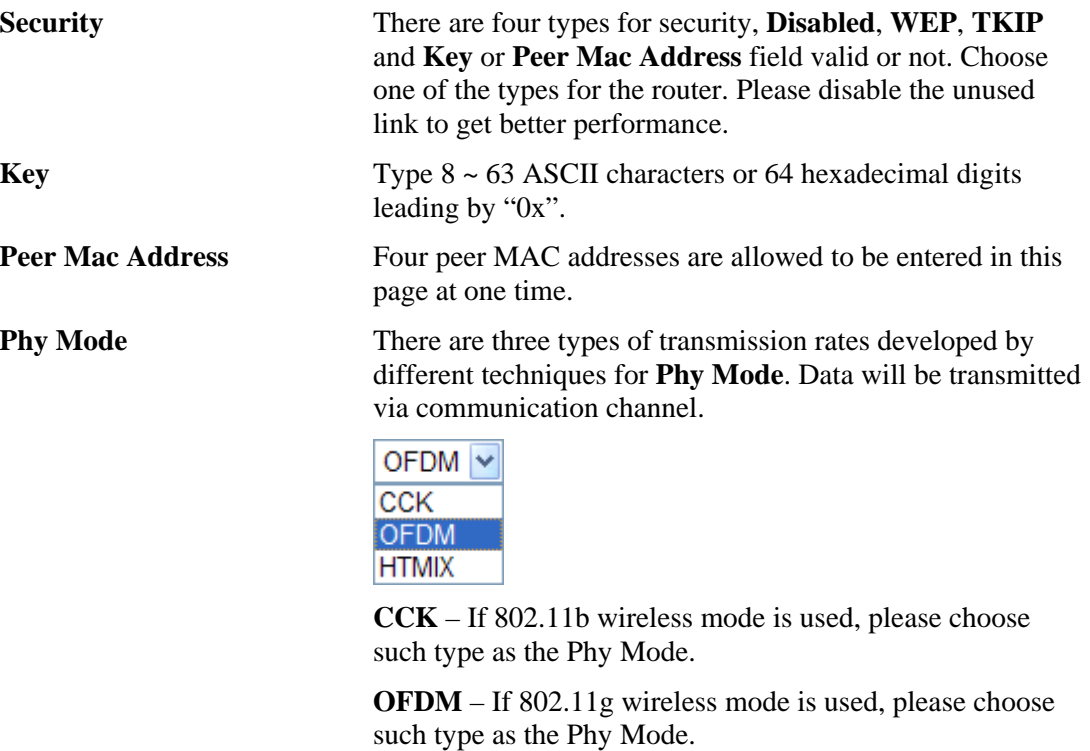

**HTMIX** – If 802.11b/g/n wireless mode is used, please choose such type as the Phy Mode.

Both clients (local and remote) must use the same Phy Mode to have the same transmission rate.

Click **OK** to save the settings.

# 3.7 USB Application

USB diskette can be regarded as an FTP server. By way of Vigor router, uses on LAN/WAN can access, write and read data stored in USB diskette. After setting the configuration in **USB Application**, you can type the IP address of the Vigor router and username/password created in **USB Application>>FTP User Management** on the FTP client software. Thus, the client can use the FTP site (USB diskette) through Vigor router.

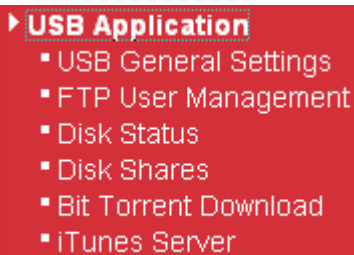

· DLNA server

### **3.7.1 USB General Settings**

 $\frac{1}{2}$ 

At present, the Vigor router can support USB storage disk with versions of FAT16 and NTFS only. Therefore, before connecting the USB storage disk into the Vigor router, please make sure the memory format for the USB storage disk is FAT16 or NTFS. It is recommended for you to use NTFS for viewing the filename completely (FAT16 cannot support long filename).

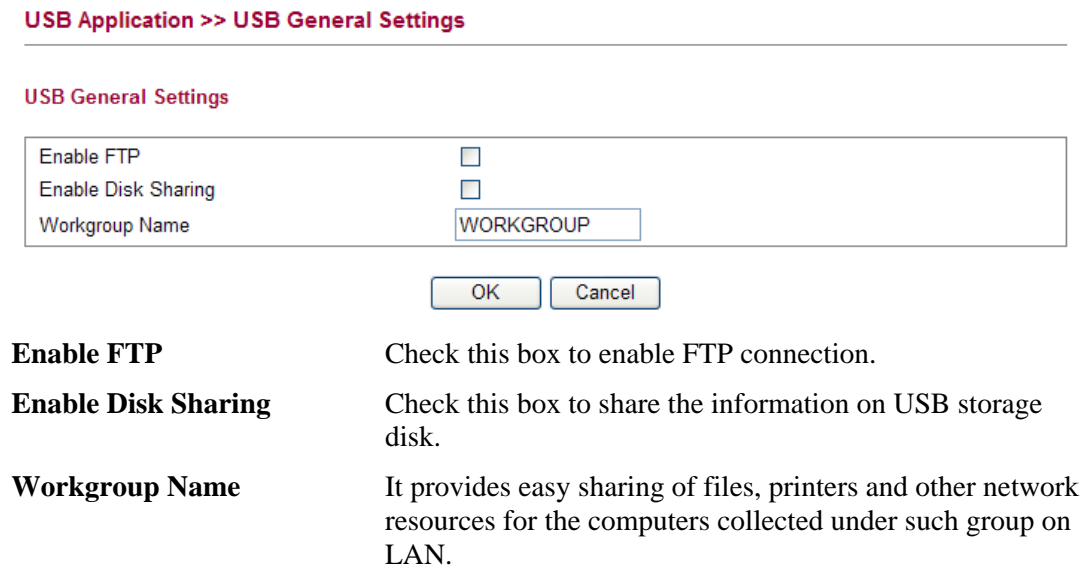

Click **OK** to save the settings.

### **3.7.2 FTP User Management**

This page allows you to change user setting for USB storage disk. Before modifying settings in this page, please insert a USB disk and configure settings in **User>>User Configuration**  first. Otherwise, an error message will appear to warn you.

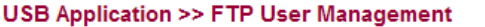

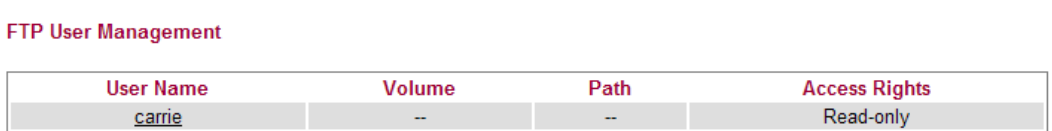

Click the name link under User Name to open the setting web page.

#### **USB Application >> FTP User Setting**

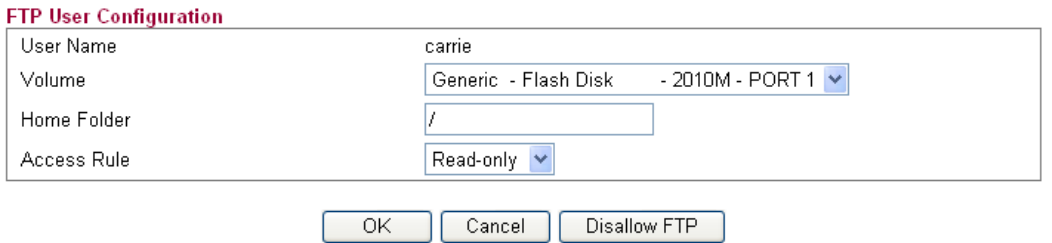

**User Name** It displays the username that user uses to login to the FTP server.

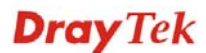

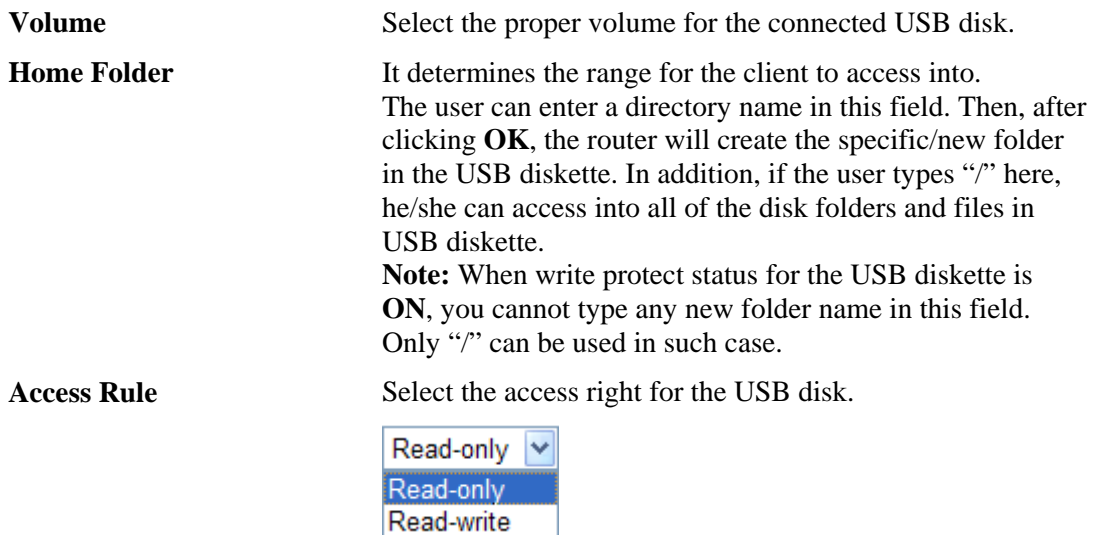

When you finish the settings, simply click **OK** to save the configuration.

### **3.7.3 Disk Status**

**USB Application >> Disk Status** 

This page can display current using status of the USB storage disk. If you want to remove the disk from USB port in router, please check the box of **Safely Remove Disk** first. And then, remove the USB storage disk later.

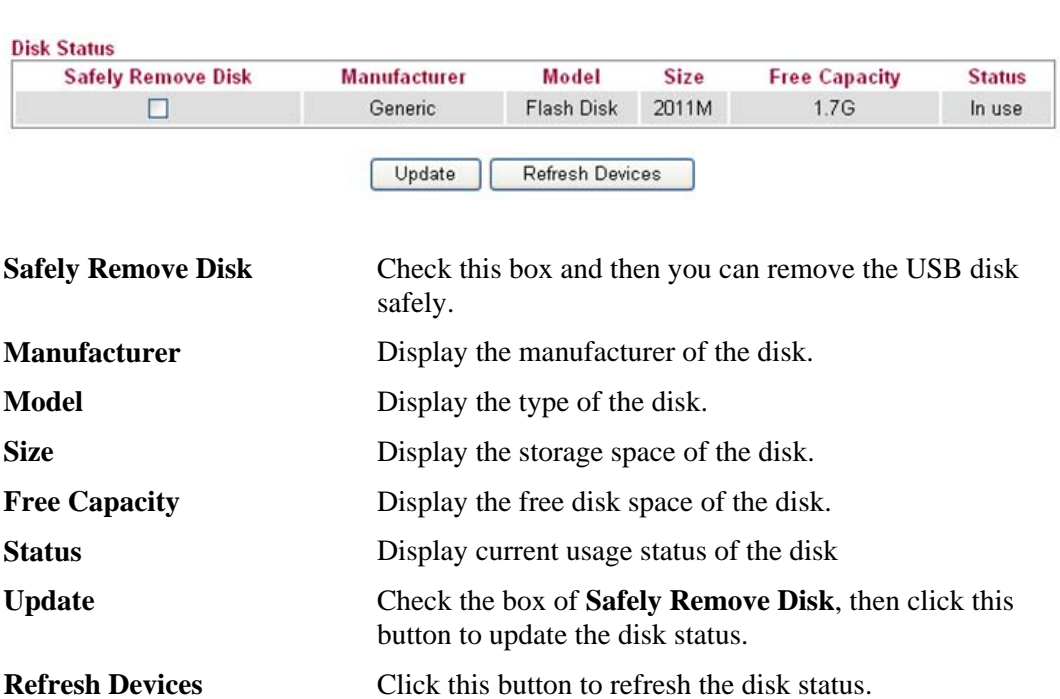

### **3.7.4 Disk Shares**

This page can define the folder which will be shared while Samba File Sharing is enabled.

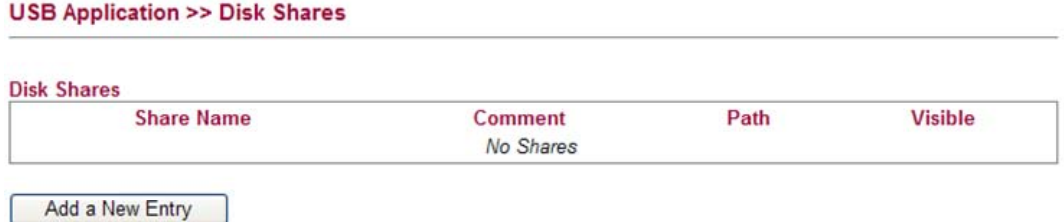

To add a new entry for disk sharing, please click **Add a New Entry** to open the following page.

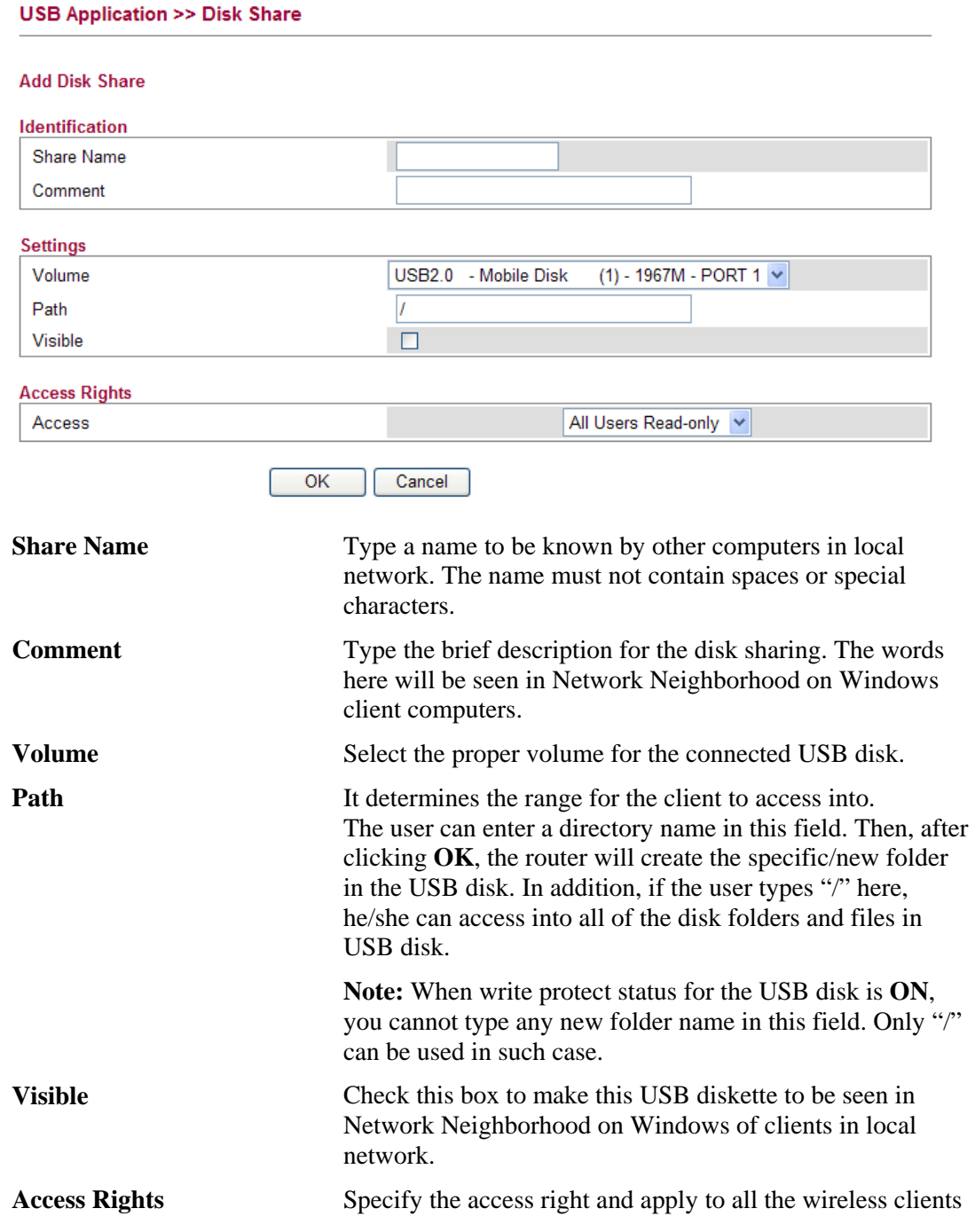

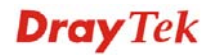

that want to connect to the attached USB disk.

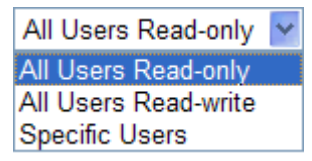

**All Users Read-only** - everyone has read-only access to the share disk.

**All Users Read-write** - everyone has read-write access to the share disk.

**Specific Users** – Only specific user(s) can access into the share disk.

#### **3.7.5 Bit Torrent Download**

There are many seeds of BT Torrents in Internet for users to download preferred video file, image file and so on. In general, the downloaded files would be stored in the computer. However, if the computer is shut down, the file downloading also will be terminated. Here, Vigor router provides a function to download the BT Torrent file into USB storage device. The downloading job will not be terminated even if the computer is powered off, for the file is downloaded and transferred from the router to the USB storage device directly.

Click **USB Application >>Bit Torrent Download**.

**USB Application >> Bit Torrent Download** 

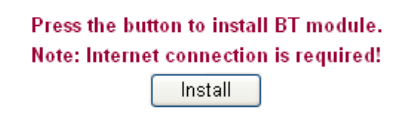

Click **Install** to install the BT module for the router and the USB storage device.

**USB Application >> BT Install** 

**BT** Installation Output

BT module is being installed to USB device, please wait a moment during installation Note: Please don't leave the page till installation process is done.

Show Detail Retry **ANIMALIANINI** 

When the module installation is finished, you will see the following screen:

عليج
### USB Application >> Bit Torrent Download

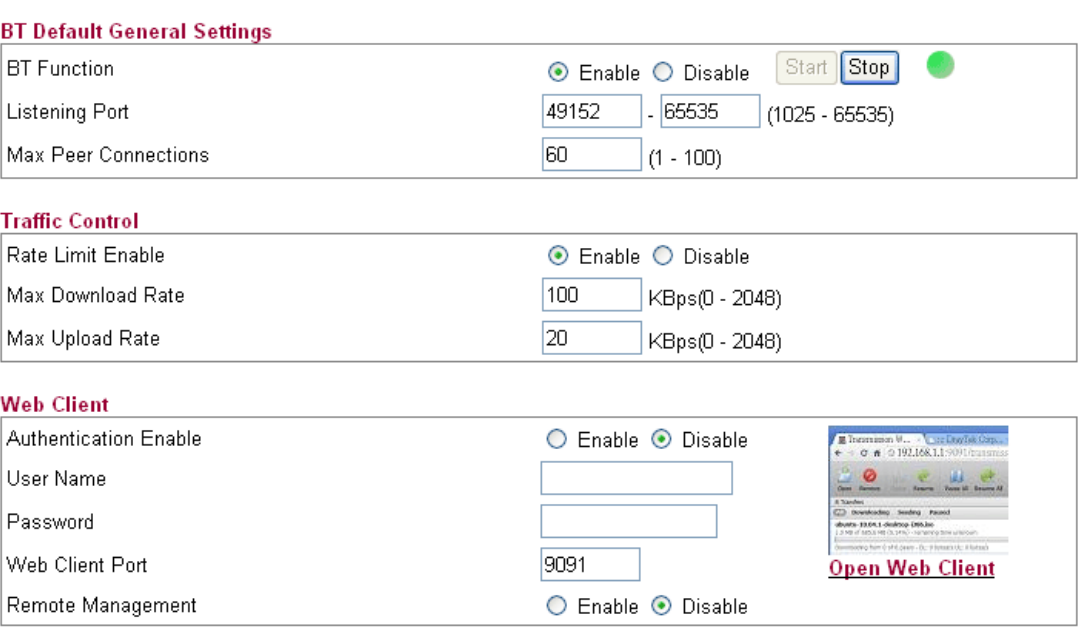

 $\overline{OK}$ 

Uninstall

Note: Format usb disk as NTFS will be more reliable.

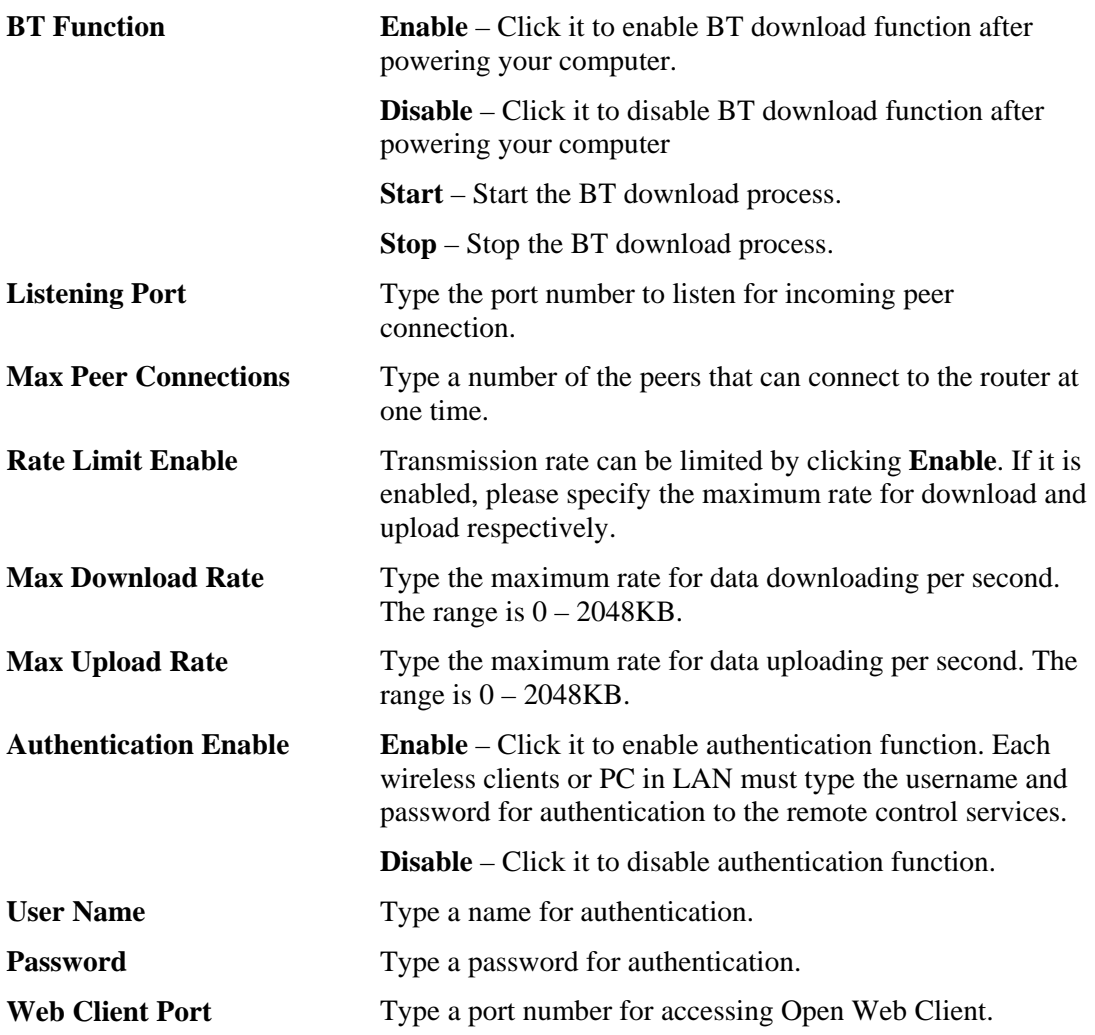

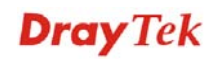

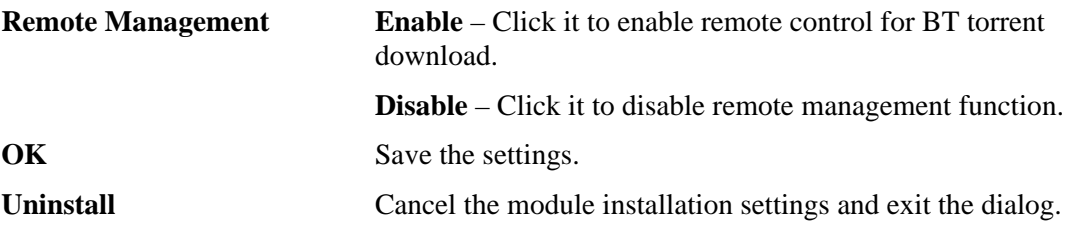

For the detailed information of BT Torrent application, please refer to Chapter 5.

### **3.7.6 iTunes Server**

iTunes server is one of the most popular programs for managing media content on a computer. Vigor router provides a function to support iTunes service that users can play music files (e.g., mp3) from the USB storage device on Vigor router directly.

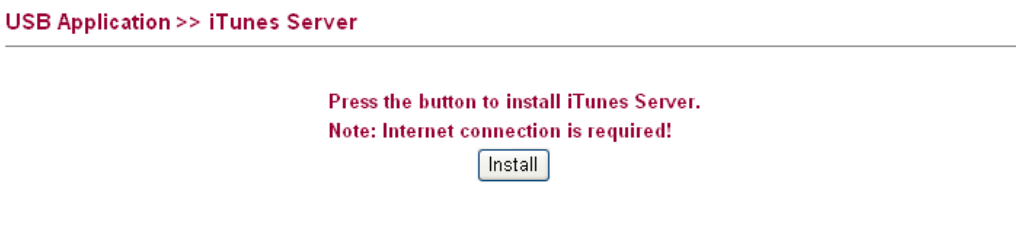

Click **Install** to install the iTunes Server for the router and the USB storage device.

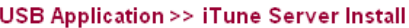

**iTune Installation Output** 

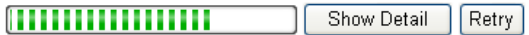

When the server installation is finished, you will see the following screen:

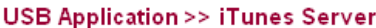

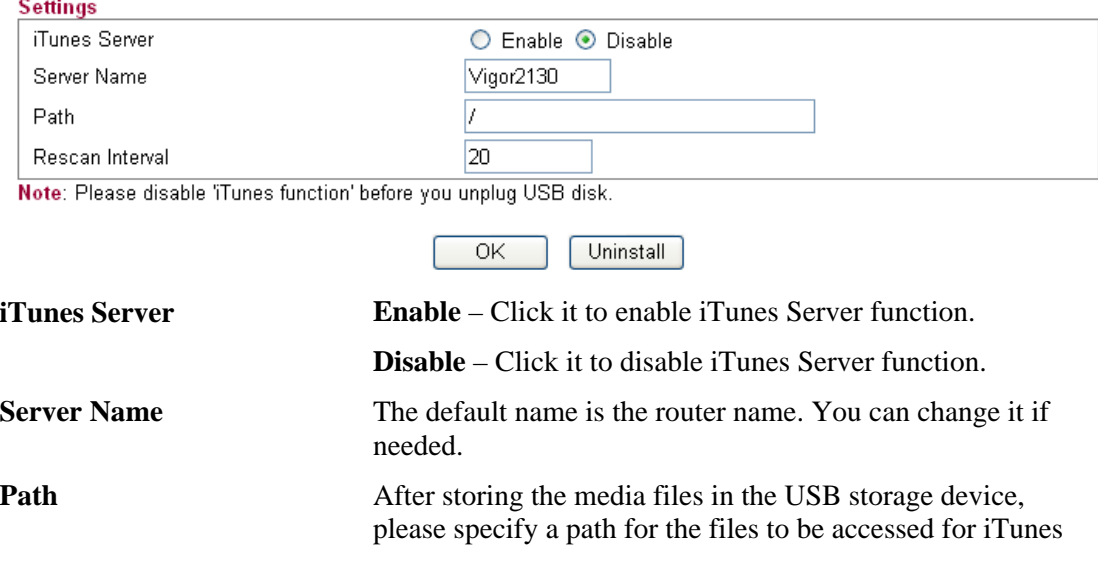

**Dray** Tek

鑋

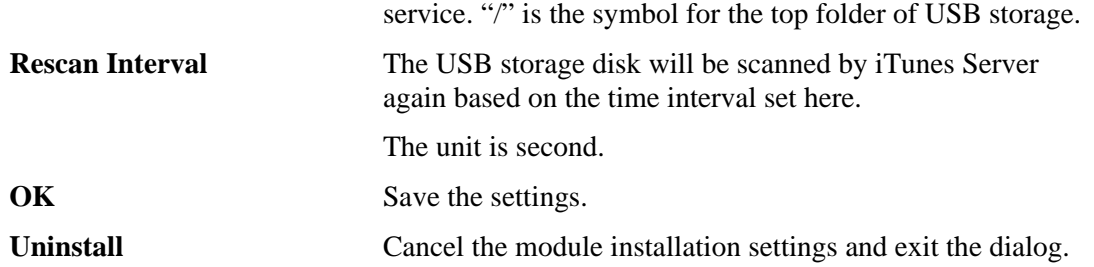

### **3.7.7 DLNA server**

DLNA (Digital Living Network Alliance) is a framework which personal computer, HDD video recorder, television and other digital devices can share each other data through network connection. The DLNA devices are divided into two functions. One is server side which transmits images, music and video, and the other is client side which receives data only. Some devices support both functions. Vigor2130 can install server program onto the connected USB storage device. Clients with equipments supporting DLNA can play the files stored in the USB storage device connected to Vigor2130 through the network.

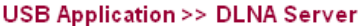

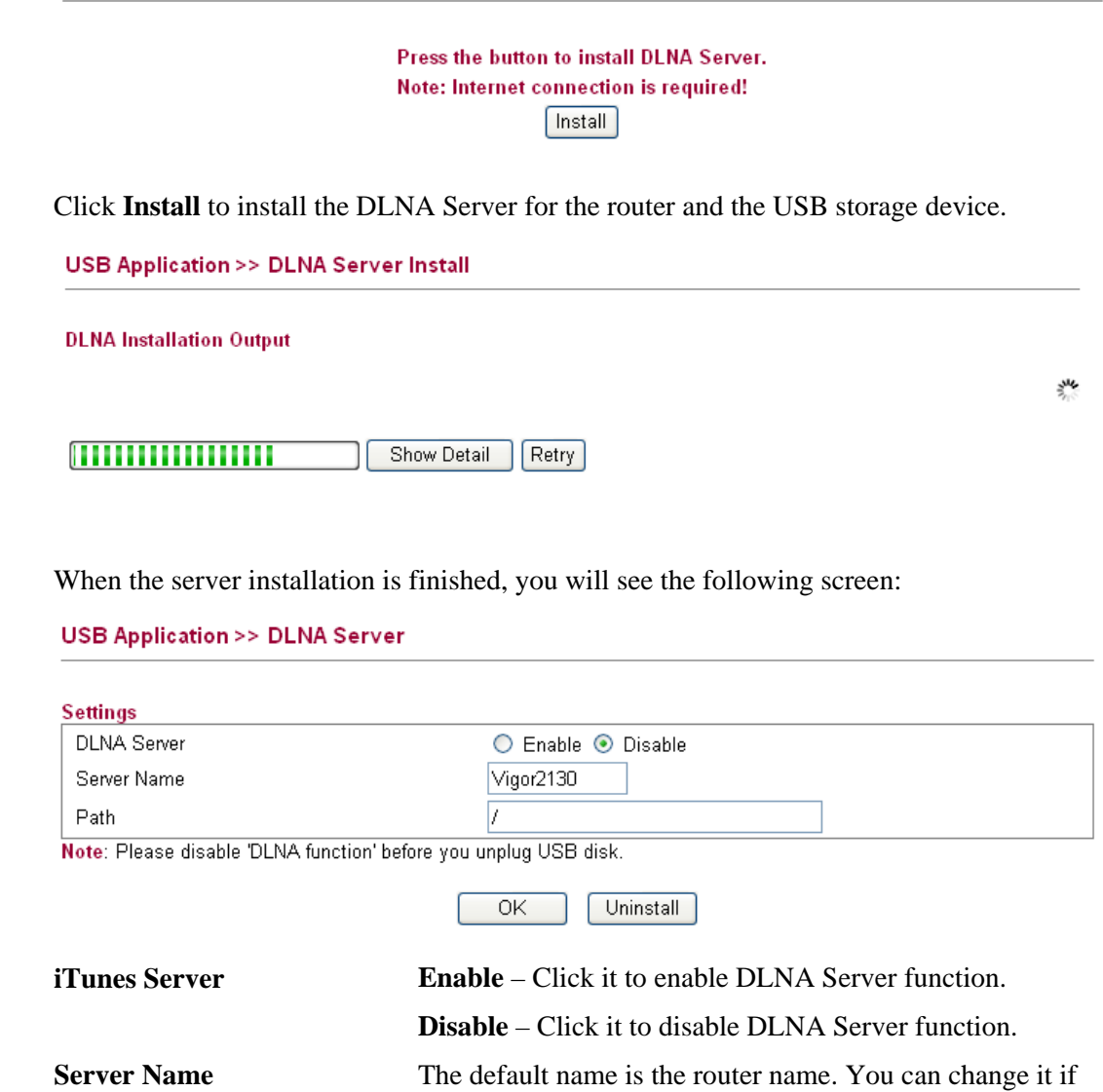

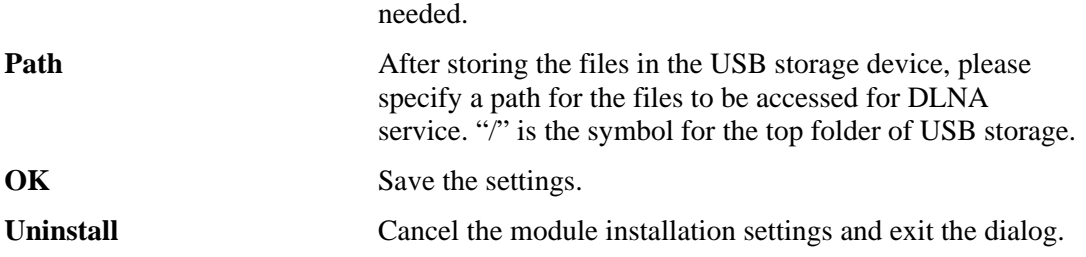

### 3.8 VoIP

**Note:** This function is used for "V" models.

Voice over IP network (VoIP) enables you to use your broadband Internet connection to make toll quality voice calls over the Internet.

There are many different call signaling protocols, methods by which VoIP devices can talk to each other. The most popular protocols are SIP, MGCP, Megaco and H.323. These protocols are not all compatible with each other (except via a soft-switch server).

The Vigor V models support the SIP protocol as this is an ideal and convenient deployment for the ITSP (Internet Telephony Service Provider) and softphone and is widely supported. SIP is an end-to-end, signaling protocol that establishes user presence and mobility in VoIP structure. Every one who wants to talk using his/her SIP Uniform Resource Identifier, "SIP Address". The standard format of SIP URI is

#### **sip: user:password @ host: port**

Some fields may be optional in different use. In general, "host" refers to a domain. The "userinfo" includes the user field, the password field and the @ sign following them. This is very similar to a URL so some may call it "SIP URL". SIP supports peer-to-peer direct calling and also calling via a SIP proxy server (a role similar to the gatekeeper in H.323 networks), while the MGCP protocol uses client-server architecture, the calling scenario being very similar to the current PSTN/ISDN network.

After a call is setup, the voice streams transmit via RTP (Real-Time Transport Protocol). Different codecs (methods to compress and encode the voice) can be embedded into RTP packets. Vigor V models provide various codecs, including G.711 A/µ-law, G.723, G.726 and G.729 A & B. Each codec uses a different bandwidth and hence provides different levels of voice quality. The more bandwidth a codec uses the better the voice quality, however the codec used must be appropriate for your Internet bandwidth.

Usually there will be two types of calling scenario, as illustrated below:

#### z **Calling via SIP Servers**

First, the Vigor V models of yours will have to register to a SIP Registrar by sending registration messages to validate. Then, both parties' SIP proxies will forward the sequence of messages to caller to establish the session.

If you both register to the same SIP Registrar, then it will be illustrated as below:

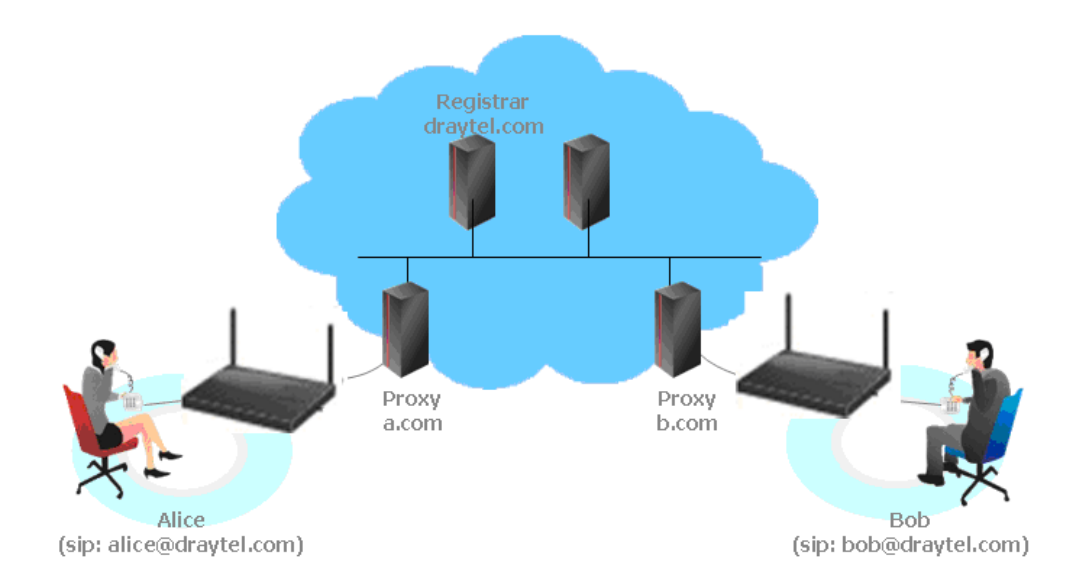

The major benefit of this mode is that you don't have to memorize your friend's IP address, which might change very frequently if it's dynamic. Instead of that, you will only have to using **dial plan** or directly dial your friend's **account name** if you are with the same SIP Registrar.

#### **Peer-to-Peer**

Before calling, you have to know your friend's IP Address. The Vigor VoIP Routers will build connection between each other.

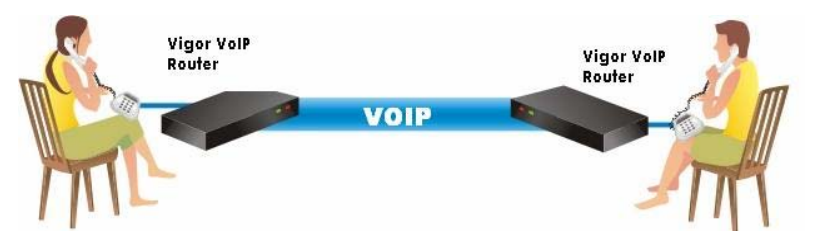

Our Vigor V models firstly apply efficient codecs designed to make the best use of available bandwidth, but Vigor V models also equip with automatic QoS assurance. QoS Assurance assists to assign high priority to voice traffic via Internet. You will always have the required inbound and outbound bandwidth that is prioritized exclusively for Voice traffic over Internet but you just get your data a little slower and it is tolerable for data traffic.

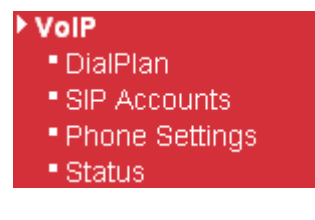

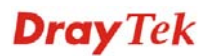

### **3.8.1 DialPlan**

This page allows you to set phone book and digit map for the VoIP function. Click the **Phone Book**, **Digit Map, Call Barring and Regional** links on the page to access into next pages for dialplan settings.

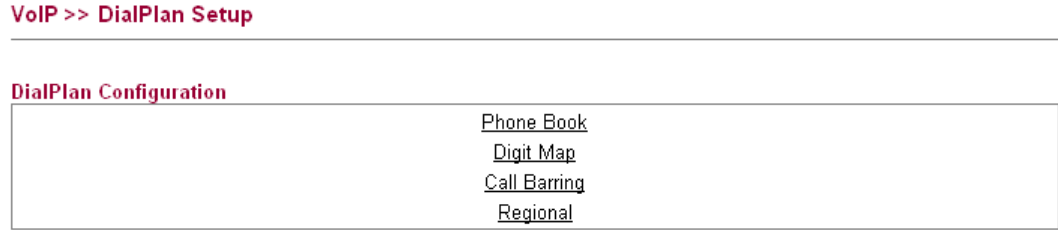

### **3.8.1.1 Phone Book**

In this section, you can set your VoIP contacts in the "phonebook". It can help you to make calls quickly and easily by using "speed-dial" **Phone Number**. There are total 60 index entries in the phonebook for you to store all your friends and family members' SIP addresses. **Loop through** and **Backup Phone Number** will be displayed if you are using Vigor2820V for setting the phone book.

VolP >> DialPlan Setup

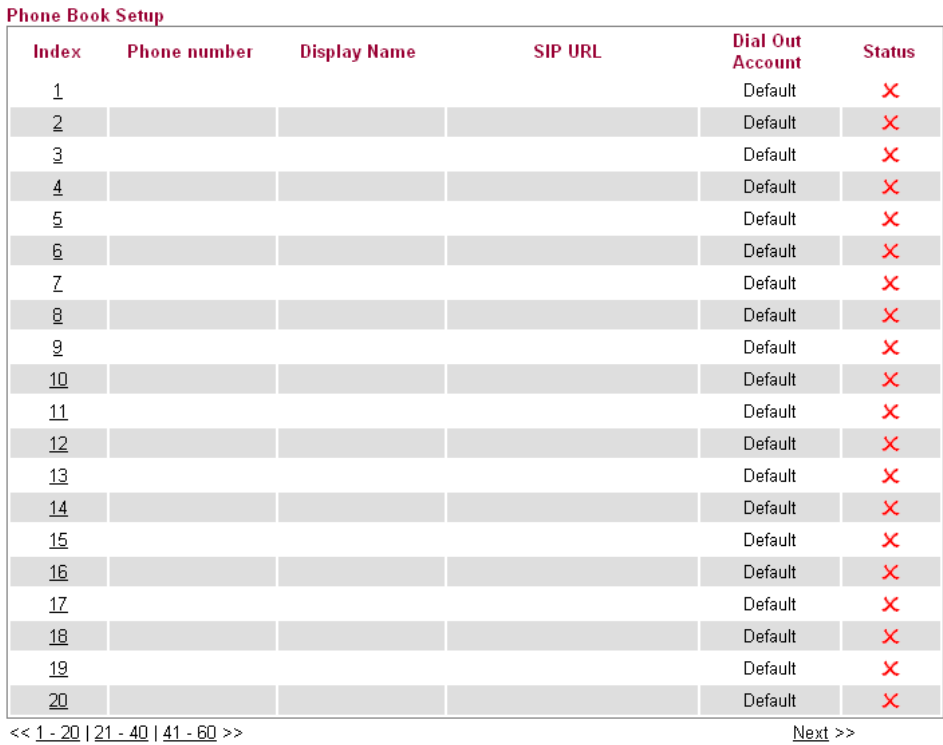

Status:  $\checkmark$  --- Active,  $\checkmark$  --- Inactive

Click any index number to display the dial plan setup page.

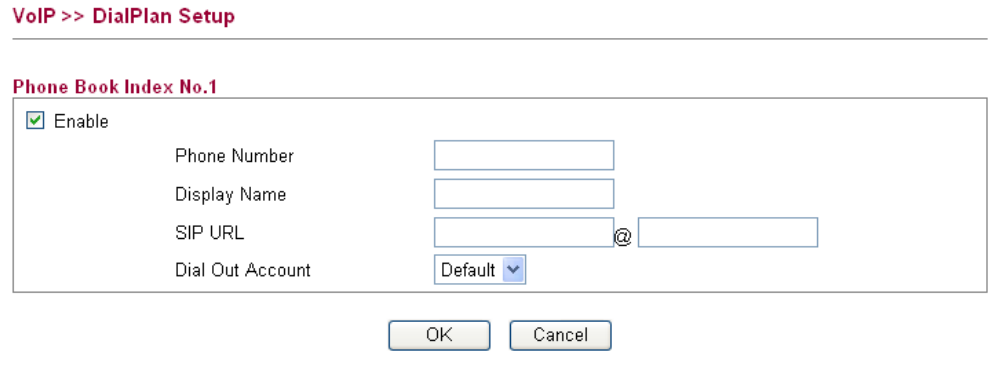

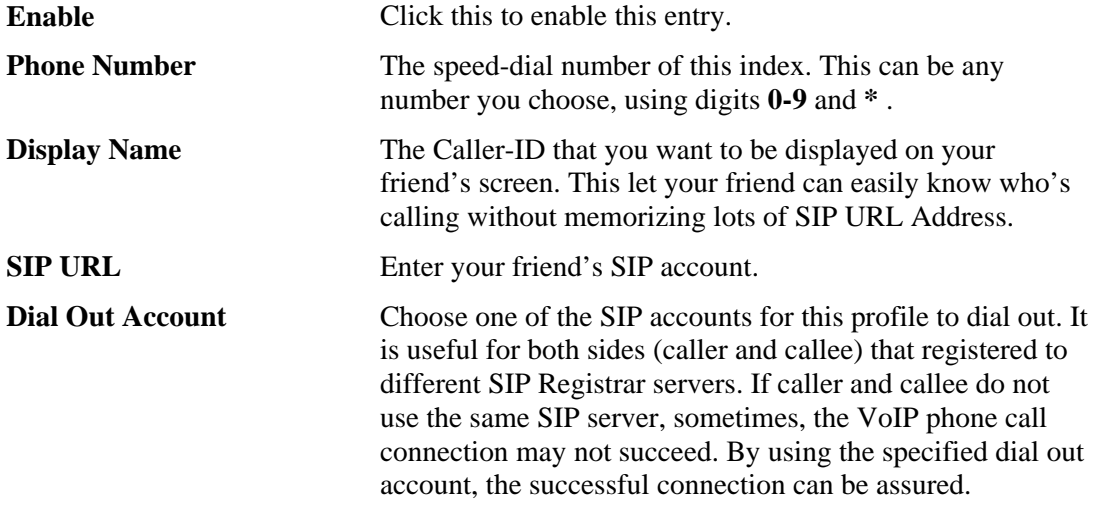

### **3.8.1.2 Digit Map**

For the convenience of user, this page allows users to edit prefix number for the SIP account with adding number, stripping number or replacing number. It is used to help user having a quick and easy way to dial out through VoIP interface.

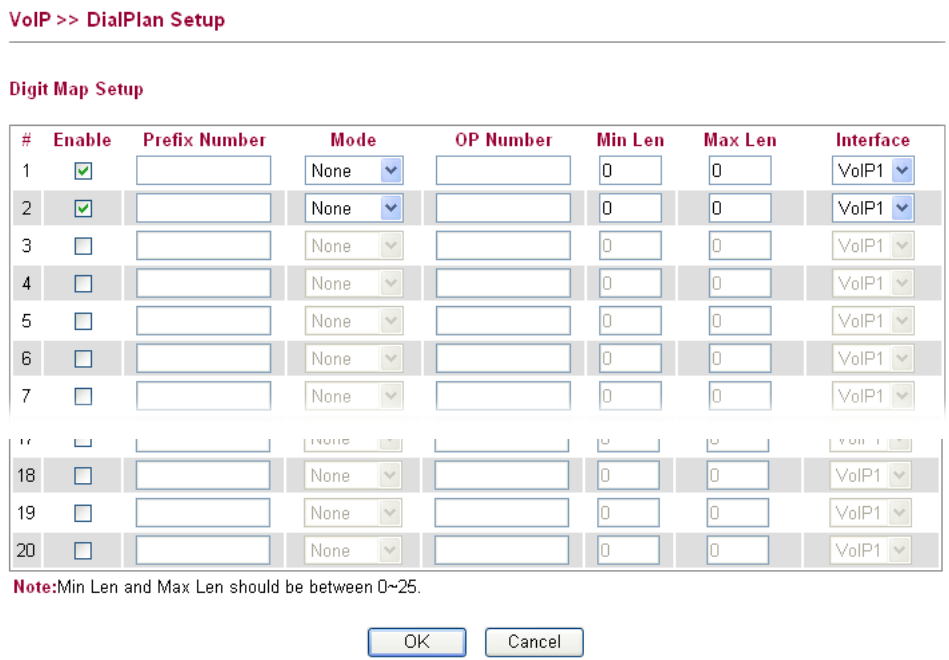

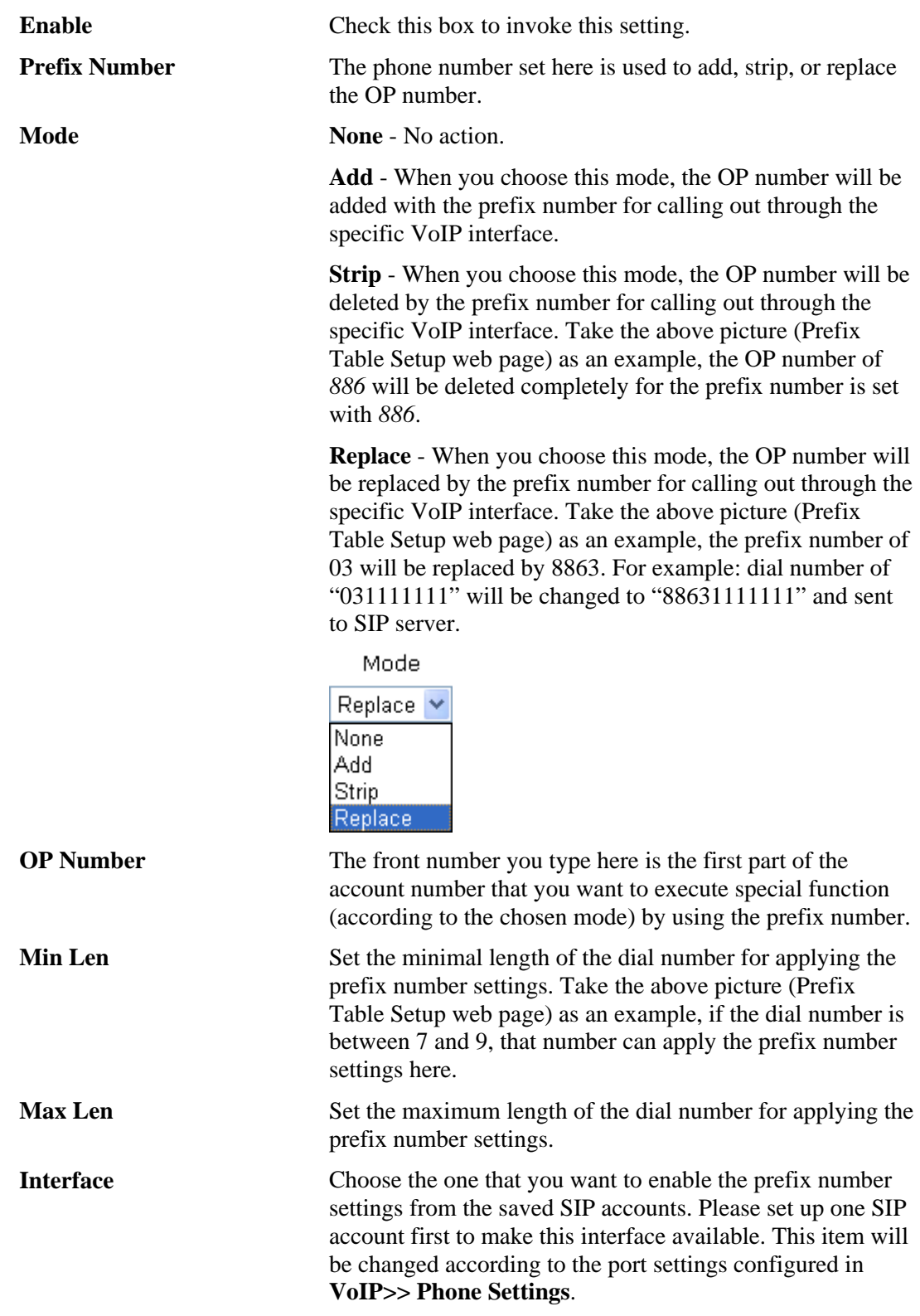

### **3.8.1.3 Call Barring**

Call barring is used to block phone calls coming from the one that is not welcomed.

VolP >> DialPlan Setup

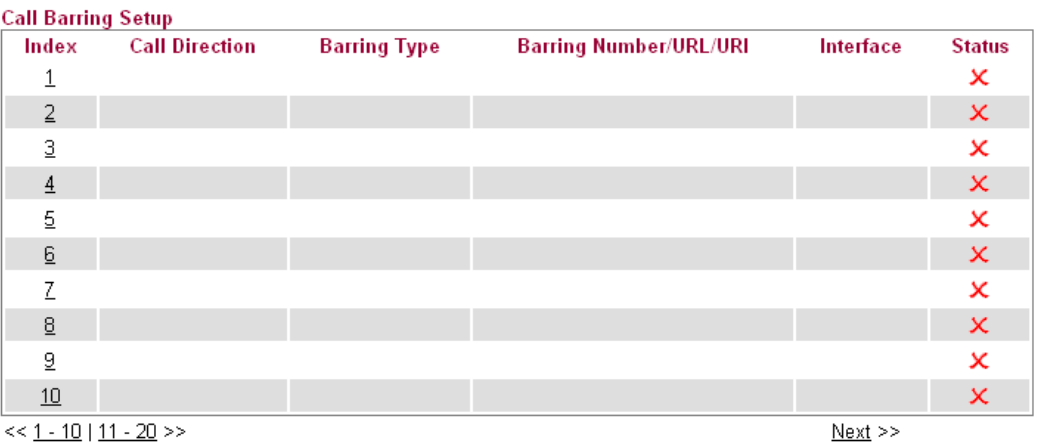

Advanced:

**Block Anonymous** Block Unknown Domain **Block IP Address** 

Click any index number to display the dial plan setup page.

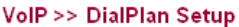

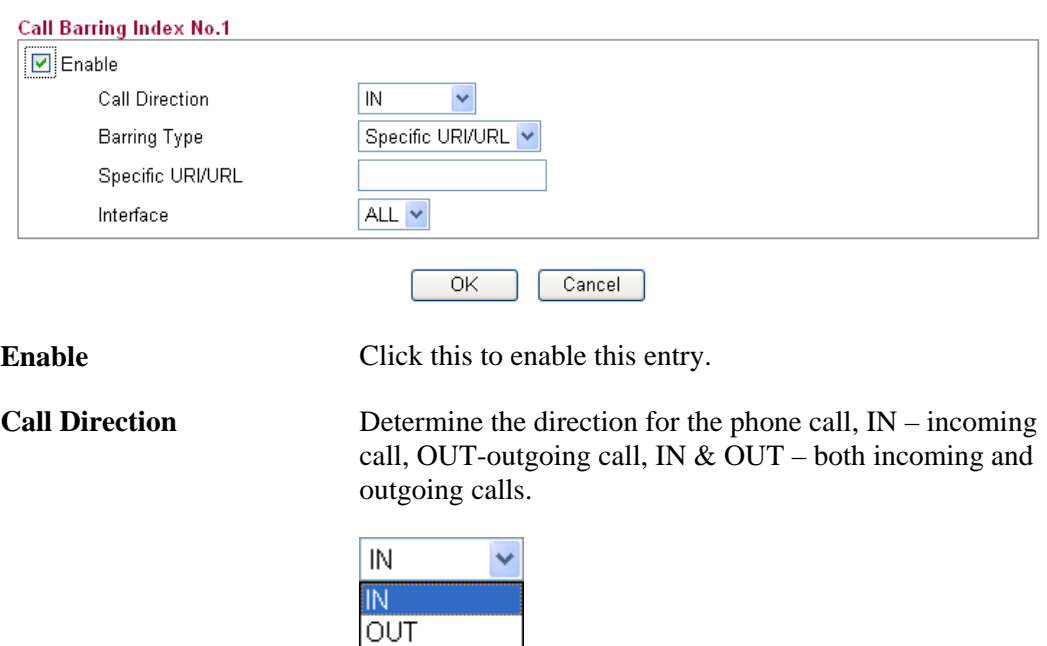

**Barring Type** Determine the type of the VoIP phone call, URI/URL or number.

IN & OUT

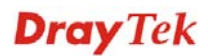

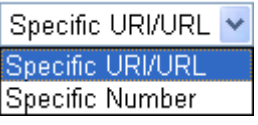

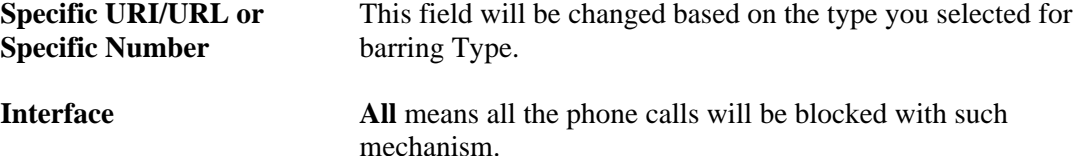

Additionally, you can set advanced settings for call barring such as **Block Anonymous**, **Block Unknown Domain** or **Block IP Address**. Simply click the relational links to open the web page.

For **Block Anonymous –** this function can block the incoming calls without caller ID on the interface (Phone port) specified in the following window. Such control also can be done based on preconfigured schedules.

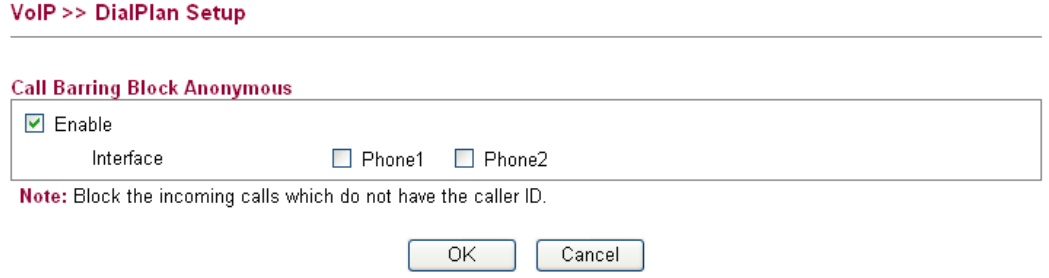

For **Block Unknown Domain –** this function can block incoming calls (through Phone port) from unrecognized domain that is not specified in SIP accounts. Such control also can be done based on preconfigured schedules.

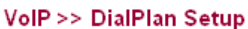

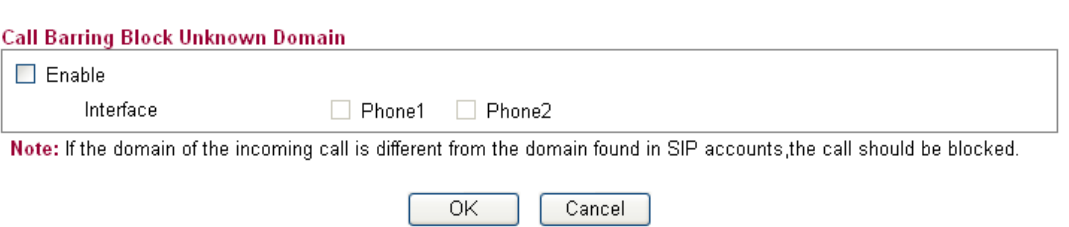

For **Block IP Address –** this function can block incoming calls (through Phone port) coming from IP address. Such control also can be done based on preconfigured schedules.

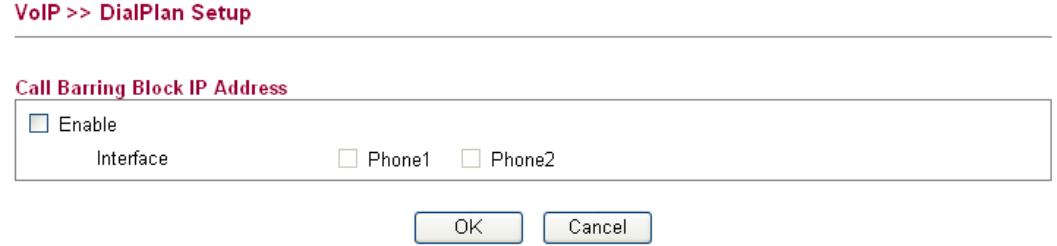

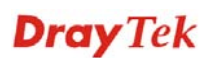

### **3.8.1.4 Regional**

This page allows you to process incoming or outgoing phone calls by regional. Default values (common used in most areas) will be shown on this web page. You *can change* the number based on the region that the router is placed.

#### VolP >> DialPlan Setup

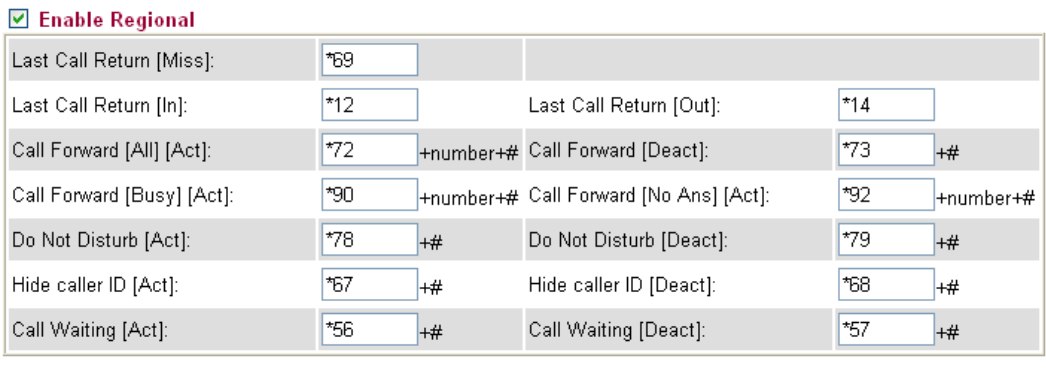

Cancel

 $\overline{\rm OK}$ 

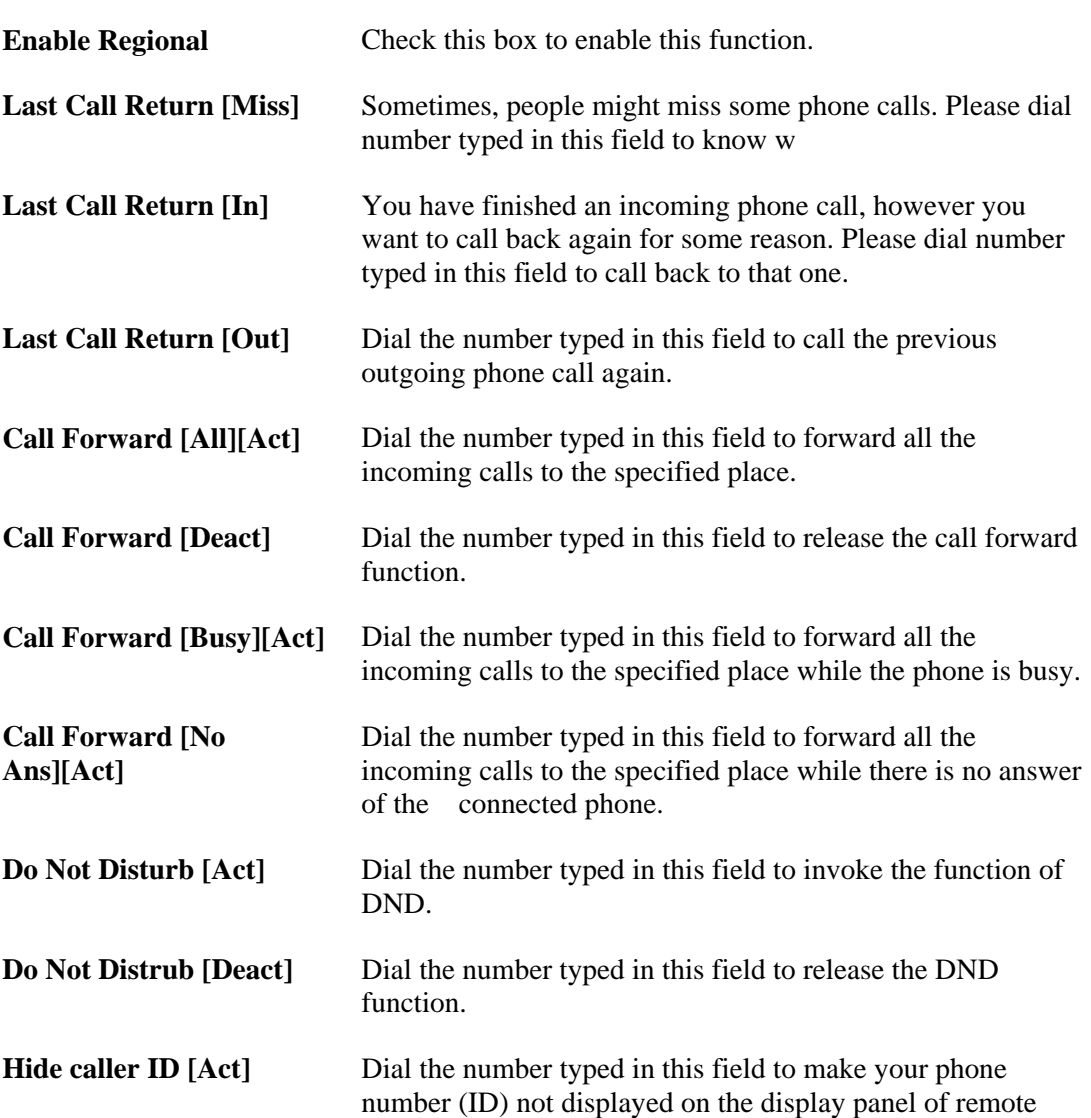

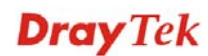

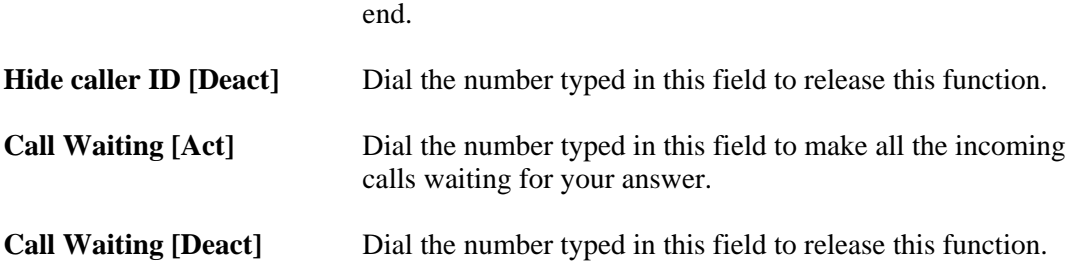

### **3.8.2 SIP Accounts**

In this section, you set up your own SIP settings. When you apply for an account, your SIP service provider will give you an **Account Name** or user name, **SIP Registrar, Proxy,** and **Domain name**. (The last three might be the same in some case). Then you can tell your folks your SIP Address as in **Account Name@ Domain name** 

As Vigor VoIP Router is turned on, it will first register with Registrar using AuthorizationUser@Domain/Realm. After that, your call will be bypassed by SIP Proxy to the destination using AccountName@Domain/Realm as identity.

**Note:** Selection items for **Ring Port** will differ according to the router you have.

VolP >> SIP Accounts

**SIP Accounts List** 

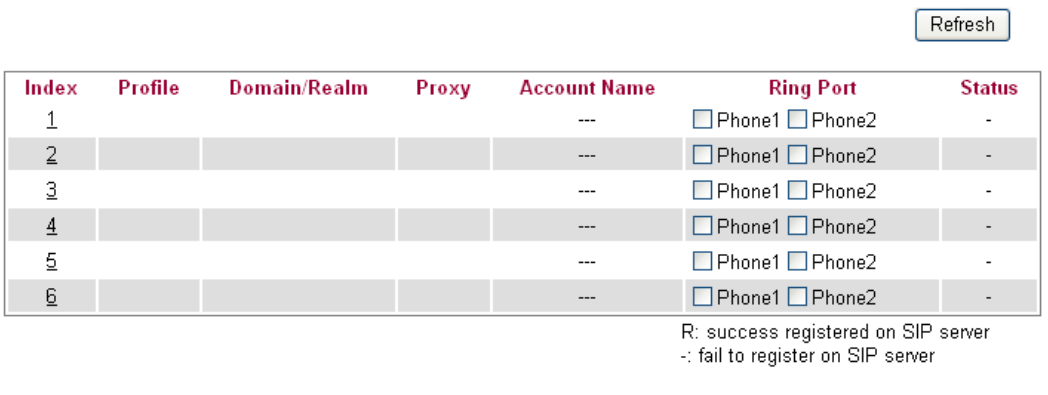

Cancel

 $\overline{OK}$ 

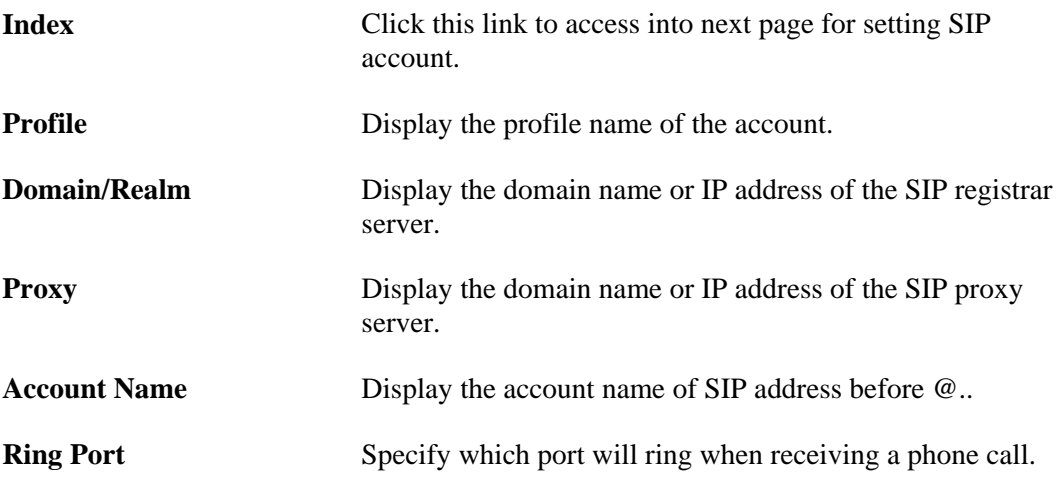

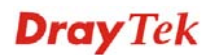

**Status** Show the status for the corresponding SIP account. **R** means such account is registered on SIP server successfully. **–** means the account is failed to register on SIP server.

Click any index number to access into the following page.

#### VolP >> SIP Accounts

#### **SIP Account Index No.1**

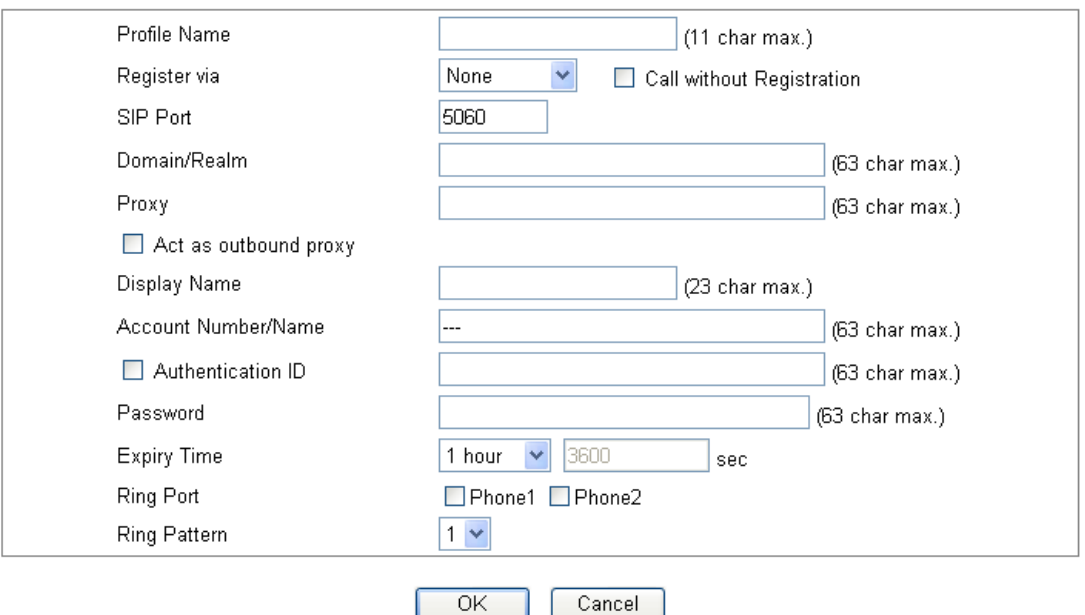

**Profile Name** Assign a name for this profile for identifying. You can type similar name with the domain. For example, if the domain name is *draytel.org*, then you might set *draytel-1* in this field. **Register via** If you want to make VoIP call without register personal information, please choose **None** and check the box to achieve the goal. Some SIP server allows user to use VoIP

The system will select a proper way for your VoIP call.

function without registering. For such server, please check the box of **Call without Registration**. Choosing **Auto** is

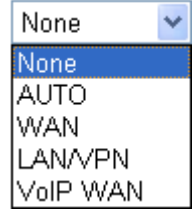

recommended.

**SIP Port** Set the port number for sending/receiving SIP message for building a session. The default value is **5060.** Your peer must set the same value in his/her Registrar.

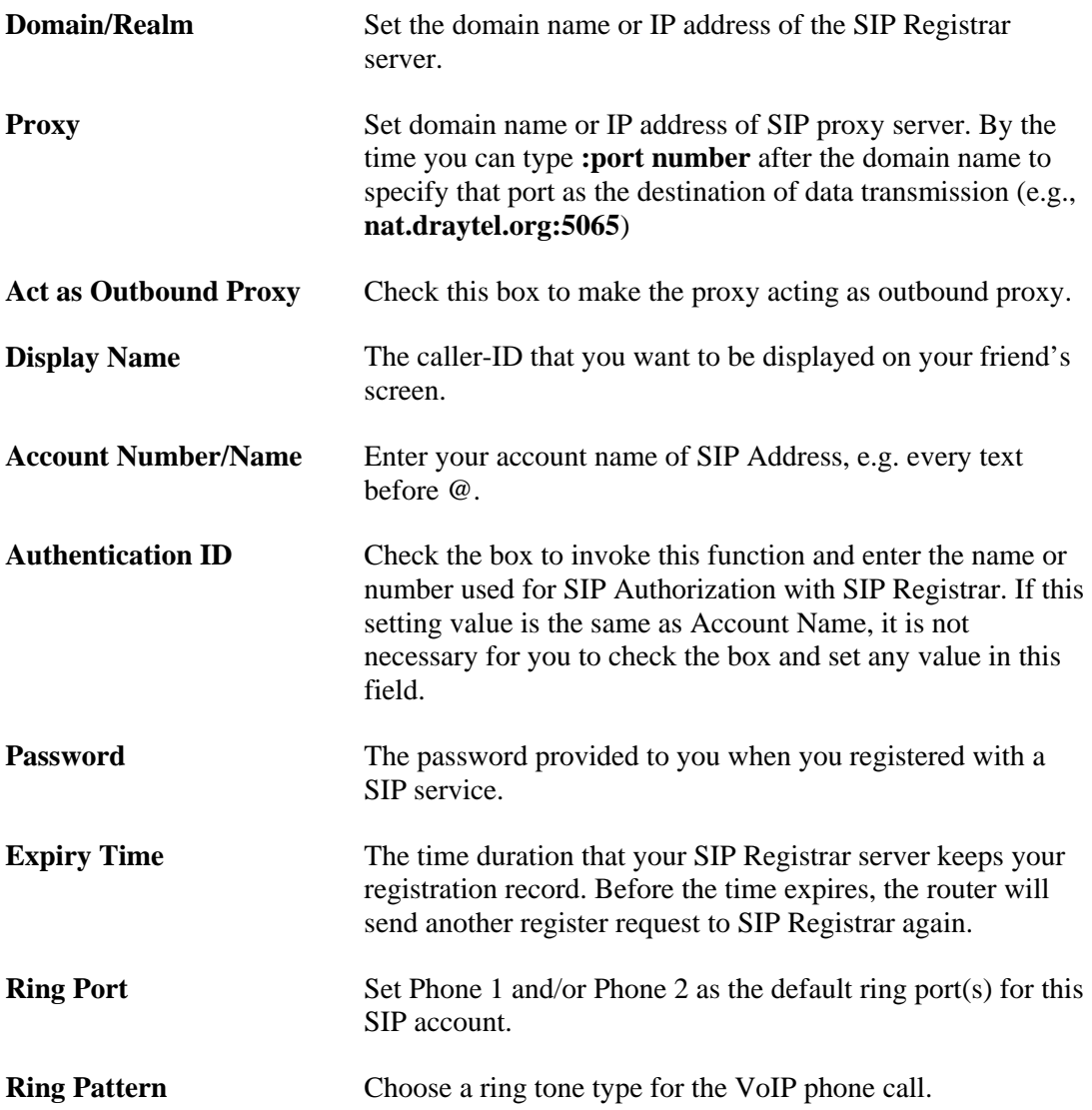

### **3.8.3 Phone Settings**

This page allows user to set phone settings for Phone 1 and Phone 2 respectively. However, it changes slightly according to different model you have.

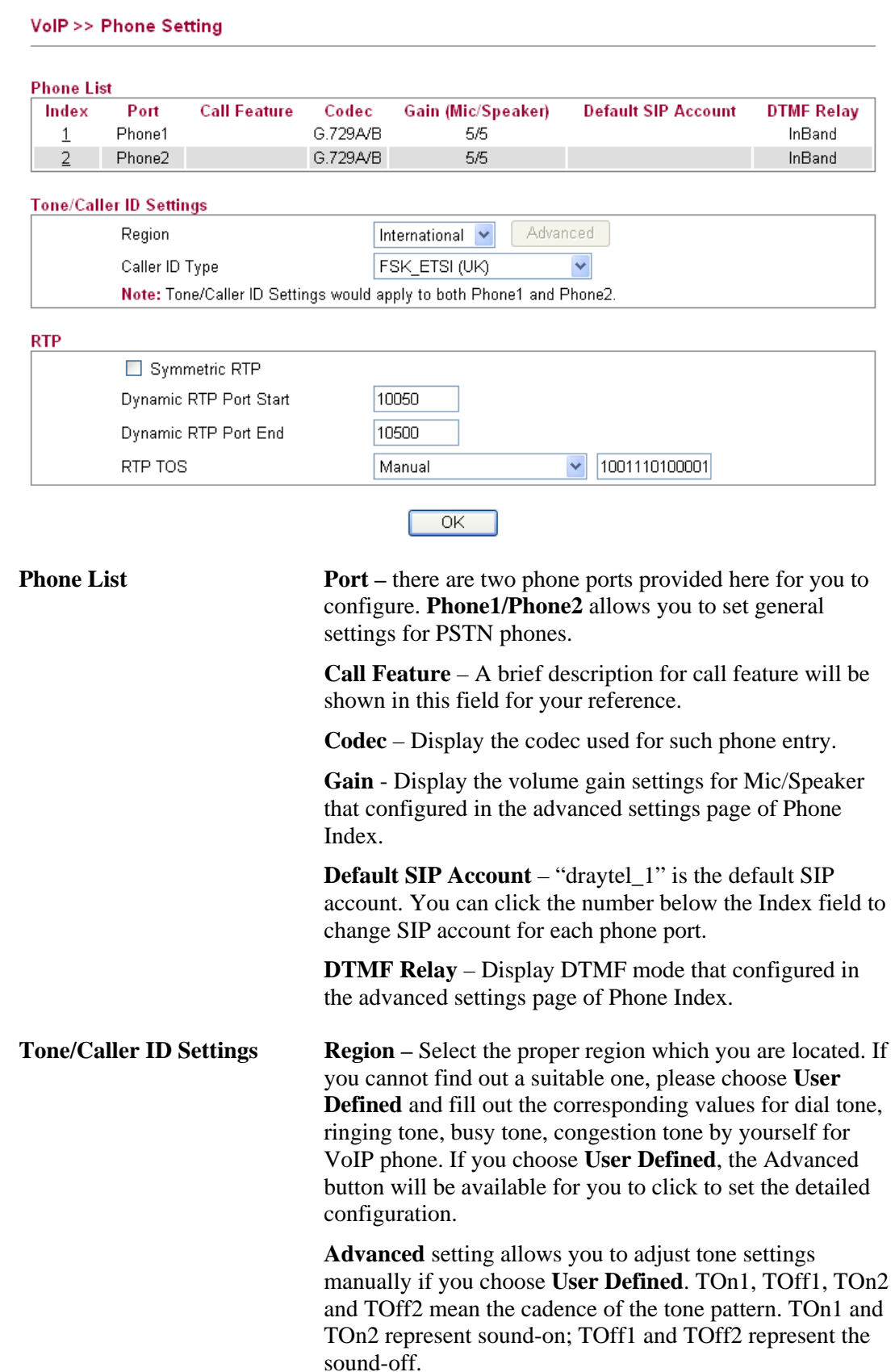

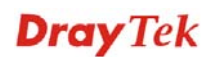

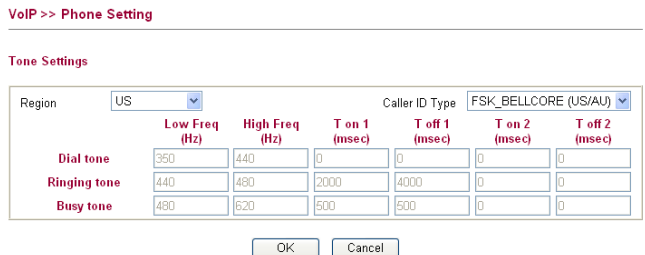

Also, you can specify each field for your necessity. It is recommended for you to use the default settings for VoIP communication.

**Caller ID Type – Display IP type of the caller.** 

**RTP** Symmetric RTP – Check this box to invoke the function. To make the data transmission going through on both ends of local router and remote router not misleading due to IP lost (for example, sending data from the public IP of remote router to the private IP of local router), you can check this box to solve this problem.

> **Dynamic RTP Port Start** - Specifies the start port for RTP stream. The default value is 10050.

**Dynamic RTP Port End** - Specifies the end port for RTP stream. The default value is 15000.

**RTP TOS** – It decides the level of VoIP package. Use the drop down list to choose any one of them.

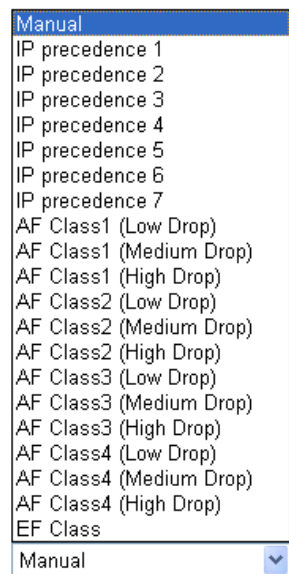

RTP TOS

### **Detailed Settings for Phone Port**

Click the number link for Phone port, you can access into the following page for configuring Phone settings.

#### VolP >> Phone Setting

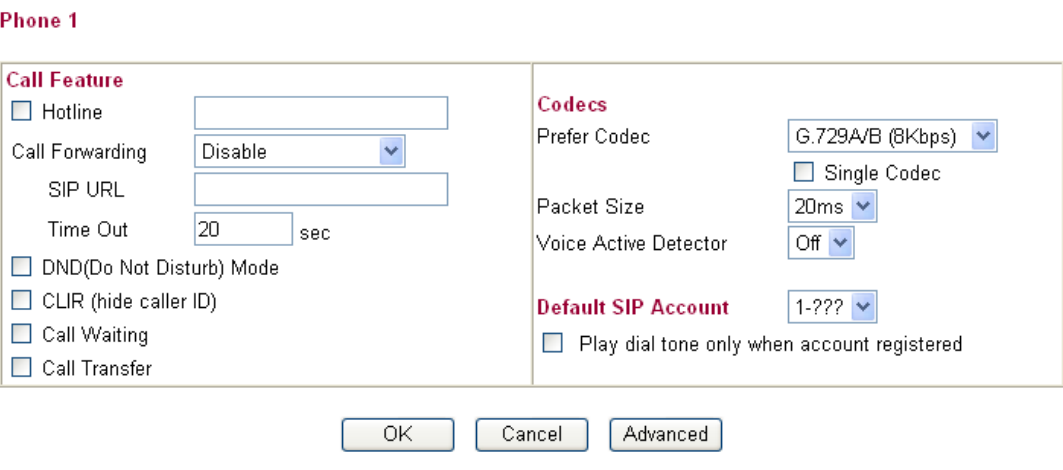

**Hotline** Check the box to enable it. Type in the SIP URL in the field for dialing automatically when you pick up the phone set.

**Call Forwarding** There are four options for you to choose. **Disable** is to close call forwarding function. **Always** means all the incoming calls will be forwarded into SIP URL without any reason. **Busy** means the incoming calls will be forwarded into SIP URL only when the local system is busy. **No Answer** means if the incoming calls do not receive any response, they will be forwarded to the SIP URL by the time out.

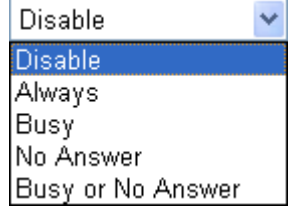

**SIP URL** – Type in the SIP URL (e.g., aaa@draytel.org or abc@iptel.org) as the site for call forwarded.

**Time Out** – Set the time out for the call forwarding. The default setting is 30 sec.

**DND (Do Not Disturb) mode**  Set a period of peace time without disturbing by VoIP phone call. During the period, the one who dial in will listen busy tone, yet the local user will not listen any ring tone.

**CLIR (hide caller ID)** Check this box to hide the caller ID on the display panel of

the phone set. **Call Waiting** Check this box to invoke this function. A notice sound will appear to tell the user new phone call is waiting for your response. Click hook flash to pick up the waiting phone call. **Call Transfer** Check this box to invoke this function. Click hook flash to initiate another phone call. When the phone call connection succeeds, hang up the phone. The other two sides can communicate, then. **Prefer Codec** Select one of five codecs as the default for your VoIP calls. The codec used for each call will be negotiated with the peer party before each session, and so may not be your default choice. The default codec is G.729A/B; it occupies little bandwidth while maintaining good voice quality. Prefer Codec G.711A (64Kbps) G.711MU (64Kbps) G.711A (64Kbps) G.729A/B (8Kbps) G.723 (6.4kbps) G.726\_32 (32kbps) If your upstream speed is only 64Kbps, do not use G.711 codec. It is better for you to have at least 256Kbps upstream if you would like to use G.711. **Single Codec** – If the box is checked, only the selected Codec will be applied. **Packet Size** The amount of data contained in a single packet. The default value is 20 ms, which means the data packet will contain 20 ms voice information. Packet Size 20ms  $\sim$  $10ms$  $20ms$  $\overline{30}$ ms 40ms  $50ms$ 60<sub>ms</sub> **Voice Active Detection** This function can detect if the voice on both sides is active or not. If not, the router will do something to save the bandwidth for other using. Click On to invoke this function; click off to close the function. Voice Active Detector

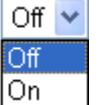

### **Default SIP Account** You can set SIP accounts (up to six groups) on SIP Account page. Use the drop down list to choose one of the profile names for the accounts as the default one for this phone setting.

**Play dial tone only when account registered -** Check this box to invoke the function.

In addition, you can press the **Advanced** button to configure volume gain, MISC and DTMF mode. **Advanced** setting is provided for fitting the telecommunication custom for the local area of the router installed. Wrong settings might cause inconvenience for users.

#### VolP >> Phone Setting

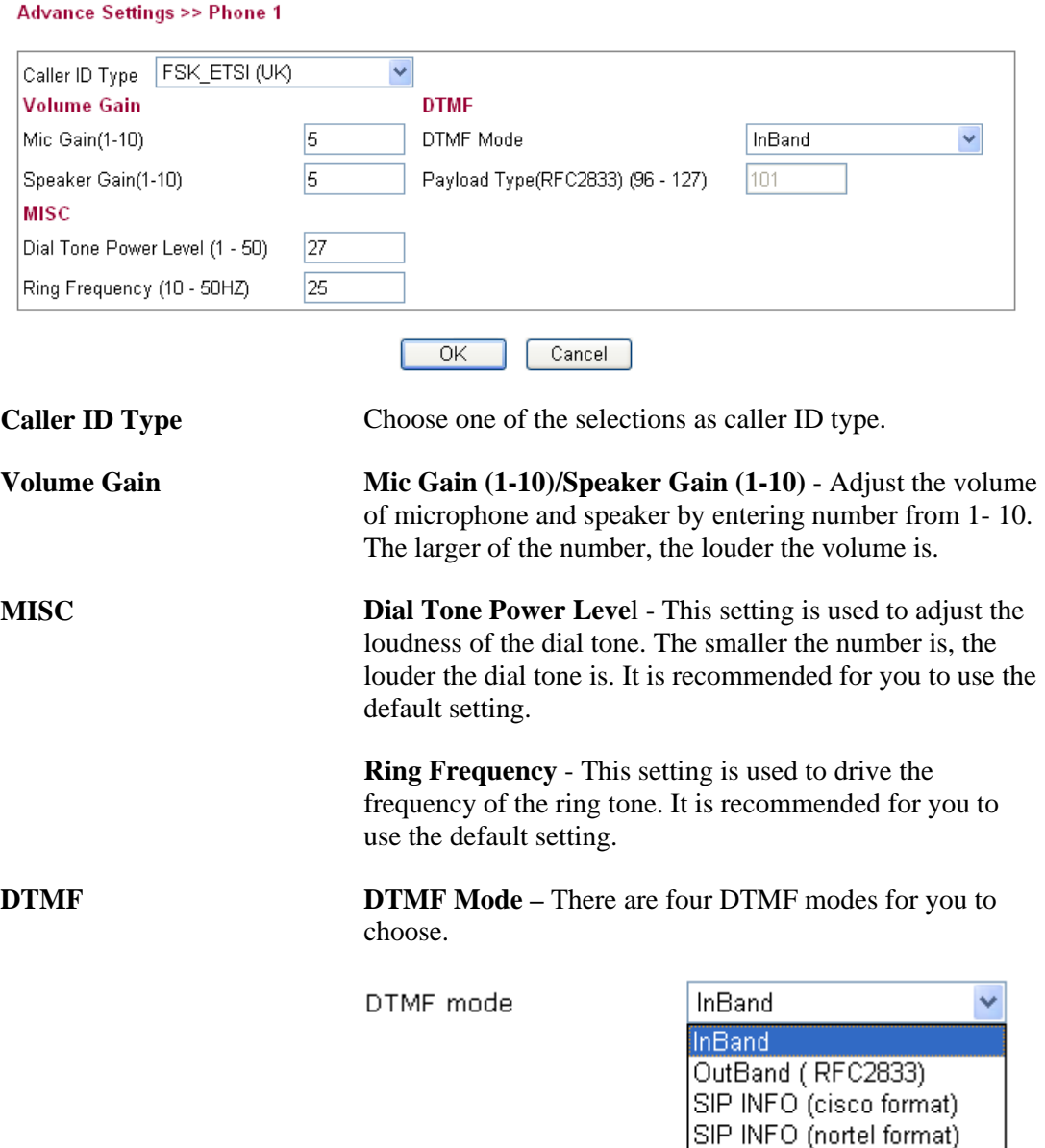

*InBand* **-** Choose this one then the Vigor will send the DTMF tone as audio directly when you press the keypad on the phone

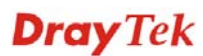

*OutBand* **-** Choose this one then the Vigor will capture the keypad number you pressed and transform it to digital form then send to the other side; the receiver will generate the tone according to the digital form it receive. This function is very useful when the network traffic congestion occurs and it still can remain the accuracy of DTMF tone.

*SIP INFO-* Choose this one then the Vigor will capture the DTMF tone and transfer it into SIP form. Then it will be sent to the remote end with SIP message.

**Payload Type (rfc2833)** - Choose a number from 96 to 127, the default value was 101. This setting is available for the OutBand (RFC2833) mode.

### **3.8.4 Status**

From this page, you can find codec, connection and other important call status for each port.

#### VolP >> Status

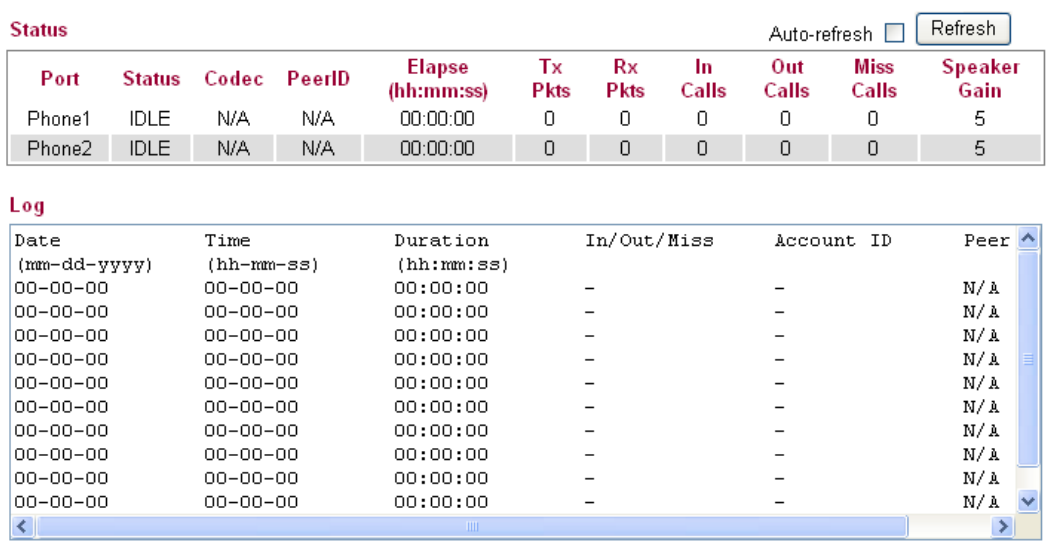

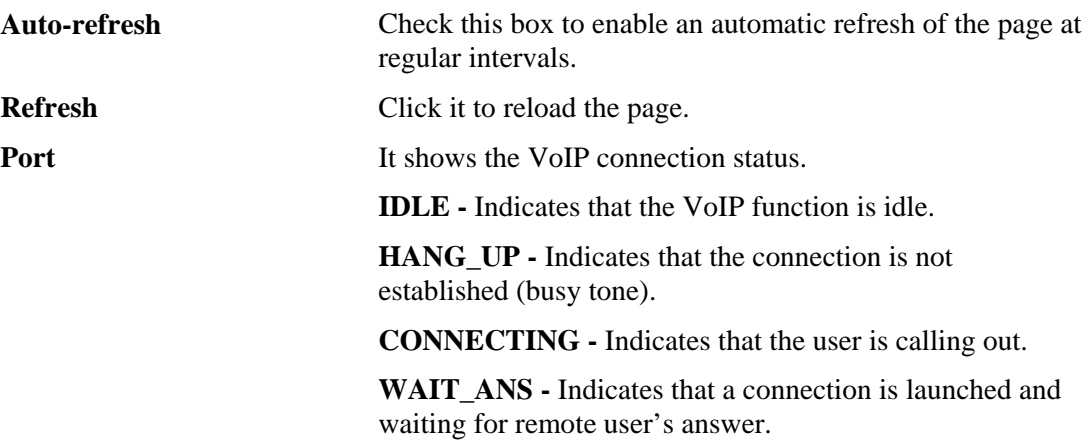

**ALERTING -** Indicates that a call is coming.

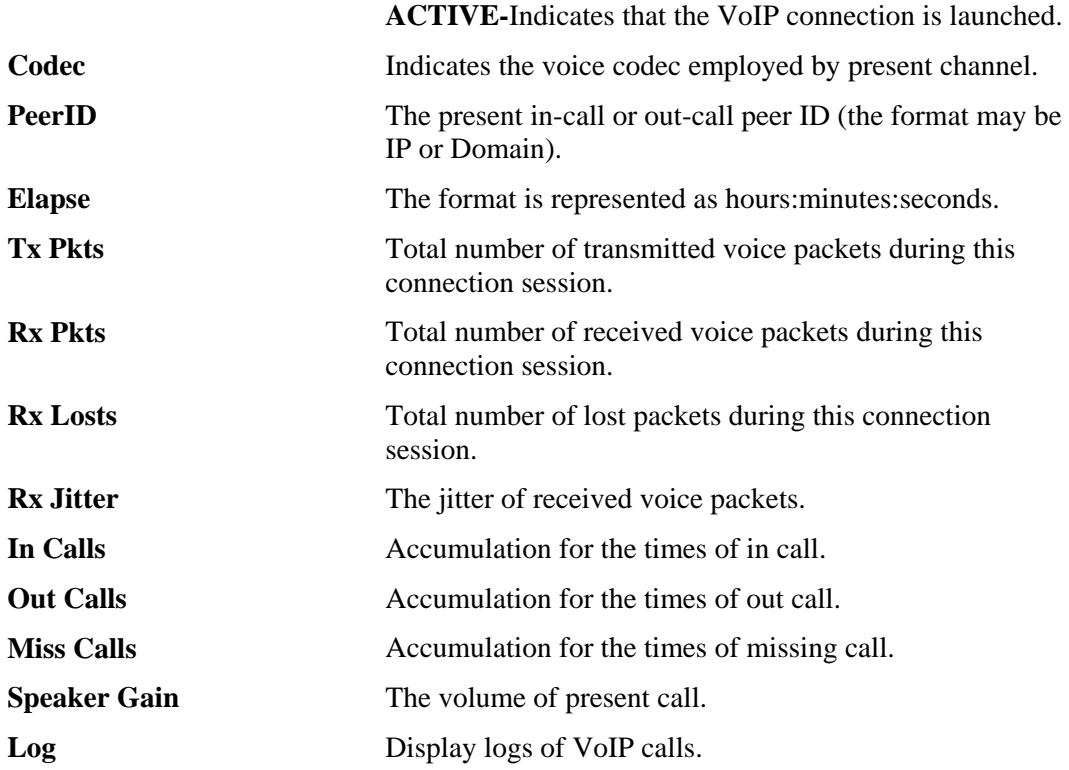

### 3.9 IPv6

#### ▶ IPv6

- . IPv6 WAN Setup
- · IPv6 LAN Setup
- · IPv6 Firewall Setup
- · IPv6 Routing
- · IPv6 Neighbour
- · IPv6 TSPC Status
- " IPv6 Management

### **3.9.1 IPv6 WAN Setup**

This page defines the IPv6 connection types for WAN interface. Possible types contain Link-Local only, Static IPv6, DHCPv6 and TSPC. Each type requires different parameter settings.

#### **WAN IPv6 Configuration**

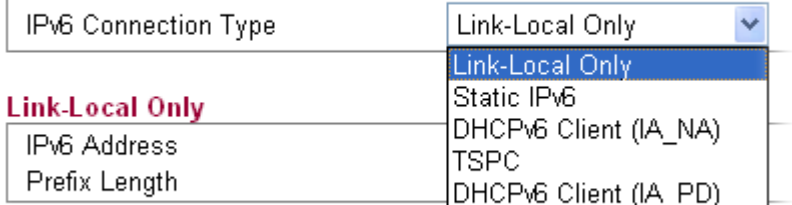

### **Link-Local Only**

Link-Local address is used for communicating with neighbouring nodes on the same link. It is defined by the address prefix **fe80::/10**. You don't need to setup Link-Local address manually for it is generated automatically according to your MAC Address.

#### IPv6 >> WAN General Setup

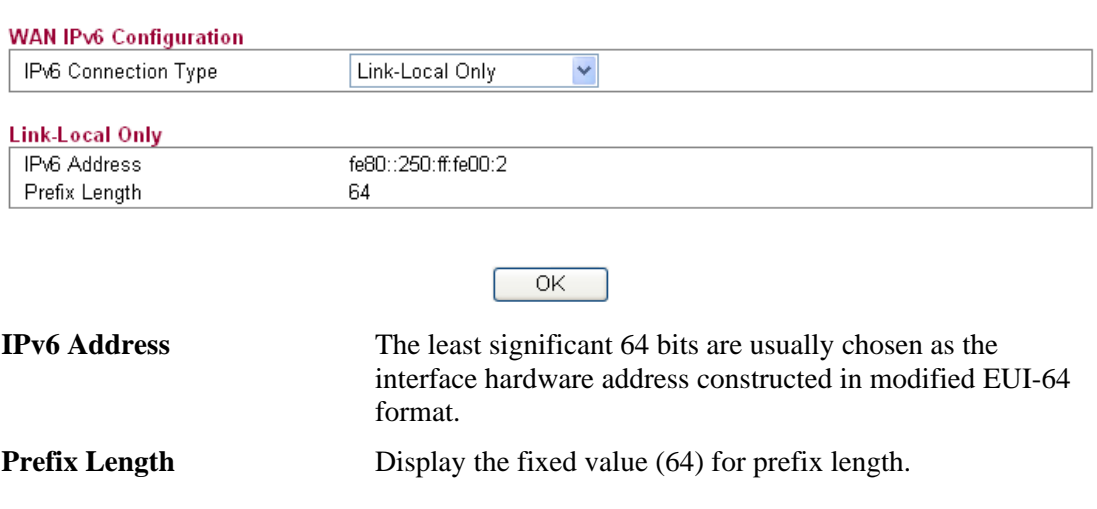

### **Static IPv6**

This type allows you to setup static IPv6 address for WAN.

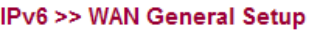

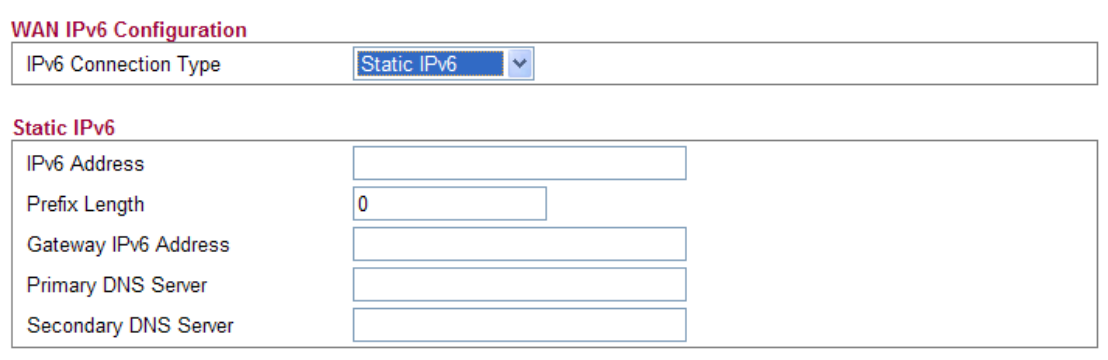

 $OK$ 

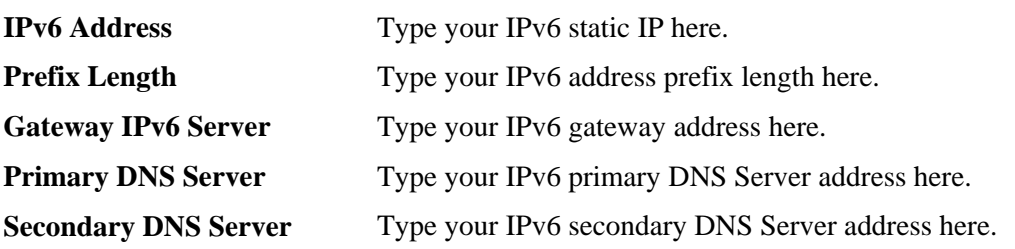

### **DHCPv6 Client (IA\_NA)**

DHCPv6 client mode would use IA\_NA option of DHCPv6 protocol to obtain IPv6 address from server.

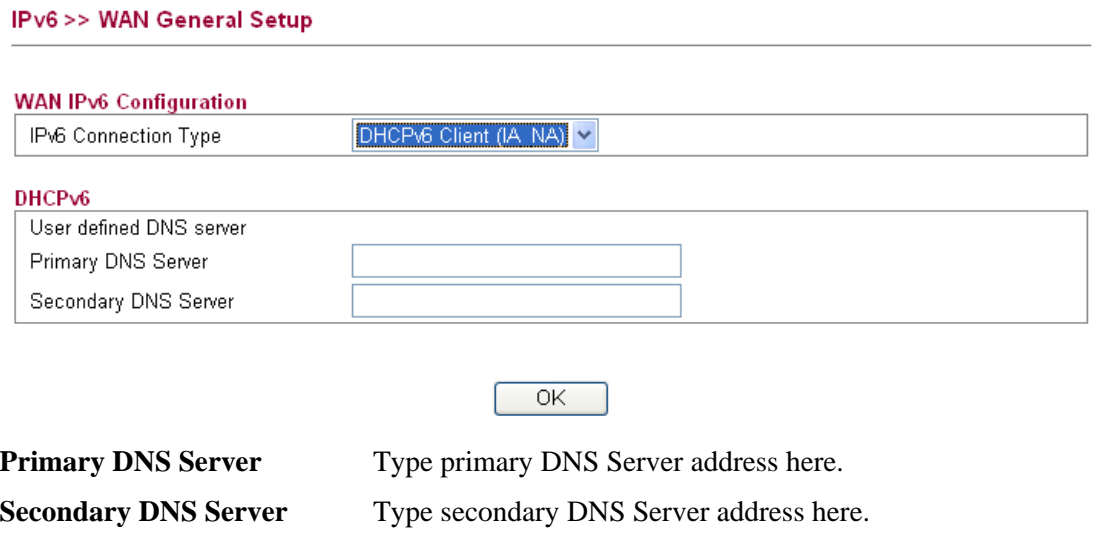

### **DHCPv6 Client (IA\_PD)**

DHCPv6 client mode would use IA\_PA option of DHCPv6 protocol to obtain IPv6 prefix from server.

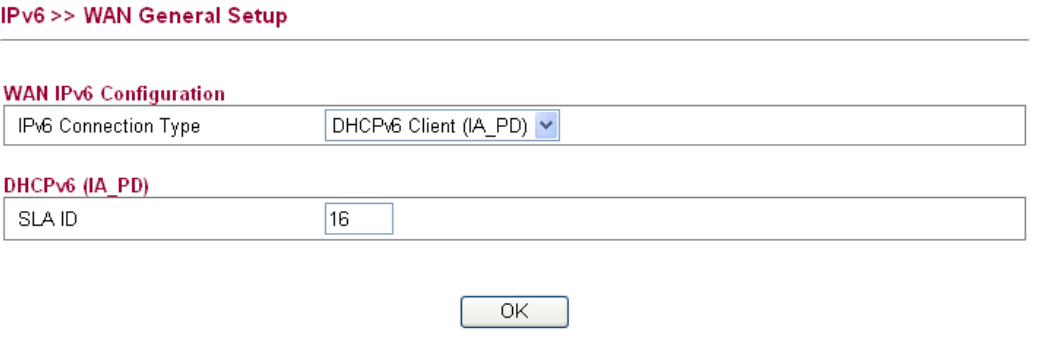

**SLA ID** It is used by an individual organization to create its own local addressing hierarchy and to identify subnets.

### **TSPC**

Tunnel setup protocol client (TSPC) is an application which could help you to connect to IPv6 network easily.

Please make sure your IPv4 WAN connection is OK and apply one free account from hexage (http://go6.net/4105/register.asp) before you try to use TSPC for network connection. TSPC would connect to tunnel broker and requests a tunnel according to the specifications inside the configuration file. It gets a public IPv6 IP address and an IPv6 prefix from the tunnel broker and then monitors the state of the tunnel in background.

After getting the IPv6 prefix and starting router advertisement daemon (RADVD), the PC behind this router can directly connect to IPv6 the Internet.

#### IPv6 >> WAN General Setup

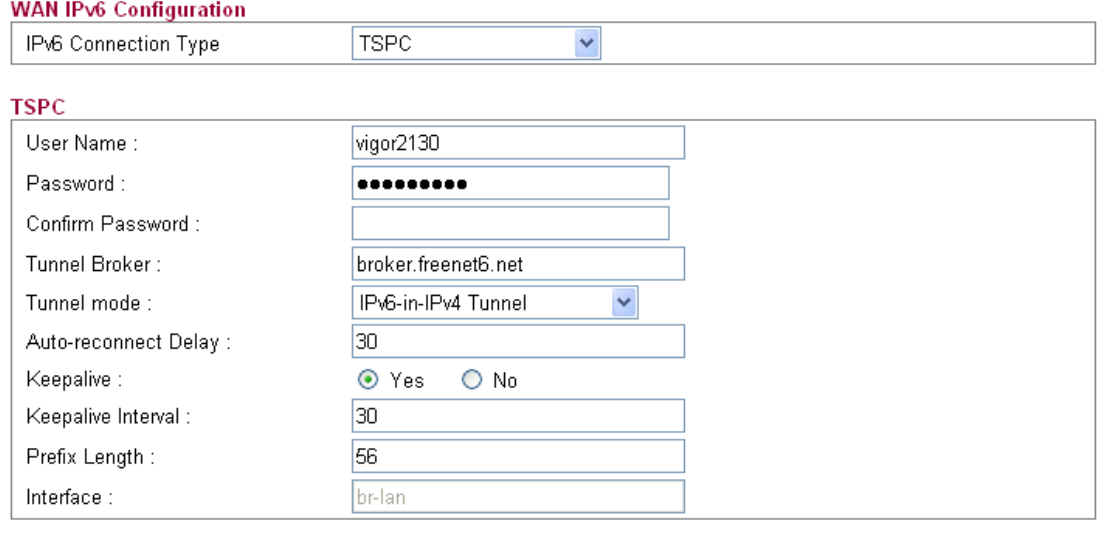

OK

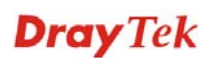

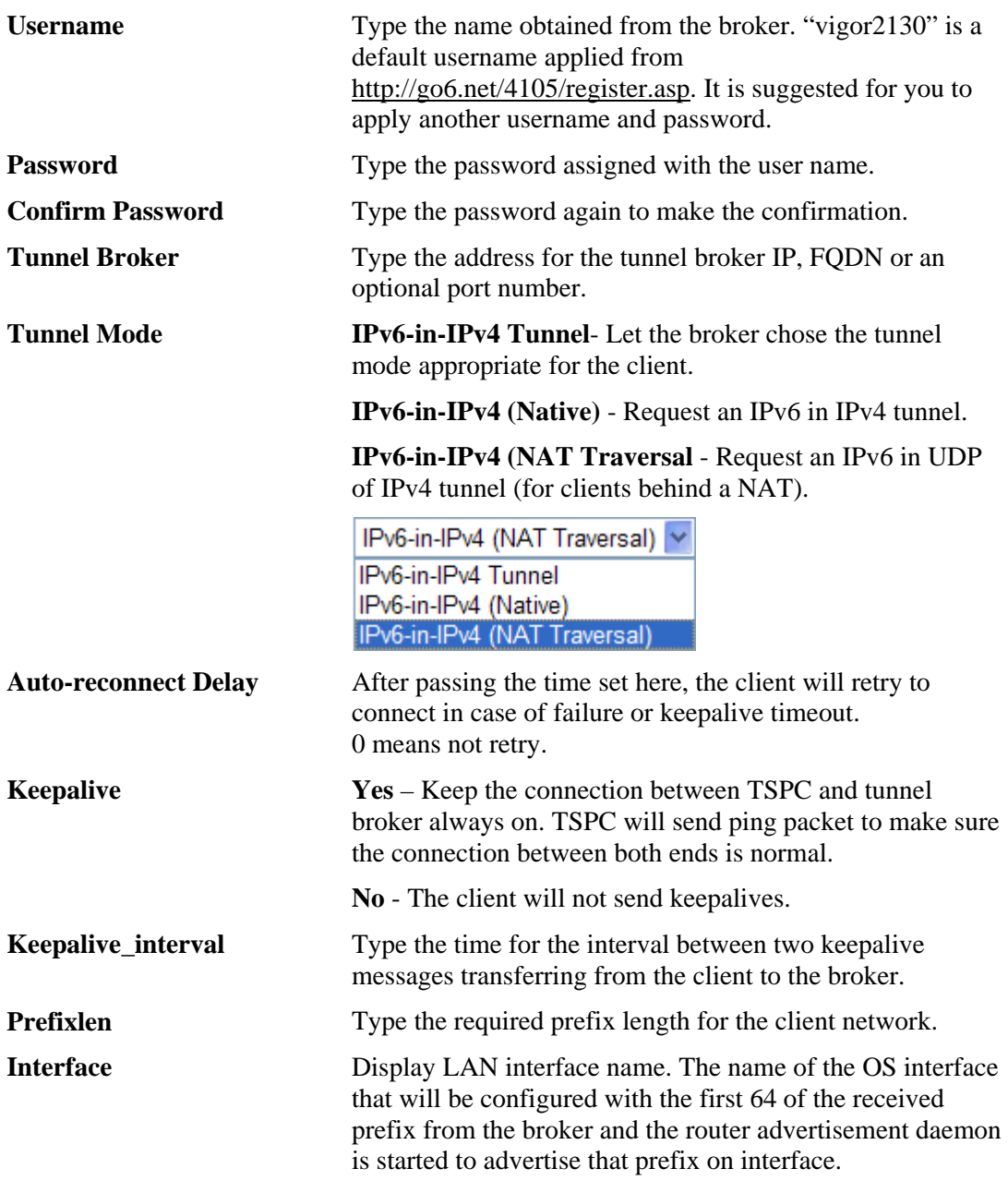

### **3.9.2 IPv6 LAN Setup**

This page defines the IPv6 connection types for LAN interface. Possible types contain DHCPv6 and RADVD. Each type requires different parameter settings.

#### IPv6 >> LAN General Setup

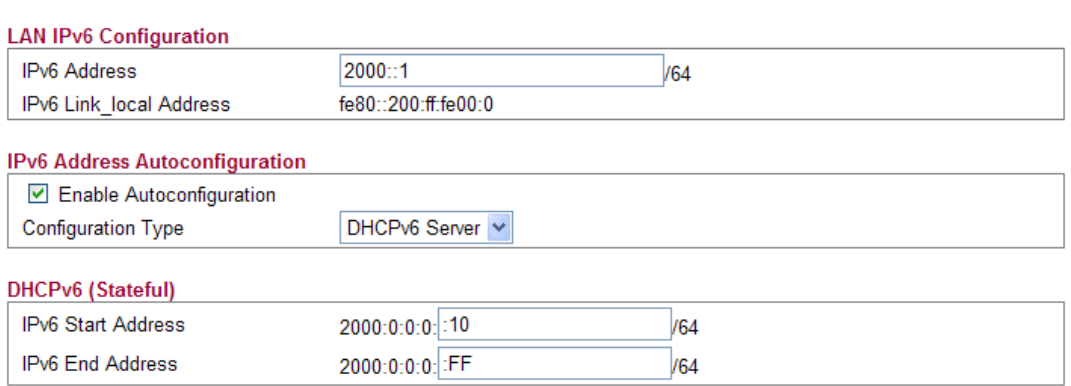

 $\overline{OK}$ 

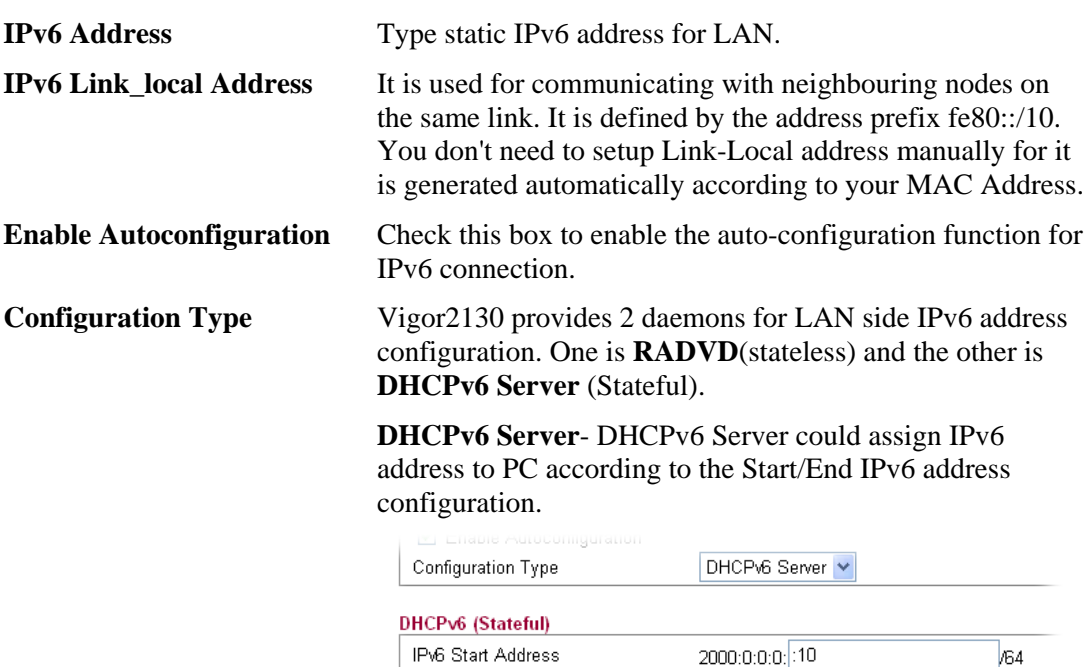

*IPv6 Start Address/IPv6 End Address*- Type the start and end address for IPv6 server.

2000:0:0:0: FF

**RADVD -** The router advertisement daemon (radvd) sends Router Advertisement messages, specified by RFC 2461, to a local Ethernet LAN periodically and when requested by a node sending a Router Solicitation message. These messages are required for IPv6 stateless auto-configuration.

/64

IPv6 End Address

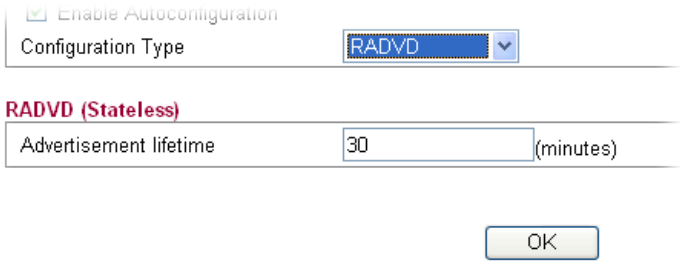

*Advertisement Lifetime --* The lifetime associated with the default router in units of seconds. It's used to control the lifetime of the prefix. The maximum value corresponds to 18.2 hours. A lifetime of 0 indicates that the router is not a default router and should not appear on the default router list.

### **3.9.3 IPv6 Firewall Setup**

This page allows users to set firewall for the protocol of IPv6.

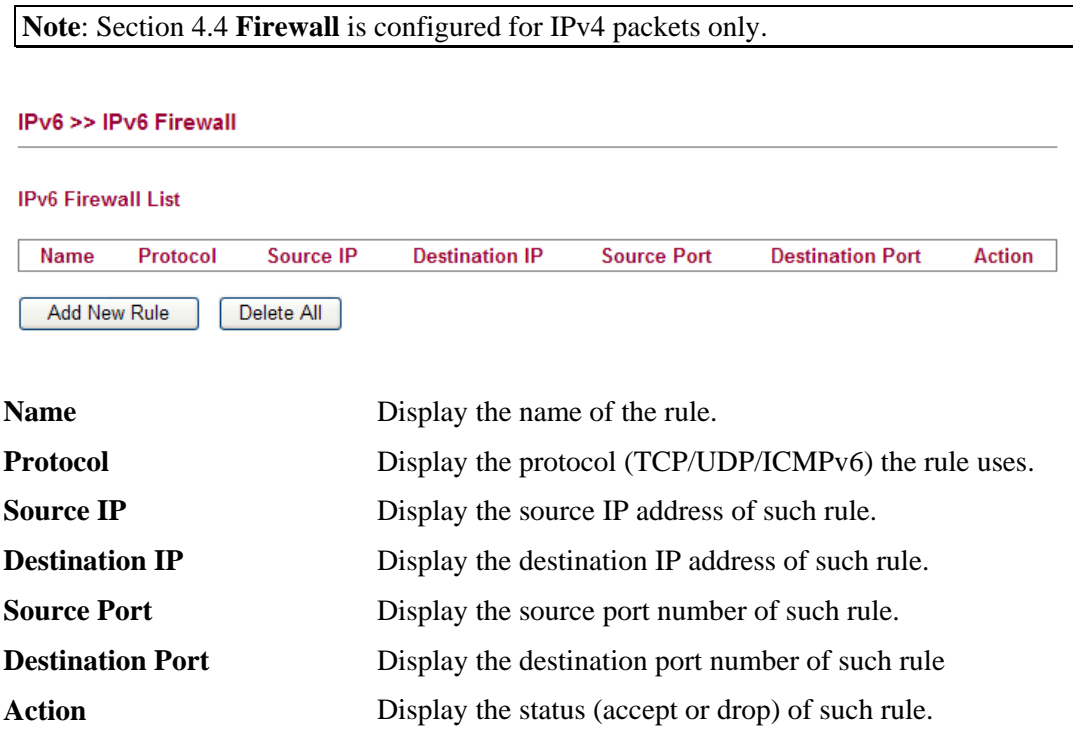

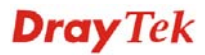

### **Adding a New Rule**

Click **Add New Rule** to configure a new rule for IPv6 Firewall.

**Note:** You can set up to 20 sets of IPv6 rules.

IPv6 >> IPv6 Firewall Setup

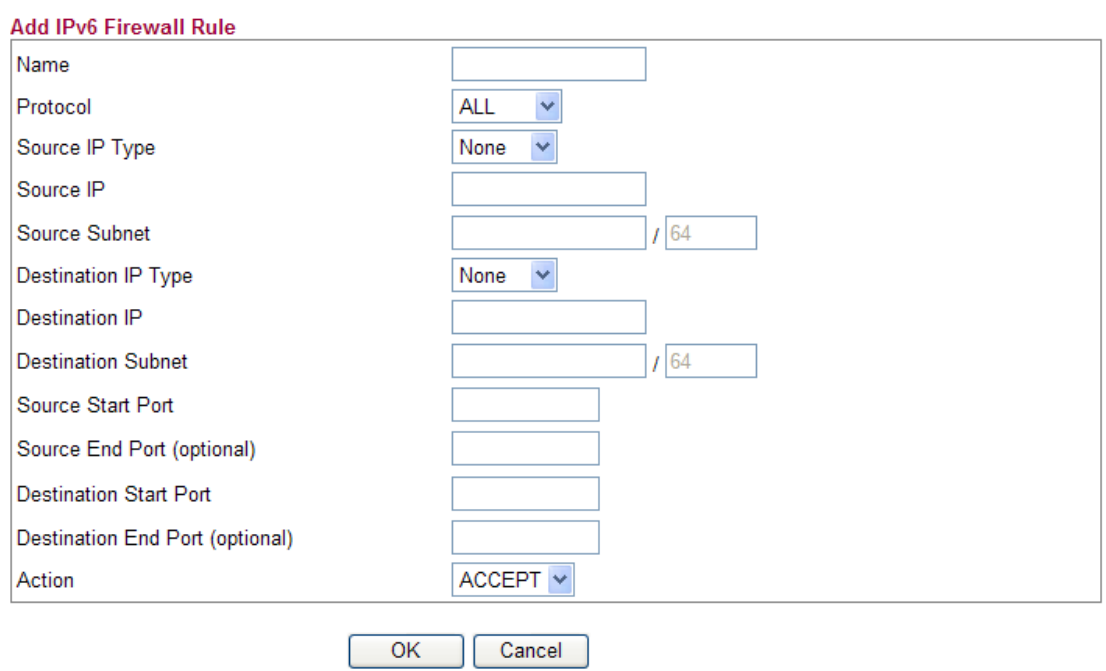

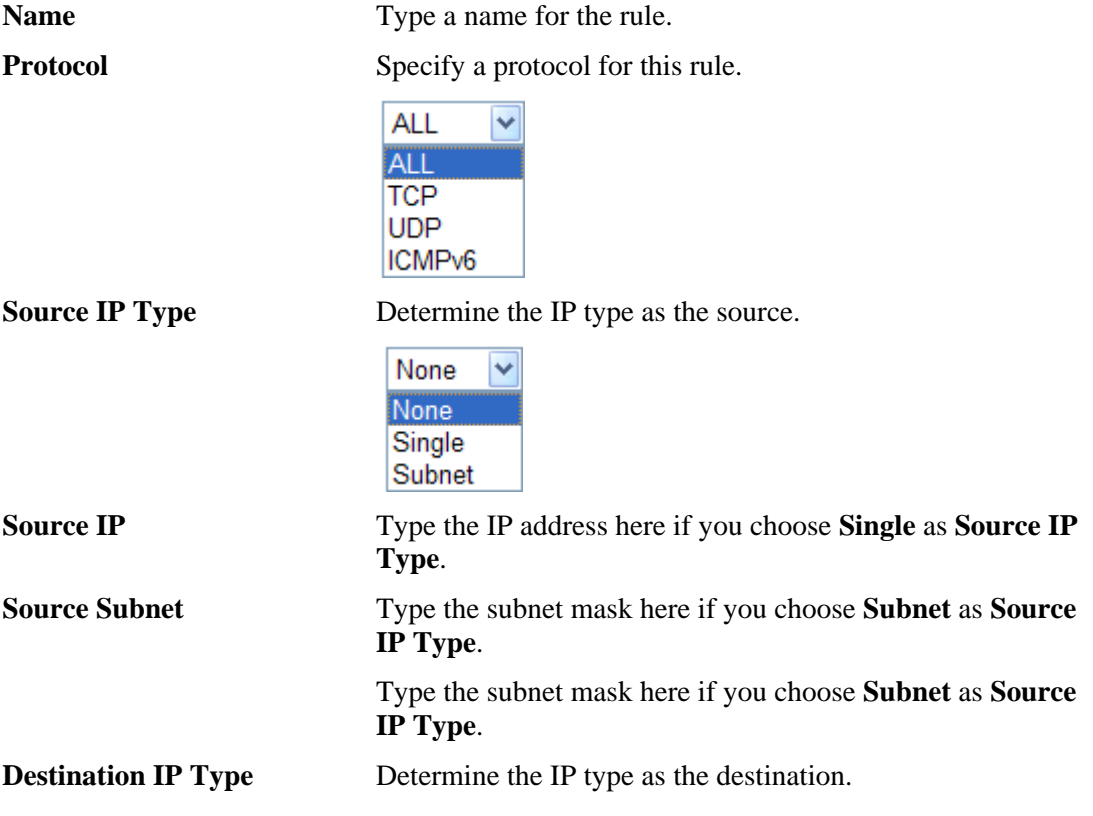

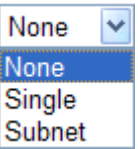

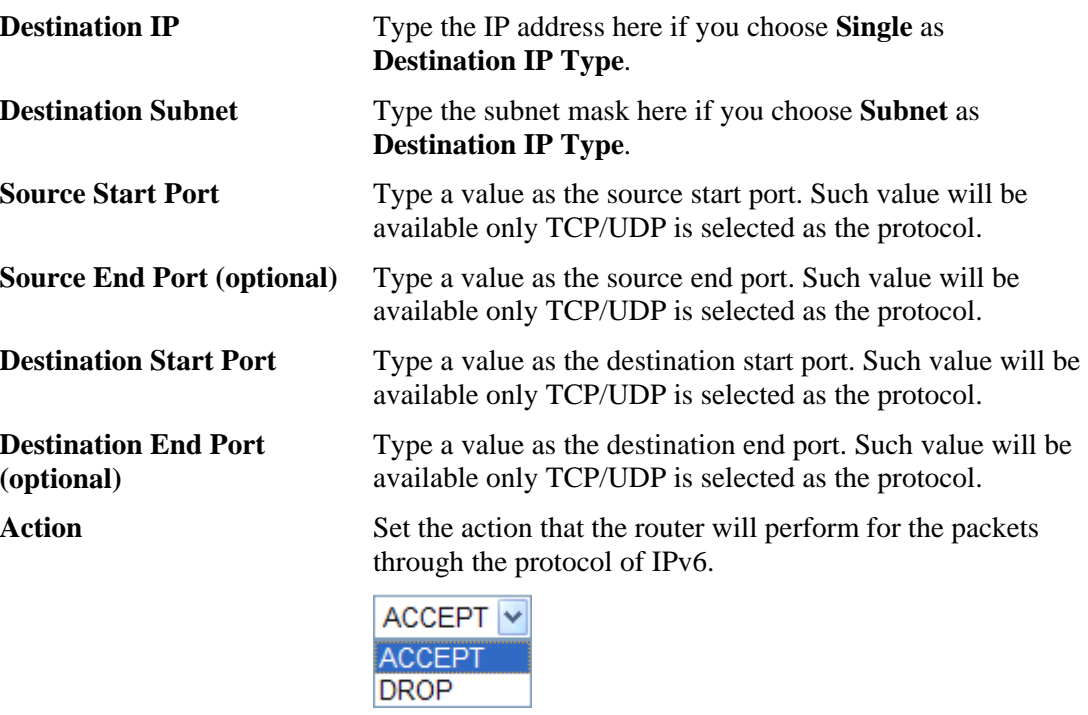

**Accept –** If the IPv6 packets fit the condition listed in this page, the router will let it pass through.

**Drop -** If the IPv6 packets fit the condition listed in this page, the router will block it.

### **Example:**

Refer to the following example.

- 1. Use TSPC mode to connect to IPv6 network. PC get ipv6 IP: 2001:5c0:1503:7400:30e4:139d:53c8:3a1e
- 2. Connect PC to http://www.ipv6.org/ with IPv6 IP address. A message will appear from the web page:

**Welcome to the IPv6 Information Page! You are using IPv6 from 2001:5c0:1503:7400:30e4:139d:53c8:3a1e**

- 3. Set firewall rule to block all TCP traffic from this IP address.
- 4. Open **IPv6 >> IPv6 Firewall Setup** and press **Add New Rule**.

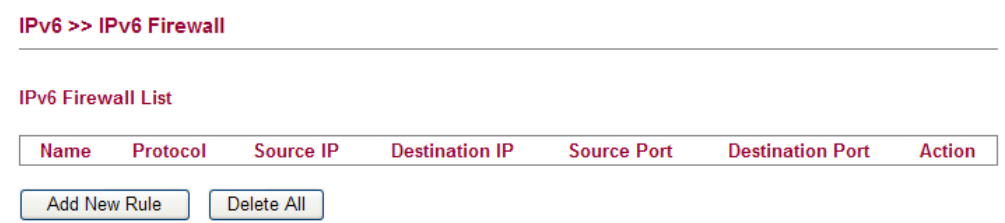

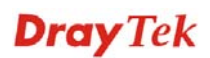

In the following dialog, please configure the page with the following values.

**IPv6 >> IPv6 Firewall Setup** 

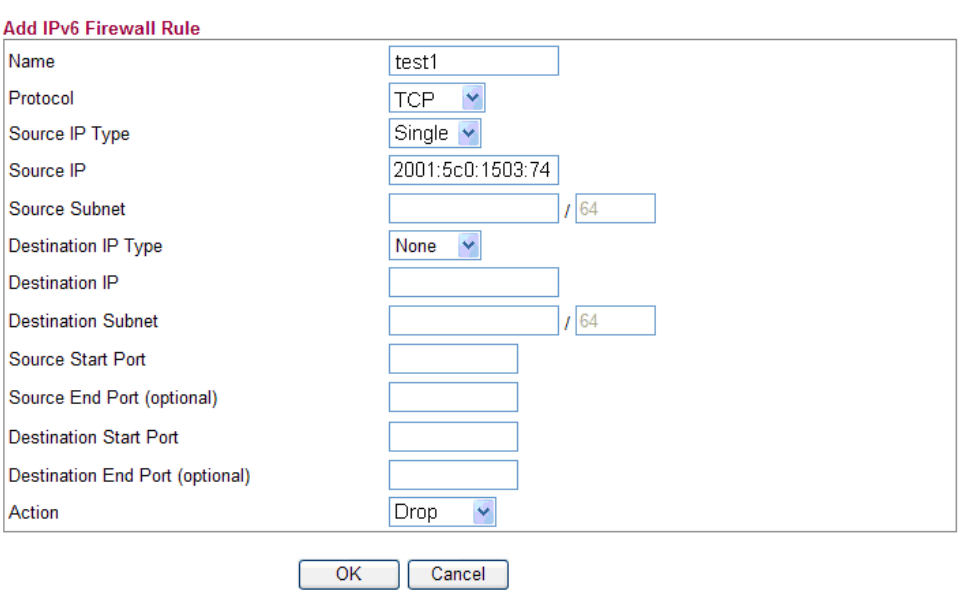

5. Connect PC to http://www.ipv6.org/ with IPv6 IP address again. A message will appear from web page:

> **Welcome to the IPv6 Information Page! You are using IPv4 from 114.37.132.219**

### **3.9.4 IPv6 Routing**

This page displays the routing table for the protocol of IPv6.

IPv6 >> IPv6 Routing Table

**IPv6 Routing Table** 

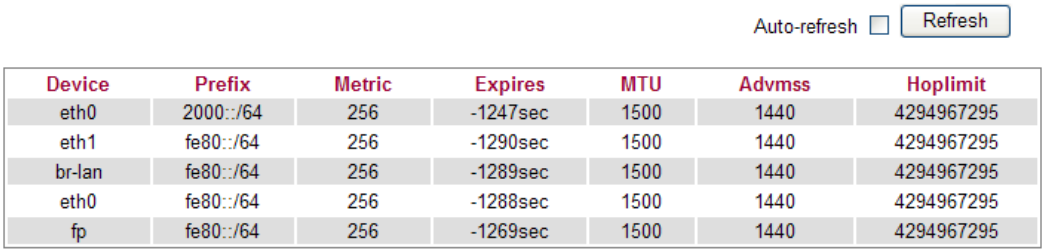

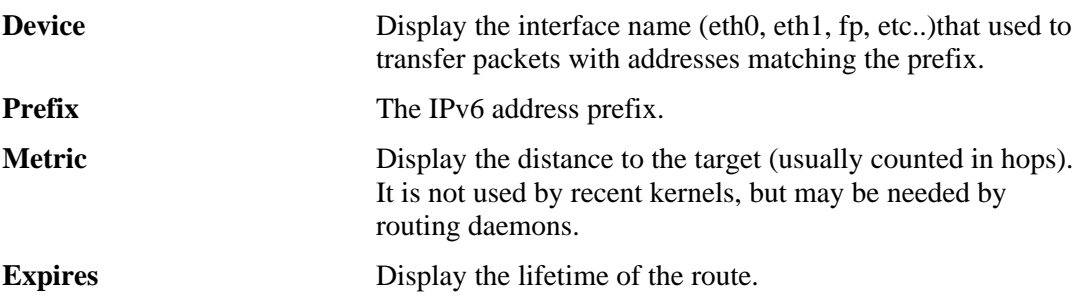

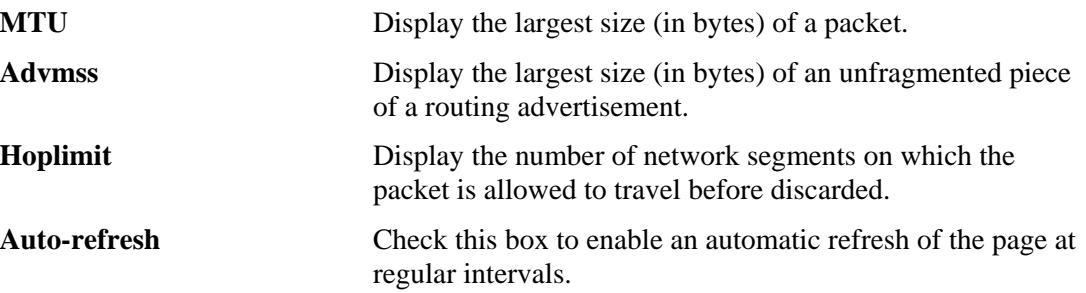

## **3.9.5 IPv6 Neighbour**

IPv6 uses neighbor discovery protocol to find out neighbors on the same link.

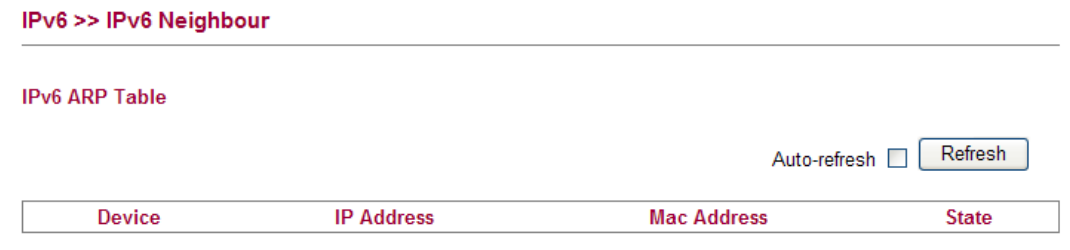

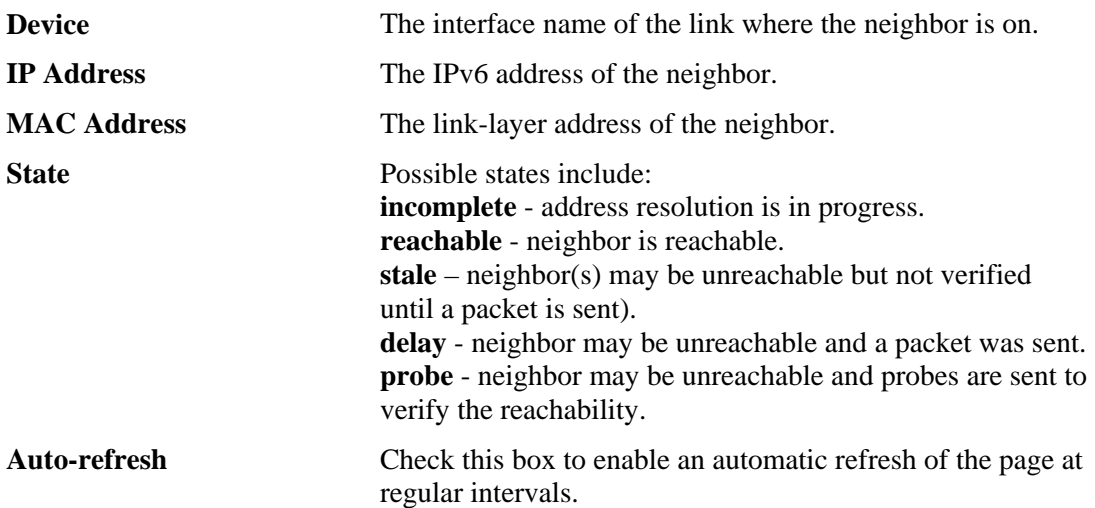

### **3.9.6 IPv6 TSPC Status**

IPv6 TSPC status web page could help you to diagnose the connection status of TSPC. TSPC log contains some debug information from program.

If TSPC has not configured properly, the router will display the following page when the user tries to connect through TSPC connection.

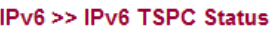

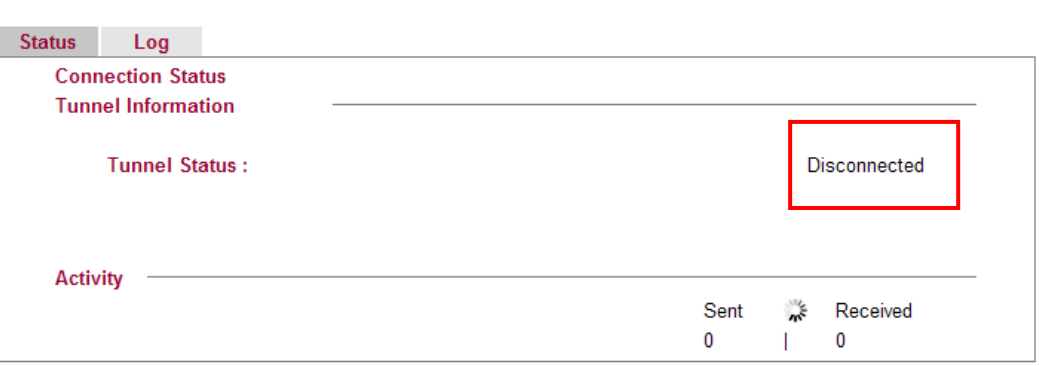

When TSPC configuration has been done, the router will start to connect. The connecting page will be shown as below:

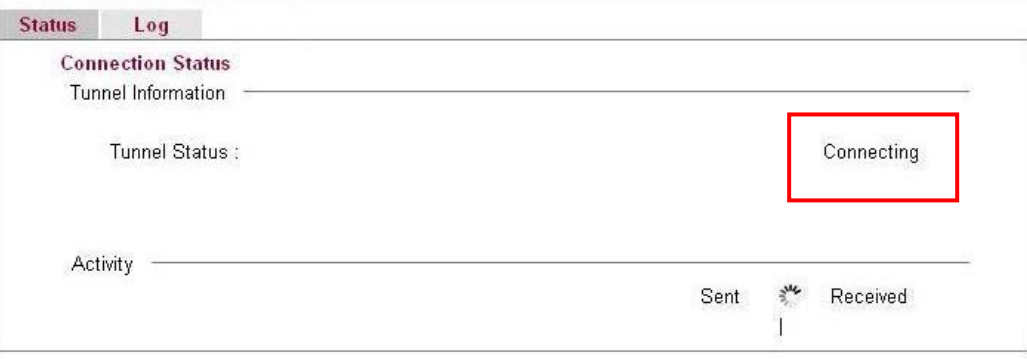

When the router detects all the information, the screen will be shown as follows. One set of **TSPC prefix** and **prefix length** will be obtained after the connection between TSPC and Tunnel broker built.

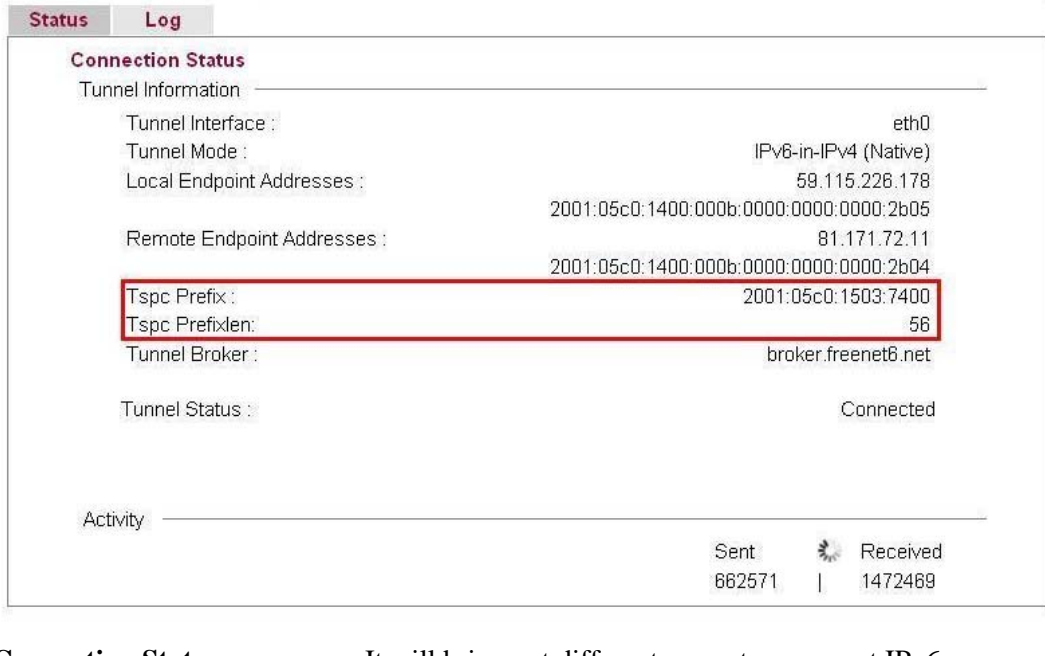

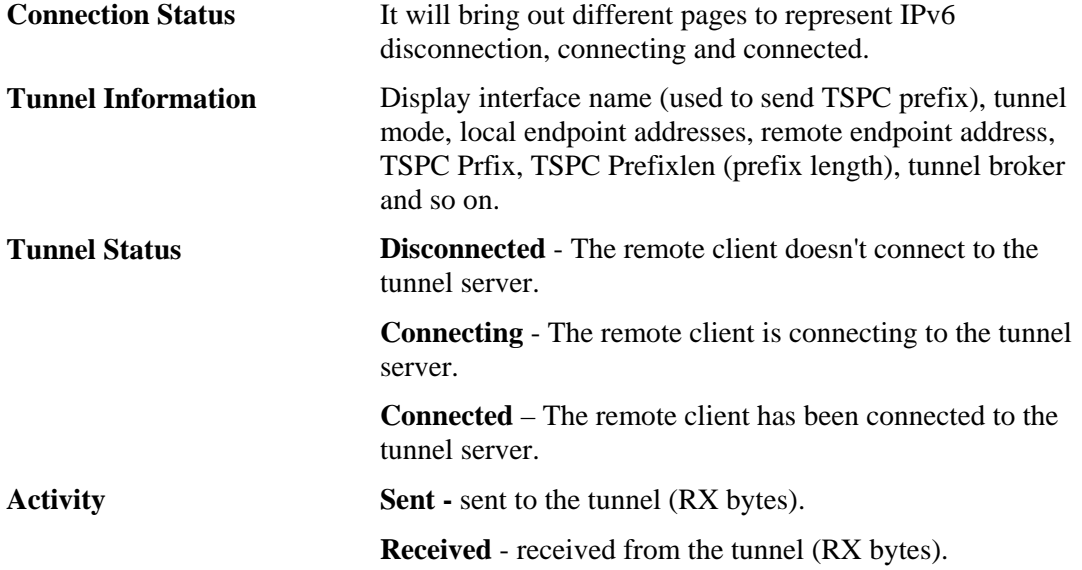

When the router connects to the tunnel broker, the router will use RADVD to transmit the prefix to the PC on LAN. Next, the PC will generate one set of IPv6 public IP (see the figure below). Users can use such IP for connecting to IPv6 network.

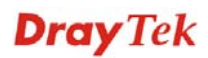

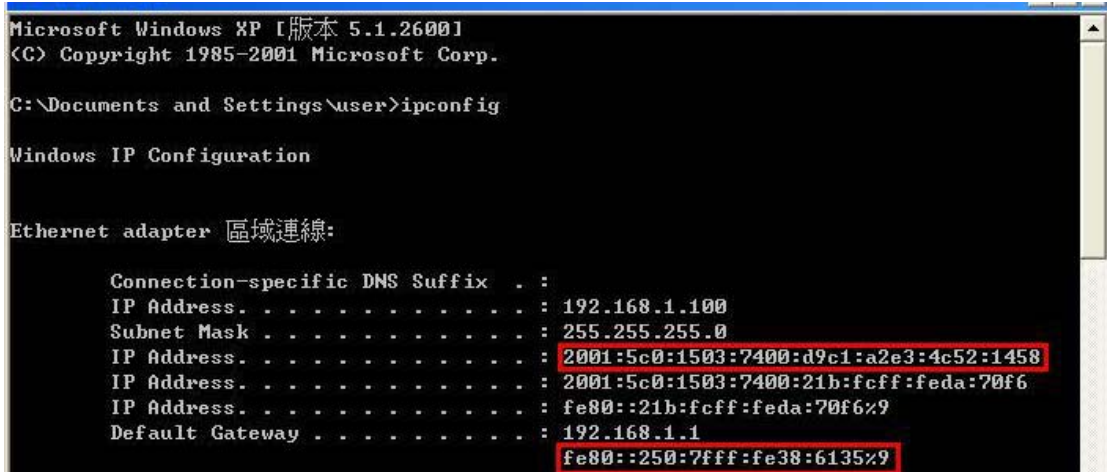

When your PC obtains the IPv6 address, please connect to http://www.ipv6.org. If your PC access Internet via IPv6 connection, your IPv6 address will be shown on the web page immediately. Refer to the following figure.

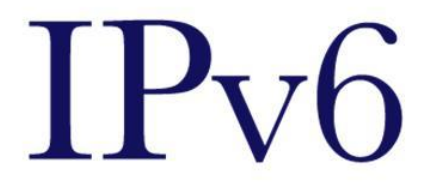

# **Welcome to the IPv6 Information Page!**

You are using IPv6 from 2001:5c0:1503:7400:adce:274a:704:f9ec

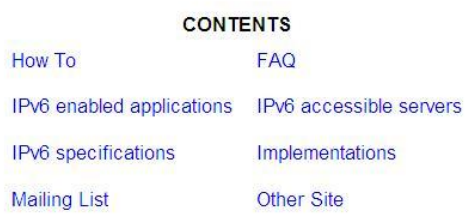

### **3.9.7 IPv6 Management**

This page allows you to manage the settings for IPv6 access control including settings of HTTP, HTTPs, SSH, FTP and TELNET by using IPv6 protocol. Check the box and type the port number respectively to enable the remote management of services.

#### IPv6>> Management

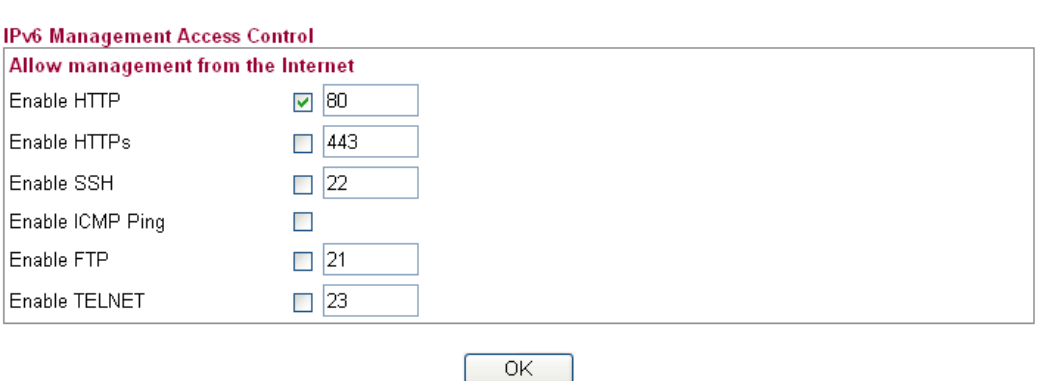

**Enable HTTP/HTTPS/SSH/ICMP Ping/FTP/TELNET** 

Enable the checkbox to allow system administrators to login from the Internet. There are several servers provided by the system to allow you managing the router from Internet. Check the box(es) to specify.

### 3.10 User

### **3.10.1 User Configuration**

This page allows you to set user's setting that allowed to use PPTP, FTP, IPSEC/L2TP connection.

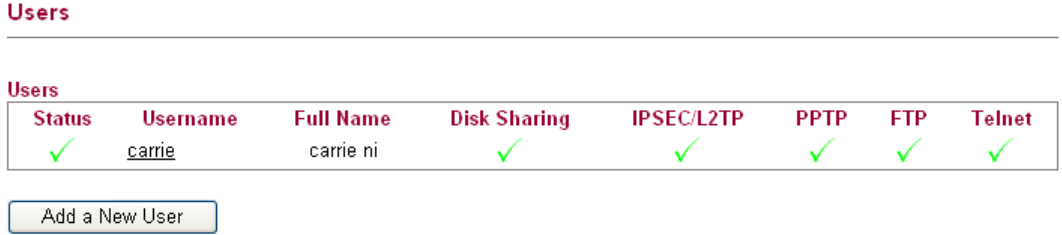

### **Adding a New User**

Click **Add a New User** to open the following page.

**User Configuration** 

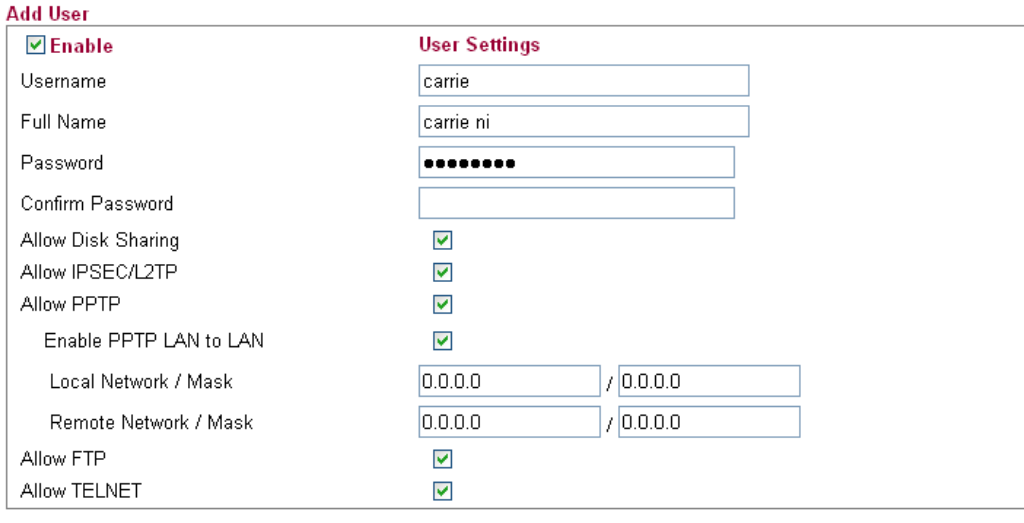

 $\overline{OK}$ Cancel

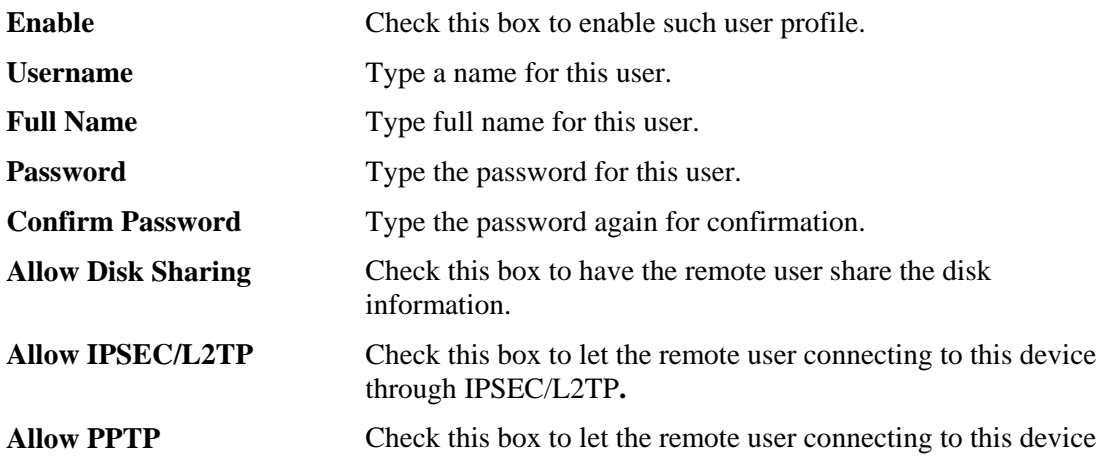
through PPTP**.** 

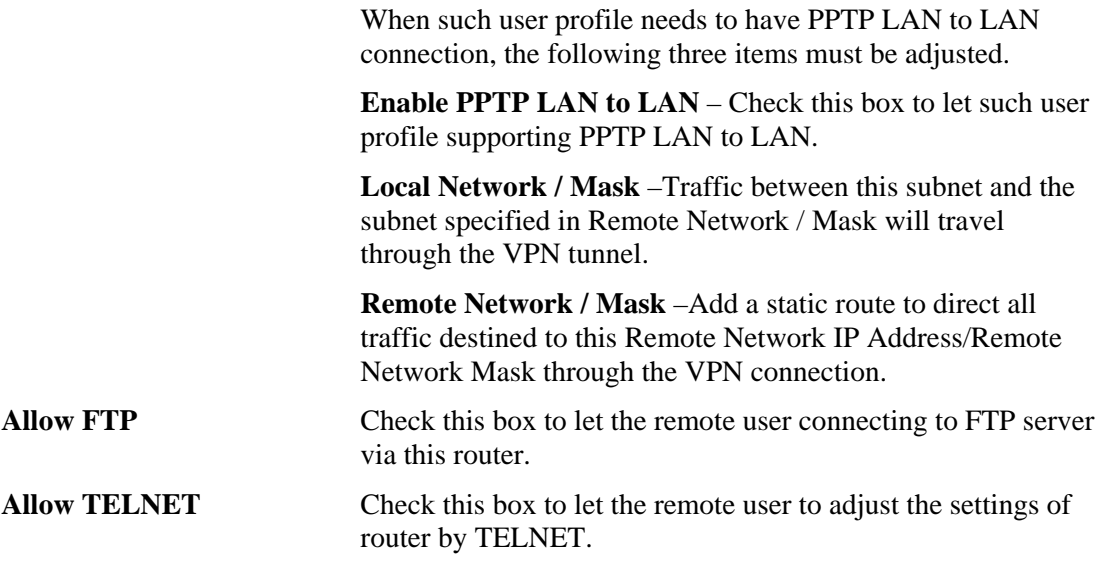

When you finish the settings, simply click **OK** to save the configuration. The new user will be created and displayed on the page.

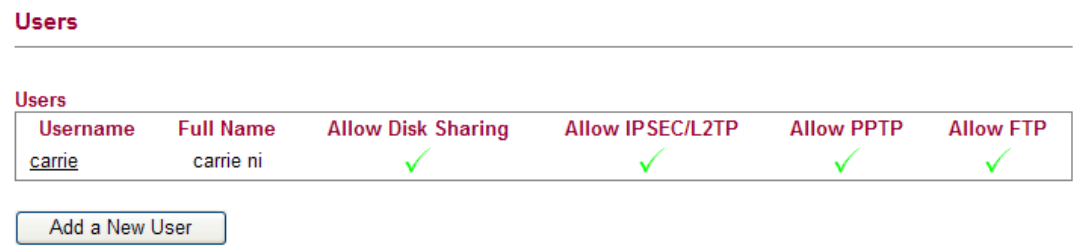

#### **Editing/Deleting User Settings**

To edit a user, click the name link under Username to open the following page. Modify the settings except Username and then click **OK** to save and exit it. If you want to remove such user settings, simply click **Delete User**.

#### **User Configuration**

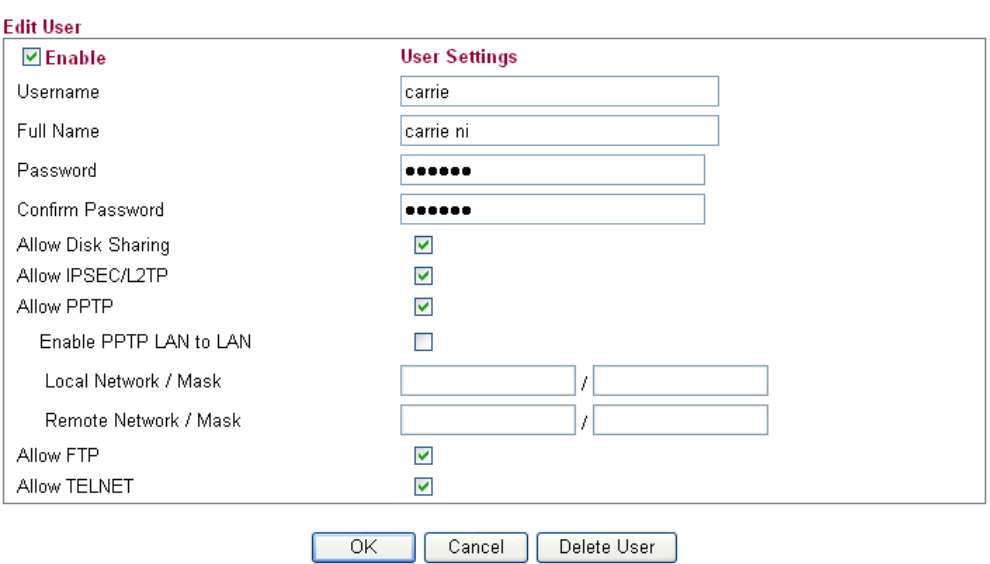

# 3.11 System Maintenance

For the system setup, there are several items that you have to know the way of configuration: Status, TR-069, User Password, Configuration Backup, Syslog/Mail Alert, Time and Date, Management, Reboot System and Firmware Upgrade.

Below shows the menu items for System Maintenance.

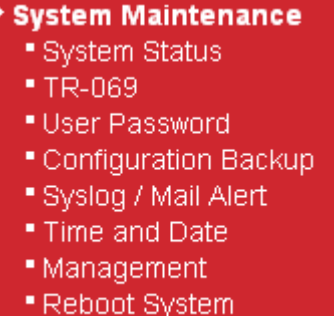

" Firmware Upgrade

## **3.11.1 System Status**

The **System Status** provides basic network settings of Vigor router. It includes LAN and WAN interface information. Also, you could get the current running firmware version or firmware related information from this presentation.

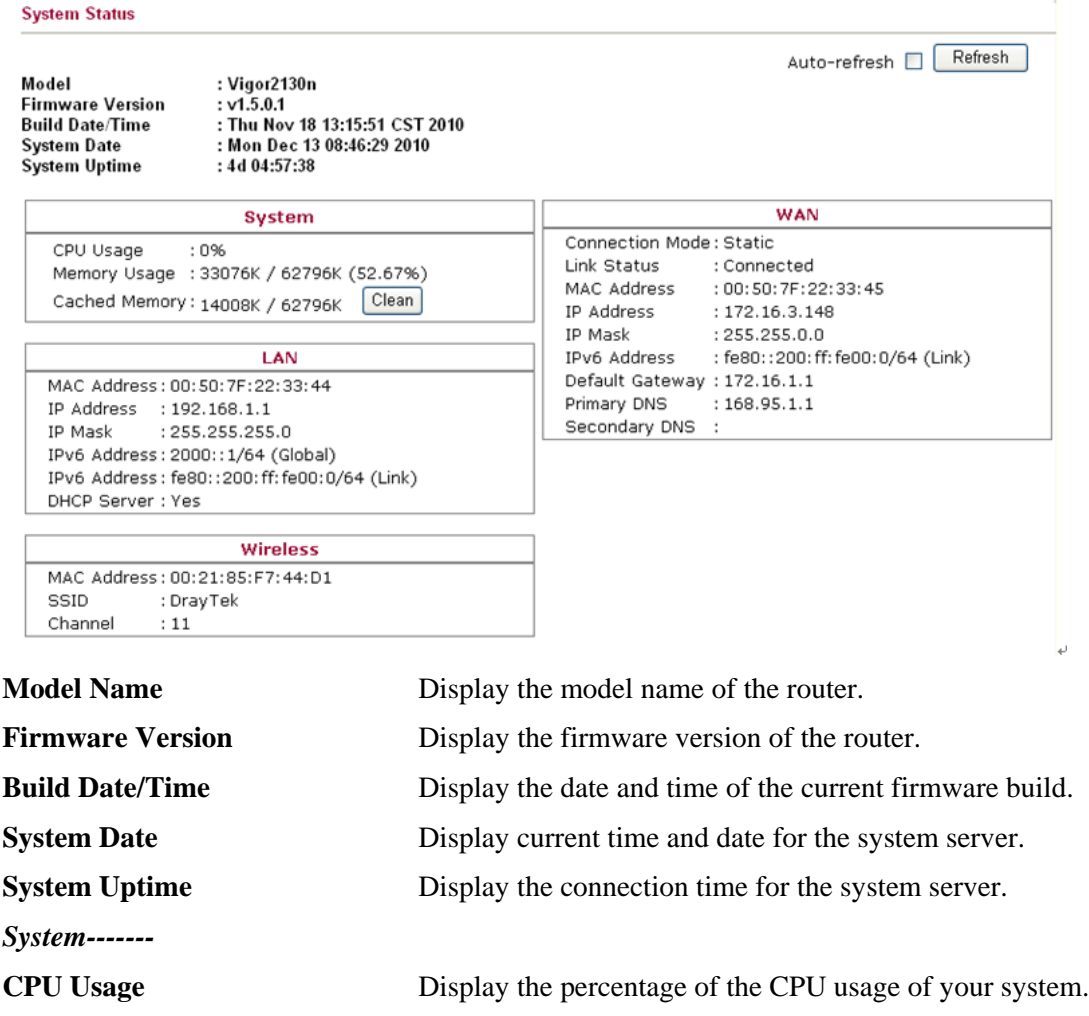

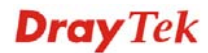

*Vigor2130 Series User's Guide* 137

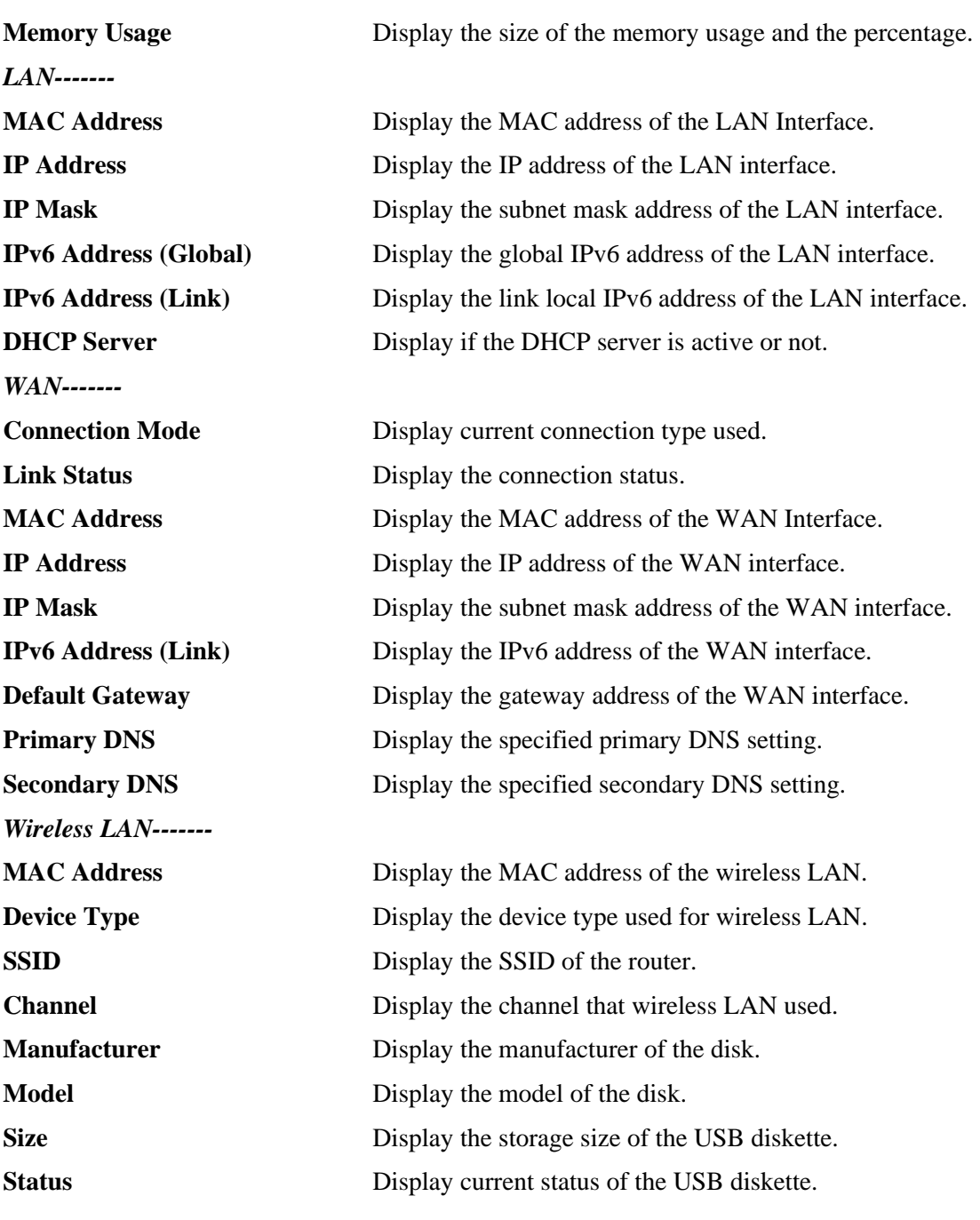

# **3.11.2 TR-069**

Vigor router with TR-069 is available for matching with VigorACS server. Such page provides VigorACS and CPE settings under TR-069 protocol. All the settings configured here is for CPE to be controlled and managed with VigorACS server. Users need to type URL, username and password for the VigorACS server that such device will be connected. However URL, username and password under CPE client are fixed that users cannot change it. The default CPE username and password are "vigor" and "password". You will need it when you configure VigorACS server.

System Maintenance >> TR-069 Setting

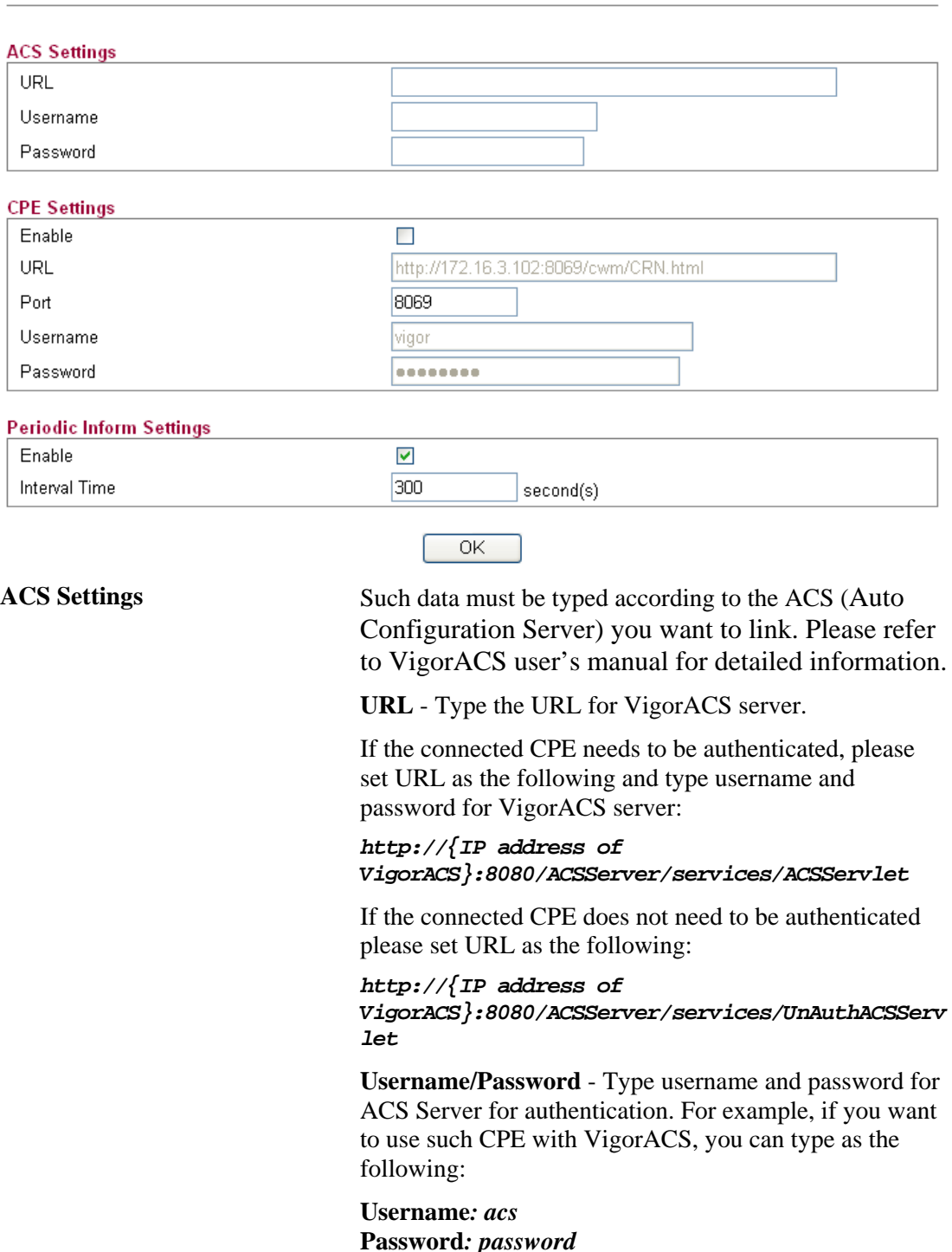

**CPE Settings** Such information is useful for Auto Configuration

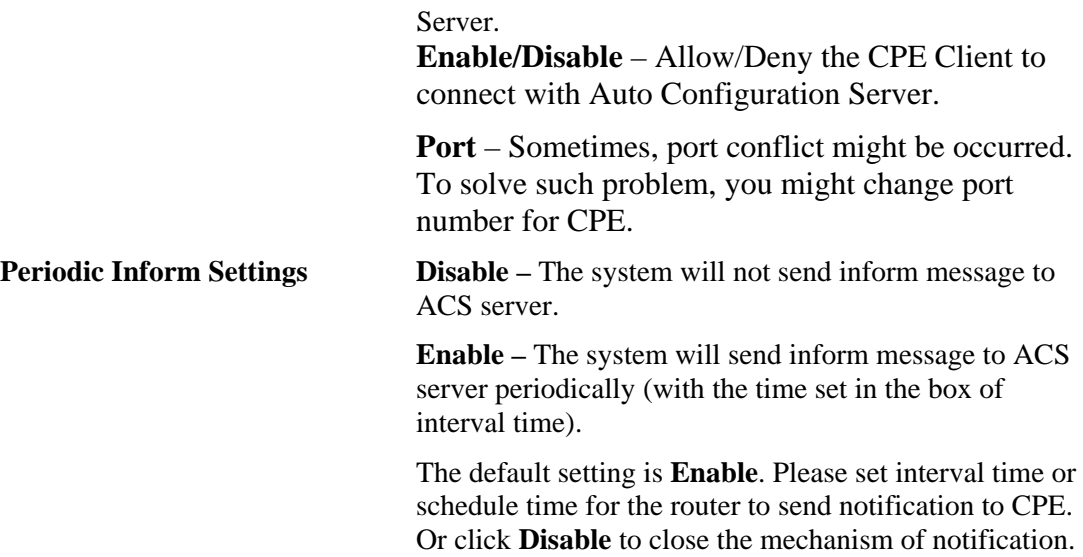

# **3.11.3 User Password**

This page allows you to set new password for user operation.

#### System Maintenance >> User Password

**User Password** 

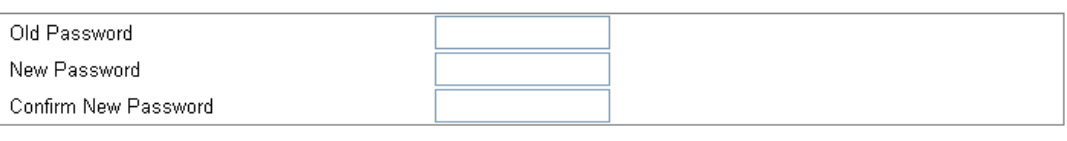

 $\overline{OK}$ 

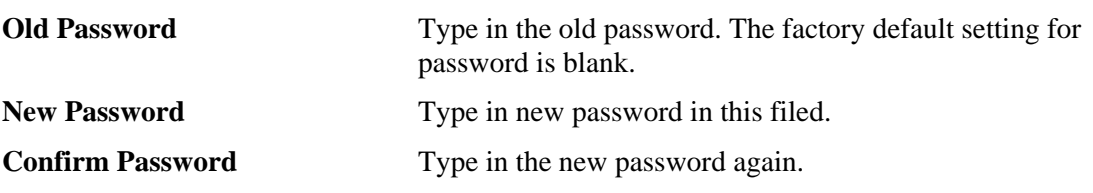

When you click **OK**, the login window will appear. Please use the new password to access into the web configurator again.

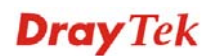

# **3.11.4 Configuration Backup**

## **Backup the Configuration**

Follow the steps below to backup your configuration.

1. Go to **System Maintenance** >> **Configuration Backup**. The following windows will be popped-up, as shown below.

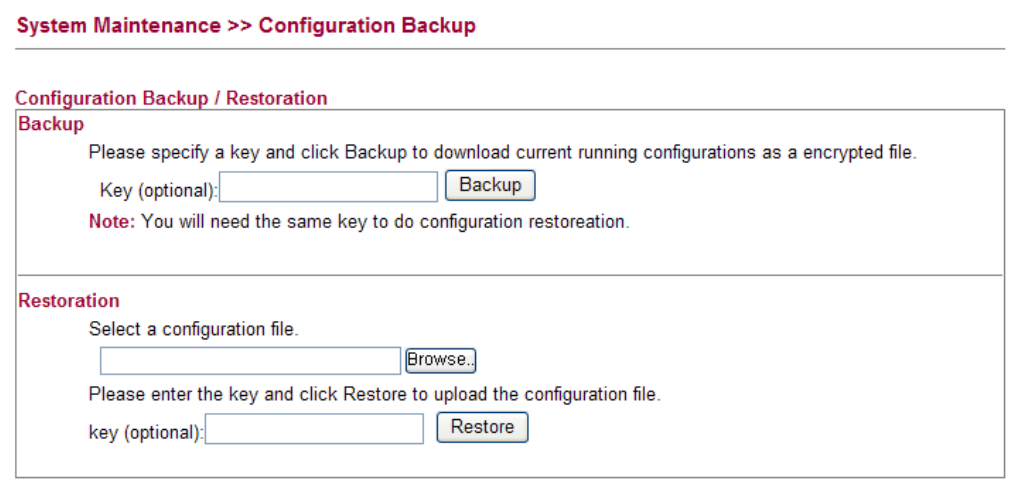

2. Type a key arbitrarily for encrypting the file. Keep the key in mind. You will need it whenever you want to restore such file. Click **Backup** button to get into the following dialog. Click **Save** button to open another dialog for saving configuration as a file.

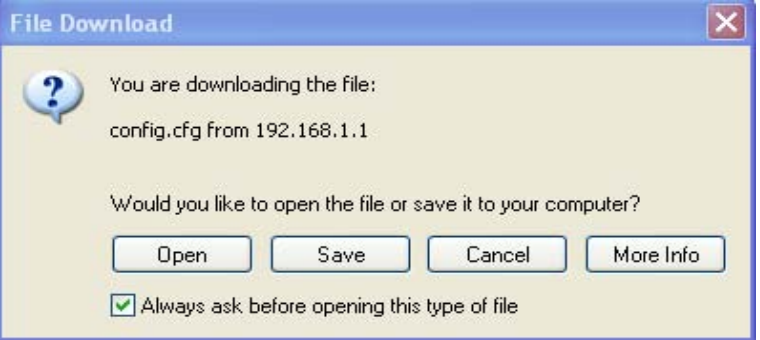

3. In **Save As** dialog, the default filename is **config.cfg**. You could give it another name by yourself.

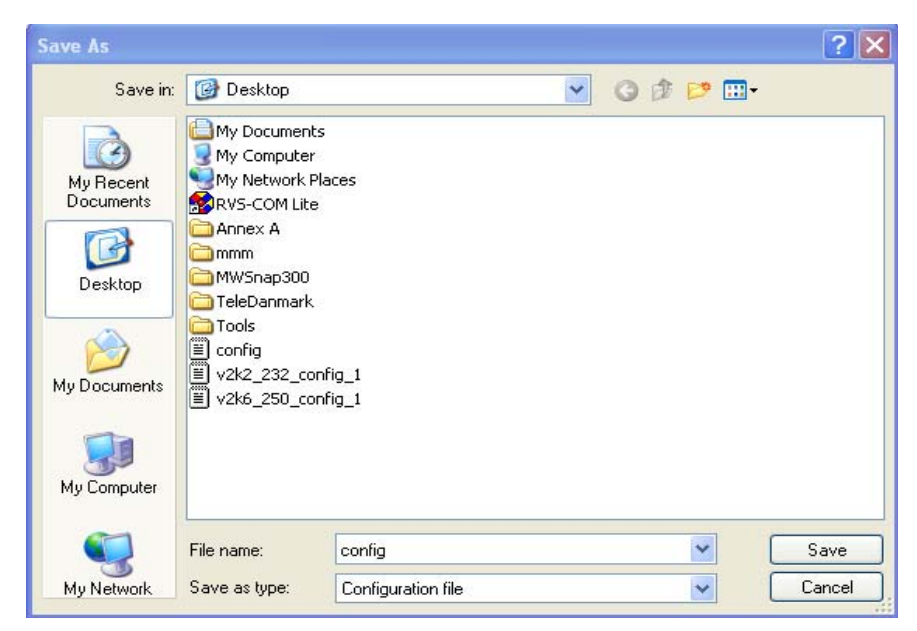

4. Click **Save** button, the configuration will download automatically to your computer as a file named **config.cfg**.

The above example is using **Windows** platform for demonstrating examples. The **Mac** or **Linux** platform will appear different windows, but the backup function is still available.

**Note:** Backup for Certification must be done independently. The Configuration Backup does not include information of Certificate.

#### **Restore Configuration**

**System Maintenance >> Configuration Backup** 

1. Go to **System Maintenance** >> **Configuration Backup**. The following windows will be popped-up, as shown below.

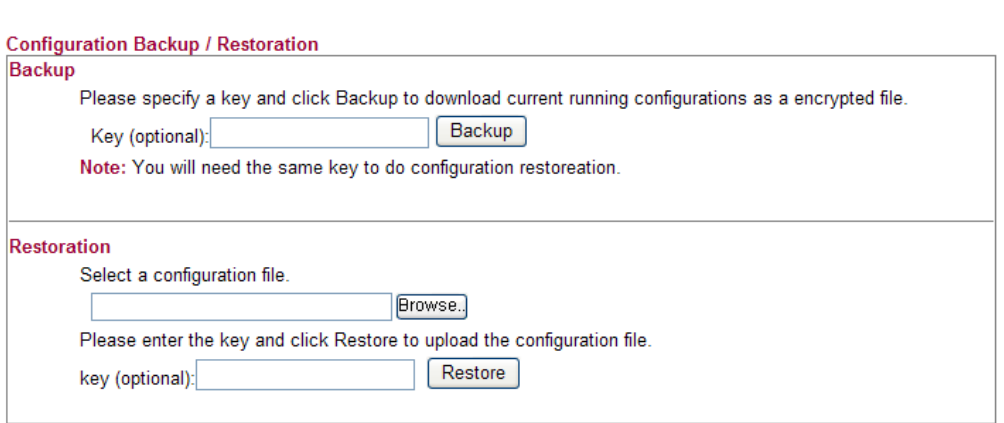

2. Click **Browse** button to choose the correct configuration file for uploading to the router.

Click **Restore** button and wait for few seconds, the following picture will tell you that the restoration procedure is successful.

**Note:** If the file you want to restore has been encrypted, you will be asked to type the encrypted key before clicking **Restore**.

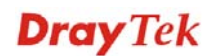

# **3.11.5 Syslog / Mail Alert**

SysLog function is provided for users to monitor router. There is no bother to directly get into the Web Configurator of the router or borrow debug equipments.

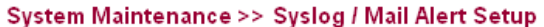

#### **Syslog Access Setup**

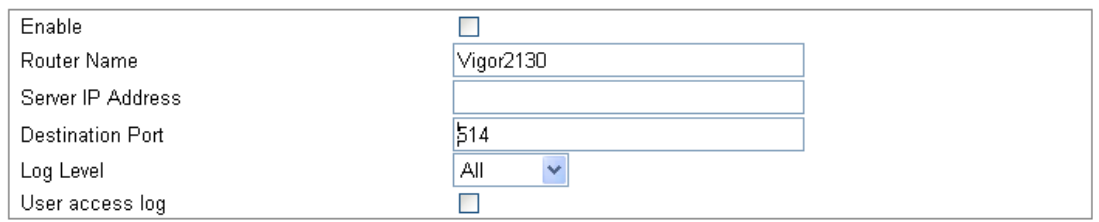

#### **Mail Alert Setup**

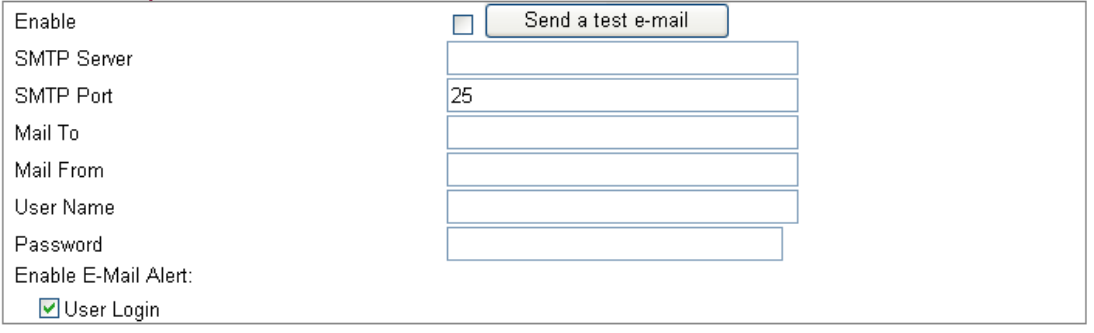

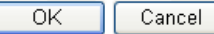

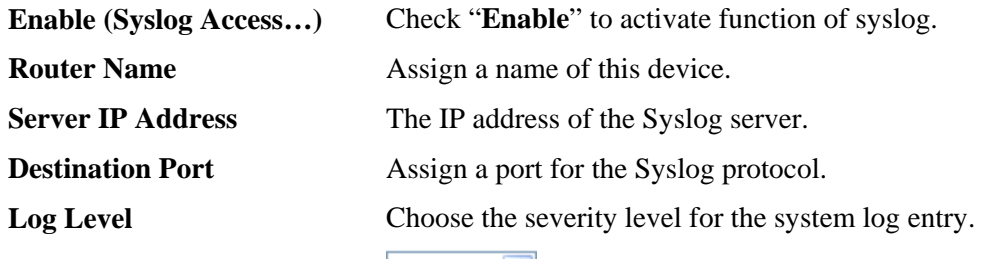

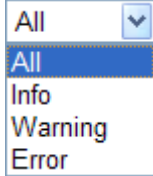

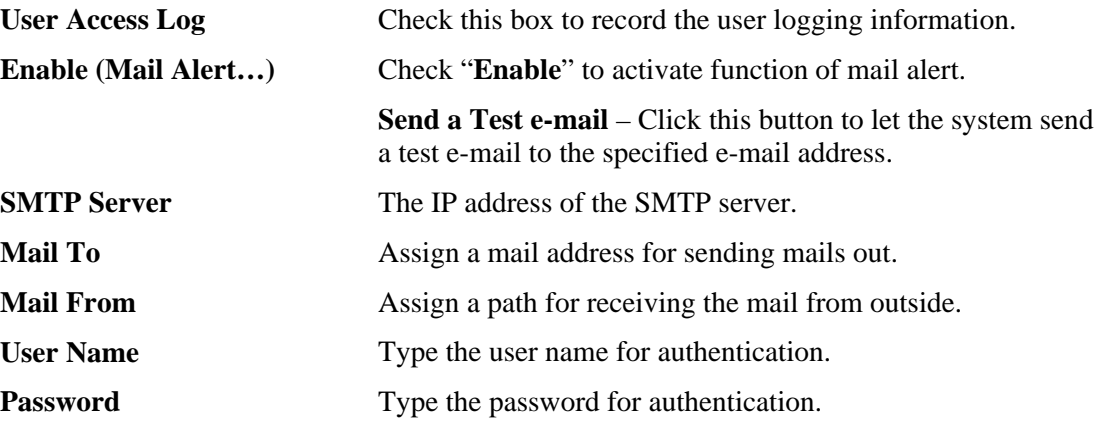

**Enable E-mail Alert** Check the box of User Login to send alert message to the e-mail box while the router detecting the item(s) you specify here.

Click **OK** to save these settings.

For viewing the Syslog, please do the following:

- 1. Just set your monitor PC's IP address in the field of Server IP Address
- 2. Install the Router Tools in the **Utility** within provided CD. After installation, click on the **Router Tools>>Syslog** from program menu.

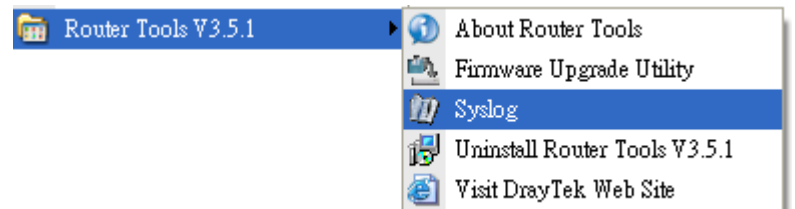

3. From the Syslog screen, select the router you want to monitor. Be reminded that in **Network Information**, select the network adapter used to connect to the router. Otherwise, you won't succeed in retrieving information from the router.

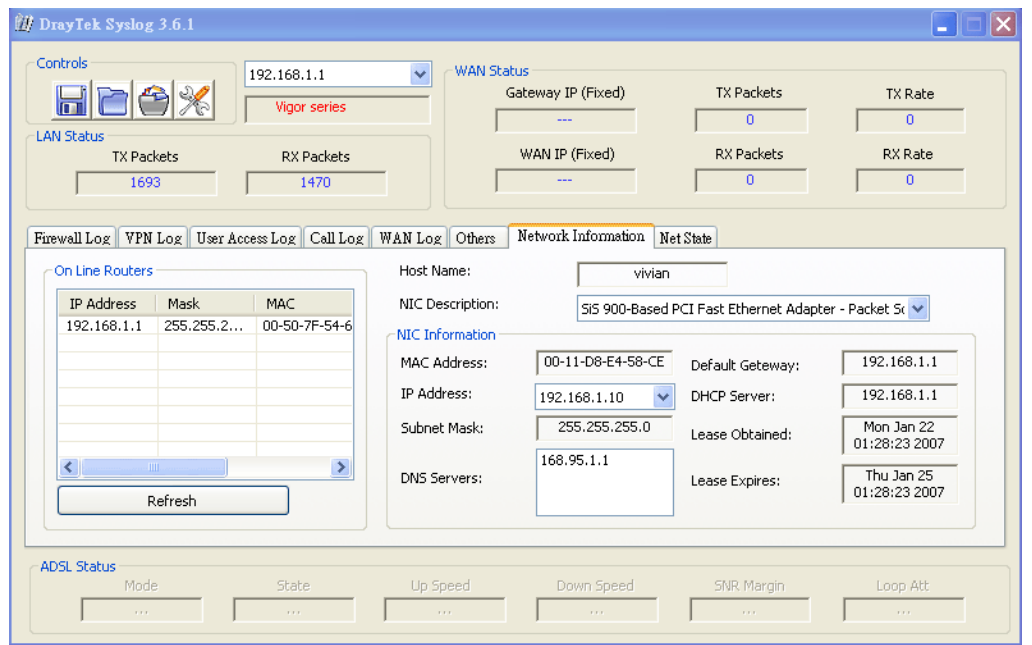

# **3.11.6 Time and Date**

It allows you to specify where the time of the router should be inquired from.

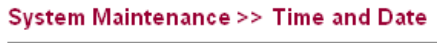

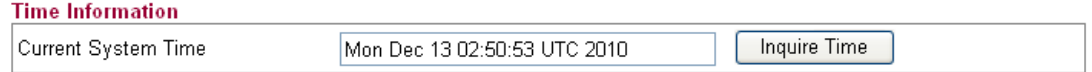

#### **Time Configuration**

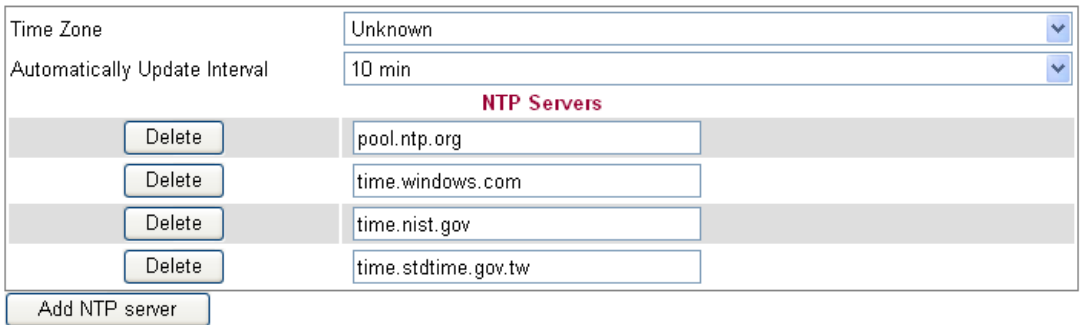

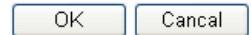

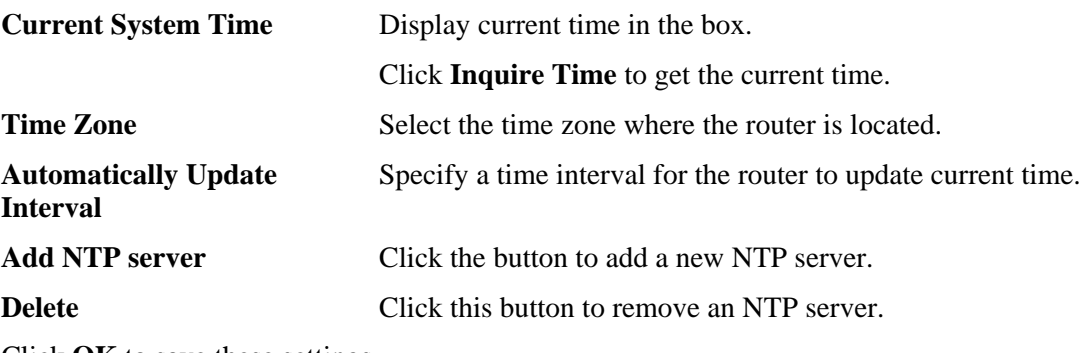

Click **OK** to save these settings.

# **3.11.7 Management**

 $\mathbb{Z}$ 

 $\mathcal{L}$ 

This page allows you to manage the settings for access control, access list, port setup, and SMP setup. For example, as to management access control, the port number is used to send/receive SIP message for building a session. The default value is 5060 and this must match with the peer Registrar when making VoIP calls.

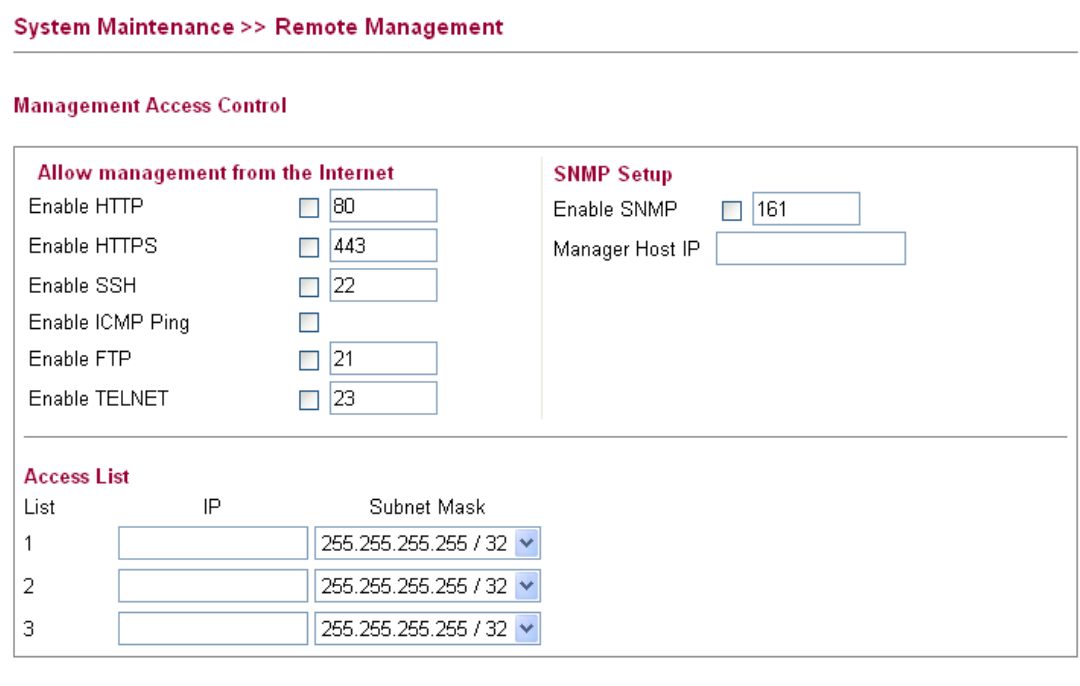

 $\overline{OK}$ 

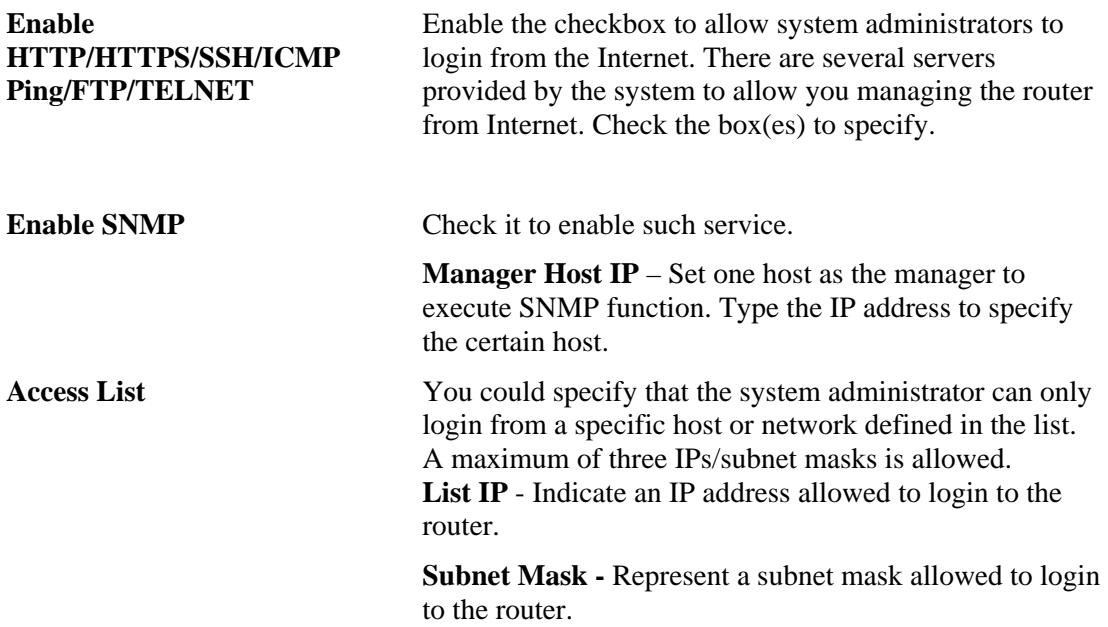

# **3.11.8 Reboot System**

The Web Configurator may be used to restart your router for using current configuration. Click **Reboot System** from **System Maintenance** to open the following page.

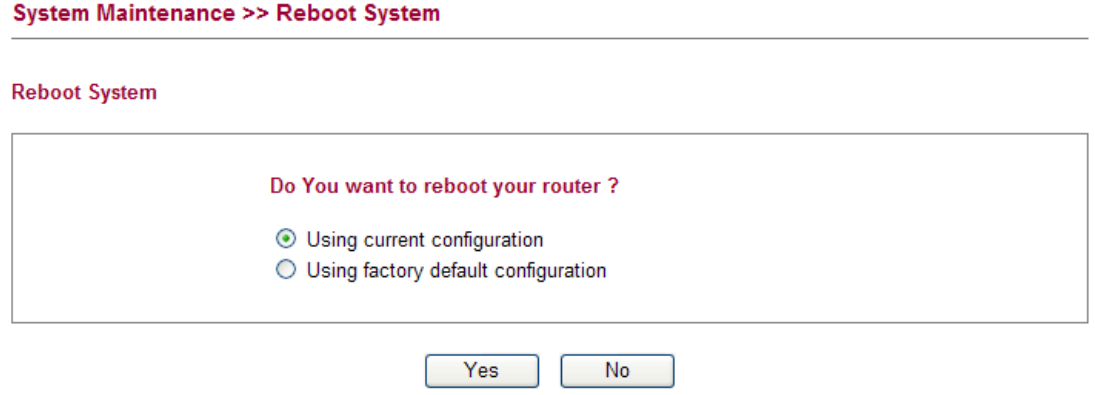

Click **OK**. The router will take 5 seconds to reboot the system.

**Note:** When the system pops up Reboot System web page after you configure web settings, please click **OK** to reboot your router for ensuring normal operation and preventing unexpected errors of the router in the future.

#### **3.11.9 Firmware Upgrade**

Before upgrading your router firmware, you need to install the Router Tools. The **Firmware Upgrade Utility** is included in the tools. The following web page will guide you to upgrade firmware by using an example. Note that this example is running over Windows OS (Operating System).

Download the newest firmware from DrayTek's web site or FTP site. The DrayTek web site is www.draytek.com (or local DrayTek's web site) and FTP site is ftp.draytek.com.

Click **Maintenance>> Firmware Upgrade** to launch the Firmware Upgrade Utility.

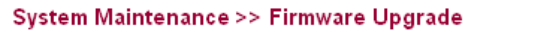

**Firmware Upgrade** 

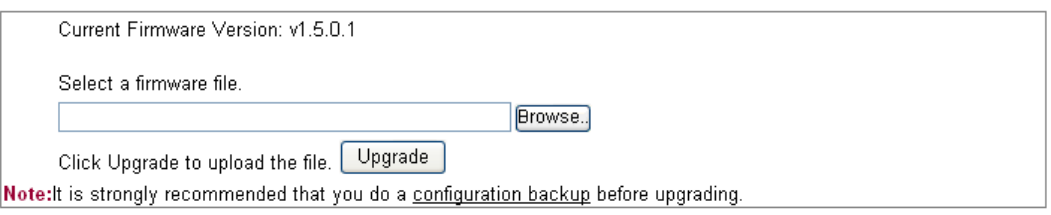

Click **Browse..** to locate the newest firmware and click **Upgrade**. During the process of upgrade, do not turn off your router.

# **4** Admin Mode Operation

This chapter will guide users to execute advanced (full) configuration through admin mode operation.

- 1. Open a web browser on your PC and type **http://192.168.1.1.** The window will ask for typing username and password.
- 2. Please type "**admin/admin**" on Username/Password for administration operation.

Now, the **Main Screen** will appear. Be aware that "Admin mode" will be displayed on the bottom left side.

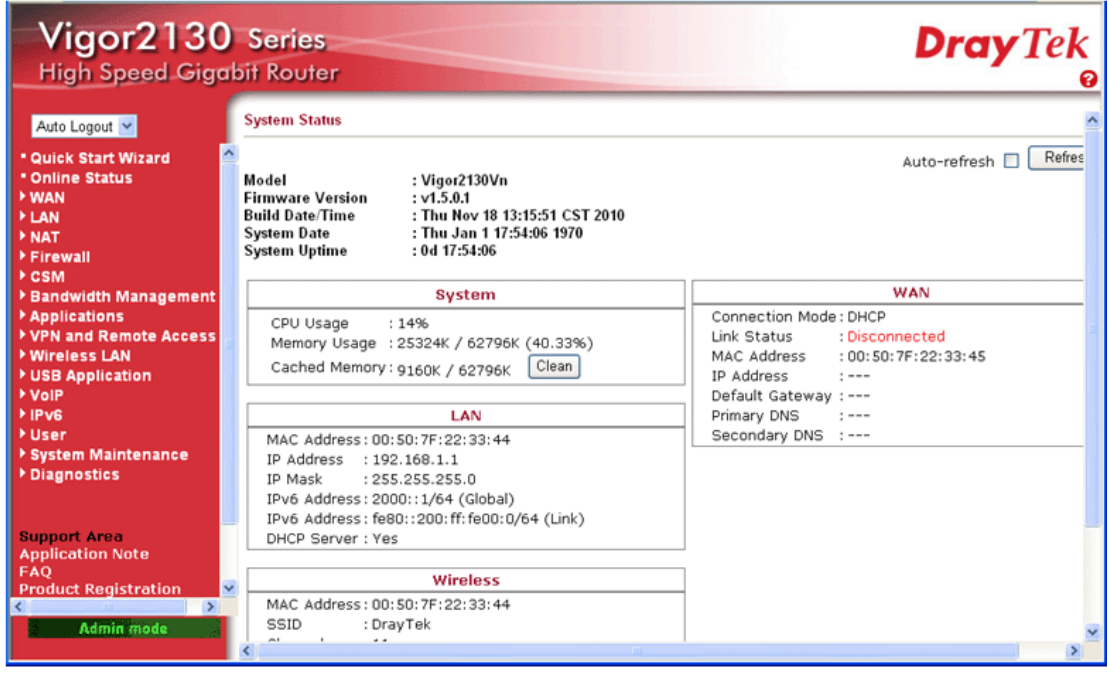

# 4.1 WAN

**Quick Start Wizard** offers user an easy method to quick setup the connection mode for the router. Moreover, if you want to adjust more settings for different WAN modes, please go to **Internet Access** group.

# **Basics of Internet Protocol (IP) Network**

IP means Internet Protocol. Every device in an IP-based Network including routers, print server, and host PCs, needs an IP address to identify its location on the network. To avoid address conflicts, IP addresses are publicly registered with the Network Information Centre (NIC). Having a unique IP address is mandatory for those devices participated in the public network but not in the private TCP/IP local area networks (LANs), such as host PCs under the management of a router since they do not need to be accessed by the public. Hence, the NIC has reserved certain addresses that will never be registered publicly. These are known as *private* IP addresses, and are listed in the following ranges:

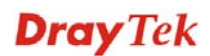

**From 10.0.0.0 to 10.255.255.255 From 172.16.0.0 to 172.31.255.255 From 192.168.0.0 to 192.168.255.255** 

#### **What are Public IP Address and Private IP Address**

As the router plays a role to manage and further protect its LAN, it interconnects groups of host PCs. Each of them has a private IP address assigned by the built-in DHCP server of the Vigor router. The router itself will also use the default **private IP** address: 192.168.1.1 to communicate with the local hosts. Meanwhile, Vigor router will communicate with other network devices through a **public IP** address. When the data flow passing through, the Network Address Translation (NAT) function of the router will dedicate to translate public/private addresses, and the packets will be delivered to the correct host PC in the local area network. Thus, all the host PCs can share a common Internet connection.

## **Get Your Public IP Address from ISP**

In ADSL deployment, the PPP (Point to Point)-style authentication and authorization is required for bridging customer premises equipment (CPE). Point to Point Protocol over Ethernet (PPPoE) connects a network of hosts via an access device to a remote access concentrator or aggregation concentrator. This implementation provides users with significant ease of use. Meanwhile it provides access control, billing, and type of service according to user requirement.

When a router begins to connect to your ISP, a serial of discovery process will occur to ask for a connection. Then a session will be created. Your user ID and password is authenticated via **PAP** or **CHAP** with **RADIUS** authentication system. And your IP address, DNS server, and other related information will usually be assigned by your ISP.

#### **Network Connection by 3G USB Modem**

For 3G mobile communication through Access Point is popular more and more, Vigor router adds the function of 3G network connection for such purpose. By connecting 3G USB Modem to the USB port of Vigor router, it can support HSDPA/UMTS/EDGE/GPRS/GSM and the future 3G standard (HSUPA, etc). Vigor router with 3G USB Modem allows you to receive 3G signals at any place such as your car or certain location holding outdoor activity and share the bandwidth for using by more people. Users can use four LAN ports on the router to access Internet. Also, they can access Internet via SuperG wireless function of Vigor router, and enjoy the powerful firewall, bandwidth management, VPN, VoIP features of Vigor router.

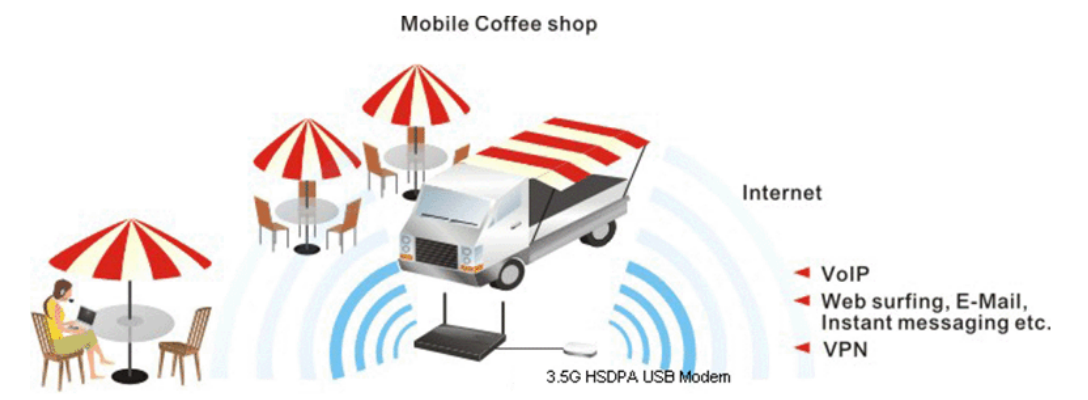

After connecting into the router, 3G USB Modem will be regarded as the second WAN port. However, the original Ethernet WAN still can be used and Load-Balance can be done in the router. Besides, 3G USB Modem also can be used as backup device. Therefore, when WAN is not available, the router will use 3.5G for supporting automatically. The supported 3G USB

Modem will be listed on DrayTek web site. Please visit www.draytek.com for more detailed information.

Below shows the menu items for **WAN**.

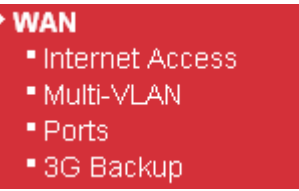

# **4.1.1 Internet Access**

This page allows you to set WAN configuration with different modes. Use the Connection Type drop down list to choose one of the WAN modes. The corresponding page will be displayed.

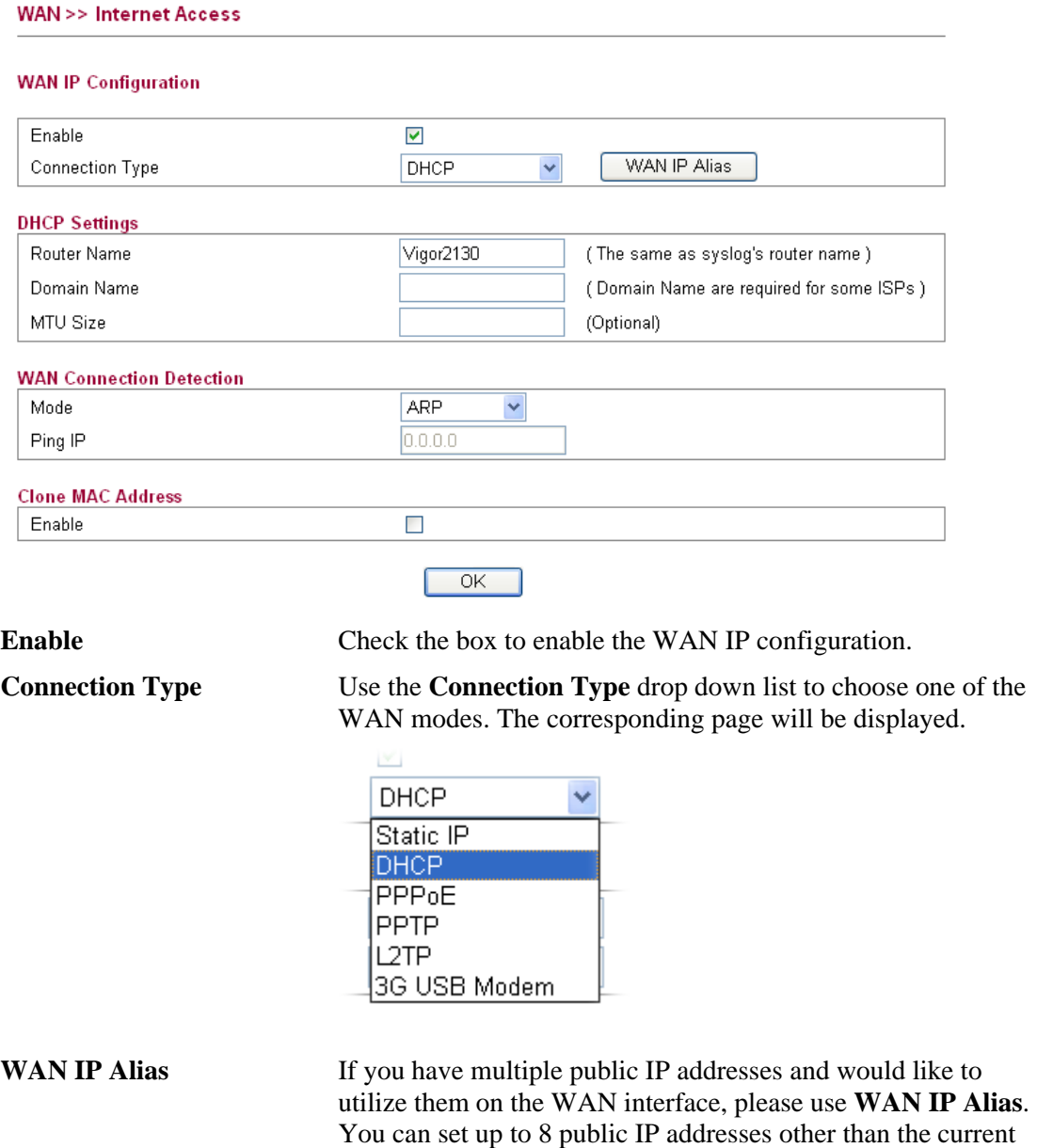

connection type.

one you are using. Such function can be applied to each

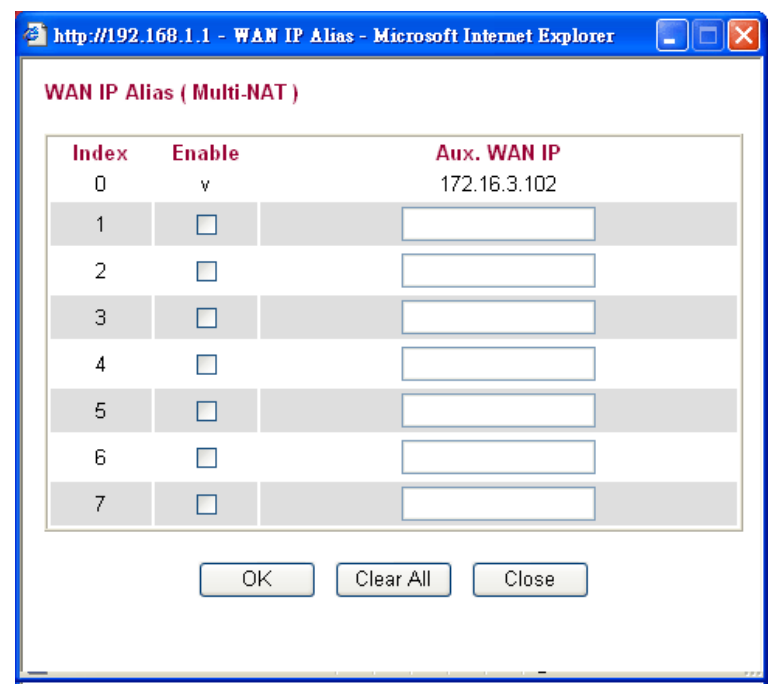

Below shows the configuration page for each connection type:

#### **Static**

For static IP mode, you usually receive a fixed public IP address or a public subnet, namely multiple public IP addresses from your DSL or Cable ISP service providers. In most cases, a Cable service provider will offer a fixed public IP, while a DSL service provider will offer a public subnet. If you have a public subnet, you could assign an IP address or many IP address to the WAN interface.

To use **Static** as the accessing protocol of the internet, please choose **Static** mode from **Connection Type** drop down menu. The following web page will be shown.

#### **WAN >> Internet Access**

#### **WAN IP Configuration**

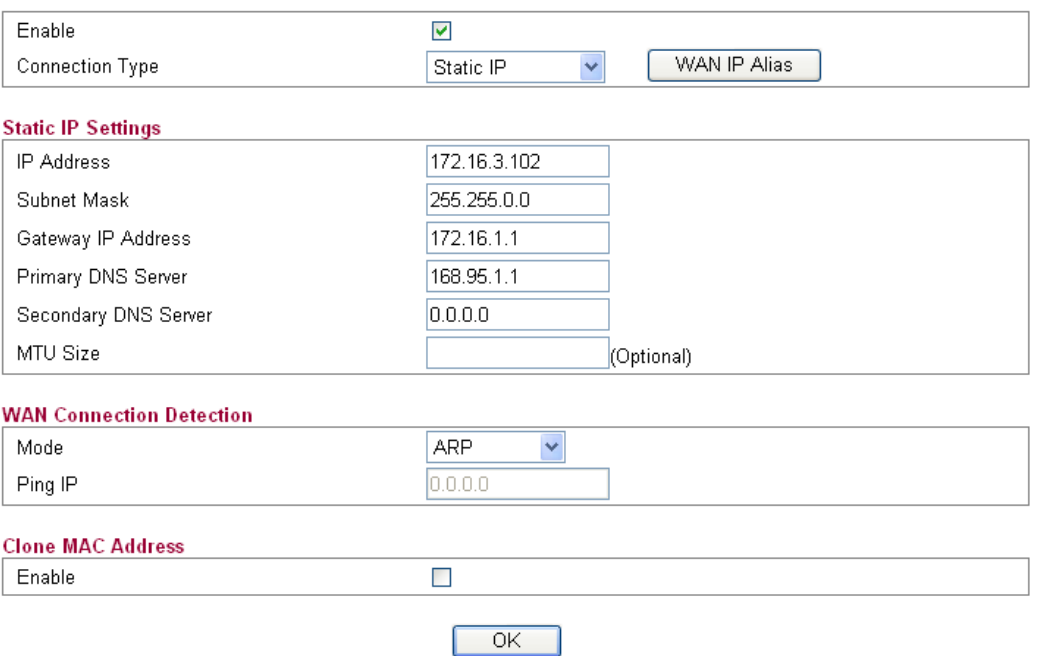

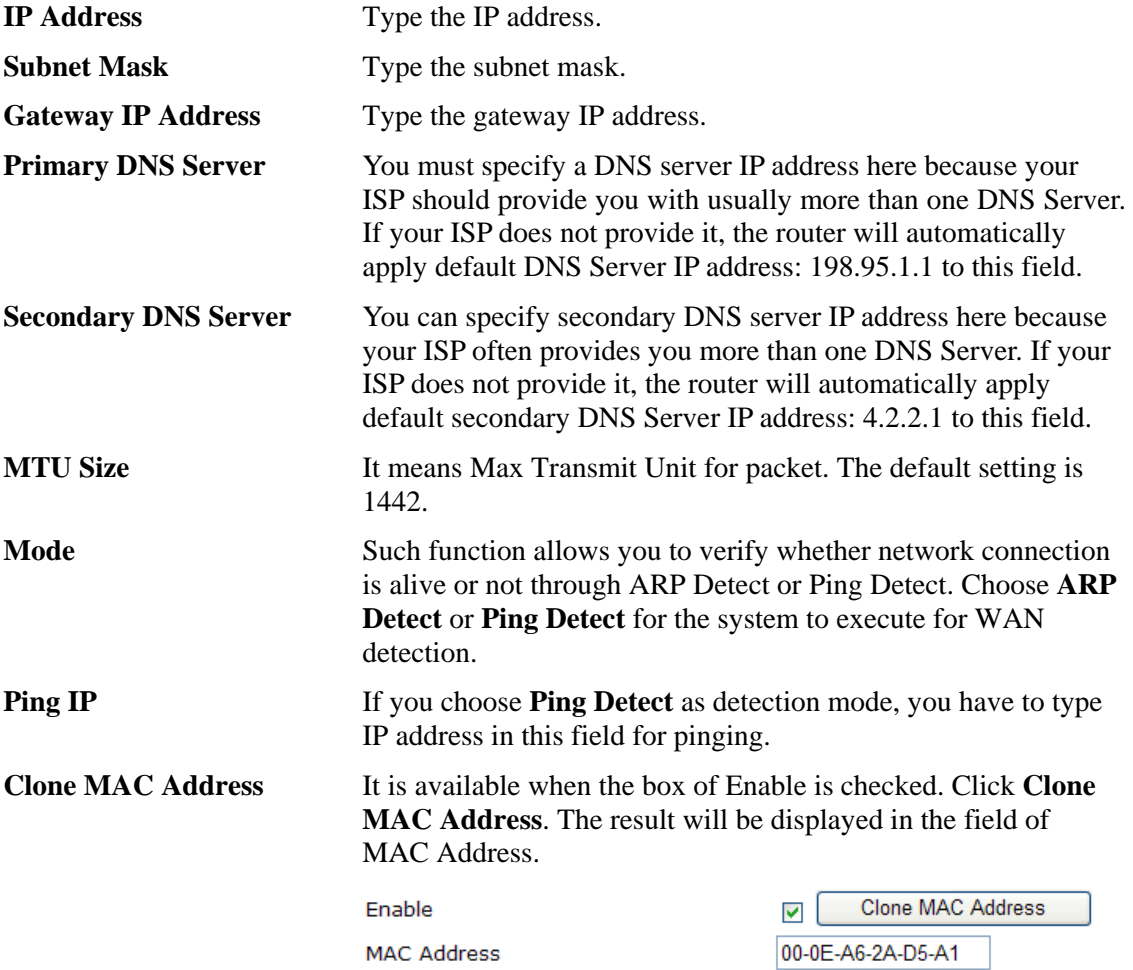

After finishing all the settings here, please click **OK** to activate them.

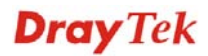

## **DHCP**

DHCP allows a user to obtain an IP address automatically from a DHCP server on the Internet. If you choose **DHCP** mode, the DHCP server of your ISP will assign a dynamic IP address for your router automatically. It is not necessary for you to assign any setting,

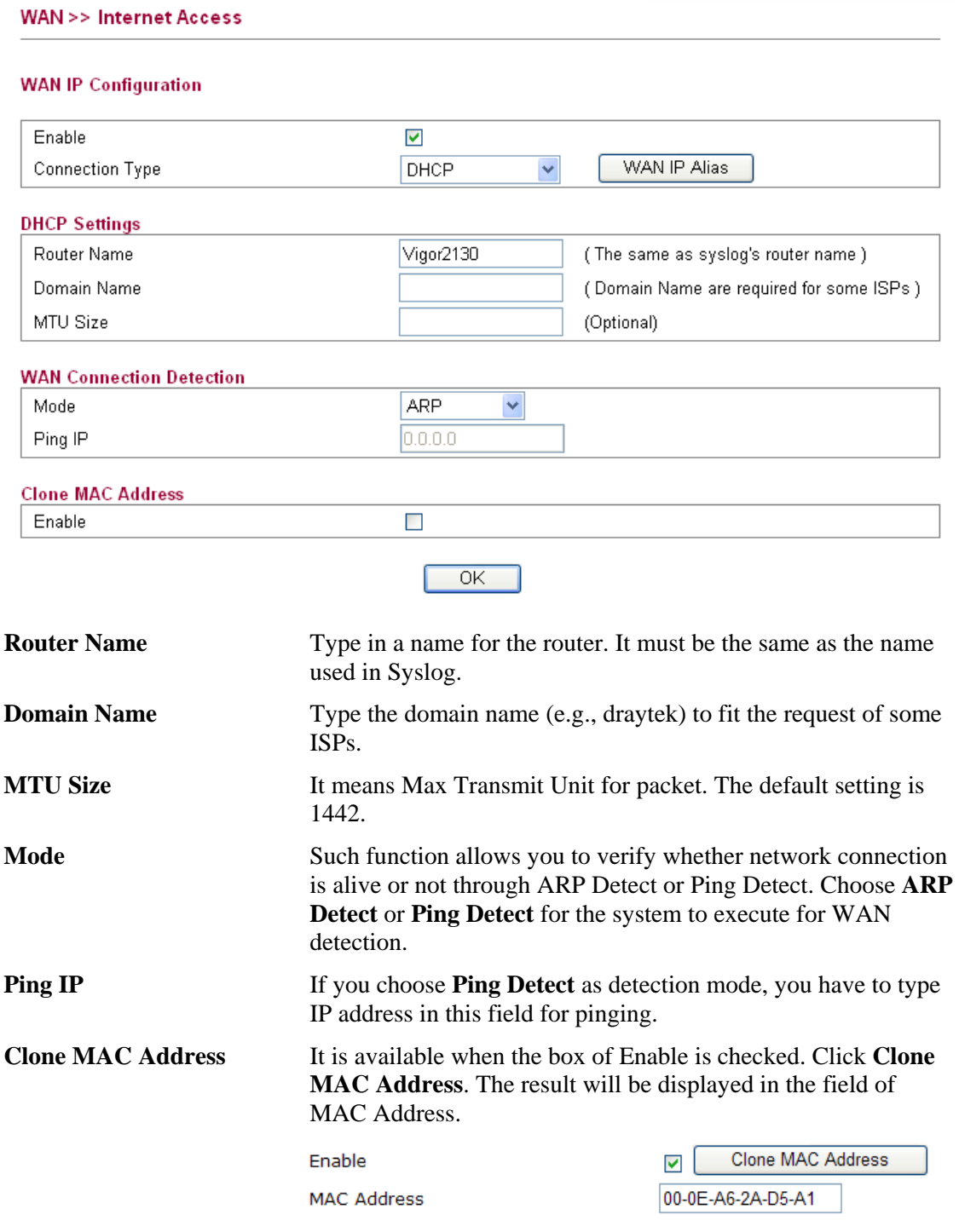

After finishing all the settings here, please click **OK** to activate them.

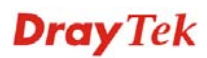

# **PPPoE**

To choose PPPoE as the accessing protocol of the internet, please select **PPPoE** from the **Internet Access** menu. The following web page will be shown.

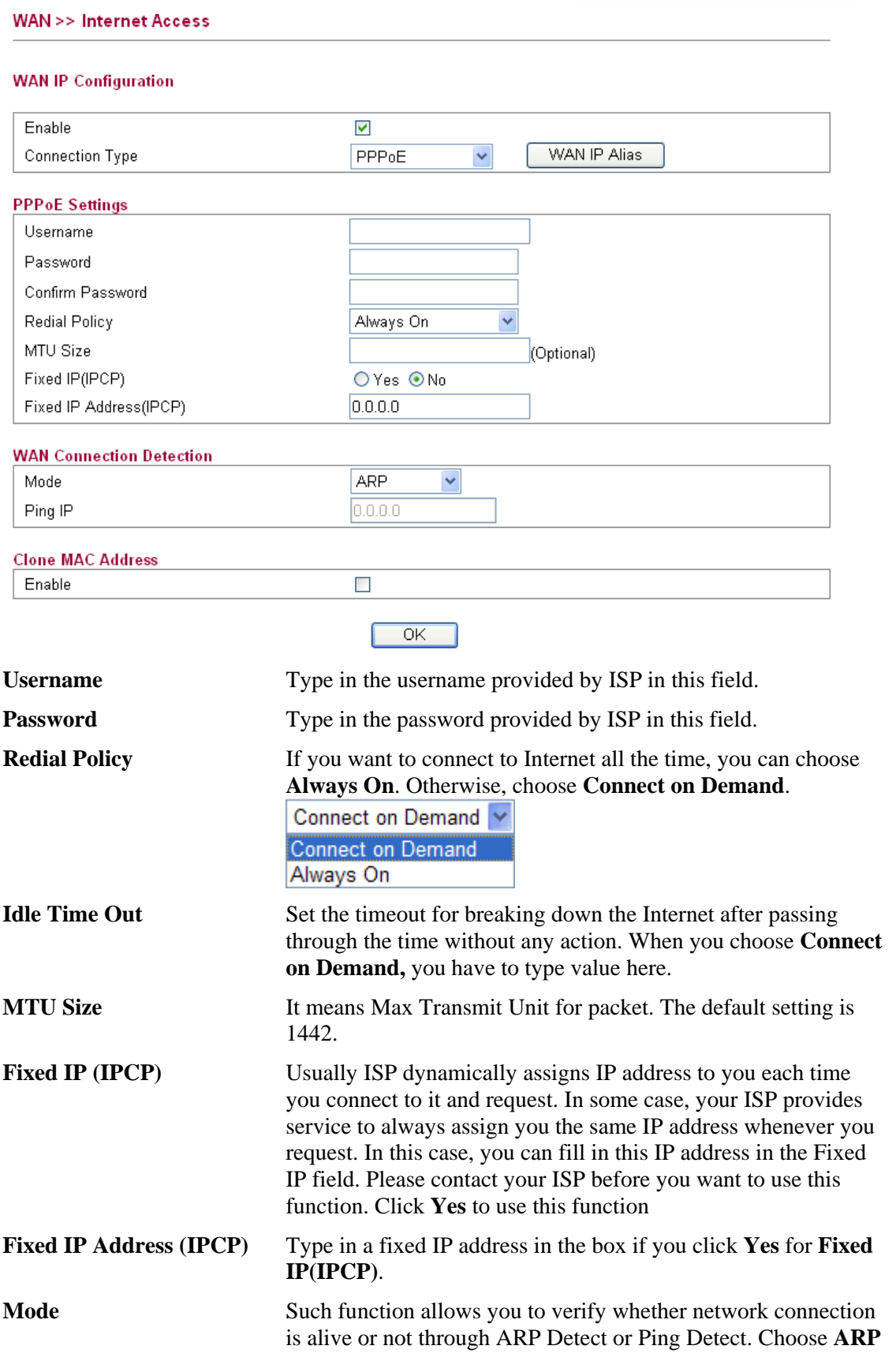

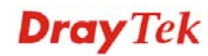

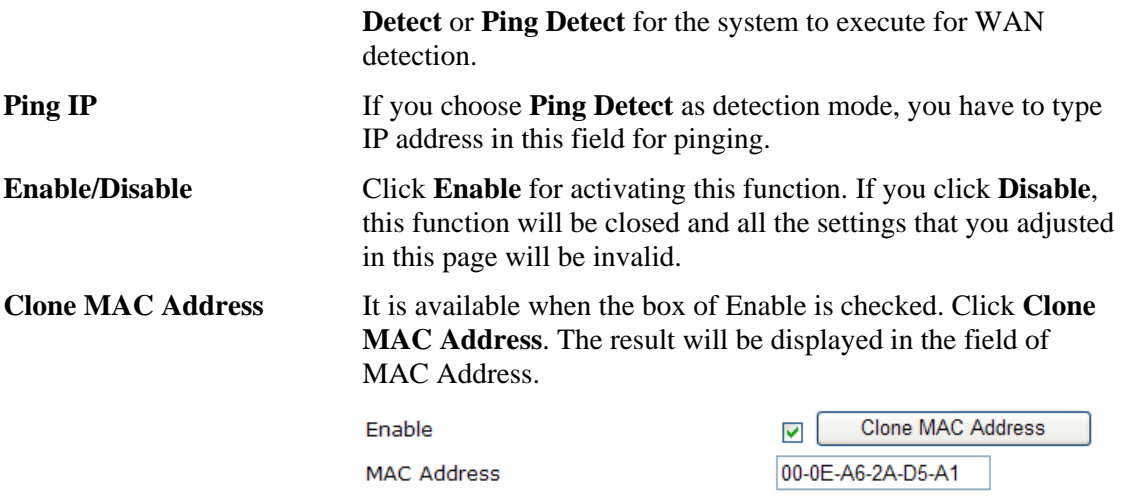

After finishing all the settings here, please click **OK** to activate them.

#### **PPTP/L2TP**

To use **PPTP/L2TP** as the accessing protocol of the internet, please choose **PPTP/L2TP** from **Connection Type** drop down menu. The following web page will be shown.

#### **WAN >> Internet Access WAN IP Configuration** Enable  $\blacktriangledown$ PPTP WAN IP Alias Connection Type **PPTP Settings** Username Password Server Address Static IP V WAN IP Network Settings IP Address 172.16.3.102 Subnet Mask 255.255.0.0  $0.0.0.0$ Specify Gateway IP Address Primary DNS Server  $0.0.0.0$ Secondary DNS Server  $0.0.0.0$ Redial Policy Always On × MTU Size (Optional) Fixed IP(IPCP) ○Yes ⊙No  $0.0.0.0$ Fixed IP Address(IPCP) **Clone MAC Address**  $\overline{\phantom{a}}$ Enable  $\overline{OK}$ Username Type in the username provided by ISP in this field. **Password Type in the password provided by ISP in this field. Server Address** Type in the IP address for PPTP /L2TP server.

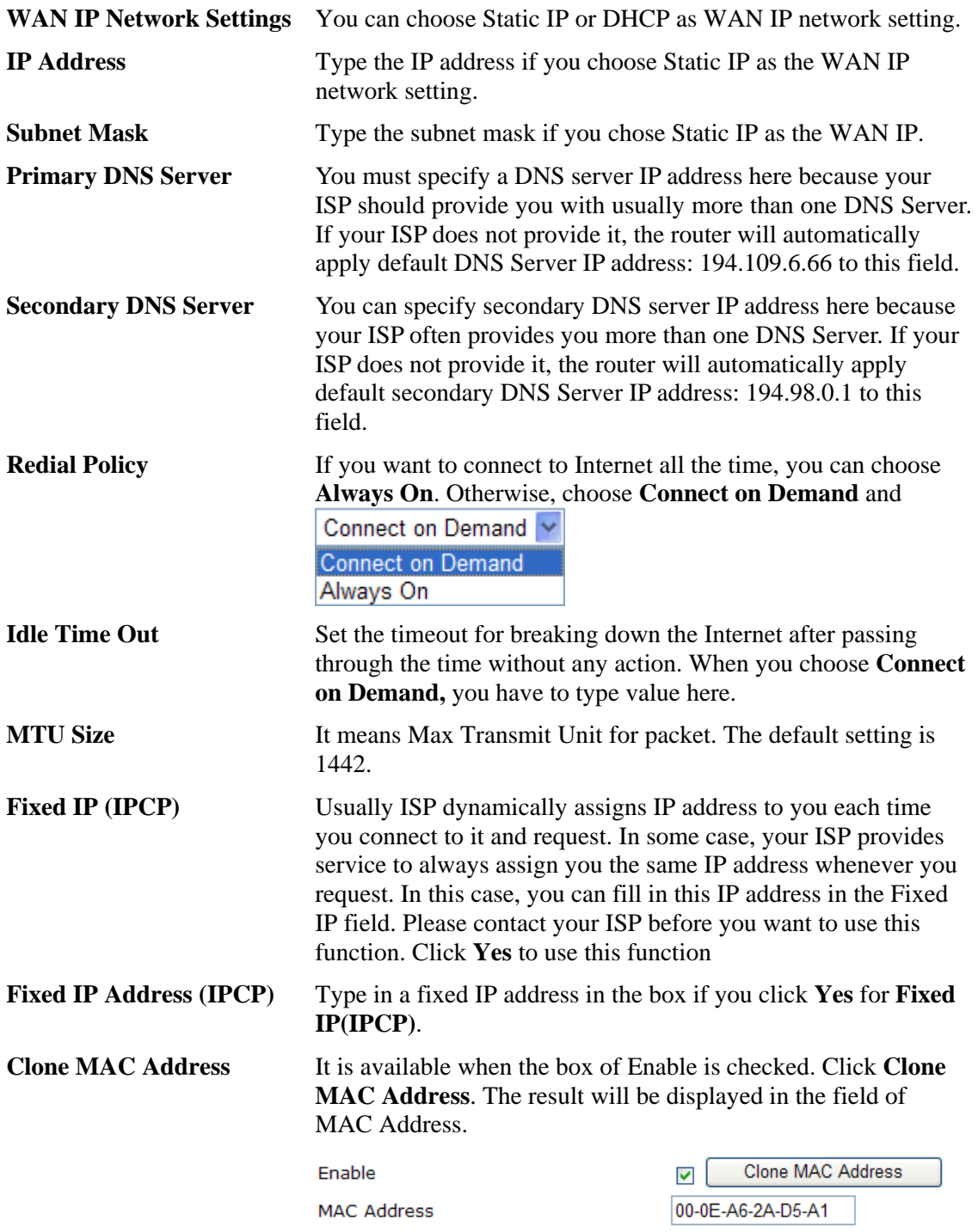

After finishing all the settings here, please click **OK** to activate them.

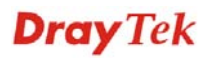

#### **3G USB Modem**

If your router connects to a 3G modem and you want to access Internet via 3G modem, choose 3G as connection type and type the required information in this web page.

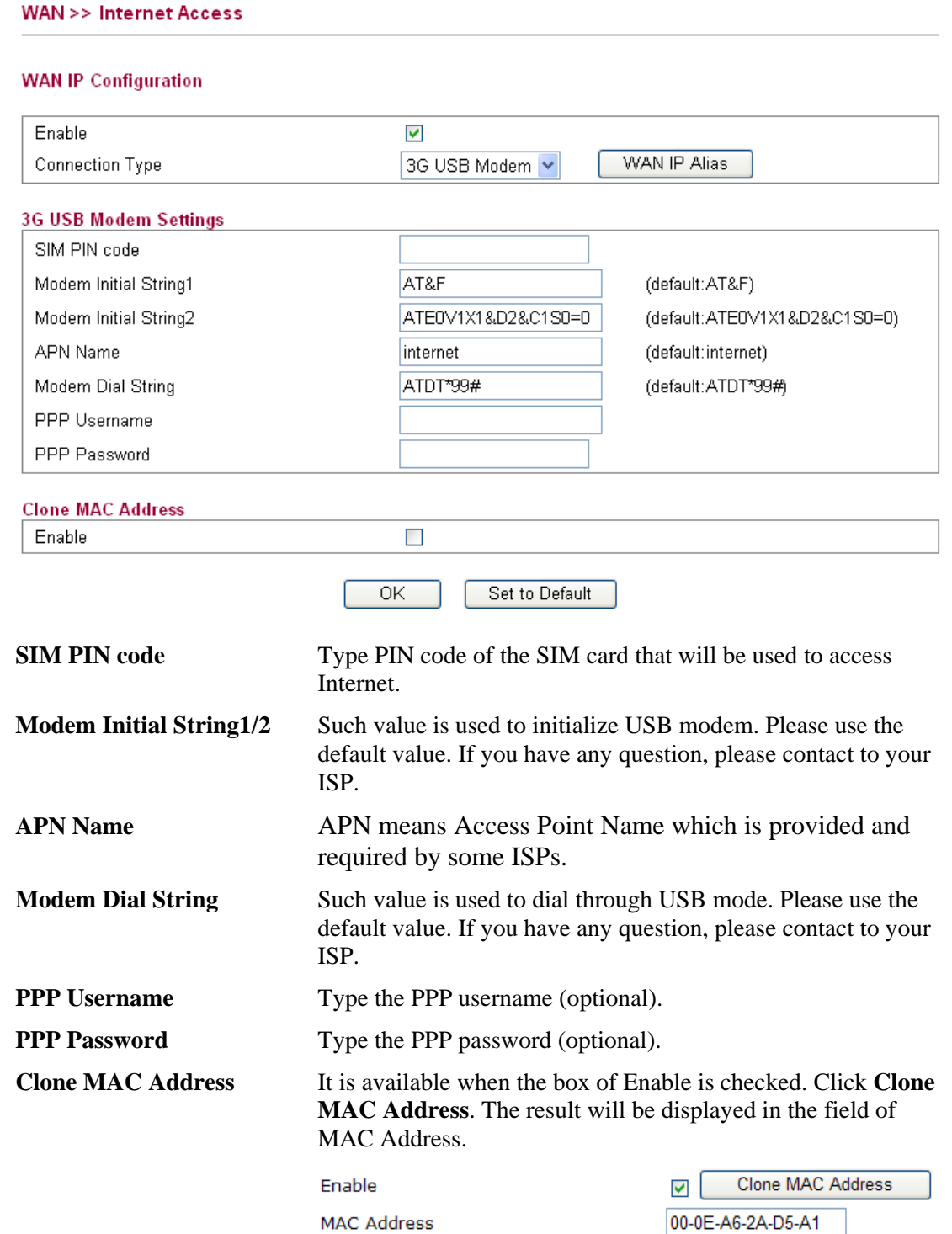

After finishing all the settings here, please click **OK** to activate them.

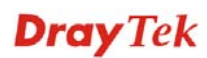

## **4.1.2 Multi-VLAN**

Vigor2130 series offers multi-VLAN function to make the data transmission with security. Data transmitting through the DSL port for connecting to Internet can be tagged with an ID number specified here for ensuring the security. In addition, each LAN port also can be tagged with an ID number in local network to reach the goal of protection.

If all the boxes are checked, it means that Internet connection and data transmission can be done via 4 VLAN groups.

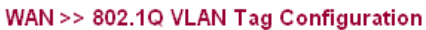

#### 802.1Q VLAN Tag Configuration

☑ Enable Multi-VLAN Setup **WAN VLAN Setting** 

WAN VLAN ID

#### **VolP WAN VLAN Setting**

Enable VolP WAN Setup

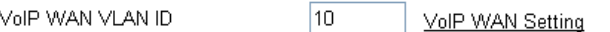

 $\sqrt{2}$ 

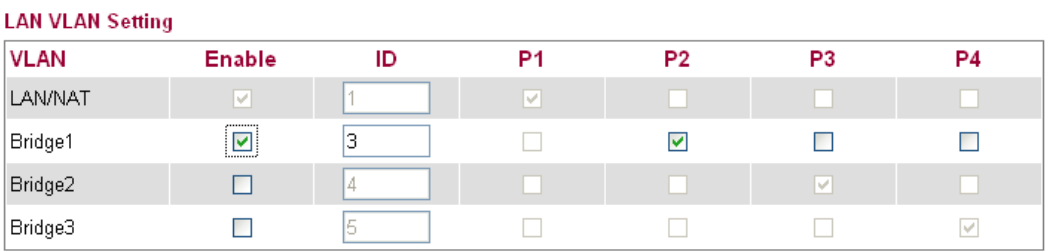

Note: P1 is reserved for NAT/Route use.

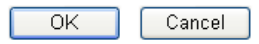

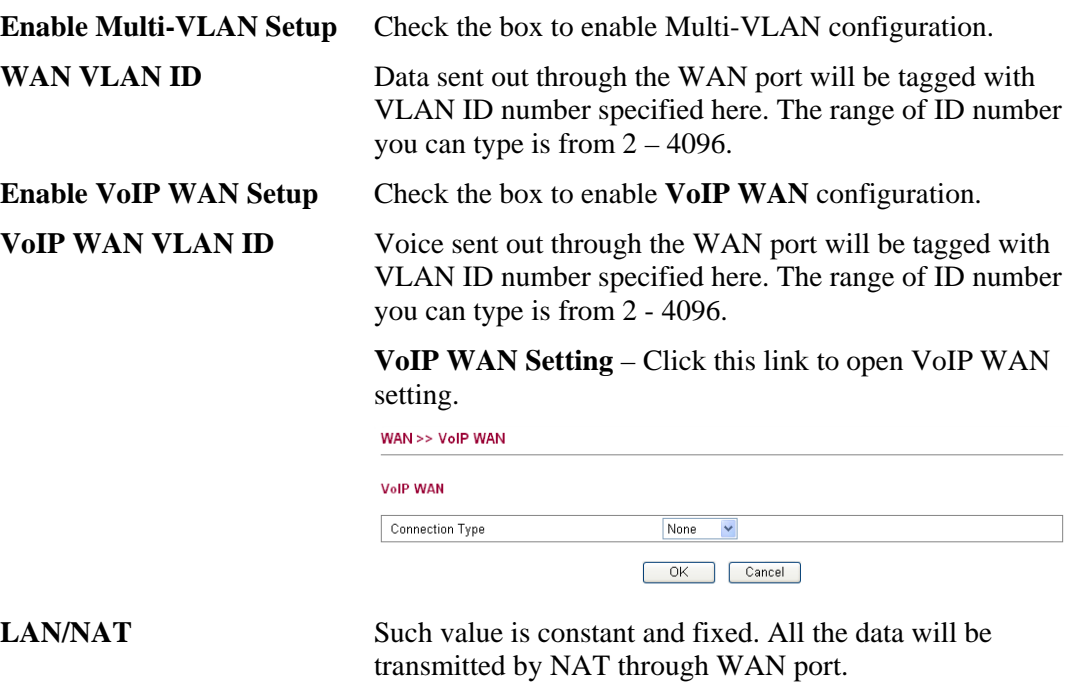

**Bridge 1/2/3** LAN port (P2-P4) selected here will ask a Public IP address

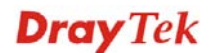

from ISP for transmitting data from PC directly without NAT. The range of ID number you can type is from  $2 -$ 4096. Each ID setting must be unique and different with WAN VLAN ID.

#### **VoIP WAN Setting**

VoIP WAN is the interface specified for the usage of VoIP. The settings will be changed based on the connection type selected.

When **Static IP** is selected as connection type, you need to configure the following settings:

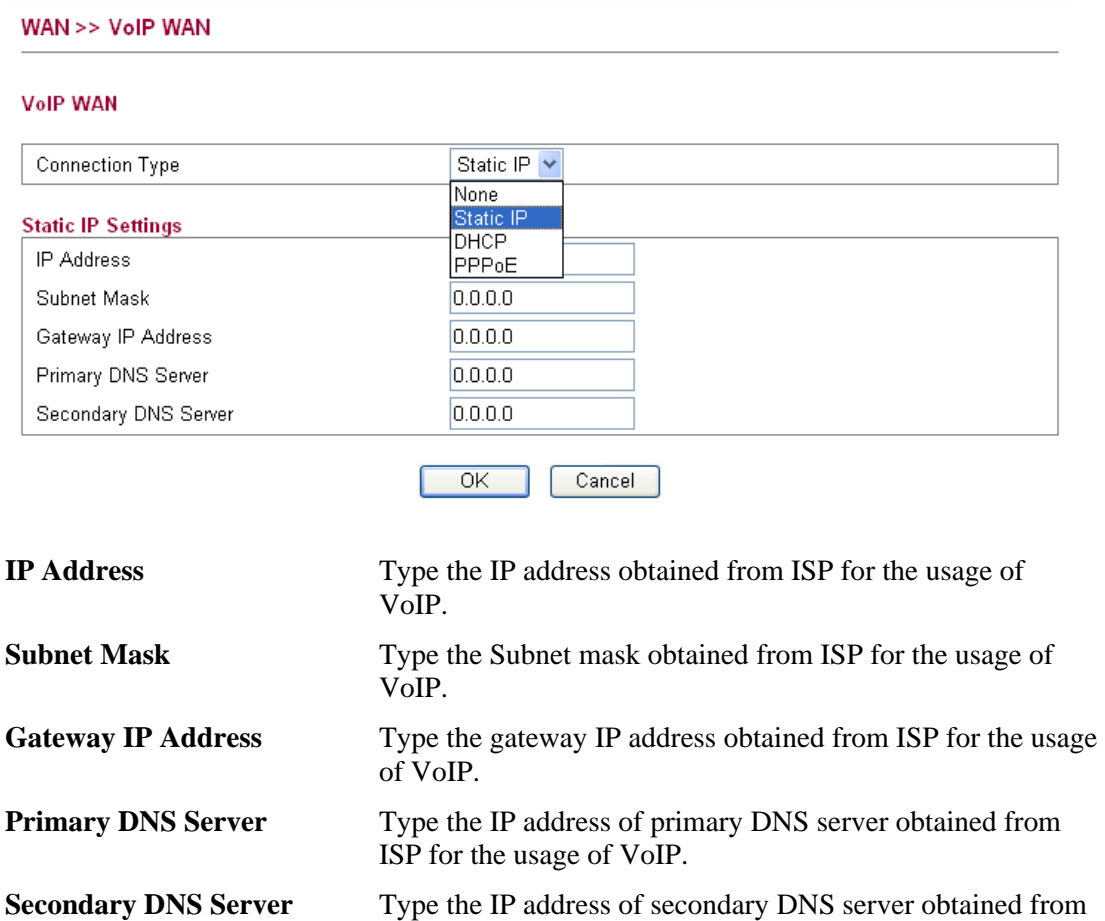

ISP for the usage of VoIP. When **DHCP** is selected as connection type, you need to configure the following settings:

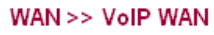

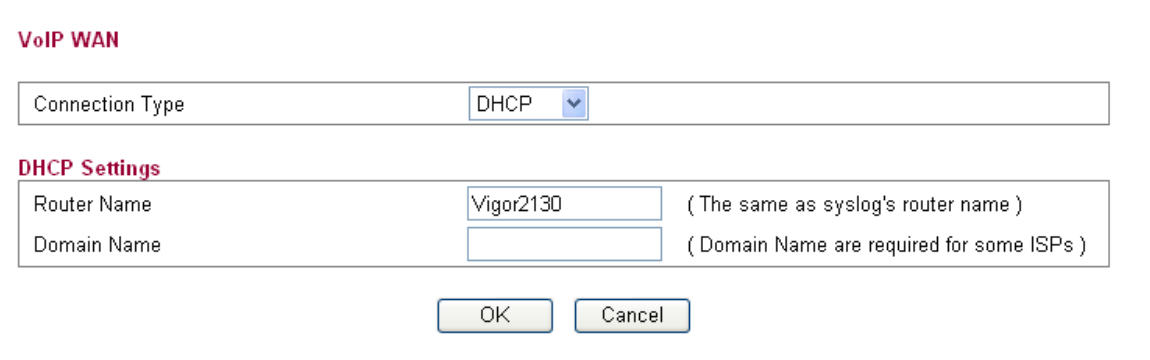

**Router Name** Type the name of the router.

#### **Domain Name Type the domain name obtained from the ISP.**

When **PPPoE** is selected as connection type, you need to configure the following settings:

#### WAN >> VoIP WAN

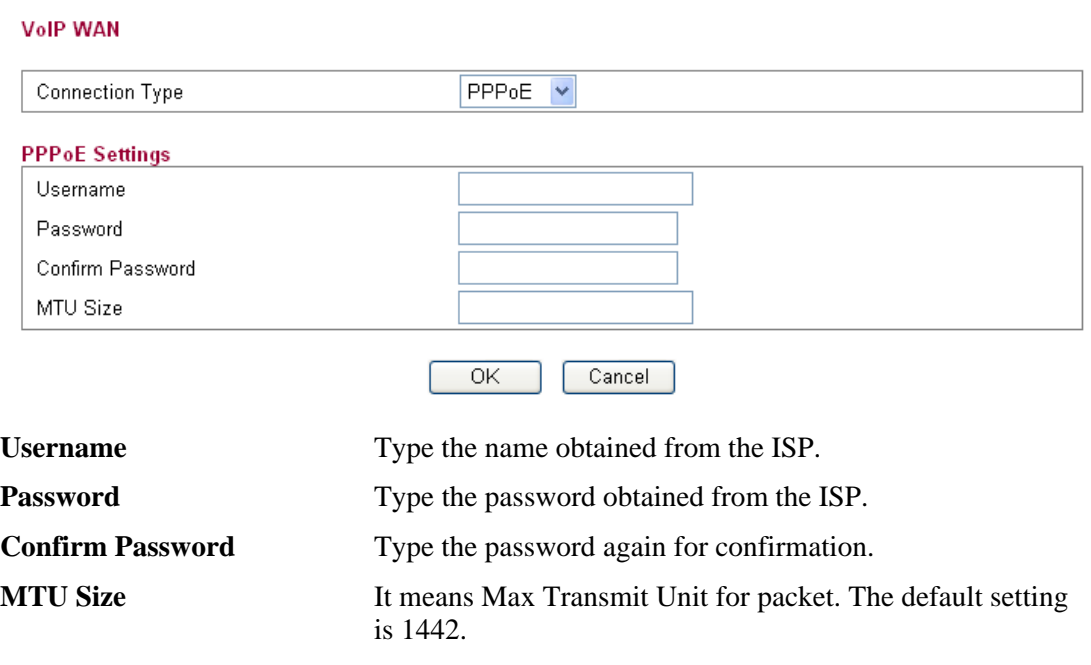

After finishing all the settings here, please click **OK** to activate them.

#### **4.1.3 Ports**

Ports page is used to change the setting for WAN port. You can set or reset the following items. All of them are described in detail below.

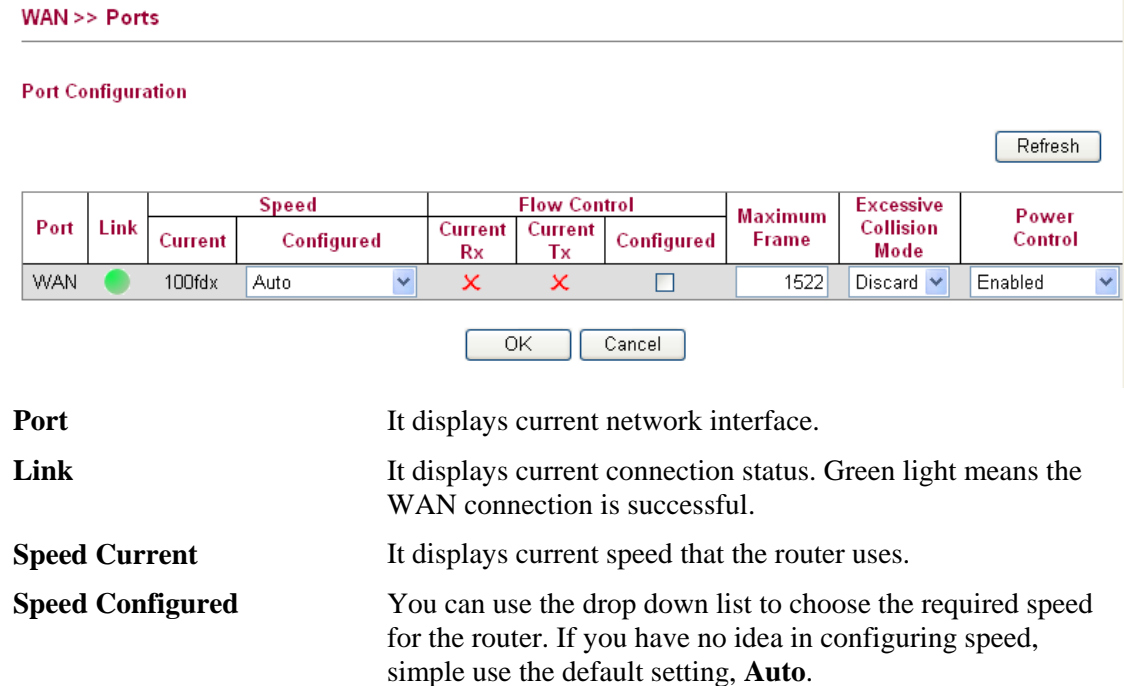

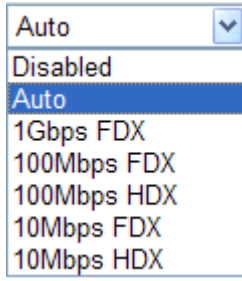

**Flow Control** If flow control is enabled by checking **Configured** box, both parties can send PAUSE frame to the transmitting device(s) if the receiving port is too busy to handle. If not, there will be no flow control in the port. It drops the packet if too much to handle.

> Current Rx: indicates whether pause frames on the port are obeyed.

> Current Tx: indicates whether pause frames on the port are transmitted.

**Maximum Frame** This module offers 1518~9600 (Bytes) length to make the long packet for data transmission.

**Excessive Collision Mode** There are two modes for you to choose when excessive collision happened in half-duplex condition.

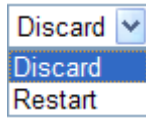

**Discard** - It determines whether the MAC drops frames after an excessive collision has occurred. If yes, a frame is dropped after excessive collision. This is IEEE Standard 802.3 half-duplex flow control operation.

**Restart** - It determines whether the MAC retransmits frames after an excessive collision has occurred. If set, a frame is not dropped after excessive collisions, but the backoff sequence is restarted. This is a violation of IEEE Standard 802.3, but is useful in non-dropping half-duplex flow control operation.

**Power Control** The Configured column allows for changing the power savings mode parameters per port.

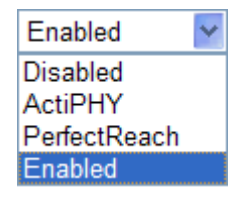

**Disabled**: All power savings mechanisms disabled.

**ActiPHY**: Link down power savings enabled.

**PerfectReach**: Link up power savings enabled.

**Enabled**: Both link up and link down power savings enabled.

**Refresh Click this button to refresh the information for WAN port.** 

After finishing all the settings here, please click **OK** to activate them.

# **4.1.4 3G Backup**

This page is used to setup 3G backup function. If you enable 3G backup, make sure your WAN connection type is not in 3G mode. When the WAN connection is broken, router will try to keep the connection with 3G mode. After WAN connection is recovered, router will disconnect the 3G connection automatically.

#### WAN >> 3G backup

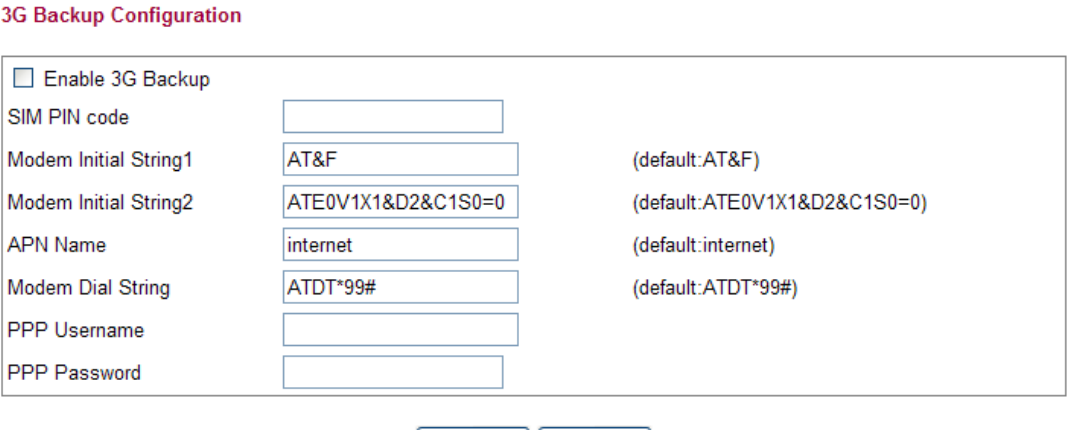

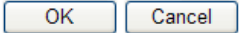

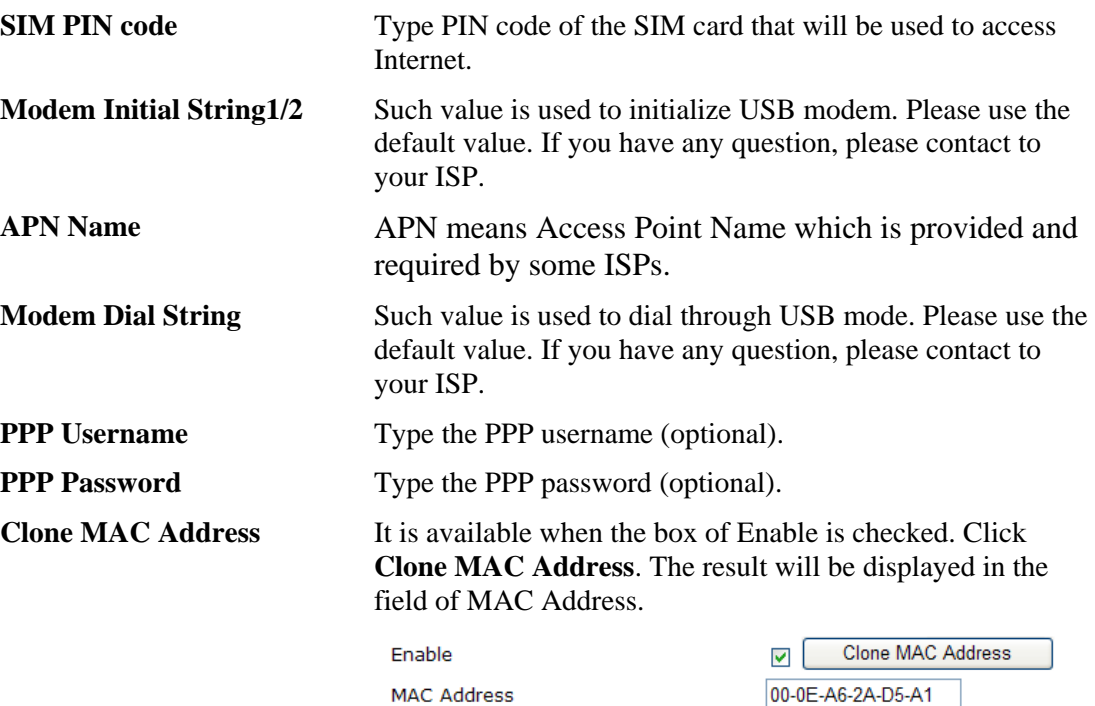

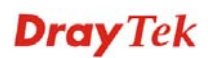

# 4.2 LAN

Local Area Network (LAN) is a group of subnets regulated and ruled by router. The design of network structure is related to what type of public IP addresses coming from your ISP.

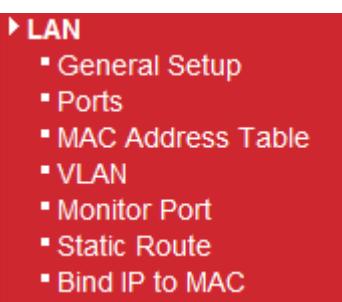

#### **Basics of LAN**

The most generic function of Vigor router is NAT. It creates a private subnet of your own. As mentioned previously, the router will talk to other public hosts on the Internet by using public IP address and talking to local hosts by using its private IP address. What NAT does is to translate the packets from public IP address to private IP address to forward the right packets to the right host and vice versa. Besides, Vigor router has a built-in DHCP server that assigns private IP address to each local host. See the following diagram for a briefly understanding.

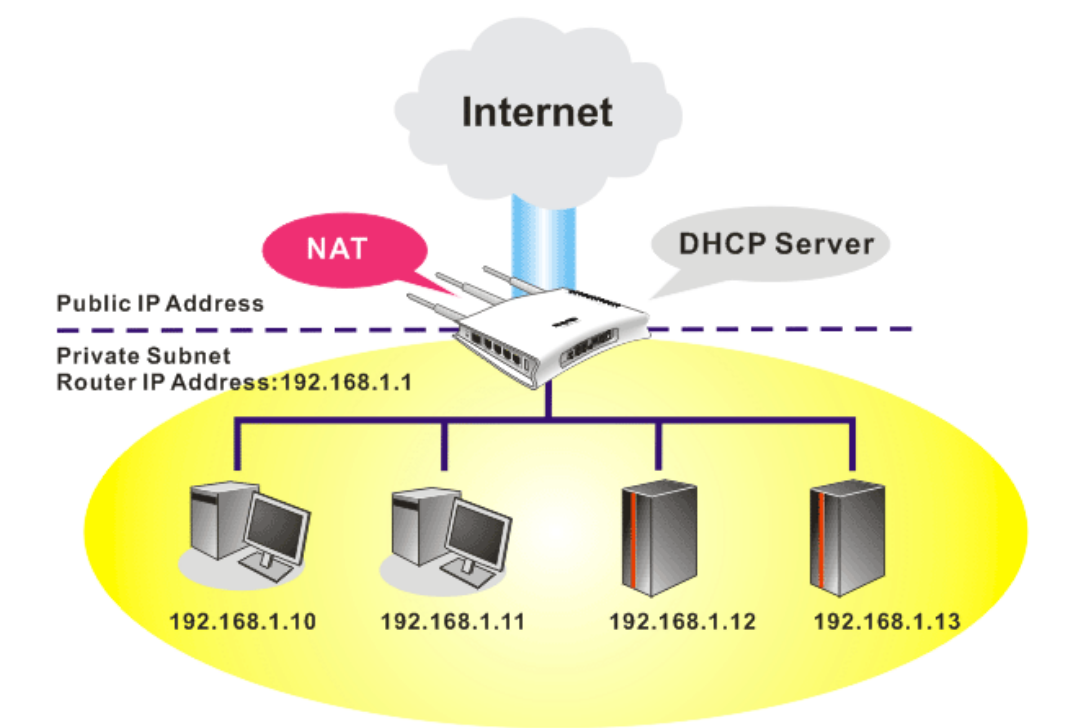

In some special case, you may have a public IP subnet from your ISP such as 220.135.240.0/24. This means that you can set up a public subnet or call second subnet that each host is equipped with a public IP address. As a part of the public subnet, the Vigor router will serve for IP routing to help hosts in the public subnet to communicate with other public hosts or servers outside. Therefore, the router should be set as the gateway for public hosts.

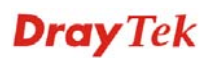

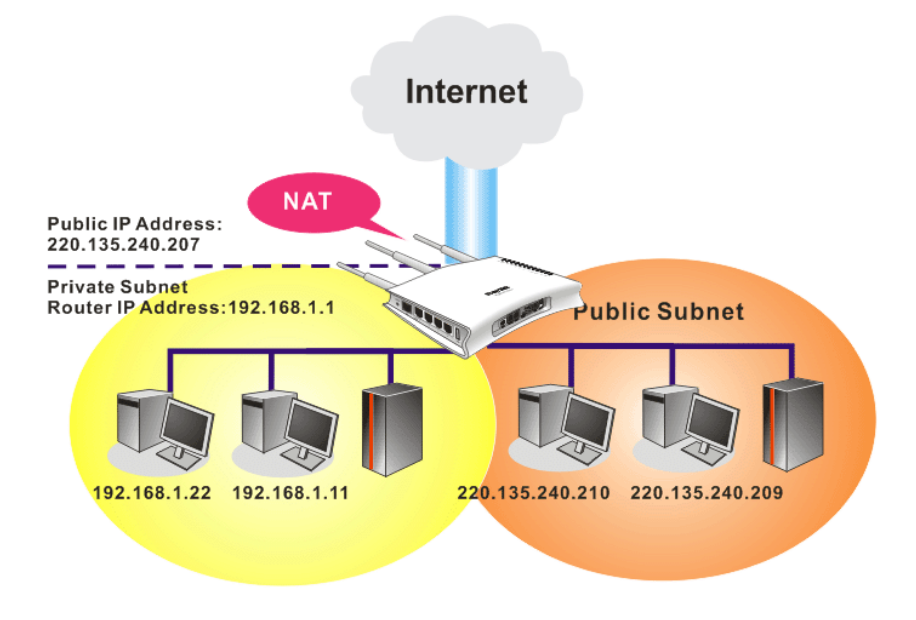

## **What is Routing Information Protocol (RIP)**

Vigor router will exchange routing information with neighboring routers using the RIP to accomplish IP routing. This allows users to change the information of the router such as IP address and the routers will automatically inform for each other.

#### **What is Static Route**

When you have several subnets in your LAN, sometimes a more effective and quicker way for connection is the **Static routes** function rather than other method. You may simply set rules to forward data from one specified subnet to another specified subnet without the presence of RIP.

#### **What are Virtual LANs and Rate Control**

You can group local hosts by physical ports and create up to 4 virtual LANs. To manage the communication between different groups, please set up rules in Virtual LAN (VLAN) function and the rate of each.

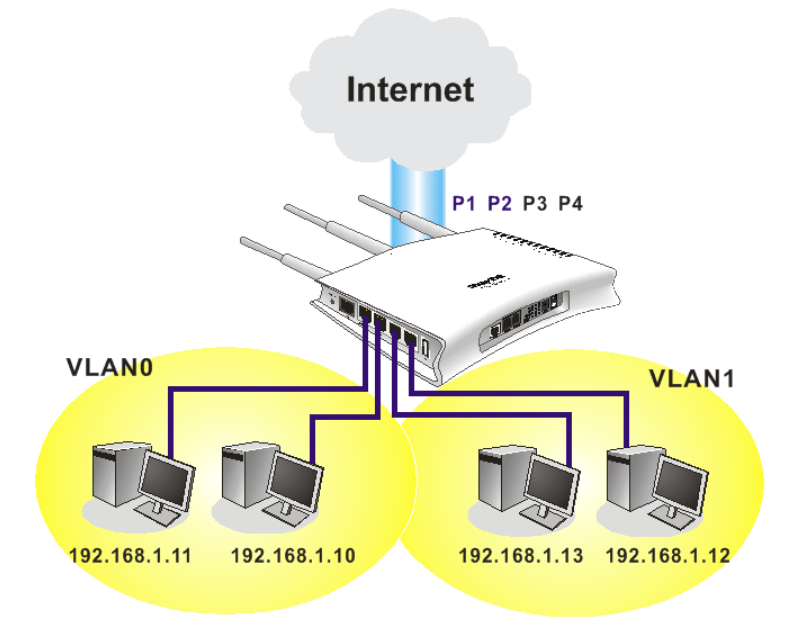

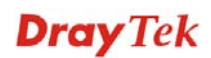

# **4.2.1 General Setup**

This page provides you the general settings for LAN.

Click **LAN** to open the LAN settings page and choose **General Setup**.

#### **LAN >> General Setup**

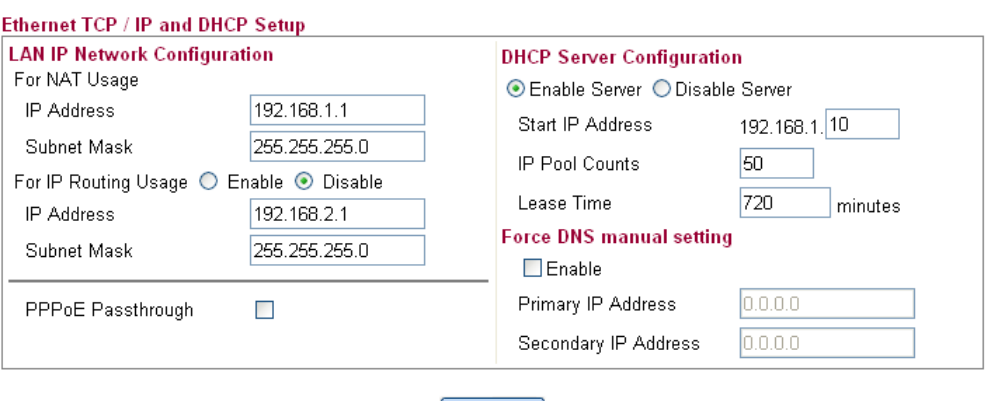

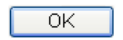

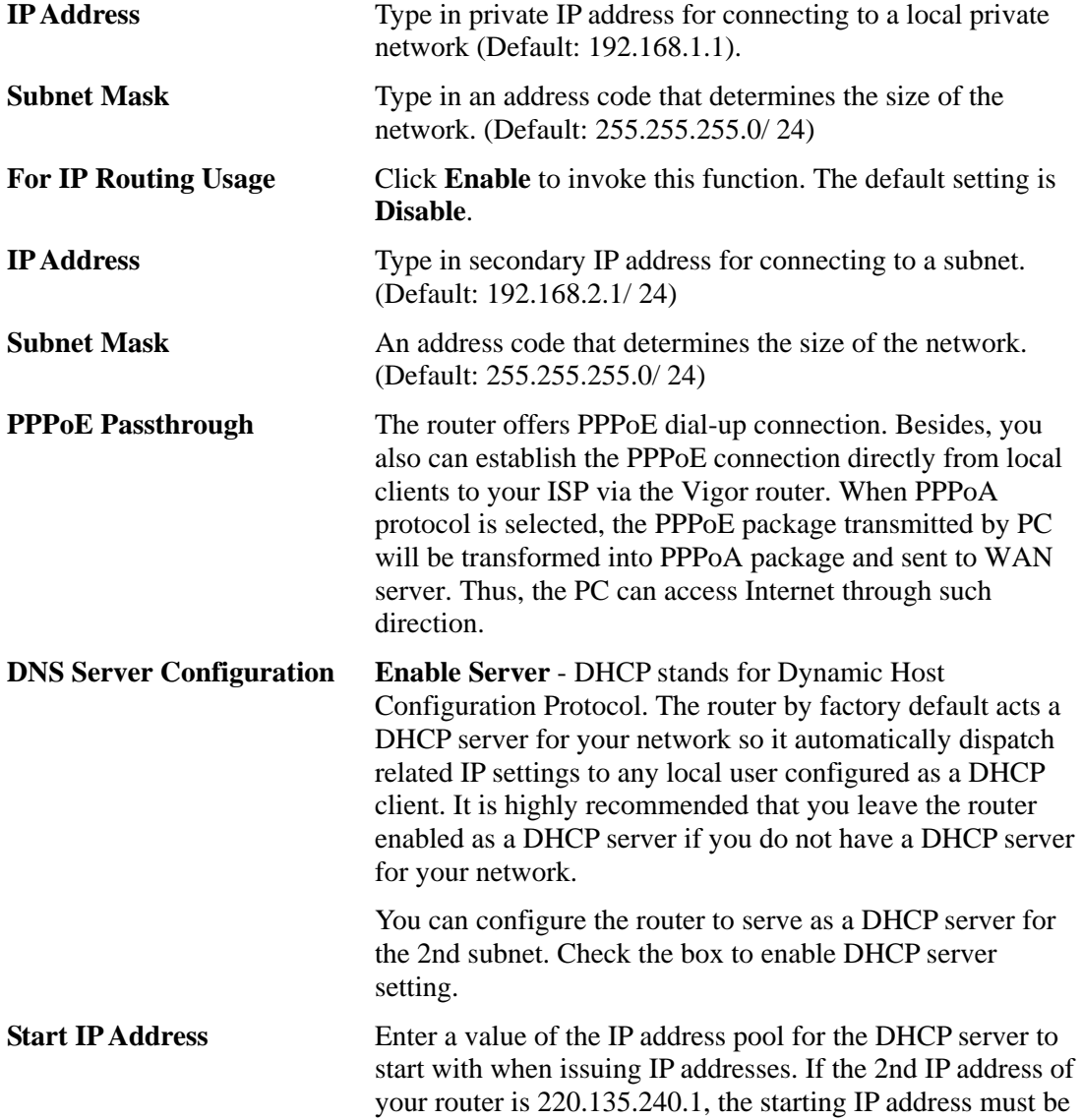

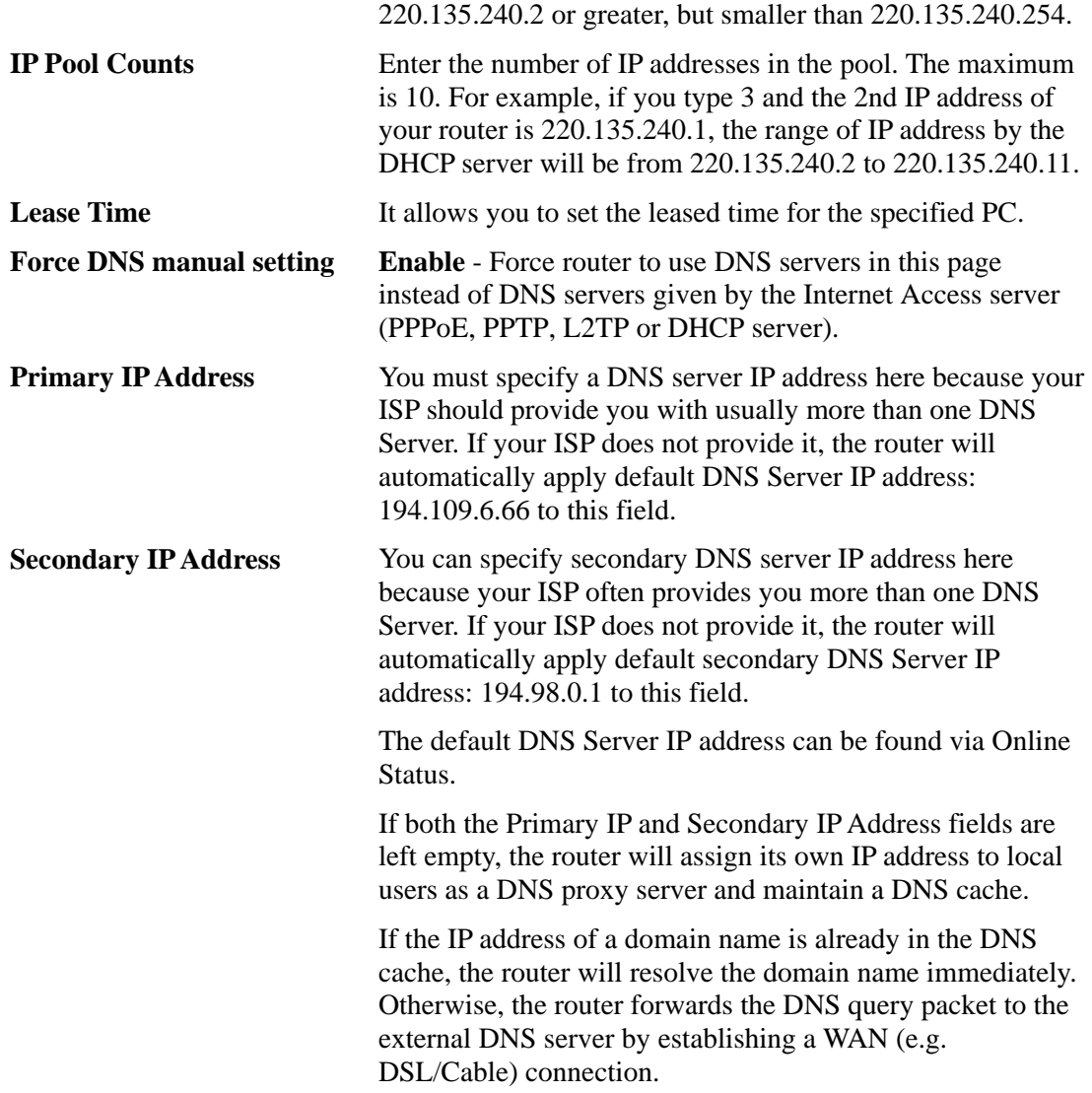

After finishing all the settings here, please click **OK** to activate them.

# **4.2.2 Ports**

Ports page is used to change the setting for LAN ports. You can set or reset the following items. All of them are described in detail below.

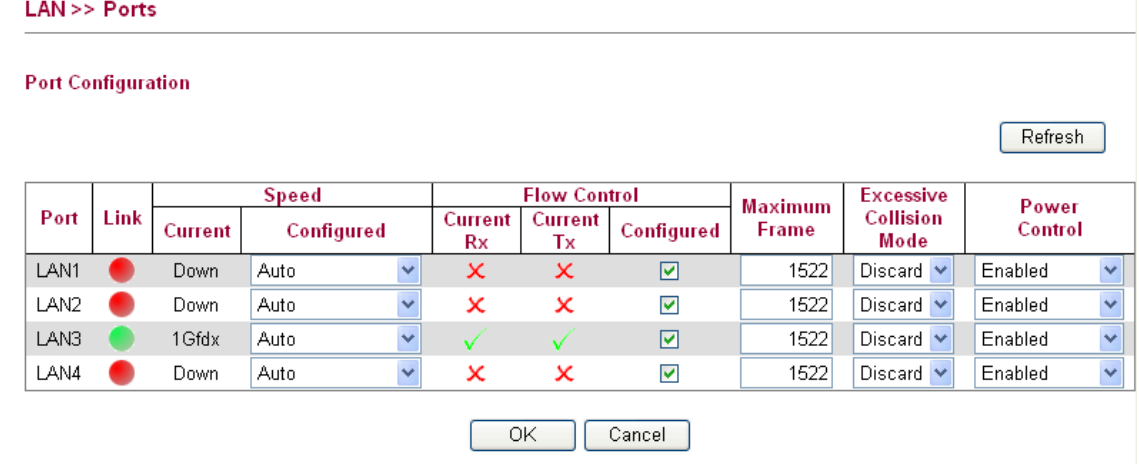

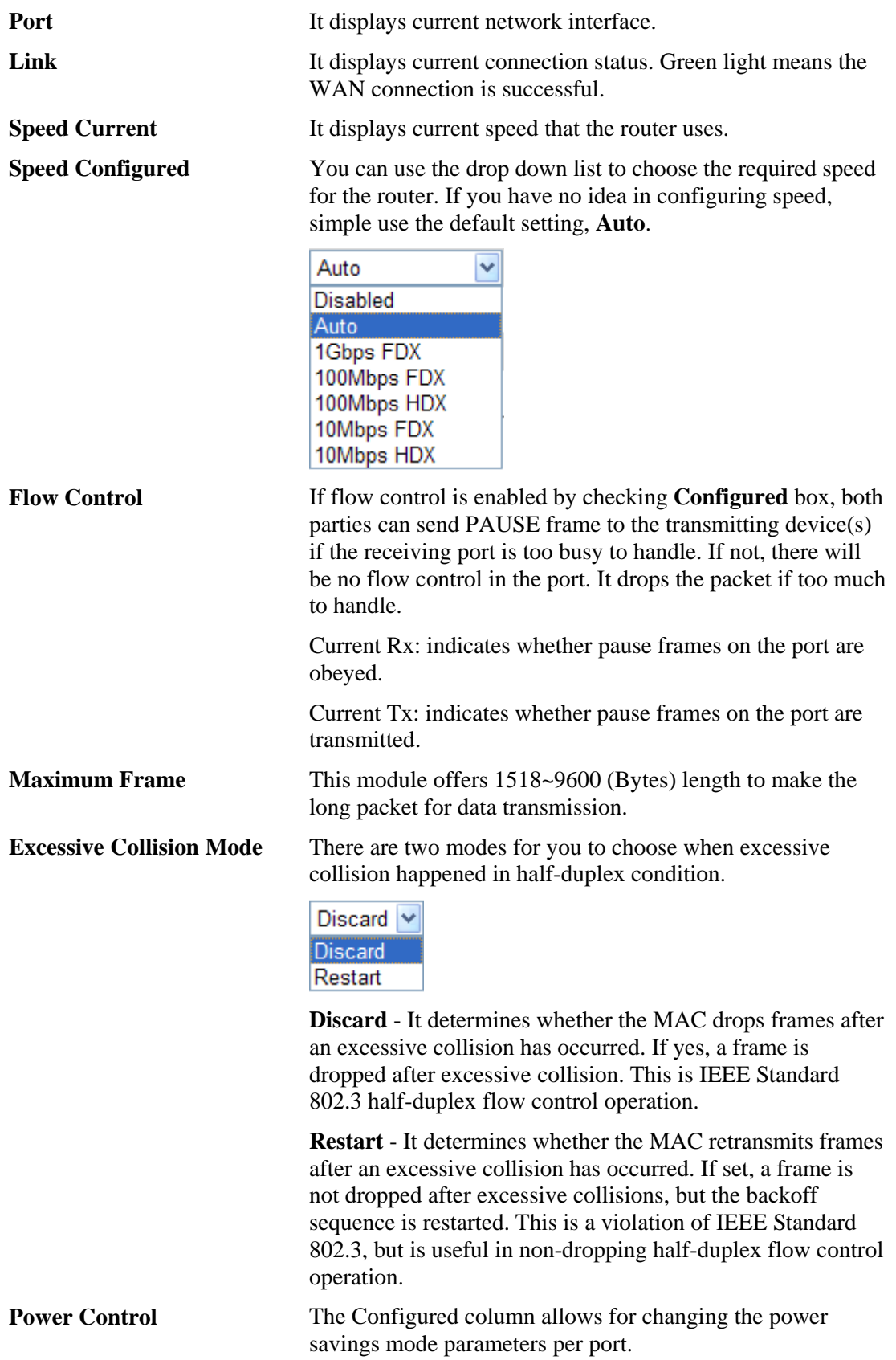

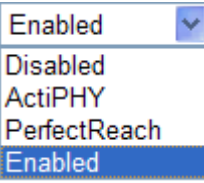

**Disabled**: All power savings mechanisms disabled.

**ActiPHY**: Link down power savings enabled.

**PerfectReach**: Link up power savings enabled.

**Enabled**: Both link up and link down power savings enabled.

**Refresh Click this button to refresh the information for WAN port.** 

After finishing all the settings here, please click **OK** to activate them.

# **4.2.3 MAC Address Table**

This page allows you to set timeouts for entries in dynamic MAC Table and configure the static MAC table here.

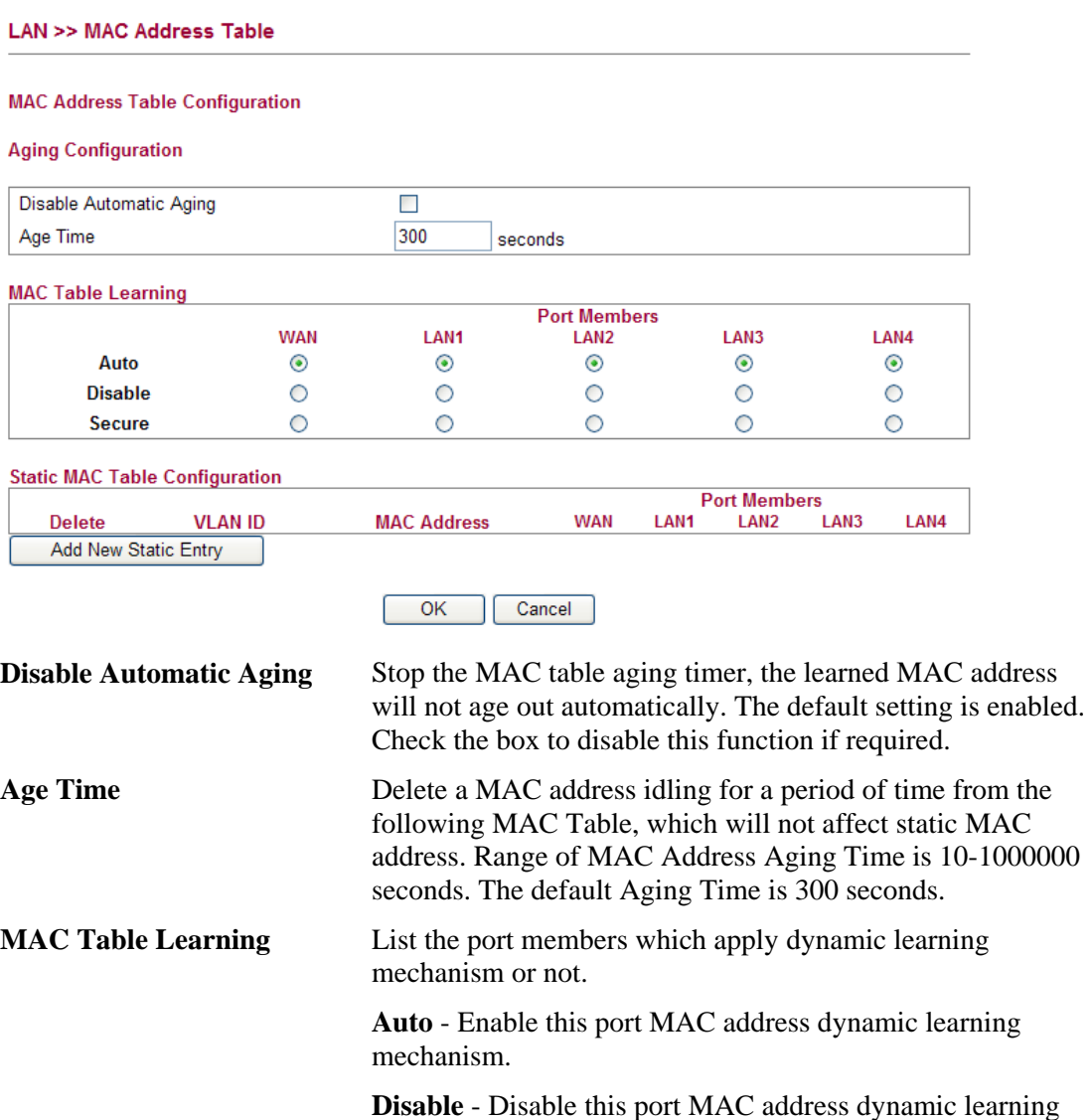

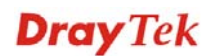

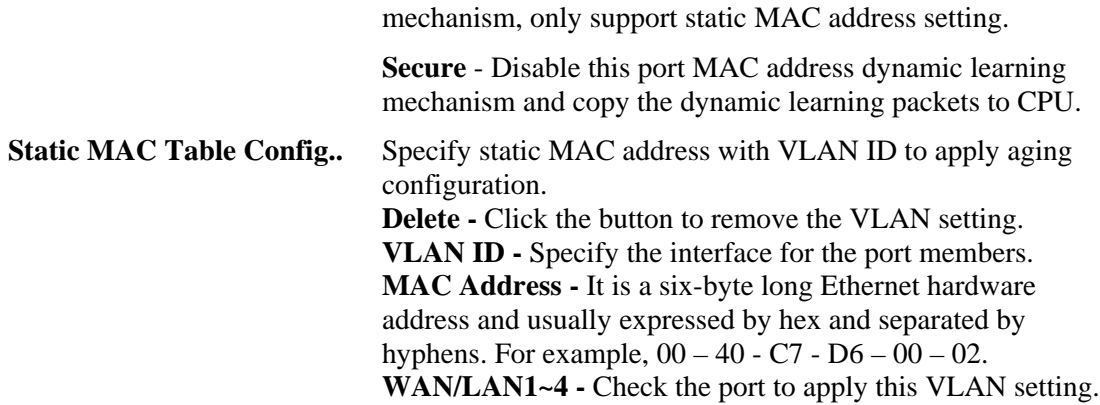

To add a new static MAC entry, click **Add new static entry**. A new entry will be shown as follows. Choose a **VLAN ID** and type a new MAC address. Next, specify port member for this table. Finally, click OK to save the changes.

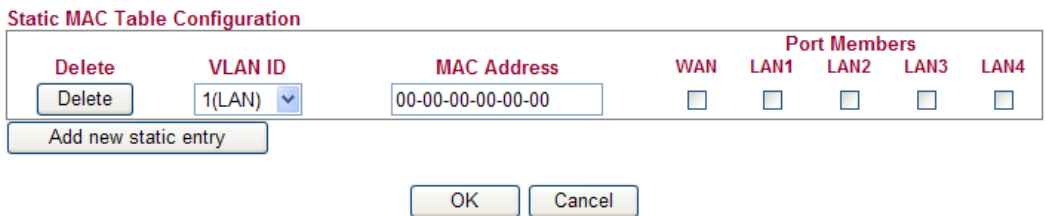

# **4.2.4 VLAN**

Virtual LAN function provides you a very convenient way to manage hosts by grouping them based on the physical port. You can also manage the in/out rate of each port. Go to **LAN** page and select **VLAN**. The following page will appear. VLAN function is enabled in default.

LAN >> VLAN

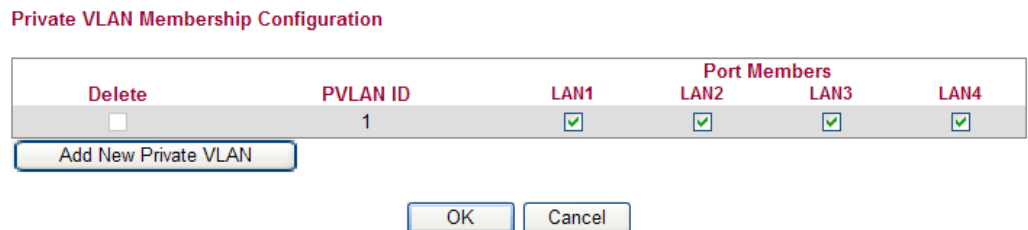

Add New Private VLAN Click this button to add a new private VLAN. The router allows you to add up to 4 VLAN.

**LAN >> VLAN** 

**Private VLAN Membership Configuration** 

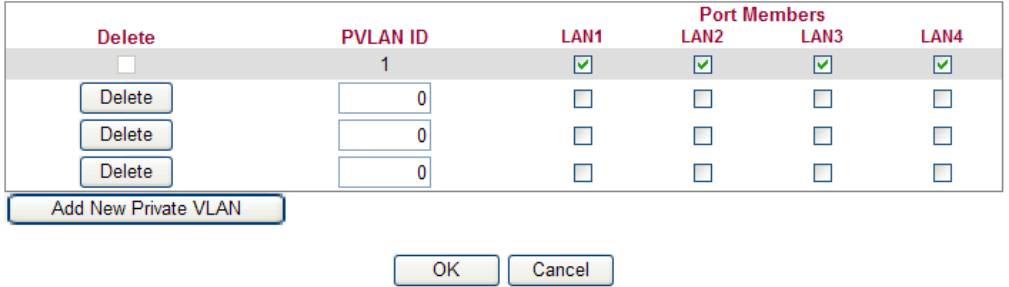

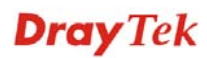

To add or remove a VLAN, please refer to the following example.

- 1. VLAN 1 is consisted of hosts linked to  $P1 \sim P4$ .
- 2. After checking the box to enable VLAN function, you will check the table according to the needs as shown below.

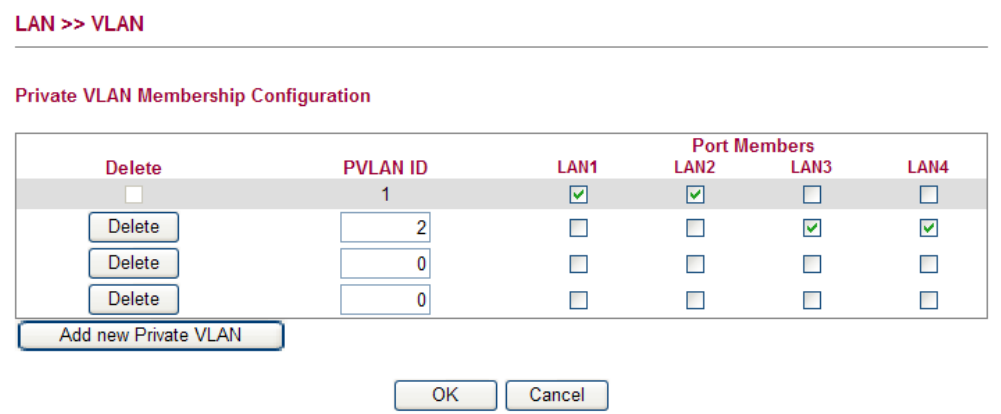

3. To remove VLAN, click the Delete button for the one you want to remove and click **OK** to save the results.

#### **4.2.5 Monitor Port**

It is used to monitor the traffic of the network. For example, we assume that LAN1 and LAN2 are Monitor Port and Monitor ingress Port respectively, thus, the traffic received by LAN2 will be copied to LAN1 for monitoring.

**LAN >> Monitor Port** 

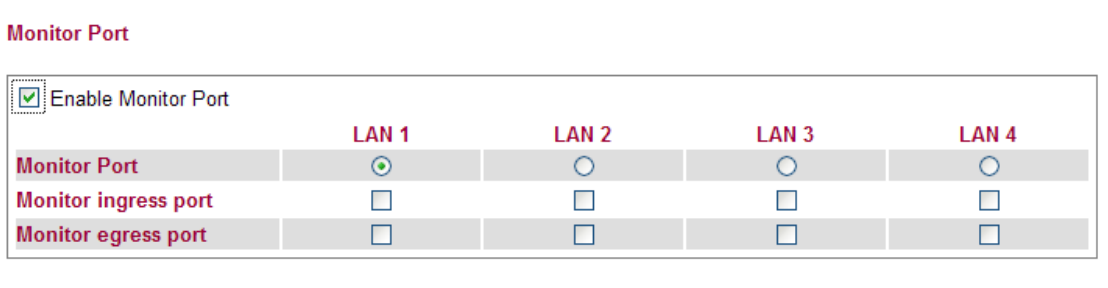

 $\overline{\rm OK}$ 

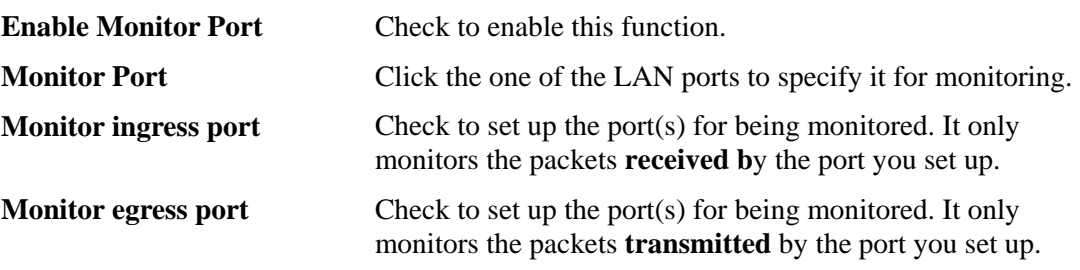

# **4.2.6 Static Route**

Go to **LAN** to open setting page and choose **Static Route**.

**LAN >> Static Route** 

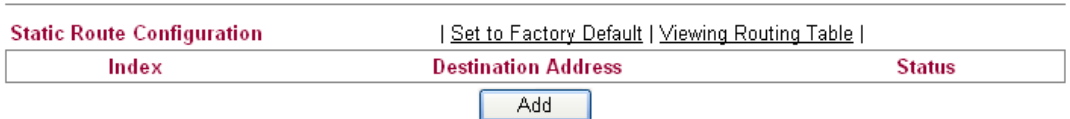

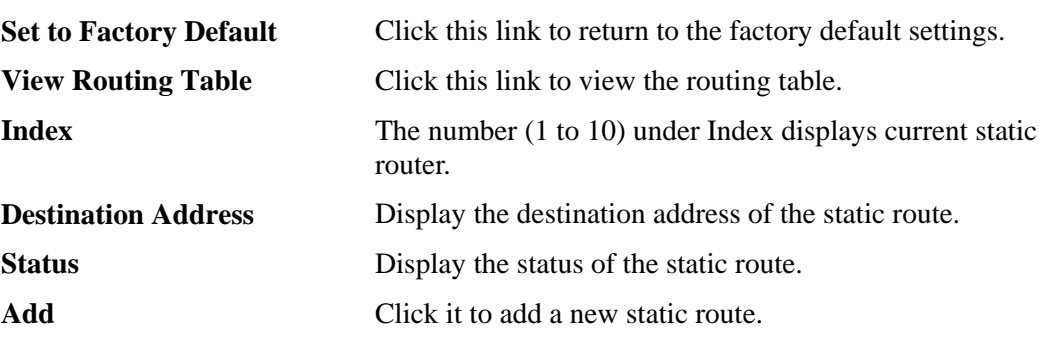

#### **Add Static Routes to Private and Public Networks**

Here is an example of setting Static Route in Main Router so that user A and B locating in different subnet can talk to each other via the router. Assuming the Internet access has been configured and the router works properly:

- use the Main Router to surf the Internet.
- $\bullet$  create a private subnet 192.168.10.0 using an internal Router A (192.168.1.2)
- $\bullet$  create a public subnet 211.100.88.0 via an internal Router B (192.168.1.3).
- $\bullet$  have set Main Router 192.168.1.1 as the default gateway for the Router A 192.168.1.2.

Before setting Static Route, user A cannot talk to user B for Router A can only forward recognized packets to its default gateway Main Router.

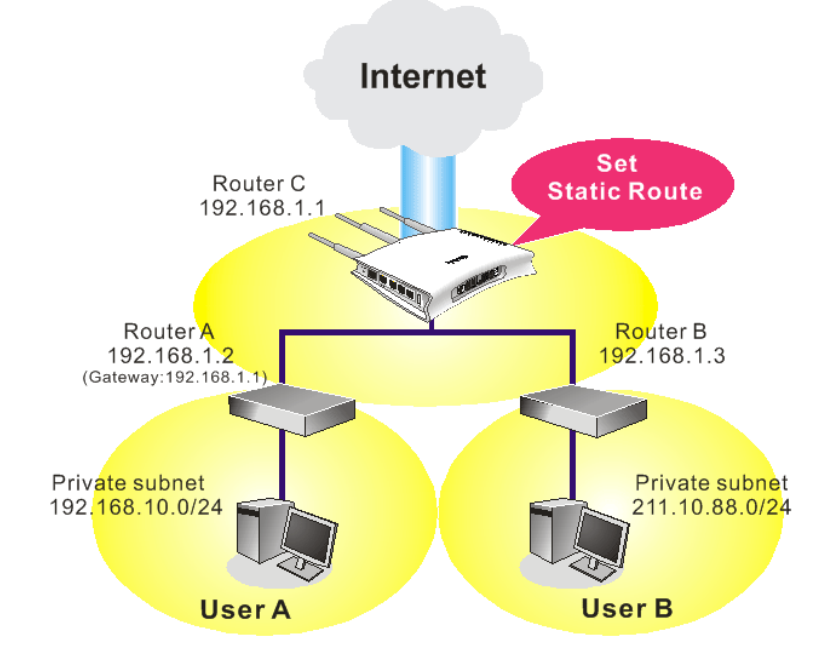
1. Click the **LAN - Static Route** and click **Add.** Check the **Enable** box. Please add a static route as shown below, which regulates all packets destined to 192.168.10.0 will be forwarded to 192.168.1.2. Click **OK**.

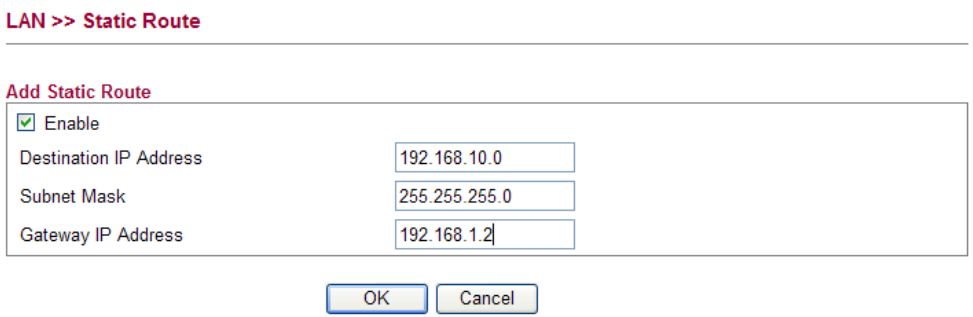

2. Return to **Static Route** page. Click **Add** again to add another static route as show below, which regulates all packets destined to 211.100.88.0 will be forwarded to 192.168.1.3.

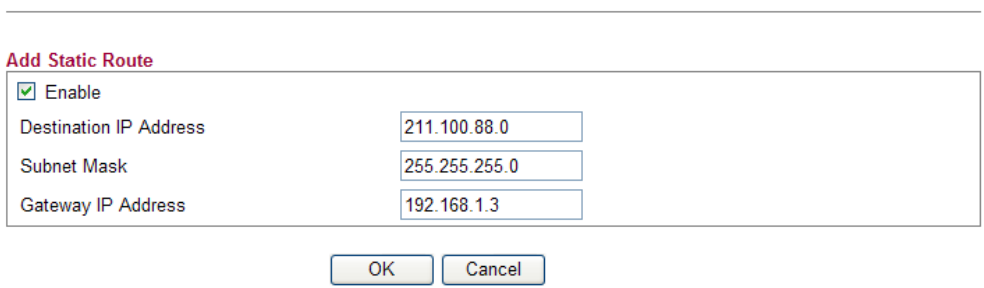

3. Verify current routing table.

**LAN >> Static Route** 

**LAN >> Static Route** 

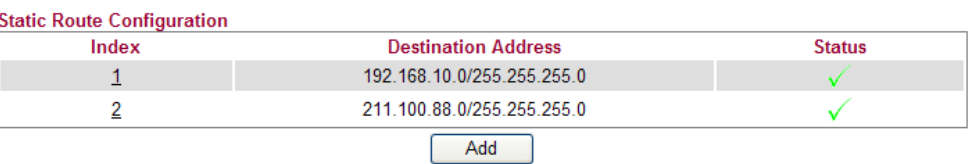

## **4.2.7 Bind IP to MAC**

This function is used to bind the IP and MAC address in LAN to have a strengthening control in network. When this function is enabled, all the assigned IP and MAC address binding together cannot be changed. If you modified the binding IP or MAC address, it might cause you not access into the Internet.

Click **LAN** and click **Bind IP to MAC** to open the setup page.

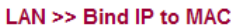

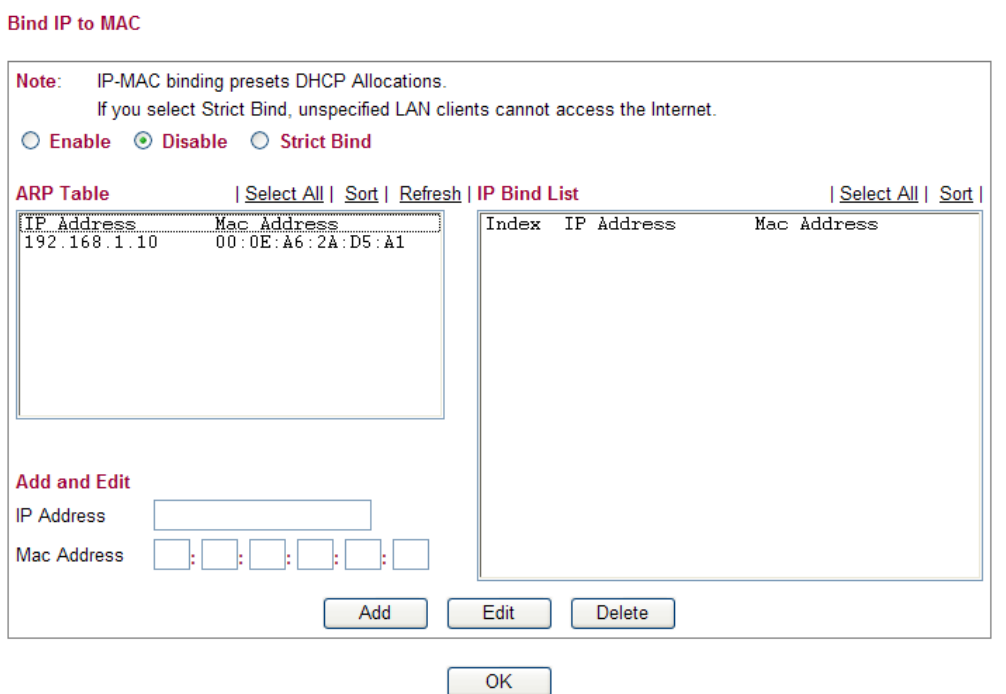

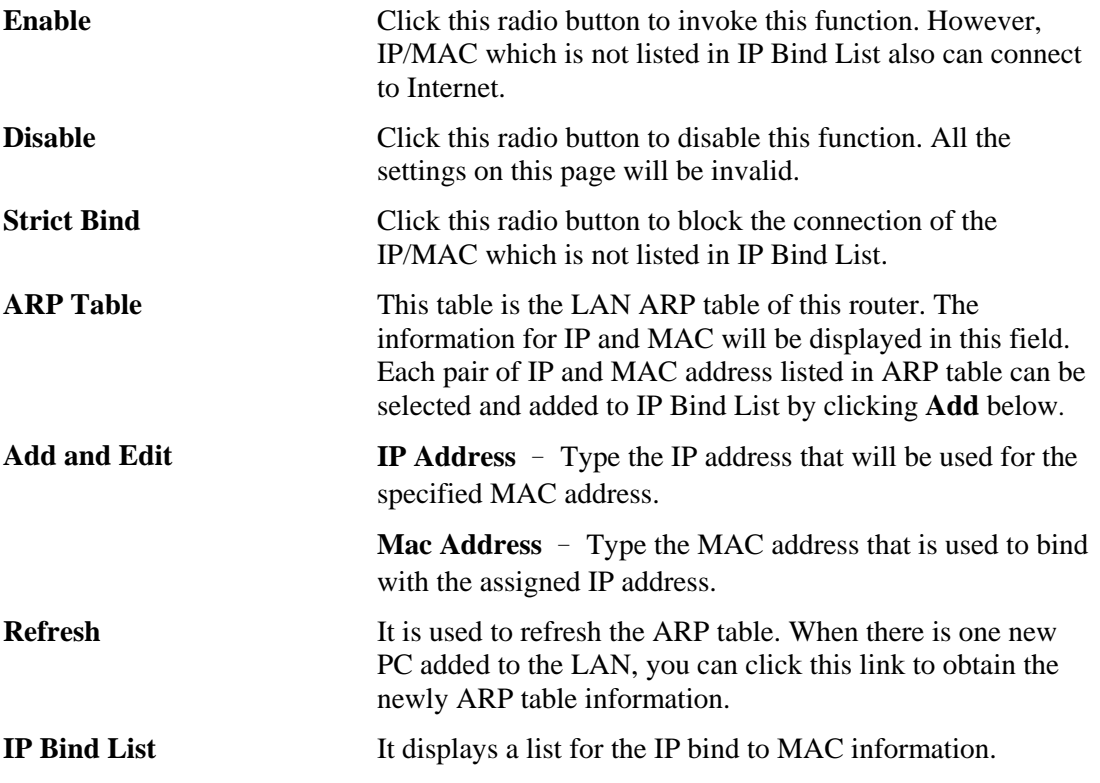

**Dray** Tek

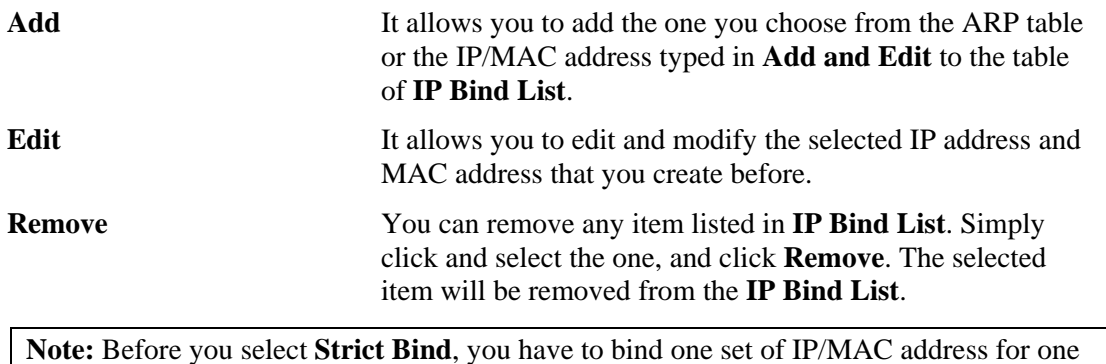

PC. If not, no one of the PCs can access into Internet. And the web configurator of the router

might not be accessed.

Click **OK** to save the settings.

## 4.3 NAT

Usually, the router serves as an NAT (Network Address Translation) router. NAT is a mechanism that one or more private IP addresses can be mapped into a single public one. Public IP address is usually assigned by your ISP, for which you may get charged. Private IP addresses are recognized only among internal hosts.

When the outgoing packets destined to some public server on the Internet reach the NAT router, the router will change its source address into the public IP address of the router, select the available public port, and then forward it. At the same time, the router shall list an entry in a table to memorize this address/port-mapping relationship. When the public server response, the incoming traffic, of course, is destined to the router's public IP address and the router will do the inversion based on its table. Therefore, the internal host can communicate with external host smoothly.

The benefit of the NAT includes:

- Save cost on applying public IP address and apply efficient usage of IP address. NAT allows the internal IP addresses of local hosts to be translated into one public IP address, thus you can have only one IP address on behalf of the entire internal hosts.
- **Enhance security of the internal network by obscuring the IP address.** There are many attacks aiming victims based on the IP address. Since the attacker cannot be aware of any private IP addresses, the NAT function can protect the internal network.

On NAT page, you will see the private IP address defined in RFC-1918. Usually we use the 192.168.1.0/24 subnet for the router. As stated before, the NAT facility can map one or more IP addresses and/or service ports into different specified services. In other words, the NAT function can be achieved by using port mapping methods.

Below shows the menu items for NAT.

**NAT \* Hardware NAT** Open Port · DMZ Host

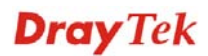

## **4.3.1 Hardware NAT**

Hardware-base Acceleration Engine, also named Protocol Processing Engine API is the function that Draytek provides to extremely speed up the NAT performance.

While the hardware acceleration mechanism is activated, most of the bandwidth usage will be concentrated on the specific sessions which increase transmission speed to get ultimately accelerated.

With Hardware NAT, LAN to WAN NAT throughput can be over 900M bps. But be sure that your PC has Giga Ethernet and connect with CAT6 Ethernet cable.

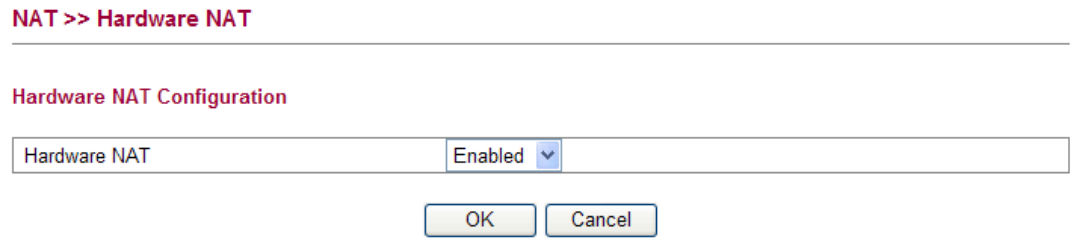

Click **OK** to save the settings.

## **4.3.2 Open Ports**

**Open Ports** allows you to open a range of ports for the traffic of special applications.

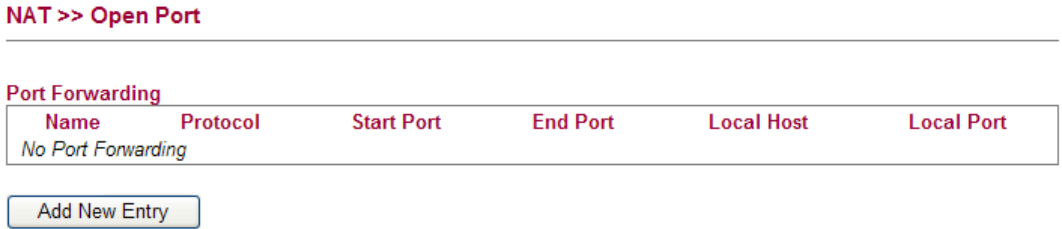

Common application of Open Ports includes P2P application (e.g., BT, KaZaA, Gnutella, WinMX, eMule and others), Internet Camera etc. Ensure that you keep the application involved up-to-date to avoid falling victim to any security exploits.

To add a new open port, click **Add new entry**.

NAT >> Open Port

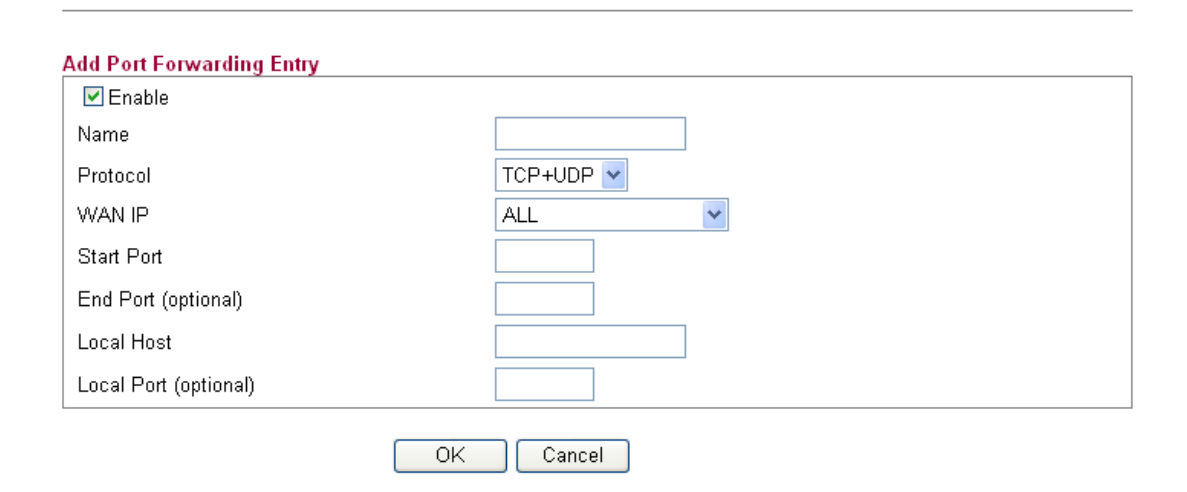

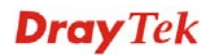

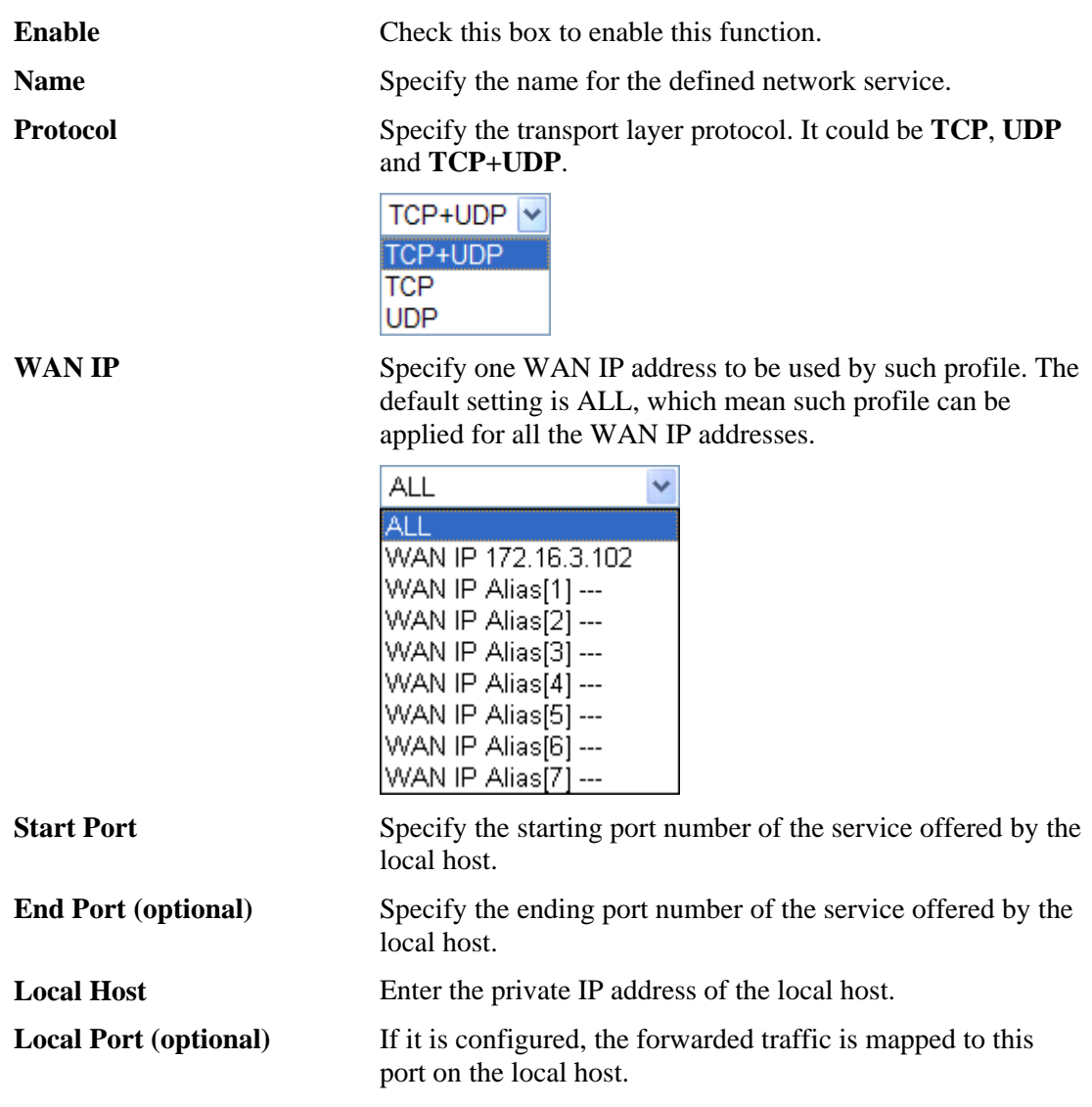

Click **OK** to save the settings.

# **Dray** Tek

## **4.3.3 DMZ Host**

As mentioned above, **Port Redirection** can redirect incoming TCP/UDP or other traffic on particular ports to the specific private IP address/port of host in the LAN. However, other IP protocols, for example Protocols 50 (ESP) and 51 (AH), do not travel on a fixed port. Vigor router provides a facility **DMZ Host** that maps ALL unsolicited data on any protocol to a single host in the LAN. Regular web surfing and other such Internet activities from other clients will continue to work without inappropriate interruption. **DMZ Host** allows a defined internal user to be totally exposed to the Internet, which usually helps some special applications such as Netmeeting or Internet Games etc.

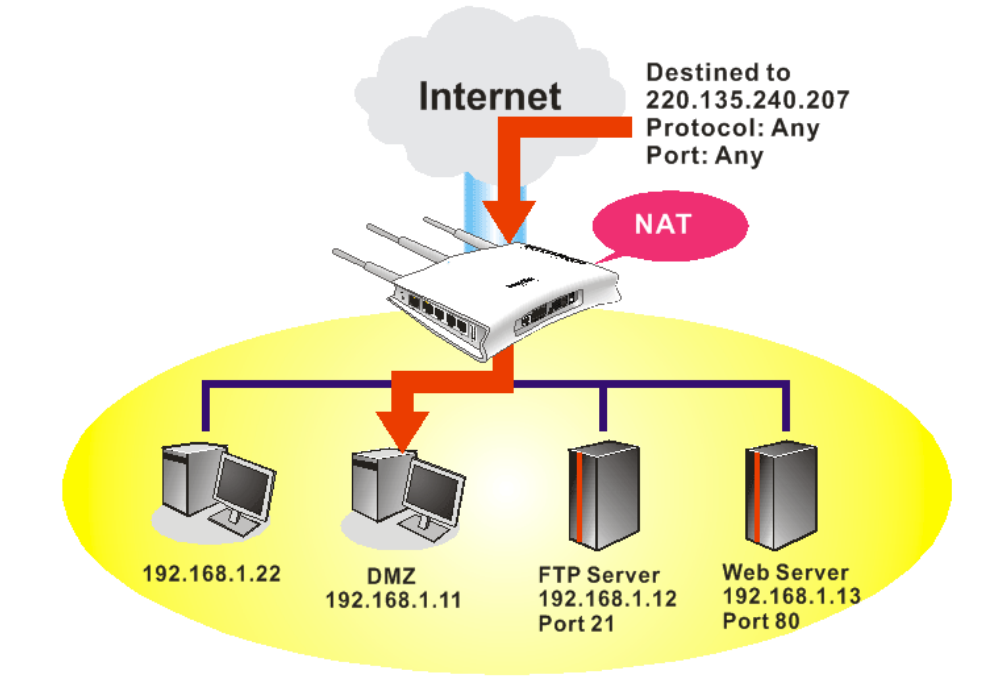

The security properties of NAT are somewhat bypassed if you set up DMZ host. We suggest you to add additional filter rules or a secondary firewall.

Click **DMZ Host** to open the following page:

#### NAT >> DMZ Host

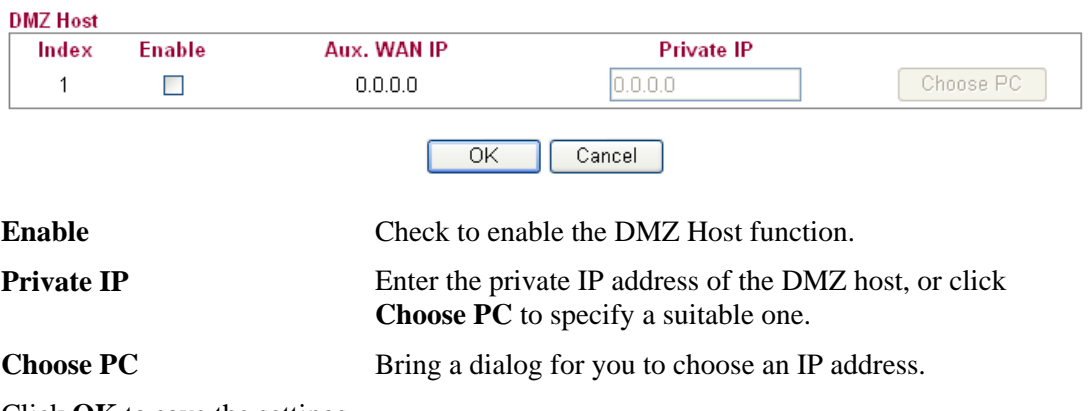

Click **OK** to save the settings.

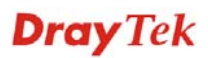

## 4.4 Firewall

## **Basics for Firewall**

While the broadband users demand more bandwidth for multimedia, interactive applications, or distance learning, security has been always the most concerned. The firewall of the Vigor router helps to protect your local network against attack from unauthorized outsiders. It also restricts users in the local network from accessing the Internet. Furthermore, it can filter out specific packets that trigger the router to build an unwanted outgoing connection.

## **Denial of Service (DoS) Defense**

The **DoS Defense** functionality helps you to detect and mitigate the DoS attack. The attacks are usually categorized into two types, the flooding-type attacks and the vulnerability attacks. The flooding-type attacks will attempt to exhaust all your system's resource while the vulnerability attacks will try to paralyze the system by offending the vulnerabilities of the protocol or operation system.

The **DoS Defense** function enables the Vigor router to inspect every incoming packet based on the attack signature database. Any malicious packet that might duplicate itself to paralyze the host in the secure LAN will be strictly blocked and a Syslog message will be sent as warning, if you set up Syslog server.

Also the Vigor router monitors the traffic. Any abnormal traffic flow violating the pre-defined parameter, such as the number of thresholds, is identified as an attack and the Vigor router will activate its defense mechanism to mitigate in a real-time manner.

Below shows the menu items for Firewall.

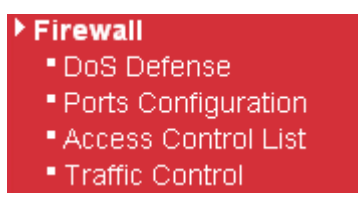

## **4.4.1 DoS Defense**

Click **Firewall** and click **DoS Defense** to open the setup page. Storm control for the switch is configured on this page.

#### Firewall >> DoS Defense

### **Storm Control Configuration**

| <b>Frame Type</b> | <b>Status</b> | Rate (pps) |
|-------------------|---------------|------------|
| Unicast           |               |            |
| Multicast         |               |            |
| <b>Broadcast</b>  |               |            |

OK Cancel

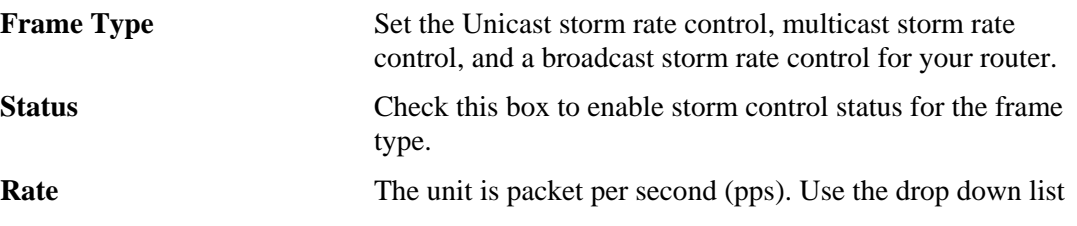

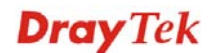

to set the rate for data transmission. The rate is 2^n, where n is equal to or less than 15, or "No Limit". The unit of the rate can be either pps (packets per second) or kpps (kilopackets per second). The configuration indicates the permitted packet rate for unicast, multicast, or broadcast traffic across the switch.

Click **OK** to save the settings.

## **4.4.2 Ports Configuration**

This page is used to configure the ACL (Access Control List) parameters for each port. These parameters will affect data packets received on a port unless the data packets match a specific ACE (Access Control Entry).

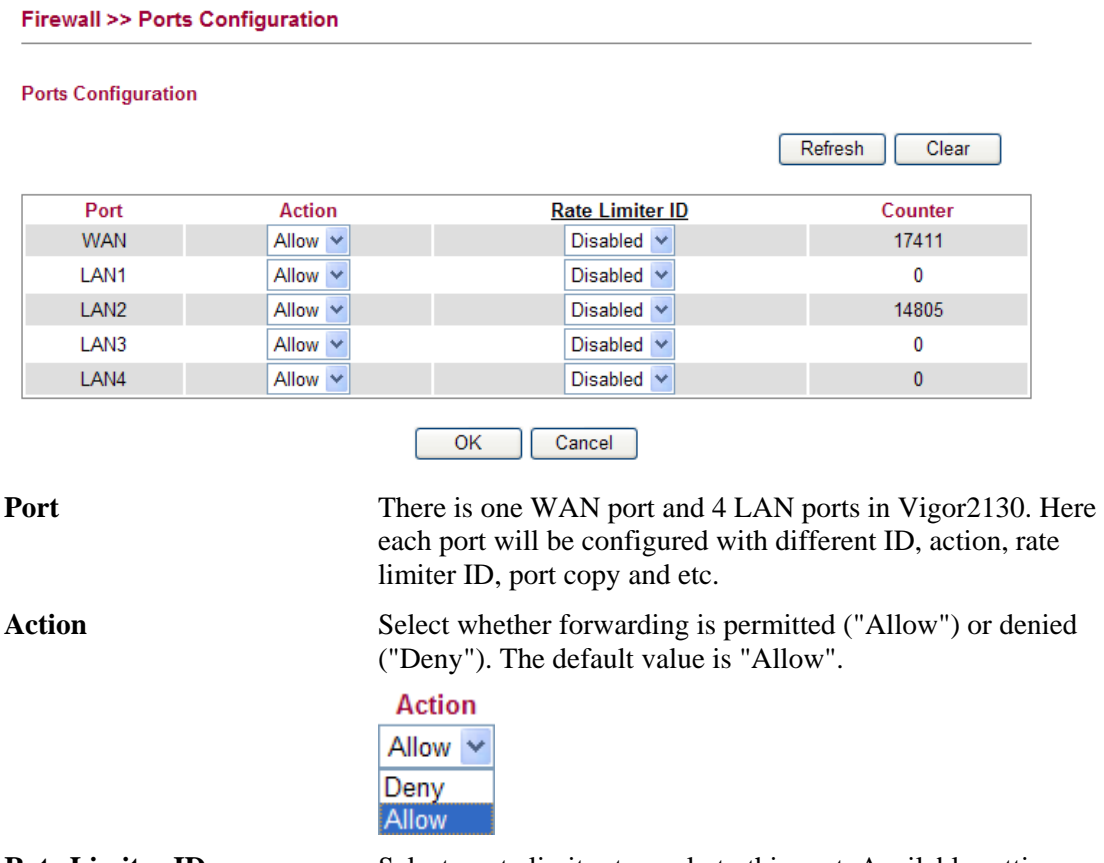

**Rate Limiter ID** Select a rate limiter to apply to this port. Available settings include **Disabled**, and 1 to 10. The default value is **Disabled**.

**Dray** Tek

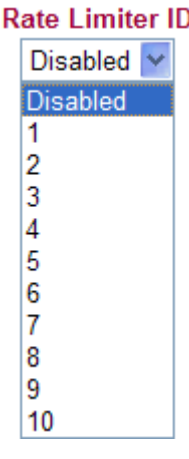

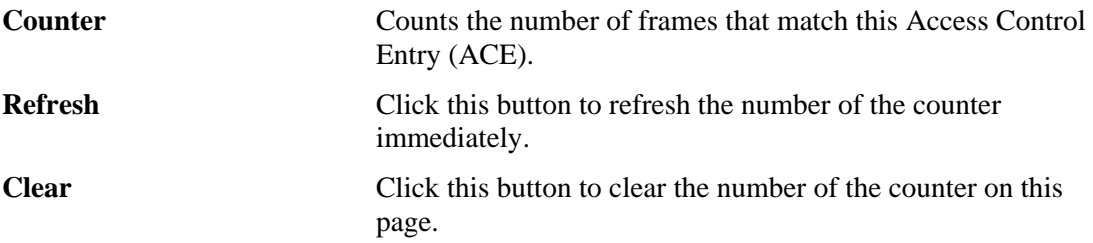

Click **OK** to save the settings.

## **Rate Limiter ID**

Configure the rate limiter for the ACL (Access Control List) of the router. Please click **Rate Limiter ID** link to access into the following page.

**Firewall >> Rate Control Object** 

#### **ACL Rate Limiter Configuration**

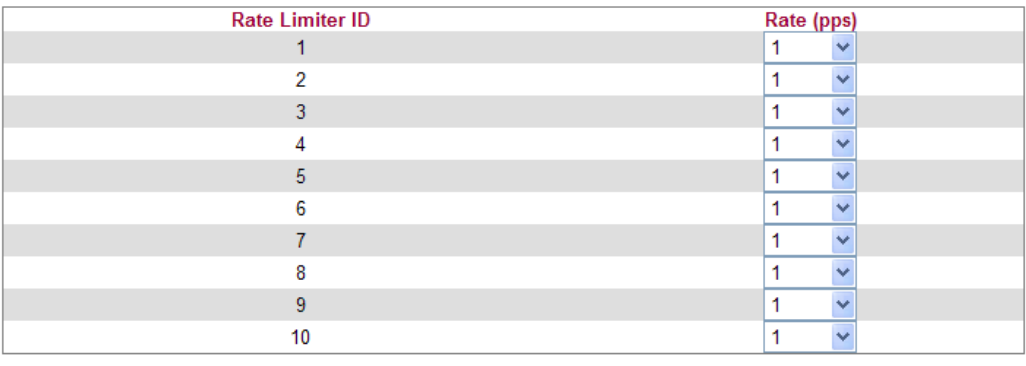

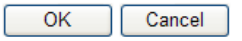

**Rate Limiter ID Rate limiter ID will be applied to WAN port and LAN port.** Please specify a rate number for each ID. The default setting is "1"(packet per second). **Rate Define the rate by choosing from the following drop down** list.

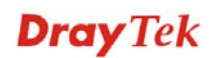

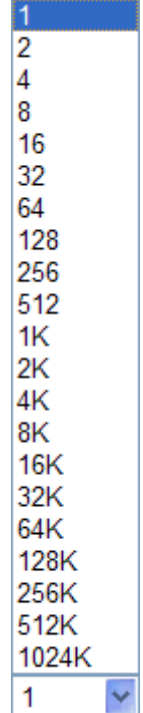

Click **OK** to save the settings.

**Dray** Tek

## **4.4.3 Access Control List**

This page can define which kind of packet can access the router. The packet can be defined with input port, Frame type, Rate, MAC type, VLAN ID, tag and etc.. For IPv4, we can also define the protocol type, source IP and destination IP.

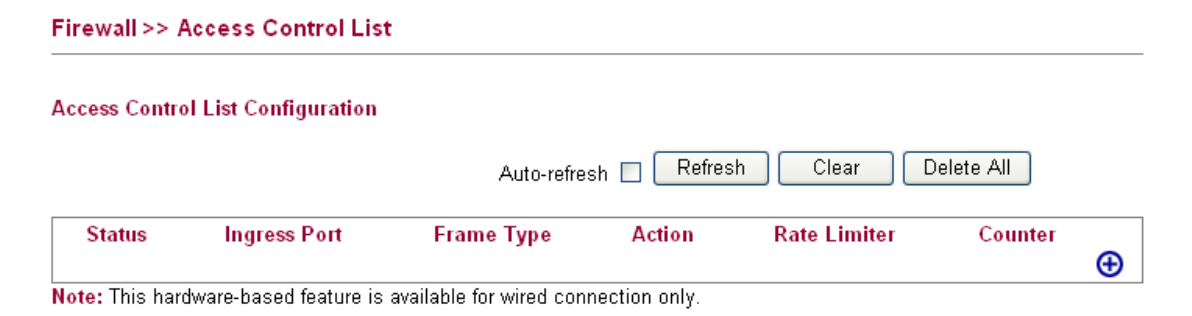

## **Adding a New Access Control Profile**

Click  $\bigoplus$  to add a new specific session limitation onto the list.

```
Firewall >> Access Control List
```
**ACE Configuration** 

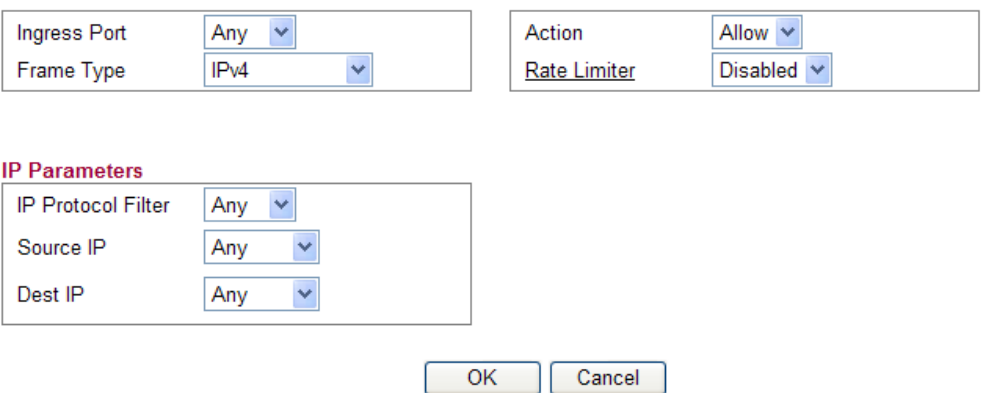

Define which port the packet from.

**ACE Configuration Ingress Port** – define which port the packet coming from. The policy IDs are defined in **Firewall>>Port Configuration**. Each Policy ID might have more than one port grouped.

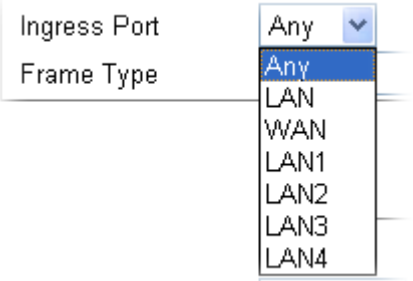

**Frame Type - Such option differs according to the selection** you choose, we will explain it in detailed later.

**Action –** it means the session limitation for this access control

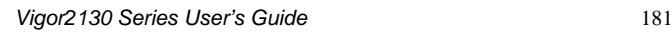

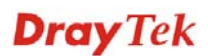

list will be applied to if matching with the rule defined in this page.

Action

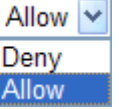

**Rate Limiter - Select a rate limiter to apply to this port.** Available settings include **Disabled**, and 1 to 10. The default value is **Disabled**. Click the **Rate Limiter** link to configure different rates for each ID.

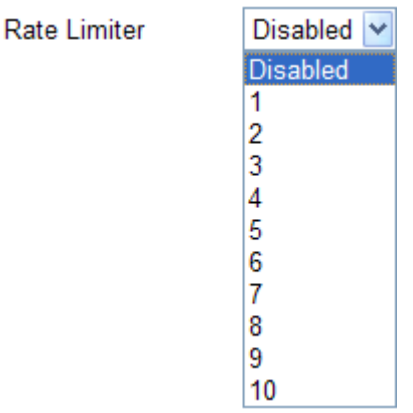

## **Detailed Explanation for Frame Type**

Frame Type selection will lead different options for configuration.

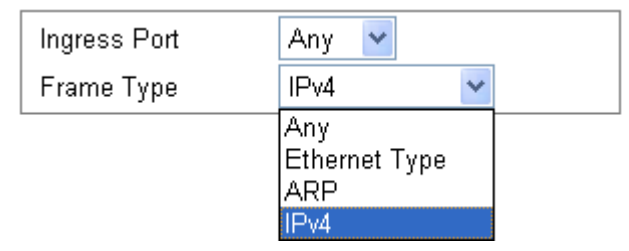

z Choose **Ethernet Type** as the Frame Type, you will get **Ethernet Type Parameters**  option as the following:

### **Ethernet Type Parameters**

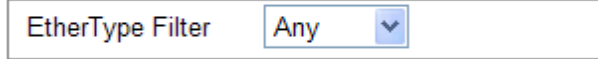

**Ethernet Type Filter** Choose **Any** to set the parameter with any value set by the router automatically or choose **Specific** to specify certain value (the range is 0x0000 to 0xFFFF).

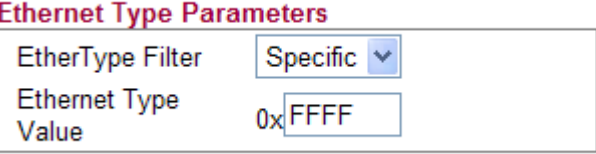

z Choose **ARP** as the Frame Type, you will get **ARP Parameters** option as the following:

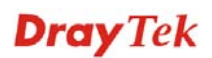

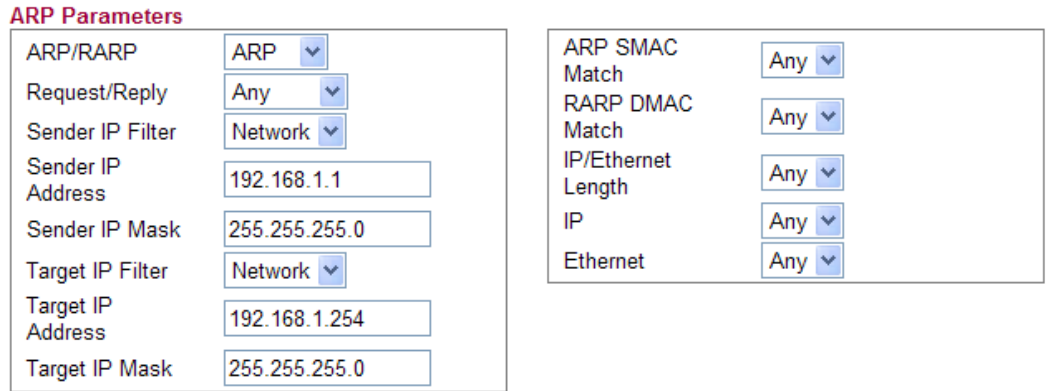

ARP/RARP

**ARP/RARP** Choose the ARP/RARP that you want to filter.

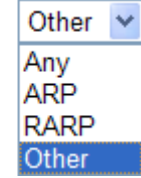

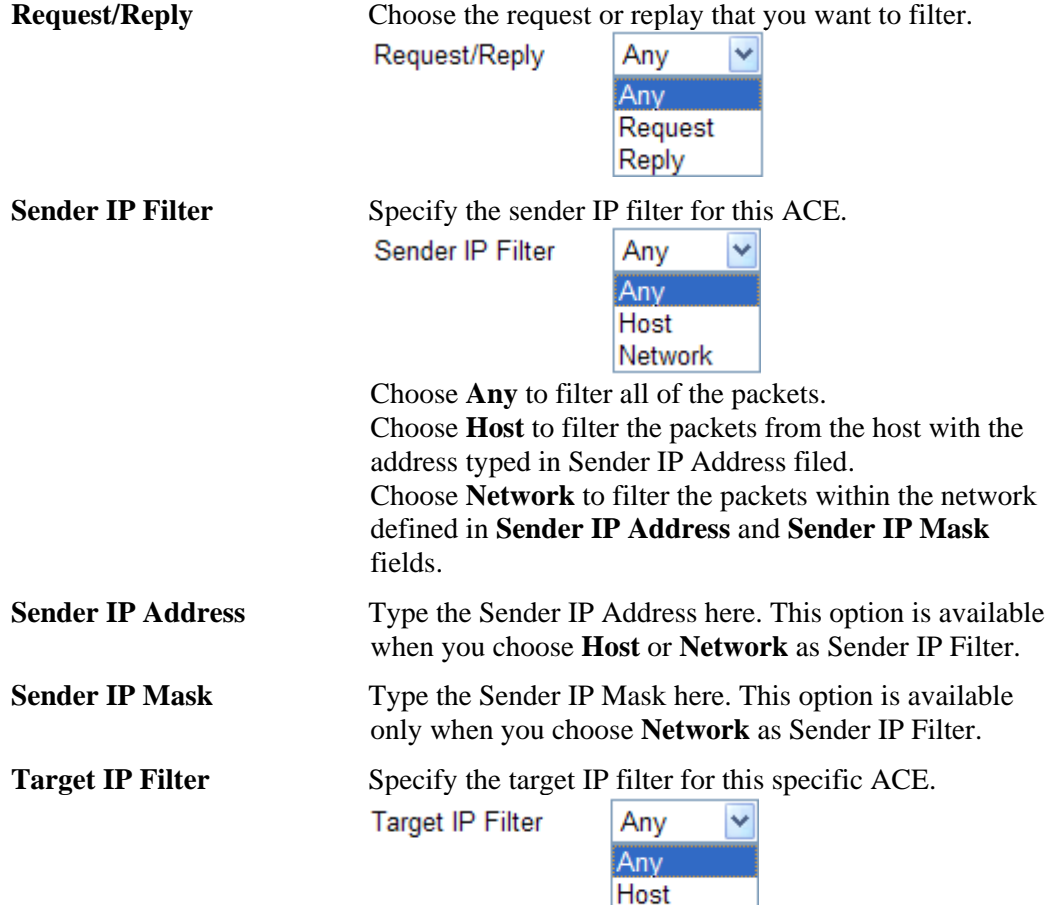

Network Choose **Any** to filter all of the packets. Choose **Host** to filter the packets from the host with the address typed in Target IP Address filed. Choose **Network** to filter the packets within the network defined in **Target IP Address** and **Target IP Mask** fields.

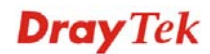

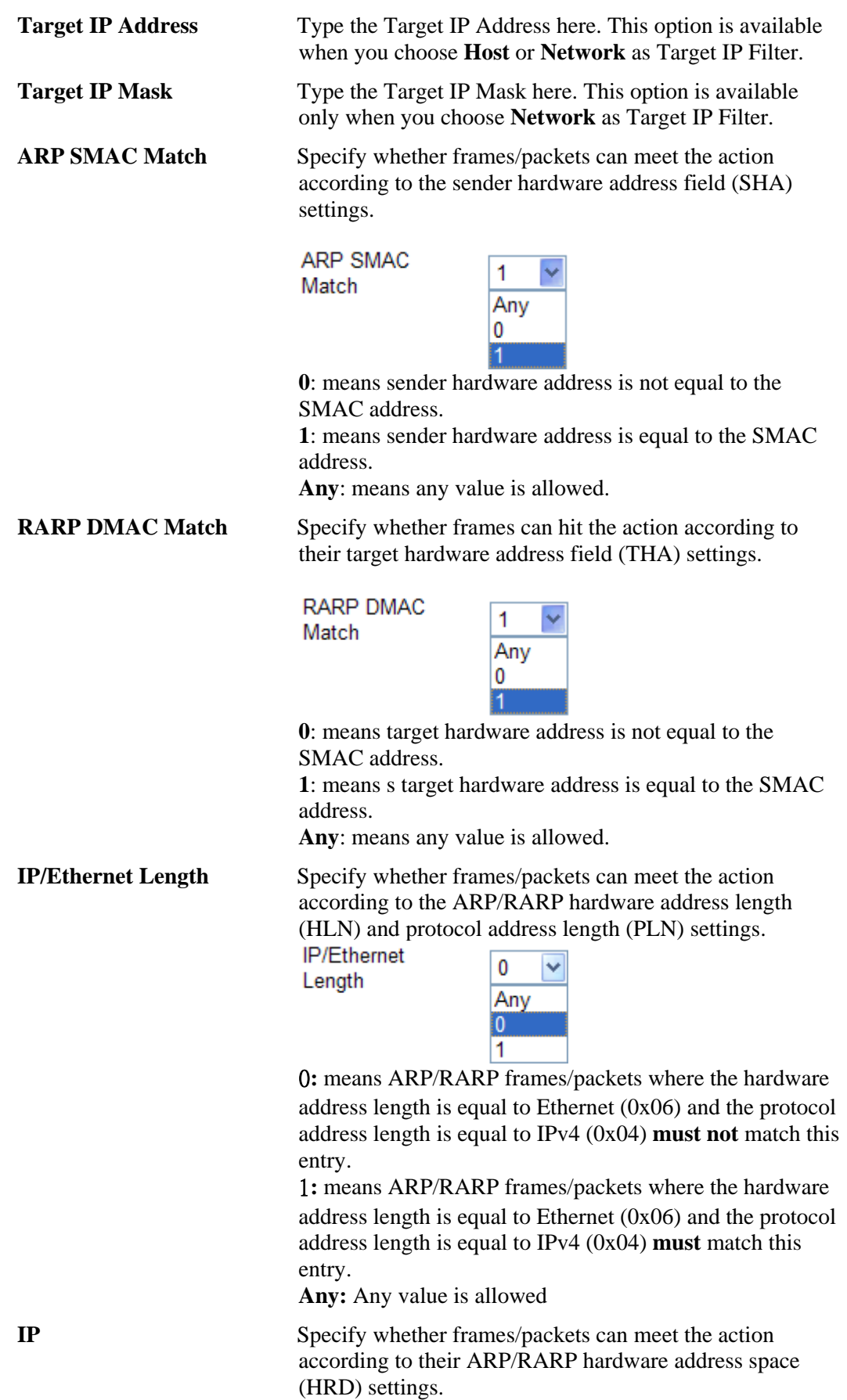

Ethernet

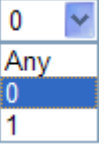

 0**:** ARP/RARP frames where the hardware address space is equal to Ethernet (1) must not match this entry. 1**:** ARP/RARP frames where the hardware address space is equal to Ethernet (1) must match this entry. **Any:** Any value is allowed.

**Ethernet** Specify whether frames can hit the action according to their ARP/RARP protocol address space (PRO) settings.

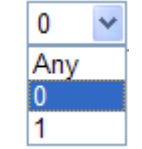

**0:** ARP/RARP frames where the protocol address space is equal to IP (0x800) must not match this entry. **1:** ARP/RARP frames where the protocol address space is equal to IP (0x800) must match this entry. **Any:** Any value is allowed.

z Choose **IPv4** as the Frame Type. You will see **IP Parameters** on the bottom of the page. If you choose **ICMP** as **IP Protocol Filter**, you will get the page as the following:

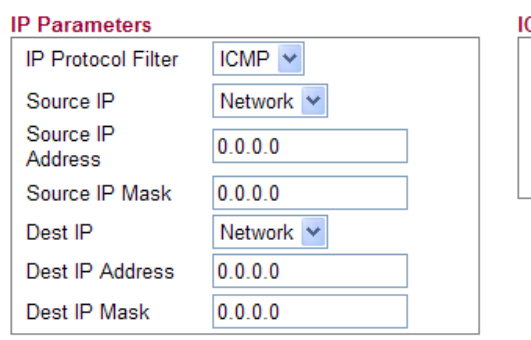

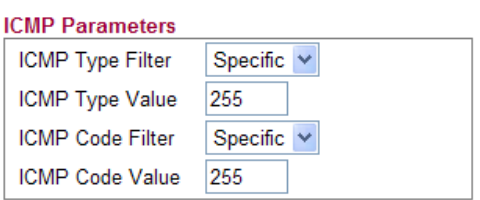

### **Source IP** Specify the Source IP filter for this ACE.

Any Host Network **Any:** No source IP filter is specified. **Host**: Source IP filter is set to Host. Specify the source IP address in the Source IP Address field that appears. **Network:** Source IP filter is set to Network. Specify the source IP address and source IP mask in the Source IP

**Source IP Address** Type the Source IP Address here. This option is available when you choose **Host** or **Network** as Source IP.

**Source IP Mask** Type the Source IP Mask here. This option is available only when you choose **Network** as source Source IP.

Address and Source IP Mask fields that appear.

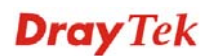

Anv

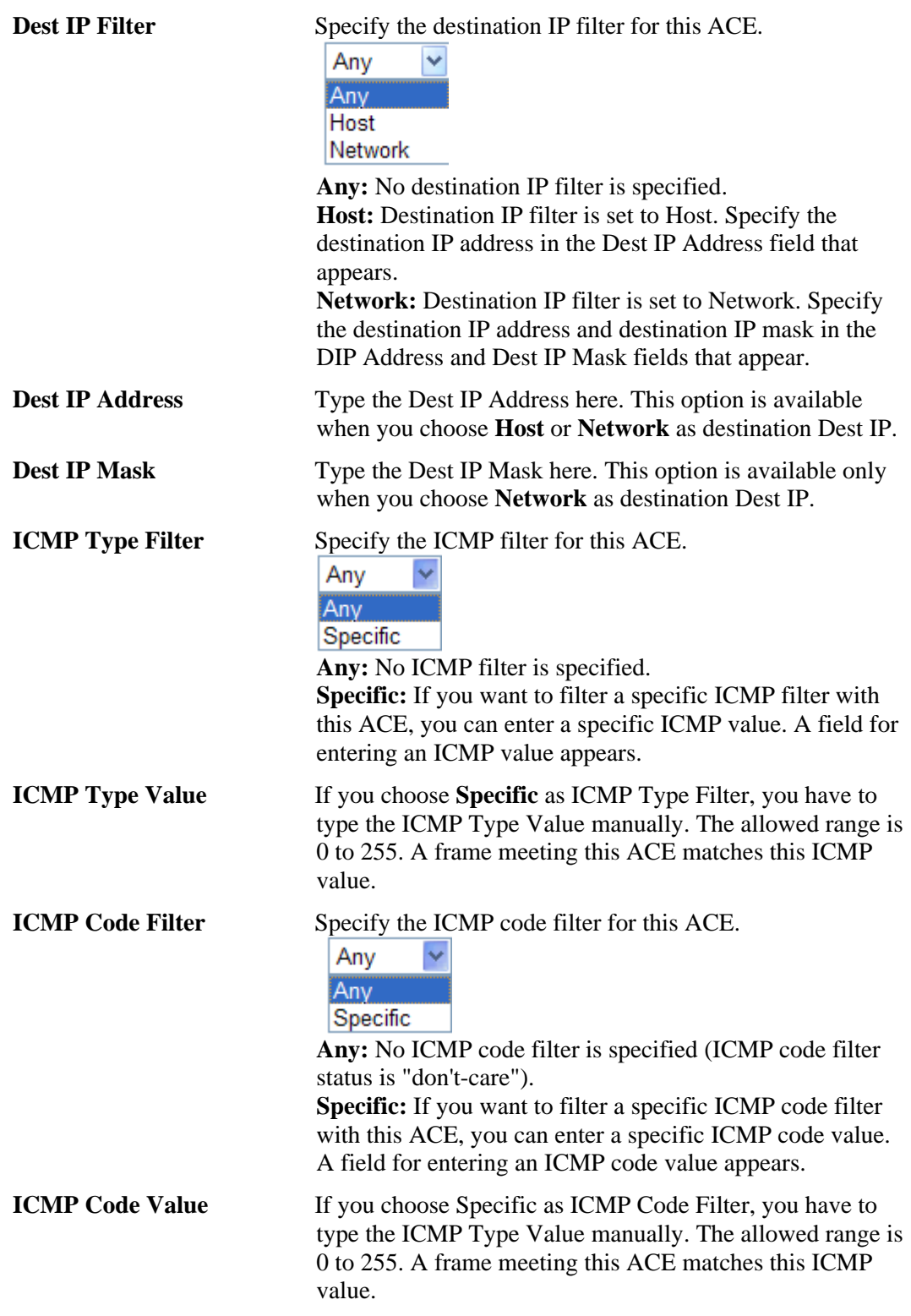

**•** Choose IPv4 as the Frame Type. You will see IP Parameters on the bottom of the page. If you choose **UDP** as **IP Protocol Filter**, you will get the page as the following:

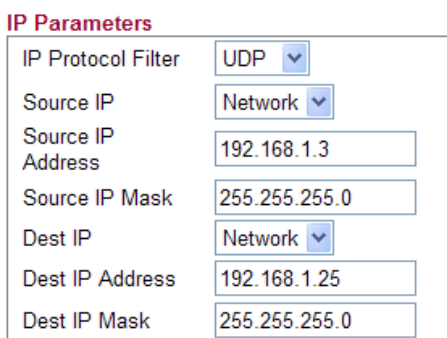

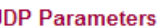

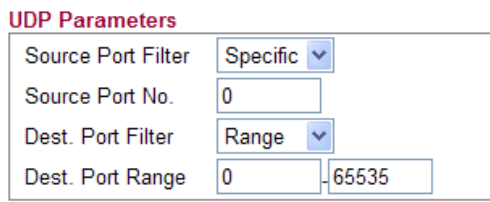

**Source IP** Specify the source IP filter for this ACE.

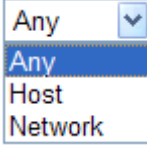

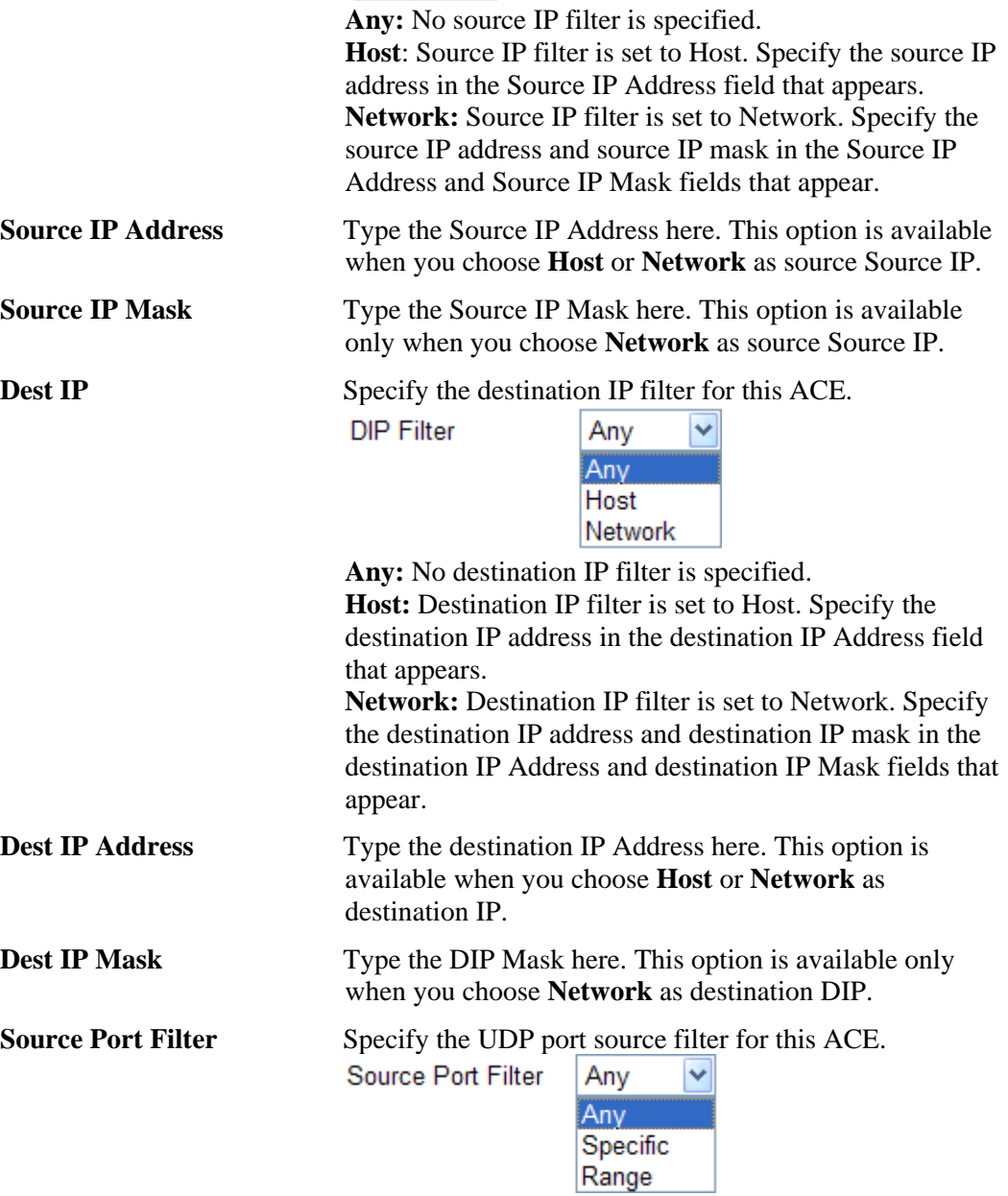

Any: No UDP source filter is specified.

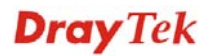

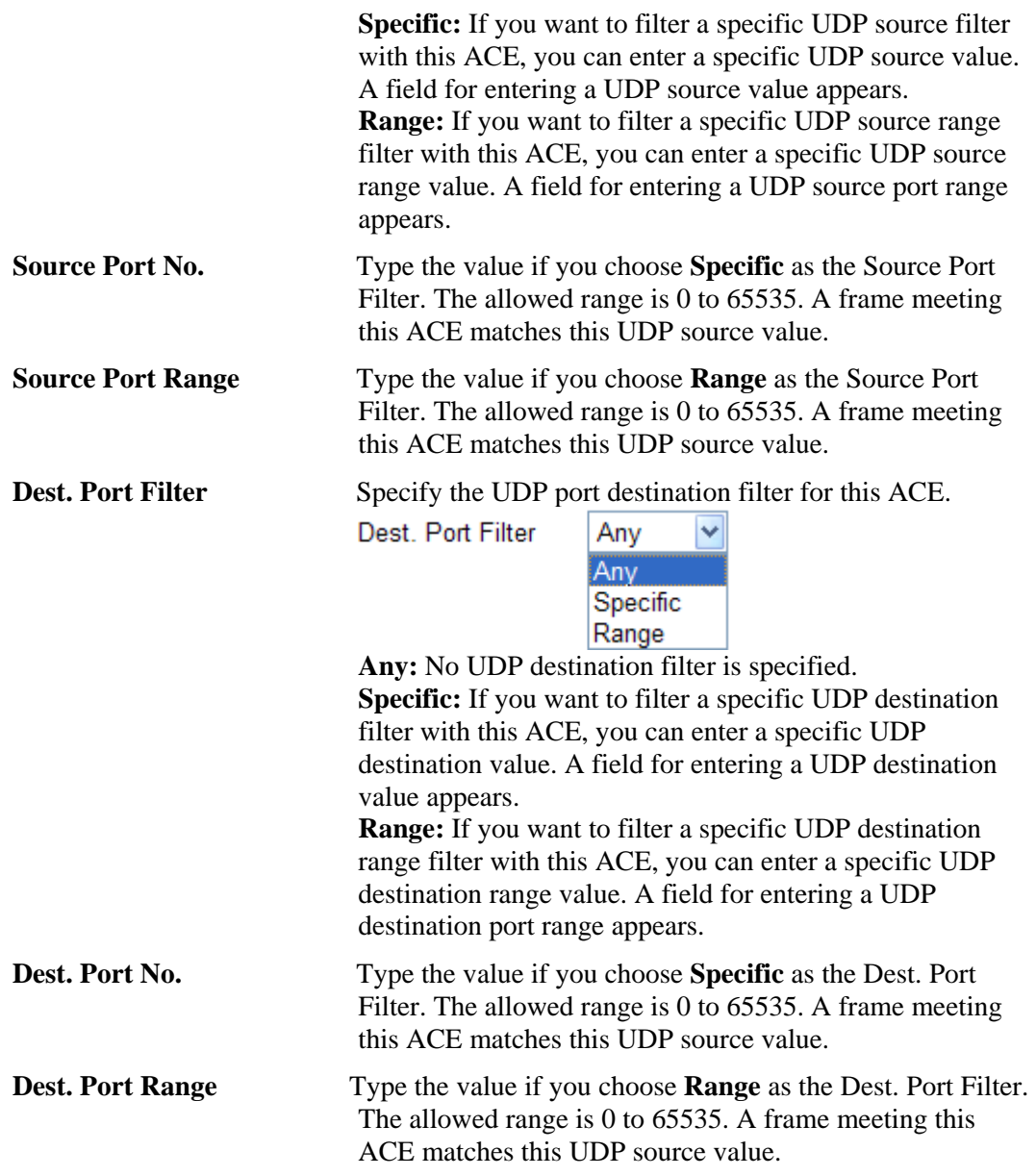

**•** Choose IPv4 as the Frame Type. You will see IP Parameters on the bottom of the page. If you choose **TCP** as **IP Protocol Filter**, you will get the page as the following:

**Source IP** Specify the source IP filter for this ACE.

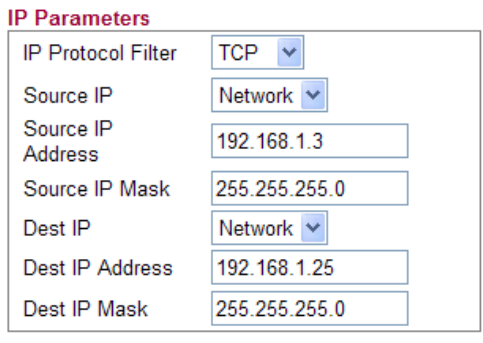

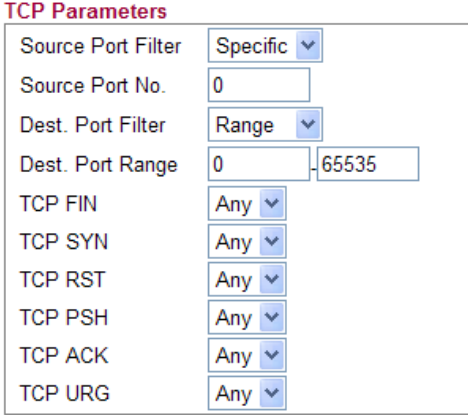

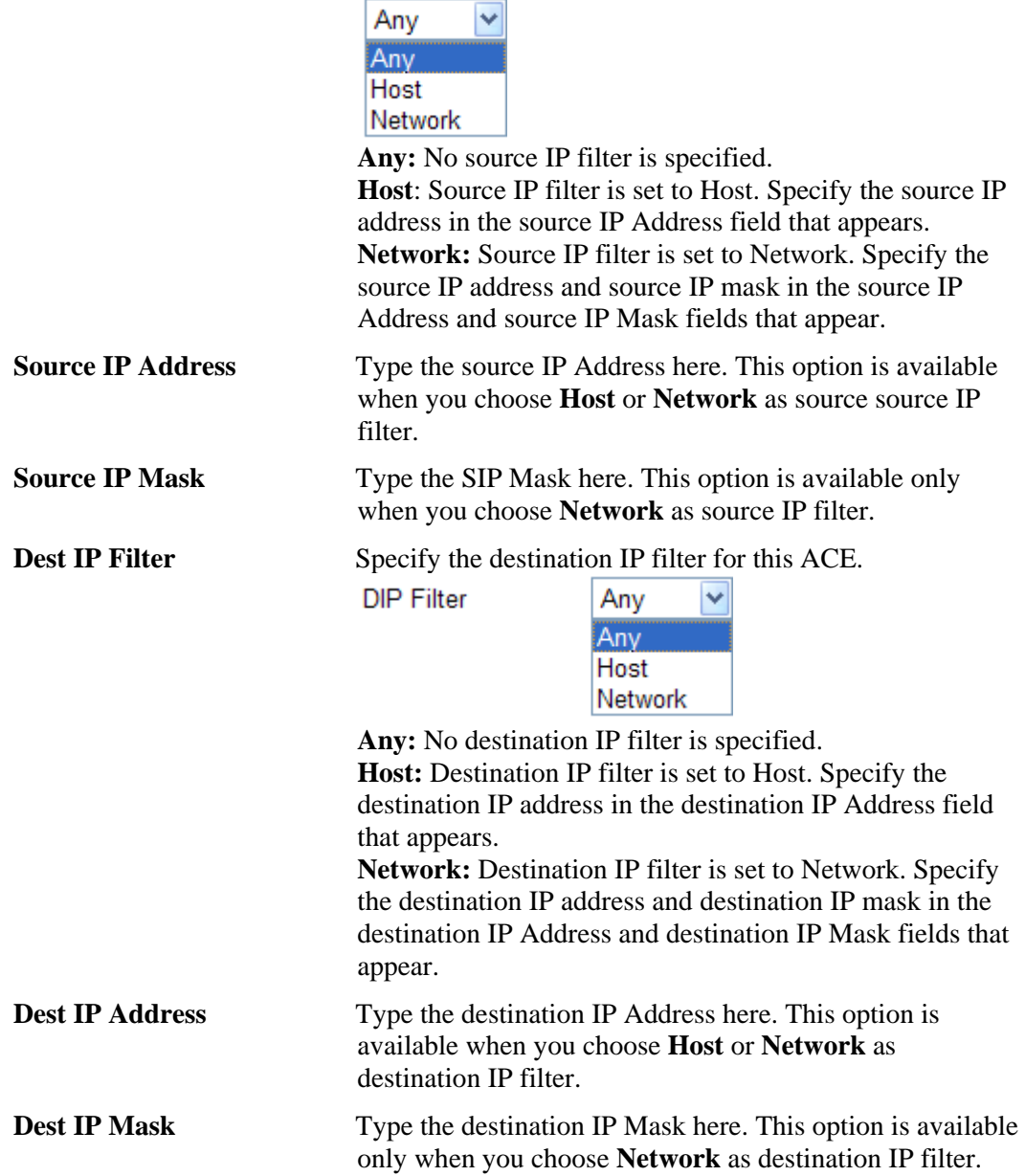

*Vigor2130 Series User's Guide* 189

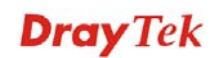

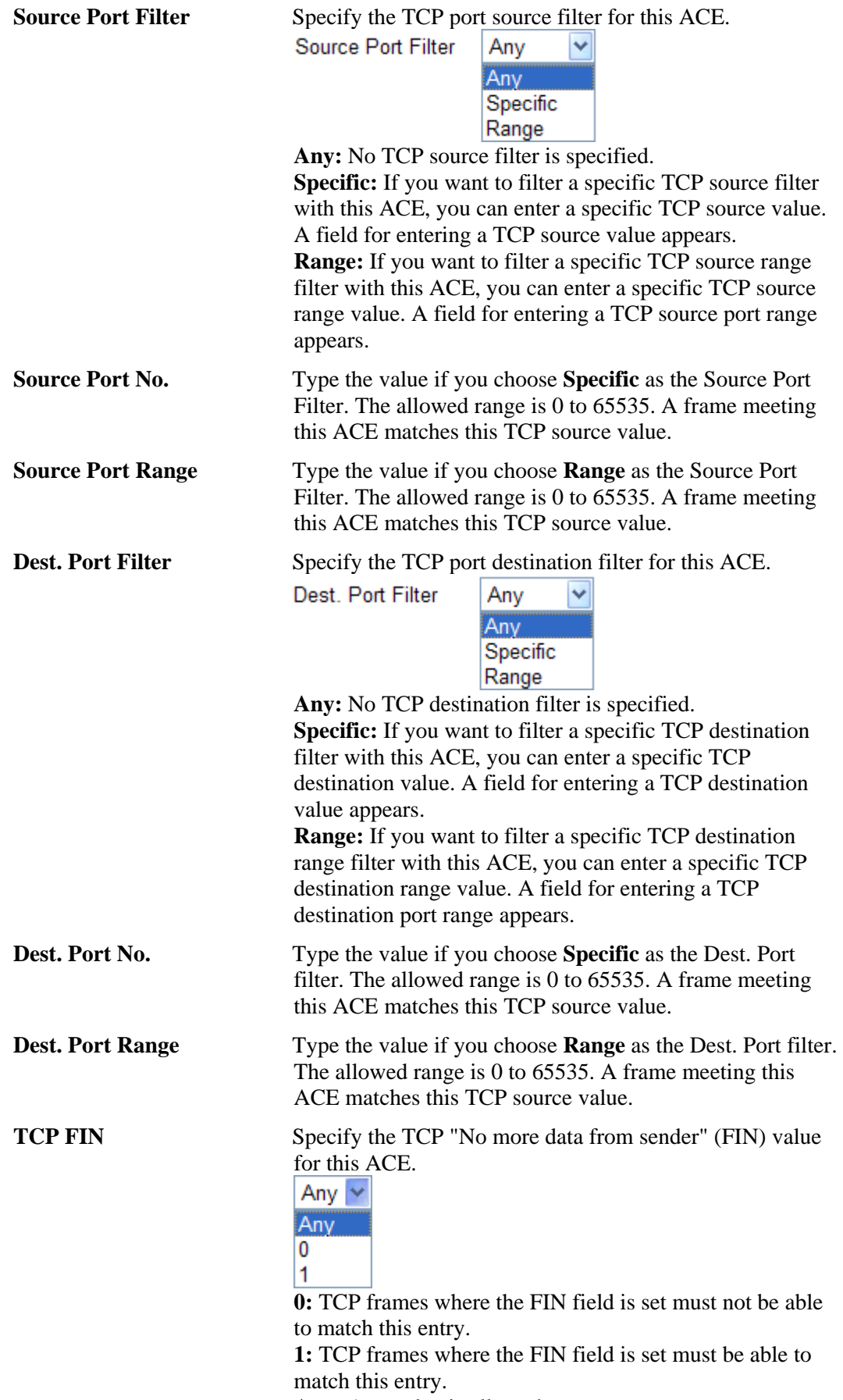

**Any:** Any value is allowed.

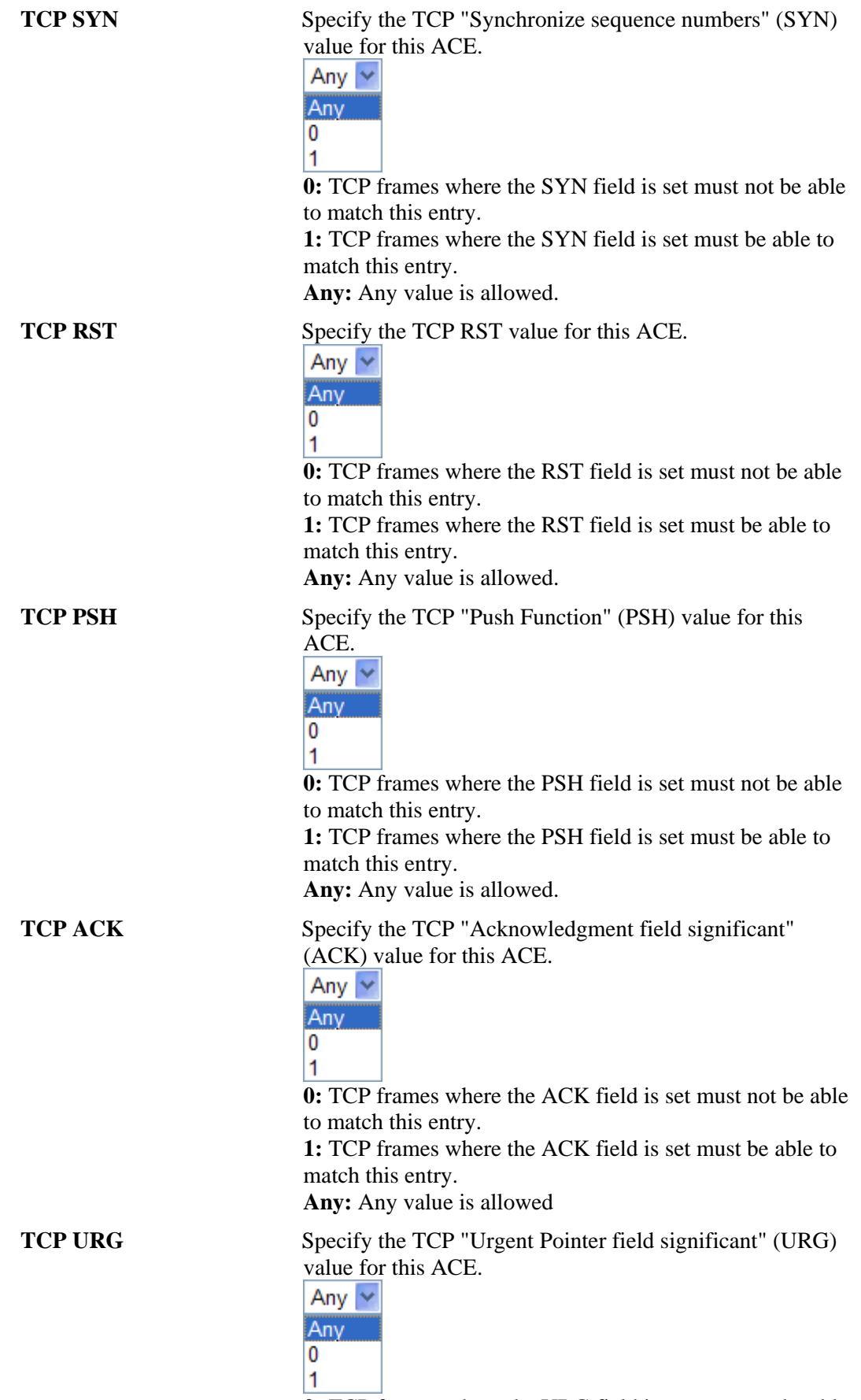

**0:** TCP frames where the URG field is set must not be able to match this entry.

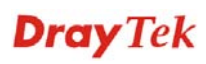

**1:** TCP frames where the URG field is set must be able to match this entry. Any: Any value is allowed.

**•** Choose IPv4 as the Frame Type. You will see IP Parameters on the bottom of the page. If you choose **Other** as **IP Protocol Filter**, you will get the page as the following:

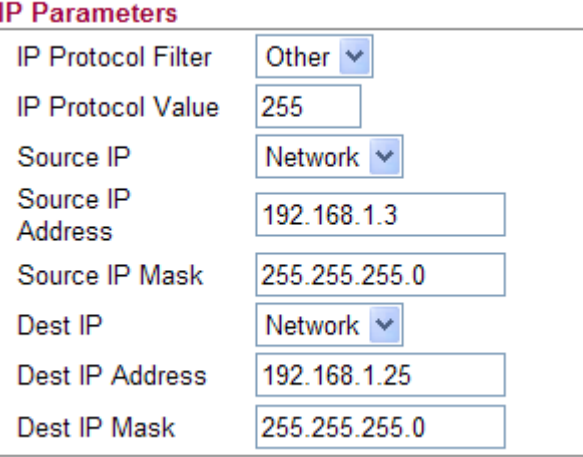

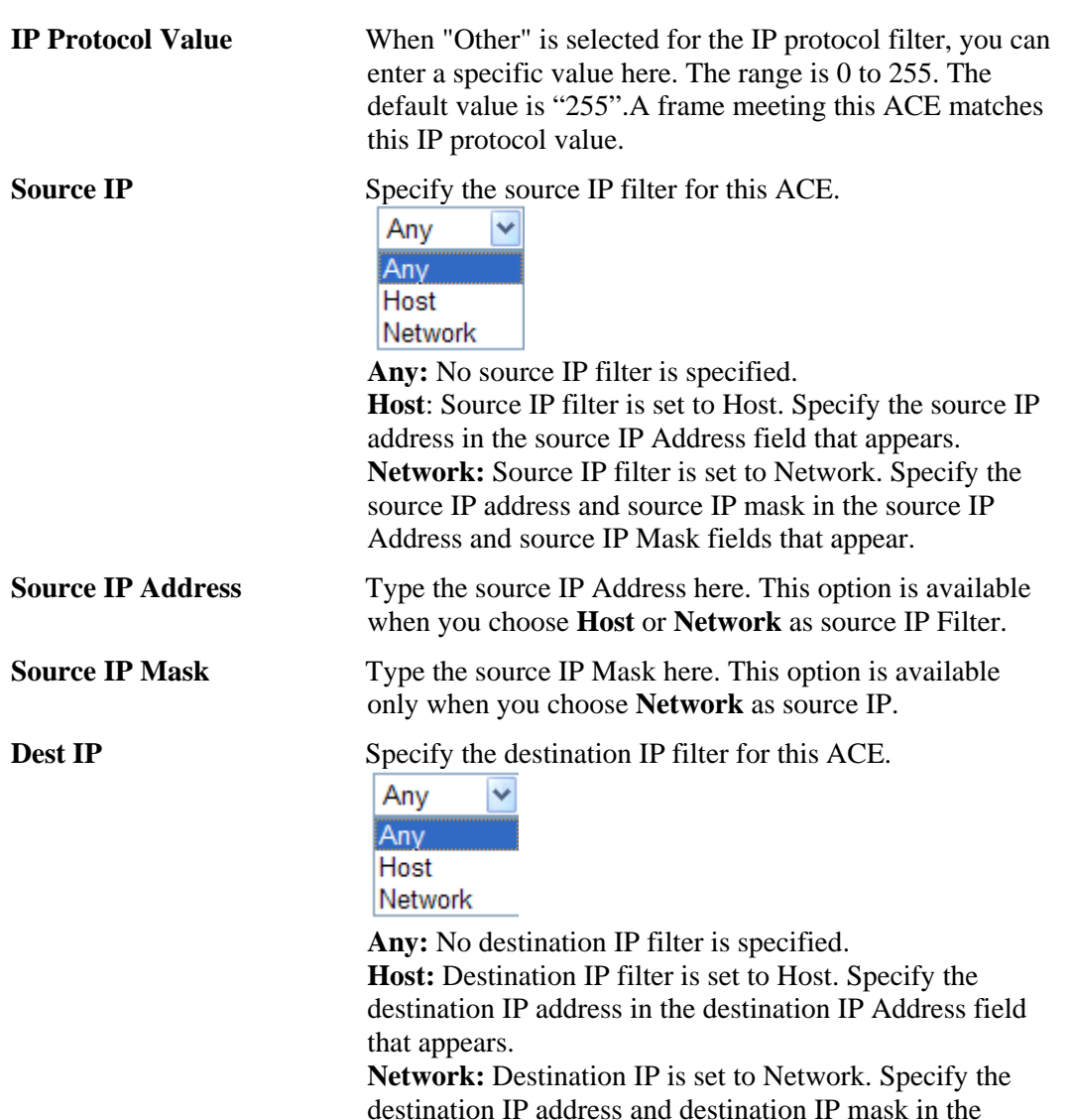

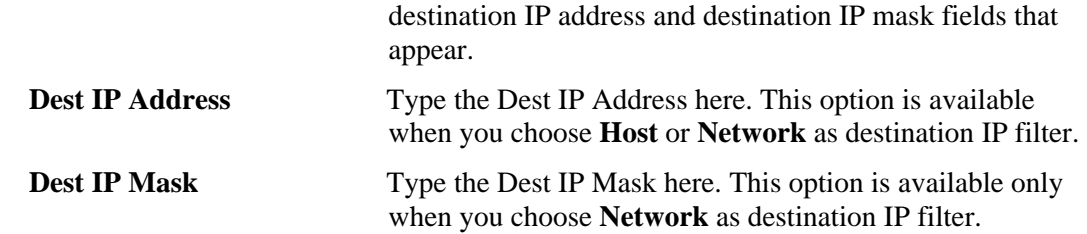

## **4.4.4 Traffic Control**

There are some limitations that transmitting and receiving packets through WLAN or VPN tunnel cannot be controlled well in hardware. The function of Traffic Control is designed specifically to customize firewall rule for managing the traffic in and out.

### Firewall >> Traffic Control

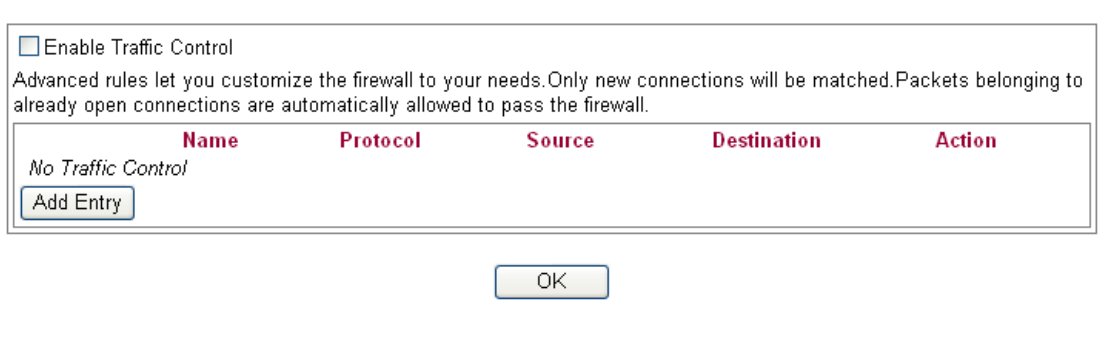

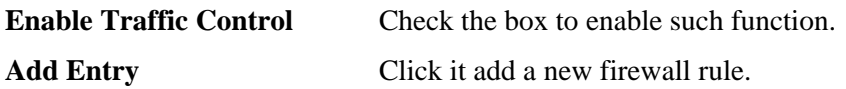

You are allowed to add many firewall rules for your request. Simply click **Add Entry**, the following screen will be shown.

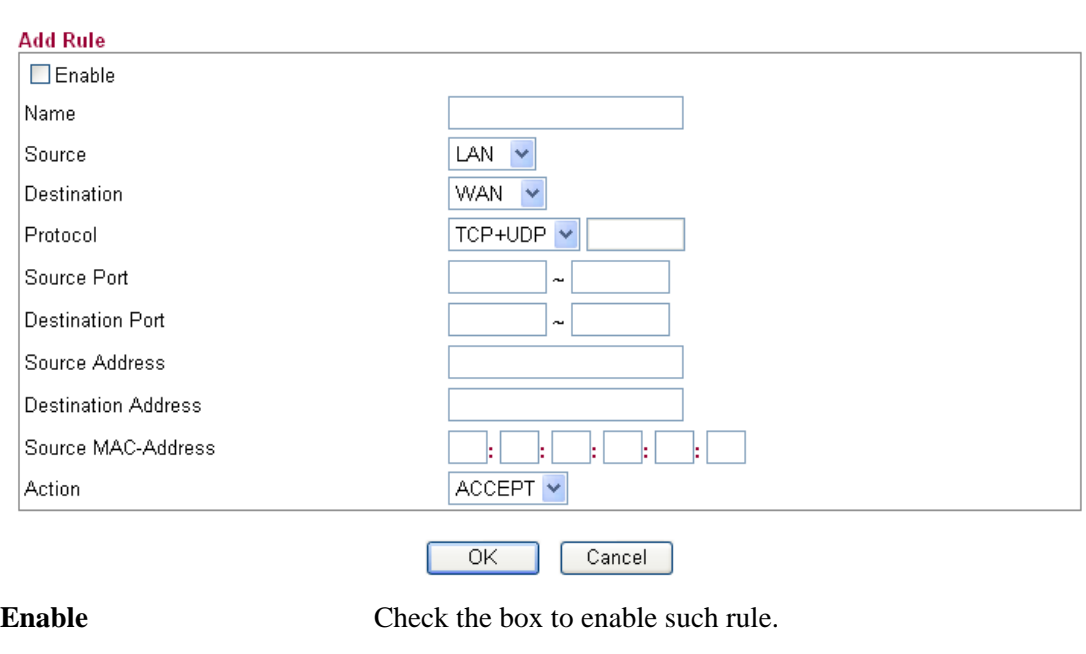

Firewall >> Traffic Control

Name **Name Type a name of the rule for identification.** 

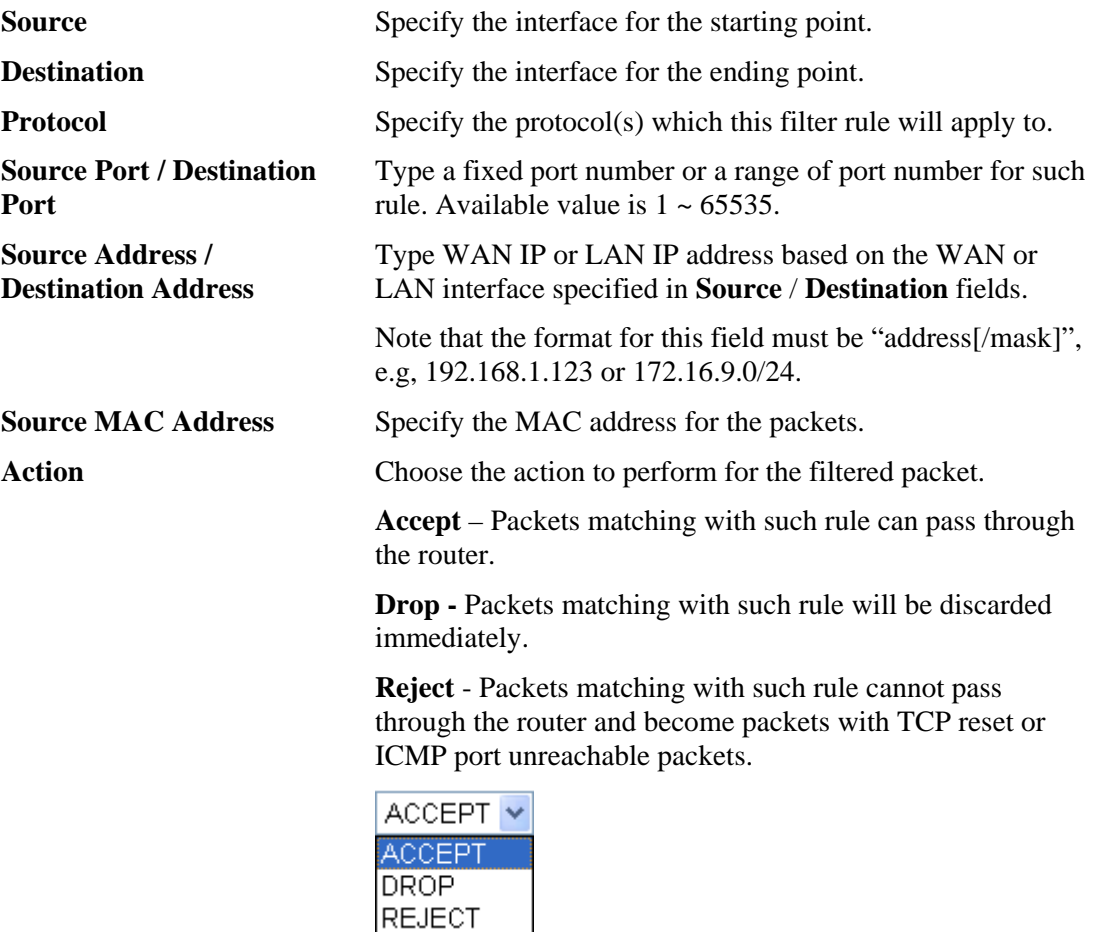

Click **OK** to save the settings.

## 4.5 CSM

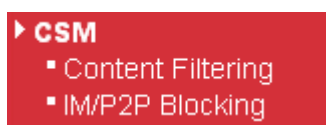

## **4.5.1 Content Filtering**

To provide an appropriate cyberspace to users, **Web URL Filter** not only to limit illegal traffic from/to the inappropriate web sites but also prohibit other web feature where malicious code may conceal.

Vigor router also can prevent user from accidentally downloading malicious codes from web pages. It's very common that malicious codes conceal in the executable objects, such as ActiveX, Java Applet, Proxy, and so on.

In addition, Vigor router allows you to filter certain host specified with IP address.

**Note:** The priority of Web URL Filters is higher than Web Content Filter.

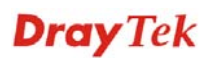

#### Firewall >> Content Filtering

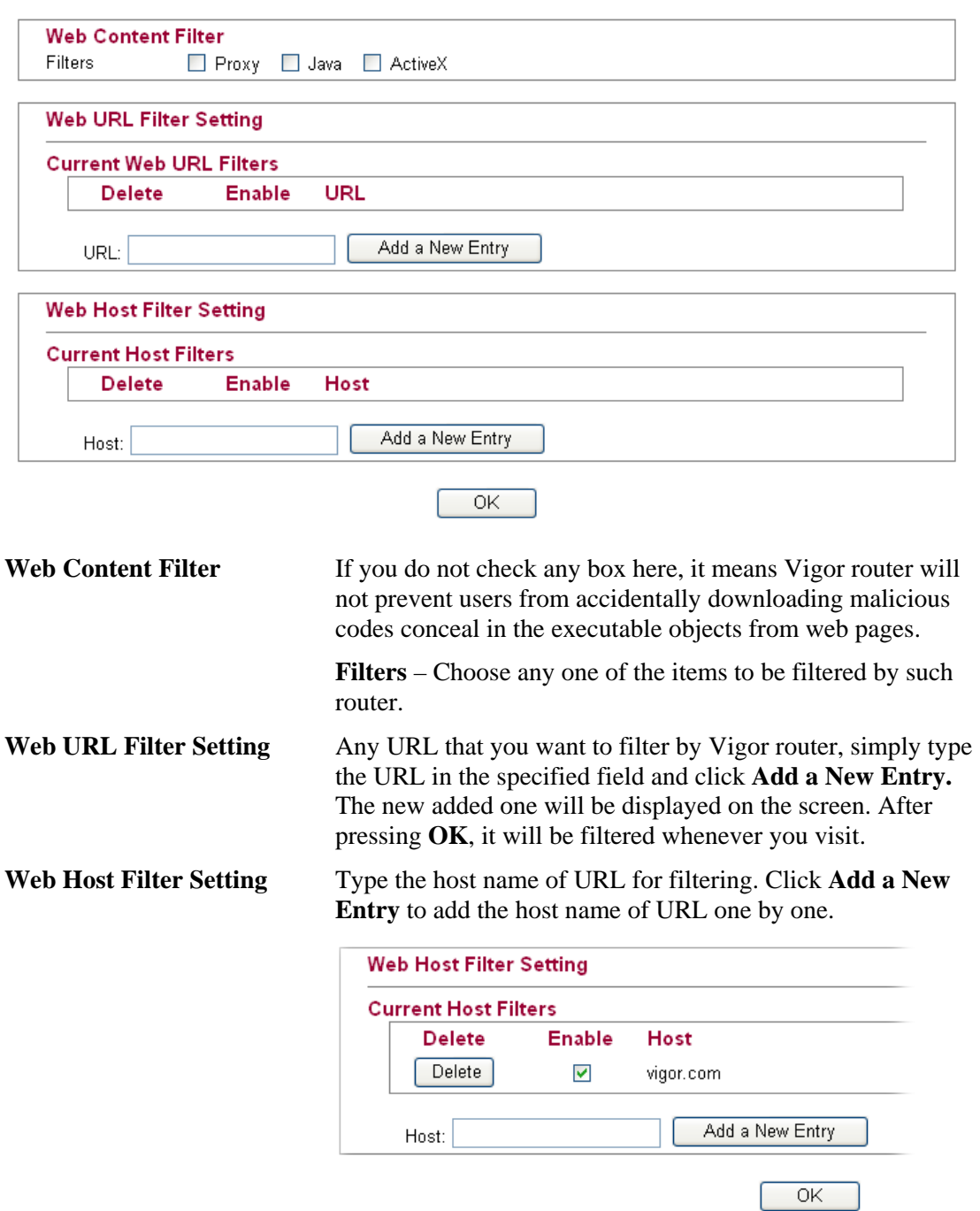

## **4.5.2 IM/P2P Blocking**

As the popularity of all kinds of instant messenger application arises, communication cannot become much easier. Nevertheless, while some industry may leverage this as a great tool to connect with their customers, some industry may take reserve attitude in order to reduce employee misusage during office hour or prevent unknown security leak. It is similar situation for corporation towards peer-to-peer applications since file-sharing can be convenient but insecure at the same time.

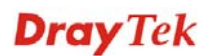

#### CSM >> IM /P2P Blocking

### **IM /P2P Blocking**

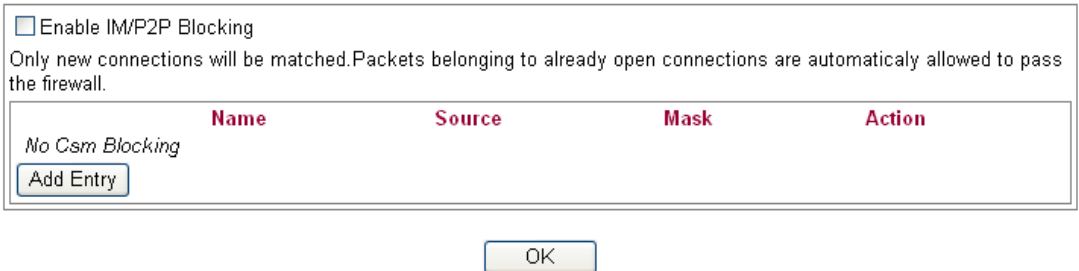

**Enable IM/P2P Blocking** Check this box to enable such function. Only new network connection will be influenced by such rule.

Add Entry Click it add a new IM/P2P blocking rule.

You are allowed to add many firewall rules for your request. Simply click **Add Entry**, the following screen will be shown.

CSM >> IM /P2P Blocking

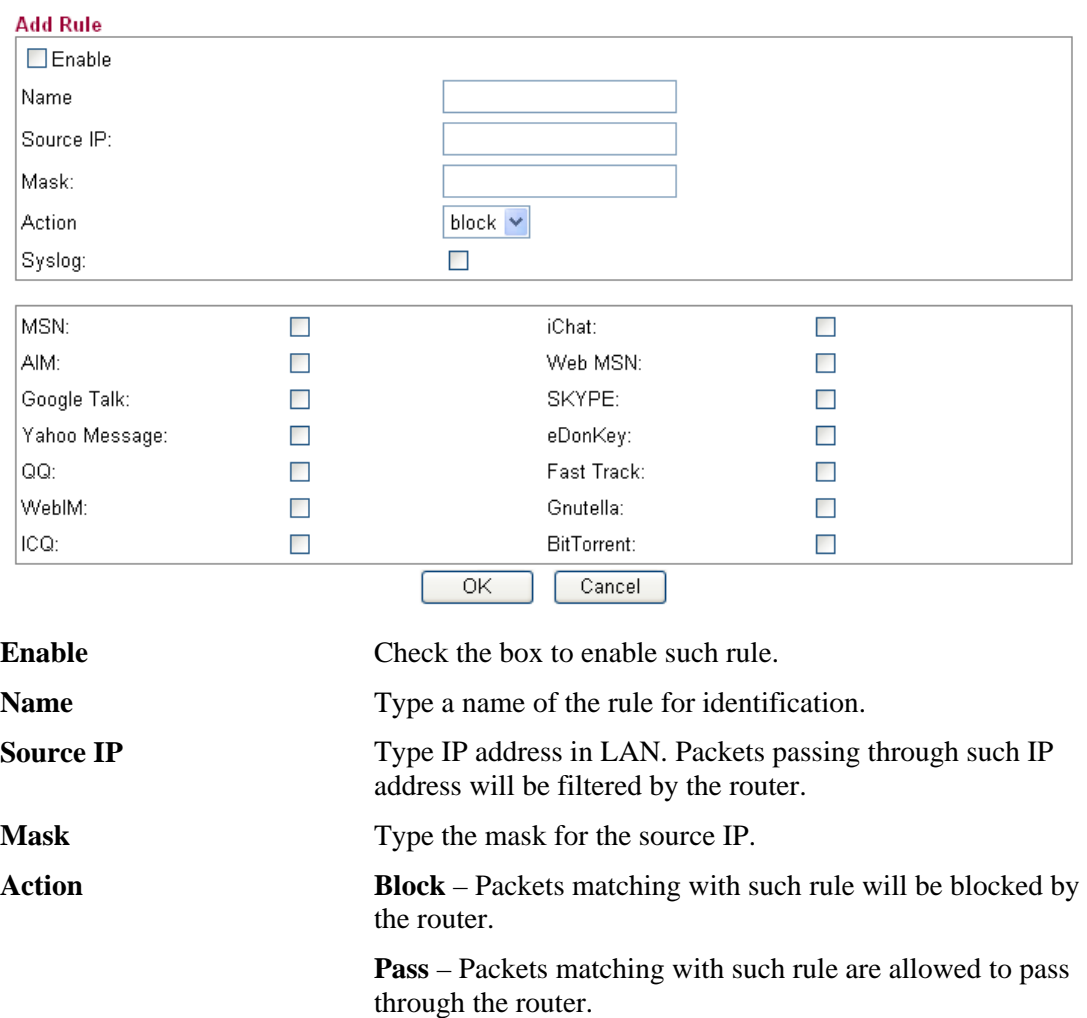

Simply check the box(s) that you want to block and click **OK** to save the settings.

## 4.6 Bandwidth Management

Below shows the menu items for Bandwidth Management.

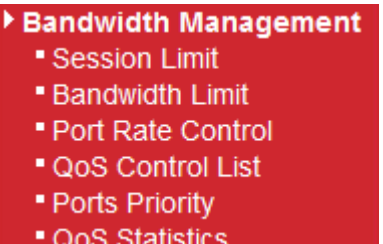

## **4.6.1 Session Limit**

A PC with private IP address can access to the Internet via NAT router. The router will generate the records of NAT sessions for such connection. The P2P (Peer to Peer) applications (e.g., BitTorrent) always need many sessions for procession and also they will occupy over resources which might result in important accesses impacted. To solve the problem, you can use limit session to limit the session procession for specified Hosts.

In the **Bandwidth Management** menu, click **Sessions Limit** to open the web page.

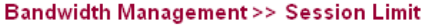

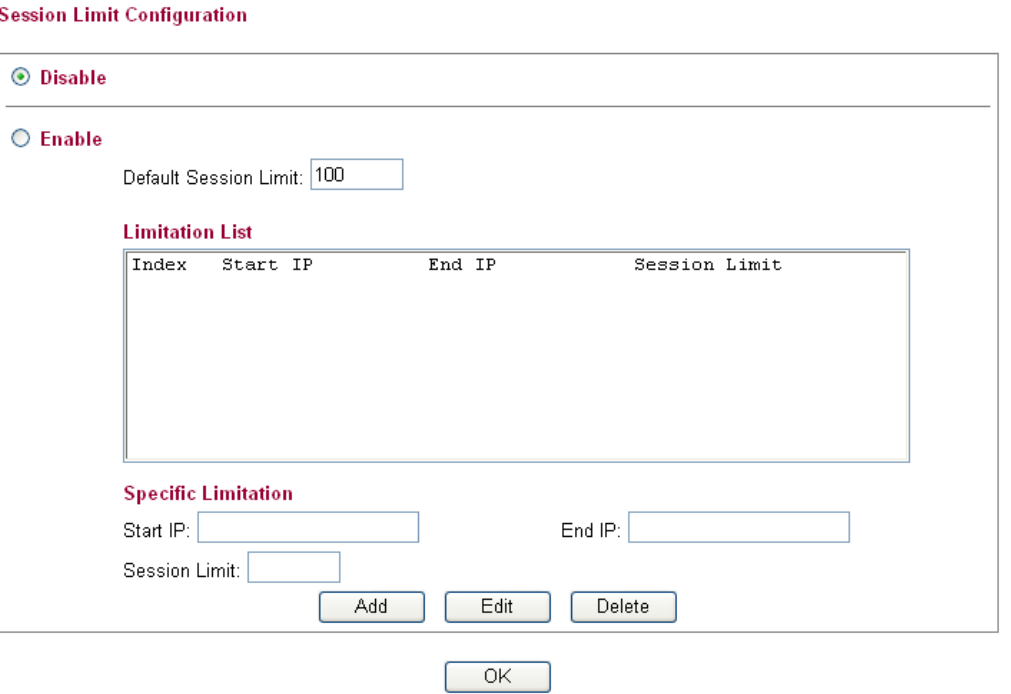

To activate the function of limit session, simply click **Enable** and set the default session limit.

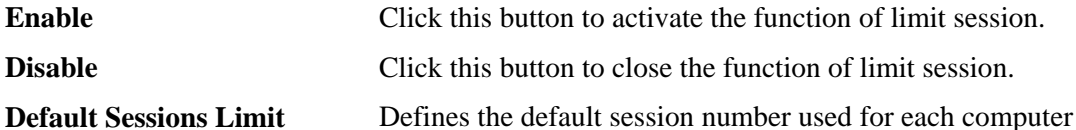

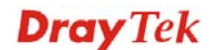

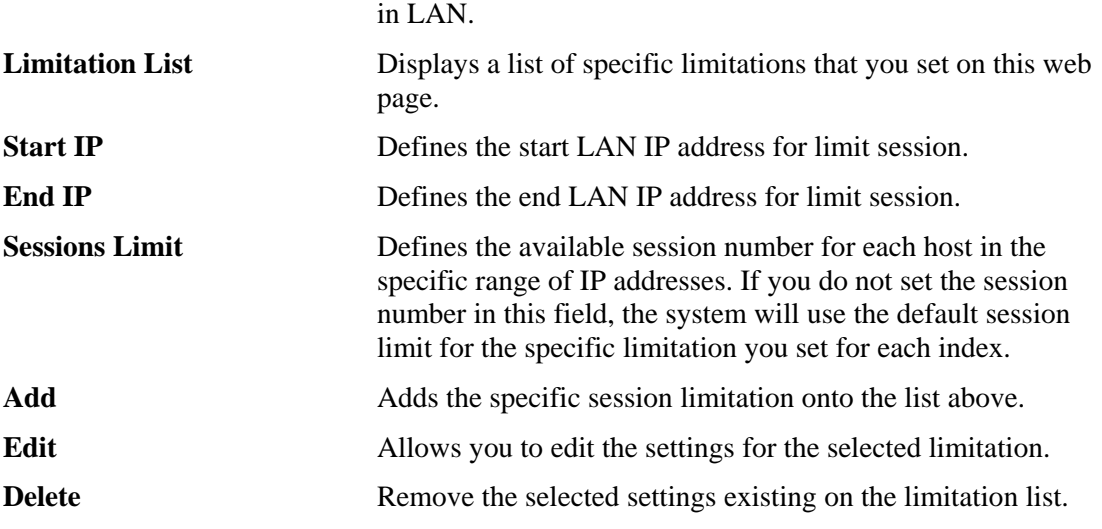

When you finish adding a new session limit, simply click **OK**.

## **4.6.2 Bandwidth Limit**

The downstream or upstream from FTP, HTTP or some P2P applications will occupy large of bandwidth and affect the applications for other programs. Please use Limit Bandwidth to make the bandwidth usage more efficient.

In the **Bandwidth Management** menu, click **Bandwidth Limit** to open the web page.

**Bandwidth Management >> Bandwidth Limit** 

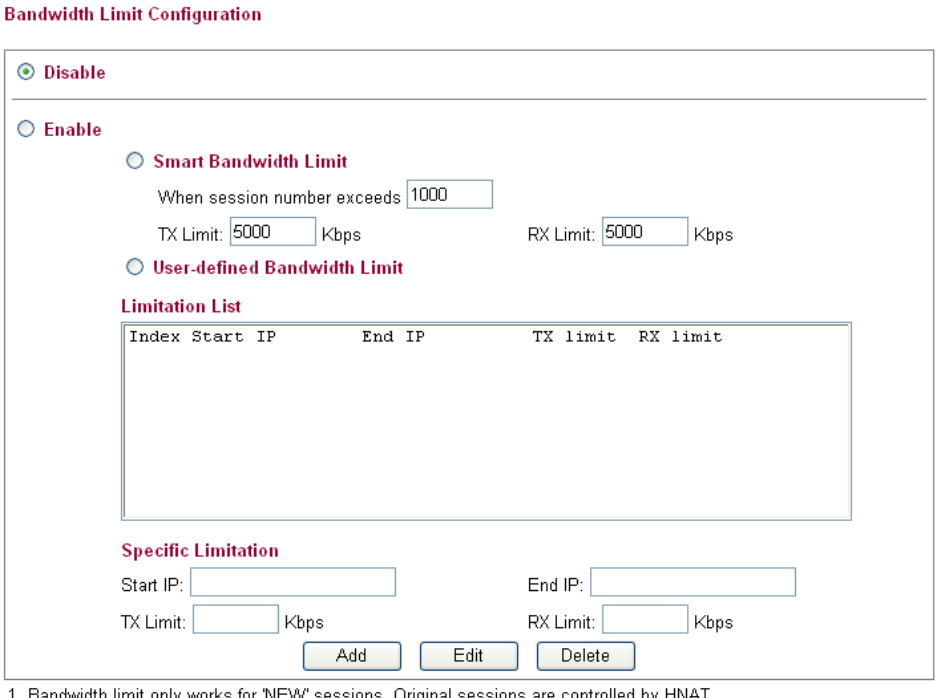

1. Bandwidth limit only works for 'NEW' sessions. Original sessions are controlled by<br>2. If the IP is controlled by bandwidth limit, throughput would be lower than 85Mbps.

 $OK$ To activate the function of limit bandwidth, simply click **Enable** and set the default or user-defined upstream and downstream limit.

**Disable** Click this button to close the function of limit bandwidth.

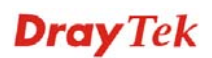

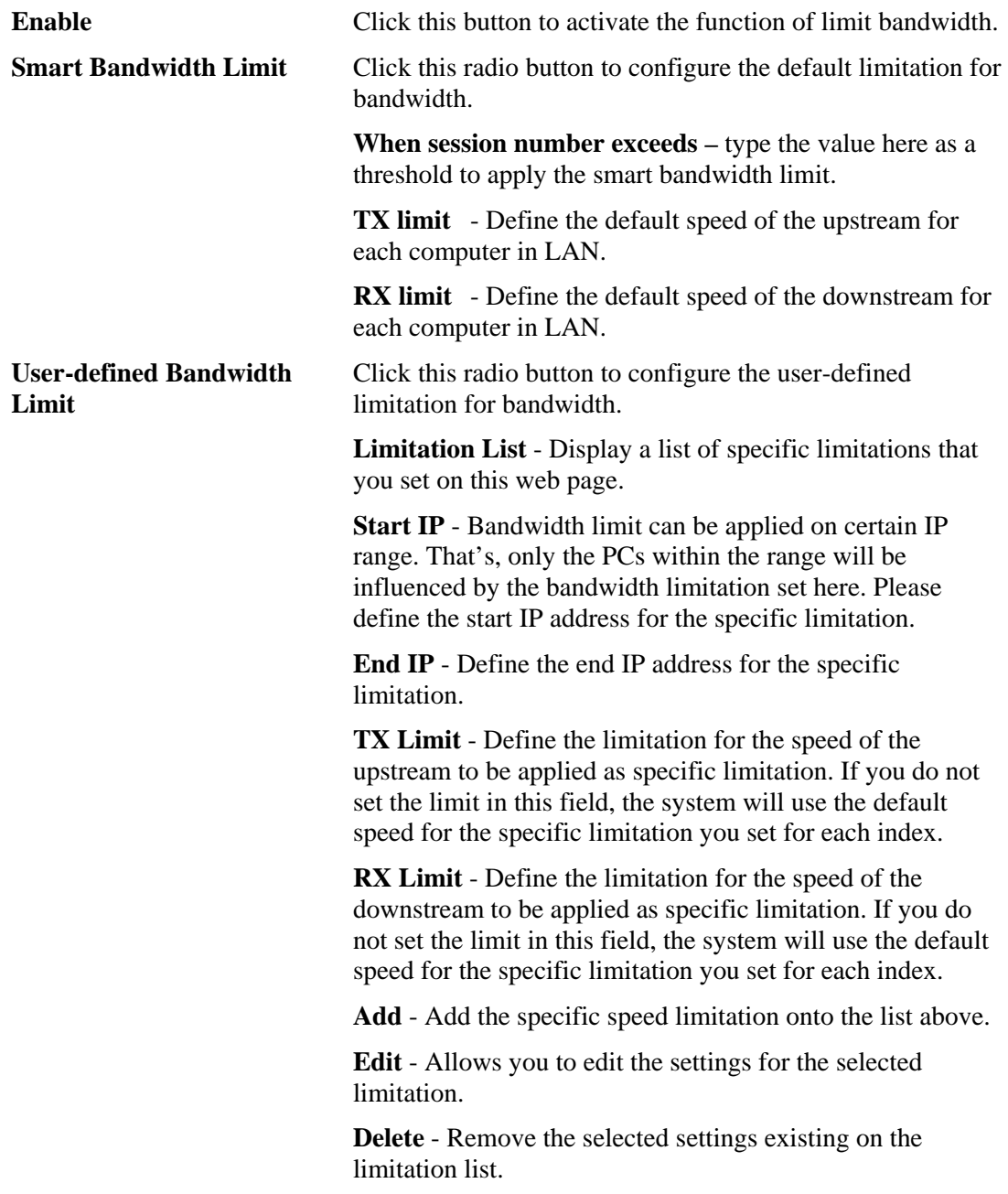

When you finish adding a new bandwidth limit, simply click **OK**.

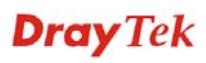

## **4.6.3 Port Rate Control**

A policer can limit the bandwidth of received frames. It is located in front of the ingress queue. And a shaper can limit the bandwidth of transmitted frames. It is located after the ingress queues. This page allows you to configure the switch port rate limit for Policers and Shapers.

```
Bandwidth Management >> Port Rate Control
```
#### **Rate Limit Configuration**

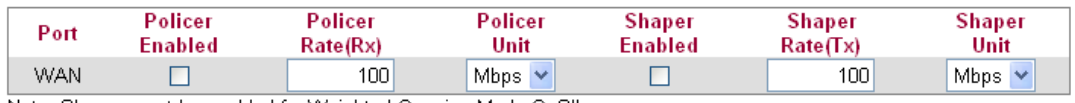

Cancel

 $\overline{\alpha}$ 

Note: Shaper must be enabled for Weighted Queuing Mode QoS !!

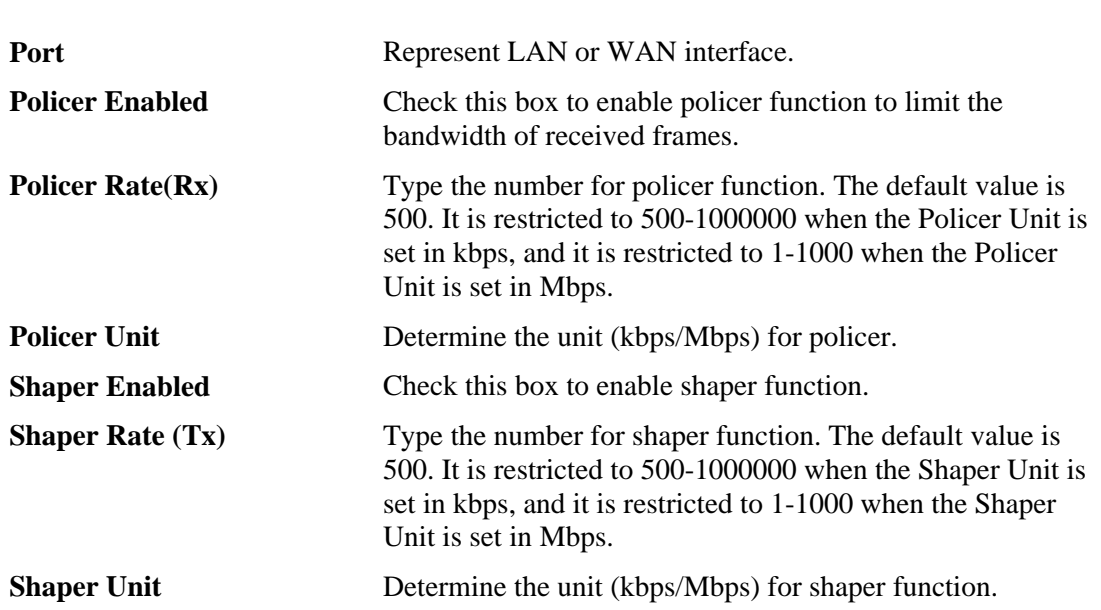

Click **OK** to save the settings.

## **4.6.4 QoS Control List**

Deploying QoS (Quality of Service) management to guarantee that all applications receive the service levels required and sufficient bandwidth to meet performance expectations is indeed one important aspect of modern enterprise network.

One reason for QoS is that numerous TCP-based applications tend to continually increase their transmission rate and consume all available bandwidth, which is called TCP slow start. If other applications are not protected by QoS, it will detract much from their performance in the overcrowded network. This is especially essential to those are low tolerant of loss, delay or jitter (delay variation).

Another reason is due to congestions at network intersections where speeds of interconnected circuits mismatch or traffic aggregates, packets will queue up and traffic can be throttled back to a lower speed. If there's no defined priority to specify which packets should be discarded (or in another term "dropped") from an overflowing queue, packets of sensitive applications mentioned above might be the ones to drop off. How this will affect application performance?

There are two components within Primary configuration of QoS deployment:

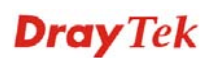

- Classification: Identifying low-latency or crucial applications and marking them for high-priority service level enforcement throughout the network.
- Scheduling: Based on classification of service level to assign packets to queues and associated service types

The basic QoS implementation in Vigor routers is to classify and schedule packets based on the service type information in the IP header. For instance, to ensure the connection with the headquarter, a teleworker may enforce an index of QoS Control to reserve bandwidth for HTTPS connection while using lots of application at the same time.

One more larger-scale implementation of QoS network is to apply DSCP (Differentiated Service Code Point) and IP Precedence disciplines at Layer 3. Compared with legacy IP Precedence that uses Type of Service (ToS) field in the IP header to define 8 service classes, DSCP is a successor creating 64 classes possible with backward IP Precedence compatibility. In a QoS-enabled network, or Differentiated Service (DiffServ or DS) framework, a DS domain owner should sign a Service License Agreement (SLA) with other DS domain owners to define the service level provided toward traffic from different domains. Then each DS node in these domains will perform the priority treatment. This is called per-hop-behavior (PHB). The definition of PHB includes Expedited Forwarding (EF), Assured Forwarding (AF), and Best Effort (BE). AF defines the four classes of delivery (or forwarding) classes and three levels of drop precedence in each class.

Vigor routers as edge routers of DS domain shall check the marked DSCP value in the IP header of bypassing traffic, thus to allocate certain amount of resource execute appropriate policing, classification or scheduling. The core routers in the backbone will do the same checking before executing treatments in order to ensure service-level consistency throughout the whole QoS-enabled network.

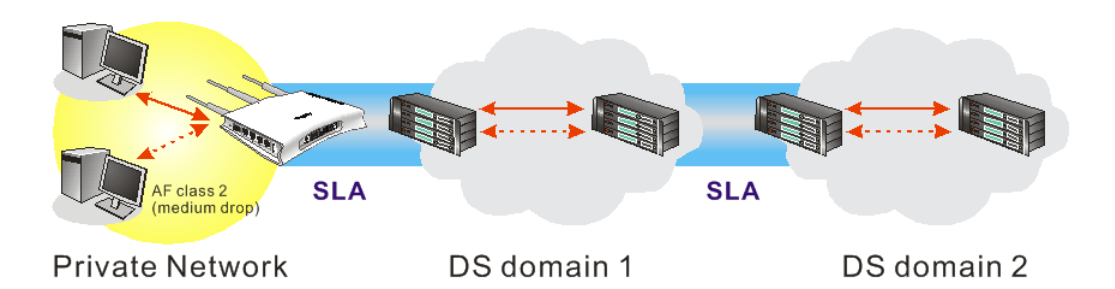

However, each node may take different attitude toward packets with high priority marking since it may bind with the business deal of SLA among different DS domain owners. It's not easy to achieve deterministic and consistent high-priority QoS traffic throughout the whole network with merely Vigor router's effort.

In the **Bandwidth Management** menu, click **QoS Control List** to open the web page.

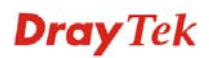

#### **QoS Control List Configuration**

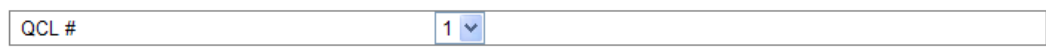

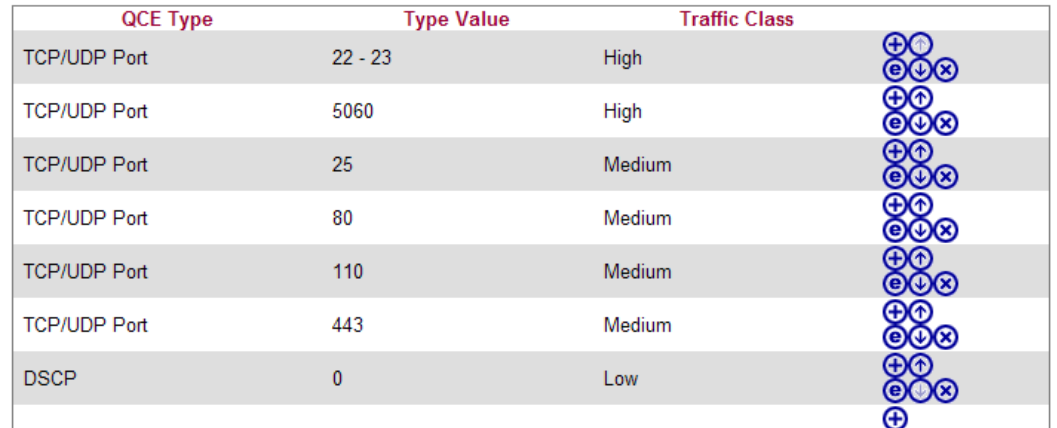

Note: A QCL consists of an ordered list of up to 12 QCEs.

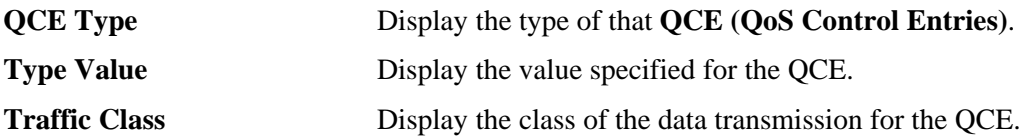

**QoS Control List (QCL)** allows users to set up to **five** groups of QCL. Each QCL group can contain 12 QCE settings.

### **QoS Control List Configuration**

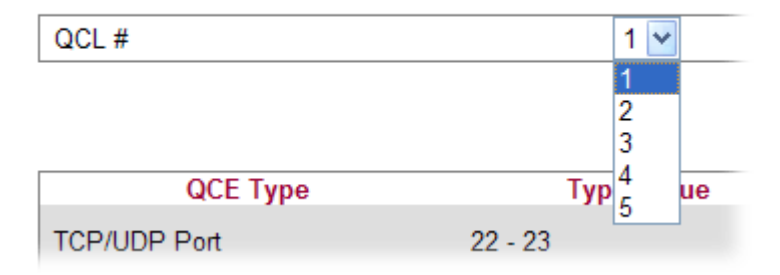

## **Adding a New QCE**

Click  $\bigoplus$  to add a new QCE onto this page. Different QCE type will bring out different web settings.

**•** If you choose **Ethernet Type** as QCE Type, you have to type value for it and specify traffic class from Low, Normal, Medium and High.

#### **Bandwidth Management >> QoS Control List**

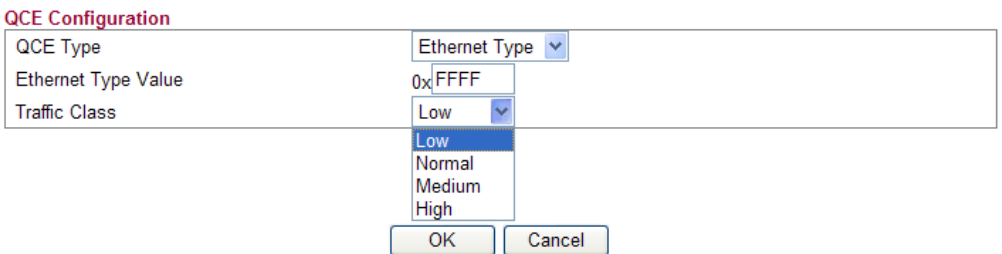

**Ethernet Type Value** Either **8~63** ASCII characters, such as 012345678(or 64 Hexadecimal digits leading by 0x, such as "0x321253abcde...").

**•** If you choose **VLAN ID** as QCE Type, you have to type the ID number for it and specify traffic class from Low, Normal, Medium and High.

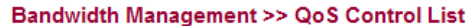

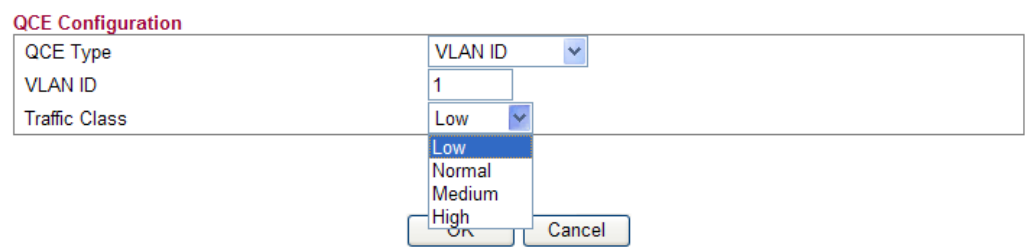

If you choose **TCP/UDP Port** as QCE Type, you have to type the port number for it and specify traffic class from Low, Normal, Medium and High.

### **Bandwidth Management >> QoS Control List**

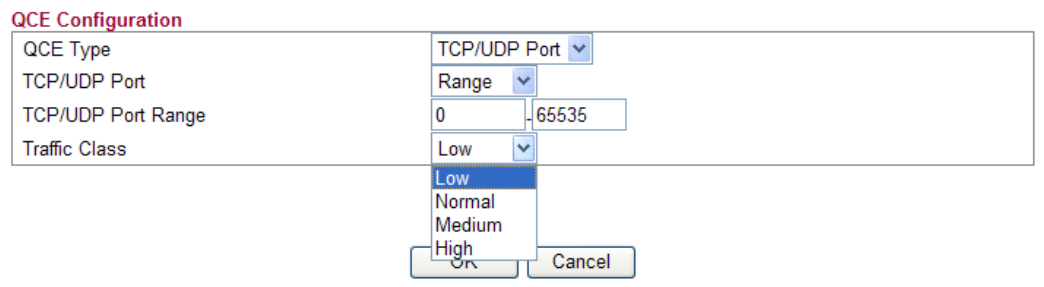

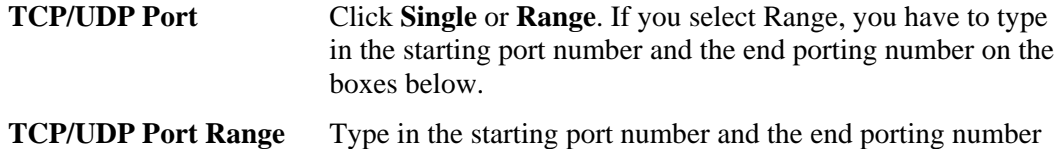

- here if you choose Range as the type. z If you choose **DSCP** as QCE Type, you have to type value for it and specify traffic class
- from Low, Normal, Medium and High.

#### **Bandwidth Management >> QoS Control List**

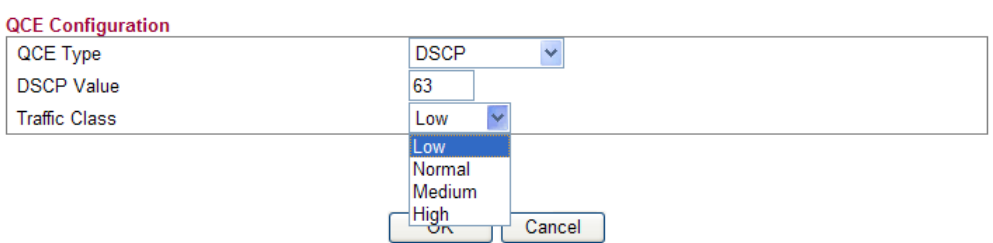

If you choose ToS as QCE Type, you have to specify priority class from Low, Normal, Medium and High.

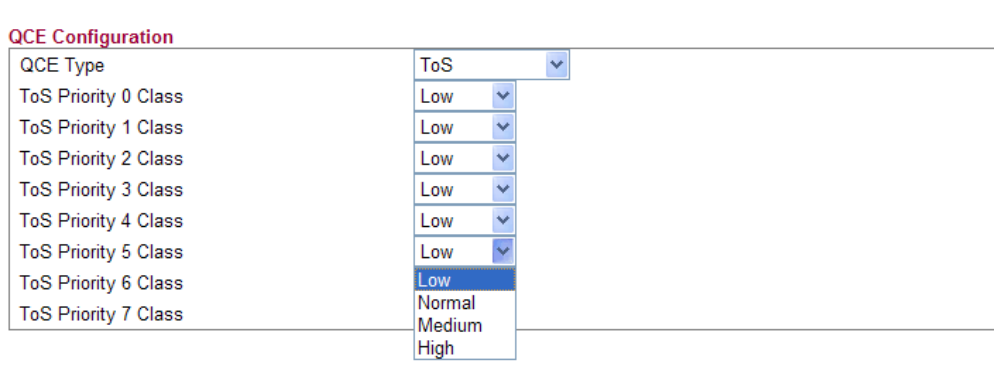

**Bandwidth Management >> QoS Control List** 

If you choose **Tag Priority** as QCE Type, you have to specify priority class from Low, Normal, Medium and High.

Cancel

 $OK$ 

**Bandwidth Management >> QoS Control List** 

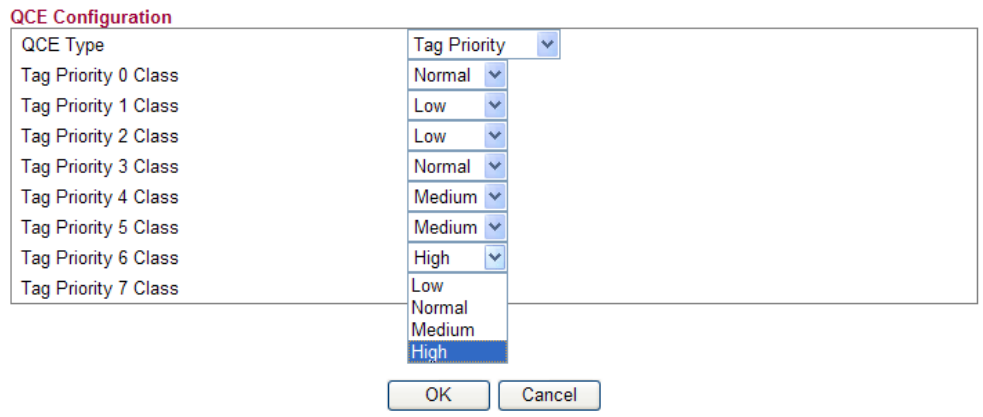

## **Editing a QCE**

Click  $\Theta$  to modify the settings of an existing QCE on this page.

## **Moving Up/Down a QCE**

Click  $\bigcirc$  and  $\bigcirc$  to move a QCE up and down.

## **Dray** Tek

## **Deleting a QCE**

To delete a QCE in the list, simply click  $\bigotimes$  of that one. It will be removed immediately.

## **4.6.5 Ports Priority**

This page allows you to configure QoS settings for each port. The classification is controlled by a QCL (Quality Control List) that is assigned to each port. A QCL consists of an ordered list of up to 12 QCEs (Quality Control Entry). Each QCE can be used to classify certain frames to a specific QoS class. This classification can be based on parameters such as VLAN ID, UDP/TCP port, IPv4/IPv6 DSCP or Tag Priority. Frames not matching any of the QCEs are classified to the default QoS class for the port.

```
Bandwidth Management >> Ports Priority
```
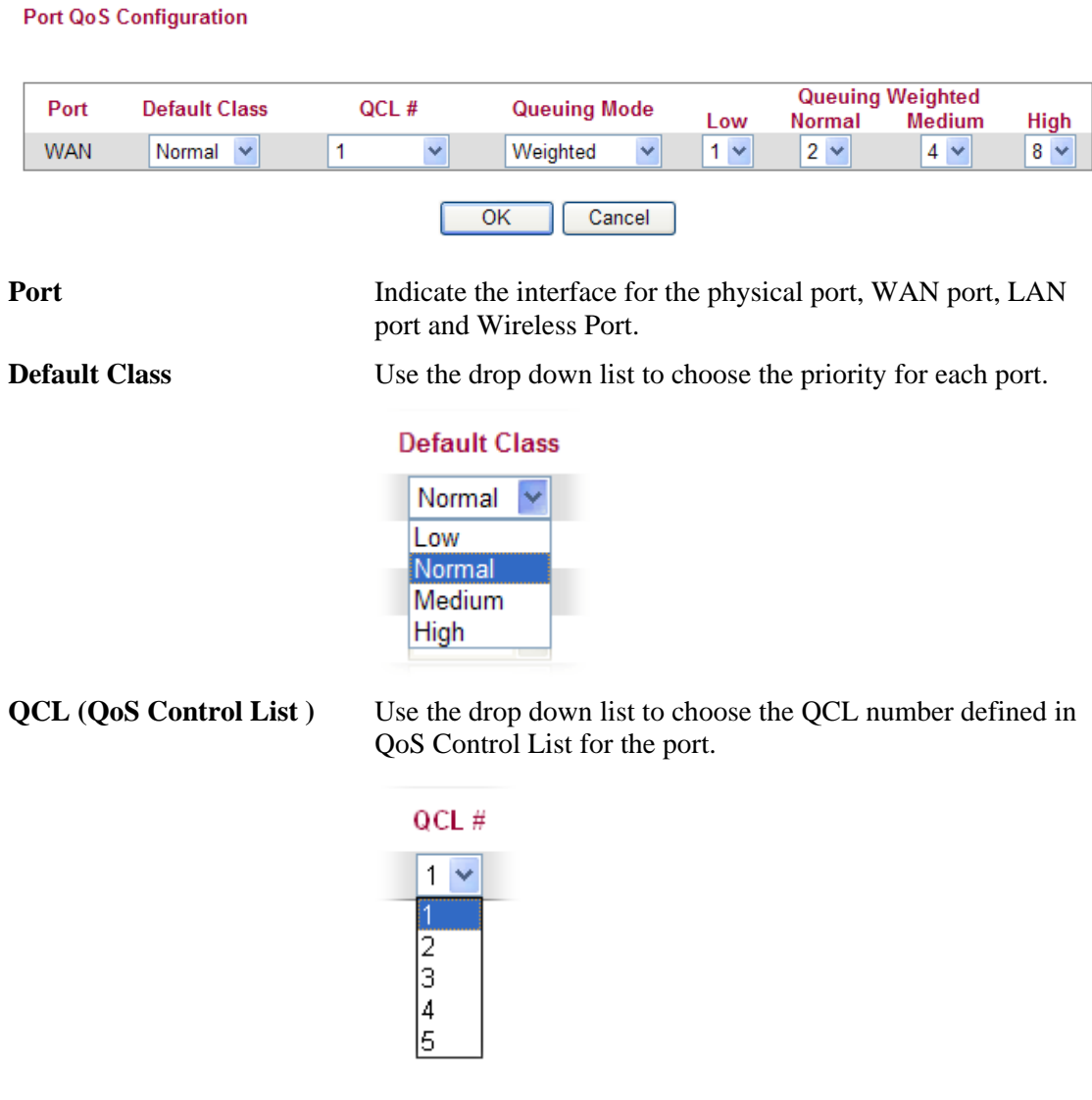

**Queuing Mode** Use the drop down list to choose suitable mode.

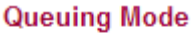

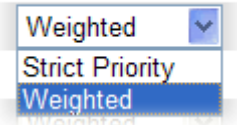

**Queue Weighted** Use the drop down list to choose 1, 2, 4, or 8 as the queue weighted number.

Click **OK** to save the settings.

## **4.6.6 QoS Statistics**

This page displays statistics for QoS setting. Click WAN/LAN link to check detailed information for each interface.

**Bandwidth Management >> QoS Statistics** 

**Queuing Counters** 

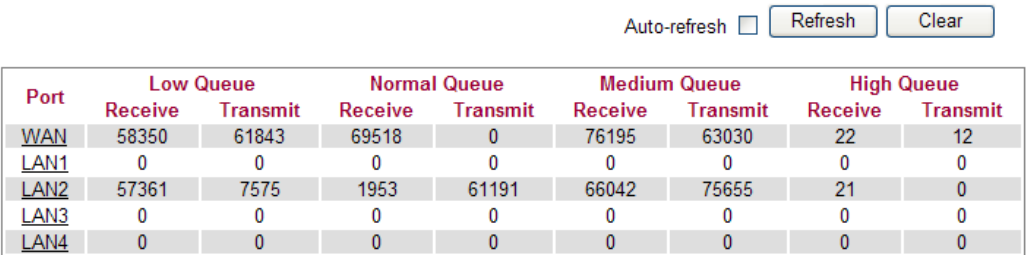

Click **WAN/LAN** link to check detailed information for each interface.
#### **Diagnostics >> Detailed Statistics**

#### **Detailed Port Statistics WAN**

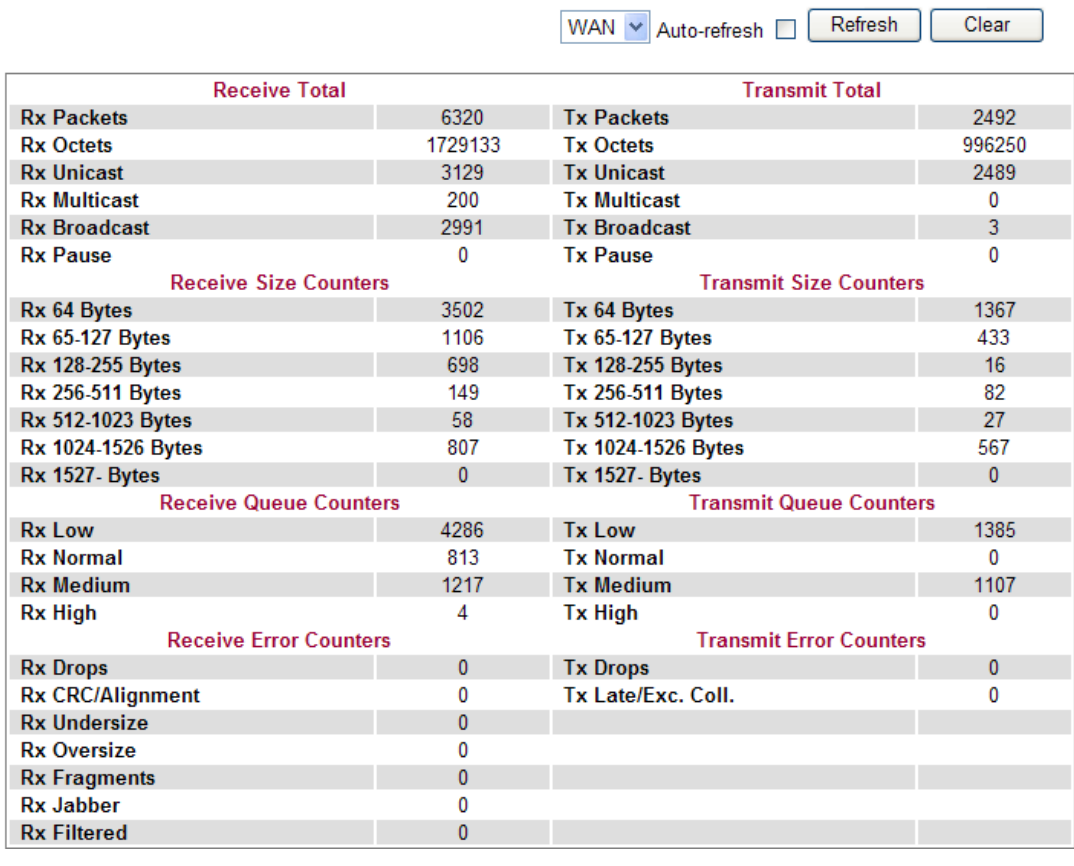

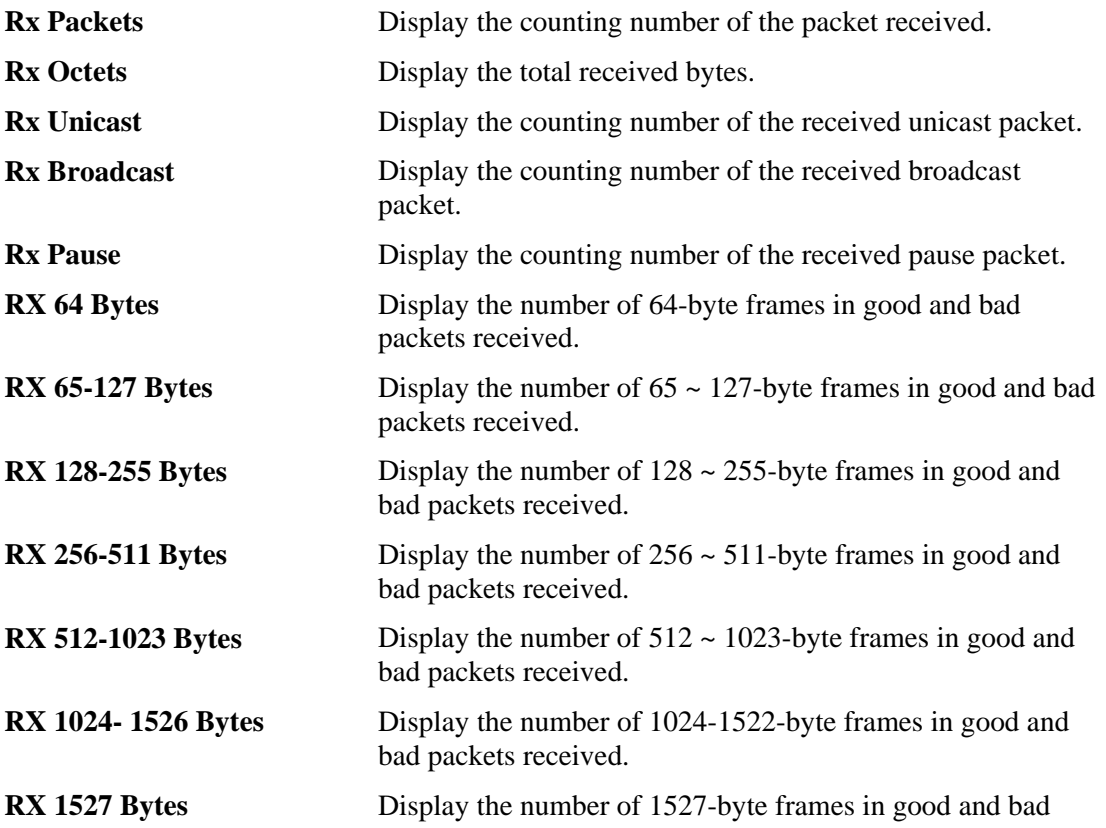

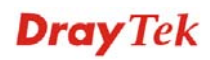

 $Clear$ 

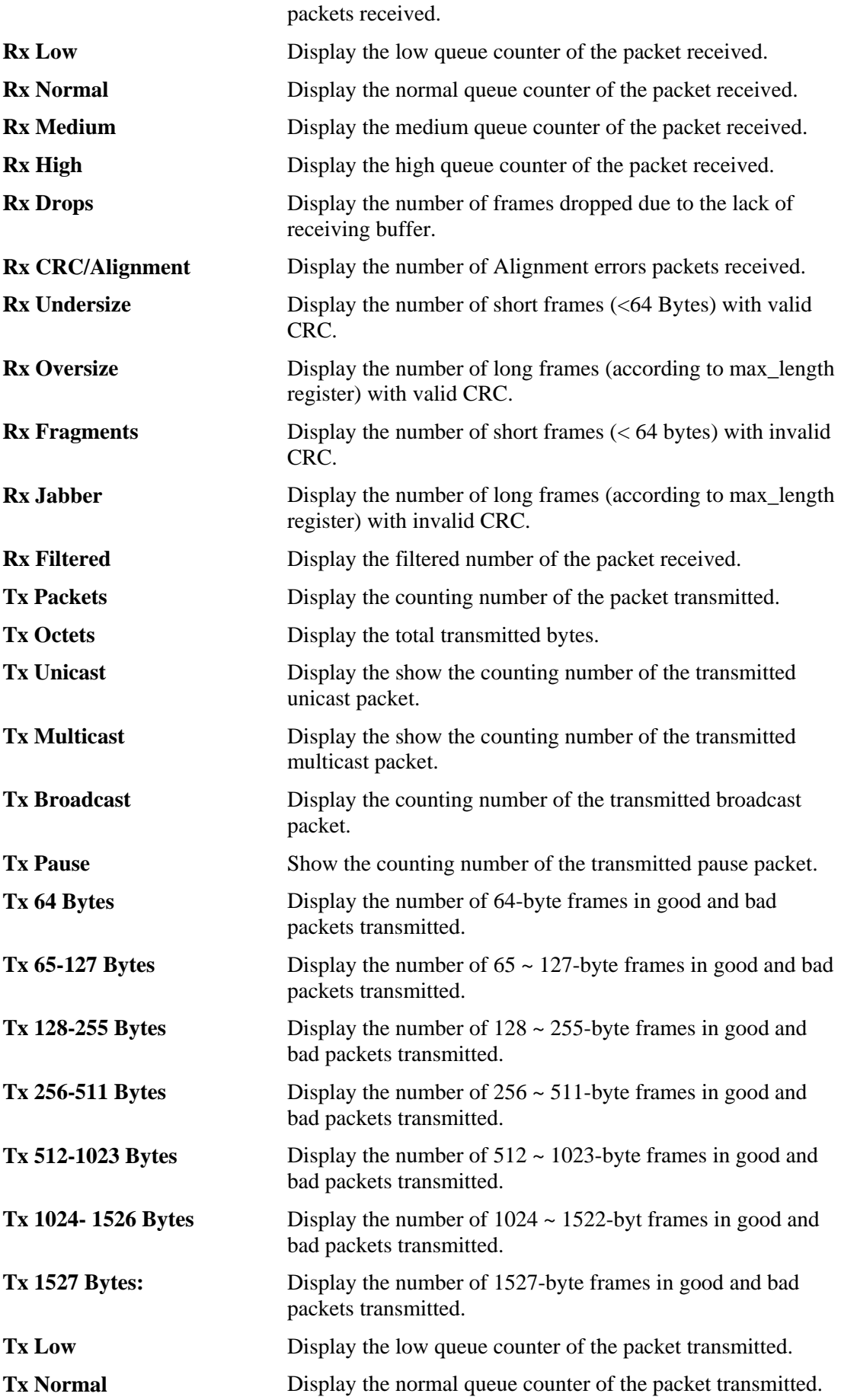

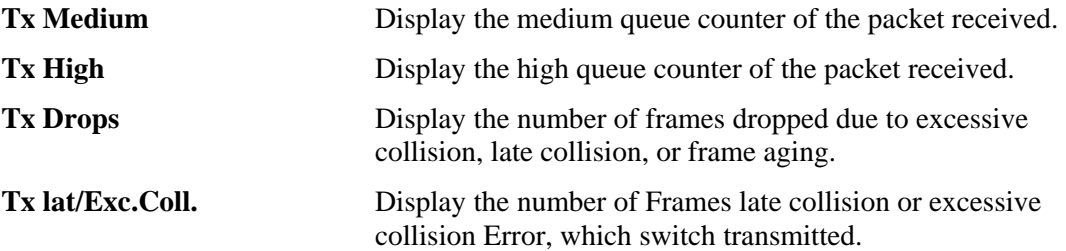

## 4.7 Applications

Below shows the menu items for Applications.

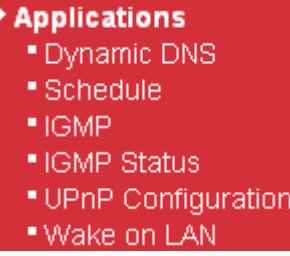

### **4.7.1 Dynamic DNS**

The ISP often provides you with a dynamic IP address when you connect to the Internet via your ISP. It means that the public IP address assigned to your router changes each time you access the Internet. The Dynamic DNS feature lets you assign a domain name to a dynamic WAN IP address. It allows the router to update its online WAN IP address mappings on the specified Dynamic DNS server. Once the router is online, you will be able to use the registered domain name to access the router or internal virtual servers from the Internet. It is particularly helpful if you host a web server, FTP server, or other server behind the router.

Before you use the Dynamic DNS feature, you have to apply for free DDNS service to the DDNS service providers. The router provides up to three accounts from three different DDNS service providers. Basically, Vigor routers are compatible with the DDNS services supplied by most popular DDNS service providers such as **www.dyndns.org, www.no-ip.com, www.dtdns.com, www.changeip.com, www.dynamic- nameserver.com.** You should visit their websites to register your own domain name for the router.

**Applications >> Dynamic DNS** 

#### **Dynamic DNS Configuration**

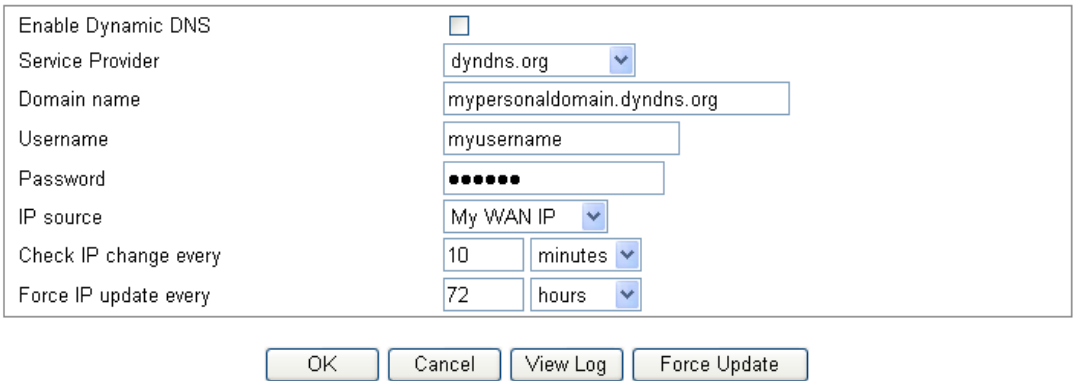

**Enable Dynamic DNS** Check this box to enable the current account.

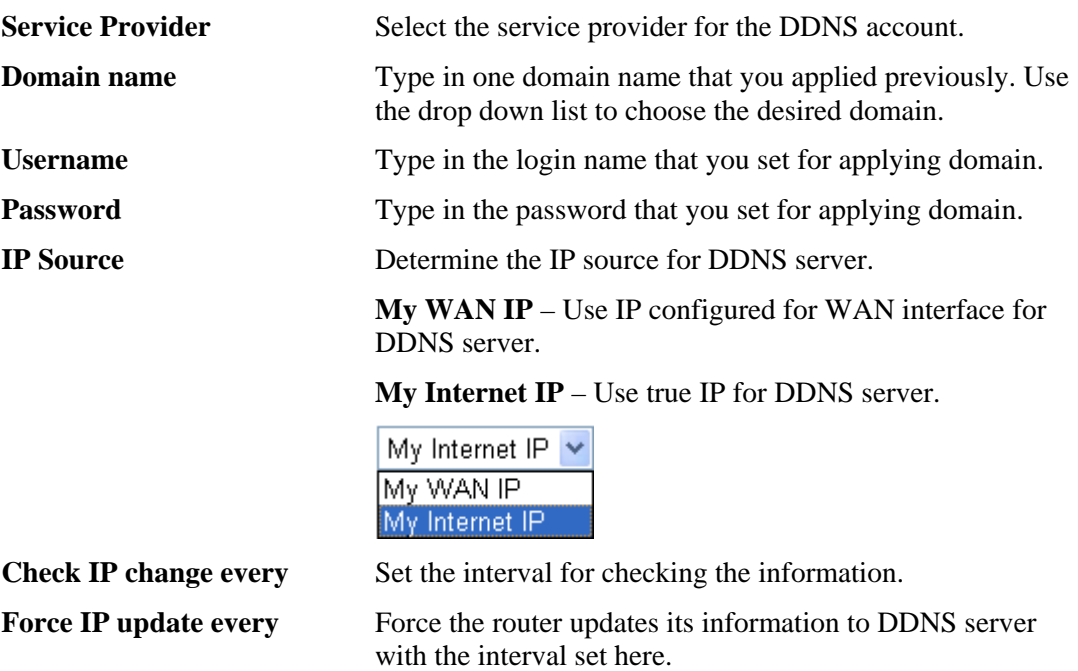

Click **OK** button to activate the settings. You will see your setting has been saved.

### **4.7.2 Schedule**

The Vigor router has a built-in real time clock which can update itself manually or automatically by means of Network Time Protocols (NTP). As a result, you can not only schedule the router to dialup to the Internet at a specified time, but also restrict Internet access to certain hours so that users can connect to the Internet only during certain hours, say, business hours. The schedule is also applicable to other functions.

You have to set your time before set schedule. In **System Maintenance>> Time and Date**  menu, press **Inquire Time** button to set the Vigor router's clock to current time of your PC. The clock will reset once if you power down or reset the router. There is another way to set up time. You can inquiry an NTP server (a time server) on the Internet to synchronize the router's clock. This method can only be applied when the WAN connection has been built up.

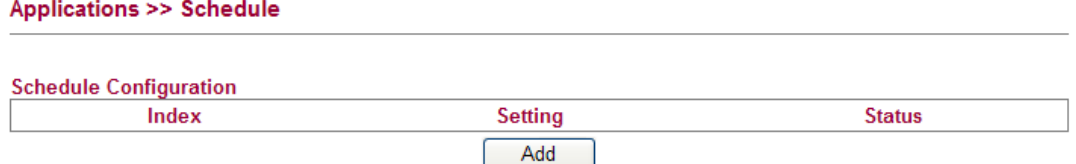

You can set up to **15** schedules. To add a schedule profile, please click **Add**.

#### **Applications >> Schedule**

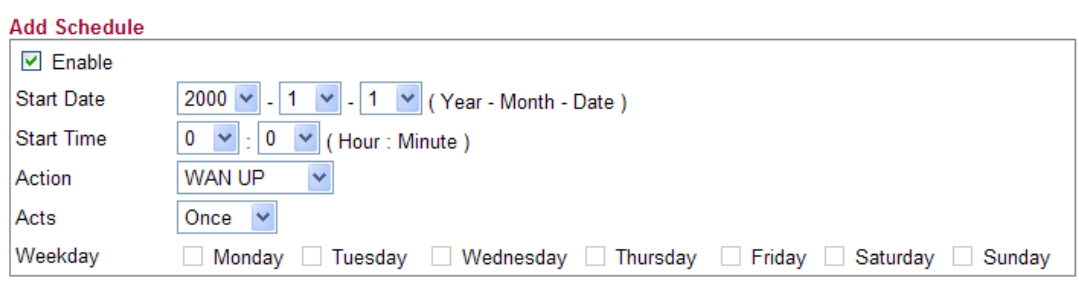

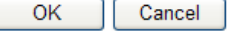

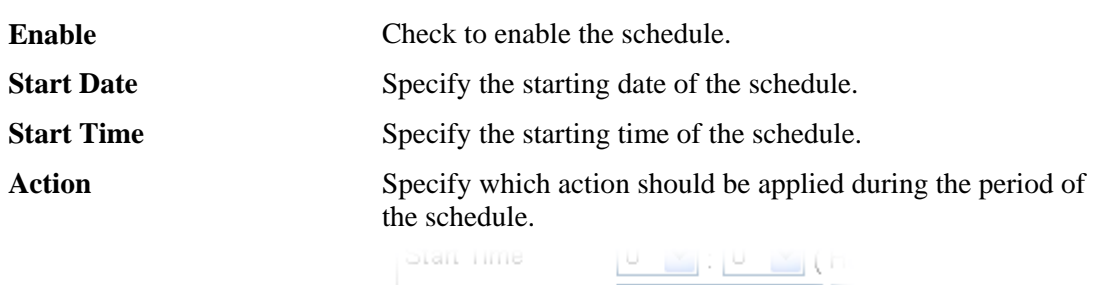

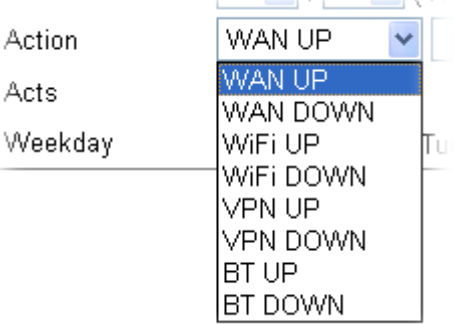

**WAN UP/DOWN –** WAN connection will be activated / inactivated based on the time schedule configured here.

**WiFi UP/DOWN –** Wireless Wi-Fi connection will be activated / inactivated based on the time schedule configured here.

**VPN UP/DOWN -** VPN connection will be activated / inactivated based on the time schedule configured here.

Acts Specify how often the schedule will be applied:

**Once -**The schedule will be applied just once.

**Routine** /**Weekday -**Specify which days in one week should perform the schedule.

Click **OK** button to activate the settings. You will see your setting has been saved.

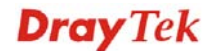

## **4.7.3 IGMP**

IGMP snooping means multicast traffic will be forwarded to ports that have members of that group. If you disable IGMP snooping, the system will make multicast traffic treated in the same manner as broadcast traffic.

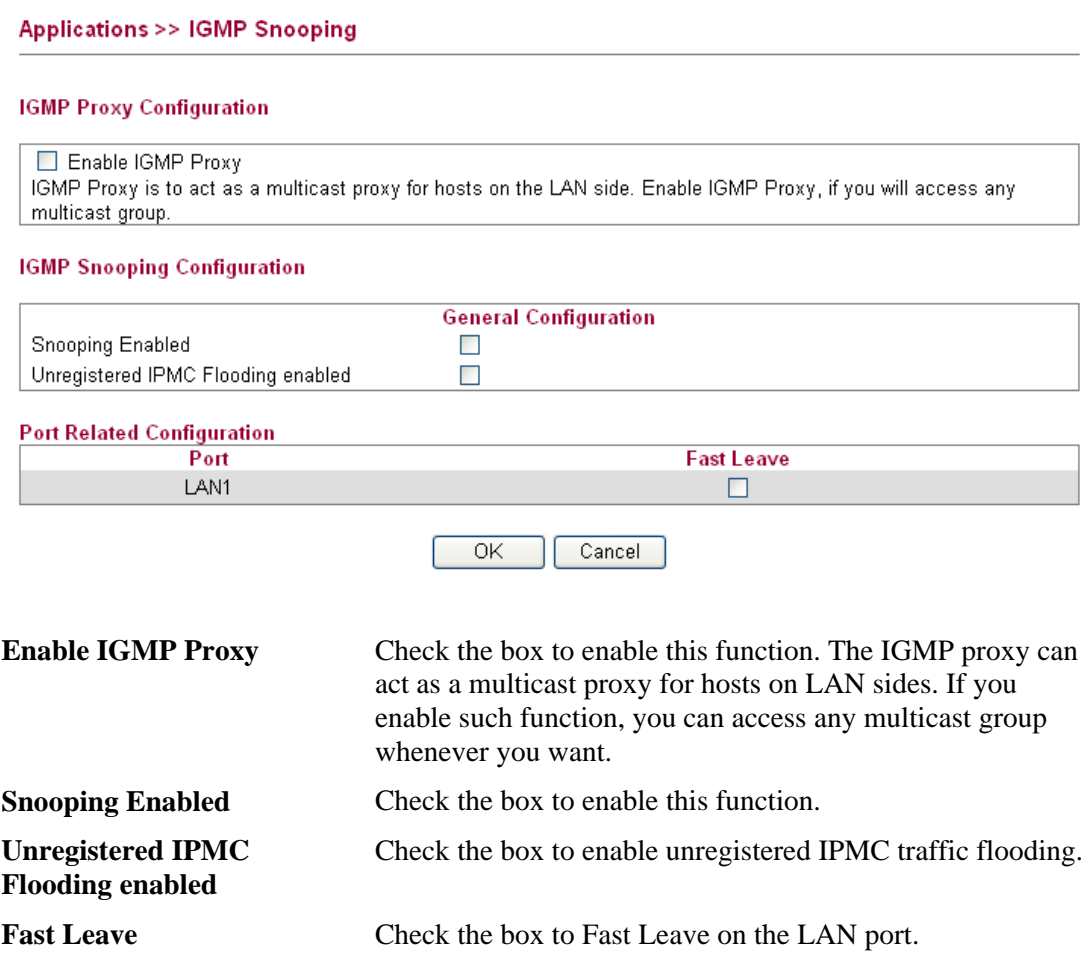

Click **OK** button to activate the settings. You will see your setting has been saved.

## **4.7.4 IGMP Status**

This page display current IGMP status.

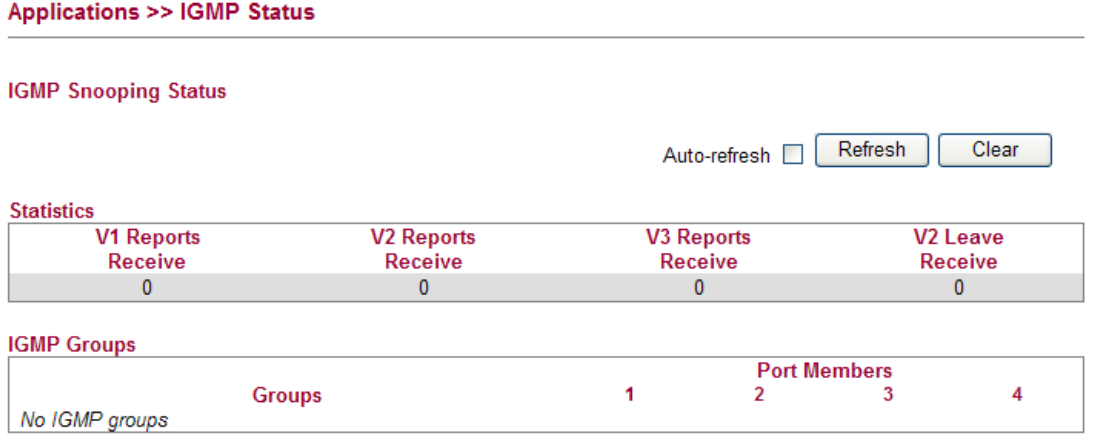

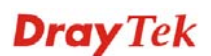

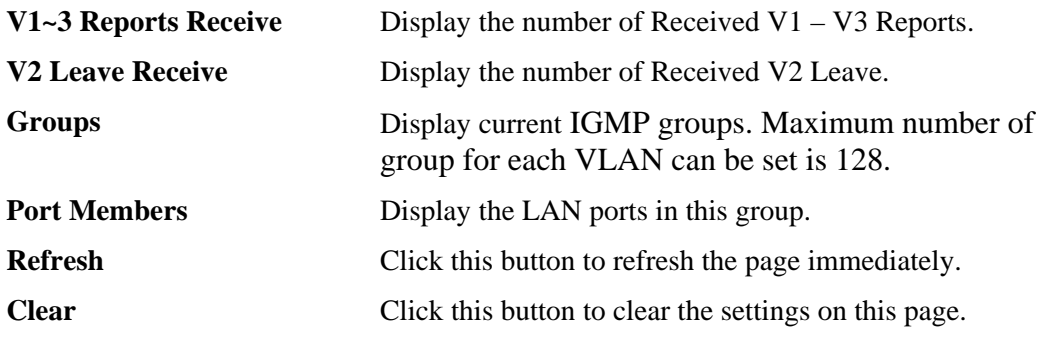

## **4.7.5 UPnP Configuration**

**Applications >> UPnP Configuration** 

The **UPnP** (Universal Plug and Play) protocol is supported to bring to network connected devices the ease of installation and configuration which is already available for directly connected PC peripherals with the existing Windows 'Plug and Play' system. For NAT routers, the major feature of UPnP on the router is "NAT Traversal". This enables applications inside the firewall to automatically open the ports that they need to pass through a router. It is more reliable than requiring a router to work out by itself which ports need to be opened. Further, the user does not have to manually set up port mappings or a DMZ. **UPnP is available on Windows XP** and the router provide the associated support for MSN Messenger to allow full use of the voice, video and messaging features.

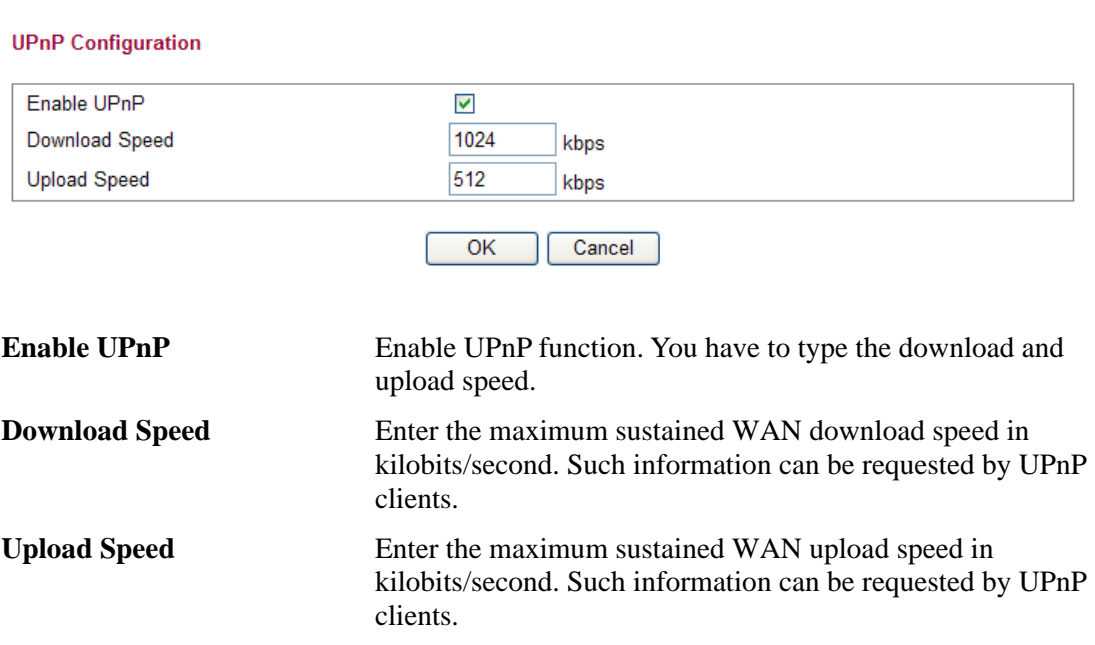

After setting **Enable UPnP** setting, an icon of **IP Broadband Connection on Router** on Windows XP/Network Connections will appear. The connection status and control status will be able to be activated. The NAT Traversal of UPnP enables the multimedia features of your applications to operate. This has to manually set up port mappings or use other similar methods. The screenshots below show examples of this facility.

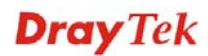

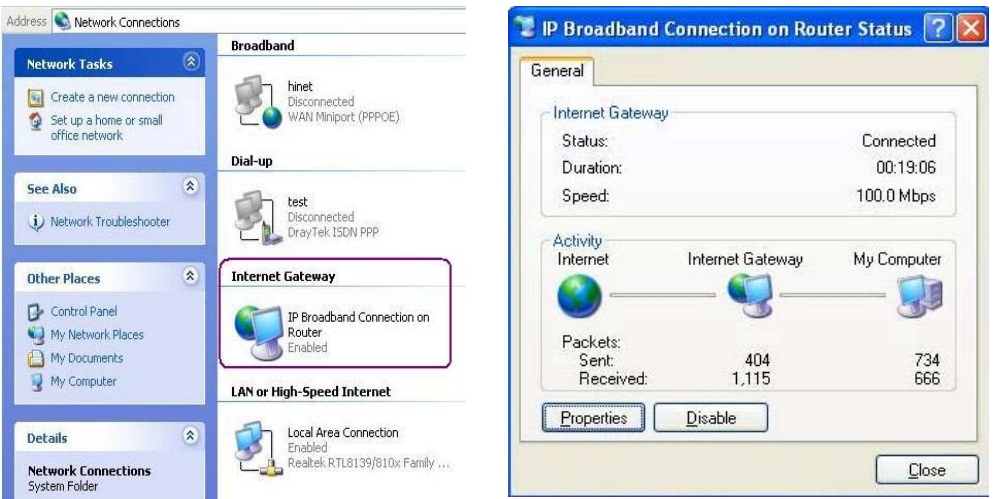

The UPnP facility on the router enables UPnP aware applications such as MSN Messenger to discover what are behind a NAT router. The application will also learn the external IP address and configure port mappings on the router. Subsequently, such a facility forwards packets from the external ports of the router to the internal ports used by the application.

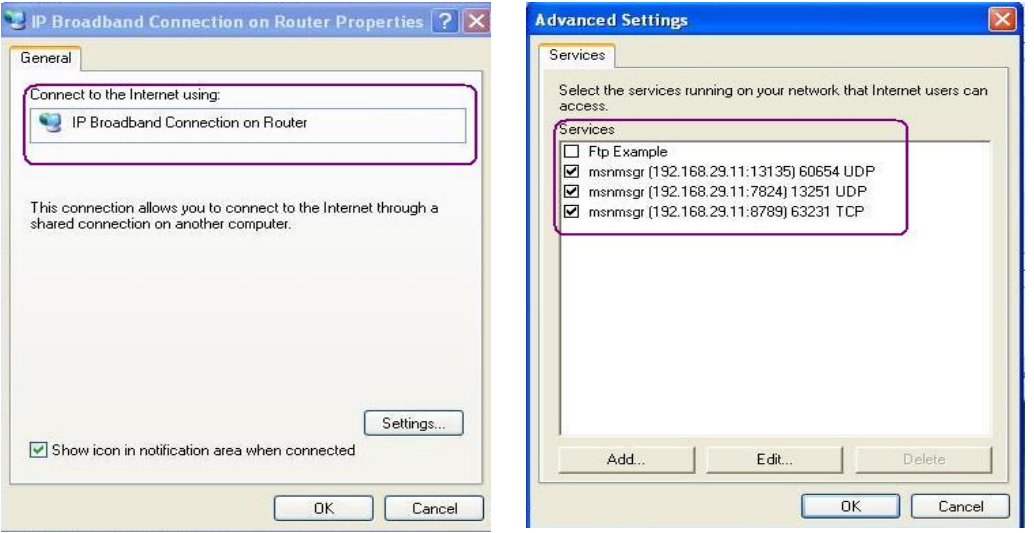

The reminder as regards concern about Firewall and UPnP

#### **Can't work with Firewall Software**

Enabling firewall applications on your PC may cause the UPnP function not working properly. This is because these applications will block the accessing ability of some network ports.

#### **Security Considerations**

Activating the UPnP function on your network may incur some security threats. You should consider carefully these risks before activating the UPnP function.

- $\triangleright$  Some Microsoft operating systems have found out the UPnP weaknesses and hence you need to ensure that you have applied the latest service packs and patches.
- ¾ Non-privileged users can control some router functions, including removing and adding port mappings.

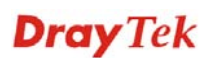

The UPnP function dynamically adds port mappings on behalf of some UPnP-aware applications. When the applications terminate abnormally, these mappings may not be removed.

## **4.7.6 Wake On LAN**

A PC client on LAN can be woken up by the router it connects. When a user wants to wake up a specified PC through the router, he/she must type correct MAC address of the specified PC on this web page of **Wake On LAN** of this router.

In addition, such PC must have installed a network card supporting WOL function. By the way, WOL function must be set as "Enable" on the BIOS setting.

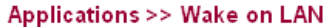

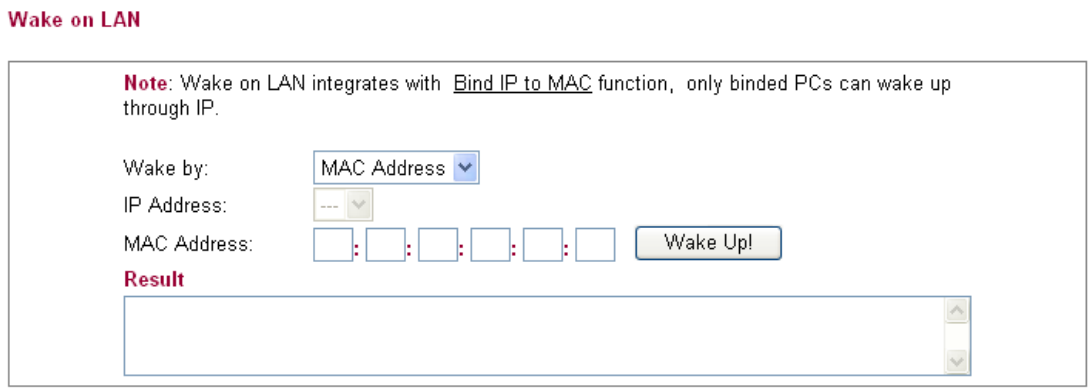

**Wake by** Two types provide for you to wake up the bond IP. If you choose Wake by MAC Address, you have to type the correct MAC address of the host in MAC Address boxes. If you choose Wake by IP Address, you have to choose the correct IP address.

Wake by:

MAC Address V **MAC Address IP Address** 

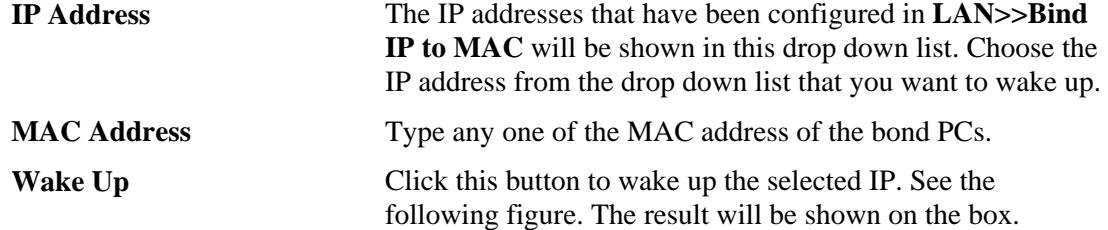

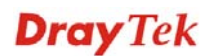

## 4.8 VPN and Remote Access

A Virtual Private Network (VPN) is the extension of a private network that encompasses links across shared or public networks like the Internet. In short, by VPN technology, you can send data between two computers across a shared or public network in a manner that emulates the properties of a point-to-point private link.

Below shows the menu items for VPN and Remote Access.

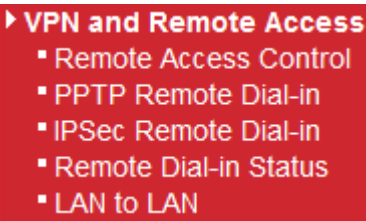

## **4.8.1 Remote Access Control**

Enable the necessary VPN service as you need. If you intend to run a VPN server inside your LAN, you should enable IPSec VPN Pass-through and specify an IP address to allow VPN tunnel pass through.

VPN and Remote Access >> Remote Access Control

#### **Remote Access Control Setup**

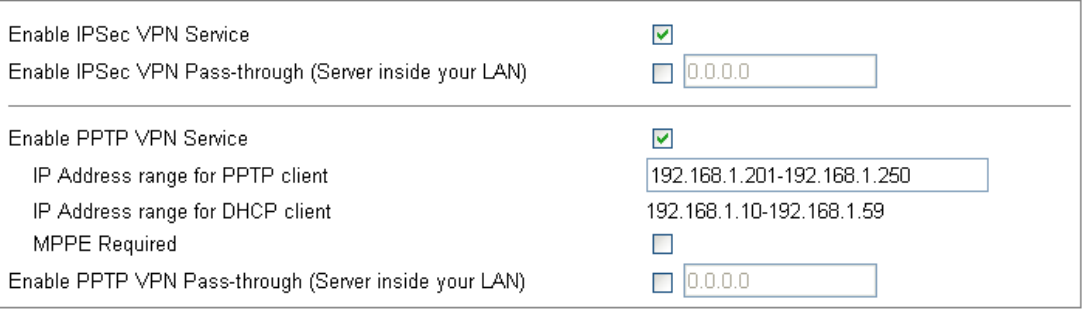

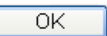

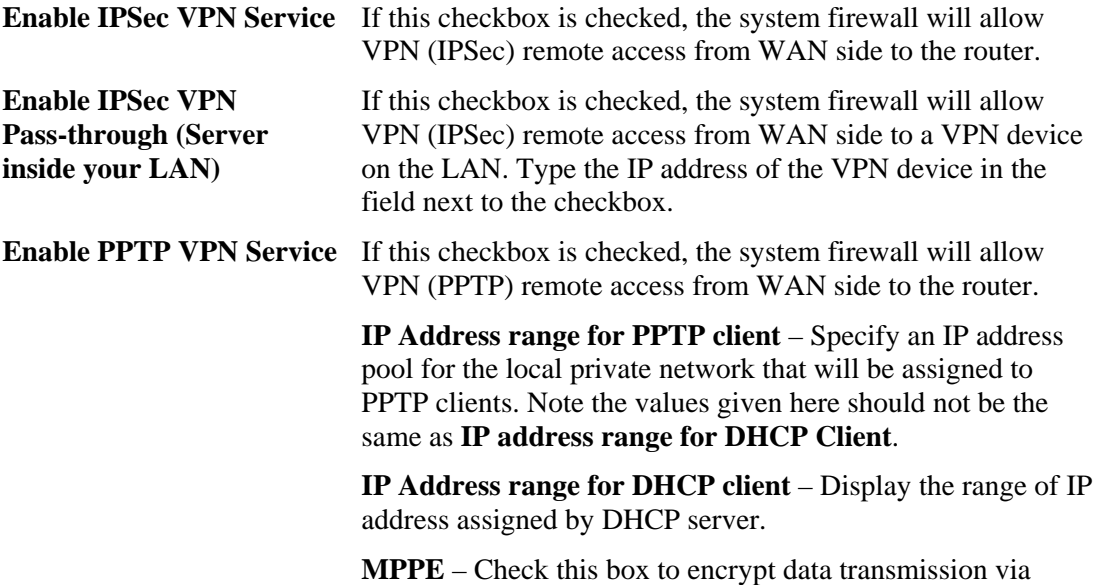

PPTP connection.

**Enable PPTP VPN Pass-through (Server inside your LAN)** 

If this checkbox is checked, the system firewall will pass VPN (PPTP) remote access from WAN side to a VPN server in the LAN. Type the IP address of the VPN server in the field next to the checkbox.

### **4.8.2 PPTP Remote Dial-in**

You can manage remote access by maintaining a table of remote user profile, so that users can be authenticated to dial-in via VPN connection.

The router provides access accounts for dial-in users.

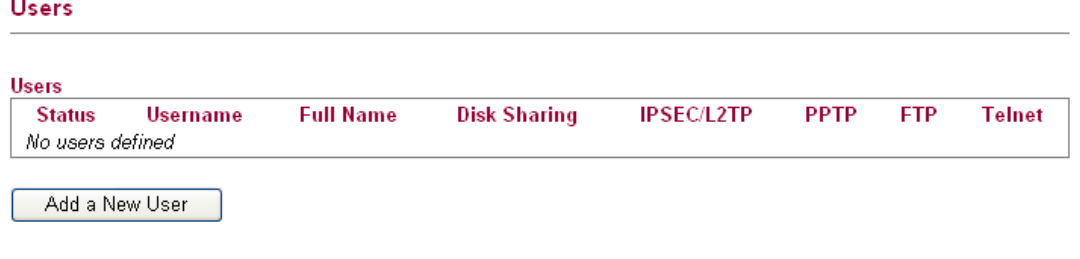

**Note:** This page is similar to the page under **User>>User Configuration.** 

#### **Adding a New User**

Click **Add a New User** to open the following page.

#### **User Configuration**

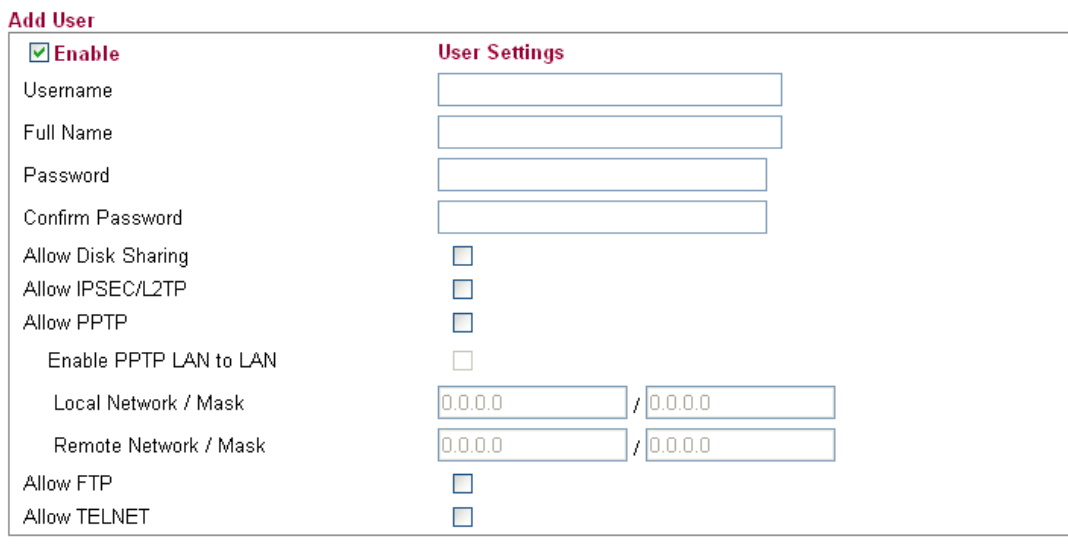

Cancel

**Enable** Check this box to enable such user profile. Username Type a name for this user. **Full Name** Type full name for this user. **Password Type the password for this user. Confirm Password** Type the password again for confirmation. **Allow Disk Sharing** Check this box to have the remote user share the disk

 $OK$ 

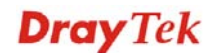

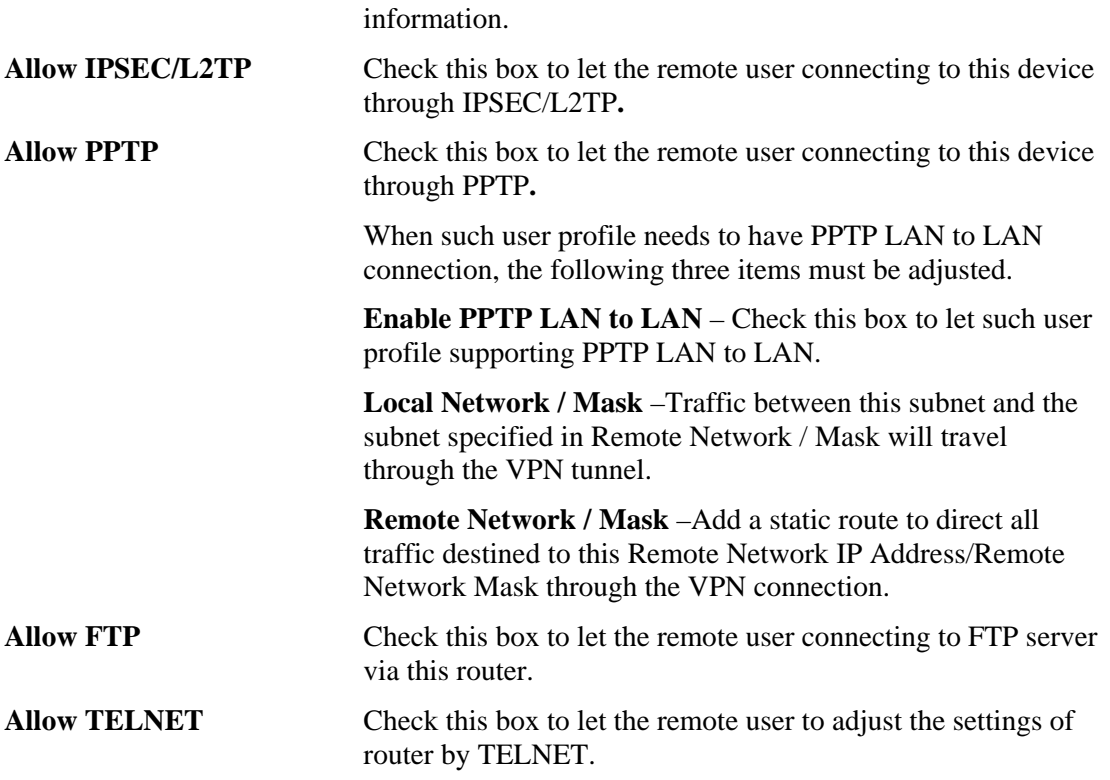

When you finish the settings, simply click **OK** to save the configuration. The new user will be created and displayed on the page.

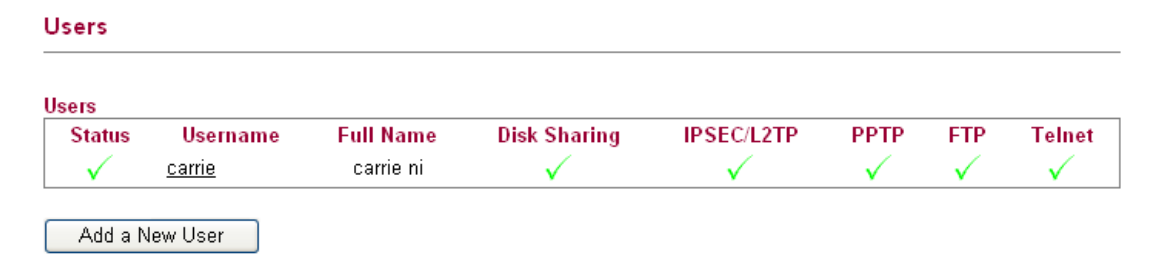

## **Editing/Deleting User Settings**

To edit a user, click the name link under Username to open the following page. Modify the settings except Username and then click **OK** to save and exit it. If you want to remove such user settings, simply click **Delete User**.

**User Configuration** 

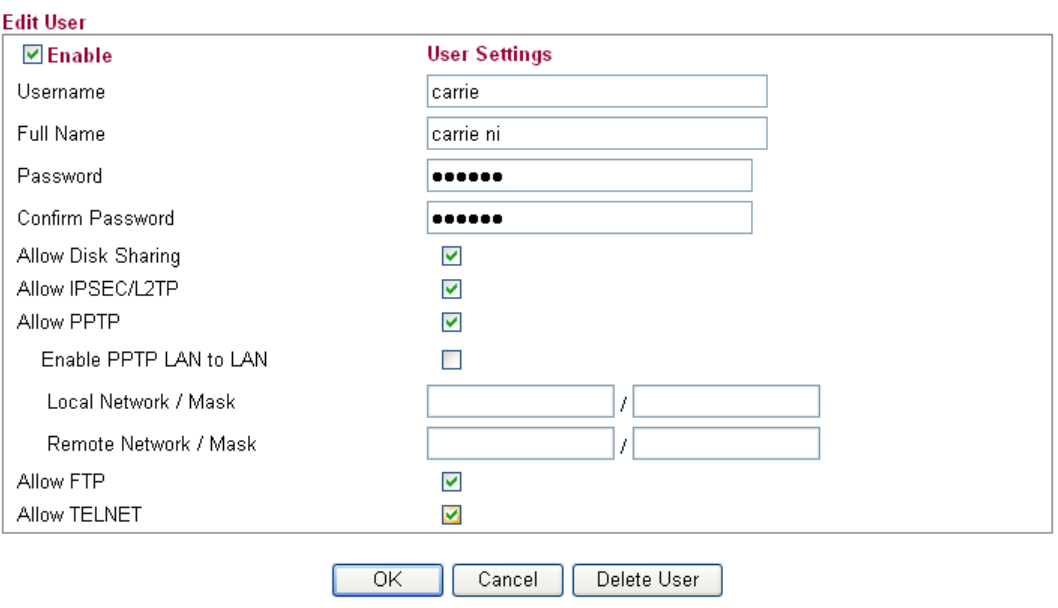

## **4.8.3 IPSec Remote Dial-in**

This page allows you to configure IPSec Site-to-Client settings.

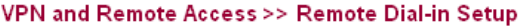

#### **IPSec Site-to-Client (Mobile VPN)**

#### **Mobile VPN Type**

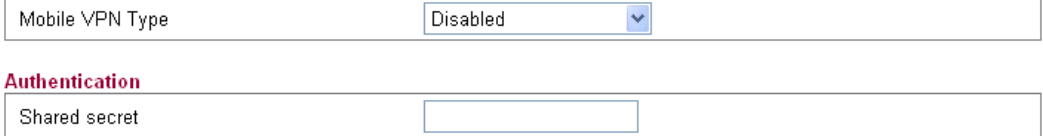

#### **Advanced Security Settings**

Shared secret (again)

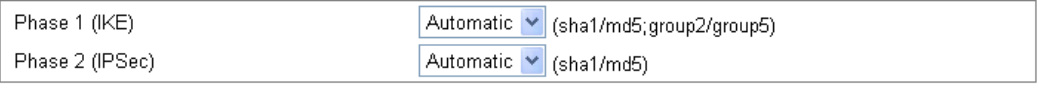

Cancel

 $\overline{OK}$ 

**Mobile VPN Type** This usually applies to those are remote dial-in user or node (LAN-to-LAN) which uses dynamic IP address and IPSec-related VPN connections such as L2TP over IPSec and IPSec tunnel.

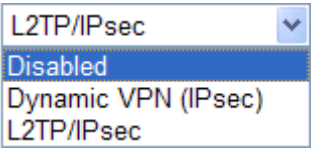

**Disabled** – Ignore the configurations set in this page.

**Dynamic VPN (IPSec)** – Traffic between this subnet and the client will travel through the VPN tunnel. If you choose this type, please specify the IP address and subnet mask for local network.

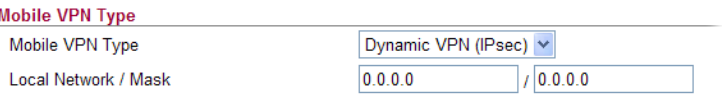

**L2TP/IPSec** –The range must not overlap the DHCP address range (if enabled), and must allow for at least one IP address. Example: *10.10.137.240-10.10.137.245*. If you choose this type, please specify the IP address range for L2TP/IPSec mode.

#### IPSec Site-to-Client (Mobile VPN)

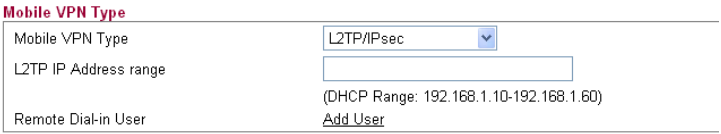

**Authentication Shared secret –** Type the shared secret manually and confirm it again. IPSec remote dial-in clients will use the given secret.

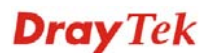

**Advanced Settings Phase 1 (IKE) -** Negotiation of IKE parameters including encryption, hash, Diffie-Hellman parameter values, and lifetime to protect the following IKE exchange, authentication of both peers using either a Pre-Shared Key or Digital Signature  $(x.509)$ . The peer that starts the negotiation proposes all its policies to the remote peer and then remote peer tries to find a highest-priority match with its policies.

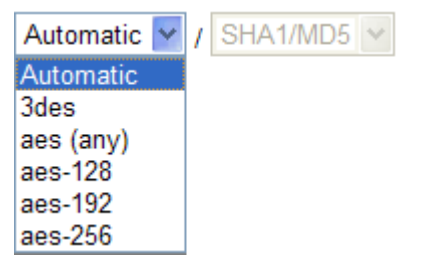

**Phase 2 (IPSec) -** Negotiation IPSec security methods including Authentication Header (AH) or Encapsulating Security Payload (ESP) for the following IKE exchange and mutual examination of the secure tunnel establishment.

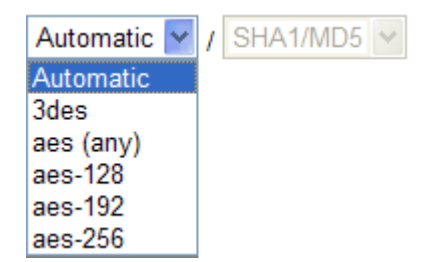

### **4.8.4 Remote Dial-in Status**

You can find the summary table of all dial-in user status.

```
VPN and Remote Access >> Remote Dial-in Status
                                                           Auto-refresh | Refresh
 IPSec Site-to-Client Status
                                                 IKE
                                                                    ESP
    Client
                              Endpoint
                Identity
                                            Status
                                                                Status
                                                       Ala
                                                                          Alg
  No IPSec/Mobile Clients
 PPTP Site-to-Client Status
                          Remote IP
                                      Local IP
                                                 Login Time
   User Name
               Interface
                                                             Rx bytes
                                                                        Tx bytes
  No PPTP Clients
Client Display the name of the VPN IPSec/Mobile client.
Identity Display the remote ID of the VPN client.
Endpoint Display the IP address of the VPN client.
IKE Status Display the status of the phase 1 ISAKMP key exchange.
IKE Alg Display the encryption and authentication algorithm used
                           during phase 1 of the VPN connection Establishment. 
                           The algorithm is used during exchange of key exchange.
```
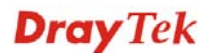

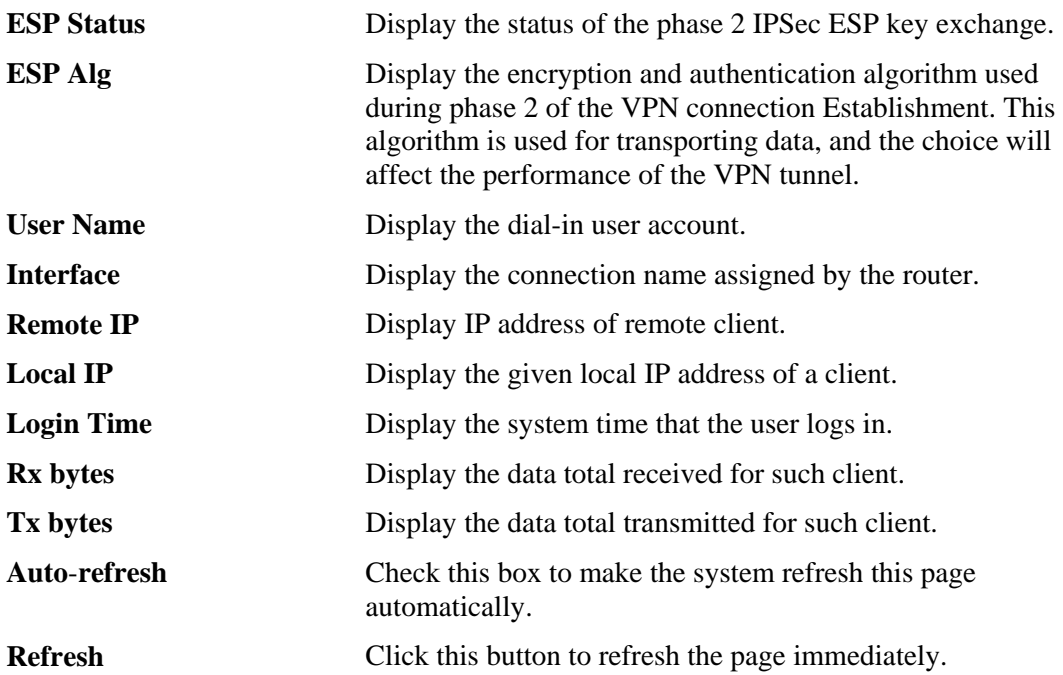

## **4.8.5 LAN to LAN**

Here you can manage LAN-to-LAN connections by maintaining a table of connection profiles. You may set parameters including specified connection peer ID, connection type and corresponding security methods, etc.

The router supports two VPN tunnels for IPSec and PPTP by providing up to **2** profiles. The following figure shows the summary table.

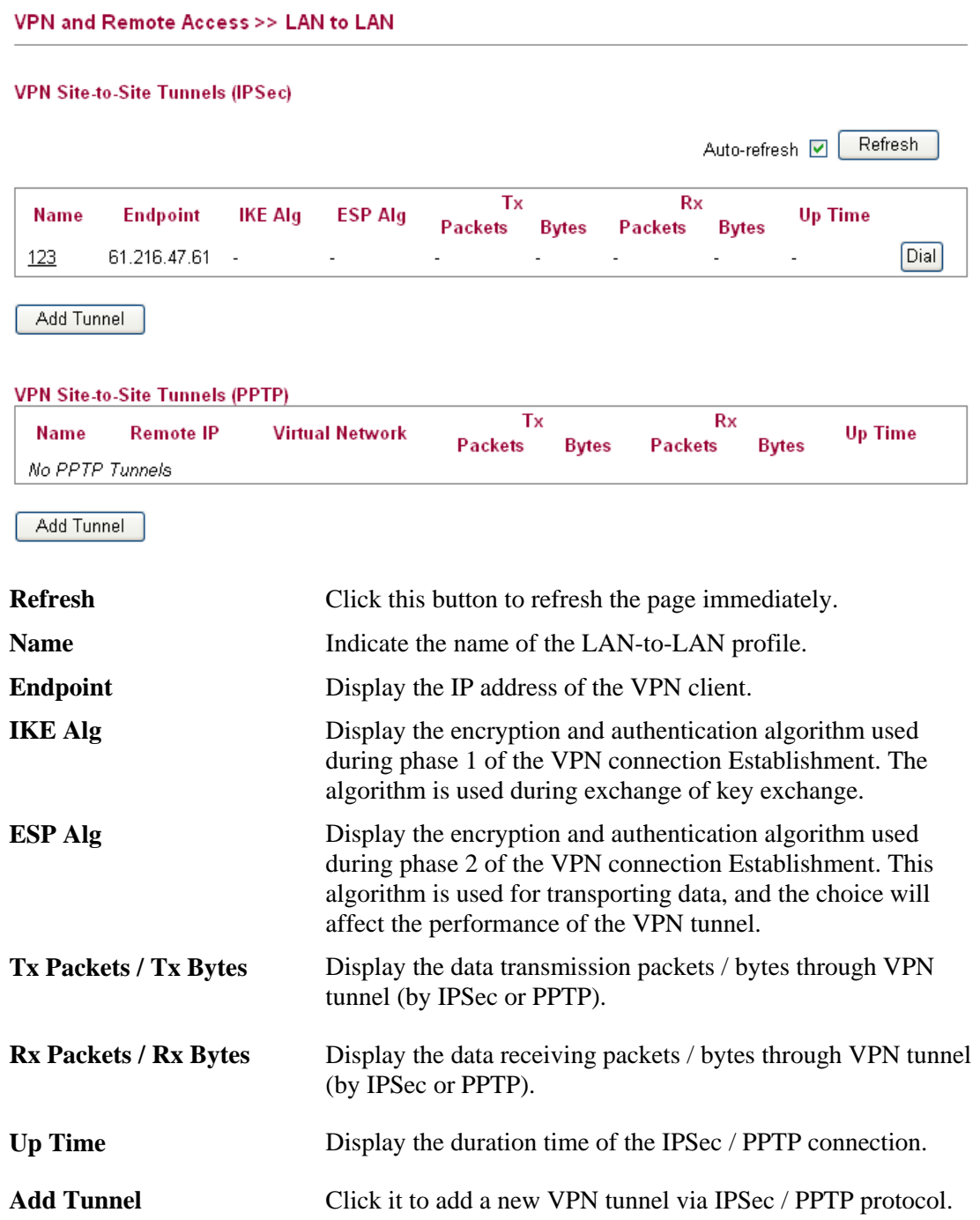

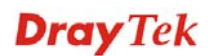

## **Adding a VPN Tunnel for IPSec**

Click **Add Tunnel** to open the following page.

VPN and Remote Access >> LAN-to-LAN

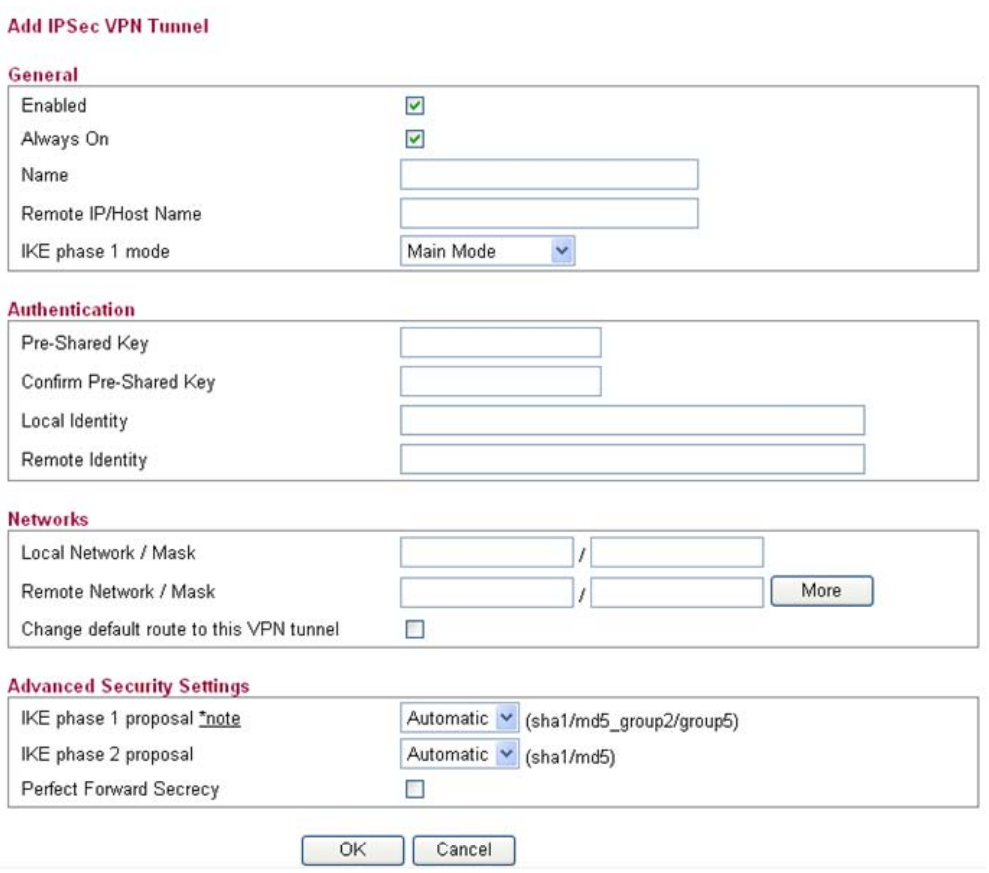

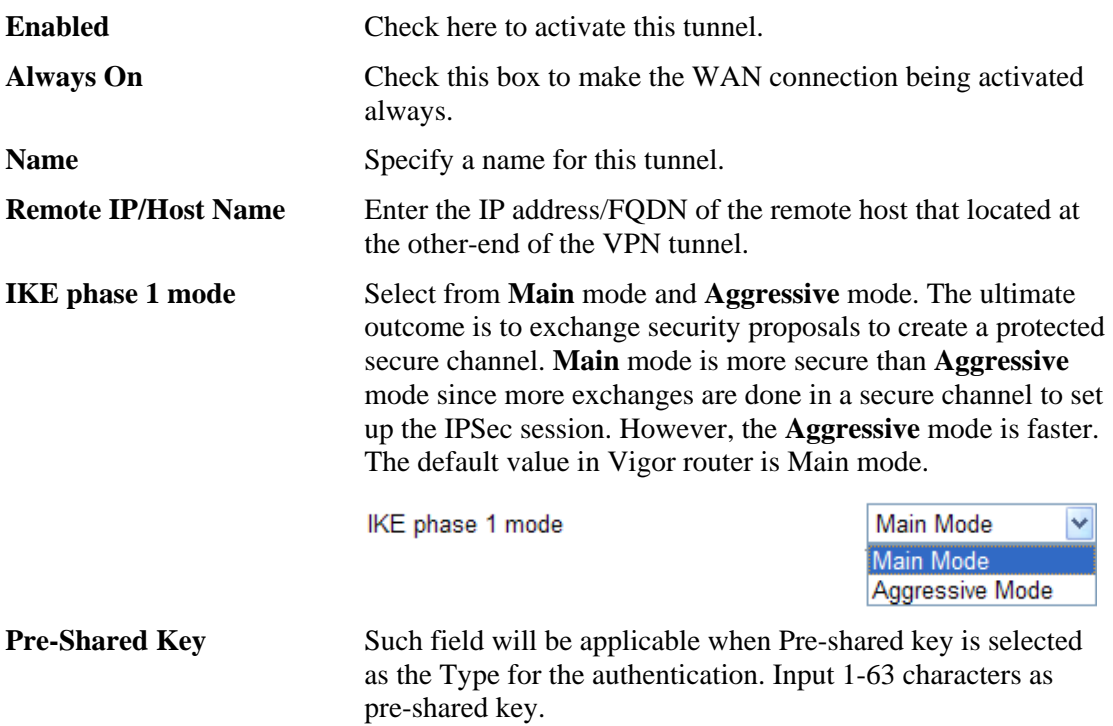

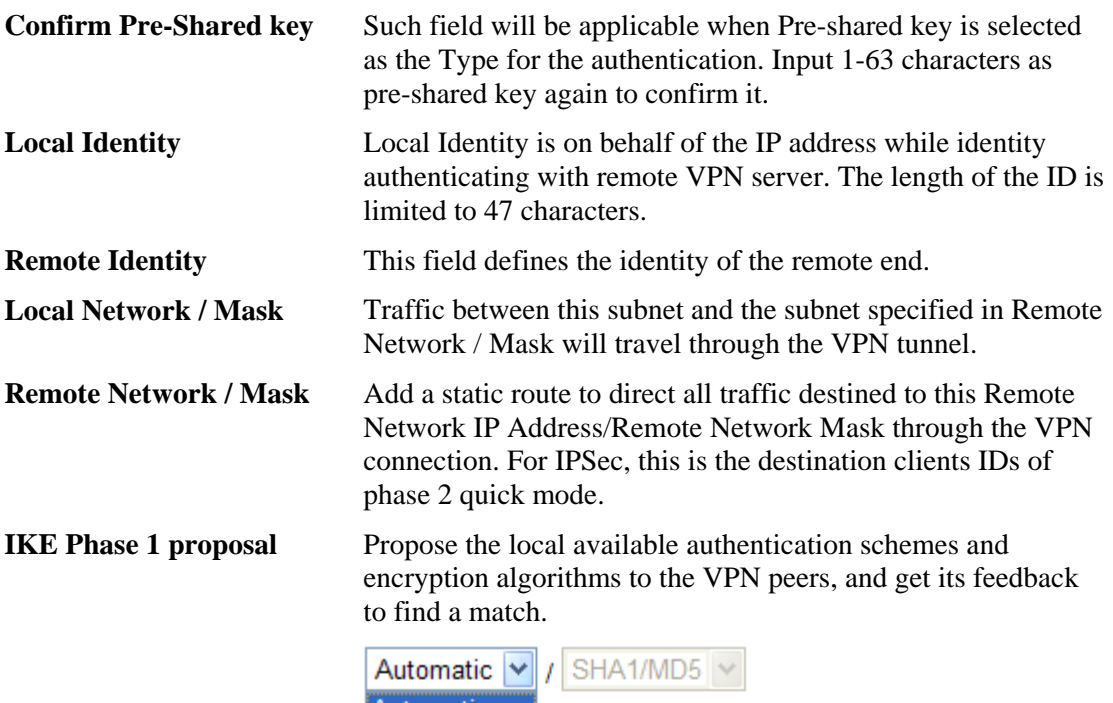

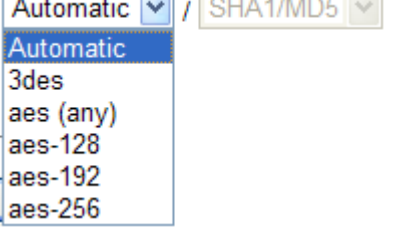

**IKE Phase 2 proposal** Propose the local available algorithms to the VPN peers, and get its feedback to find a match.

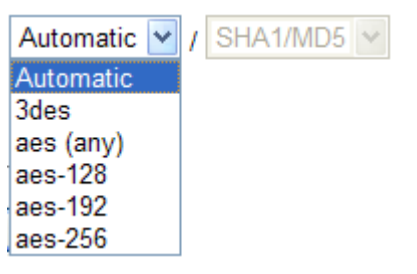

**Perfect Forward Secrecy** The IKE Phase 1 key will be reused to avoid the computation complexity in phase 2. The default value is inactive this function.

Click **OK** to save the settings.

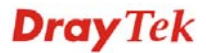

## **Adding a VPN Tunnel for PPTP**

Click **Add Tunnel** to open the following page.

VPN and Remote Access >> LAN-to-LAN

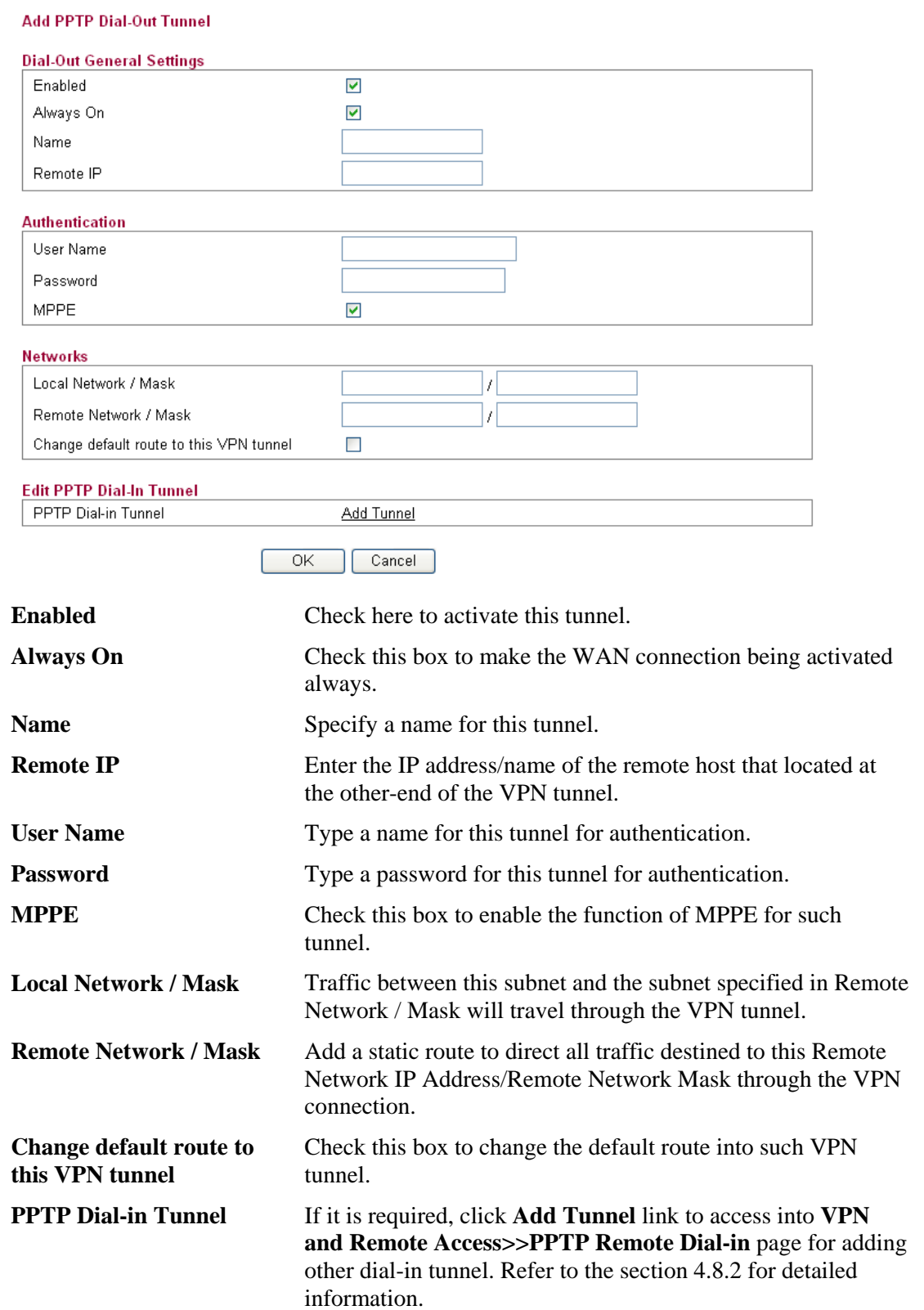

Click **OK** to save the settings.

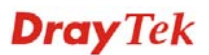

## 4.9 Wireless LAN

This function is used for "n" models.

### **4.9.1 Basic Concepts**

Over recent years, the market for wireless communications has enjoyed tremendous growth. Wireless technology now reaches or is capable of reaching virtually every location on the surface of the earth. Hundreds of millions of people exchange information every day via wireless communication products. The Vigor "n" model, a.k.a. Vigor wireless router, is designed for maximum flexibility and efficiency of a small office/home. Any authorized staff can bring a built-in WLAN client PDA or notebook into a meeting room for conference without laying a clot of LAN cable or drilling holes everywhere. Wireless LAN enables high mobility so WLAN users can simultaneously access all LAN facilities just like on a wired LAN as well as Internet access

The Vigor wireless routers are equipped with a wireless LAN interface compliant with the standard IEEE 802.11n draft 2 protocol. To boost its performance further, the Vigor Router is also loaded with advanced wireless technology to lift up data rate up to 300 Mbps\*. Hence, you can finally smoothly enjoy stream music and video.

**Note**: \* The actual data throughput will vary according to the network conditions and environmental factors, including volume of network traffic, network overhead and building materials.

In an Infrastructure Mode of wireless network, Vigor wireless router plays a role as an Access Point (AP) connecting to lots of wireless clients or Stations (STA). All the STAs will share the same Internet connection via Vigor wireless router. The **General Settings** will set up the information of this wireless network, including its SSID as identification, located channel etc.

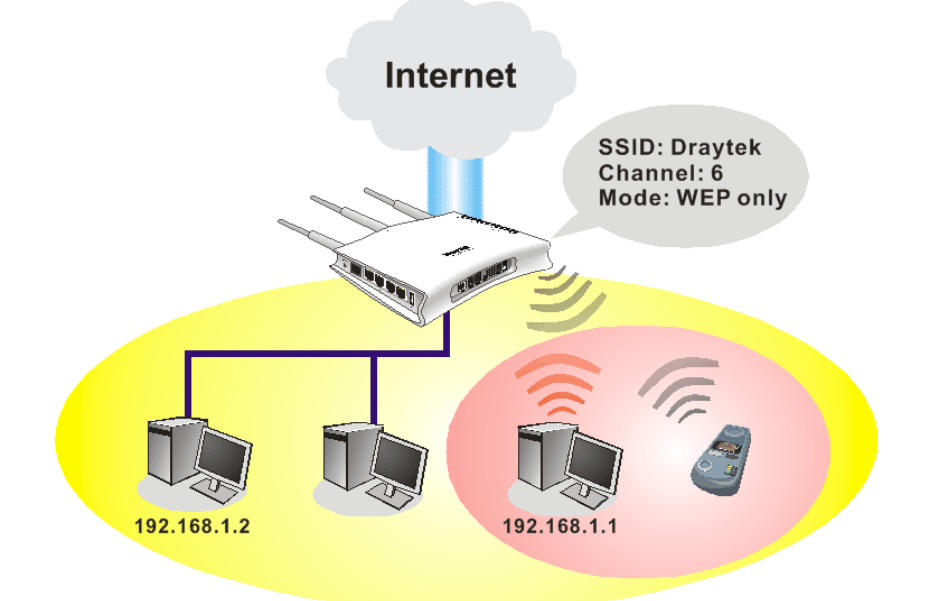

### **Security Overview**

**Real-time Hardware Encryption:** Vigor Router is equipped with a hardware AES encryption engine so it can apply the highest protection to your data without influencing user experience.

**Complete Security Standard Selection:** To ensure the security and privacy of your wireless communication, we provide several prevailing standards on market.

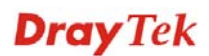

WEP (Wired Equivalent Privacy) is a legacy method to encrypt each frame transmitted via radio using either a 64-bit or 128-bit key. Usually access point will preset a set of four keys and it will communicate with each station using only one out of the four keys.

WPA (Wi-Fi Protected Access), the most dominating security mechanism in industry, is separated into two categories: WPA-personal or called WPA Pre-Share Key (WPA/PSK), and WPA-Enterprise or called WPA/802.1x.

In WPA-Personal, a pre-defined key is used for encryption during data transmission. WPA applies Temporal Key Integrity Protocol (TKIP) for data encryption while WPA2 applies AES. The WPA-Enterprise combines not only encryption but also authentication.

Since WEP has been proved vulnerable, you may consider using WPA for the most secure connection. You should select the appropriate security mechanism according to your needs. No matter which security suite you select, they all will enhance the over-the-air data protection and /or privacy on your wireless network. The Vigor wireless router is very flexible and can support multiple secure connections with both WEP and WPA at the same time.

Below shows the menu items for Wireless LAN.

#### ▶ Wireless LAN <sup>•</sup> General Setup

- **Access Control**
- Station List
- " Access Point Discovery
- . WMM Configuration
- \*WDS

## **4.9.2 General Setup**

By clicking the **General Setup**, a new web page will appear so that you could configure the SSID and the wireless channel.

Please refer to the following figure for more information.

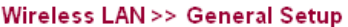

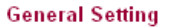

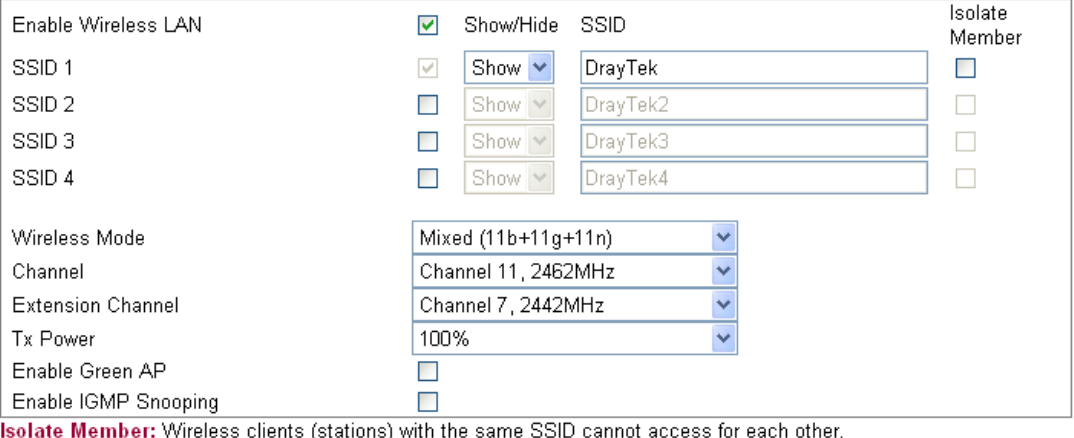

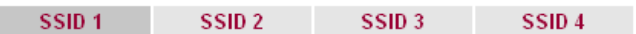

#### **Wireless Security Configuration**

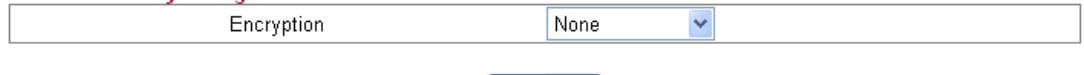

 $\overline{OK}$ 

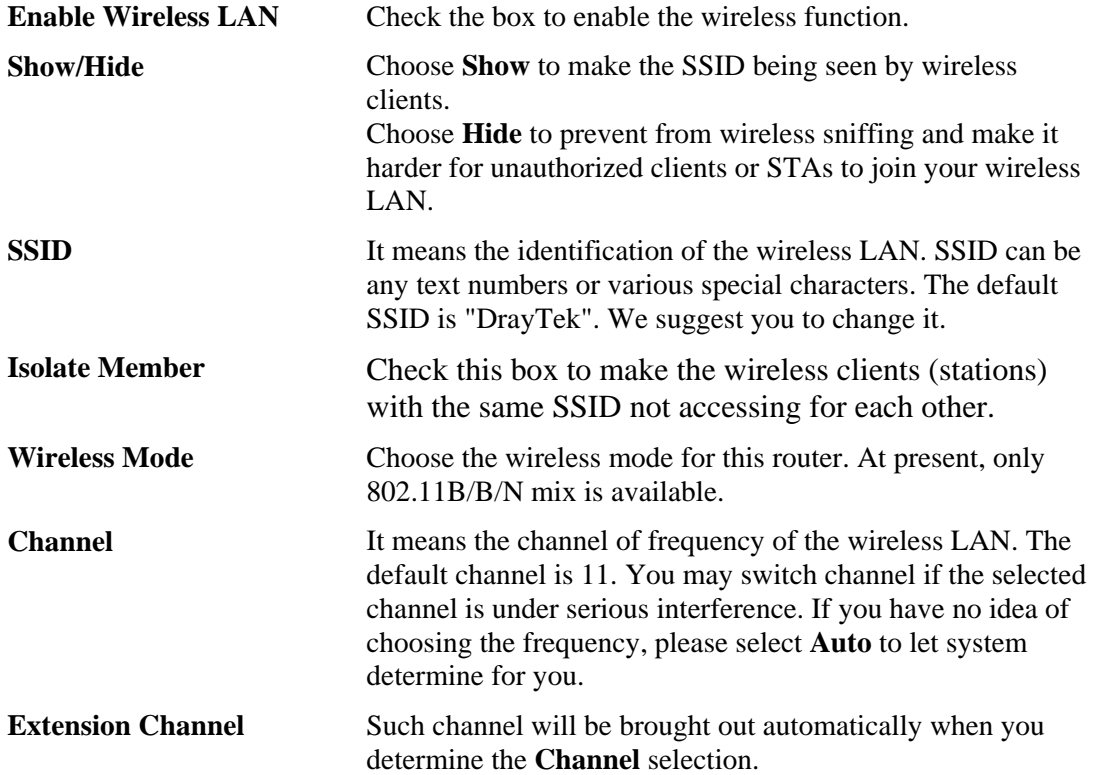

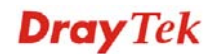

It can help to extend the bandwidth for wireless connection. Such value can be modified manually.

**Tx Power** Set the power percentage for transmission signal of access point. The greater the value is, the higher intensity of the signal will be.

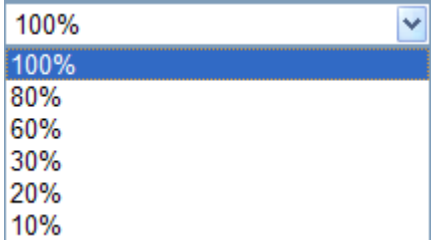

**Enable Green AP** Such function is used to reduce the power consumption (Green) AP) for the access point. When there is no station connected, the power consumption of access point will be reduced.

**Enable IGMP Snooping** Check it to enable IGMP snooping for WLAN client.

**Encryption** Select an appropriate encryption mode to improve the security and privacy of your wireless data packets.

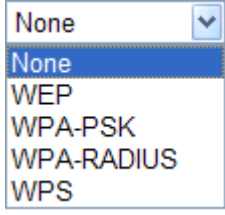

Each encryption mode will bring out different web page and ask you to offer additional configuration.

Click **OK** to save the settings.

### **Wireless Security Configuration**

For the security of your system, choose the proper encryption for data transmission. Different encryption mode will bring out different setting encryption ways.

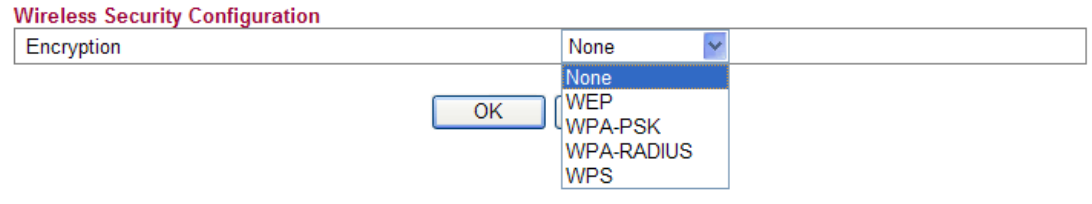

z **None** 

The encryption mechanism is turned off.

z **WEP** 

Accepts only WEP clients and the encryption key should be entered in WEP Key.

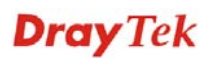

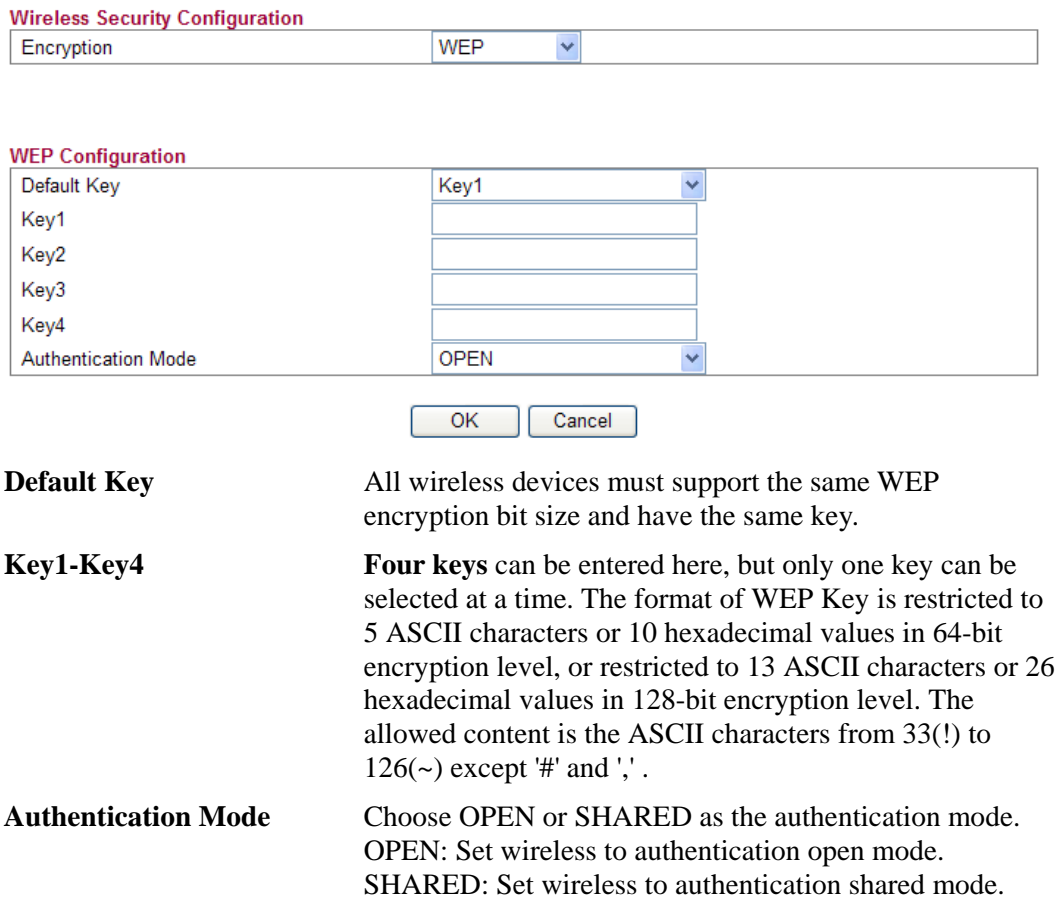

#### $\bullet$  **WPA-PSK**

Accepts only WPA clients and the encryption key should be entered in PSK. The WPA encrypts each frame transmitted from the radio using the key, which either PSK (Pre-Shared Key) entered manually in this field below or automatically negotiated via 802.1x authentication.

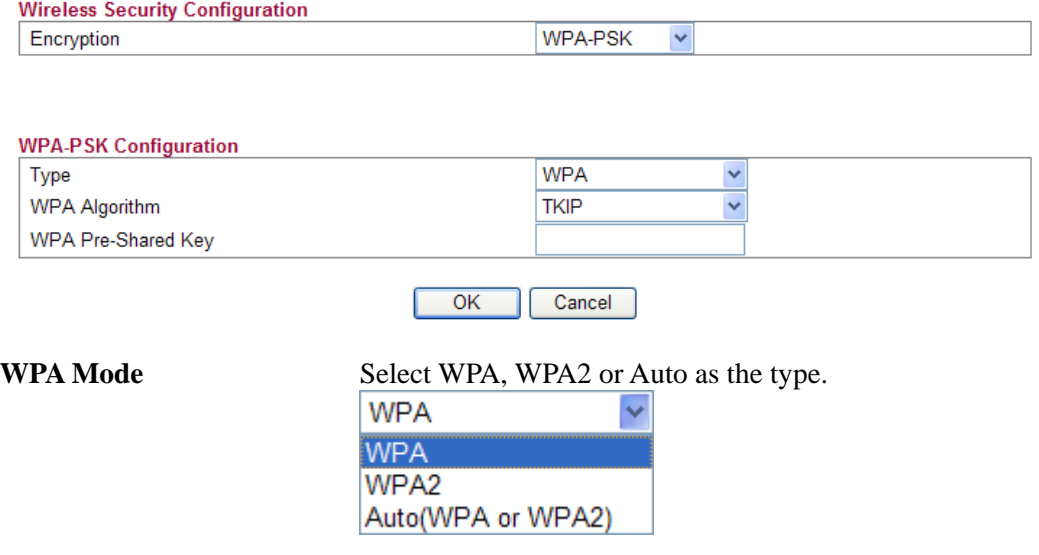

**WPA Algorithm** Select TKIP, AES or auto as the algorithm for WPA.

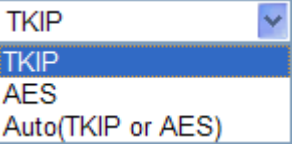

**WPA Pre-Shared Key** Either **8~63** ASCII characters, such as 012345678..(or 64 Hexadecimal digits leading by 0x, such as "0x321253abcde...").

#### z **WPA-RADIUS**

The built-in RADIUS client feature enables the router to assist the remote dial-in user or a wireless station and the RADIUS server in performing mutual authentication. It enables centralized remote access authentication for network management.

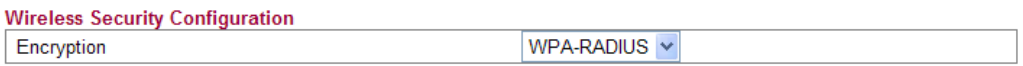

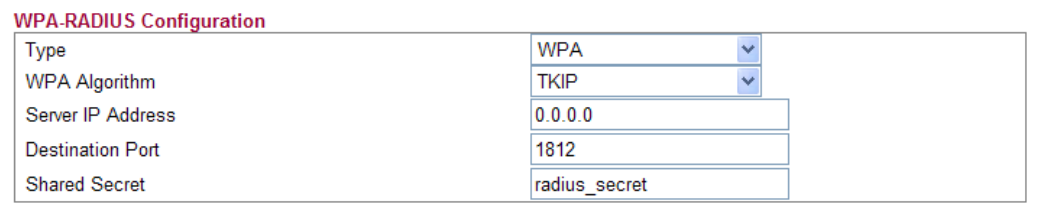

0K Cancel

**Type** The WPA encrypts each frame transmitted from the radio using the key, which either PSK (Pre-Shared Key) entered manually in this field below or automatically negotiated via 802.1x authentication. Select WPA, WPA2 or Auto as WPA mode.

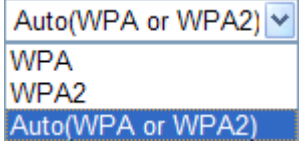

**WPA Algorithm** Choose the WPA algorithm, TKIP, AES or Auto. **AES** u **TKIP AES** Auto(TKIP or AES) **Server IP Address** Enter the IP address of RADIUS server. **Destination Port** The UDP port number that the RADIUS server is using. The default value is 1812, based on RFC 2138. **Shared Secret** The RADIUS server and client share a secret that is used

to authenticate the messages sent between them. Both sides must be configured to use the same shared secret.

#### $\bullet$  **WPS**

**WPS (Wi-Fi Protected Setup)** provides easy procedure to make network connection between wireless station and wireless access point (vigor router) with the encryption of WPA and WPA2.

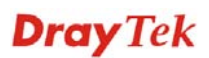

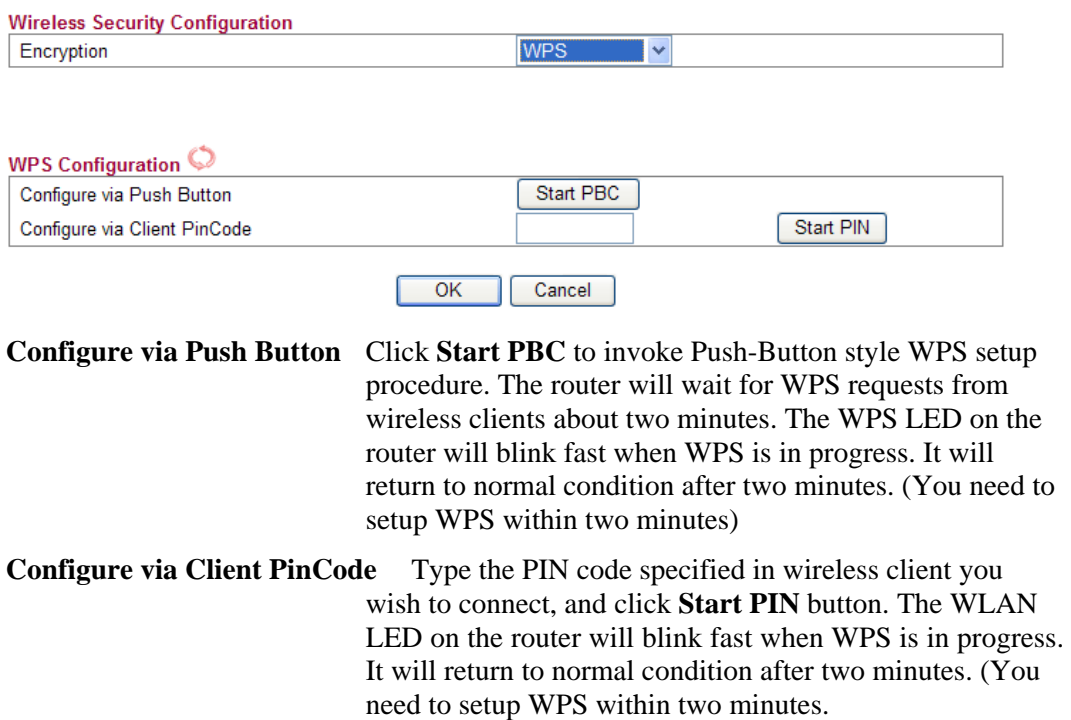

It is the simplest way to build connection between wireless network clients and vigor router. Users do not need to select any encryption mode and type any long encryption passphrase to setup a wireless client every time. He/she only needs to press a button on wireless client, and WPS will connect for client and router automatically.

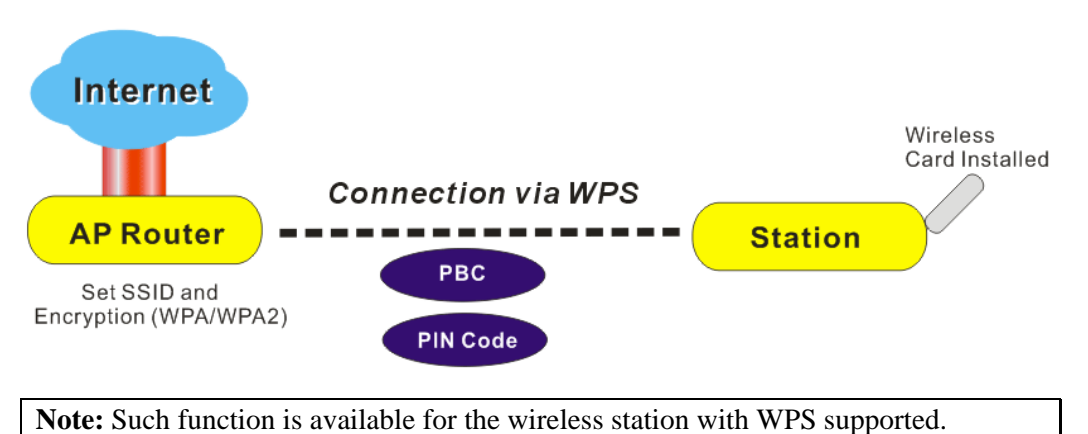

There are two methods to do network connection through WPS between AP and Stations: pressing the *Start PBC* button or using *PIN Code*.

On the side of Vigor2130 series which served as an AP, press **WPS** button once on the front panel of the router or click **Start PBC** on web configuration interface. On the side

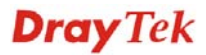

of a station with network card installed, press **Start PBC** button of network card.

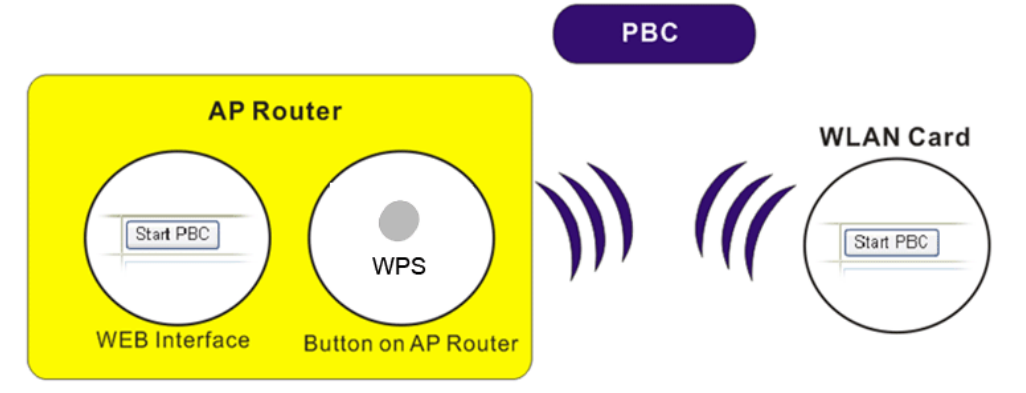

If you want to use PIN code, you have to know the PIN code specified in wireless client. Then provide the PIN code of the wireless client you wish to connect to the vigor router.

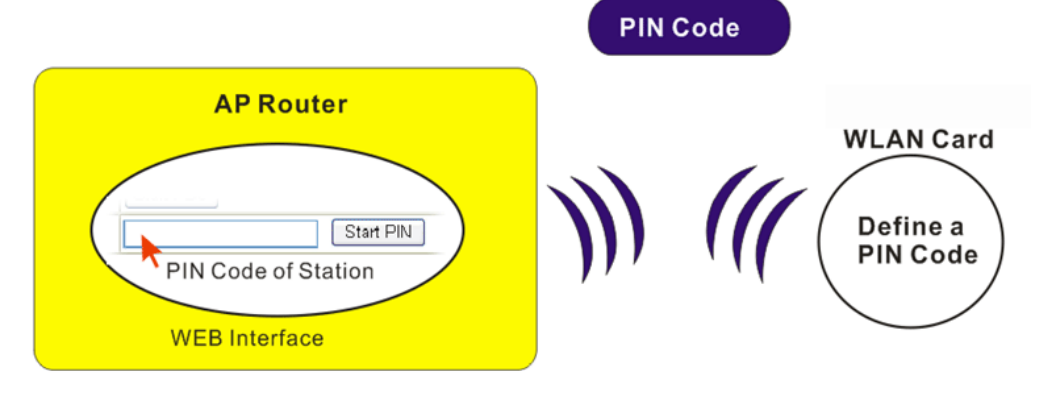

## **4.9.3 Access Control**

For additional security of wireless access, the **Access Control** facility allows you to restrict the network access right by controlling the wireless LAN MAC address of client. Only the valid MAC address that has been configured can access the wireless LAN interface. By clicking the **Access Control**, a new web page will appear, as depicted below, so that you could edit the clients' MAC addresses to control their access rights (deny or allow).

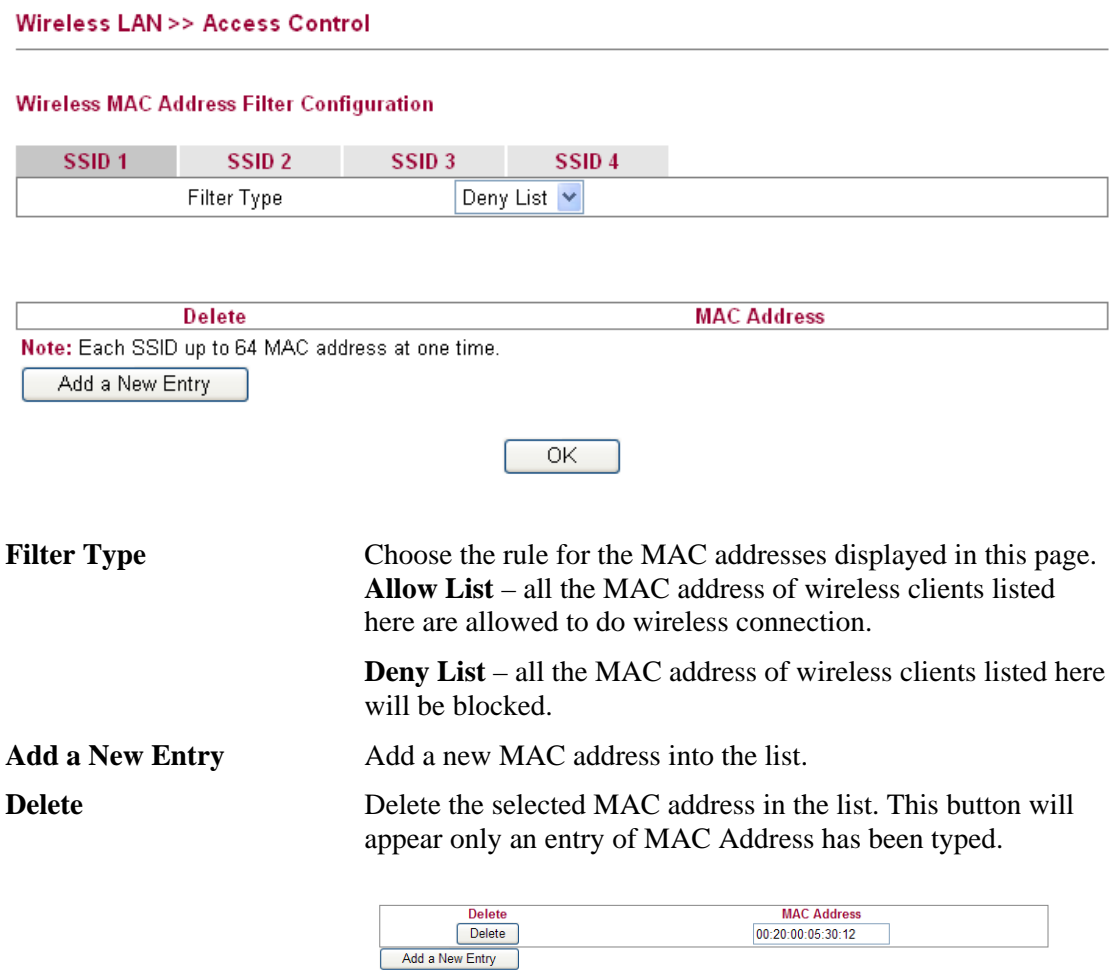

OK Cancel

Click **OK** to save the configuration.

## **4.9.4 Station List**

**Station List** provides the knowledge of connecting wireless clients now along with its status code.

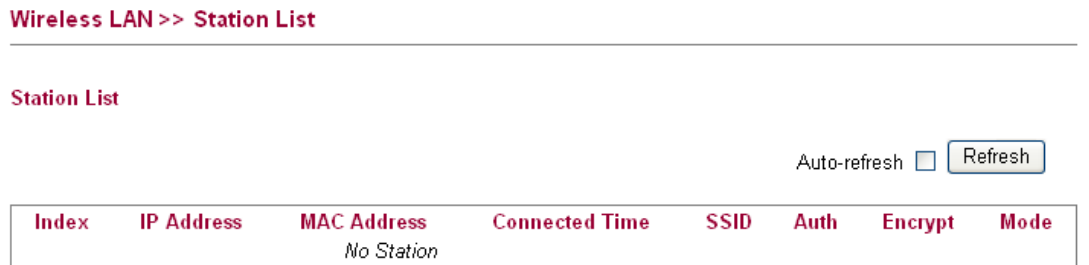

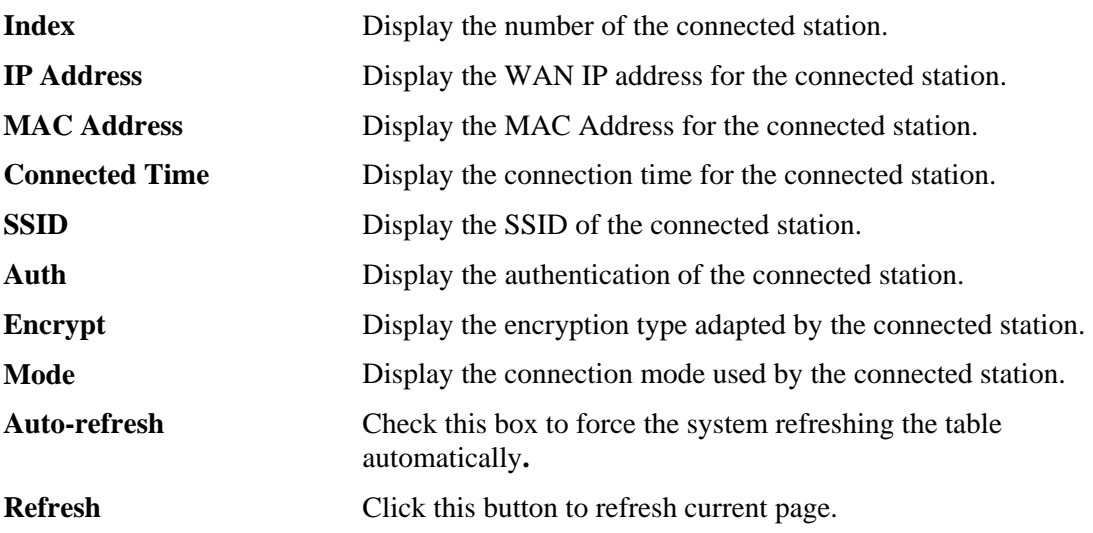

## **4.9.5 Access Point Discovery**

Vigor router can scan all regulatory channels and find working APs in the neighborhood. Based on the scanning result, users will know which channel is clean for usage.

**Note:** During the scanning process (about 5 seconds), no client is allowed to connect to Vigor.

The table will list channel, SSID, BSSID, Security and the Signal strength of working APs in the neighborhood.

#### Wireless LAN >> Access Point Discovery

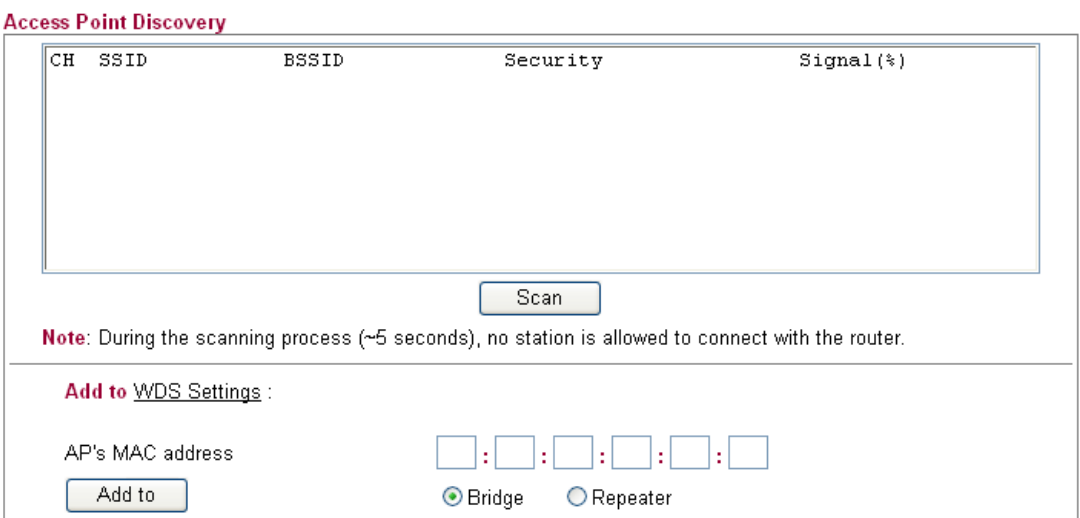

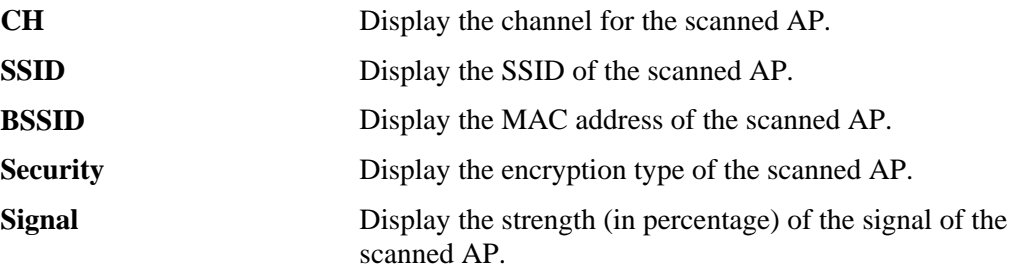

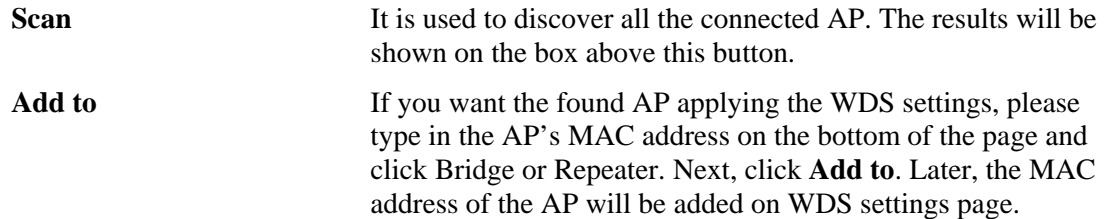

## **4.9.6 WMM Configuration**

WMM is an abbreviation of Wi-Fi Multimedia. It defines the priority levels for four access categories derived from 802.1d (prioritization tabs). The categories are designed with specific types of traffic, voice, video, best effort and low priority data. There are four accessing categories - AC\_BE , AC\_BK, AC\_VI and AC\_VO for WMM.

APSD (automatic power-save delivery) is an enhancement over the power-save mechanisms supported by Wi-Fi networks. It allows devices to take more time in sleeping state and consume less power to improve the performance by minimizing transmission latency.

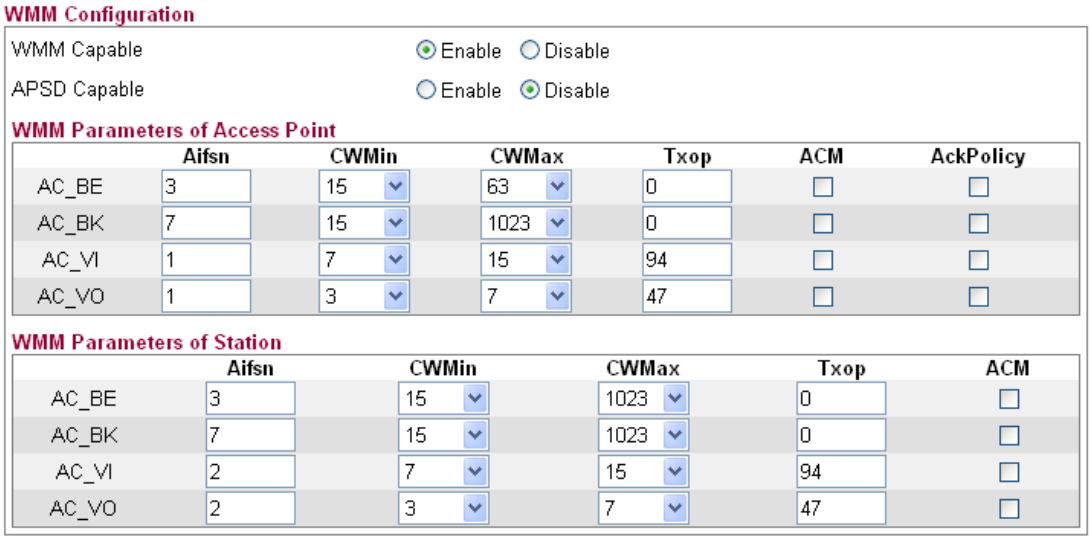

#### Wireless LAN >> WMM Configuration

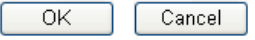

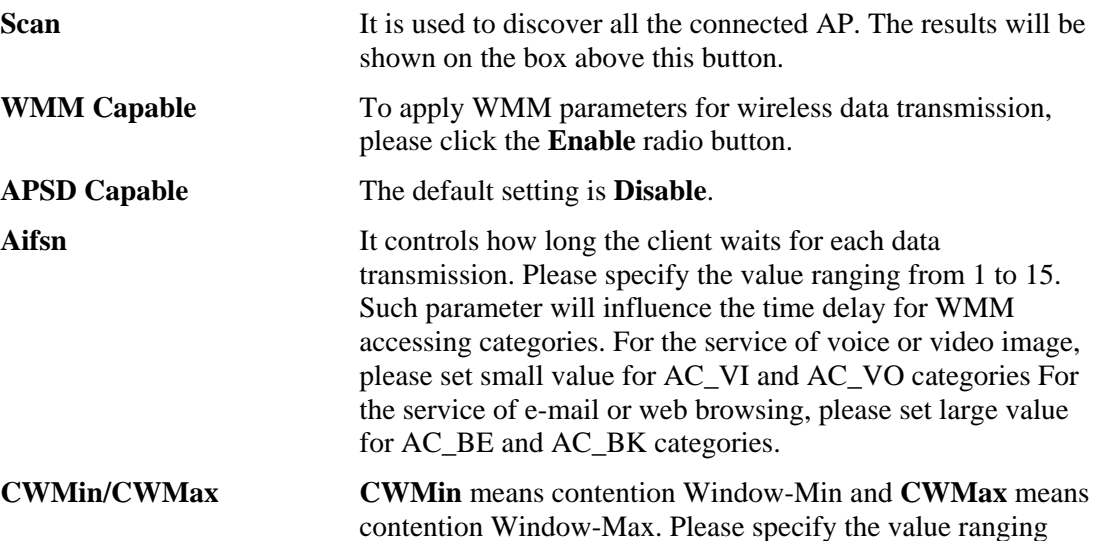

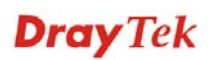

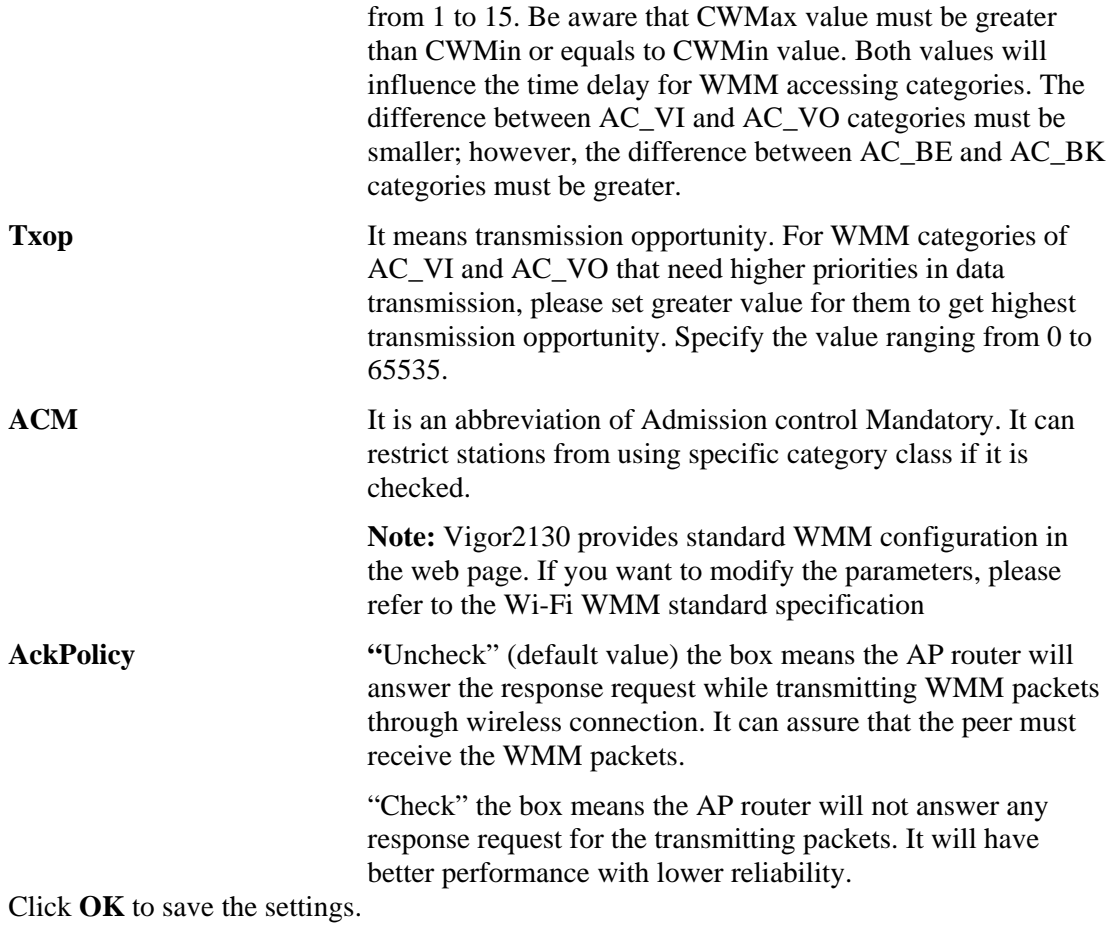

## **4.9.7 WDS**

WDS means Wireless Distribution System. It is a protocol for connecting two access points (AP) wirelessly. Usually, it can be used for the following application:

- Provide bridge traffic between two LANs through the air.
- Extend the coverage range of a WLAN.

To meet the above requirement, two WDS modes are implemented in Vigor router. One is **Bridge**, the other is **Repeater**. Below shows the function of WDS-bridge interface:

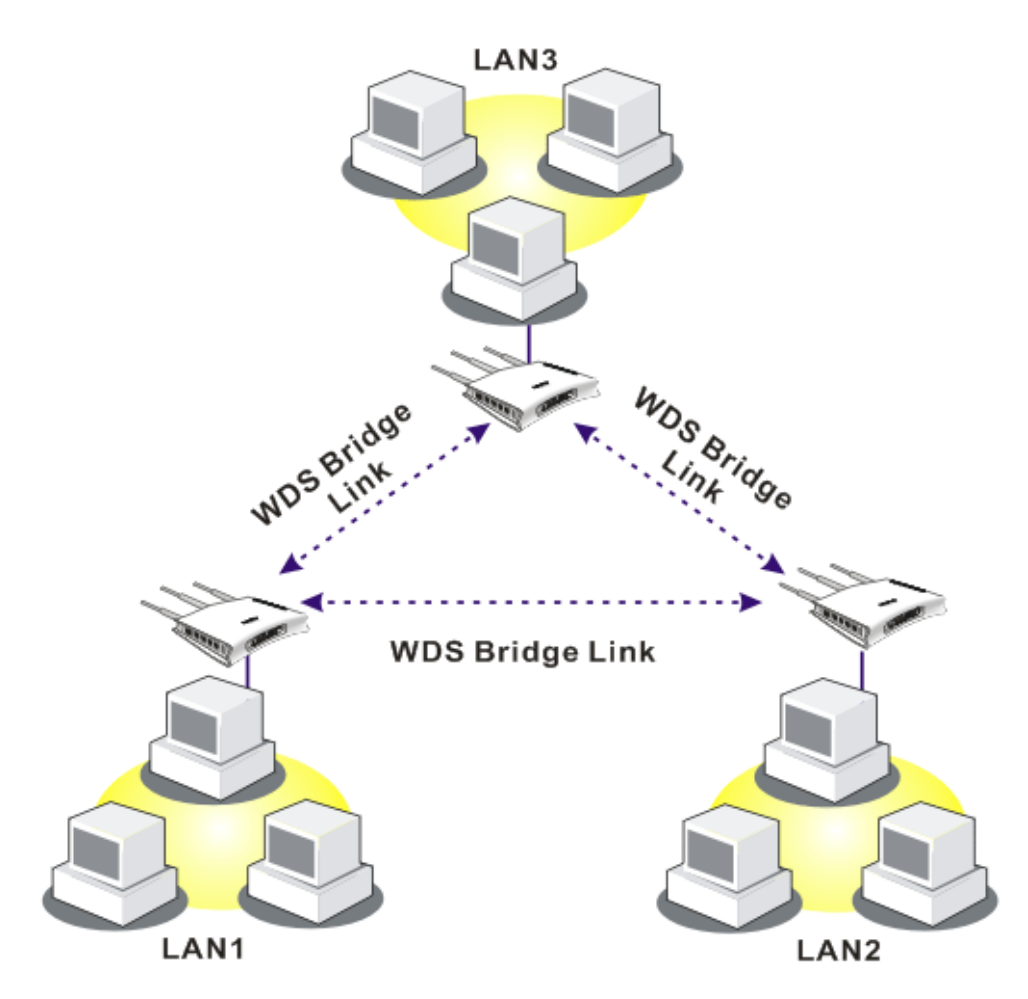

The application for the WDS-Repeater mode is depicted as below:

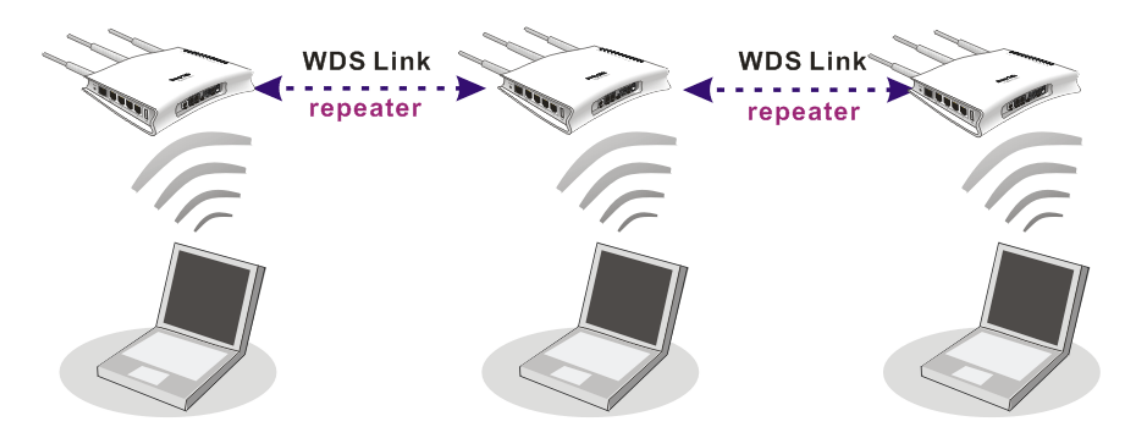

In **Bridge** mode, the router will connect to up to four Vigor2130 which use the same mode, and all wired Ethernet clients of every Vigor2130 will be connected together. You can use this mode to connect a network to other networks which is physically isolated. Please note that when you set to this mode, Vigor2130 will not accept regular wireless clients anymore.

In **Repeater** mode, the router will connect to up to four Vigor2130 which use the same mode, and all wired Ethernet clients of every Vigor2130 will be connected together. You can use this mode to connect a network to other networks which is physically isolated. When you use this mode, this access point is still able to accept wireless clients.

Click **WDS** from **Wireless LAN** menu. The following page will be shown.

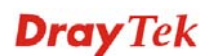

#### Wireless LAN >> WDS Settings

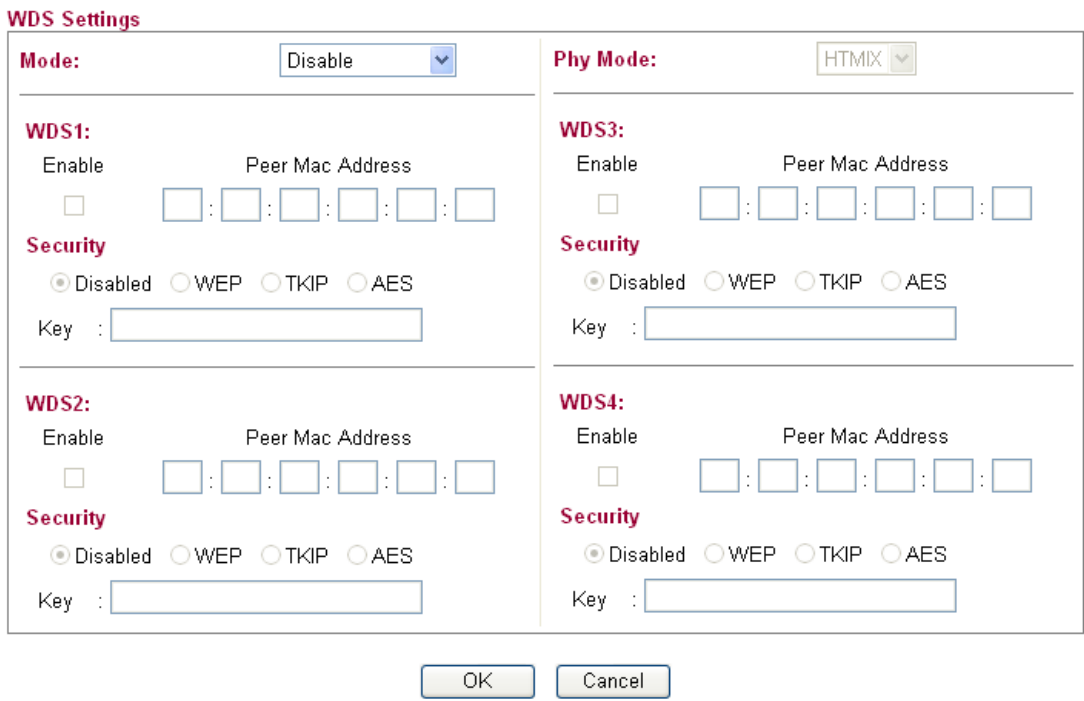

**Mode** Choose the mode for WDS setting. **Disable** mode will not invoke any WDS setting. **Bridge Mode** is designed to fulfill the first type of application. **Repeater Mode** is for the second one. **Bridge Mode**  $\checkmark$ **Disable Bridge Mode Repeater Mode Security** There are four types for security, **Disabled**, **WEP**, **TKIP**  and **Key** or **Peer Mac Address** field valid or not. Choose one of the types for the router. Please disable the unused link to get better performance. **Key** Type  $8 \sim 63$  ASCII characters or 64 hexadecimal digits leading by "0x". **Peer Mac Address** Four peer MAC addresses are allowed to be entered in this page at one time. **Phy Mode** There are three types of transmission rates developed by different techniques for **Phy Mode**. Data will be transmitted via communication channel. OFDM  $\vee$ **CCK OFDM HTMIX** 

> **CCK** – If 802.11b wireless mode is used, please choose such type as the Phy Mode.

**OFDM** – If 802.11g wireless mode is used, please choose such type as the Phy Mode.

**HTMIX** – If 802.11b/g/n wireless mode is used, please choose such type as the Phy Mode.

Both clients (local and remote) must use the same Phy Mode to have the same transmission rate.

Click **OK** to save the settings.

## 4.10 USB Application

USB storage disk can be regarded as an FTP server. By way of Vigor router, clients on LAN can access, write and read data stored in USB storage disk. After setting the configuration in **USB Application**, you can type the IP address of the Vigor router and username/password created in **USB Application>>FTP User Setting** on the FTP client software. Thus, the client can use the FTP site (USB storage disk) through Vigor router.

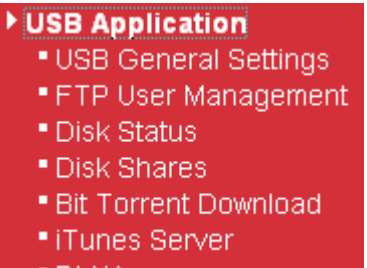

· DLNA server

### **4.10.1 USB General Settings**

At present, the Vigor router can support USB storage disk with versions of FAT16 and NTFS only. Therefore, before connecting the USB storage disk into the Vigor router, please make sure the memory format for the USB storage disk is FAT16 or NTFS. It is recommended for you to use NTFS for viewing the filename completely (FAT16 cannot support long filename).

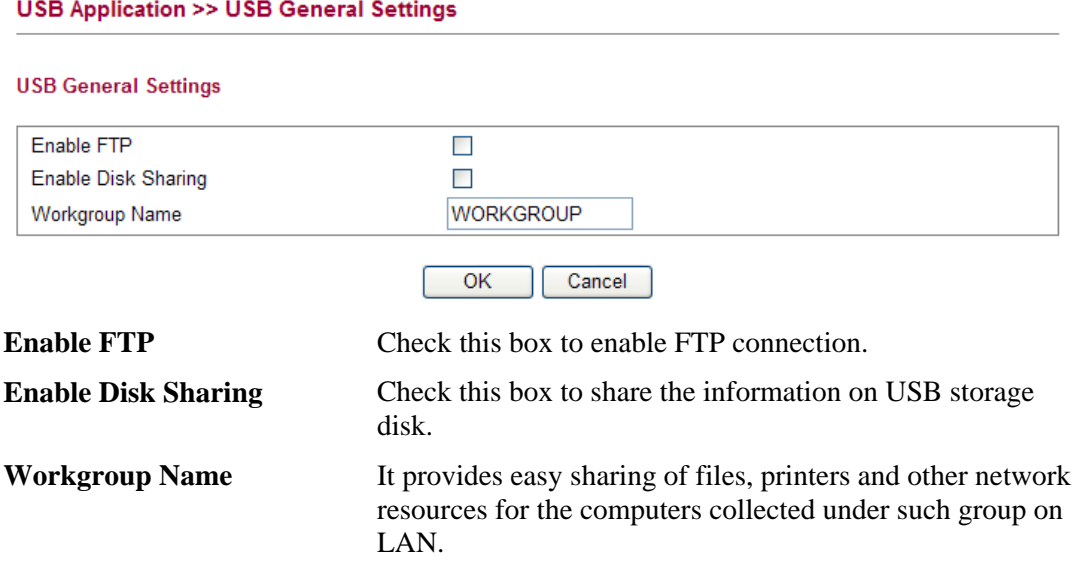

Click **OK** to save the settings.

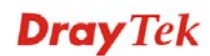

## **4.10.2 FTP User Management**

USB Application >> FTP User Setting

This page allows you to change user setting for USB storage disk. Before modifying settings in this page, please insert a USB disk and configure settings in **User>>User Configuration**  first. Otherwise, an error message will appear to warn you.

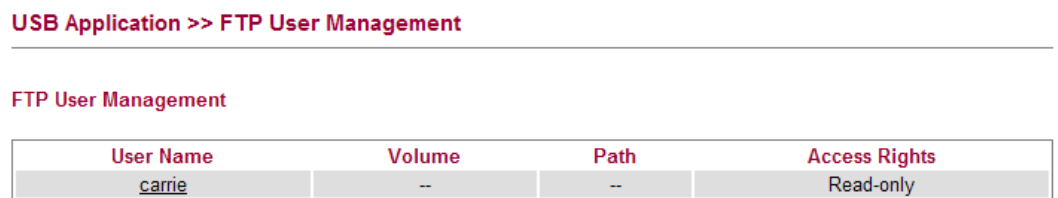

Click the name link under User Name to open the setting web page.

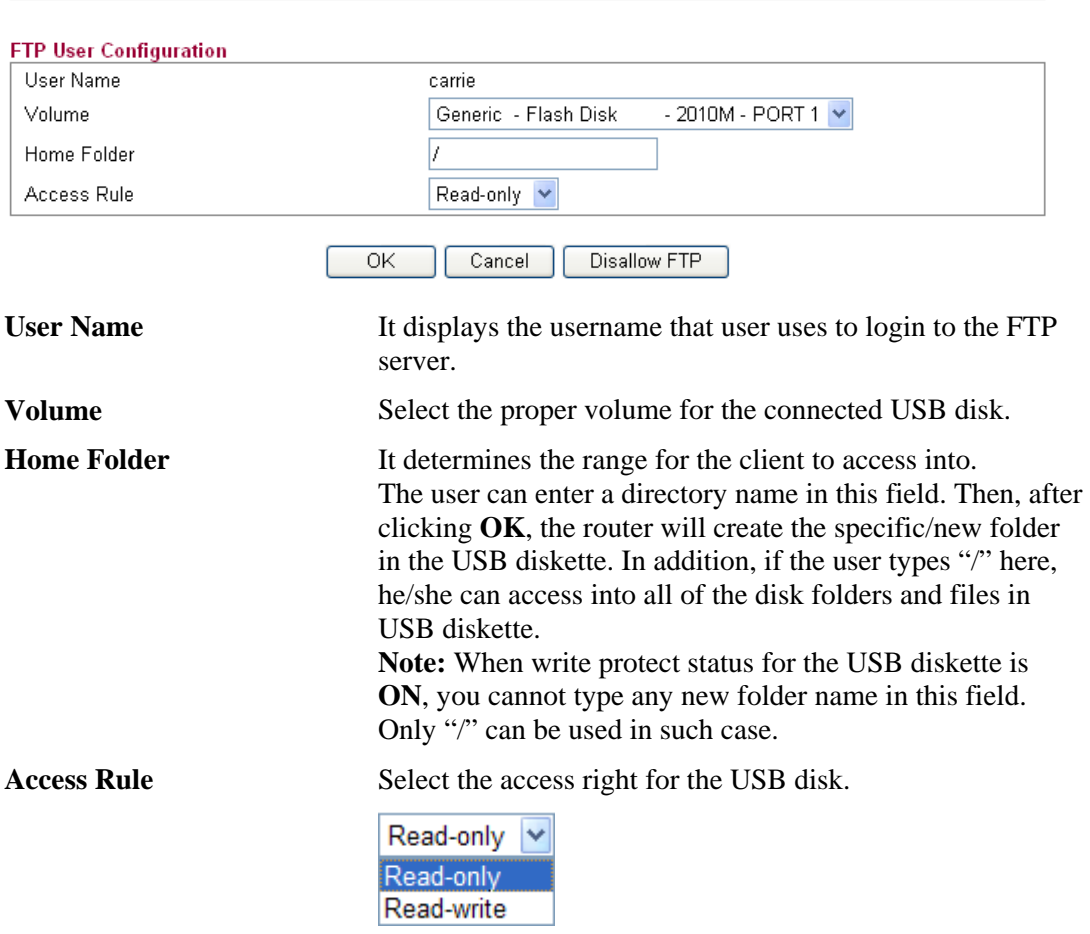

When you finish the settings, simply click **OK** to save the configuration.
#### **4.10.3 Disk Status**

This page can display current using status of the USB storage disk. If you want to remove the disk from USB port in router, please check the box of **Safely Remove Disk** first. And then, remove the USB storage disk later.

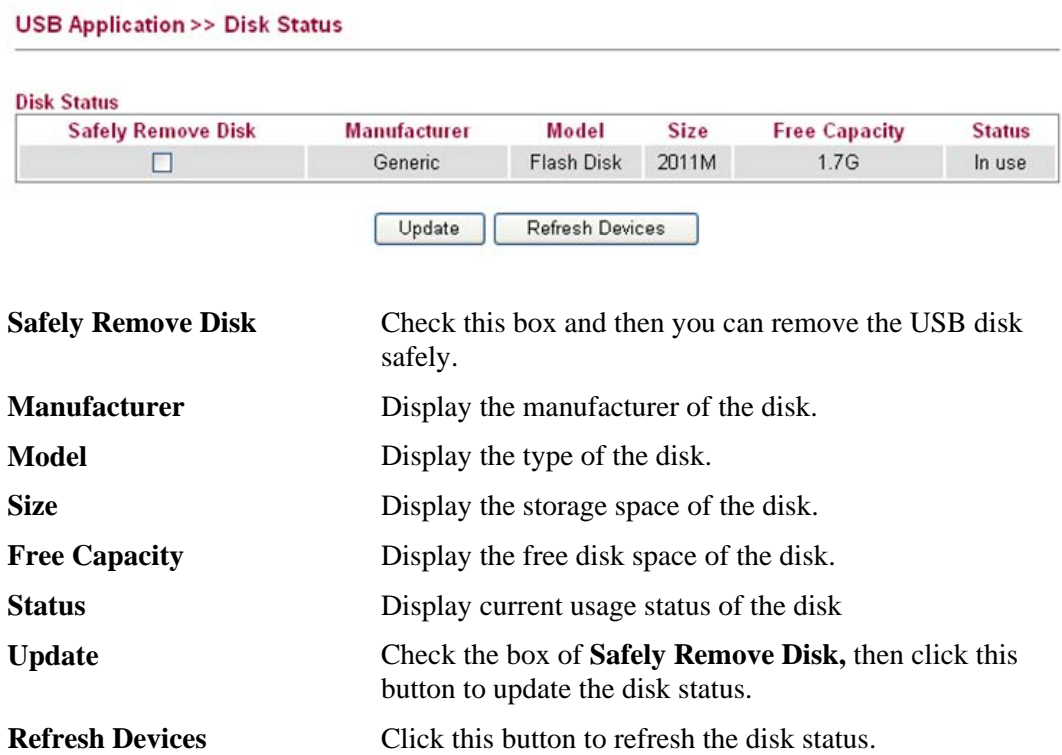

#### **4.10.4 Disk Shares**

This page can define the folder which will be shared while Samba File Sharing is enabled.

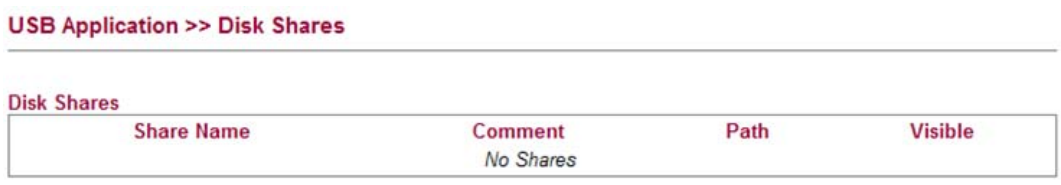

Add a New Entry

To add a new entry for disk sharing, please click **Add a New Entry** to open the following page.

#### **USB Application >> Disk Share**

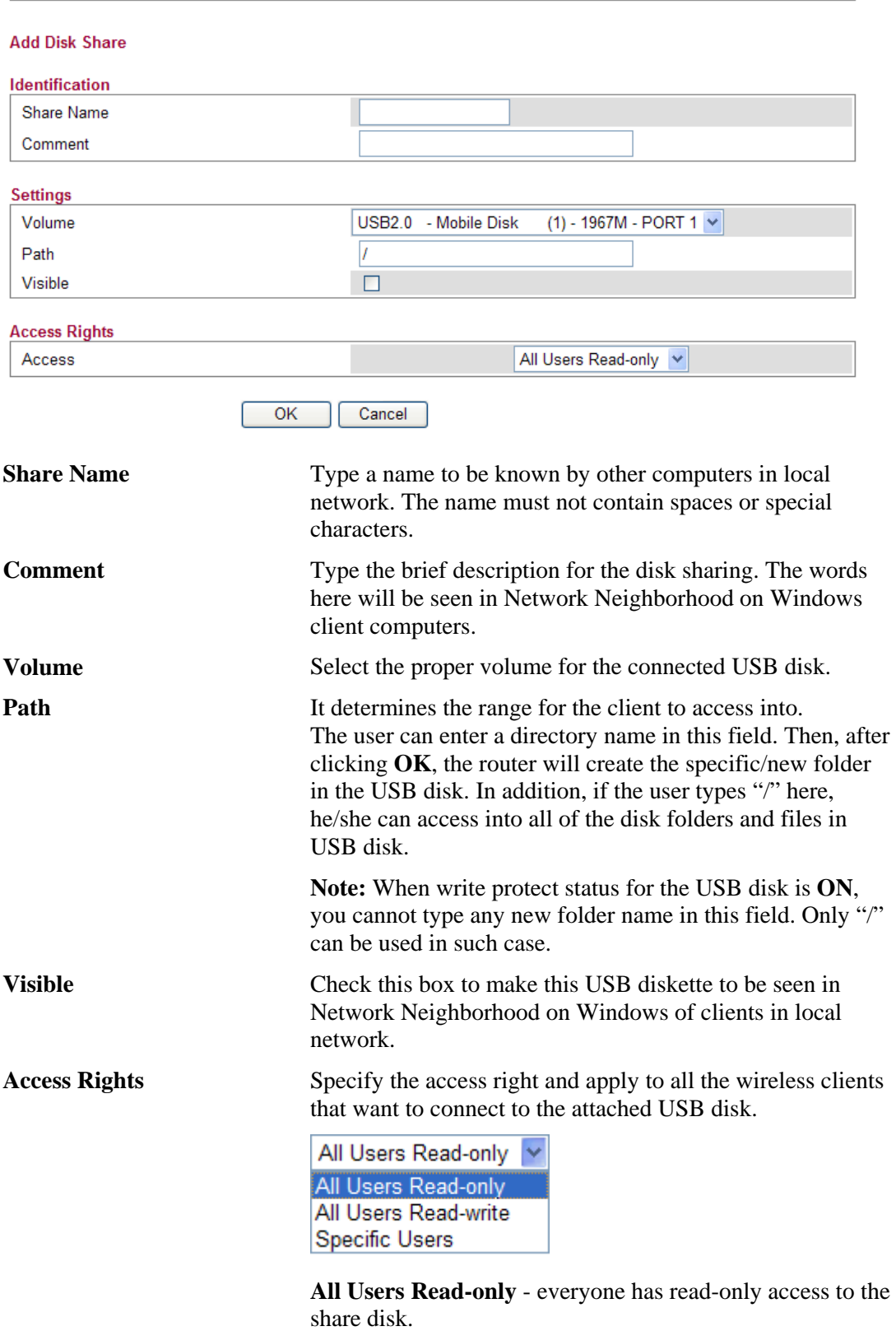

**All Users Read-write** - everyone has read-write access to the share disk.

**Specific Users** – Only specific user(s) can access into the share disk.

## **4.10.5 Bit Torrent Download**

There are many seeds of BT Torrents in Internet for users to download preferred video file, image file and so on. In general, the downloaded files would be stored in the computer. However, if the computer is shut down, the file downloading also will be terminated. Here, Vigor router provides a function to download the BT Torrent file into USB storage device. The downloading job will not be terminated even if the computer is powered off, for the file is downloaded and transferred from the router to the USB storage device directly.

Click **USB Application >>Bit Torrent Download**.

USB Application >> Bit Torrent Download

Press the button to install BT module. Note: Internet connection is required! Install

Click **Install** to install the BT module for the router and the USB storage device.

**USB Application >> BT Install** 

**BT** Installation Output

兴

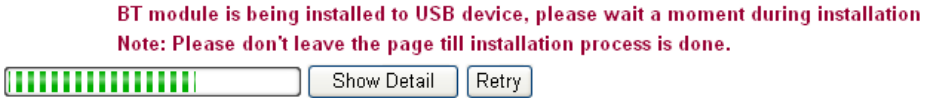

When the module installation is finished, you will see the following screen:

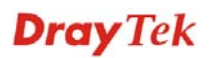

#### USB Application >> Bit Torrent Download

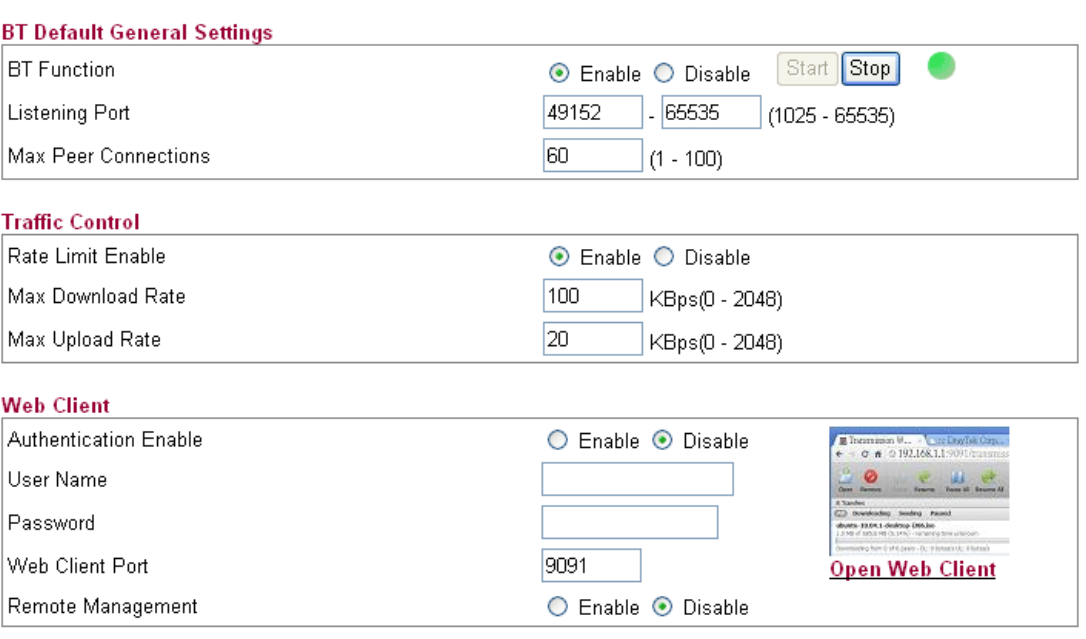

 $\overline{OK}$ 

Uninstall

Note: Format usb disk as NTFS will be more reliable.

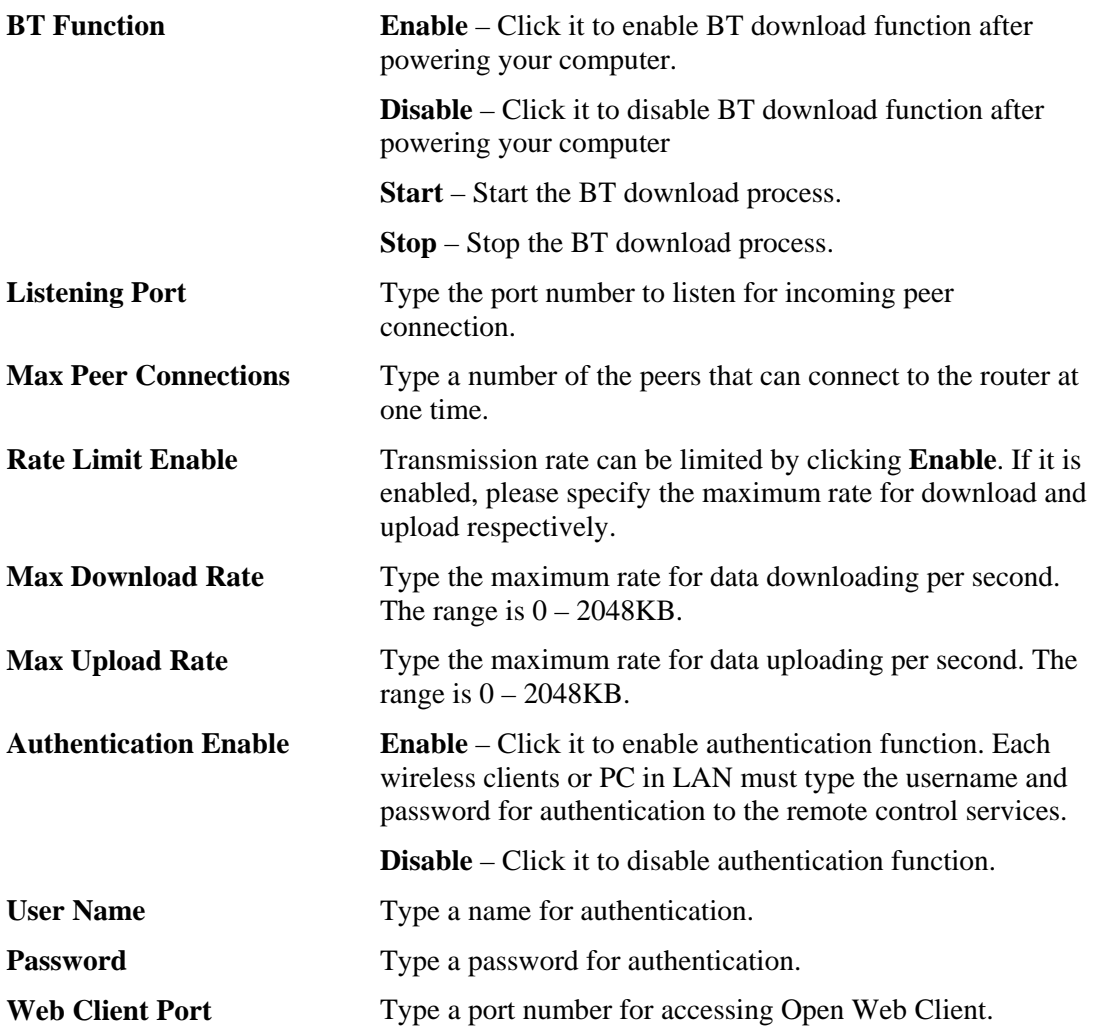

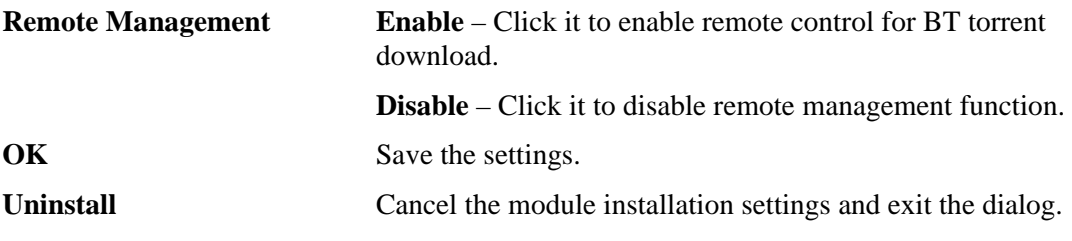

For the detailed information of BT Torrent application, please refer to Chapter 5.

#### **4.10.6 iTunes Server**

 $\frac{1}{2}$ 

iTunes server is one of the most popular programs for managing media content on a computer. Vigor router provides a function to support iTunes service that users can play music files (e.g., mp3) from the USB storage device on Vigor router directly.

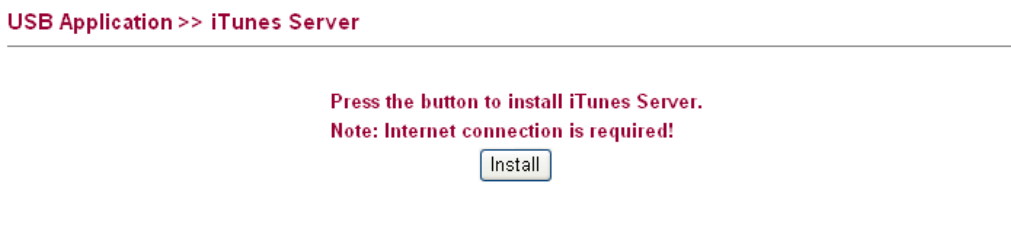

Click **Install** to install the iTunes Server for the router and the USB storage device.

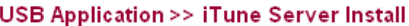

**iTune Installation Output** 

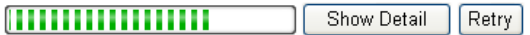

When the server installation is finished, you will see the following screen:

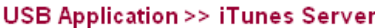

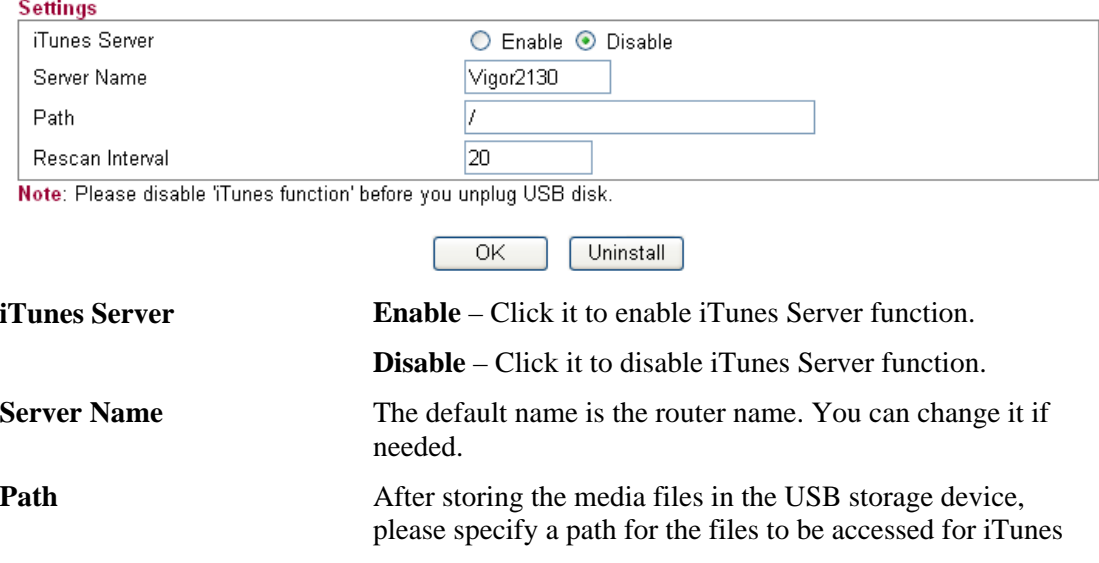

鑋

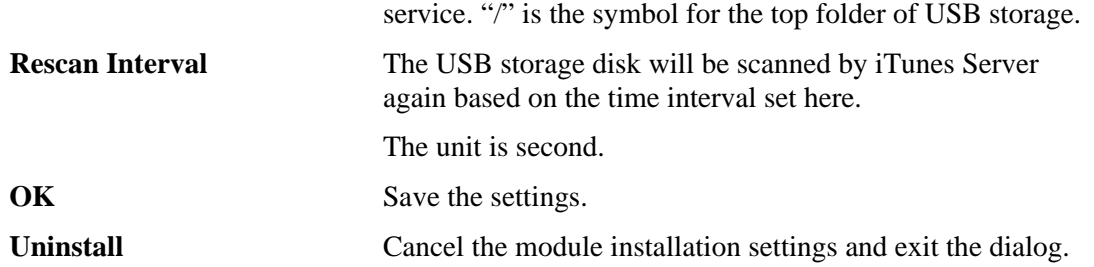

## **4.10.7 DLNA server**

DLNA (Digital Living Network Alliance) is a framework which personal computer, HDD video recorder, television and other digital devices can share each other data through network connection. The DLNA devices are divided into two functions. One is server side which transmits images, music and video, and the other is client side which receives data only. Some devices support both functions. Vigor2130 can install server program onto the connected USB storage device. Clients with equipments supporting DLNA can play the files stored in the USB storage device connected to Vigor2130 through the network.

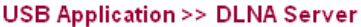

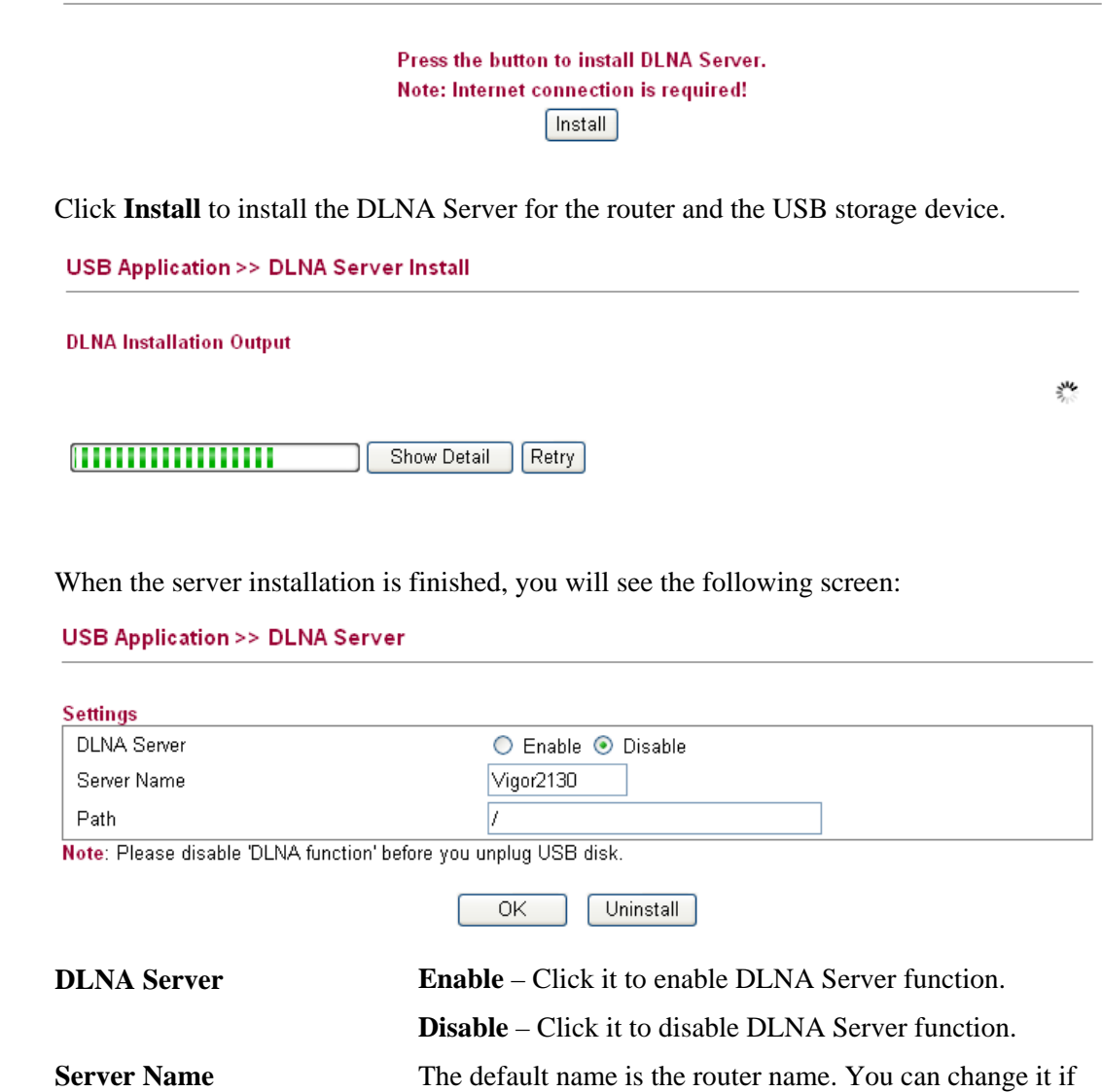

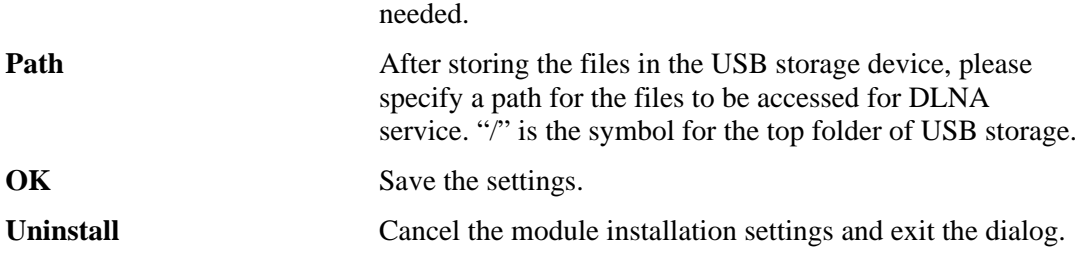

## 4.11 VoIP

**Note:** This function is used for "V" models.

Voice over IP network (VoIP) enables you to use your broadband Internet connection to make toll quality voice calls over the Internet.

There are many different call signaling protocols, methods by which VoIP devices can talk to each other. The most popular protocols are SIP, MGCP, Megaco and H.323. These protocols are not all compatible with each other (except via a soft-switch server).

The Vigor V models support the SIP protocol as this is an ideal and convenient deployment for the ITSP (Internet Telephony Service Provider) and softphone and is widely supported. SIP is an end-to-end, signaling protocol that establishes user presence and mobility in VoIP structure. Every one who wants to talk using his/her SIP Uniform Resource Identifier, "SIP Address". The standard format of SIP URI is

#### **sip: user:password @ host: port**

Some fields may be optional in different use. In general, "host" refers to a domain. The "userinfo" includes the user field, the password field and the @ sign following them. This is very similar to a URL so some may call it "SIP URL". SIP supports peer-to-peer direct calling and also calling via a SIP proxy server (a role similar to the gatekeeper in H.323 networks), while the MGCP protocol uses client-server architecture, the calling scenario being very similar to the current PSTN/ISDN network.

After a call is setup, the voice streams transmit via RTP (Real-Time Transport Protocol). Different codecs (methods to compress and encode the voice) can be embedded into RTP packets. Vigor V models provide various codecs, including G.711 A/µ-law, G.723, G.726 and G.729 A & B. Each codec uses a different bandwidth and hence provides different levels of voice quality. The more bandwidth a codec uses the better the voice quality, however the codec used must be appropriate for your Internet bandwidth.

Usually there will be two types of calling scenario, as illustrated below:

#### z **Calling via SIP Servers**

First, the Vigor V models of yours will have to register to a SIP Registrar by sending registration messages to validate. Then, both parties' SIP proxies will forward the sequence of messages to caller to establish the session.

If you both register to the same SIP Registrar, then it will be illustrated as below:

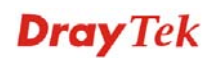

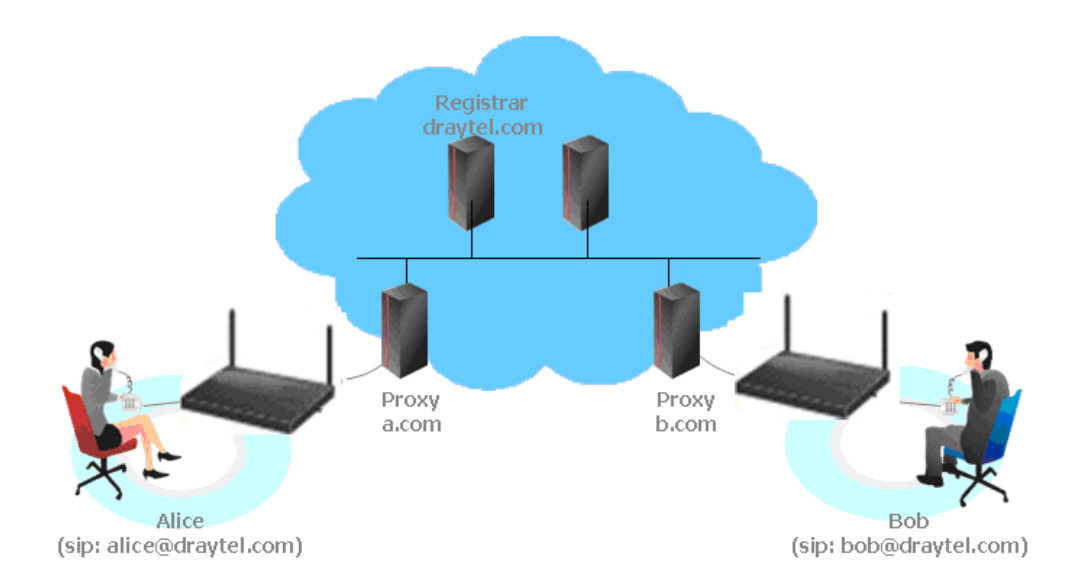

The major benefit of this mode is that you don't have to memorize your friend's IP address, which might change very frequently if it's dynamic. Instead of that, you will only have to using **dial plan** or directly dial your friend's **account name** if you are with the same SIP Registrar.

#### **Peer-to-Peer**

Before calling, you have to know your friend's IP Address. The Vigor VoIP Routers will build connection between each other.

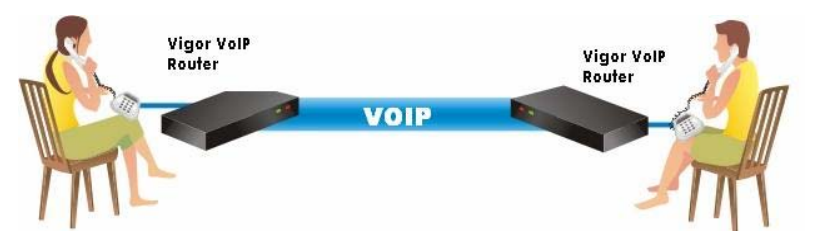

Our Vigor V models firstly apply efficient codecs designed to make the best use of available bandwidth, but Vigor V models also equip with automatic QoS assurance. QoS Assurance assists to assign high priority to voice traffic via Internet. You will always have the required inbound and outbound bandwidth that is prioritized exclusively for Voice traffic over Internet but you just get your data a little slower and it is tolerable for data traffic.

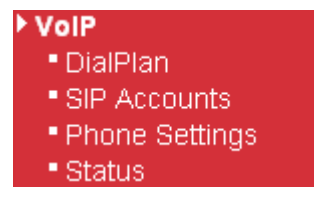

## **4.11.1 DialPlan**

This page allows you to set phone book and digit map for the VoIP function. Click the **Phone Book**, **Digit Map, Call Barring and Regional** links on the page to access into next pages for dialplan settings.

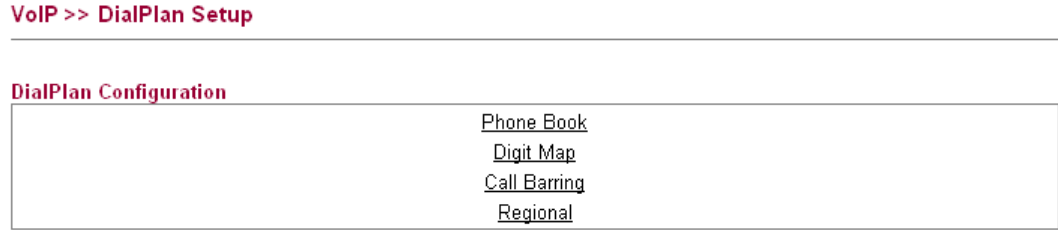

## **4.11.1.1 Phone Book**

In this section, you can set your VoIP contacts in the "phonebook". It can help you to make calls quickly and easily by using "speed-dial" **Phone Number**. There are total 60 index entries in the phonebook for you to store all your friends and family members' SIP addresses. **Loop through** and **Backup Phone Number** will be displayed if you are using Vigor2820V for setting the phone book.

VolP >> DialPlan Setup

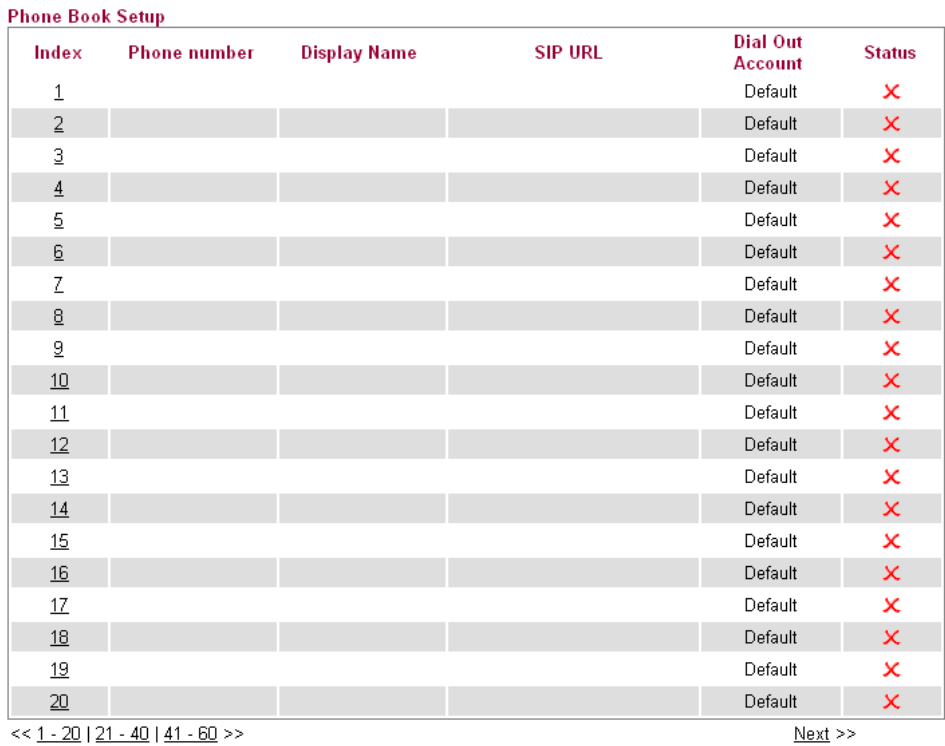

Status:  $\sqrt{ }$  --- Active,  $\bm{\times}$  --- Inactive

Click any index number to display the dial plan setup page.

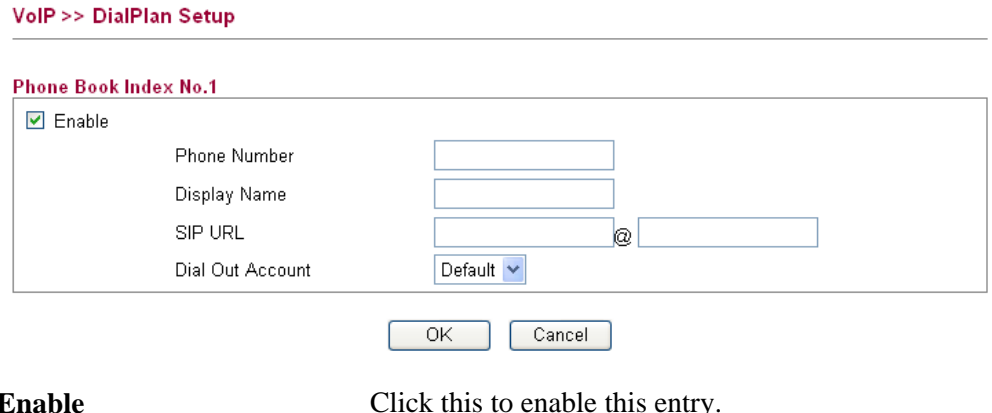

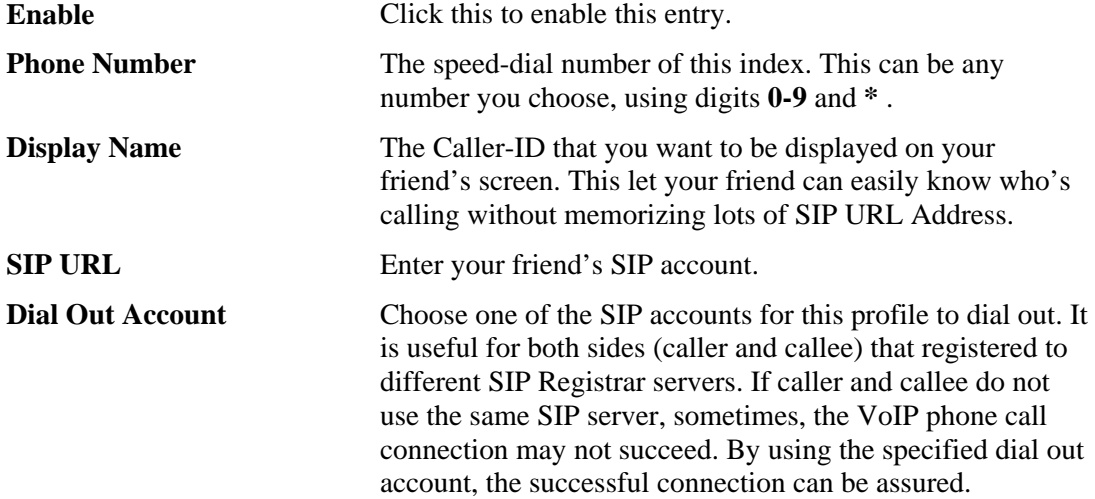

## **4.11.1.2 Digit Map**

For the convenience of user, this page allows users to edit prefix number for the SIP account with adding number, stripping number or replacing number. It is used to help user having a quick and easy way to dial out through VoIP interface.

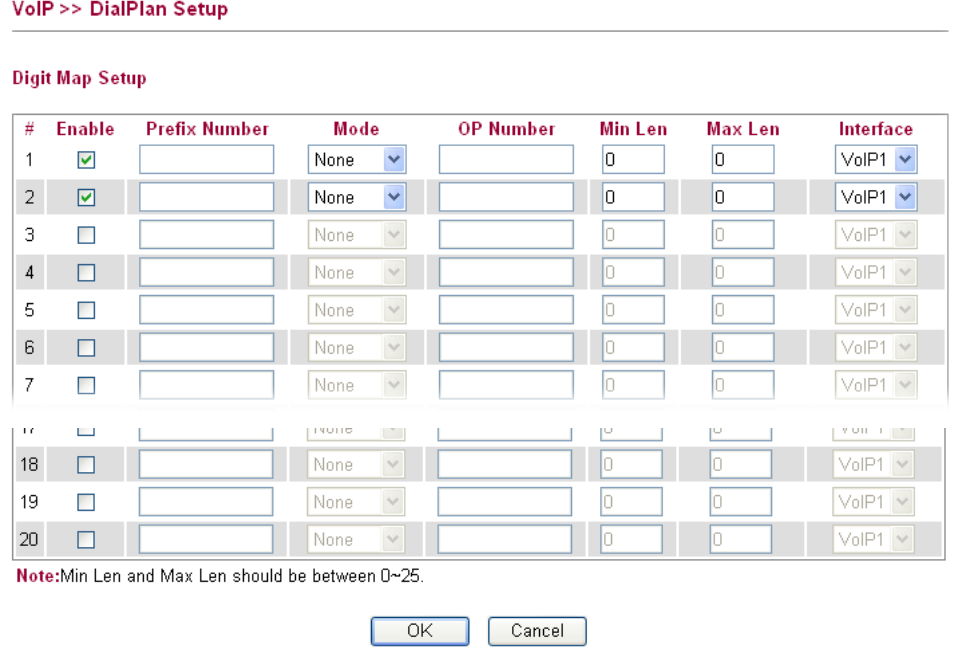

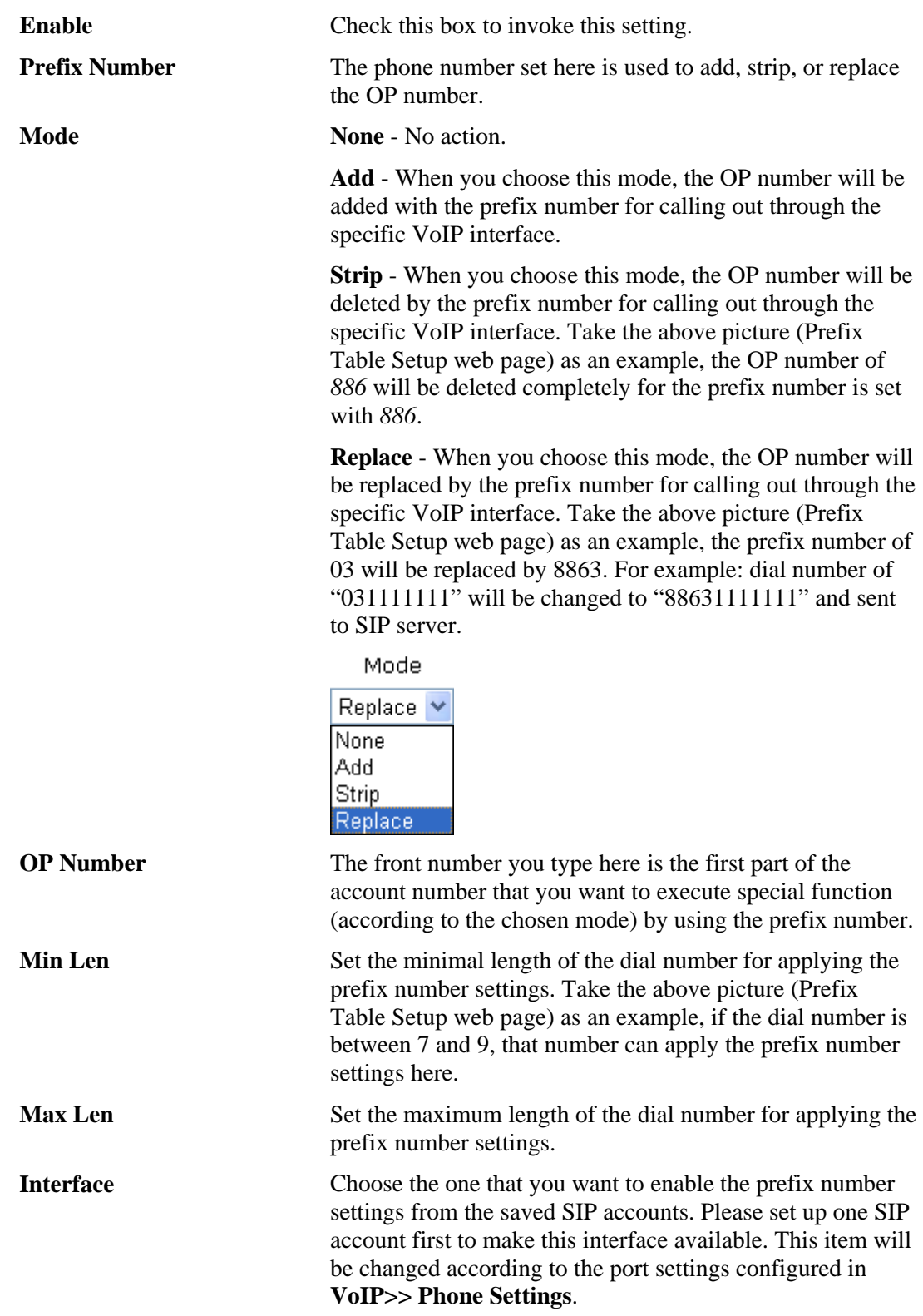

## **4.11.1.3 Call Barring**

Call barring is used to block phone calls coming from the one that is not welcomed.

VolP >> DialPlan Setup

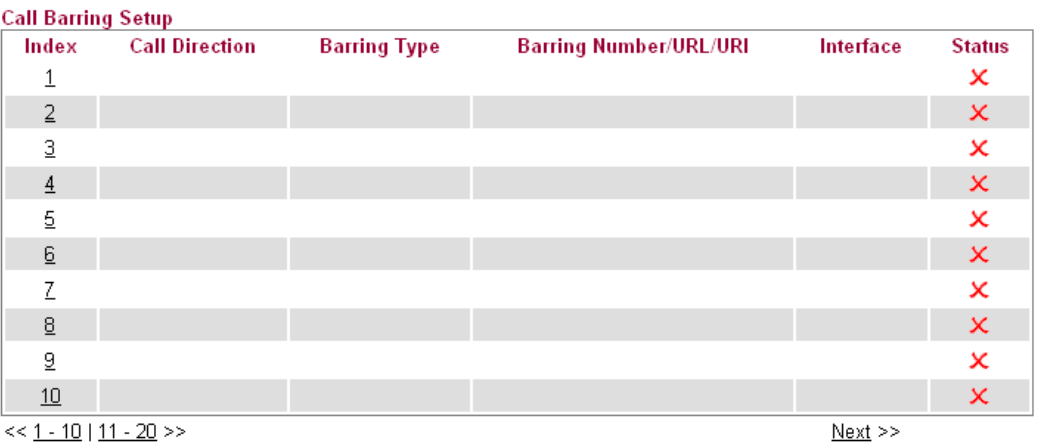

Advanced: **Block Anonymous Block Unknown Domain Block IP Address** 

Click any index number to display the dial plan setup page.

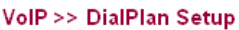

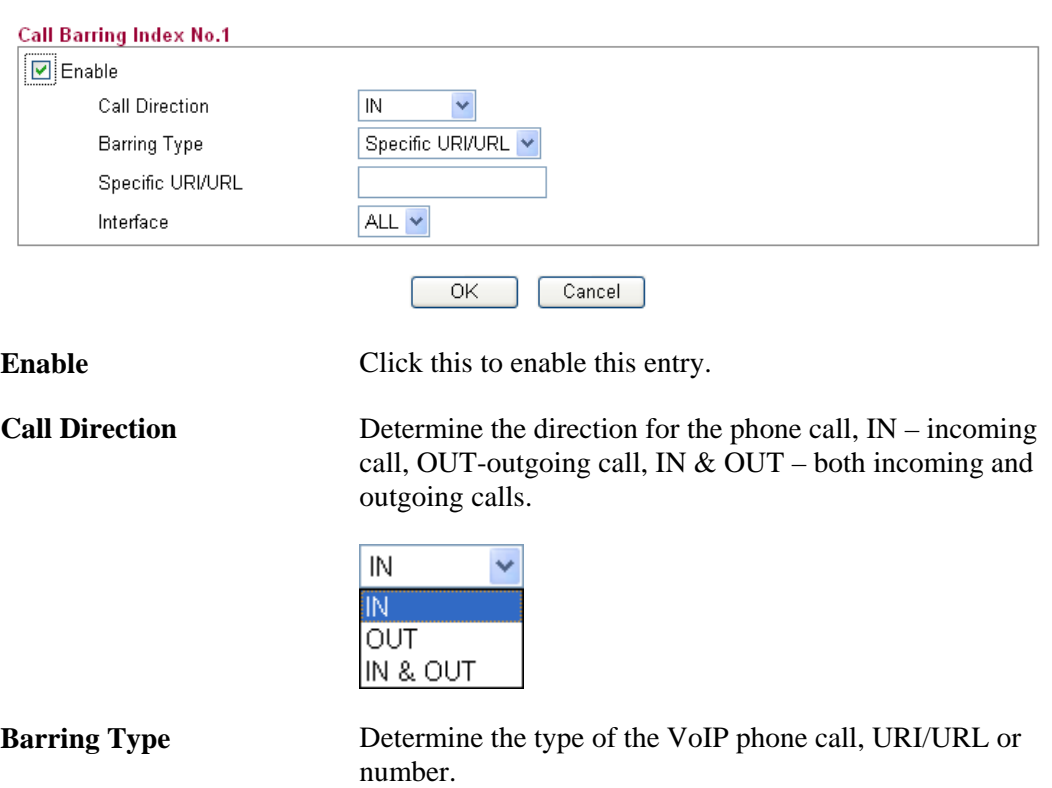

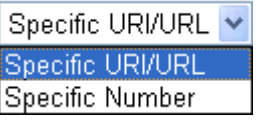

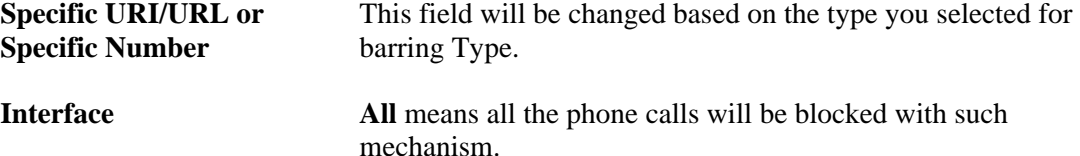

Additionally, you can set advanced settings for call barring such as **Block Anonymous**, **Block Unknown Domain** or **Block IP Address**. Simply click the relational links to open the web page.

For **Block Anonymous –** this function can block the incoming calls without caller ID on the interface (Phone port) specified in the following window. Such control also can be done based on preconfigured schedules.

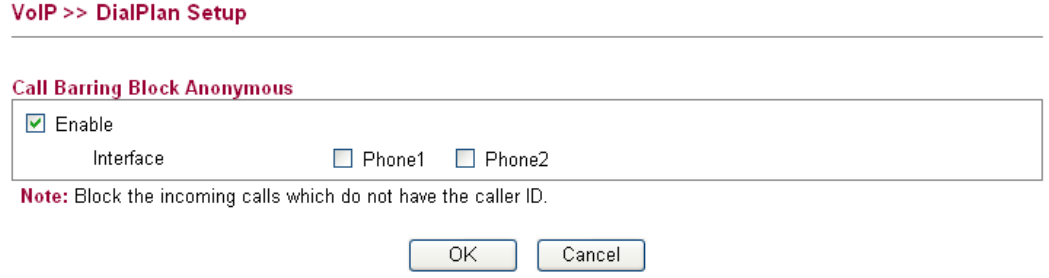

For **Block Unknown Domain –** this function can block incoming calls (through Phone port) from unrecognized domain that is not specified in SIP accounts. Such control also can be done based on preconfigured schedules.

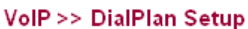

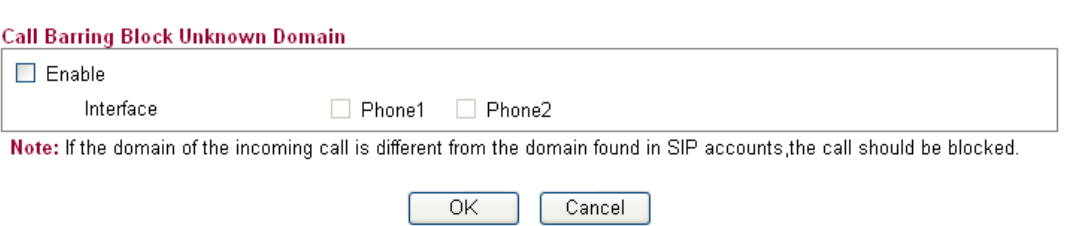

For **Block IP Address –** this function can block incoming calls (through Phone port) coming from IP address. Such control also can be done based on preconfigured schedules.

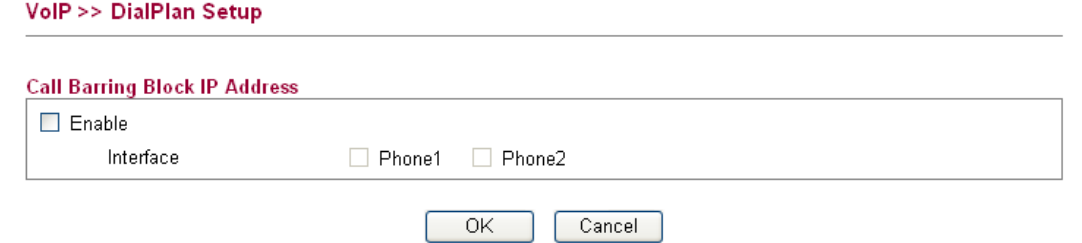

## **4.11.1.4 Regional**

This page allows you to process incoming or outgoing phone calls by regional. Default values (common used in most areas) will be shown on this web page. You *can change* the number based on the region that the router is placed.

#### VolP >> DialPlan Setup

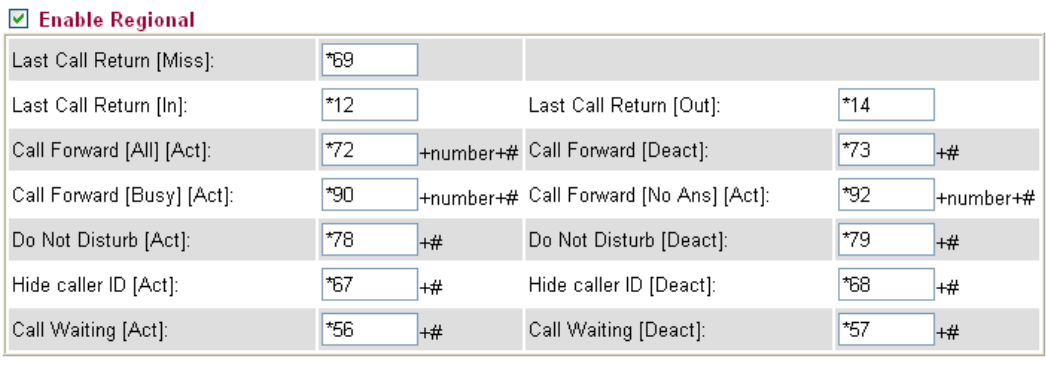

Cancel

 $\overline{OK}$ 

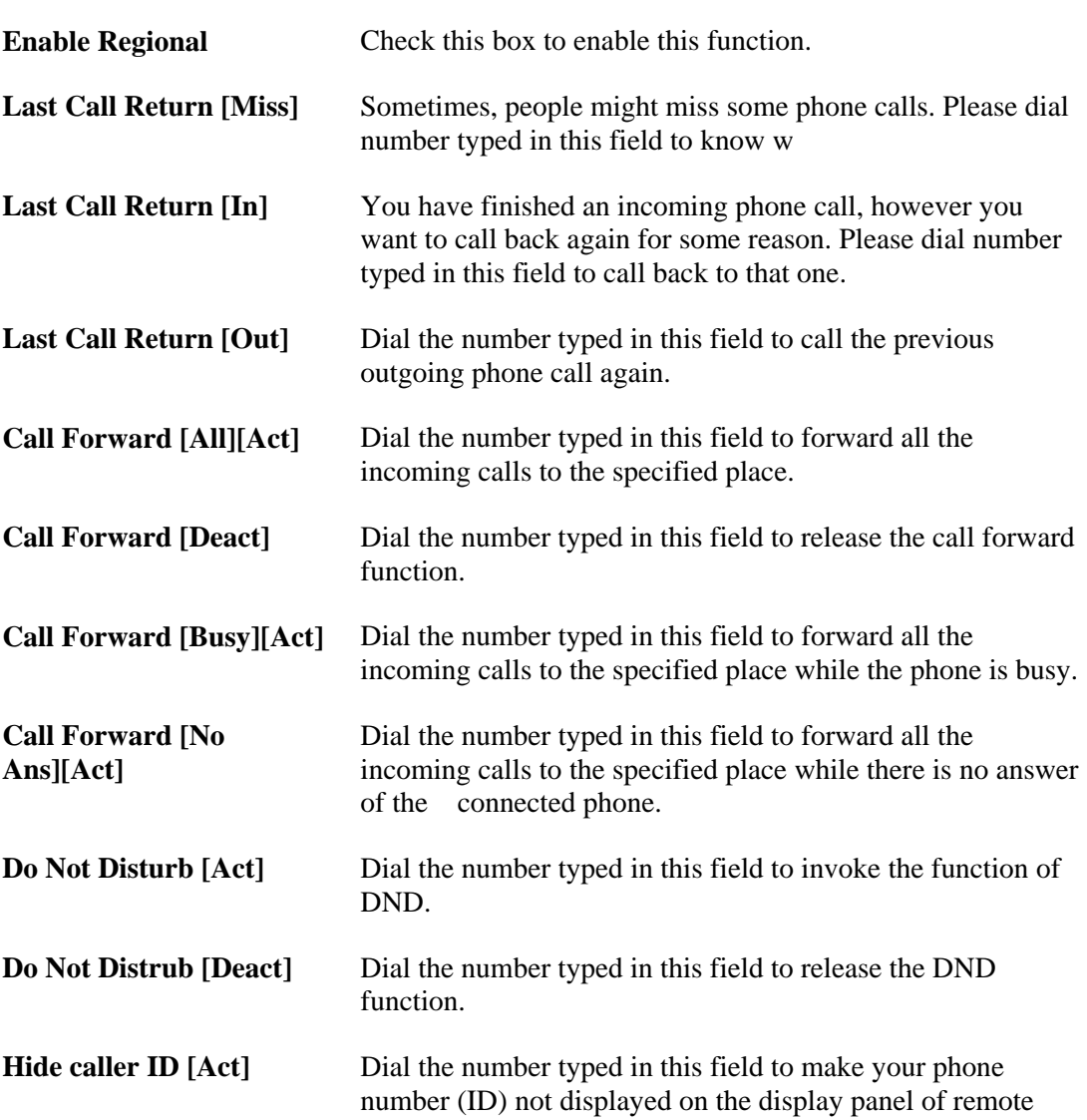

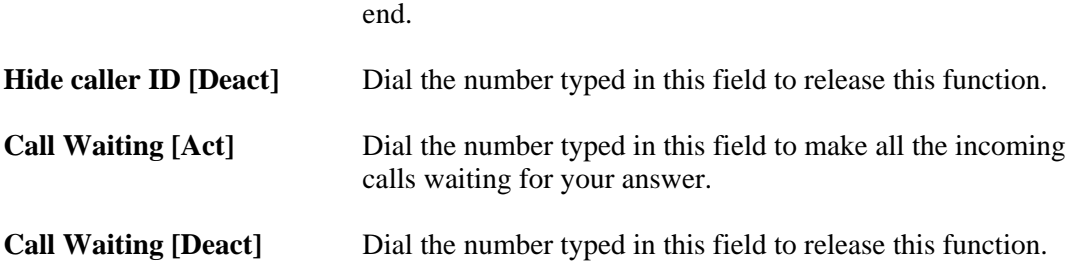

#### **4.11.2 SIP Accounts**

In this section, you set up your own SIP settings. When you apply for an account, your SIP service provider will give you an **Account Name** or user name, **SIP Registrar, Proxy,** and **Domain name**. (The last three might be the same in some case). Then you can tell your folks your SIP Address as in **Account Name@ Domain name** 

As Vigor VoIP Router is turned on, it will first register with Registrar using AuthorizationUser@Domain/Realm. After that, your call will be bypassed by SIP Proxy to the destination using AccountName@Domain/Realm as identity.

**Note:** Selection items for **Ring Port** will differ according to the router you have.

VolP >> SIP Accounts

**SIP Accounts List** 

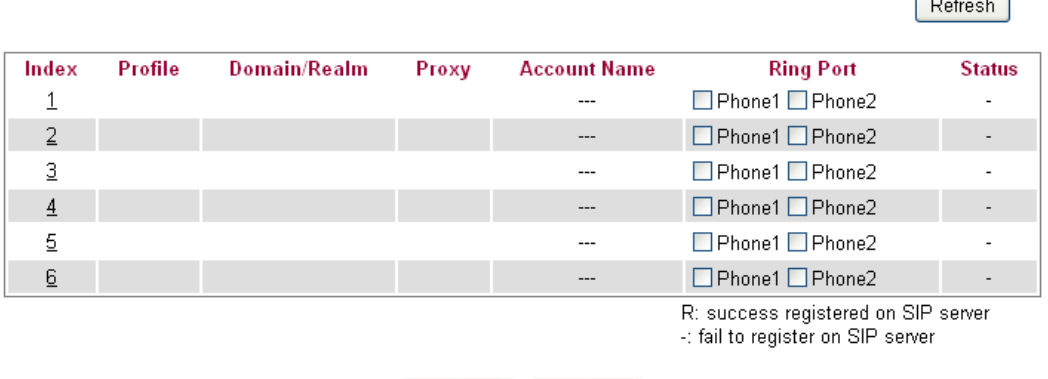

Cancel

 $\overline{OK}$ 

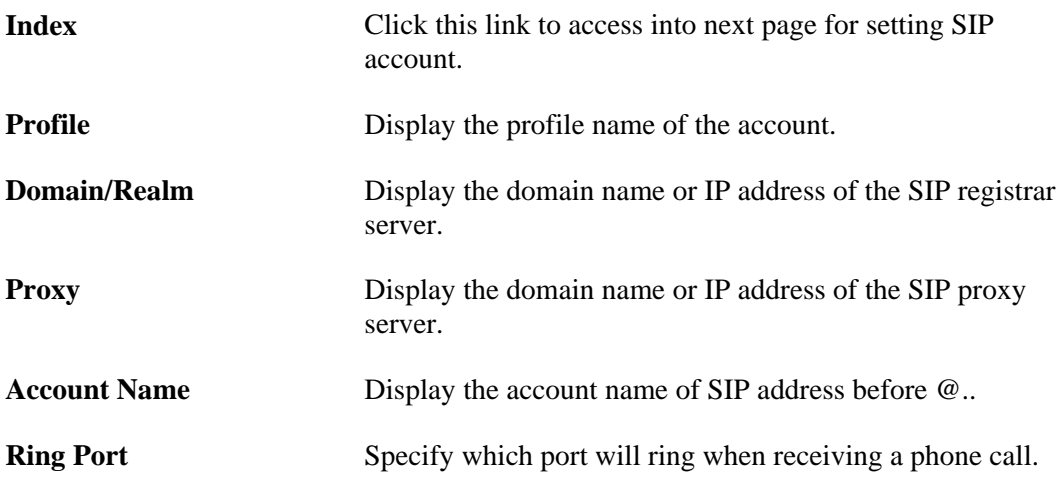

 $\sqrt{2}$ 

**Status** Show the status for the corresponding SIP account. **R** means such account is registered on SIP server successfully. **–** means the account is failed to register on SIP server.

Click any index number to access into the following page.

#### VolP >> SIP Accounts

#### **SIP Account Index No.1**

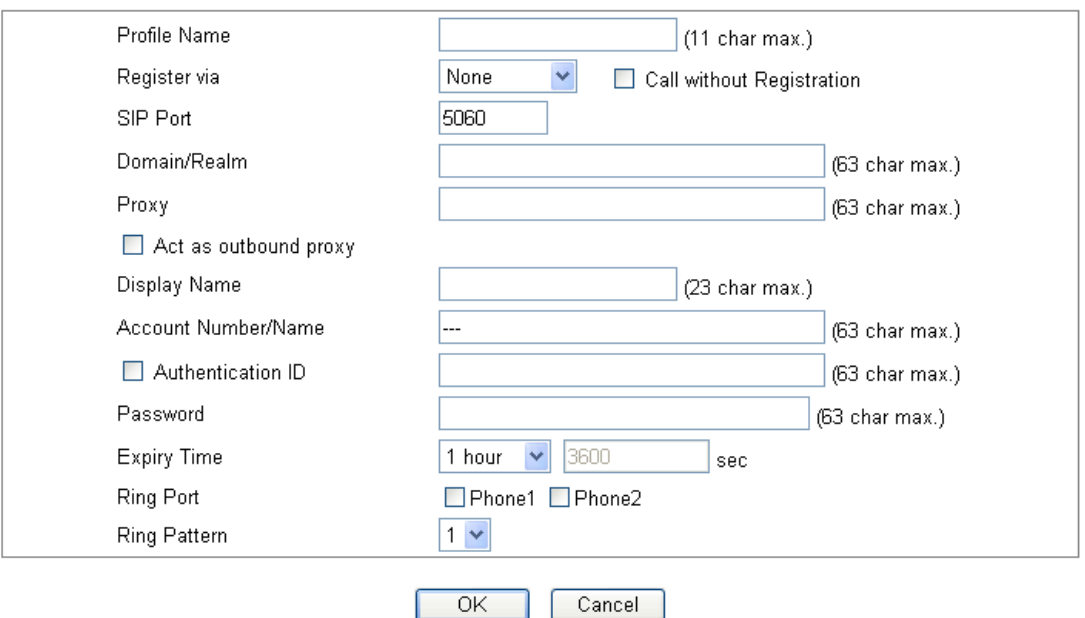

**Profile Name** Assign a name for this profile for identifying. You can type similar name with the domain. For example, if the domain name is *draytel.org*, then you might set *draytel-1* in this field. **Register via** If you want to make VoIP call without register personal information, please choose **None** and check the box to achieve the goal. Some SIP server allows user to use VoIP

The system will select a proper way for your VoIP call.

function without registering. For such server, please check the box of **Call without Registration**. Choosing **Auto** is

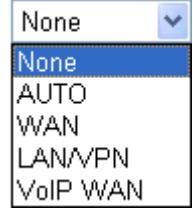

recommended.

**SIP Port** Set the port number for sending/receiving SIP message for building a session. The default value is **5060.** Your peer must set the same value in his/her Registrar.

**Dray** Tek

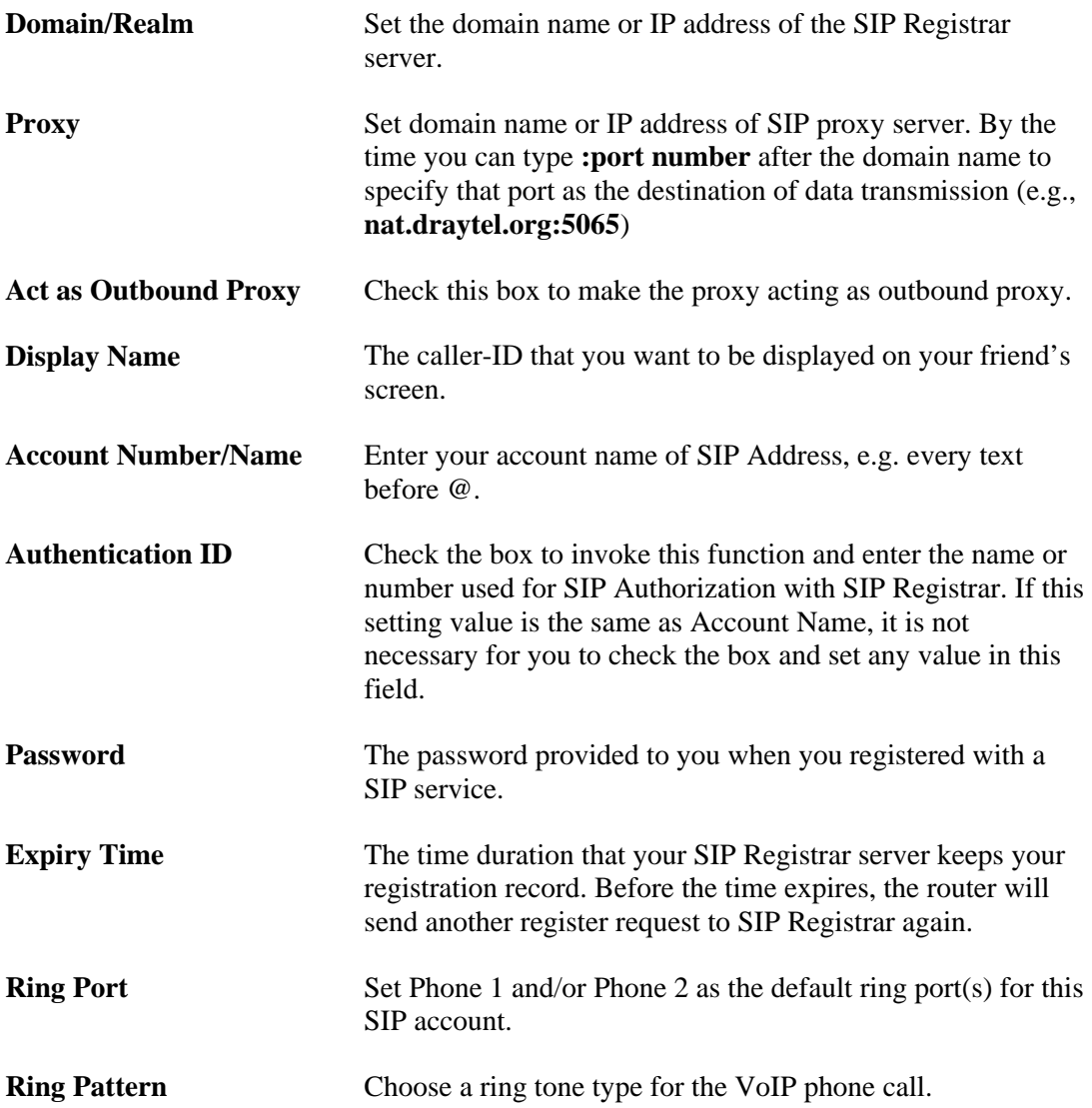

## **4.11.3 Phone Settings**

This page allows user to set phone settings for Phone 1 and Phone 2 respectively. However, it changes slightly according to different model you have.

#### VolP >> Phone Setting **Phone List Call Feature Gain (Mic/Speaker) DTMF Relay** Index Port Codec **Default SIP Account** Phone1 G 729A/B 5/5 InBand  $\overline{1}$  $\overline{2}$ Phone2 G.729A/B 5/5 InBand **Tone/Caller ID Settings** Advanced Region International v Caller ID Type FSK\_ETSI (UK)  $\ddotmark$ Note: Tone/Caller ID Settings would apply to both Phone1 and Phone2. **RTP** Symmetric RTP Dynamic RTP Port Start 10050 Dynamic RTP Port End 10500 RTP TOS Manual 1001110100001  $\ddotmark$  $\overline{OK}$ **Phone List** Port – there are two phone ports provided here for you to configure. **Phone1/Phone2** allows you to set general settings for PSTN phones. **Call Feature** – A brief description for call feature will be shown in this field for your reference. **Codec** – Display the codec used for such phone entry. **Gain** - Display the volume gain settings for Mic/Speaker that configured in the advanced settings page of Phone Index. **Default SIP Account** – "draytel\_1" is the default SIP account. You can click the number below the Index field to change SIP account for each phone port. **DTMF Relay** – Display DTMF mode that configured in the advanced settings page of Phone Index. **Tone/Caller ID Settings Region – Select the proper region which you are located. If** you cannot find out a suitable one, please choose **User Defined** and fill out the corresponding values for dial tone, ringing tone, busy tone, congestion tone by yourself for VoIP phone. If you choose **User Defined**, the Advanced button will be available for you to click to set the detailed configuration. **Advanced** setting allows you to adjust tone settings manually if you choose **User Defined**. TOn1, TOff1, TOn2 and TOff2 mean the cadence of the tone pattern. TOn1 and TOn2 represent sound-on; TOff1 and TOff2 represent the

sound-off.

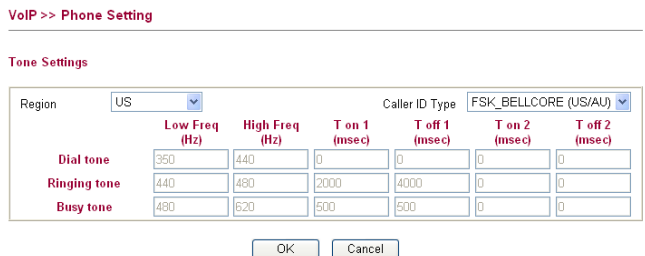

Also, you can specify each field for your necessity. It is recommended for you to use the default settings for VoIP communication.

**Caller ID Type – Display IP type of the caller.** 

**RTP** Symmetric RTP – Check this box to invoke the function. To make the data transmission going through on both ends of local router and remote router not misleading due to IP lost (for example, sending data from the public IP of remote router to the private IP of local router), you can check this box to solve this problem.

> **Dynamic RTP Port Start** - Specifies the start port for RTP stream. The default value is 10050.

**Dynamic RTP Port End** - Specifies the end port for RTP stream. The default value is 15000.

**RTP TOS** – It decides the level of VoIP package. Use the drop down list to choose any one of them.

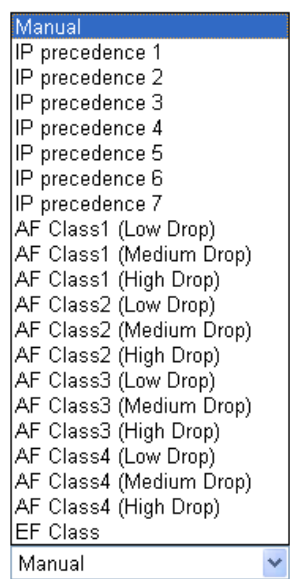

RTP TOS

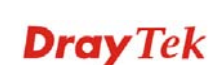

#### **Detailed Settings for Phone Port**

Click the number link for Phone port, you can access into the following page for configuring Phone settings.

#### VolP >> Phone Setting

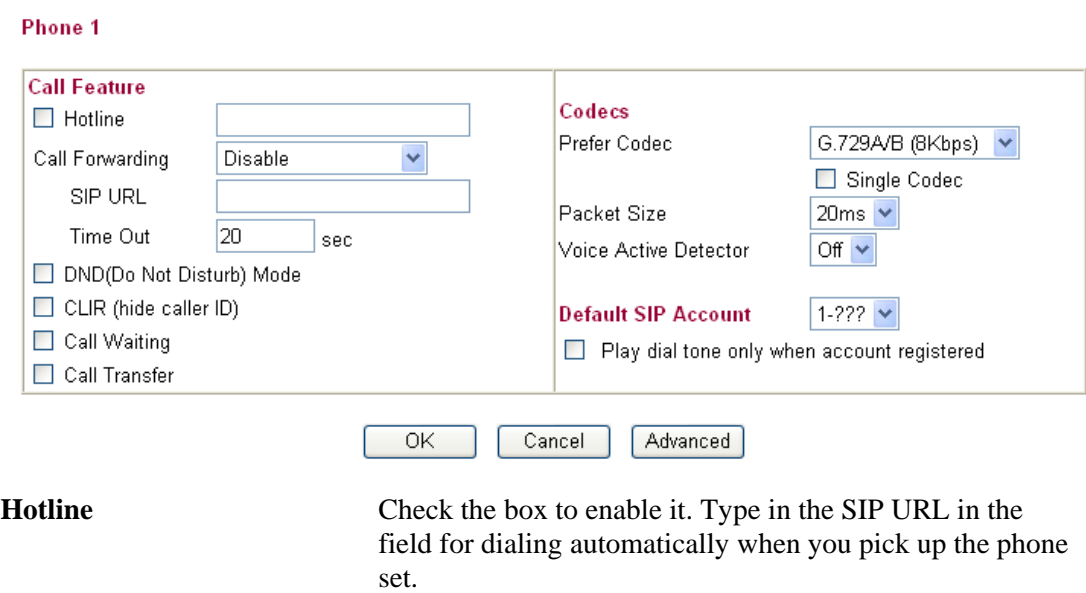

**Call Forwarding** There are four options for you to choose. **Disable** is to close call forwarding function. **Always** means all the incoming calls will be forwarded into SIP URL without any reason. **Busy** means the incoming calls will be forwarded into SIP URL only when the local system is busy. **No Answer** means if the incoming calls do not receive any response, they will be forwarded to the SIP URL by the time out.

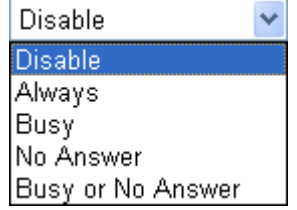

**SIP URL** – Type in the SIP URL (e.g., aaa@draytel.org or abc@iptel.org) as the site for call forwarded.

**Time Out** – Set the time out for the call forwarding. The default setting is 30 sec.

**DND (Do Not Disturb) mode**  Set a period of peace time without disturbing by VoIP phone call. During the period, the one who dial in will listen busy tone, yet the local user will not listen any ring tone.

**CLIR (hide caller ID)** Check this box to hide the caller ID on the display panel of

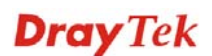

the phone set. **Call Waiting** Check this box to invoke this function. A notice sound will appear to tell the user new phone call is waiting for your response. Click hook flash to pick up the waiting phone call. **Call Transfer** Check this box to invoke this function. Click hook flash to initiate another phone call. When the phone call connection succeeds, hang up the phone. The other two sides can communicate, then. **Prefer Codec** Select one of five codecs as the default for your VoIP calls. The codec used for each call will be negotiated with the peer party before each session, and so may not be your default choice. The default codec is G.729A/B; it occupies little bandwidth while maintaining good voice quality. Prefer Codec G.711A (64Kbps) G.711MU (64Kbps) G.711A (64Kbps) G.729A/B (8Kbps) G.723 (6.4kbps) G.726\_32 (32kbps) If your upstream speed is only 64Kbps, do not use G.711 codec. It is better for you to have at least 256Kbps upstream if you would like to use G.711. **Single Codec** – If the box is checked, only the selected Codec will be applied. **Packet Size** The amount of data contained in a single packet. The default value is 20 ms, which means the data packet will contain 20 ms voice information. Packet Size 20ms  $\sim$  $10ms$  $20ms$  $\overline{30}$ ms  $40ms$  $50ms$ 60<sub>ms</sub> **Voice Active Detection** This function can detect if the voice on both sides is active or not. If not, the router will do something to save the bandwidth for other using. Click On to invoke this function; click off to close the function. Voice Active Detector  $Off \vee$ Ōff

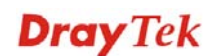

On.

#### **Default SIP Account** You can set SIP accounts (up to six groups) on SIP Account page. Use the drop down list to choose one of the profile names for the accounts as the default one for this phone setting.

**Play dial tone only when account registered -** Check this box to invoke the function.

In addition, you can press the **Advanced** button to configure volume gain, MISC and DTMF mode. **Advanced** setting is provided for fitting the telecommunication custom for the local area of the router installed. Wrong settings might cause inconvenience for users.

#### VolP >> Phone Setting

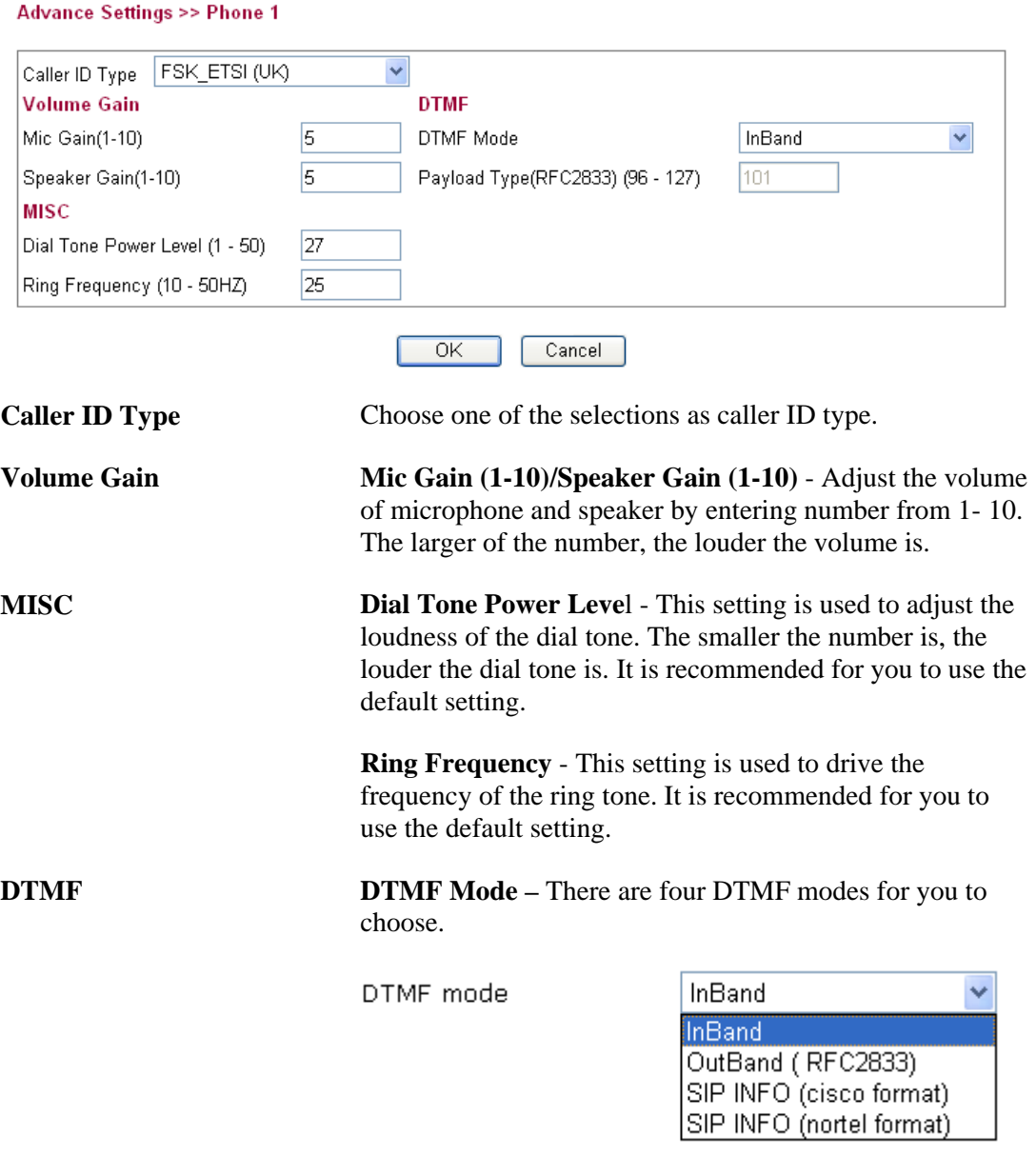

*InBand* **-** Choose this one then the Vigor will send the DTMF tone as audio directly when you press the keypad on the phone

*OutBand* **-** Choose this one then the Vigor will capture the keypad number you pressed and transform it to digital form then send to the other side; the receiver will generate the tone according to the digital form it receive. This function is very useful when the network traffic congestion occurs and it still can remain the accuracy of DTMF tone.

*SIP INFO-* Choose this one then the Vigor will capture the DTMF tone and transfer it into SIP form. Then it will be sent to the remote end with SIP message.

**Payload Type (rfc2833)** - Choose a number from 96 to 127, the default value was 101. This setting is available for the OutBand (RFC2833) mode.

## **4.11.4 Status**

From this page, you can find codec, connection and other important call status for each port.

#### VolP >> Status

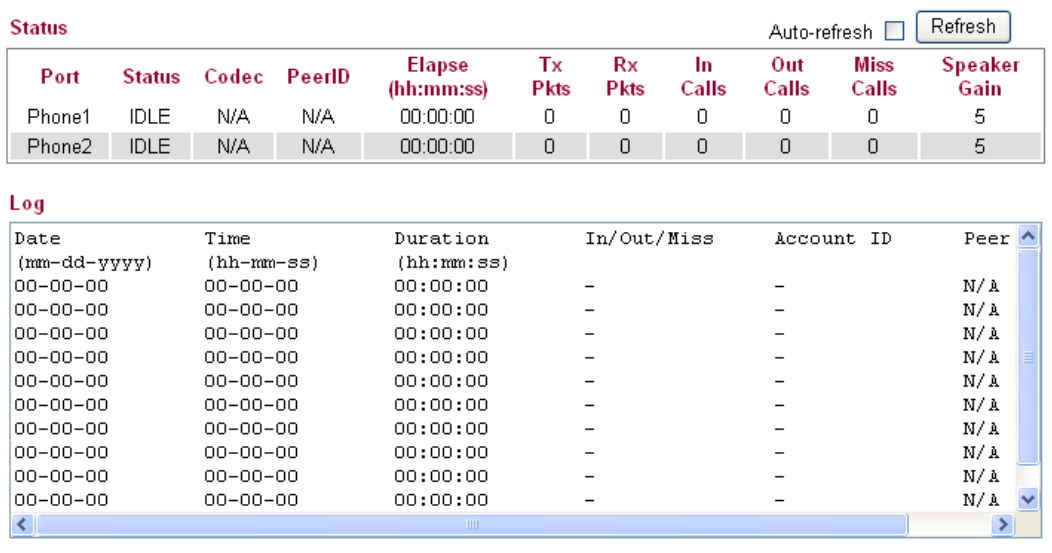

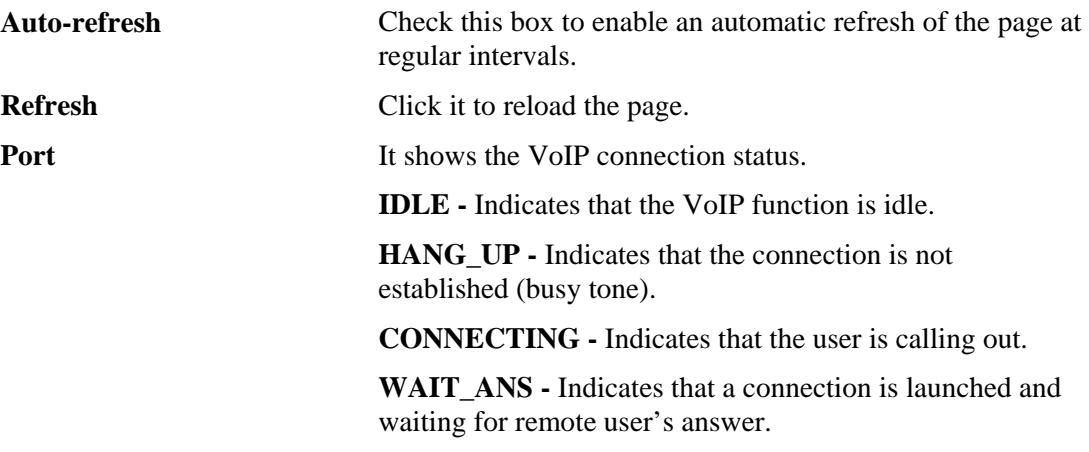

**ALERTING -** Indicates that a call is coming.

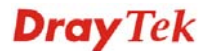

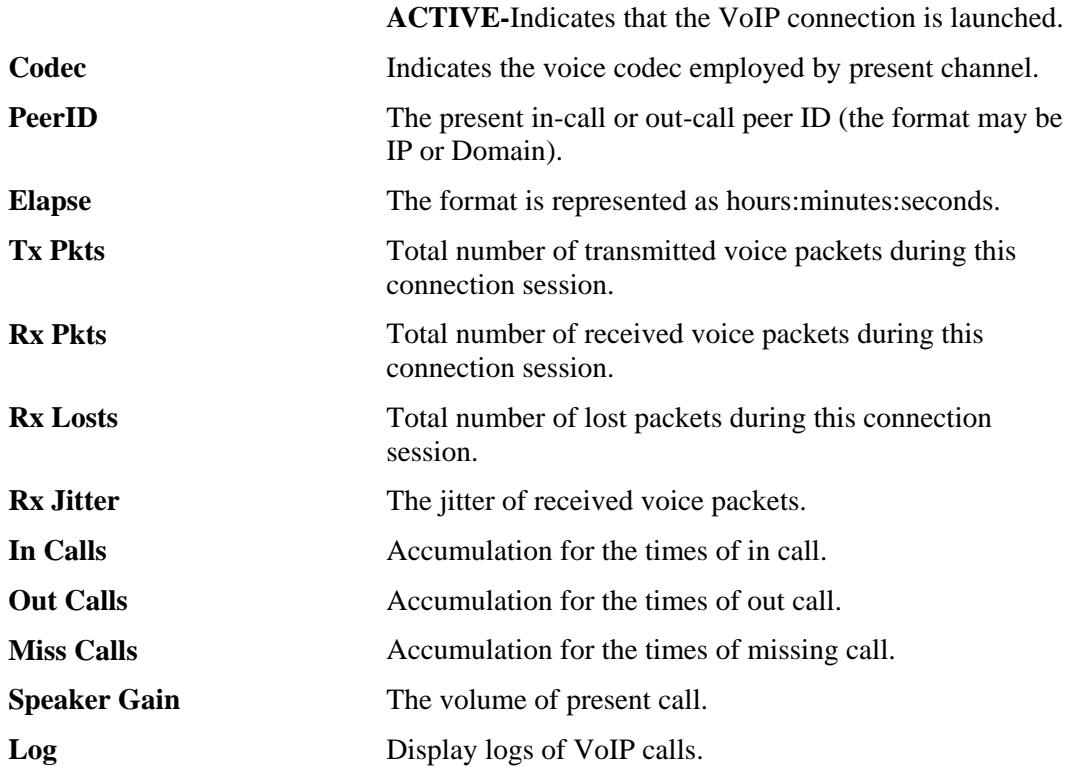

## 4.12 IPv6

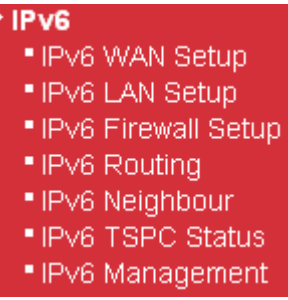

## **4.12.1 IPv6 WAN Setup**

This page defines the IPv6 connection types for WAN interface. Possible types contain Link-Local only, Static IPv6, DHCPv6 and TSPC. Each type requires different parameter settings.

**IPv6 >> WAN General Setup** 

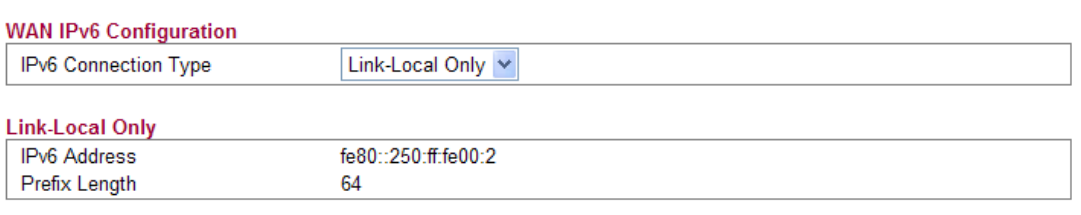

 $\overline{OK}$ 

#### **WAN IPv6 Configuration**

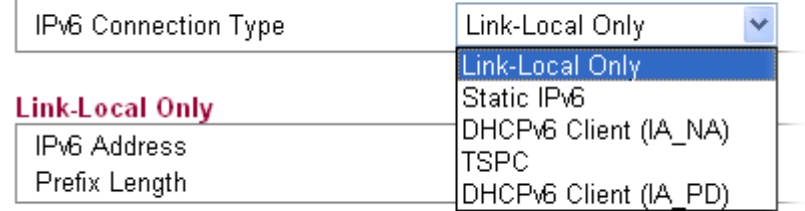

## **Link-Local Only**

Link-Local address is used for communicating with neighbouring nodes on the same link. It is defined by the address prefix **fe80::/10**. You don't need to setup Link-Local address manually for it is generated automatically according to your MAC Address.

#### IPv6 >> WAN General Setup

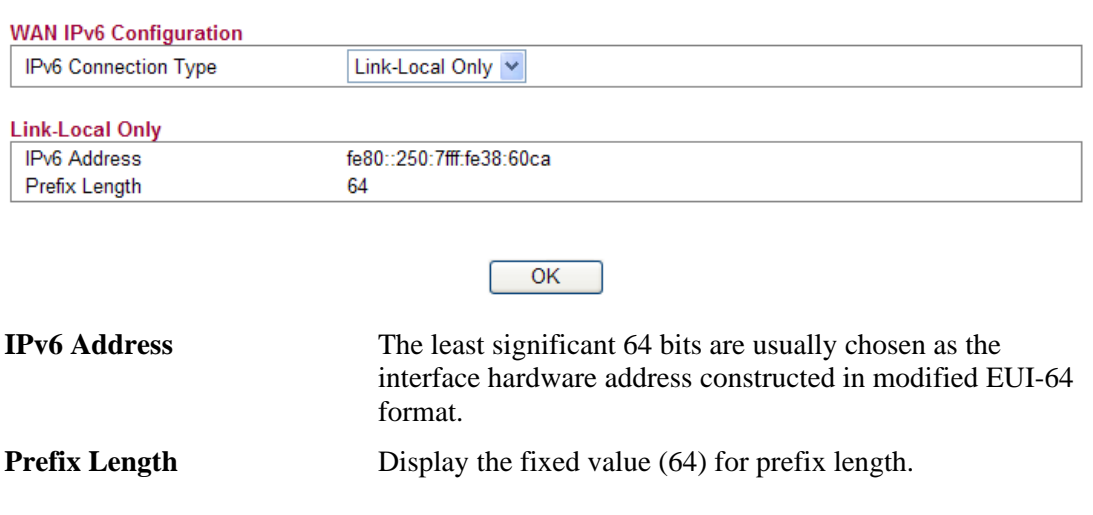

#### **Static IPv6**

This type allows you to setup static IPv6 address for WAN.

**IPv6 >> WAN General Setup** 

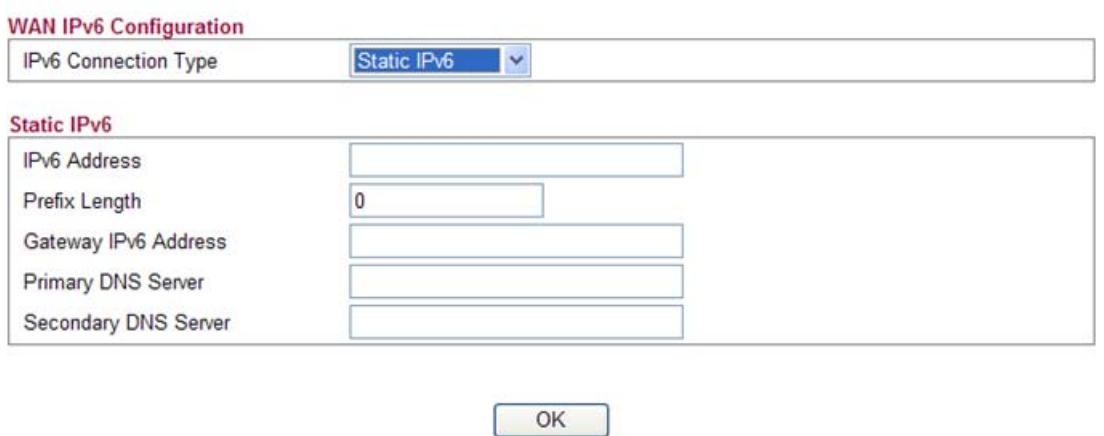

**IPv6 Address** Type your IPv6 static IP here.

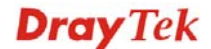

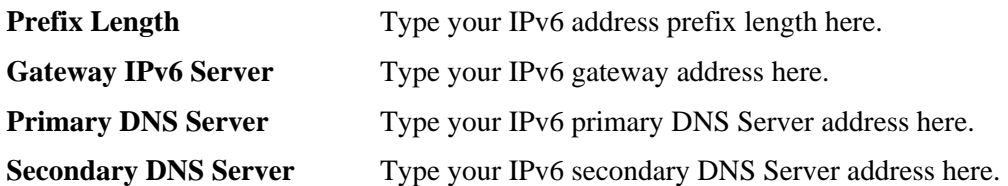

## **DHCPv6 Client (IA\_NA)**

DHCPv6 client mode would use IA\_NA option of DHCPv6 protocol to obtain IPv6 address from server.

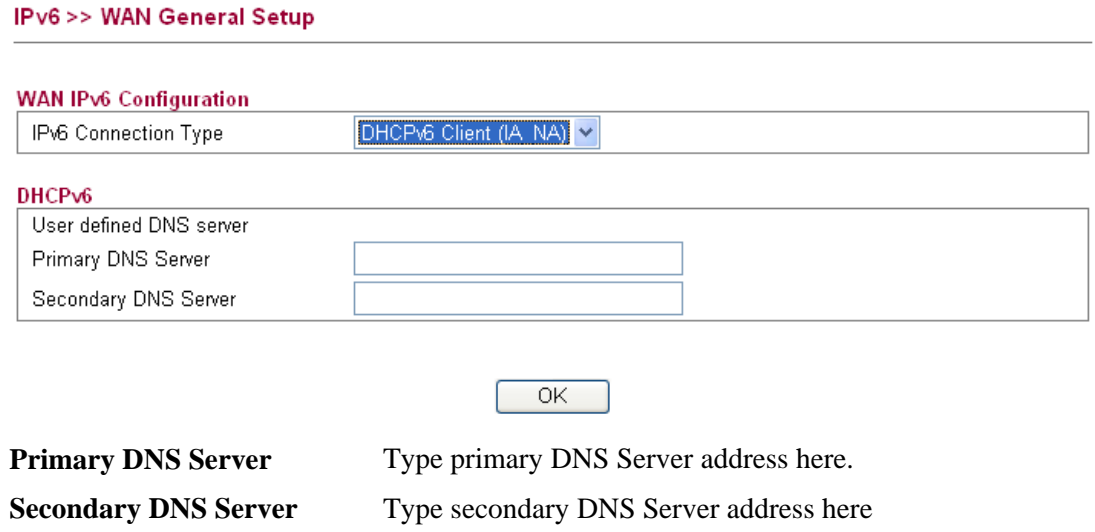

## **DHCPv6 Client (IA\_PD)**

DHCPv6 client mode would use IA\_PA option of DHCPv6 protocol to obtain IPv6 prefix from server.

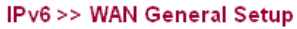

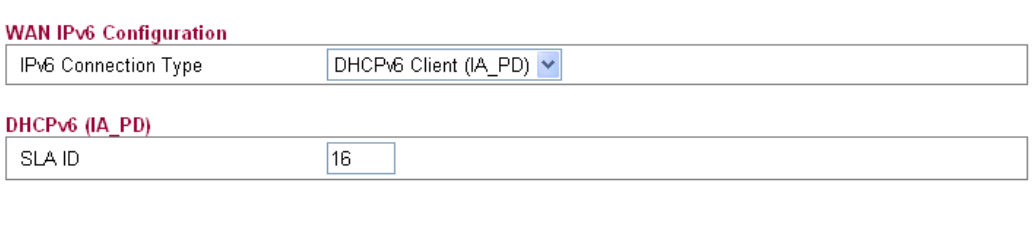

 $OK$ 

**SLA ID** It is used by an individual organization to create its own local addressing hierarchy and to identify subnets.

#### **TSPC**

Tunnel setup protocol client (TSPC) is an application which could help you to connect to IPv6 network easily.

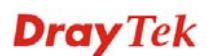

Please make sure your IPv4 WAN connection is OK and apply one free account from hexage (http://go6.net/4105/register.asp) before you try to use TSPC for network connection. TSPC would connect to tunnel broker and requests a tunnel according to the specifications inside the configuration file. It gets a public IPv6 IP address and an IPv6 prefix from the tunnel broker and then monitors the state of the tunnel in background.

After getting the IPv6 prefix and starting router advertisement daemon (RADVD), the PC behind this router can directly connect to IPv6 the Internet.

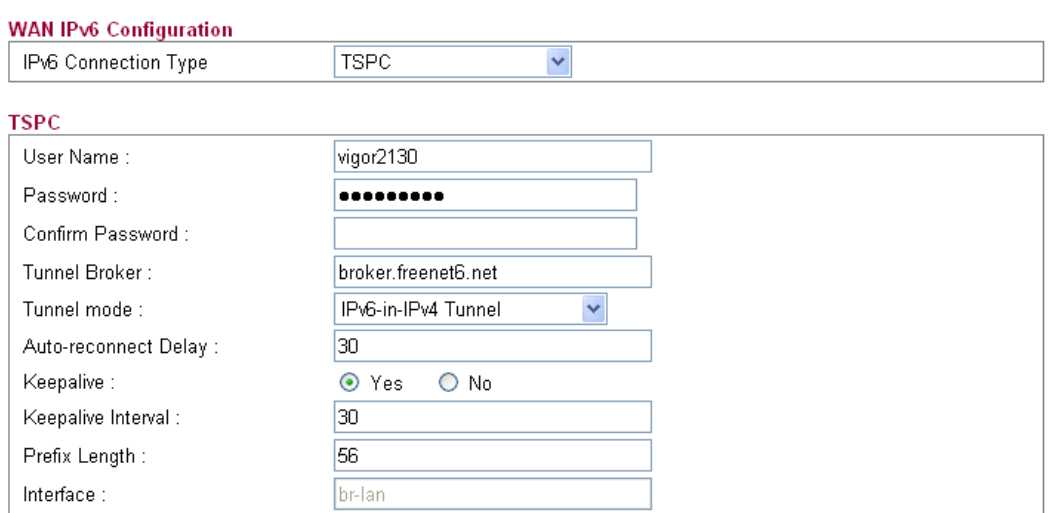

#### IPv6 >> WAN General Setup

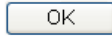

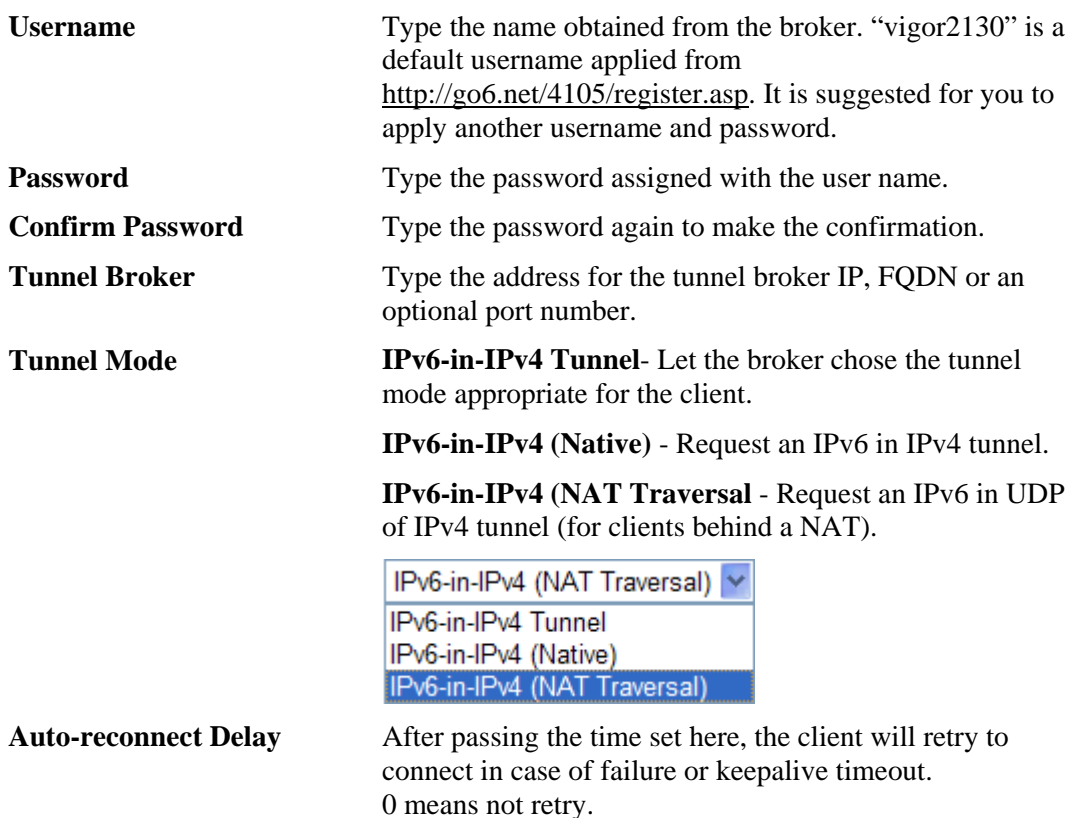

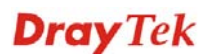

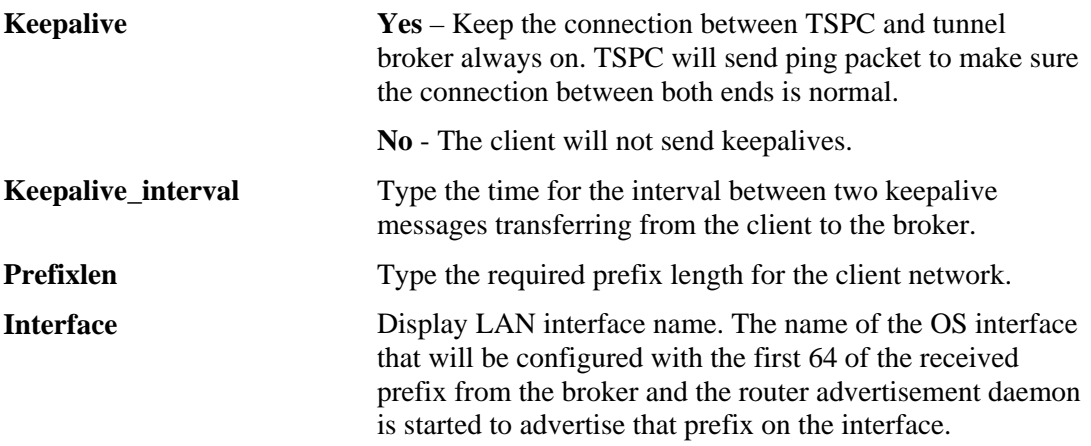

## **4.12.2 IPv6 LAN Setup**

This page defines the IPv6 connection types for LAN interface. Possible types contain DHCPv6 Server and RADVD. Each type requires different parameter settings.

#### IPv6 >> LAN General Setup **LAN IPv6 Configuration IPv6 Address** 2000::1  $/64$ IPv6 Link\_local Address fe80::200:ff:fe00:0 **IPv6 Address Autoconfiguration**

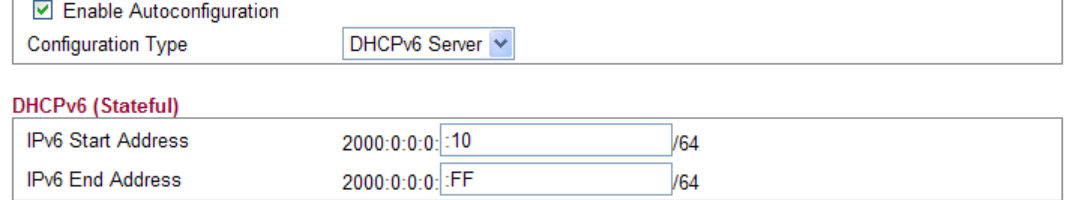

OK

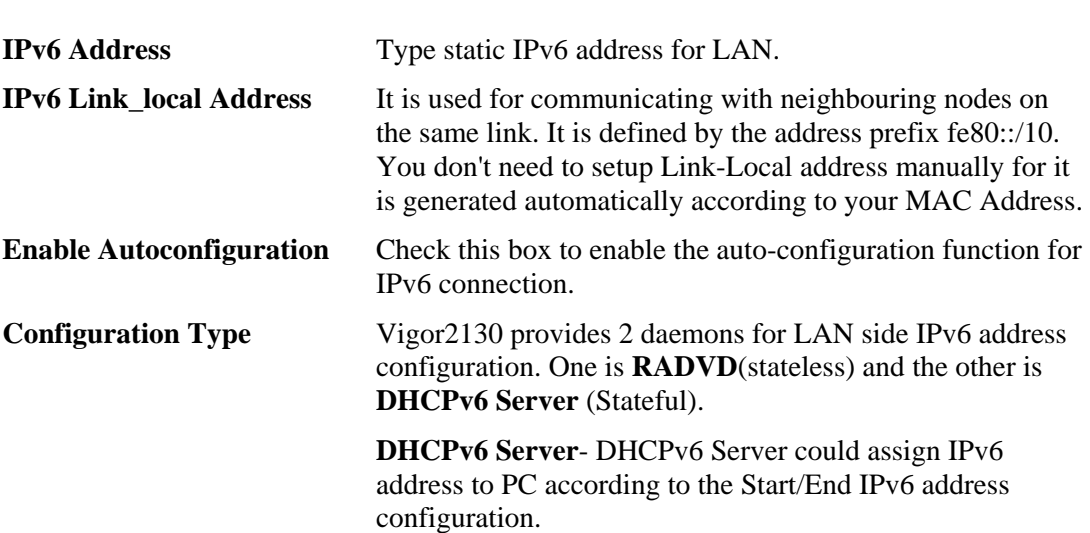

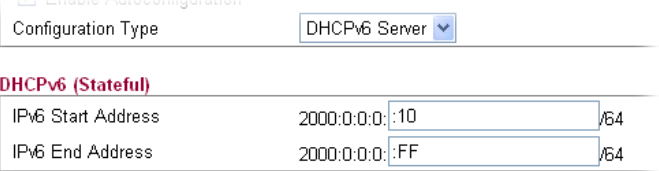

*IPv6 Start Address/IPv6 End Address*- Type the start and end address for IPv6 server.

**RADVD -** The router advertisement daemon (radvd) sends Router Advertisement messages, specified by RFC 2461, to a local Ethernet LAN periodically and when requested by a node sending a Router Solicitation message. These messages are required for IPv6 stateless auto-configuration.

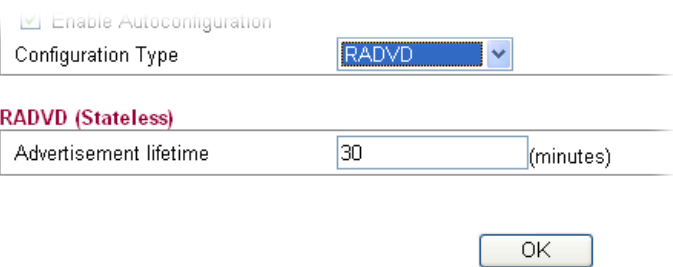

*Advertisement Lifetime --* The lifetime associated with the default router in units of seconds. It's used to control the lifetime of the prefix. The maximum value corresponds to 18.2 hours. A lifetime of 0 indicates that the router is not a default router and should not appear on the default router list.

## **4.12.3 IPv6 Firewall Setup**

This page allows users to set firewall rules for IPv6 packets.

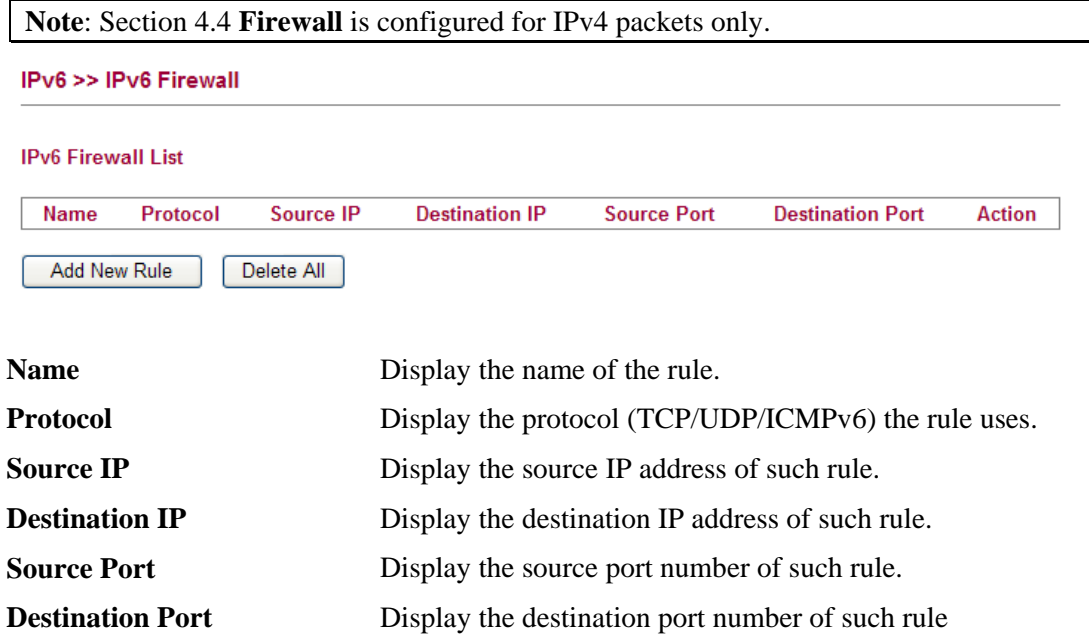

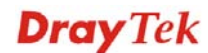

#### **Adding a New Rule**

Click **Add New Rule** to configure a new rule for IPv6 Firewall.

**Note:** You can set up to 20 sets of IPv6 rules.

IPv6 >> IPv6 Firewall Setup

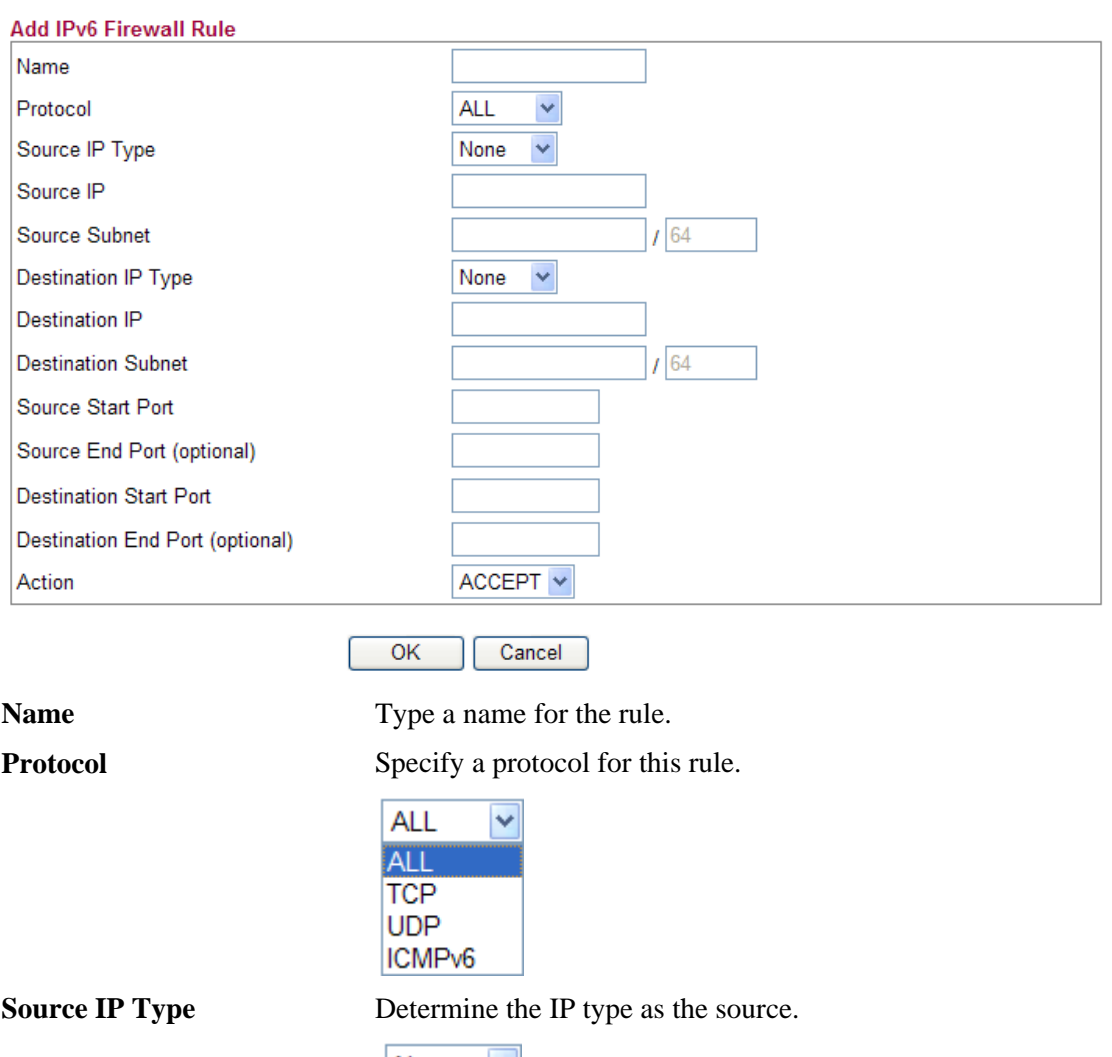

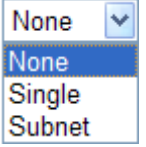

**Source IP** Type the IP address here if you choose **Single** as **Source IP Type**.

**Source Subnet Type the subnet mask here if you choose Subnet as Source IP Type**.

> Type the subnet mask here if you choose **Subnet** as **Source IP Type**.

**Destination IP Type** Determine the IP type as the destination.

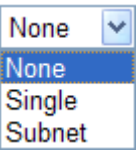

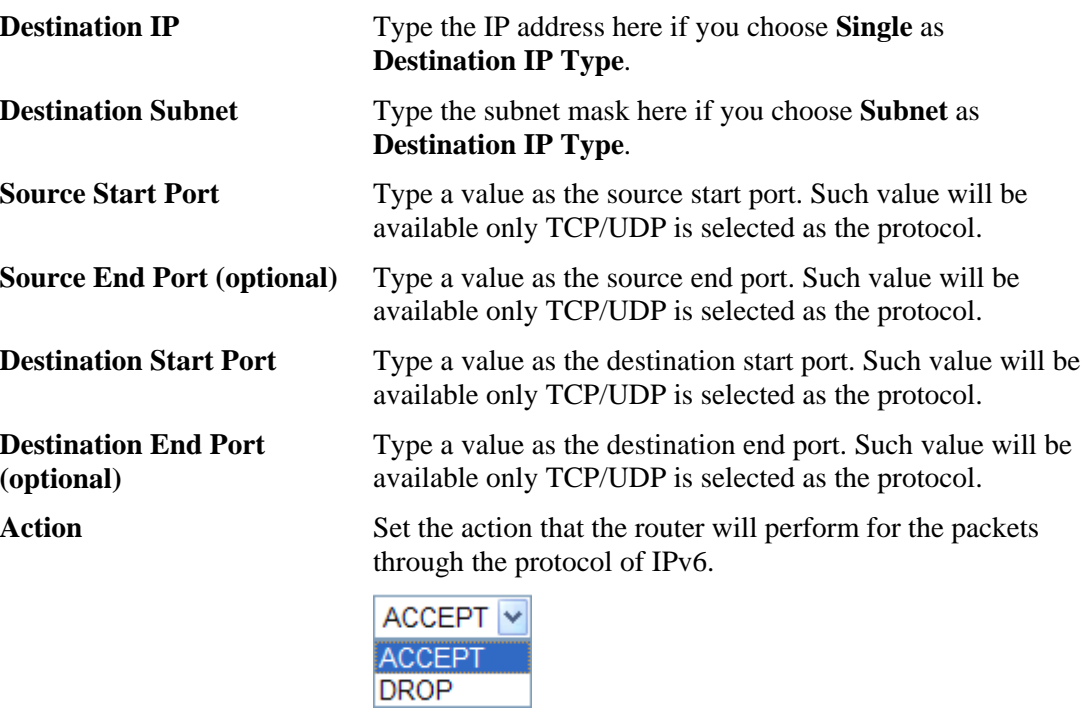

**Accept –** If the IPv6 packets fit the condition listed in this page, the router will let it pass through.

**Drop -** If the IPv6 packets fit the condition listed in this page, the router will block it.

#### **Example:**

Refer to the following example.

- 1. Use TSPC mode to connect to IPv6 network. PC get ipv6 IP: 2001:5c0:1503:7400:30e4:139d:53c8:3a1e
- 2. Connect PC to http://www.ipv6.org/ with IPv6 IP address. A message will appear from the web page:

**Welcome to the IPv6 Information Page! You are using IPv6 from 2001:5c0:1503:7400:30e4:139d:53c8:3a1e**

- 3. Set firewall rule to block all TCP traffic from this IP address.
- 4. Open **IPv6 >> IPv6 Firewall Setup** and press **Add New Rule**.

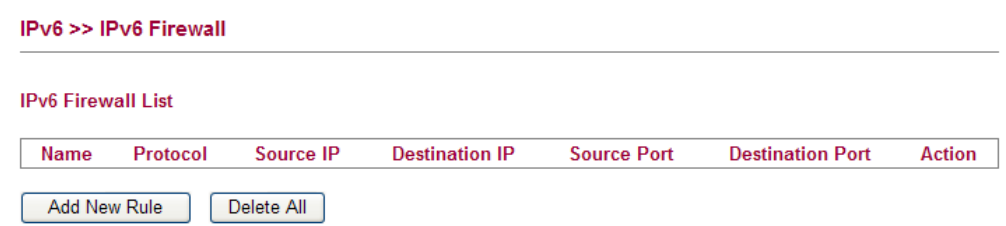

In the following dialog, please configure the page with the following values.

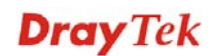

#### IPv6 >> IPv6 Firewall Setup

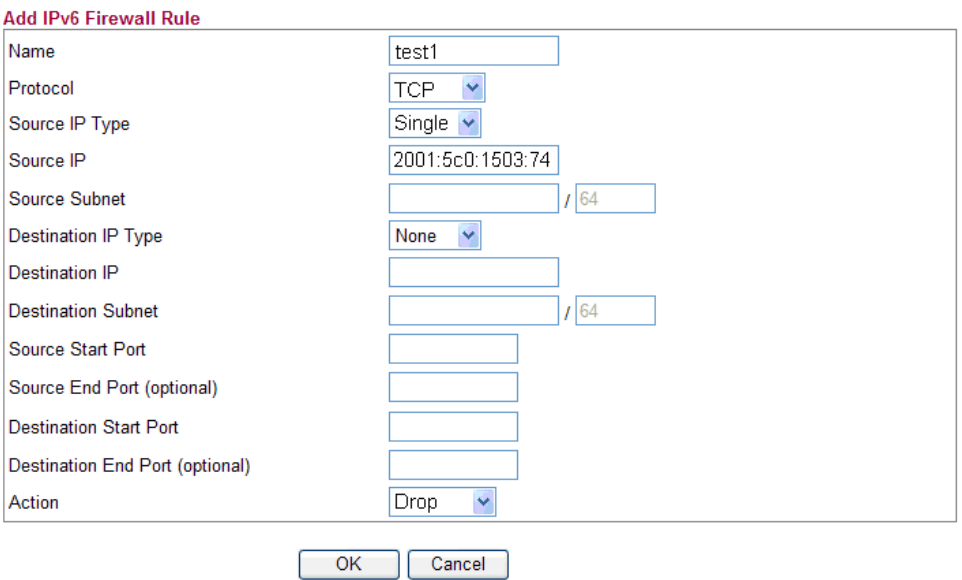

5. Connect PC to http://www.ipv6.org/ with IPv6 IP address again. A message will appear from web page:

#### **Welcome to the IPv6 Information Page! You are using IPv4 from 114.37.132.219**

## **4.12.4 IPv6 Routing**

This page displays the routing table for the protocol of IPv6.

#### IPv6 >> IPv6 Routing Table

**IPv6 Routing Table** 

Auto-refresh Refresh

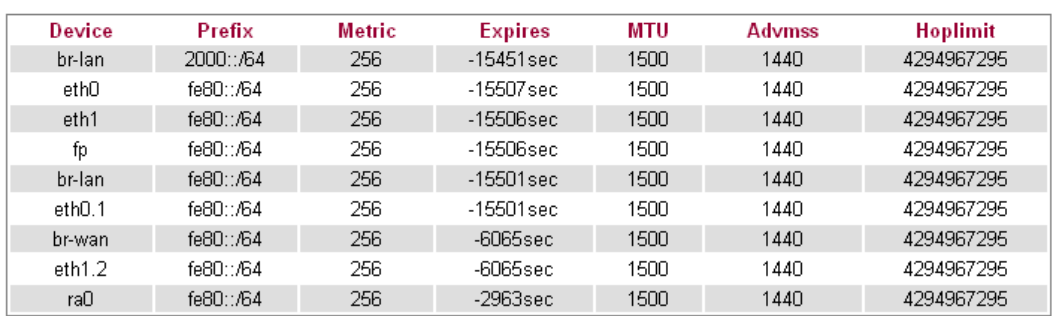

**Device Display the interface name (eth0, eth1, fp, etc..)that** used to transfer packets with addresses matching the prefix.

**Prefix** The IPv6 address prefix.

**Metric Display the distance to the target (usually counted in** hops). It is not used by recent kernels, but may be needed by routing daemons.

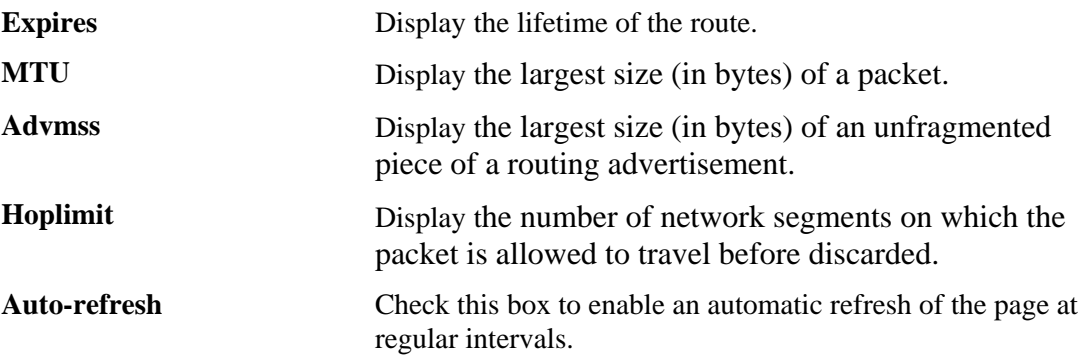

## **4.12.5 IPv6 Neighbour**

IPv6 uses neighbor discovery protocol to find out neighbors on the same link.

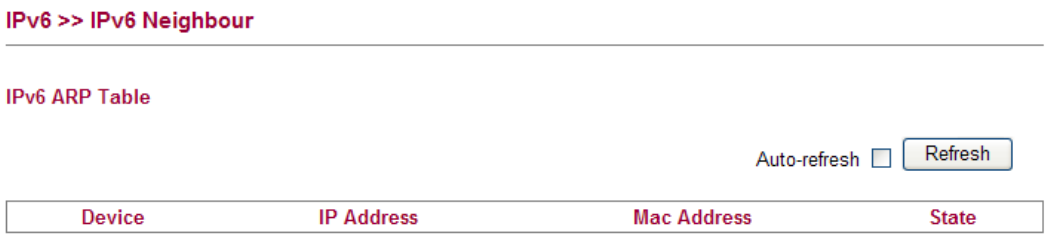

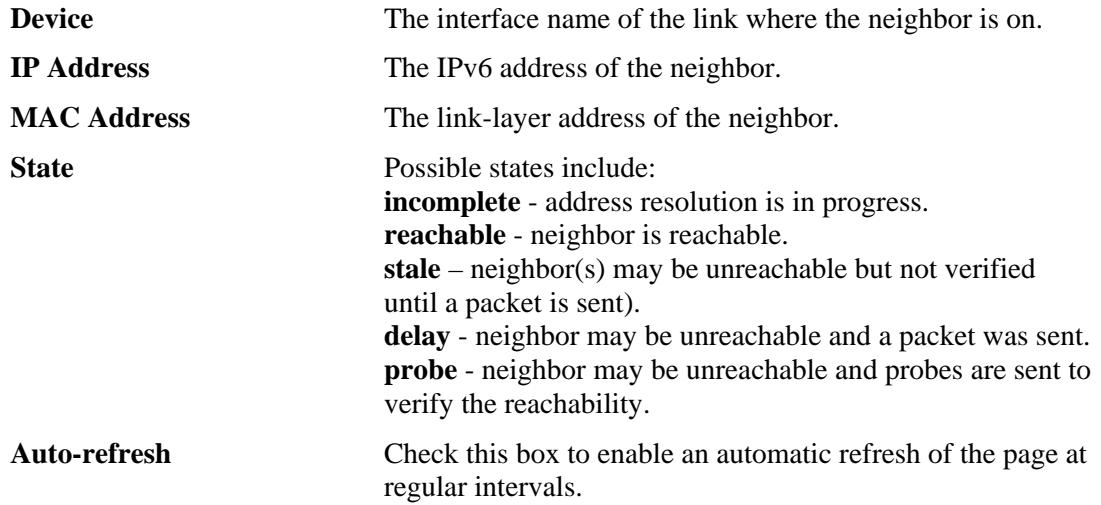

## **4.12.6 IPv6 TSPC Status**

IPv6 TSPC status web page could help you to diagnose the connection status of TSPC. TSPC log contains some debug information from program.

If TSPC has not configured properly, the router will display the following page when the user tries to connect through TSPC connection.

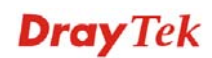

#### **IPv6 >> IPv6 TSPC Status**

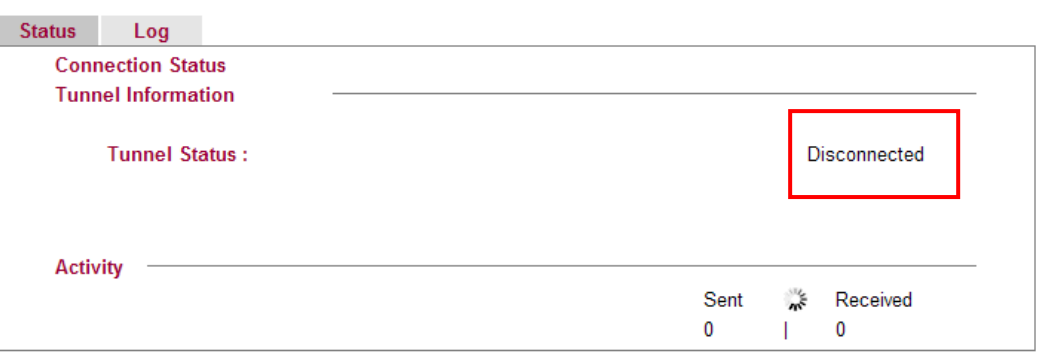

When TSPC configuration has been done, the router will start to connect. The connecting page will be shown as below:

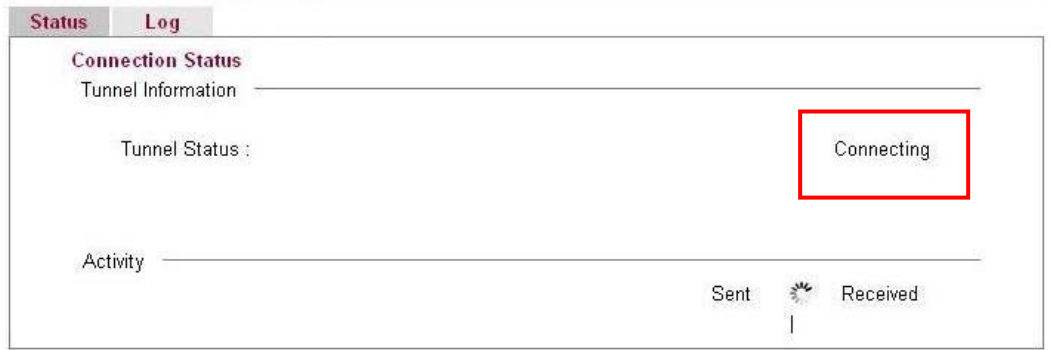

When the router detects all the information, the screen will be shown as follows. One set of **TSPC prefix** and **prefix length** will be obtained after the connection between TSPC and Tunnel broker built.

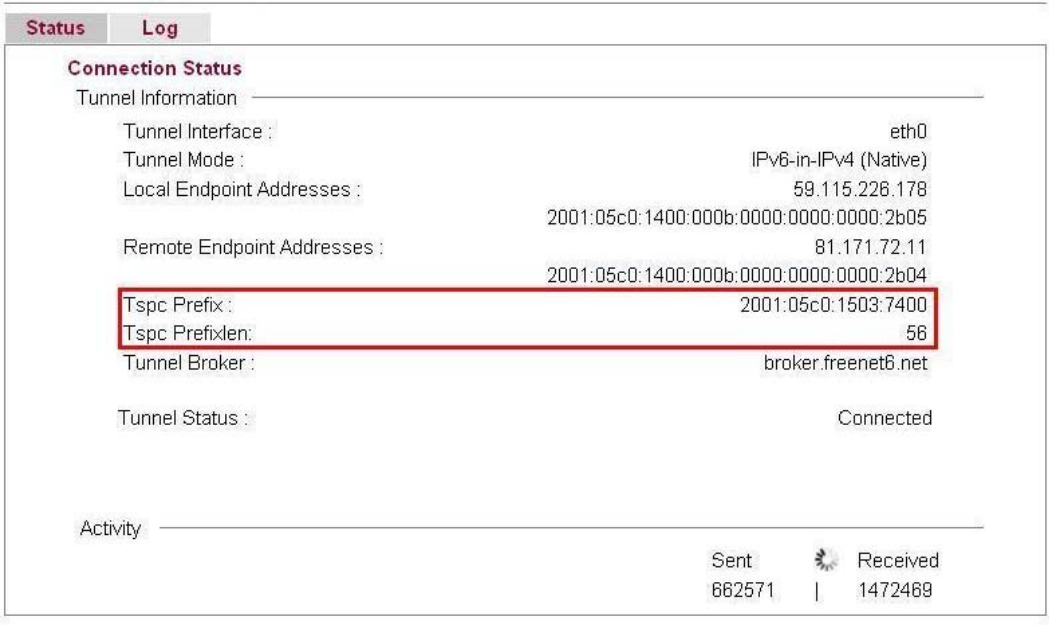

**Connection Status** It will bring out different pages to represent IPv6 disconnection, connecting and connected.

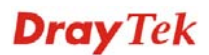

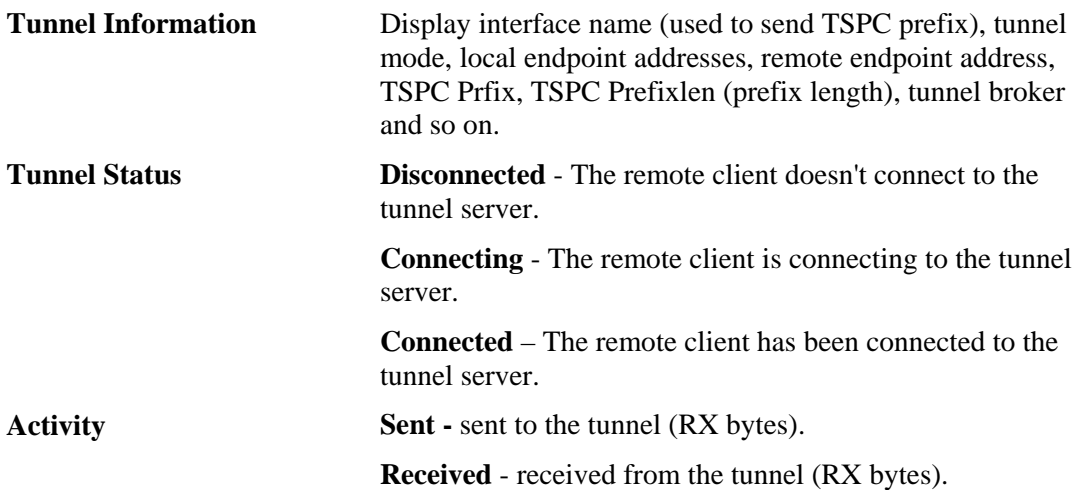

When the router connects to the tunnel broker, the router will use RADVD to transmit the prefix to the PC on LAN. Next, the PC will generate one set of IPv6 public IP (see the figure below). Users can use such IP for connecting to IPv6 network.

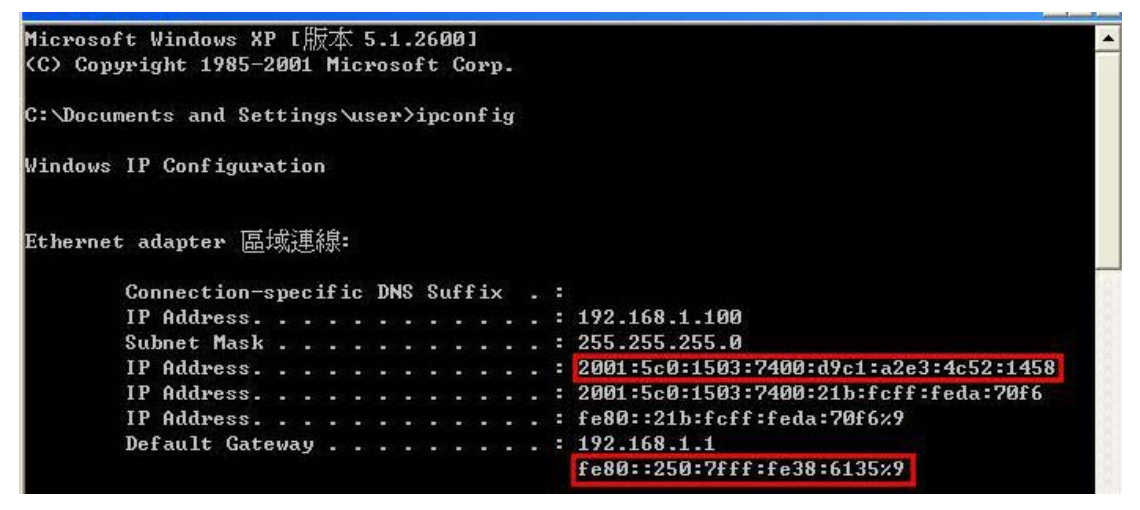

When your PC obtains the IPv6 address, please connect to http://www.ipv6.org. If your PC access Internet via IPv6 connection, your IPv6 address will be shown on the web page immediately. Refer to the following figure.

# IP<sub>v6</sub>

## **Welcome to the IPv6 Information Page!**

You are using IPv6 from 2001:5c0:1503:7400:adce:274a:704:f9ec

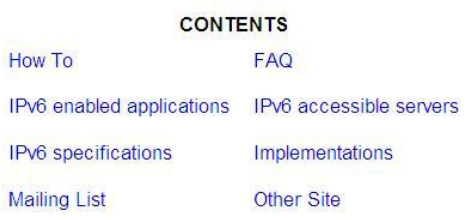

## **4.12.7 IPv6 Management**

This page allows you to manage the settings for IPv6 access control including settings of HTTP, HTTPs, SSH, FTP and TELNET by using IPv6 protocol. Check the box and type the port number respectively to enable the remote management of services.

#### IPv6>> Management

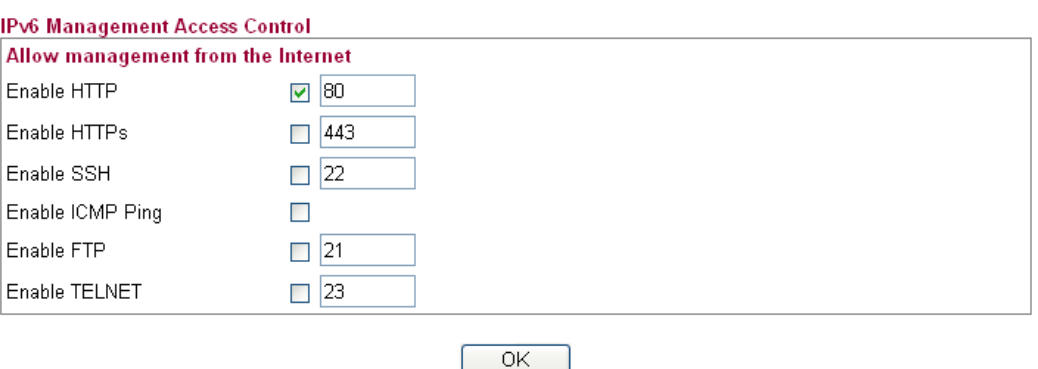

**Enable HTTP/HTTPS/SSH/ICMP Ping/FTP/TELNET** 

Enable the checkbox to allow system administrators to login from the Internet. There are several servers provided by the system to allow you managing the router from Internet. Check the box(es) to specify.
### 4.13 User

### **4.13.1 User Configuration**

This page allows you to set user's setting that allowed to use PPTP, FTP, IPSEC/L2TP connection.

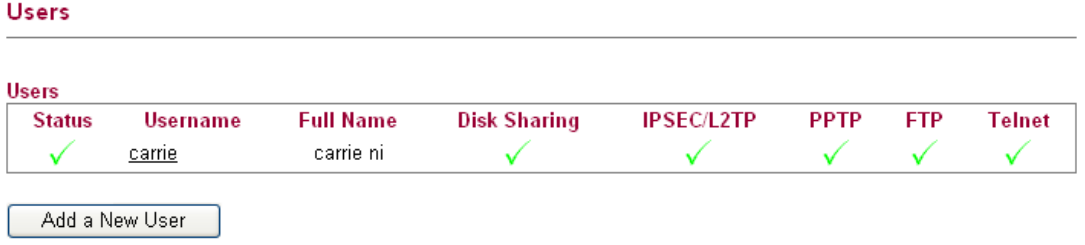

### **Adding a New User**

Click **Add a New User** to open the following page.

**User Configuration** 

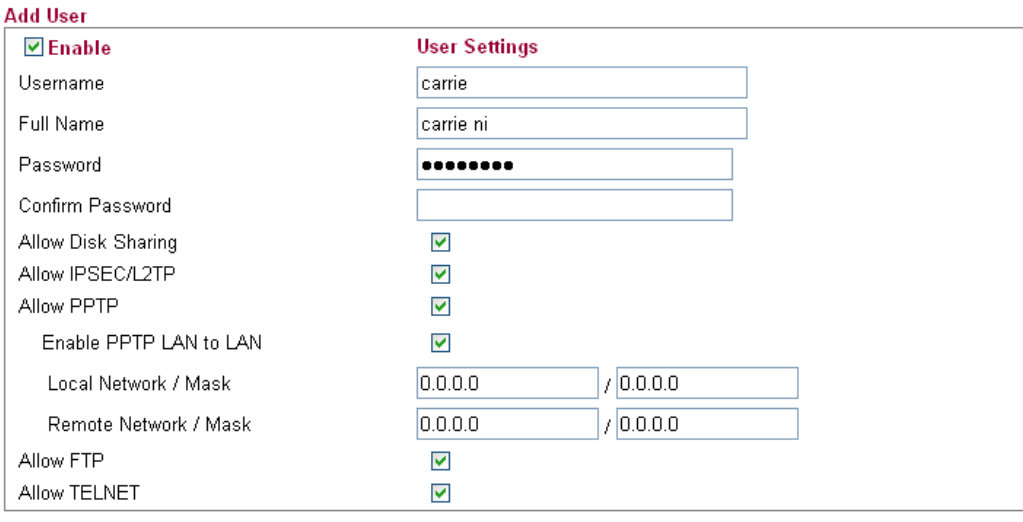

 $\overline{OK}$ Cancel

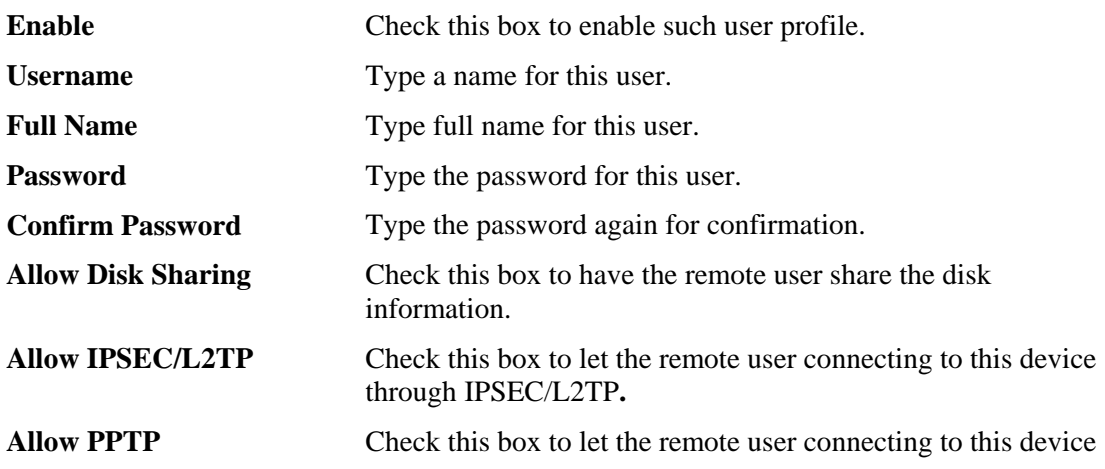

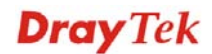

through PPTP**.** 

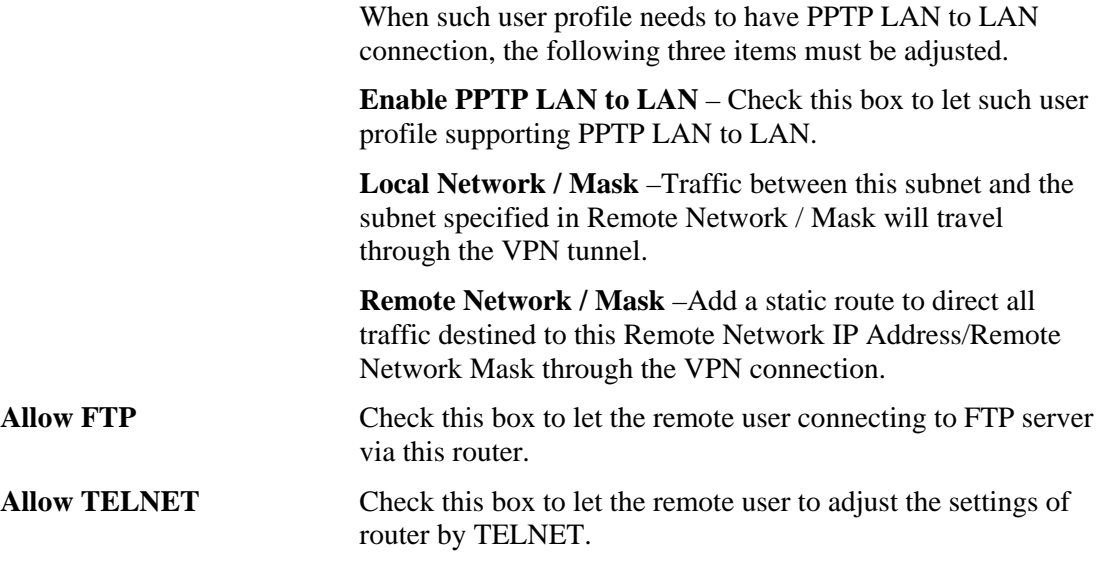

When you finish the settings, simply click **OK** to save the configuration. The new user will be created and displayed on the page.

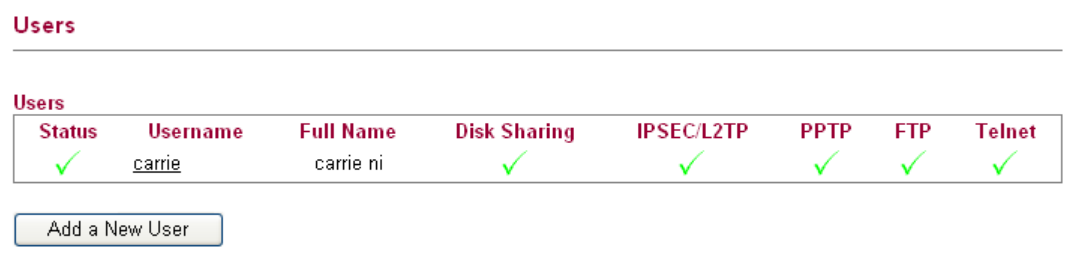

### **Editing/Deleting User Settings**

To edit a user, click the name link under Username to open the following page. Modify the settings except Username and then click **OK** to save and exit it. If you want to remove such user settings, simply click **Delete User**.

#### **User Configuration**

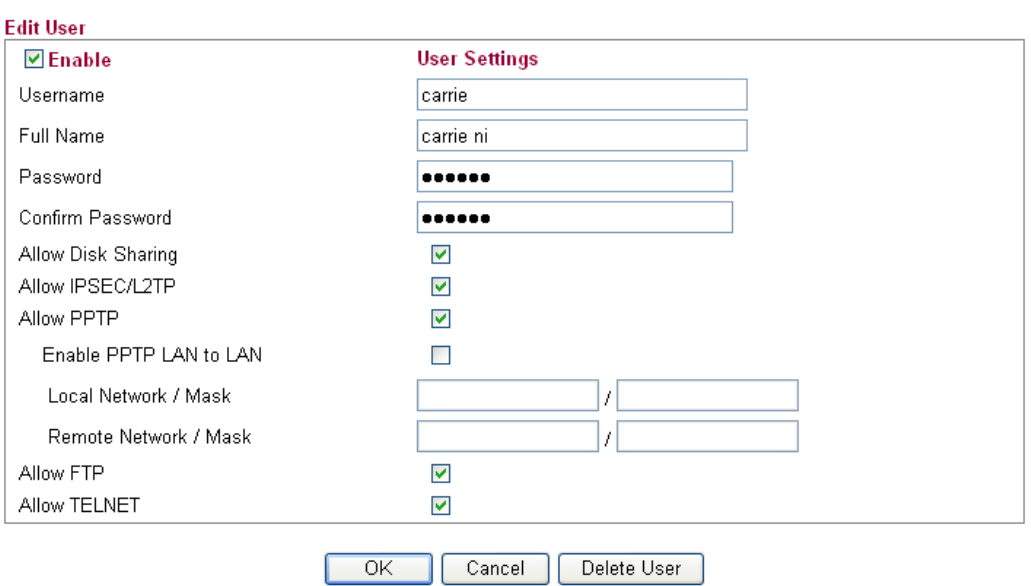

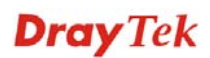

### 4.14 System Maintenance

For the system setup, there are several items that you have to know the way of configuration: Status, User Password, Configuration Backup, Syslog/Mail Alert, Time and Date, Management, Reboot System, and Firmware Upgrade.

Below shows the menu items for System Maintenance.

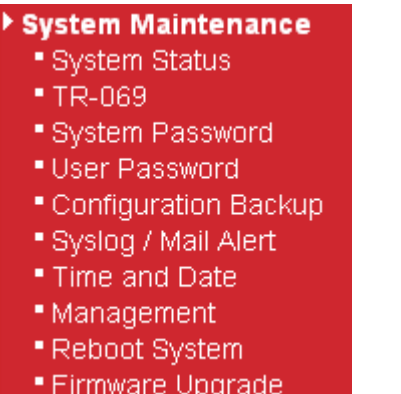

### **4.14.1 System Status**

The **System Status** provides basic network settings of Vigor router. It includes LAN and WAN interface information. Also, you could get the current running firmware version or firmware related information from this presentation.

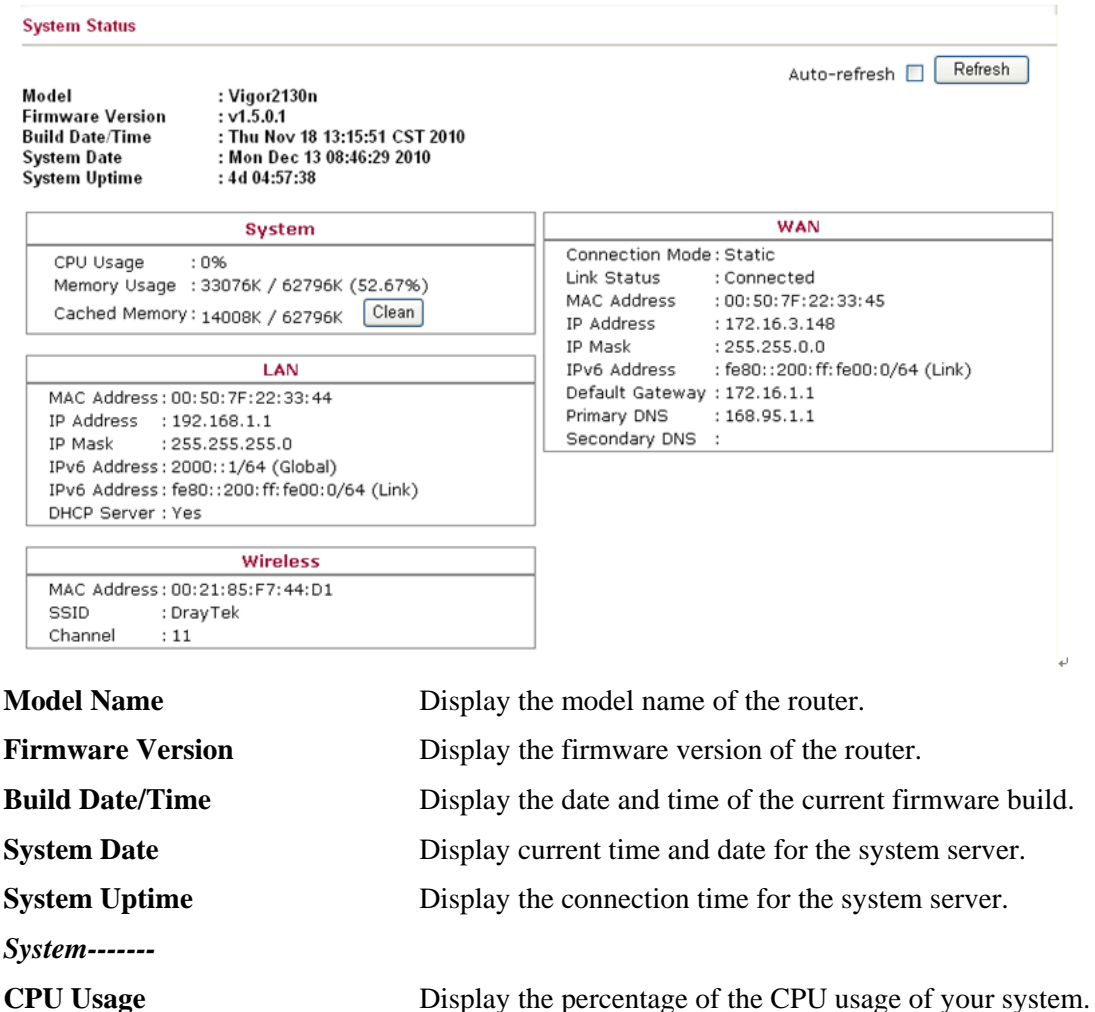

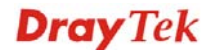

Dray Tek

**Memory Usage State State State State State State State State State State State State State State State State State State State State State State State State State State State State State State State State State State Stat** *LAN-------*  **MAC Address** Display the MAC address of the LAN Interface. **IP Address** Display the IP address of the LAN interface. **IP Mask** Display the subnet mask address of the LAN interface. **IPv6 Address (Global)** Display the global IPv6 address of the LAN interface. **IPv6 Address (Link)** Display the link local IPv6 address of the LAN interface. **DHCP Server** Display if the DHCP server is active or not. *WAN-------*  **Connection Mode Display current connection type used. Link Status Display the connection status. MAC Address** Display the MAC address of the WAN Interface. **IP Address** Display the IP address of the WAN interface. **IP Mask** Display the subnet mask address of the WAN interface. **IPv6 Address (Link)** Display the IPv6 address of the WAN interface. **Default Gateway 2008** Display the gateway address of the WAN interface. **Primary DNS** Display the specified primary DNS setting. **Secondary DNS** Display the specified secondary DNS setting. *Wireless LAN-------*  **MAC Address** Display the MAC address of the wireless LAN. **Device Type Display the device type used for wireless LAN. SSID** Display the SSID of the router. **Channel Channel Display the channel that wireless LAN used. Manufacturer** Display the manufacturer of the disk. **Model Display the model of the disk. Size** Display the storage size of the USB diskette. **Status** Display current status of the USB diskette.

### **4.14.2 TR-069**

Vigor router with TR-069 is available for matching with VigorACS server. Such page provides VigorACS and CPE settings under TR-069 protocol. All the settings configured here is for CPE to be controlled and managed with VigorACS server. Users need to type URL, username and password for the VigorACS server that such device will be connected. However URL, username and password under CPE client are fixed that users cannot change it. The default CPE username and password are "vigor" and "password". You will need it when you configure VigorACS server.

System Maintenance >> TR-069 Setting

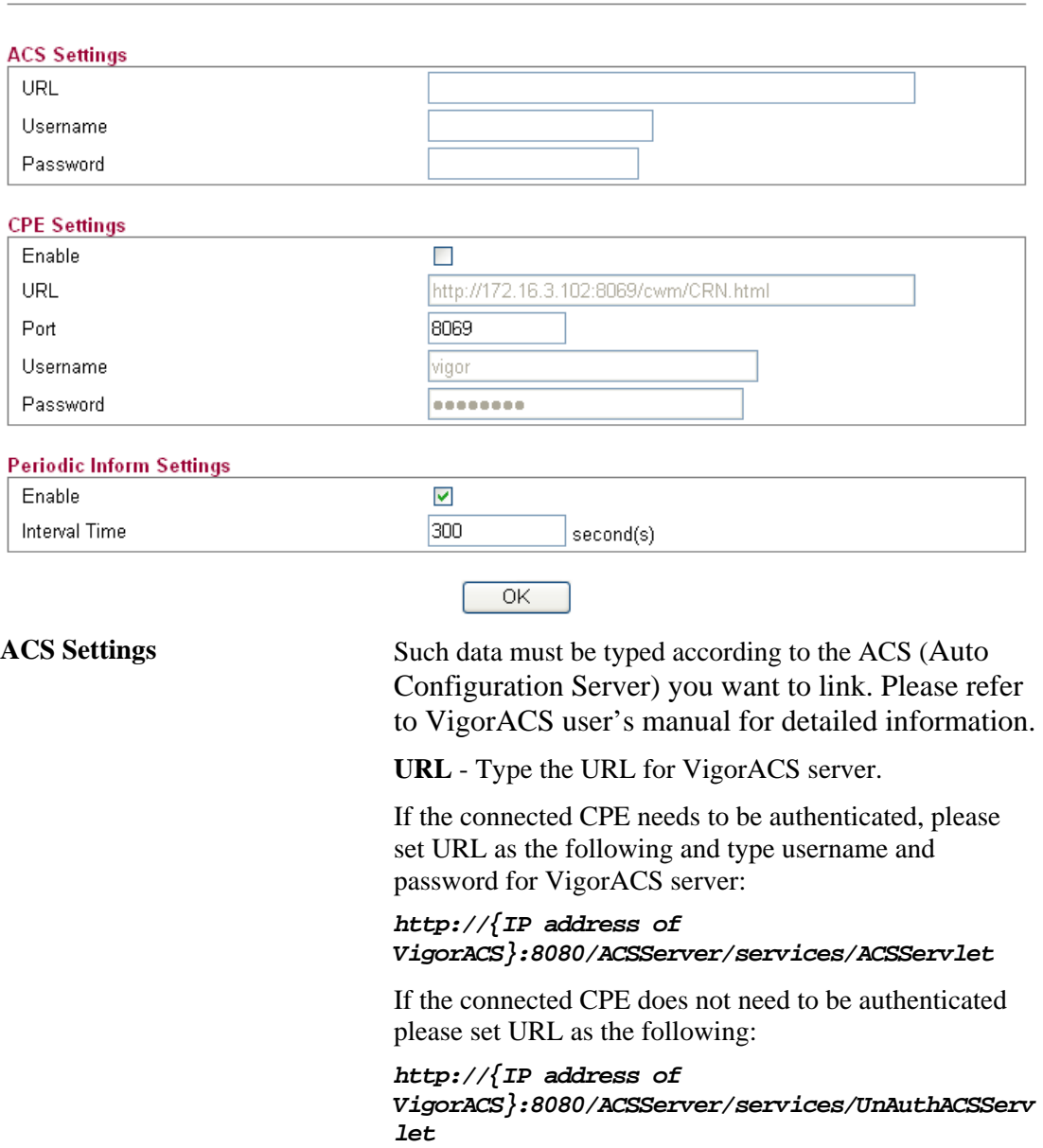

**Username/Password** - Type username and password for ACS Server for authentication. For example, if you want to use such CPE with VigorACS, you can type as the following:

**Username***: acs*  **Password***: password*

#### **CPE Settings** Such information is useful for Auto Configuration

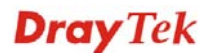

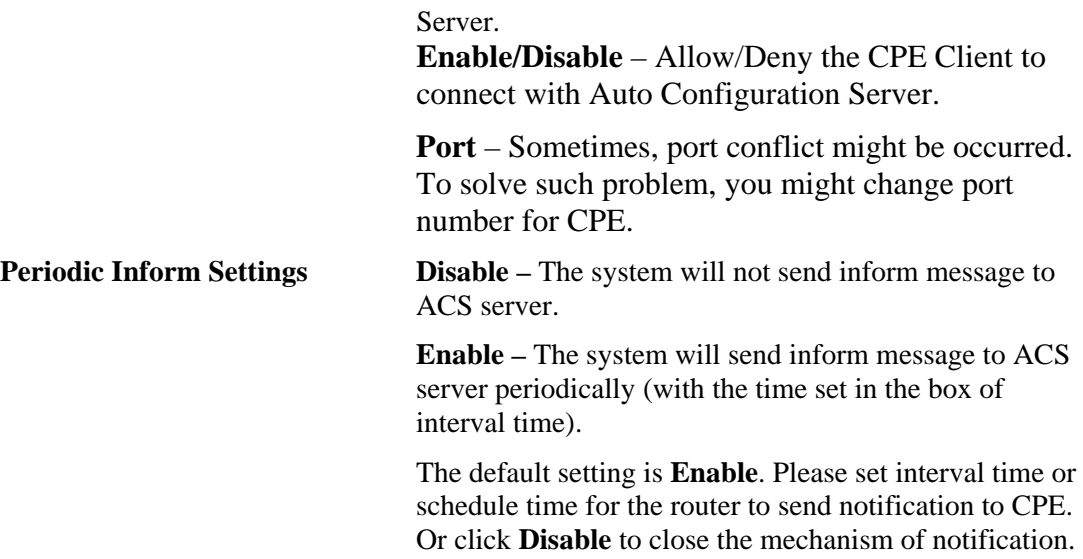

### **4.14.3 System Password**

This page allows you to set new password for admin operation.

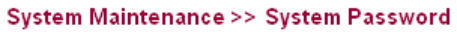

#### **System Password**

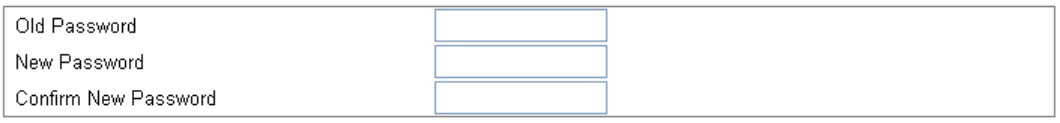

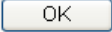

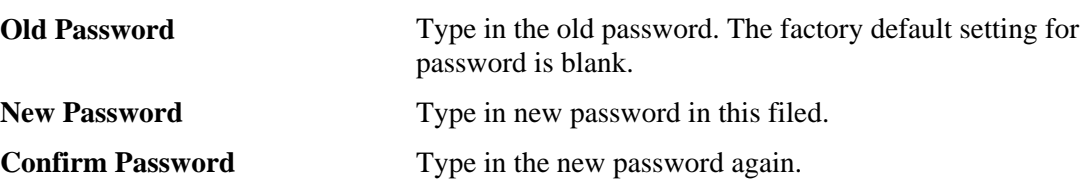

When you click OK, the login window will appear. Please use the new password to access into the web configurator again.

### **4.14.4 User Password**

This page allows you to set new password for user operation.

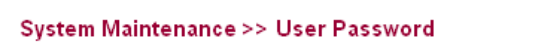

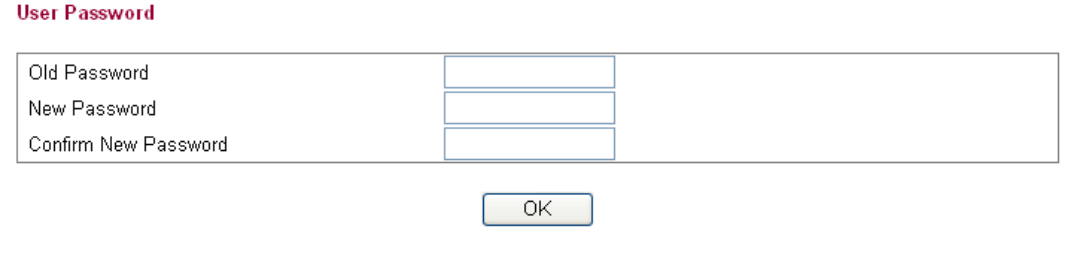

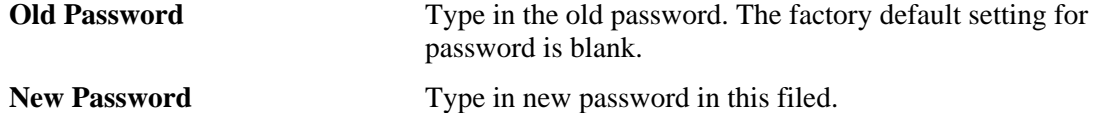

**Confirm Password**  Type in the new password again.

When you click **OK**, the login window will appear. Please use the new password to access into the web configurator again.

### **4.14.5 Configuration Backup**

#### **Backup the Configuration**

Follow the steps below to backup your configuration.

1. Go to **System Maintenance** >> **Configuration Backup**. The following windows will be popped-up, as shown below.

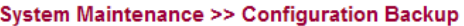

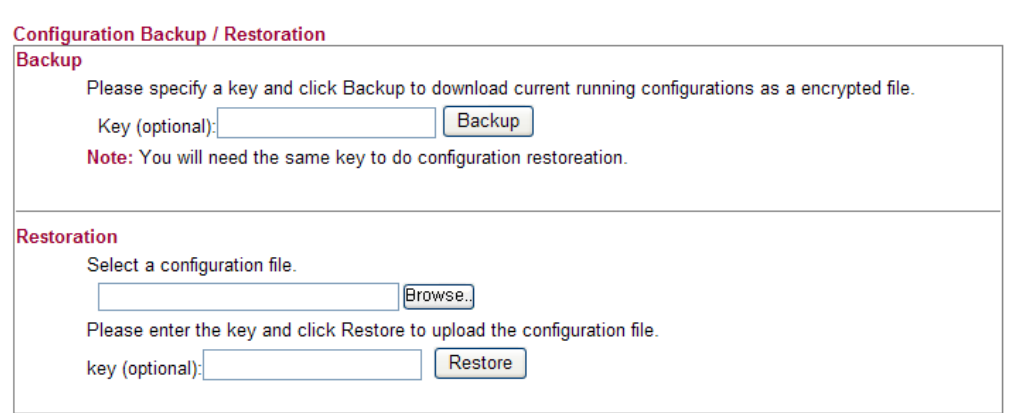

2. Type a key arbitrarily for encrypting the file. Keep the key in mind. You will need it whenever you want to restore such file. Click **Backup** button to get into the following dialog. Click **Save** button to open another dialog for saving configuration as a file.

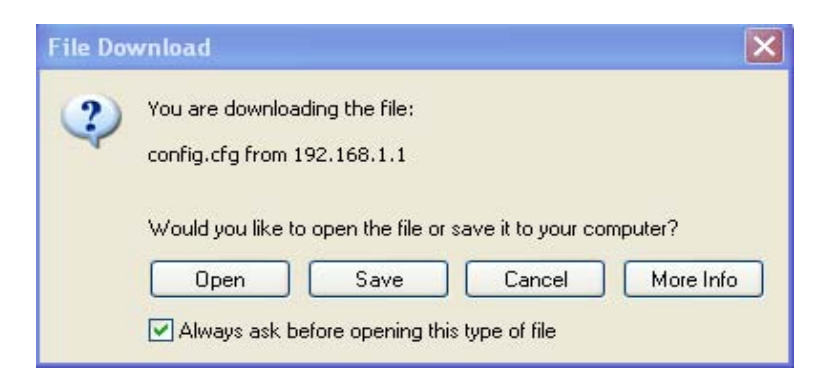

3. In **Save As** dialog, the default filename is **config.cfg**. You could give it another name by yourself.

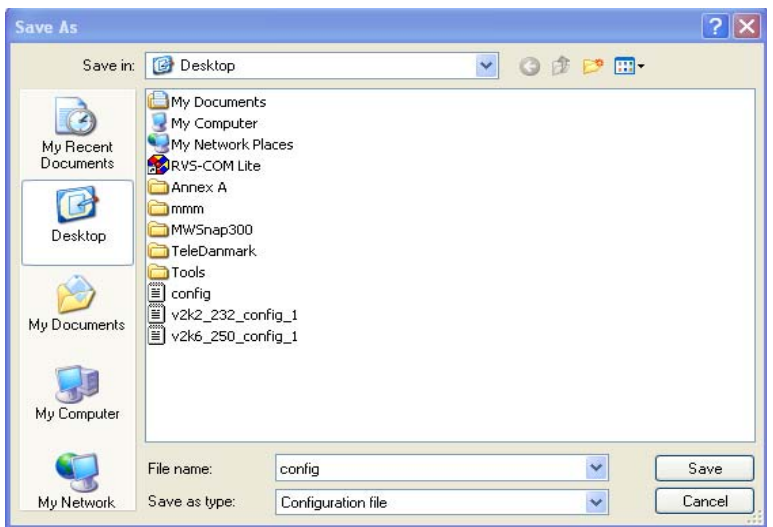

4. Click **Save** button, the configuration will download automatically to your computer as a file named **config.cfg**.

The above example is using **Windows** platform for demonstrating examples. The **Mac** or **Linux** platform will appear different windows, but the backup function is still available.

**Note:** Backup for Certification must be done independently. The Configuration Backup does not include information of Certificate.

#### **Restore Configuration**

1. Go to **System Maintenance** >> **Configuration Backup**. The following windows will be popped-up, as shown below.

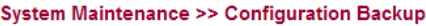

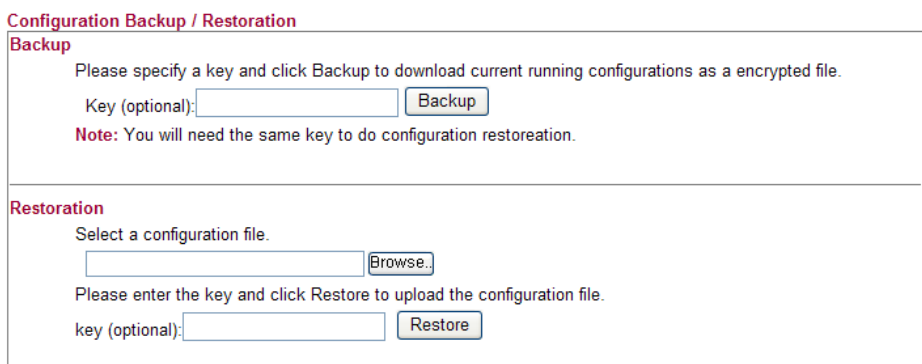

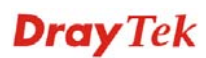

- 2. Click **Browse** button to choose the correct configuration file for uploading to the router.
- 3. Click **Restore** button and wait for few seconds, the following picture will tell you that the restoration procedure is successful.

**Note:** If the file you want to restore has been encrypted, you will be asked to type the encrypted key before clicking **Restore**.

### **4.14.6 Syslog/Mail Alert**

SysLog function is provided for users to monitor router. There is no bother to directly get into the Web Configurator of the router or borrow debug equipments.

System Maintenance >> Syslog / Mail Alert Setup

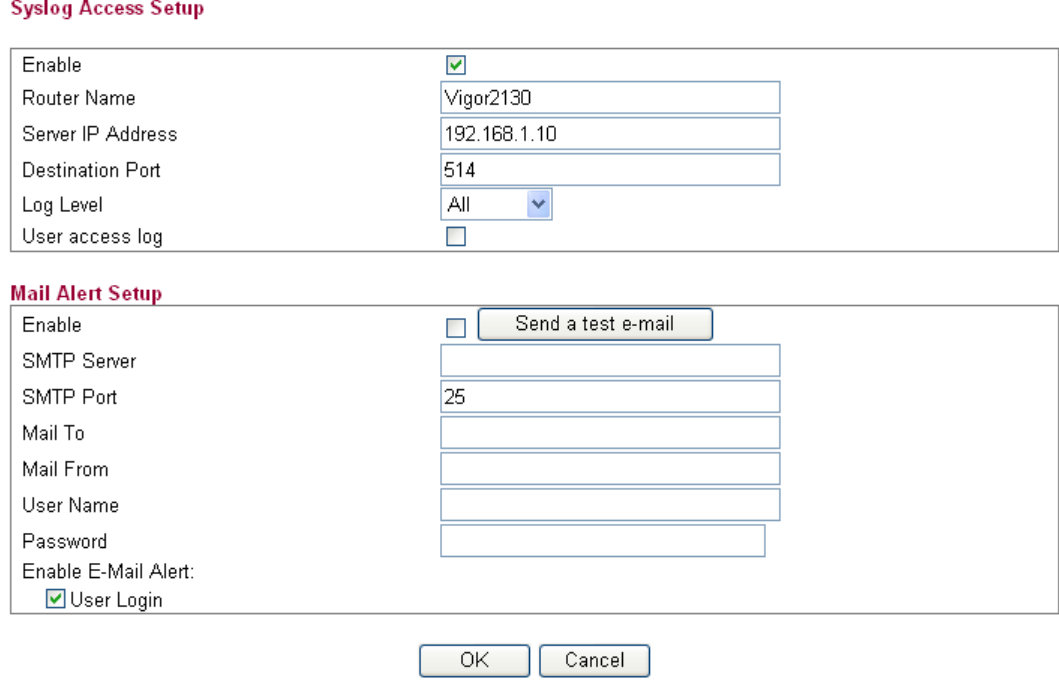

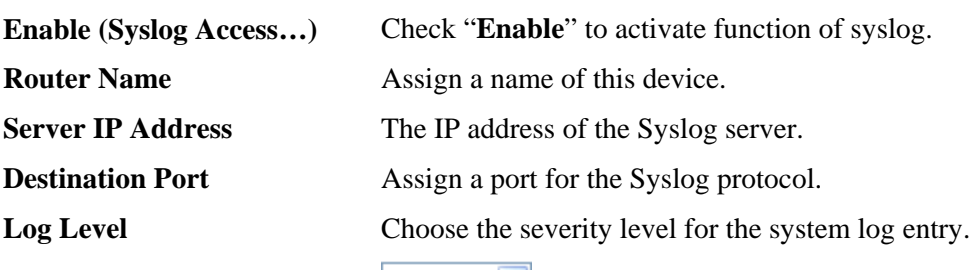

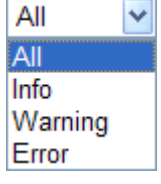

User Access Log Check this box to record the user logging information.

**Enable (Mail Alert...)** Check "**Enable**" to activate function of mail alert.

**Send a Test e-mail** – Click this button to let the system send a test e-mail to the specified e-mail address.

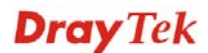

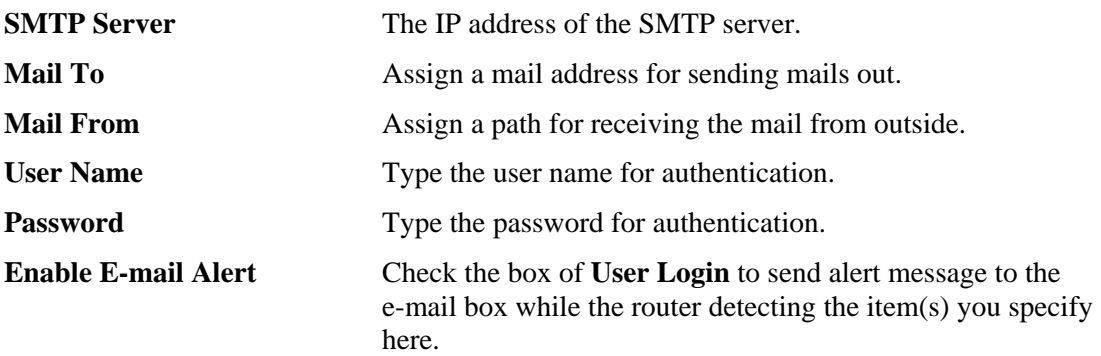

Click **OK** to save these settings.

For viewing the Syslog, please do the following:

- 1. Just set your monitor PC's IP address in the field of Server IP Address
- 2. Install the Router Tools in the **Utility** within provided CD. After installation, click on the **Router Tools>>Syslog** from program menu.

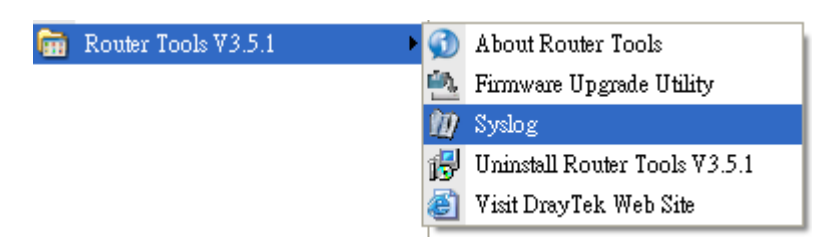

3. From the Syslog screen, select the router you want to monitor. Be reminded that in **Network Information**, select the network adapter used to connect to the router. Otherwise, you won't succeed in retrieving information from the router.

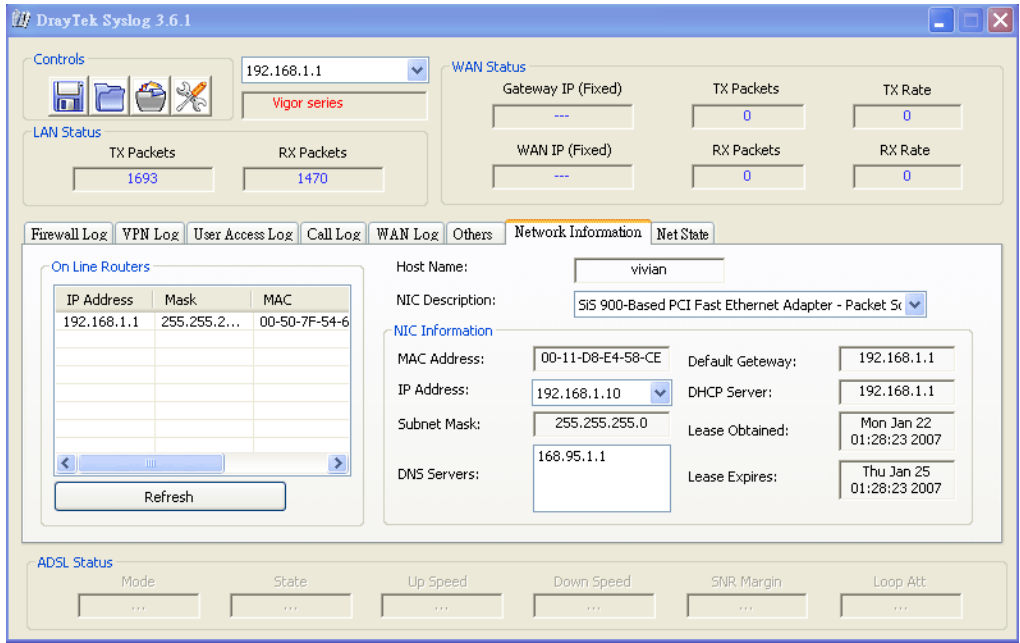

### **4.14.7 Time and Date**

It allows you to specify where the time of the router should be inquired from.

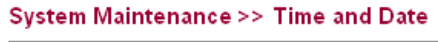

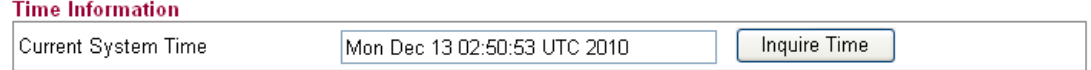

#### **Time Configuration**

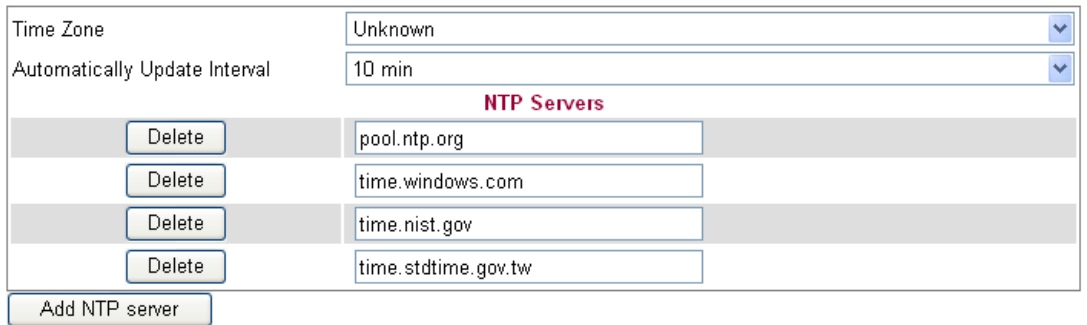

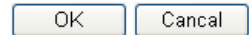

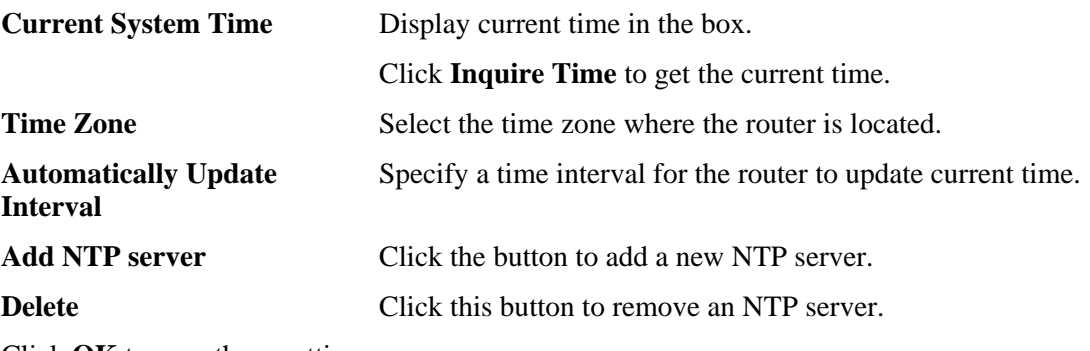

Click **OK** to save these settings.

### **4.14.8 Management**

This page allows you to manage the settings for access control, access list, port setup, and SMP setup. For example, as to management access control, the port number is used to send/receive SIP message for building a session. The default value is 5060 and this must match with the peer Registrar when making VoIP calls.

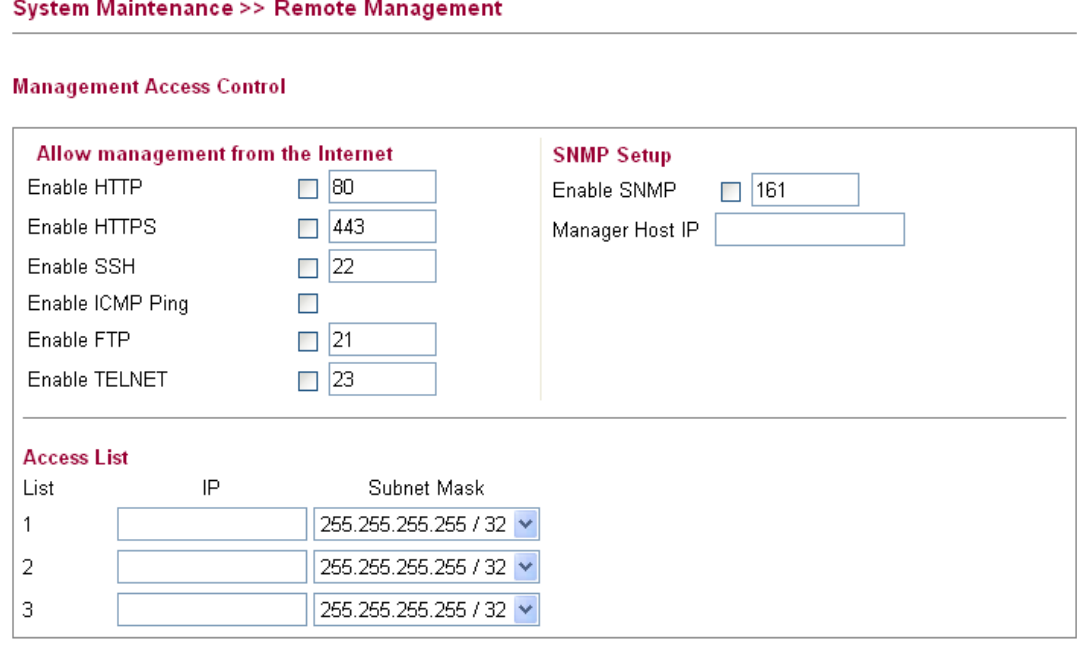

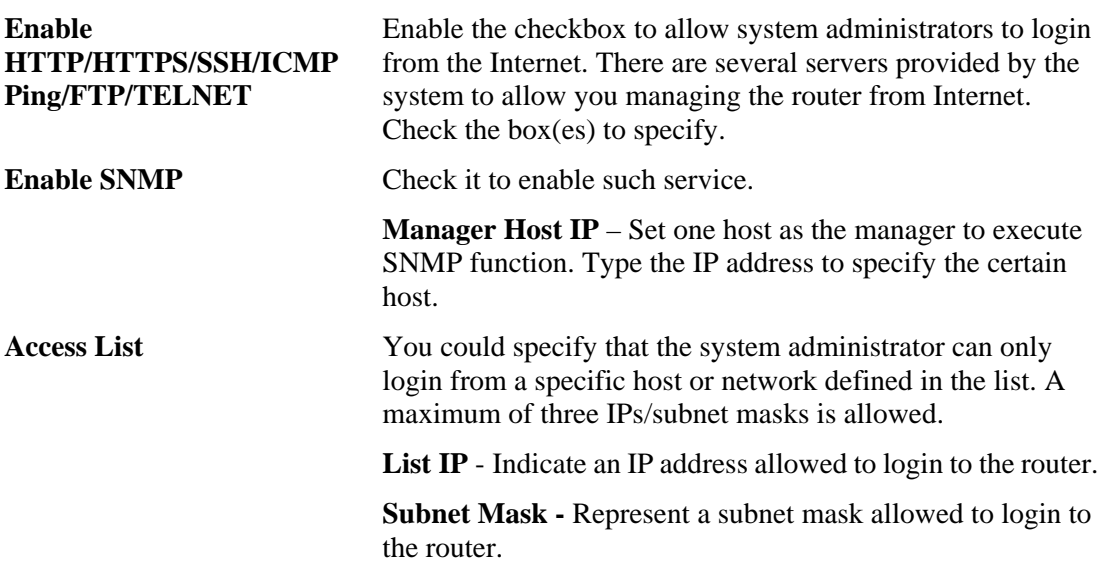

 $\overline{OK}$ 

### **4.14.9 Reboot System**

The Web Configurator may be used to restart your router for using current configuration. Click **Reboot System** from **System Maintenance** to open the following page.

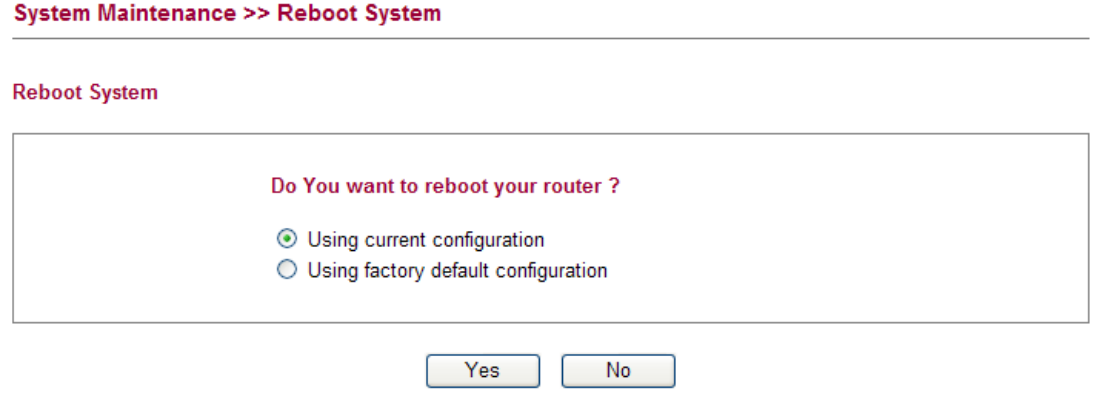

Click **OK**. The router will take 5 seconds to reboot the system.

**Note:** When the system pops up Reboot System web page after you configure web settings, please click **OK** to reboot your router for ensuring normal operation and preventing unexpected errors of the router in the future.

### **4.14.10 Firmware Upgrade**

Before upgrading your router firmware, you need to install the Router Tools. The **Firmware Upgrade Utility** is included in the tools. The following web page will guide you to upgrade firmware by using an example. Note that this example is running over Windows OS (Operating System).

Download the newest firmware from DrayTek's web site or FTP site. The DrayTek web site is www.draytek.com (or local DrayTek's web site) and FTP site is ftp.draytek.com.

Click **Maintenance>> Firmware Upgrade** to launch the Firmware Upgrade Utility.

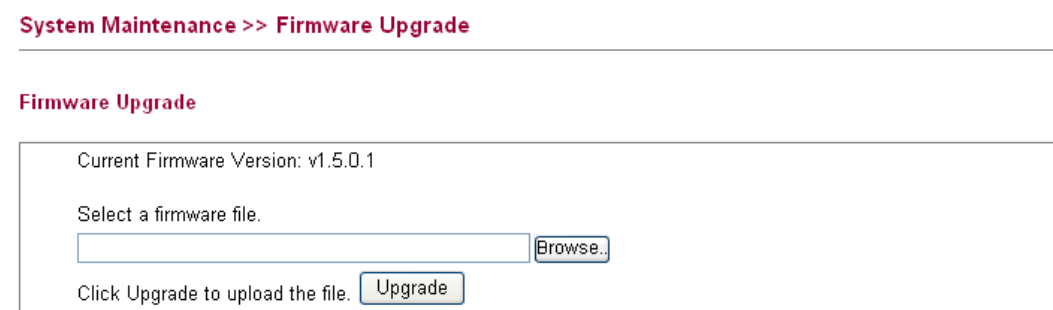

Note: It is strongly recommended that you do a configuration backup before upgrading.

Click **Browse..** to locate the newest firmware and click **Upgrade**. During the process of upgrade, do not turn off your router.

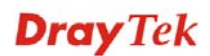

## 4.15 Diagnostics

Diagnostic Tools provide a useful way to **view** or **diagnose** the status of your Vigor router. Below shows the menu items for Diagnostics.

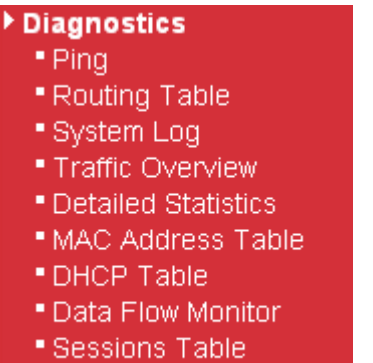

· Ports State

### **4.15.1 Ping**

Click **Diagnostics** and click **Ping** to open the web page. It is used to troubleshoot IP connection for your router.

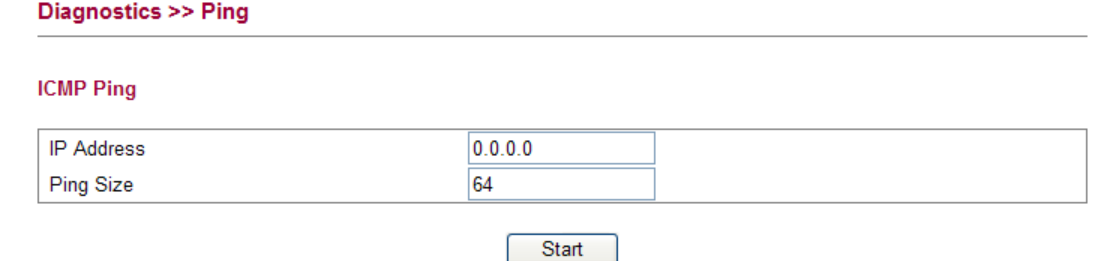

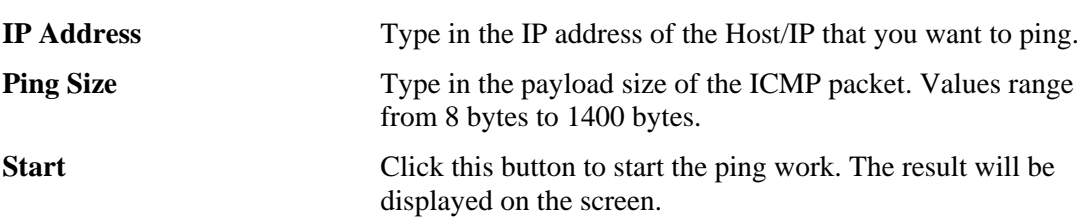

### **4.15.2 Routing Table**

Click **Diagnostics** and click **Routing Table** to open the web page.

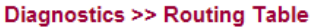

**Routing Table** 

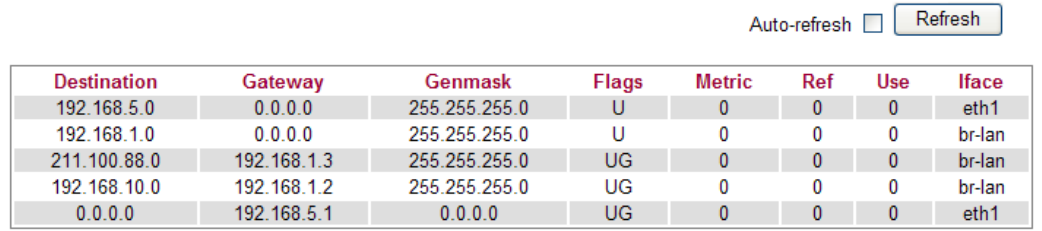

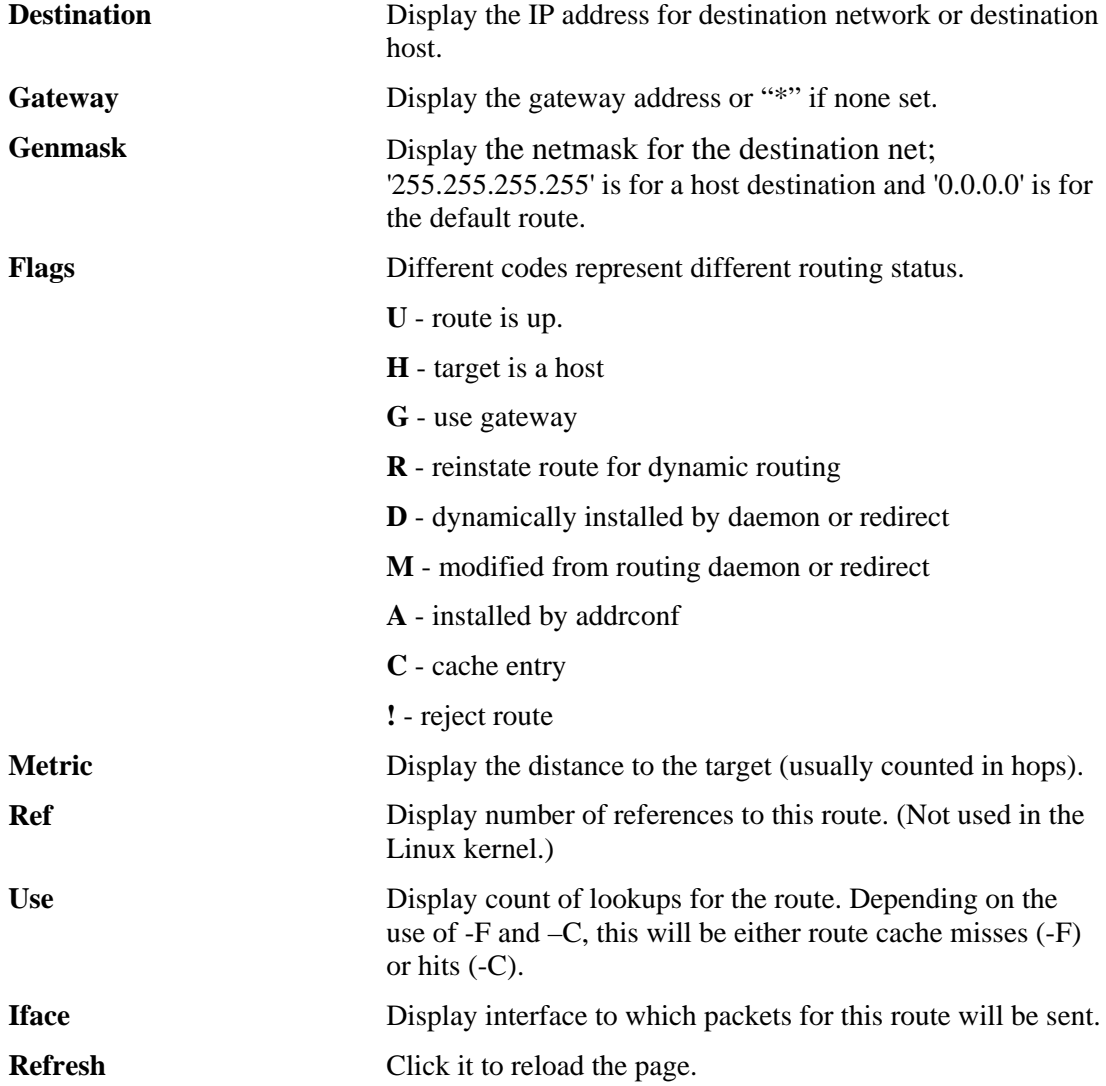

### **4.15.3 System Log**

Click **Diagnostics** and click **System Log** to open the web page.

#### **Diagnostics >> System Log**

#### **System Log Information** Refresh Export  $Clear$ Auto-refresh Ø Search Level: ALL  $\overline{\mathsf{v}}$  Type: ALL  $\ddotmark$ **Time** Level **Type Message** root: rt2880\_iNIC mac: 00:50:7F:22:33:44 CC:0 RC:0x30->1; AB:1... Jan 10 07:28:29 notice user root: rt2880\_iNIC mac: 00:50:7F:22:33:44 CC:0 RC:0x30->1; AB:1... Jan 10 07:28:28 notice **USP** Jan 10 07:28:27 root: rt2880\_iNIC mac: 00:50:7F:22:33:44 CC:0 RC:0x30->1; AB:1 ... notice user Jan 10 07:28:27 : ifconfig: SIOCGIFFLAGS: No such device info **Hoor** : ifconfig: SIOCGIFFLAGS: No such device Jan 10 07:28:27 info user : ifconfig: SIOCGIFFLAGS: No such device Jan 10 07:28:27 info **Hiser** : ifconfig: SIOCGIFFLAGS: No such device Jan 10 07:28:27 info user Jan 10 07:28:26 info kernel: br-lan: port 2(ra0) entering forwarding state user Jan 10 07:28:26 info user kernel: br-lan: topology change detected, propagating Jan 10 07:28:26 info user kernel: br-lan: port 2(ra0) entering learning state Jan 10 07:28:26 warn user kernel: Update MAC(3)=00:50:7f:22:33:47 Jan 10 07:28:26 warn user kernel: Update MAC(2)=00:50:7f:22:33:46 Jan 10 07:28:26 warn user kernel: Update MAC(1)=00:50:7f:22:33:45 Jan 10 07:28:26 kernel: Update MAC(0)=00:50:7f:22:33:44 warn user **Auto-refresh** Check it to enable auto-refresh function. **Refresh** Click it to reload the page. **Export** Click it to export the log as a text file. **Clear** Click it to clear the information. **Time** Display the time of the system log entry. Level **Display** the severity level of the system log entry. You can specify the level from the drop down list to display the log just for the selected level. **Type** Display the type or subsystem of the system log entry. You can specify the type from the drop down list to display the log just for the selected type. **Message Display a short description of the system log entry.**

### **4.15.4 Traffic Overview**

This page offers an overview of general traffic statistics for all connecting ports.

#### Diagnostics >> Traffic Overview

**Port Statistics Overview** 

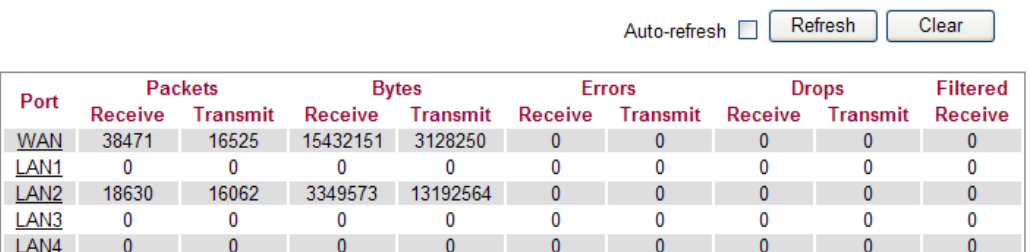

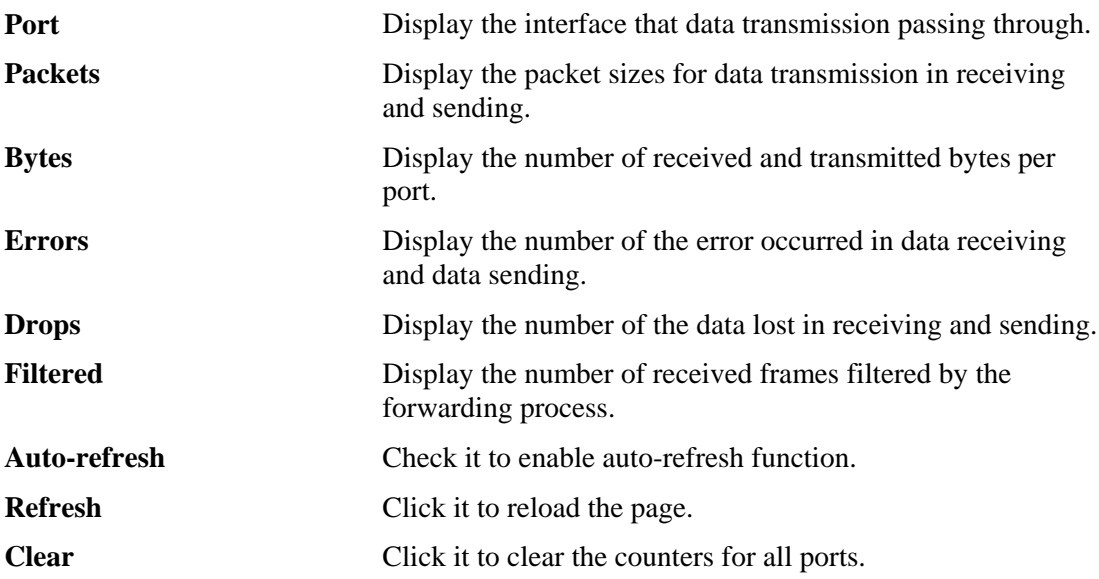

## **4.15.5 Detailed Statistics**

This page display detailed statistics for WAN/LAN interface.

#### **Diagnostics >> Detailed Statistics**

#### **Detailed Port Statistics WAN**

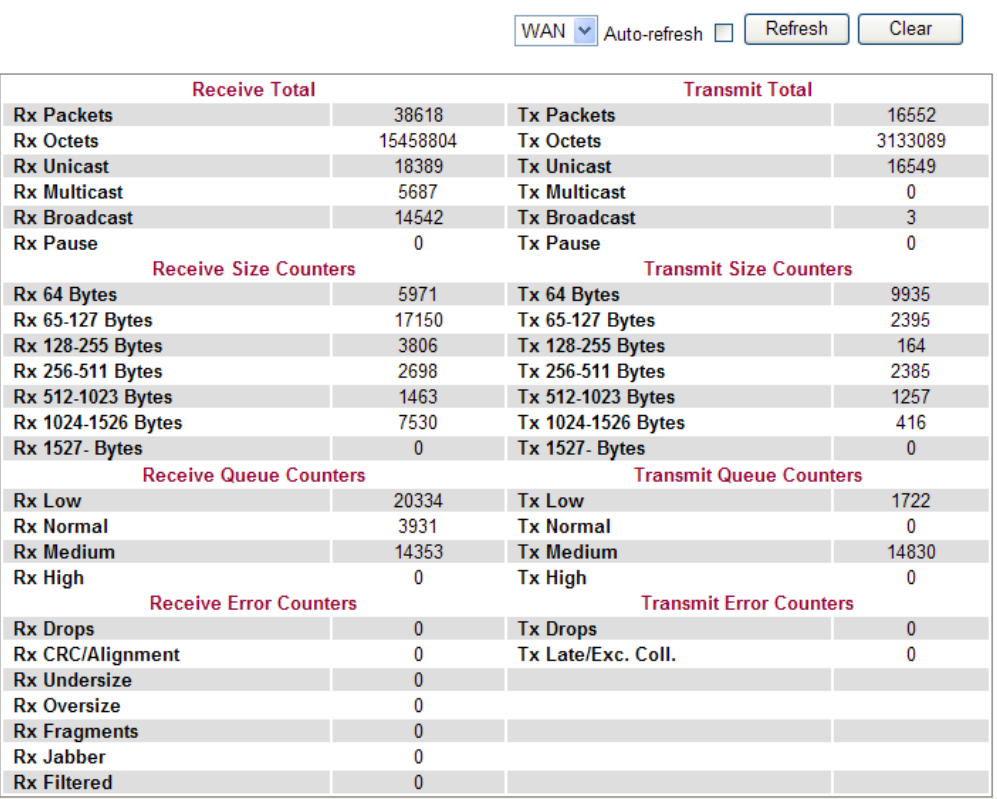

 $\mathbf{r}$ 

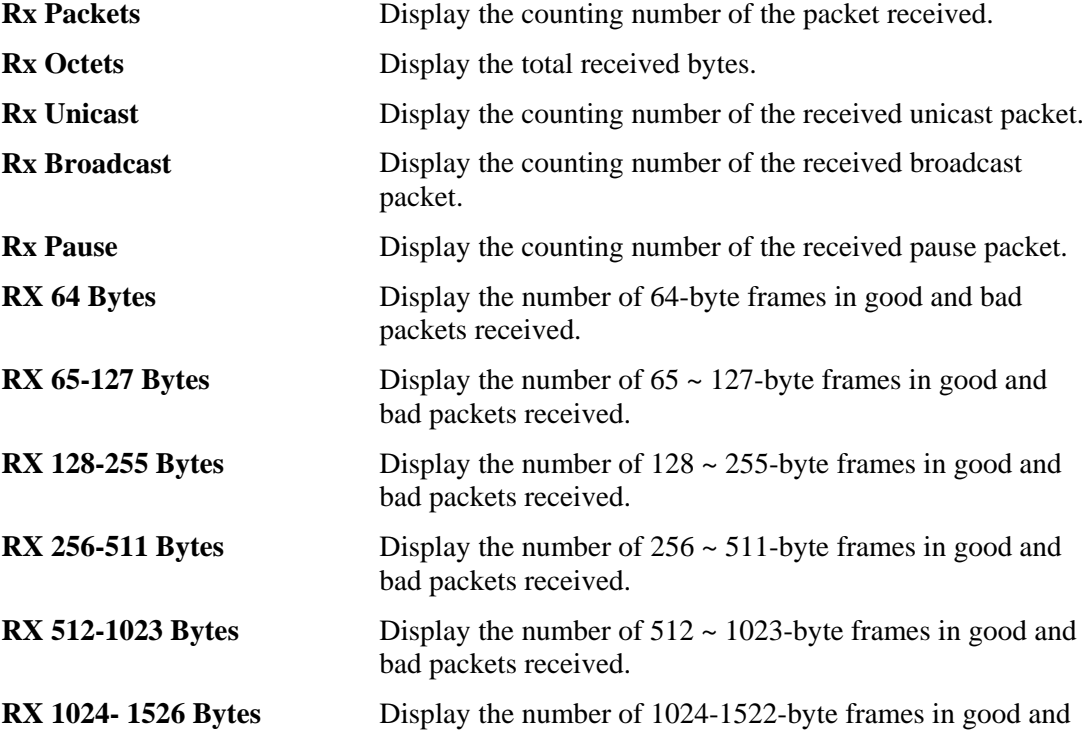

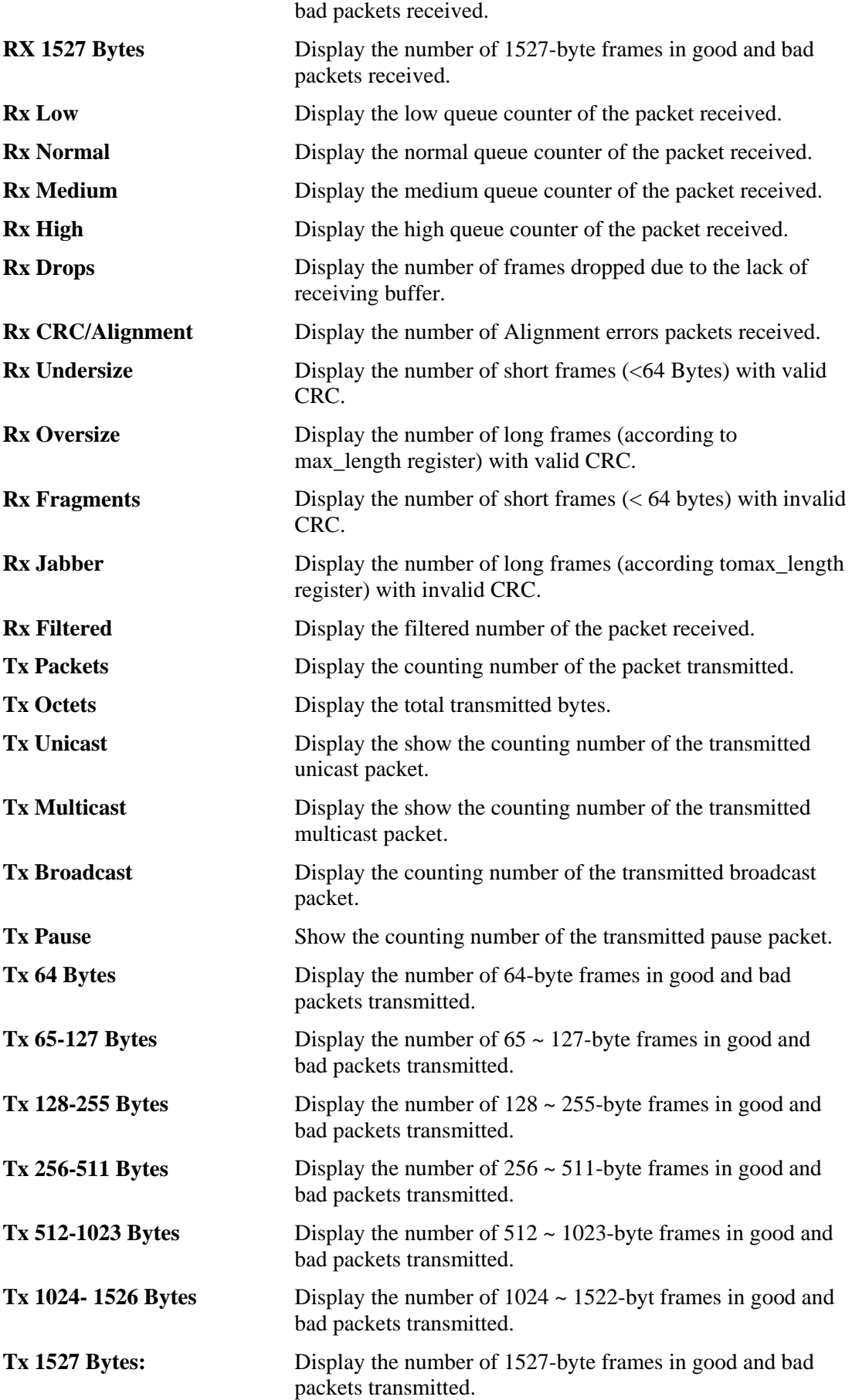

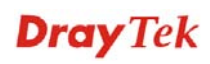

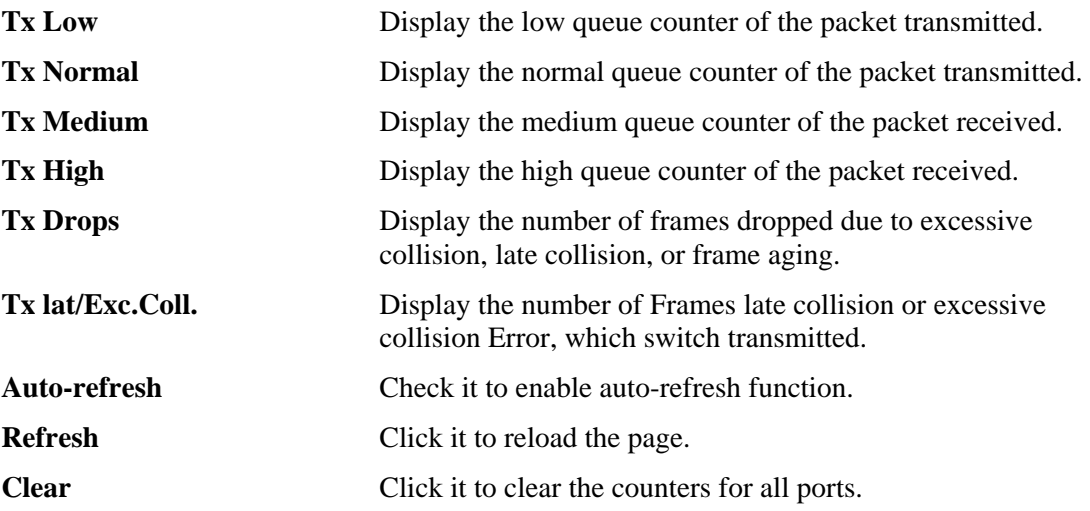

### **4.15.6 MAC Address Table**

The MAC Address Table contains up to 8192 entries, and is sorted first by VLAN ID, then by MAC address.

Each page shows up to 999 entries from the MAC table, default being 20, selected through the "entries per page" input field. When first visited, the web page will show the first 20 entries from the beginning of the MAC Table. The first displayed will be the one with the lowest VLAN ID and the lowest MAC address found in the MAC Table.

The **Start from MAC address** and **VLAN** input fields allow the user to select the starting point in the MAC Table. Clicking the **Refresh** button will update the displayed table starting from that or the closest next MAC Table match. In addition, the two input fields will assume the value of the first displayed entry, allowing for continuous refresh with the same start address.

The button **>>** will use the last entry of the currently displayed VLAN/MAC address pairs as a basis for the next lookup. When the end is reached the text "no more entries" is shown in the displayed table, use the **l<<** button to start over.

MAC Address Table Refresh Clear  $|\ll|$  $\rightarrow$ Auto-refresh and MAC address 00-00-00-00-00-00 Start from VLAN 1 with 20 entries per page. **Port Members VI AN MAC Address** CPIL **WAN LAN3 LANA Type LAN4 LAN2** Dynamic 00-0E-A6-2A-D5-A1  $\overline{1}$ Dynamic  $\overline{1}$  $00 - 50 - 7F - 38 - 60 - C5$ Dynamic  $\overline{2}$ 00-06-1B-D0-DF-A1  $\checkmark$  $\overline{2}$  $00 - 0C - 6E - E7 - 79 - 99$ Dynamic ✓  $\overline{2}$ Dynamic  $00 - 0E - A6 - 16 - 0A - 24$  $\checkmark$ Dynamic  $\overline{2}$  $00-1B-FC-F8-11-40$ Dynamic  $\overline{2}$  $00 - 50 - 7F - 1A - 56 - 71$  $00 - 50 - 7F - 38 - 60 - C6$ Dynamic  $\overline{2}$ 

**Diagnostics >> MAC Address Table** 

**Type** Indicate whether the entry is a static or dynamic entry.

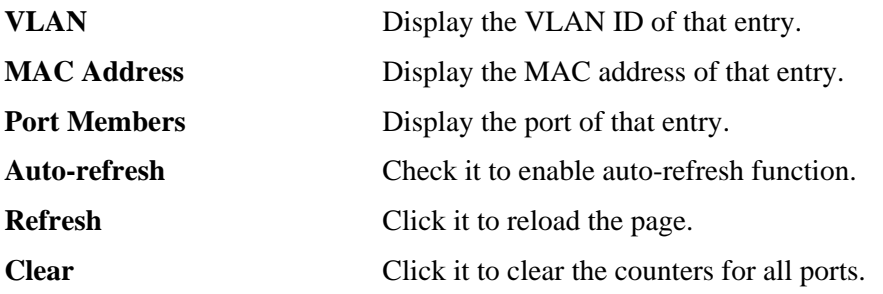

### **4.15.7 DHCP Table**

The facility provides information on IP address assignments. This information is helpful in diagnosing network problems, such as IP address conflicts, etc.

Click **Diagnostics** and click **DHCP Table** to open the web page.

Diagnostics >> DHCP Table

**DHCP Server Status** 

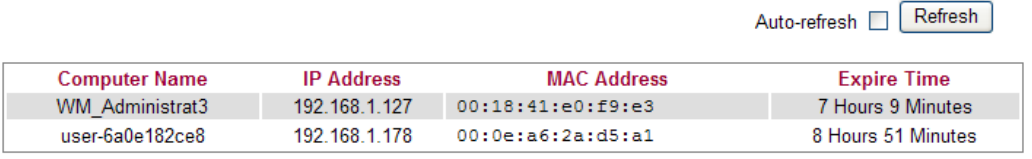

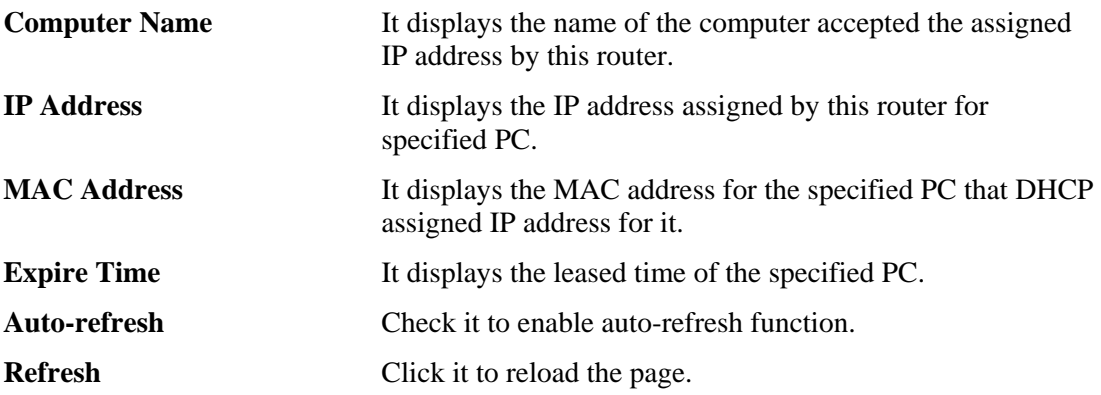

### **4.15.8 Data Flow Monitor**

This page displays the running procedure for the IP address monitored and refreshes the data in an interval of several seconds. The IP address listed here is configured in Bandwidth Management. You have to enable IP bandwidth limit and IP session limit before invoke Data Flow Monitor. If not, a notification dialog box will appear to remind you enabling it.

Click **Diagnostics** and click **Data Flow Monitor** to open the web page. You can click **IP Address**, **TX rate**, **RX rate** or **Session** link for arranging the data display.

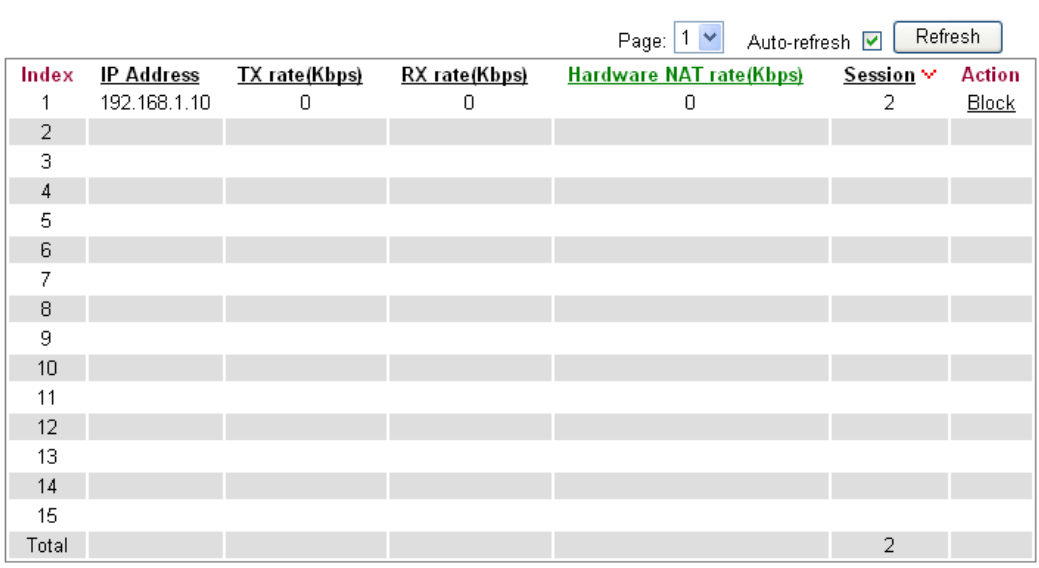

Diagnostics >> Data Flow Monitor

Note: 1. Click "Block" to prevent specified PC from surfing Internet for 5 minutes.

2. The IP blocked by the router will be shown in red.

3. If Hardware NAT is enabled, 'Hardware NAT rate' shows TX + RX bandwidth which goes through Hardware NAT.

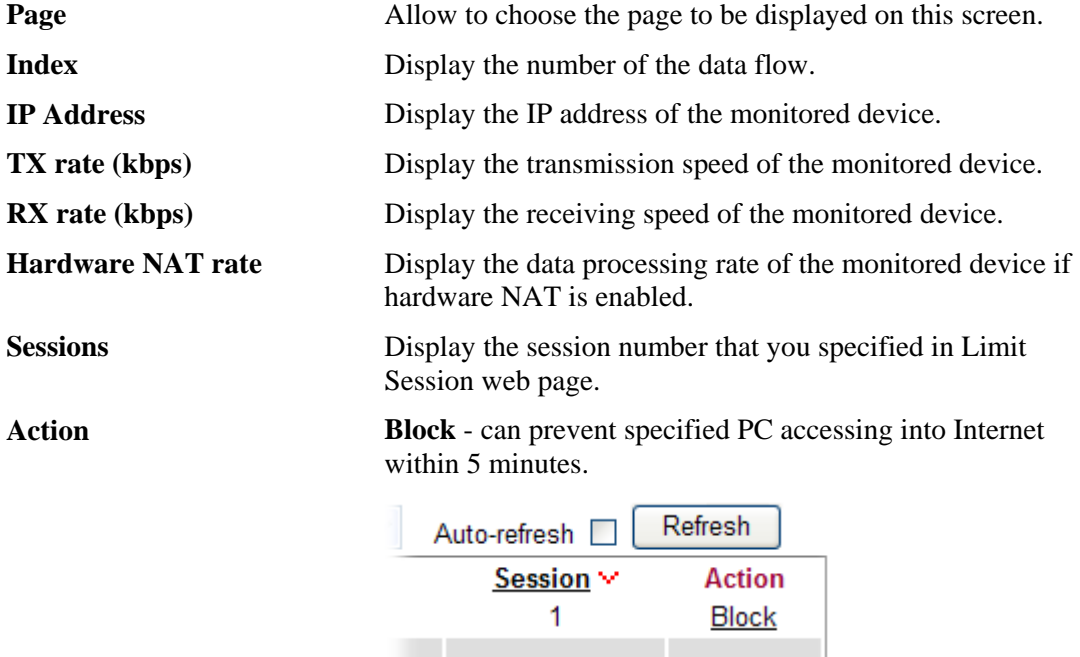

**Unblock** – the device with the IP address will be blocked in five minutes. The remaining time will be shown on the

session column.

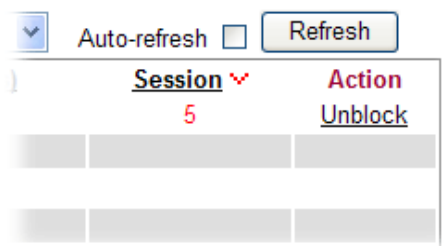

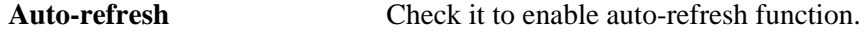

**Refresh Click it to reload the page.** 

### **4.15.9 Sessions Table**

Click **Diagnostics** and click **Sessions Table** to open the list page. This page displays the session information for UDP and/or TCP. Also, you can specify the IP range to observe the corresponding information for your necessity.

#### Diagnostics >> Sessions Table

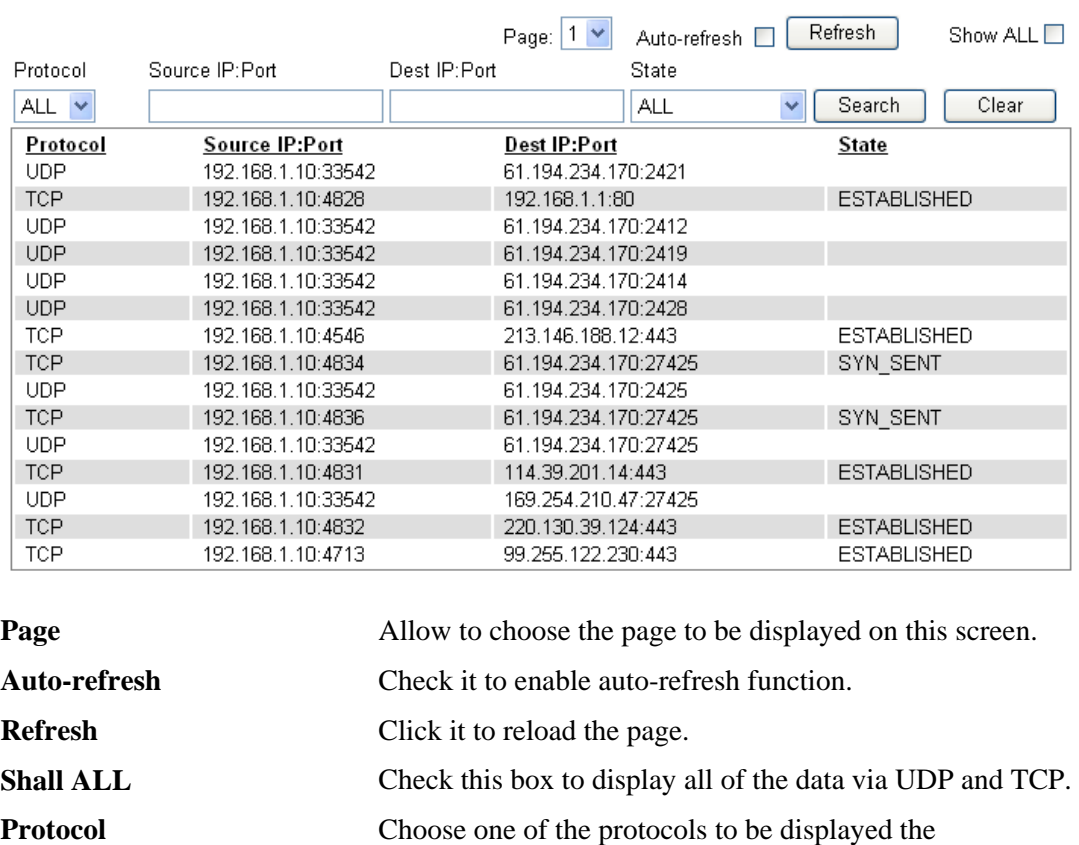

corresponding information in this page.

You can check a range of certain devices by specifying the source and destination IP address (es) with the port number.

**Source IP: Port / Dest IP: Port** 

**State Display the sessions based on the state chosen here.** 

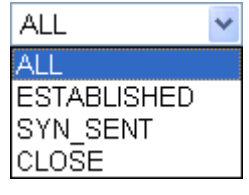

**Search** Click this button to search the information based on the conditions specified.

**Clear** Clear all of the information displayed in this page.

### **4.15.10 Ports State**

Click **Diagnostics** and click **Ports State** to open the list page. There are for LAN ports and one WAN port in your router. Through this page, you can know which port is using and you can get the detailed statistics for each port by moving and clicking the mouse on the connected one.

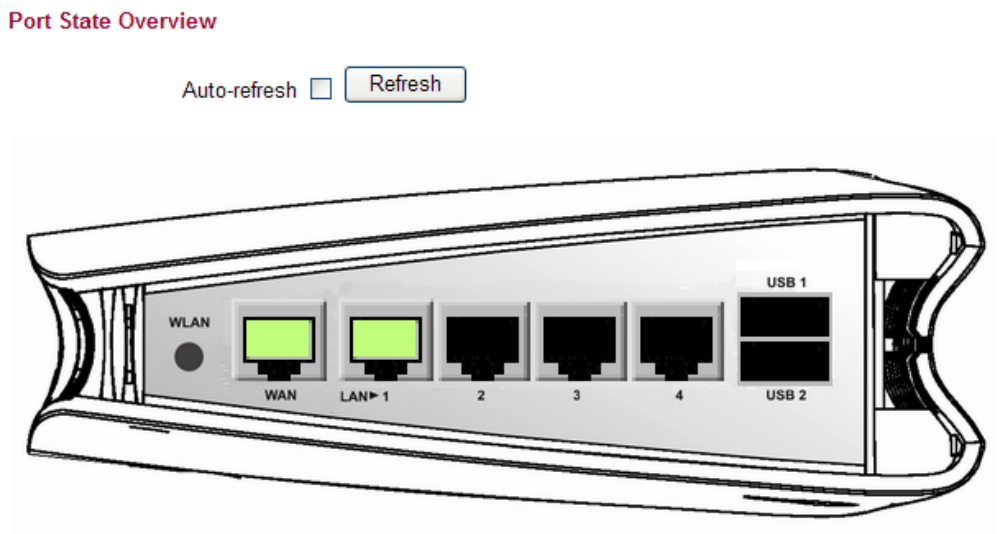

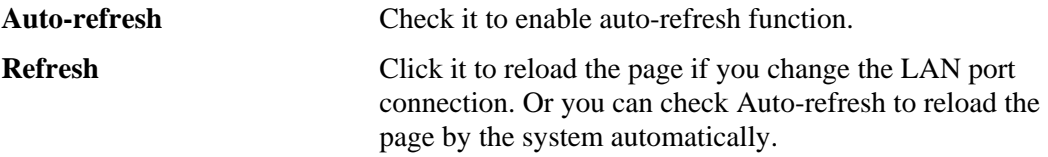

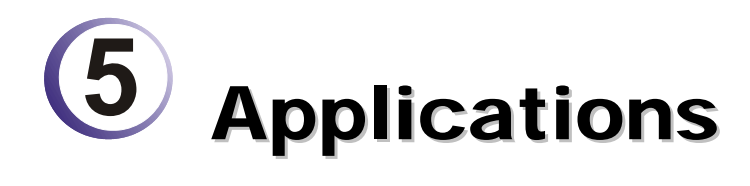

## 5.1 How to Configure Multi-VLAN in Vigor Router

Vigor2130 supports the function of Multi-VLAN (firmware version: 1.4.0 and after). It can specify a VLAN ID for WAN port and offers more advanced environmental application for the users through the bridge technique in WAN port and LAN port.

### **I. Way to Configure**

To enable such function, please do the following:

- 1. Open **WAN>>802.1Q VLAN Tag Configuration**. Check the box of **Enable Multi-VLAN Setup**.
- 2. Fill in the VLAN ID number in the field of WAN VLAN ID.
- 3. If the router you have supports VoIP, you can configure VoIP WAN setting for using by VoIP interface of the router.
- 4. In LAN VLAN setting, check the box of **Enable** (LAN to WAN in bridge mode) and type a different VLAN ID number.

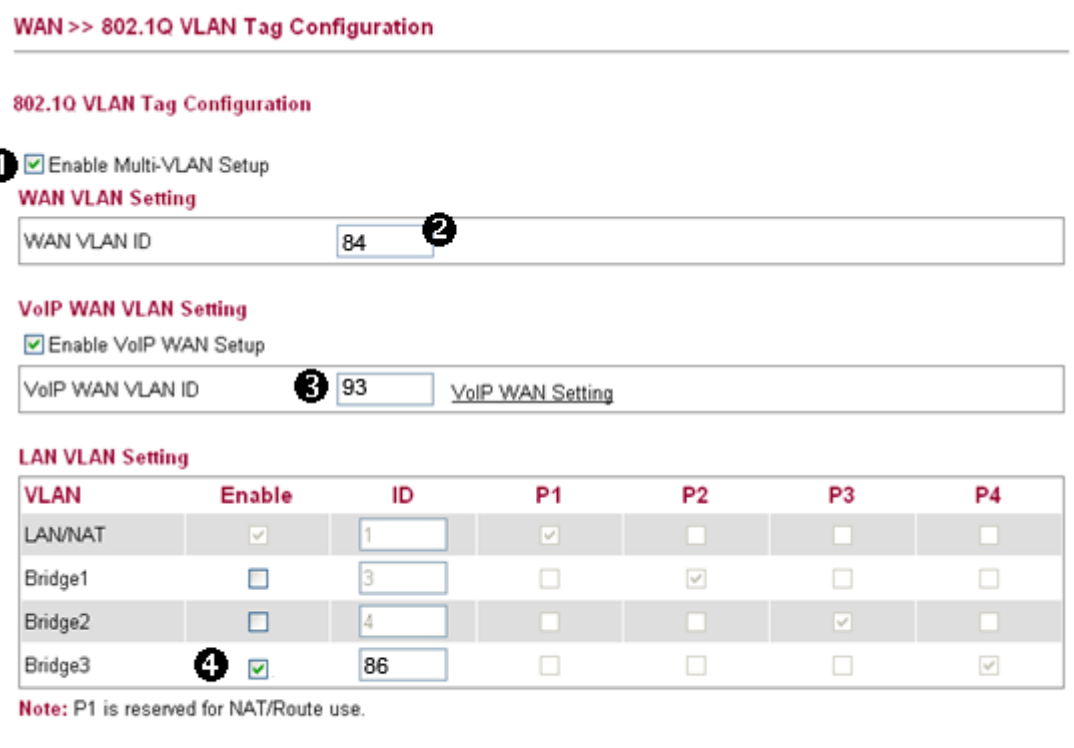

 $OK$ 

Cancel

### **II. Example**

#### **Chart of Structure**

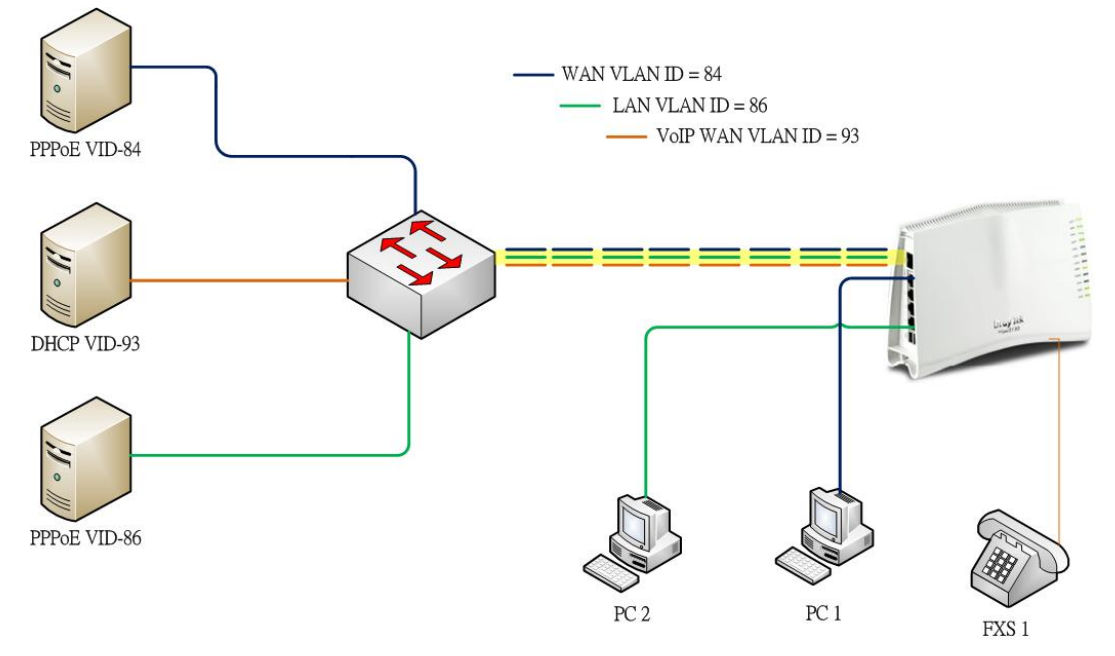

- PC 1 connects to the first LAN port of Vigor2130 and accesses Internet with WAN VLAN.
- PC 2 connects to the forth LAN port of Vigor2130 and accesses Internet with LAN VLAN.
- FXS 1 Phone connects to the FXS 1 port of Vigor2130, registers, sends and receives phone call with VoIP WAN.

#### **Functions Configuration**

1. Open **WAN>>Internet**. Set **PPPoE** as the **Connection Type** and fill in the Username and Password offered by your ISP.

#### **WAN >> Internet Access**

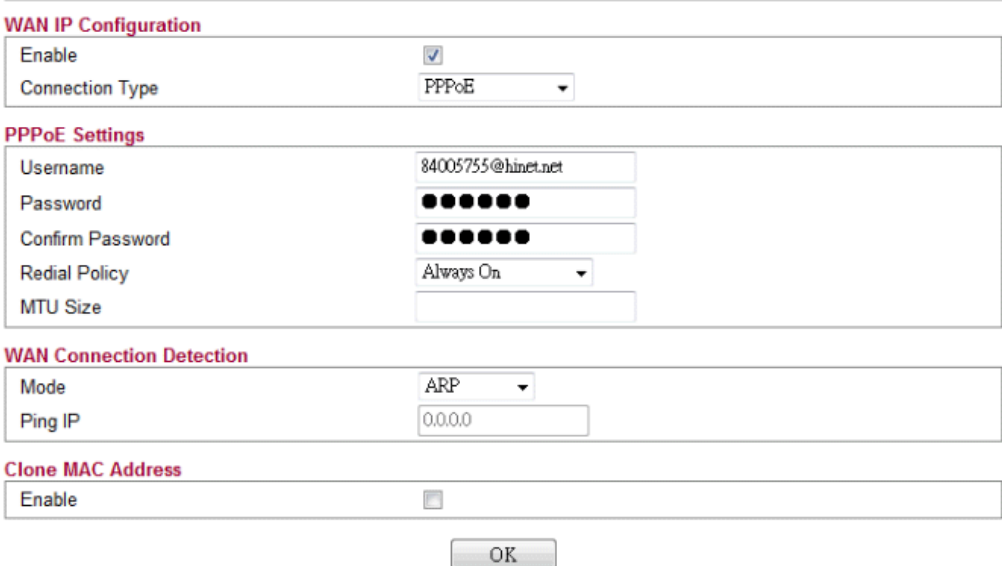

2. Open **WAN>>802.1Q VLAN Tag Configuration** to configure Multi-VLAN. Refer to the following graphic.

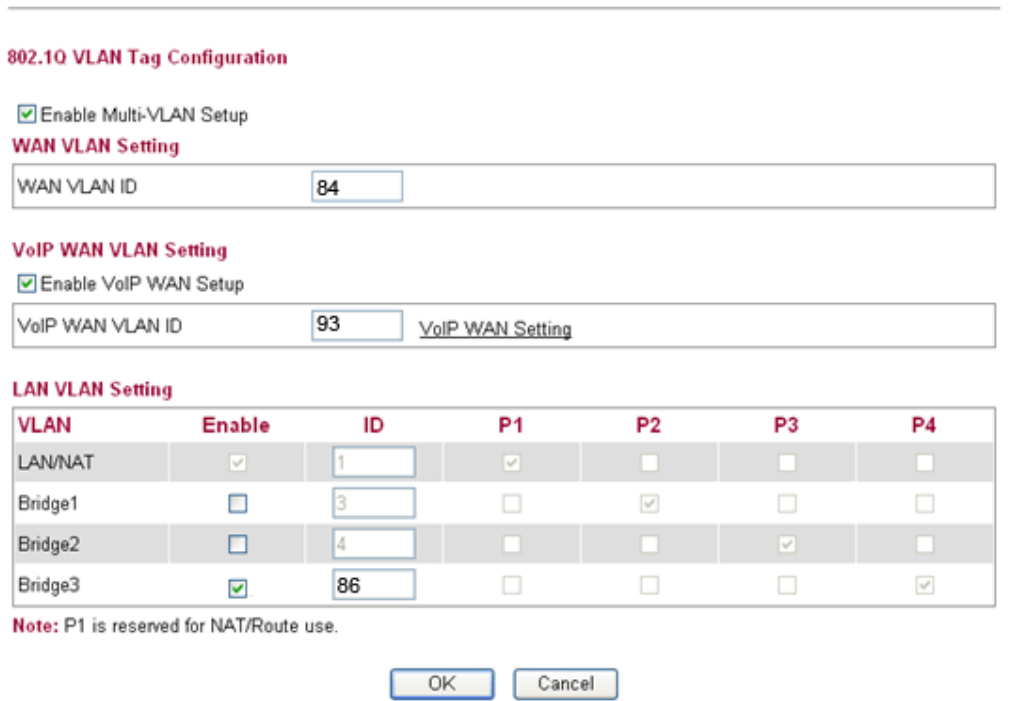

3. Open **WAN>>VoIP WAN** to configure VoIP WAN Setting.

WAN >> 802.1Q VLAN Tag Configuration

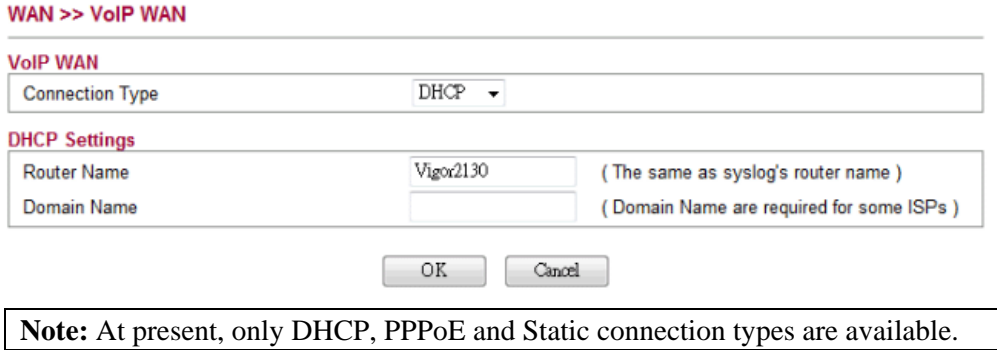

4. Open **VoIP >>SIP Accounts**. Specify the connection interface for VoIP in the field of **Register via**.

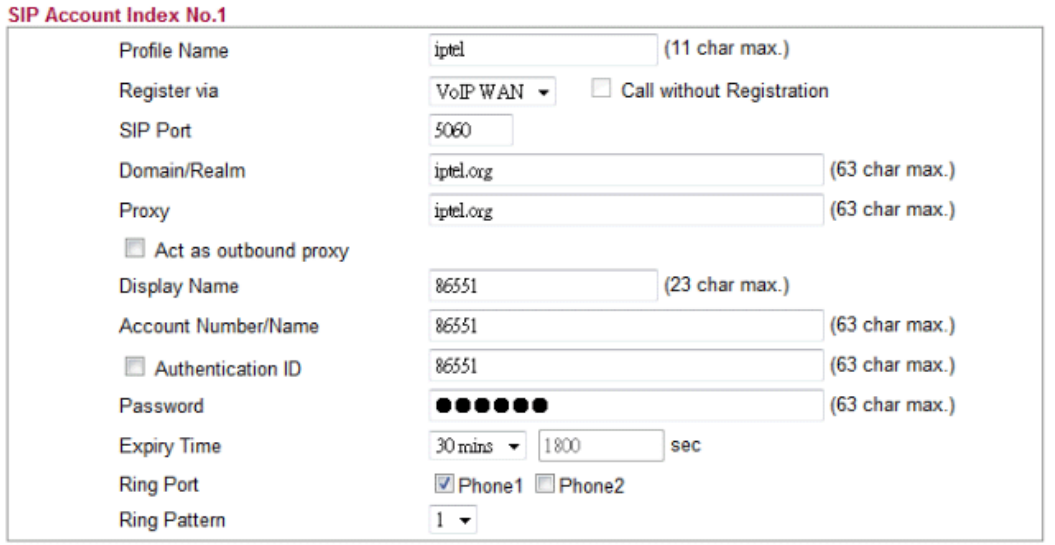

**VoIP >> SIP Accounts** 

5. Connect your PC or network device to the forth LAN port and type the username and password for PPPoE connection mode.

## 5.2 LAN to LAN IPSec VPN between Vigor2130 and Vigor2820 using Main mode

In this document we will introduce how to create a LAN to LAN IPSec VPN between Vigor2130 and a Vigor2820 using Main mode. We use the following scenario.

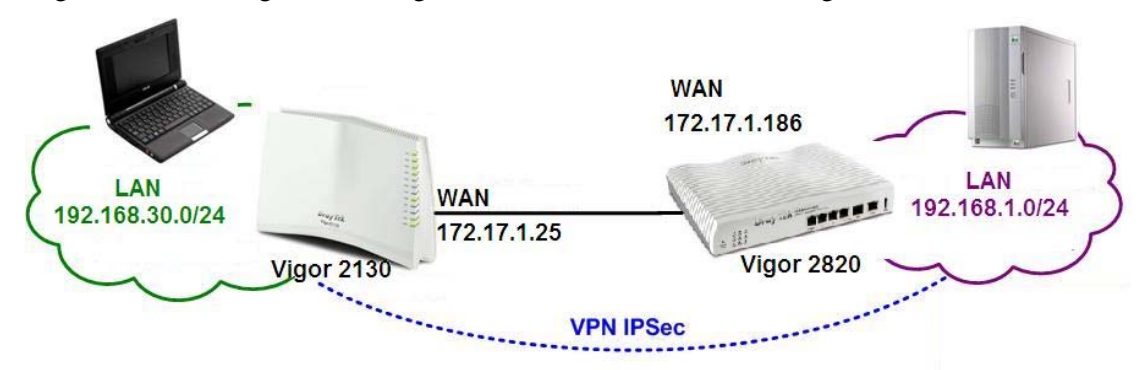

### **Case 1: VPN direction from Vigor2130 to Vigor2820**

VPN and Remote Access >> LAN-to-LAN

#### **VPN configuration on Vigor2130**

1. Create a LAN-to-LAN profile.

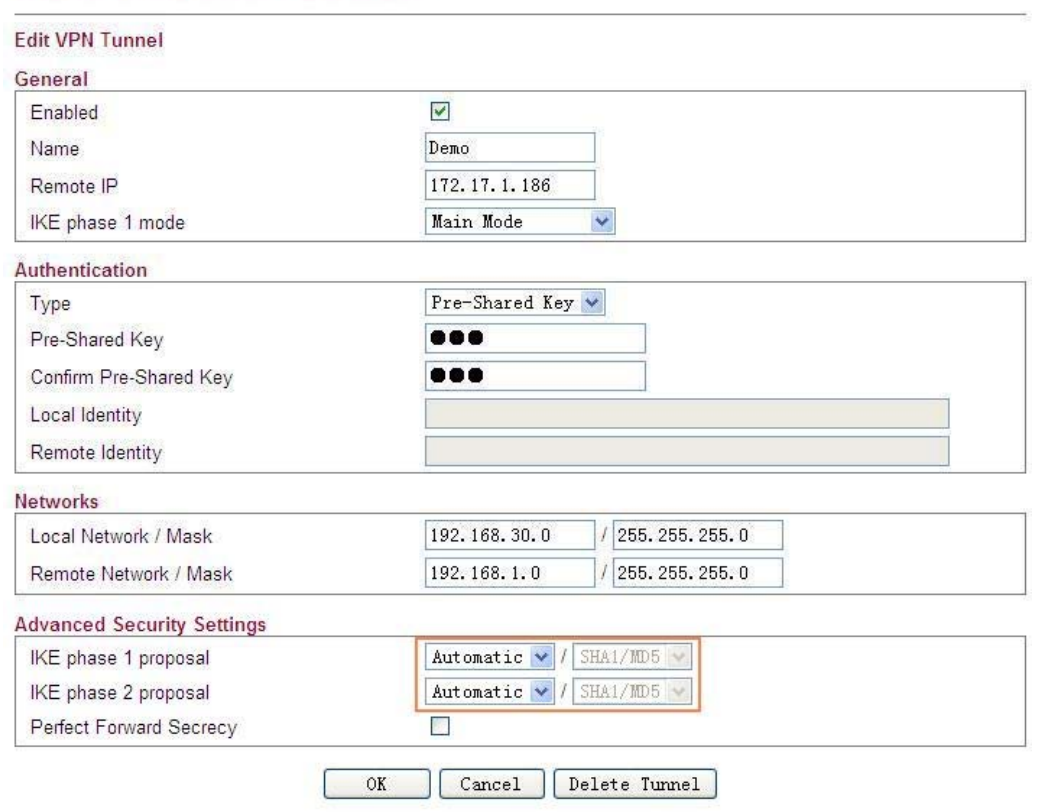

- 2. Enable it and give it a name. In this example the profile name is "Demo".
- 3. Enter Vigor2820's WAN IP address in the **Remote IP** field.
- 4. Select **Main Mode** as **IKE phase 1 mode**.
- 5. Setup a **pre-shared key**, which must be the same as in Vigor2820.

- 6. Enter Vigor2130's private network in the **Local Network / Mask** field. Enter Vigor2820's private network in the **Remote Network / Mask** field.
- 7. Use default value "**Automatic**" for **IKE phase 1** and **phase 2 proposals**.
- 8. Click **OK**.
- 9. Accessing the VPN network of Vigor2820 from a PC behind Vigor2130 to initiate the VPN connection, for example, ping 192.168.1.x from a PC (192.168.30.x). Vigor2130 will be triggered to dial the IPSec VPN to Vigor2820. After the VPN is connected, you can monitor the status.

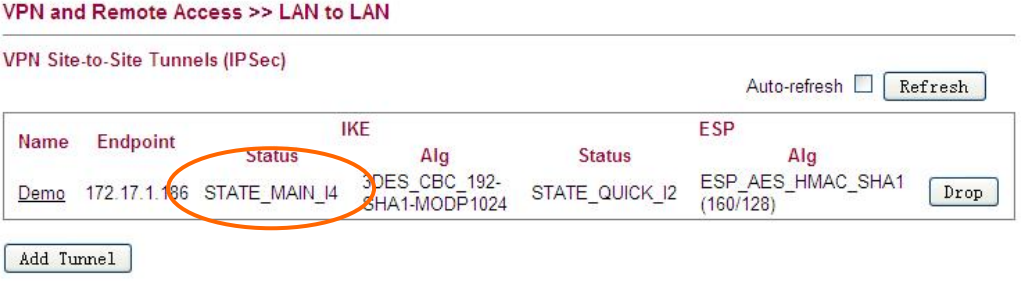

### **VPN configuration on Vigor2820**

1. Create a LAN-to-LAN profile.

VPN and Remote Access >> LAN to LAN

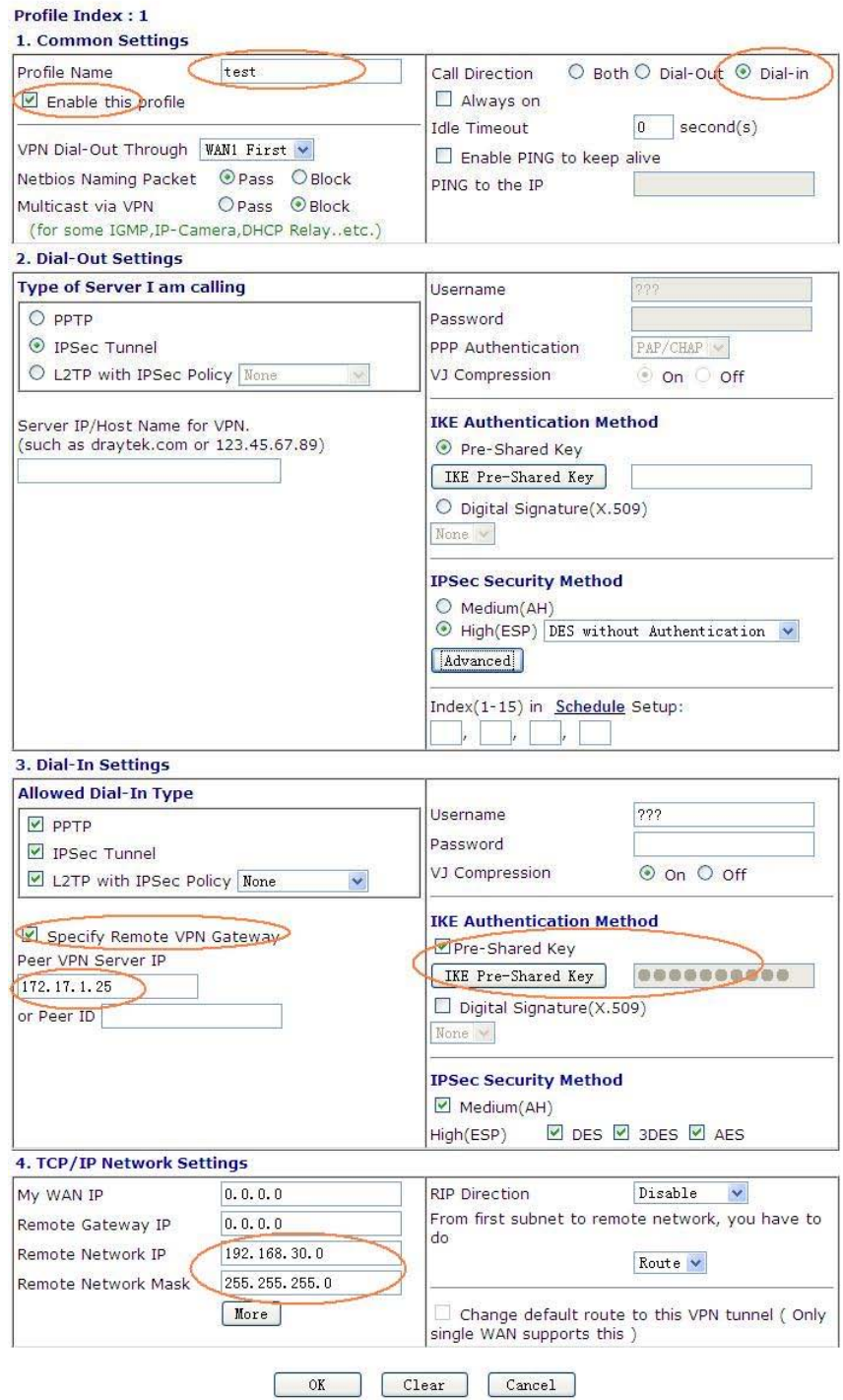

- 2. Enable it and give it a name. In this example the profile name is "test".
- 3. Select **Dial-in** as **Call Direction**.
- 4. In **Dial-Out Settings** part, select **IPSec Tunnel** and press the **Advanced** button.
- 5. In **Dial-In Settings** part, please enable **Specify Remote VPN Gateway** and enter WAN IP address of Vigor2130 in the **Peer VPN Server ID** field.

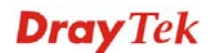

- 6. Setup a **pre-shared key**, which must be the same as in Vigor2130.
- 7. Enter Vigor2130's private network in the **Remote Network IP / Mask** field.
- 8. Click **OK**.

**Note:** Vigor2130 supports the following proposals by default.

#### **For phase 1,**

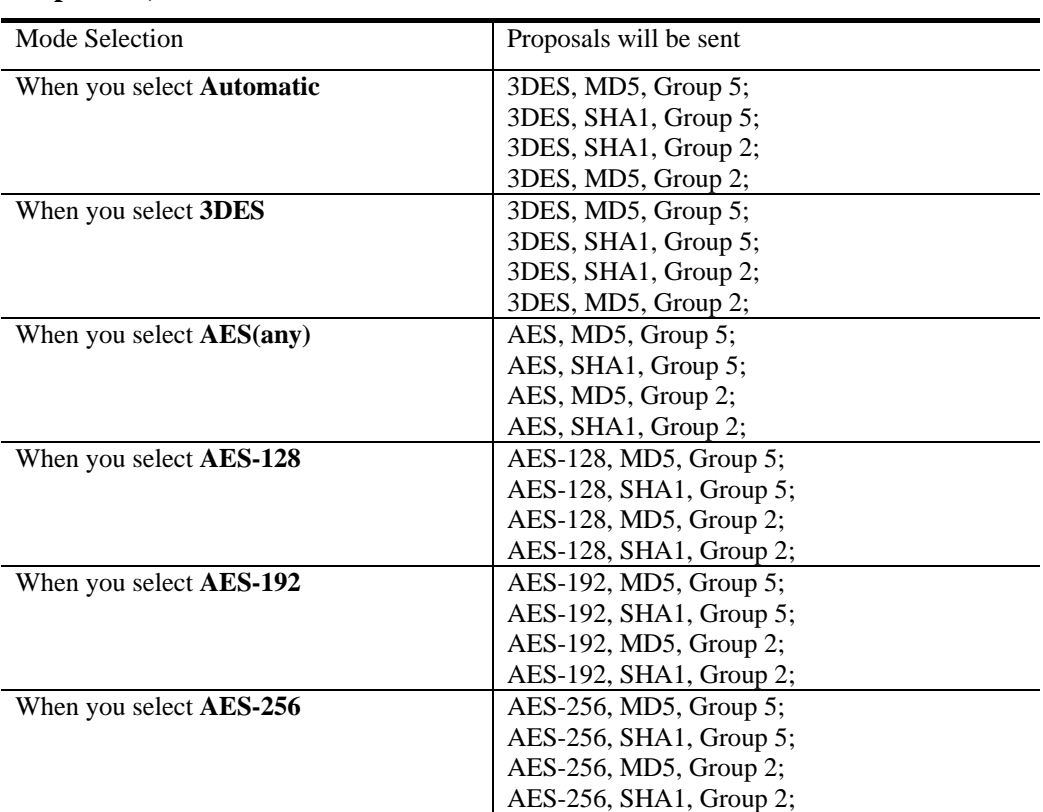

#### **For phase 2,**

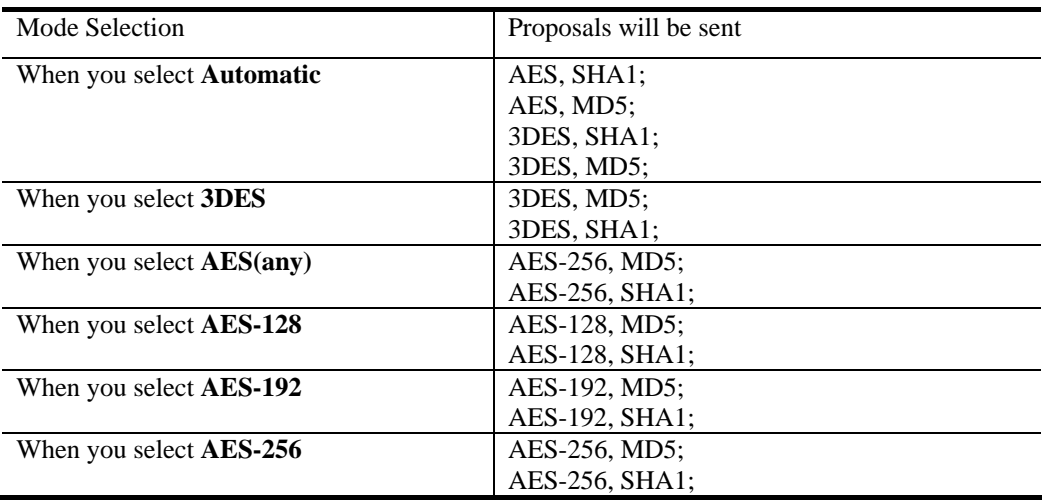

### **Case 2: VPN direction from Vigor2820 to Vigor2130**

### **VPN configuration on Vigor2130**

1. Create a LAN-to-LAN profile.

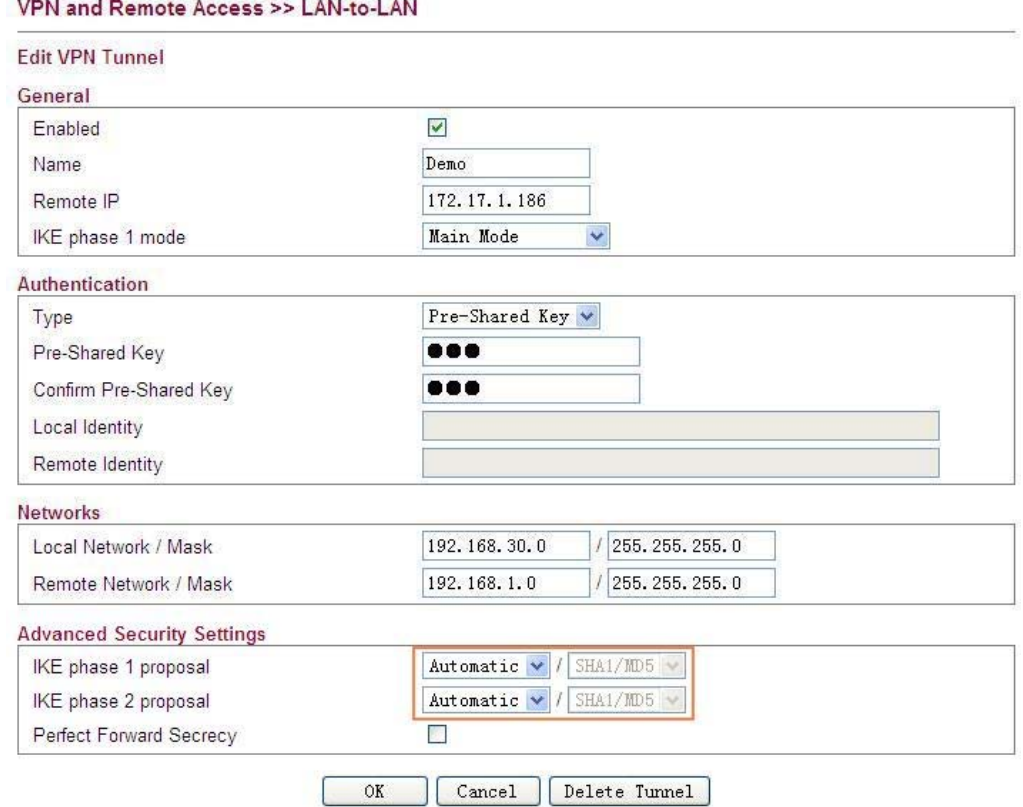

- 2. Enable it and give it a name. In this example the profile name is "Demo".
- 3. Enter WAN IP address of Vigor2820 in the Remote IP field.
- 4. Select Main Mode as IKE phase 1 mode.

VPN and Remote Access >> LAN to LAN

- 5. Setup a pre-shared key, which must be the same as in Vigor2820.
- 6. Enter Vigor2130's private network in the Local Network / Mask field.
- 7. Enter Vigor2820's private network in the Remote Network / Mask field.
- 8. Use default value "Automatic" for IKE phase 1 and phase 2 proposals.
- 9. After the VPN is connected, you can monitor the status.

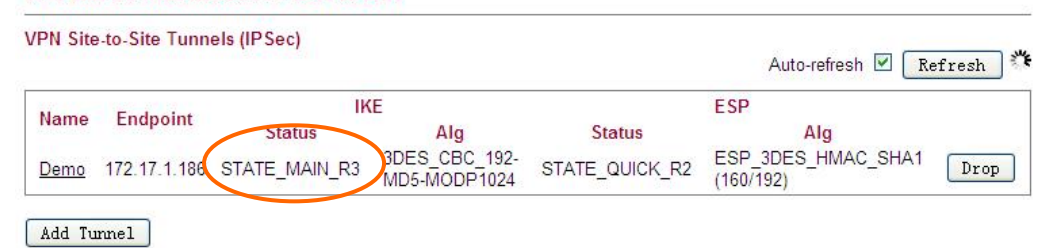

### **VPN configuration on Vigor2820**

1. Create a LAN-to-LAN profile.

#### VPN and Remote Access >> LAN to LAN

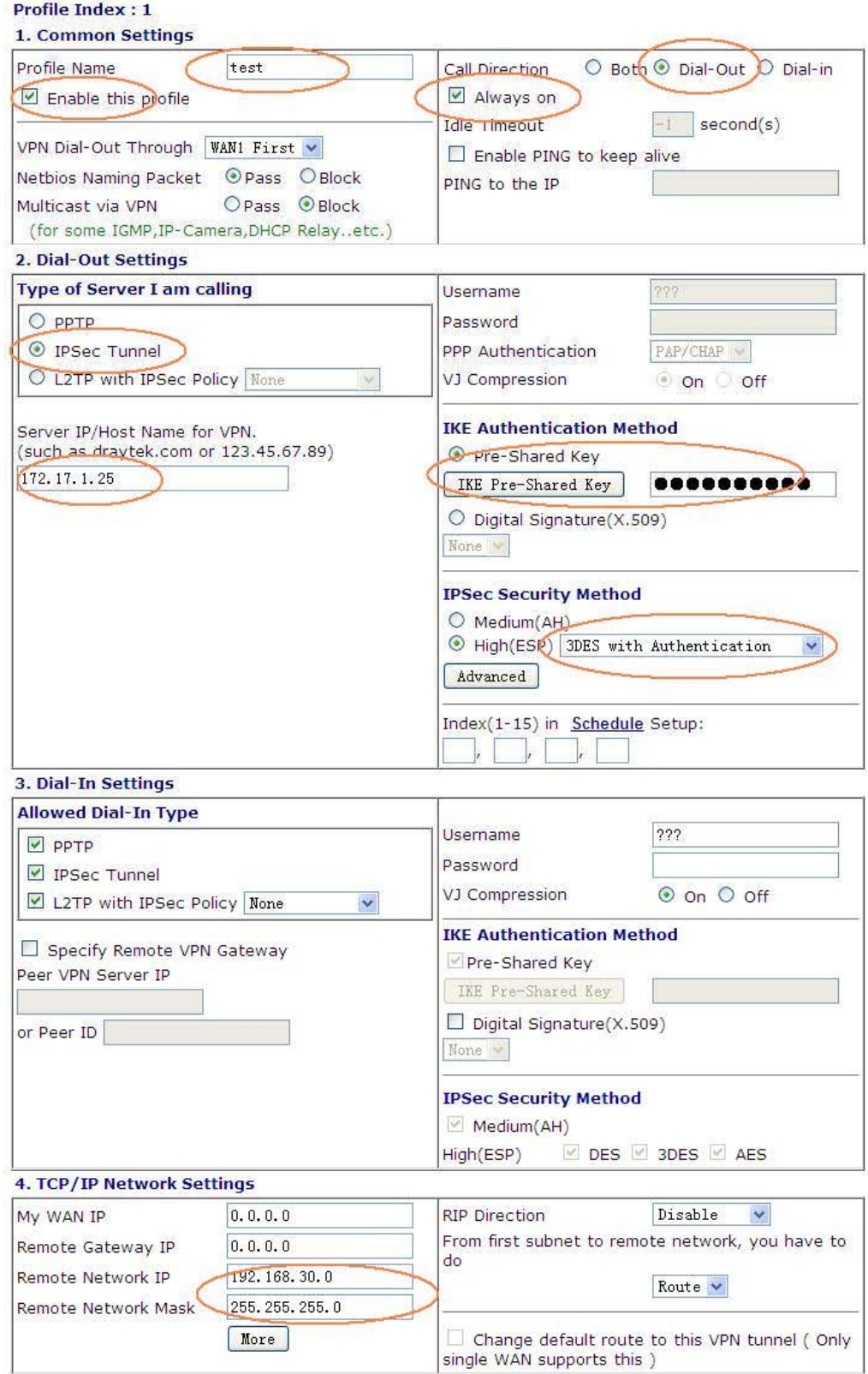

2. Enable it and give it a name. In this example the profile name is "test".

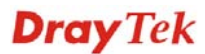

- 3. Select **Dial-Out** as **Call Direction** and enable **Always on**.
- 4. Select **IPSec Tunnel** and enter Vigor2130's WAN IP address in the **Server IP/Host Name for VPN** field.
- 5. Setup a **pre-shared key**, which must be the same as in Vigor2130.
- 6. Select **ESP (High)** and **3DES with Authentication**.
- 7. Enter Vigor2130's private network in the **Remote Network IP / Mask** field.
- 8. Click **OK**.

## 5.3 LAN to LAN IPSec VPN between Vigor2130 and Vigor2820 using Agressive mode

In this document we will introduce how to create a LAN to LAN IPSec VPN between Vigor2130 and a Vigor2820 using Aggressive mode. We use the following scenario.

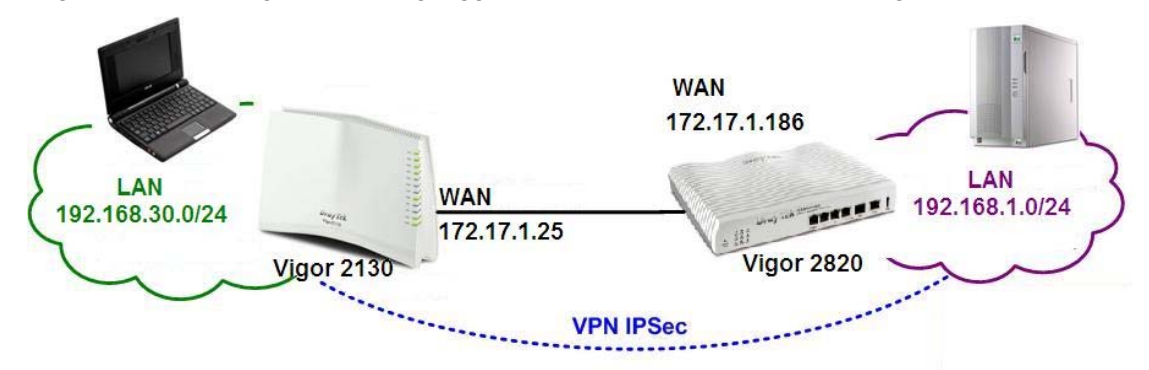

### **Case 1: VPN direction from Vigor2130 to Vigor2820**

### **VPN configuration on Vigor2130**

1. Create a LAN-to-LAN profile.

VPN and Remote Access >> LAN-to-LAN

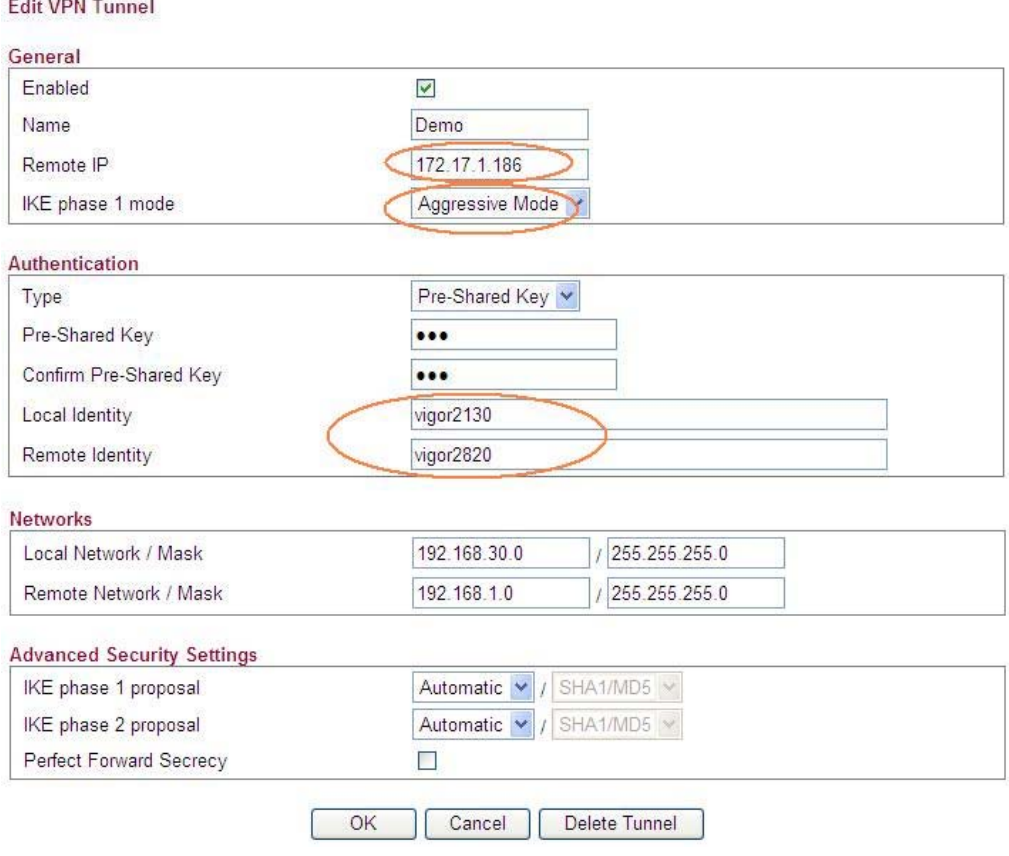

- 2. Enable it and give it a name. In this example the profile name is "Demo".
- 3. Enter Vigor2820's WAN IP address in the **Remote IP** field.
- 4. Select **Aggressive Mode** as **IKE phase 1 mode**.

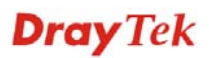
- 5. Setup a **pre-shared key**, which must be the same as in Vigor2820.
- 6. Setup the **Local Identity** and **Remote Identity**, which are for Vigor2130 and Vigor2820 respectively.

During IPSec Aggressive mode negotiation, the VPN client must send its identity to the VPN server for verification. The VPN client may also verify the identity of the VPN server, which is optional. In this example we setup 'vigor2130' as the identity of Vigor2130, and 'vigor2820' as the identity of Vigor2820.

- 7. Enter Vigor2130's private network in the **Local Network / Mask** field. Enter Vigor2820's private network in the **Remote Network / Mask** field.
- 8. Use default value "Automatic" for **IKE phase 1 and phase 2 proposals**.
- 9. Click **OK**.
- 10. Accessing the VPN network of Vigor2820 from a PC behind Vigor2130 to initiate the VPN connection, for example, ping 192.168.1.x from a PC (192.168.30.x). Vigor2130 will be triggered to dial the IPSec VPN to Vigor2820. After the VPN is connected, you can monitor the status.

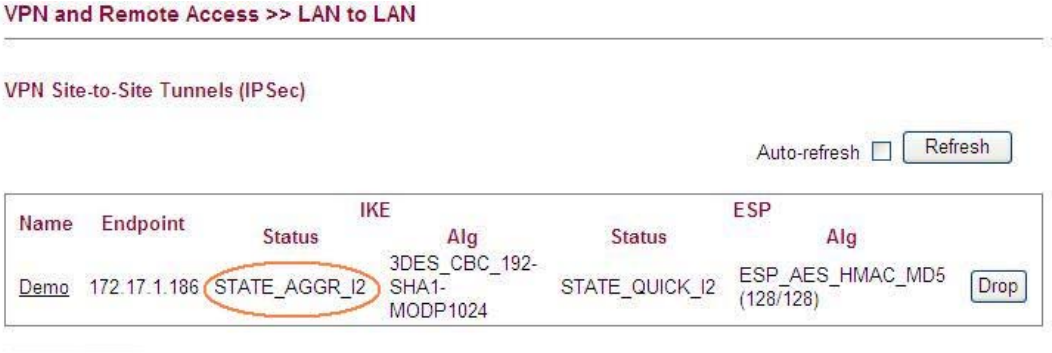

Add Tunnel

### **VPN configuration on Vigor2820**

1. Create a LAN-to-LAN profile.

### VPN and Remote Access >> LAN to LAN

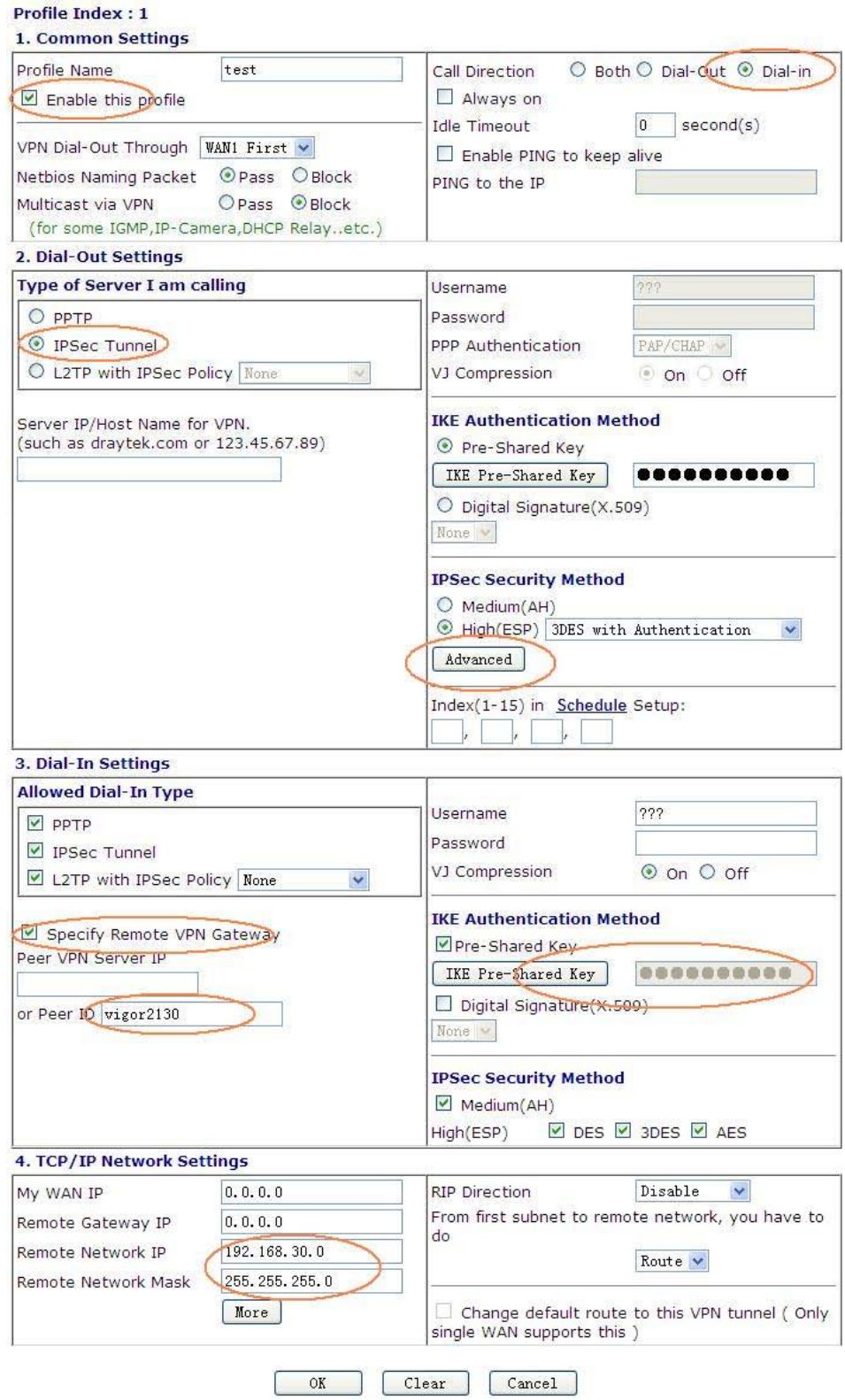

2. Enable it and give it a name. In this example the profile name is "test".

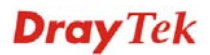

- 3. Select Dial-in as **Call Direction**.
- 4. In **Dial-Out Settings** part, select **IPSec Tunnel** and press the **Advanced** button.
- 5. In the pop-up window please enter vigor2820 in the **Local ID** field. Click **OK** to return to the profile setting page.

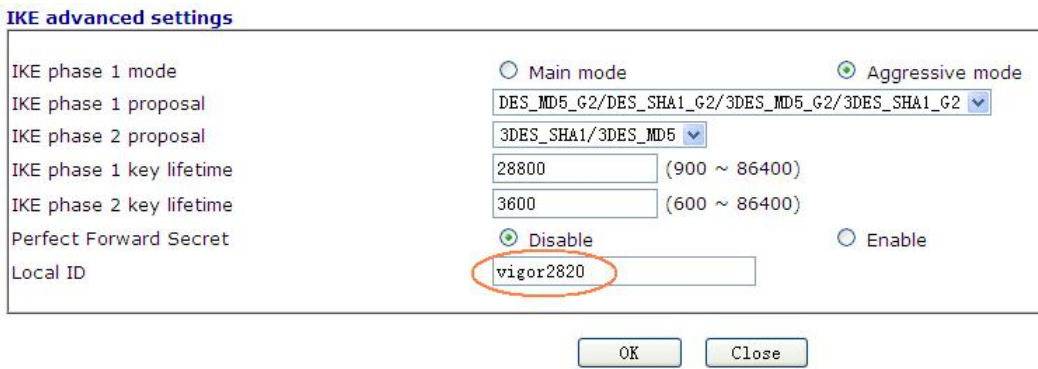

- 6. In **Dial-In Settings** part, please enable **Specify Remote VPN Gateway** and enter vigor2130 in the **Peer ID** field.
- 7. Setup a **pre-shared key**, which must be the same as in Vigor2130.
- 8. Enter Vigor2130's private network in the **Remote Network IP / Mask** field.
- 9. Click **OK**.

**Note:** Vigor2130 supports the following proposals by default.

### **For phase 1,**

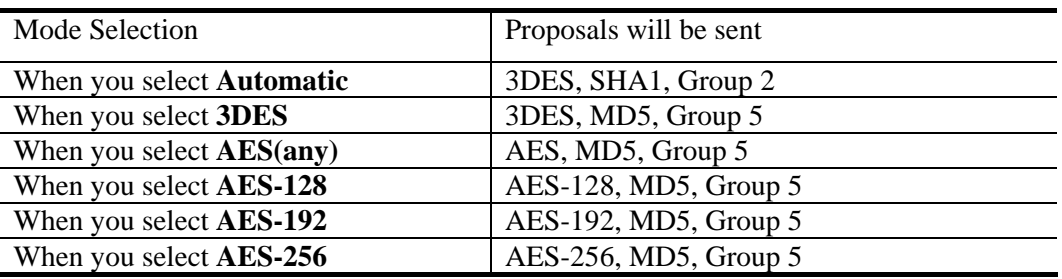

### **For phase 2,**

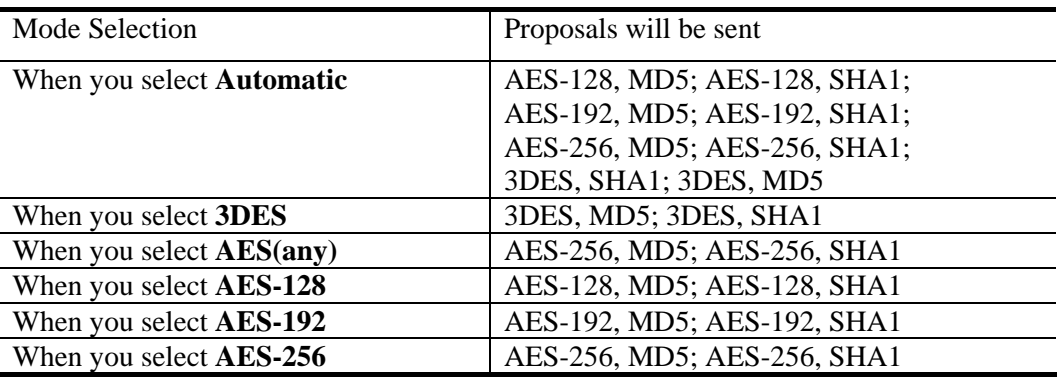

### **Case 2: VPN direction from Vigor2820 to Vigor2130**

### **VPN configuration on Vigor2130**

VPN and Pemote Access >> | AN-to-| AN

1. Create a LAN-to-LAN profile.

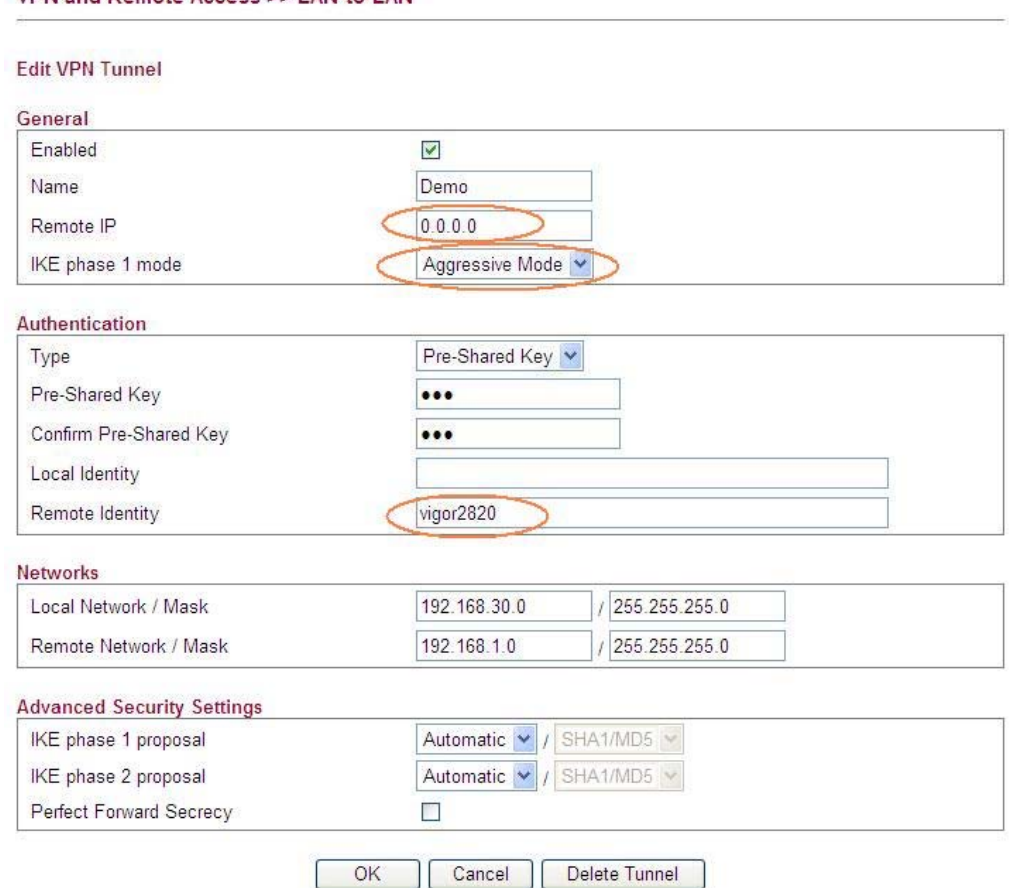

- 2. Enable it and give it a name. In this example the profile name is "Demo".
- 3. Enter 0.0.0.0 in the Remote IP field.
- 4. Select Aggressive Mode as IKE phase 1 mode.
- 5. Setup a pre-shared key, which must be the same as in Vigor2820.
- 6. Setup the Local Identity and Remote Identity, which are for Vigor2130 and Vigor2820 respectively.

During IPSec Aggressive mode negotiation, the VPN client must send its identity to the VPN server for verification. The VPN client may also verify the identity of the VPN server, which is optional. As VPN client Vigor2820 don't verify the identity of VPN server. So in this example we just setup 'vigor2820' as the identity of Vigor2820.

- 7. Enter Vigor2130's private network in the Local Network / Mask field.
- 8. Enter Vigor2820's private network in the Remote Network / Mask field.
- 9. Use default value "Automatic" for IKE phase 1 and phase 2 proposals.
- 10. After the VPN is connected, you can monitor the status.

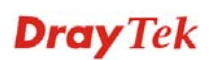

#### VPN and Remote Access >> LAN to LAN

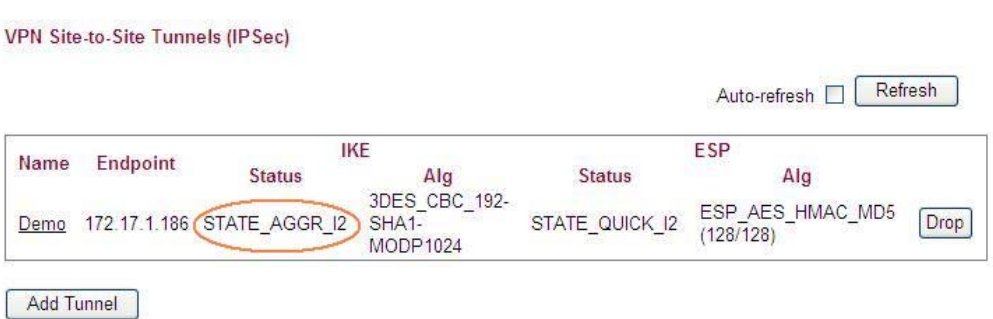

# **VPN configuration on Vigor2820**

VPN and Remote Access >> LAN to LAN

1. Create a LAN-to-LAN profile.

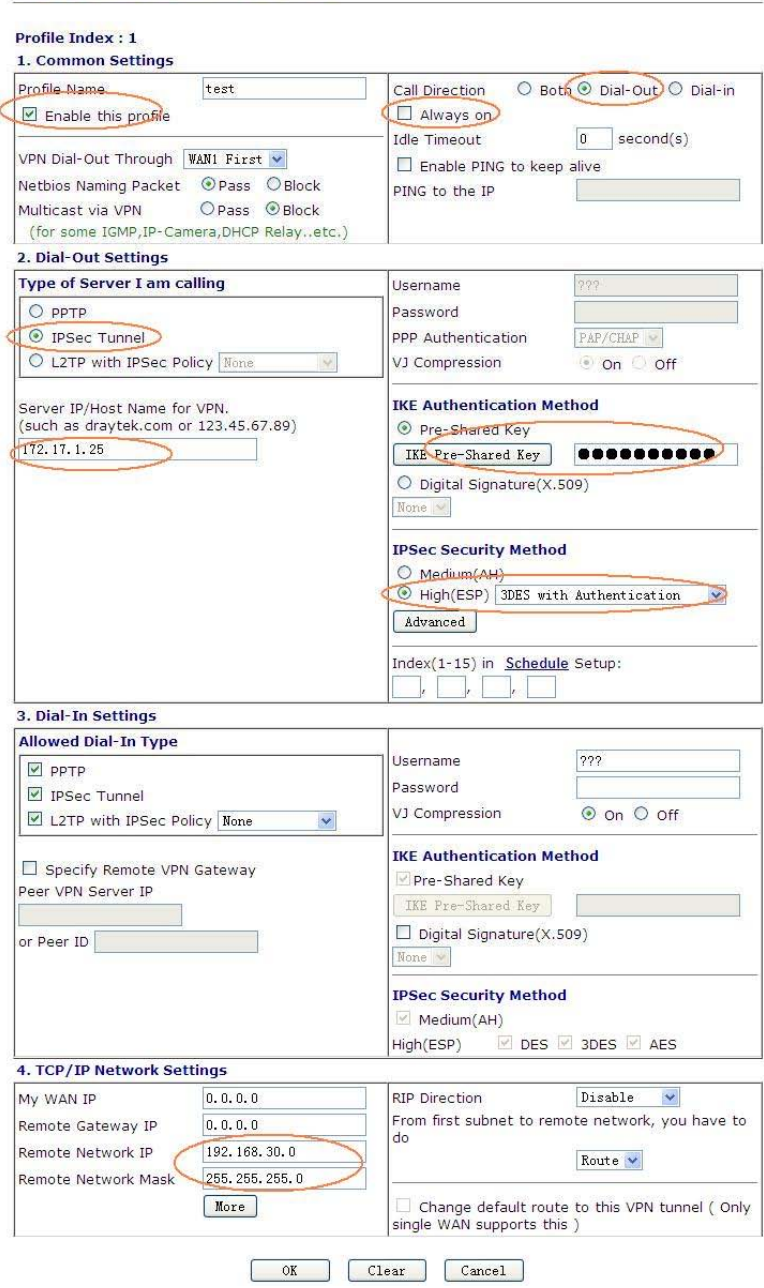

- 2. Enable it and give it a name. In this example the profile name is "test".
- 3. Select Dial-Out as **Call Direction** and enable **Always on**.
- 4. Select **IPSec Tunnel** and enter Vigor2130's WAN IP address in the **Server IP/Host Name for VPN** field.
- 5. Setup a **pre-shared key**, which must be the same as in Vigor2130.
- 6. Select **ESP (High)** and **3DES with Authentication**.
- 7. Press the **Advanced** button.

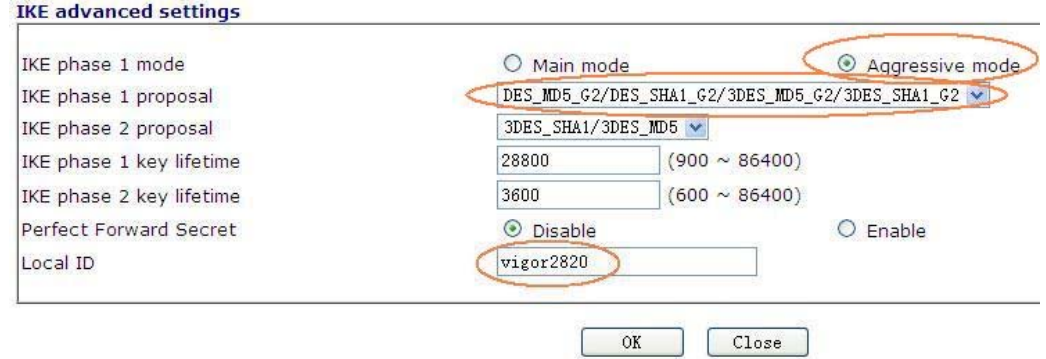

- 8. In the pop-up window, please select **Aggressive mode** and select "**DES\_MD5\_G2/ DES\_SHA1\_G2/3DES\_MD5\_G2/3DES\_SHA1\_G2"** as IKE phase 1 proposal. Enter vigor2820 in the **Local ID** field. Click **OK** to return to the profile setting page.
- 9. Enter Vigor2130's private network in the **Remote Network IP / Mask** field.
- 10. Click **OK**.

# 5.4 How to configure settings for DLNA Service in Vigor2130

### **Introduction**

**DLNA (D**i**gital Living Network Alliance)** is a framework which personal computer, HDD video recorder, television and other digital devices can share each other data through network connection. The DLNA devices are divided into two functions. One is server side which transmits images, music and video, and the other is client side which receives data only. Some devices support both functions. Vigor2130 can install server program onto the connected USB storage device. Clients with equipments supporting DLNA can play the files stored in the USB storage device connected to Vigor2130 through the network.

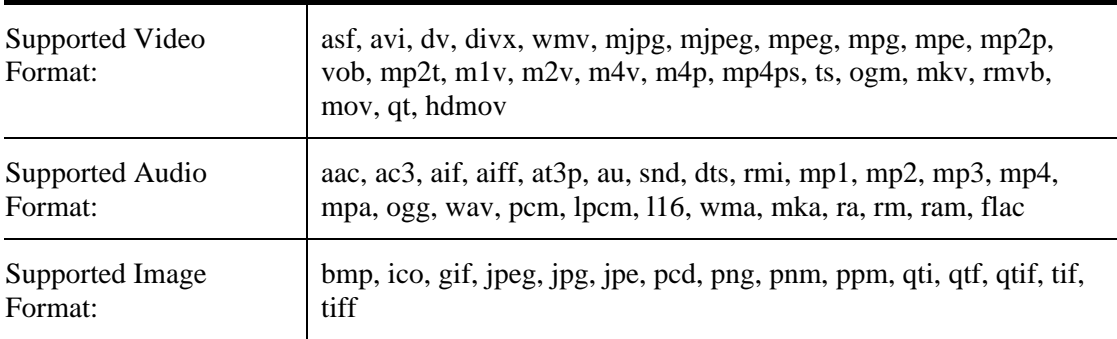

At present, the supported type and format for Video & Audio are listed as follows:

### **Configuration**

1. Insert USB storage device into the USB slot of Vigor2130. Then, open **USB Application>>Disk Status** to check the connection status. If it is connected successfully, the general information of that device will be shown on the screen.

**USB Application >> Disk Status** 

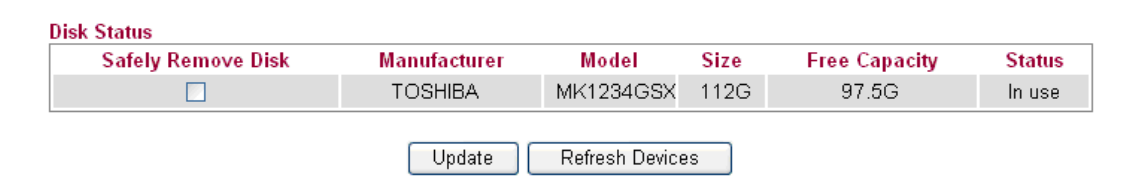

2. Make sure Internet connection is done. Open **USB Application>>DLNA Server** and click **Install** to install DLNA service into the USB storage device.

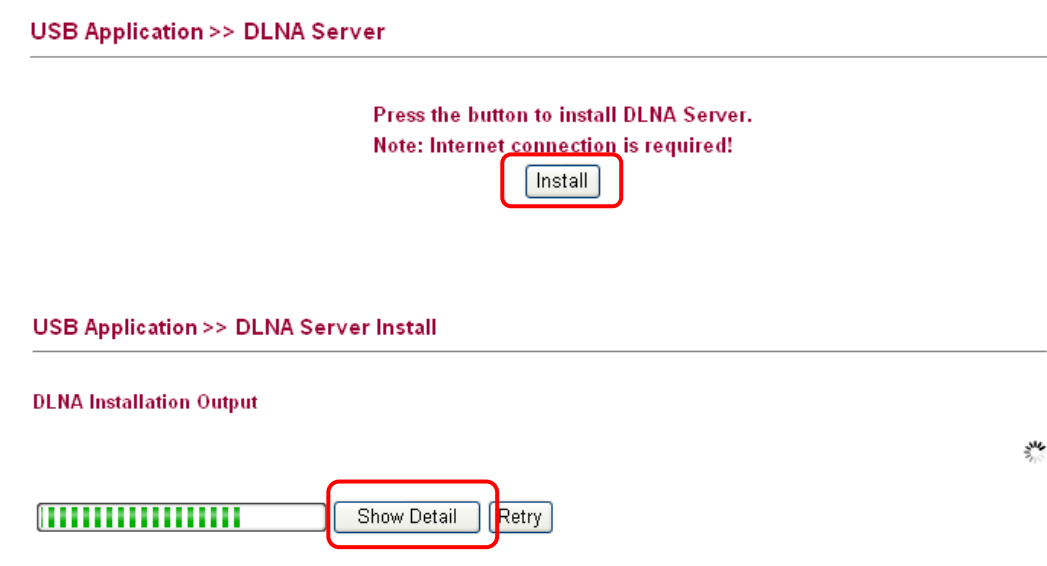

3. During the process of installation, you can click **Show Detail** to view the installation procedure.

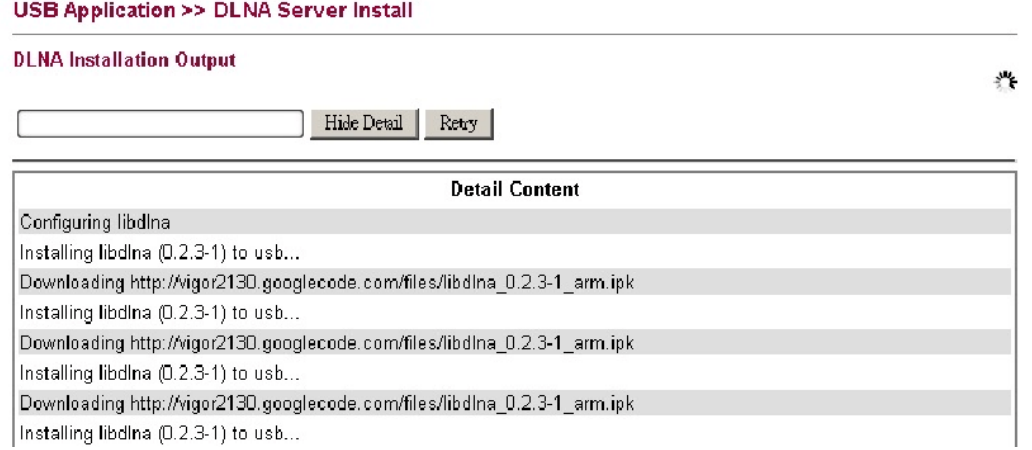

4. After finished the service installation, the configuration page will be open automatically. Please click **Enable** and type a name in the field of **Server Name**. Then, click **OK** to activate DLNA service.

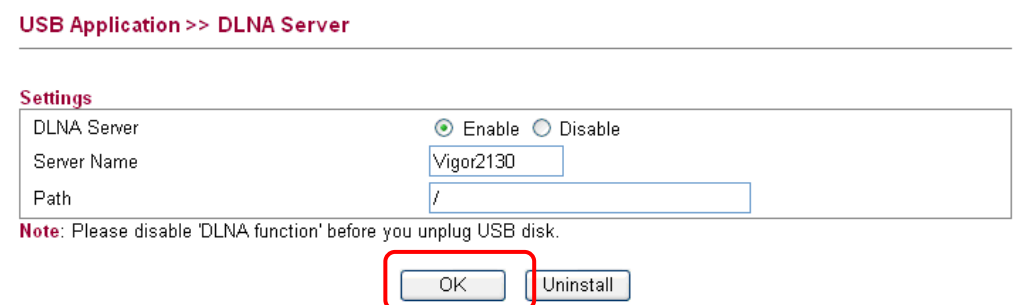

5. After enabled successfully, new media device can be seen in **My Network Places**. The name of the media device is the Server Name configured in Step 4.

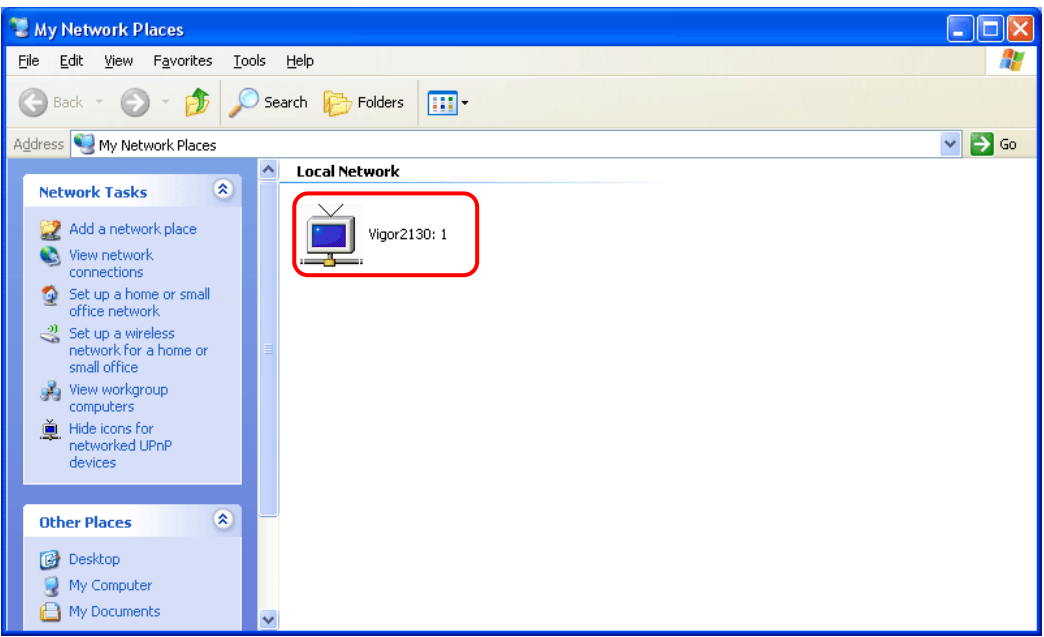

**Note**: If you cannot see the media device in Network view, please check and make sure the UPnP service has been enabled **Control Panel>>Administrative Tools >>Services**.

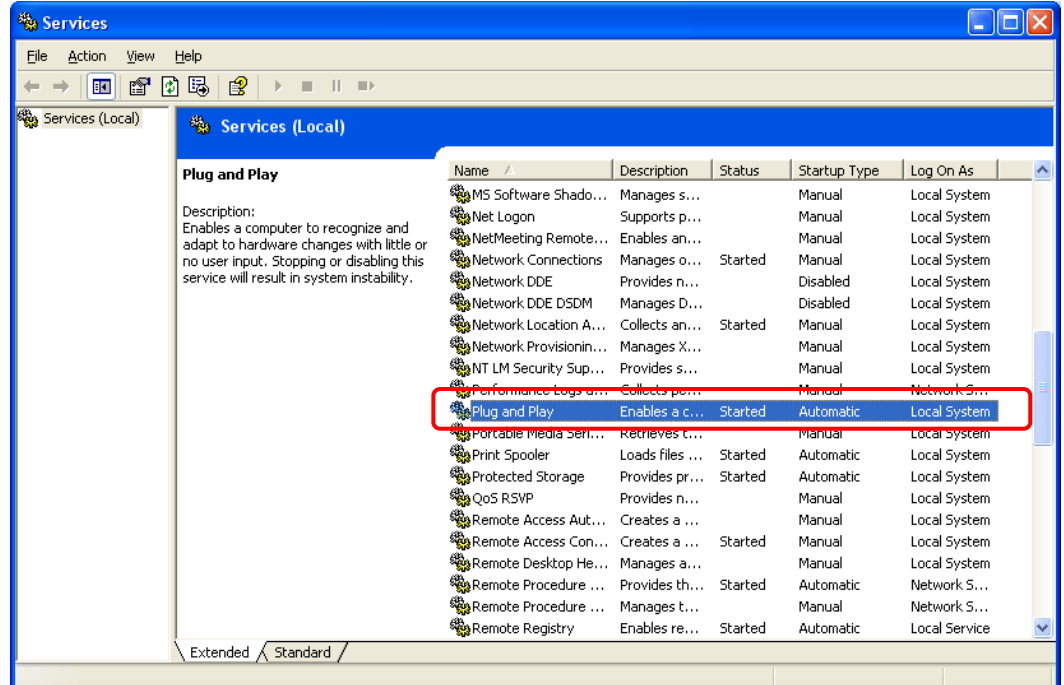

6. For the users of Windows7, please use Windows Media Player (WMP) to browse and play the files stored in the new service device.

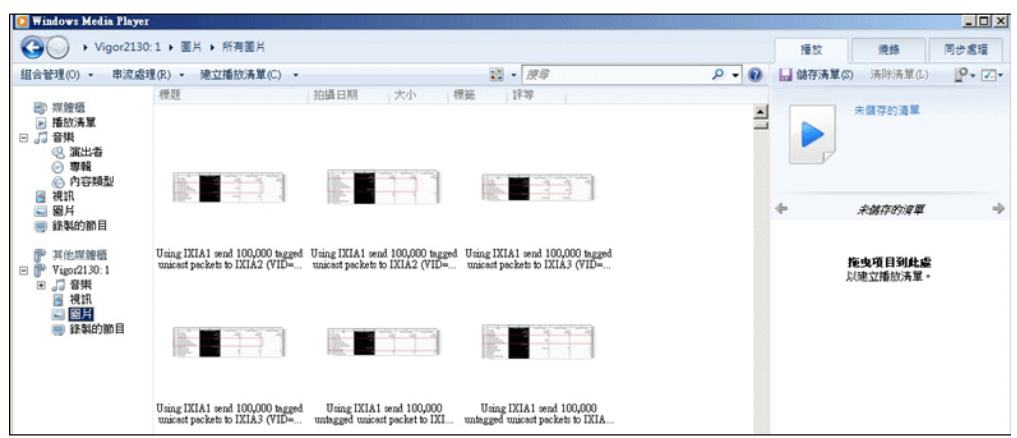

For other systems, please use VLC media player (downloaded from Internet) to browse/locate and play the files.

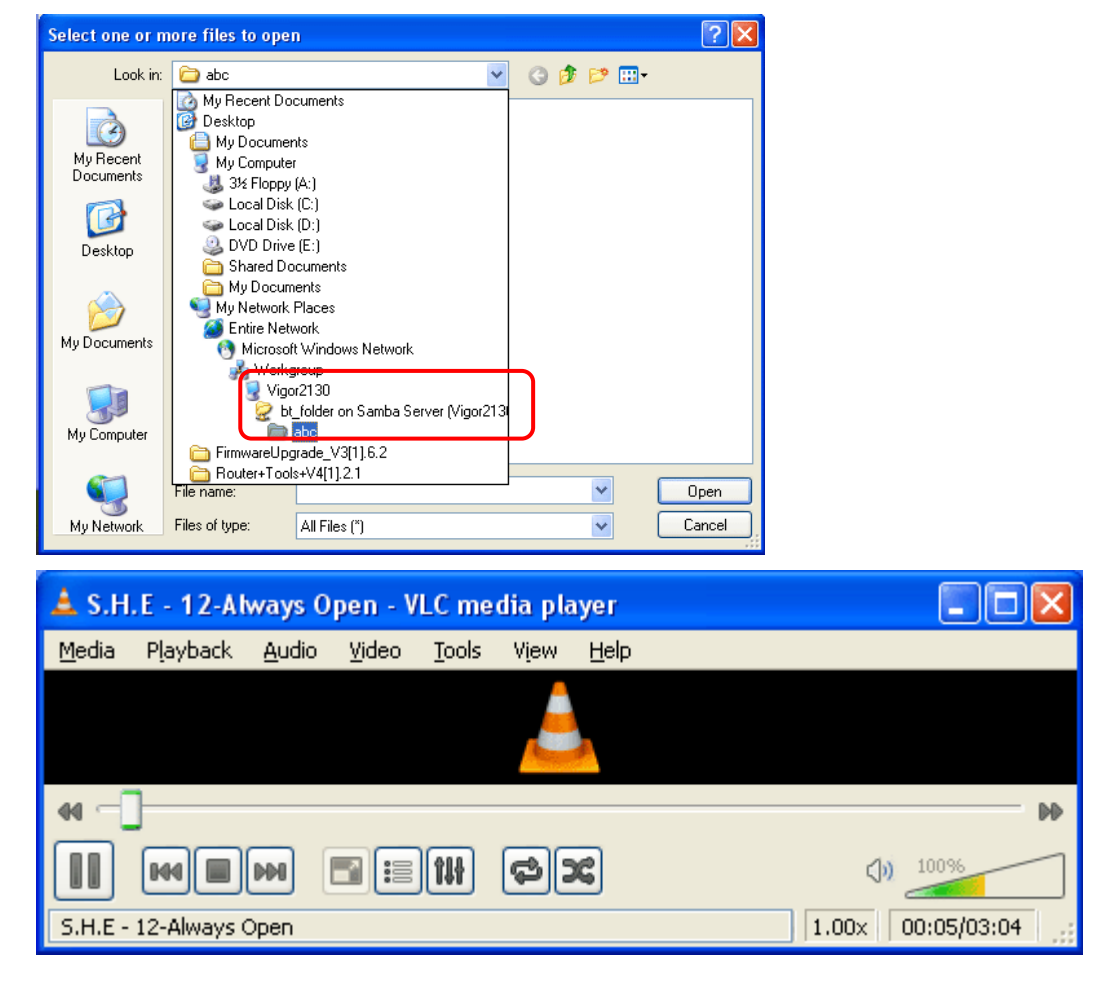

### **Notes**

- **•** Before removing USB storage device, please **DISABLE** DLNA service and then remove the device.
- The audio and video files might not be played normally due to unrecognized equipment set in client.

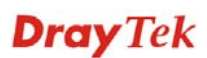

### 5.5 How to download BT Torrent to USB Device via Vigor Router

### **Download BT Torrent**

- 1. Plug USB storage disk into the USB slot of Vigor2130. Access into the web configuration interface of Vigor2130.
- 2. Open **USB Application>>Disk Status**.
- 3. Wait for few seconds for the router to detect it. If the disk is detected, it will be shown as the following figure.

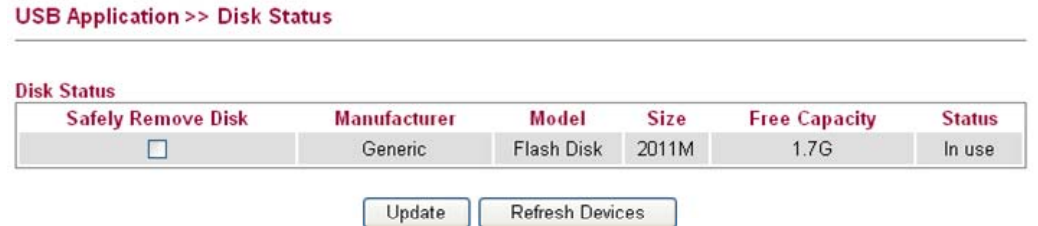

4. Make sure that WAN connection has been established.

### **Online Status**

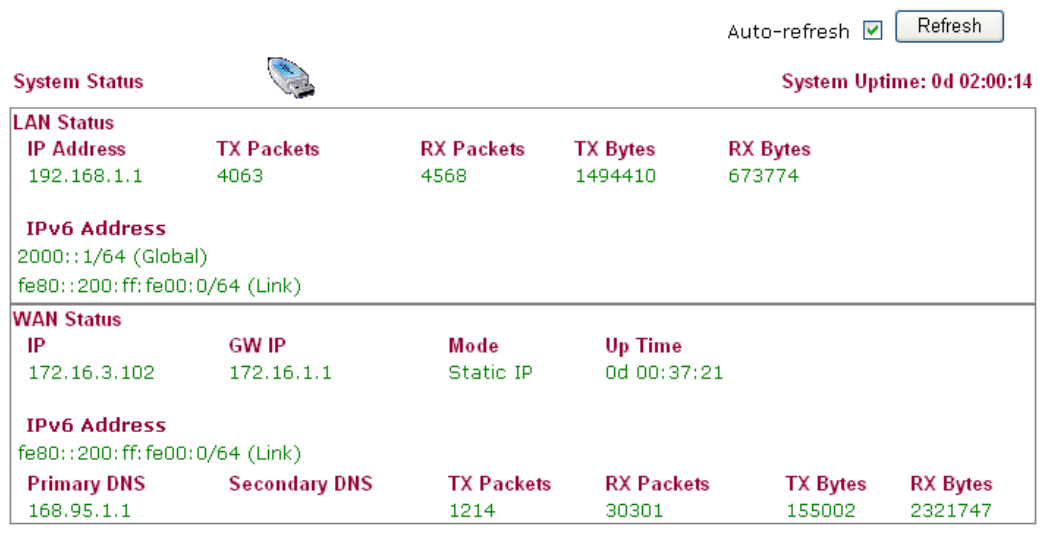

5. Open **USB Application >> Bit Torrent Download**. Click **Install** to install BT module from Internet to USB device.

USB Application >> Bit Torrent Download

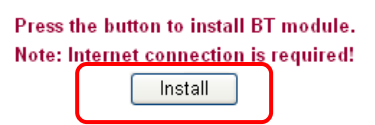

6. Simply wait for a few minutes to finish the installation.

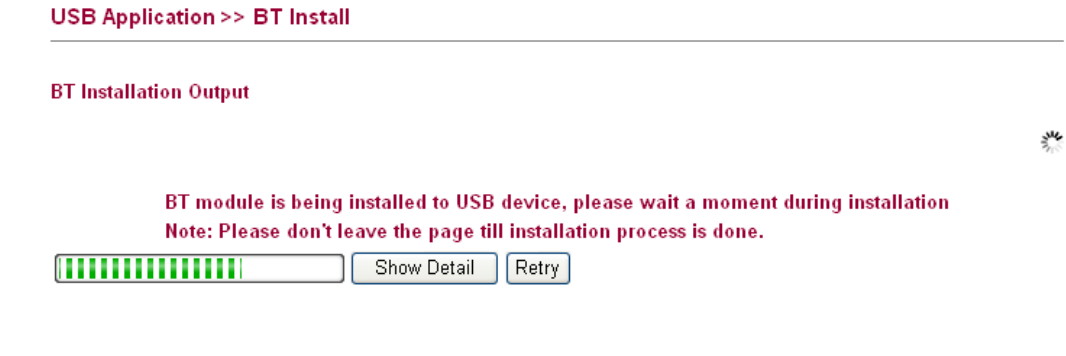

7. When the installation is finished, the following page will be displayed.

### USB Application >> Bit Torrent Download

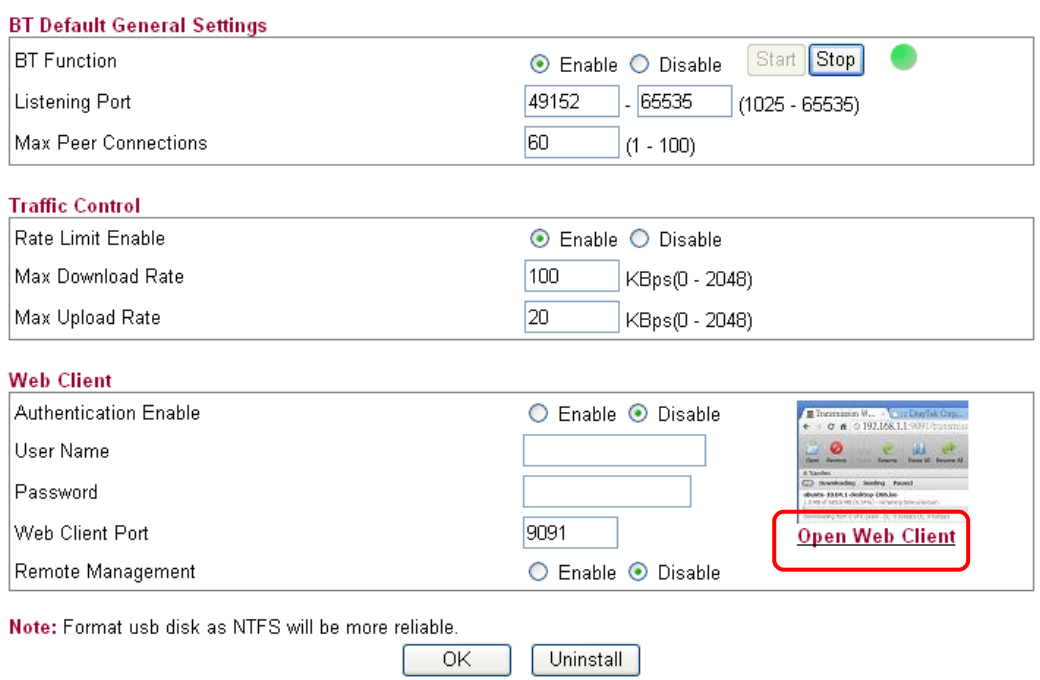

8. Click the link of **Open Web Client** to open another window.

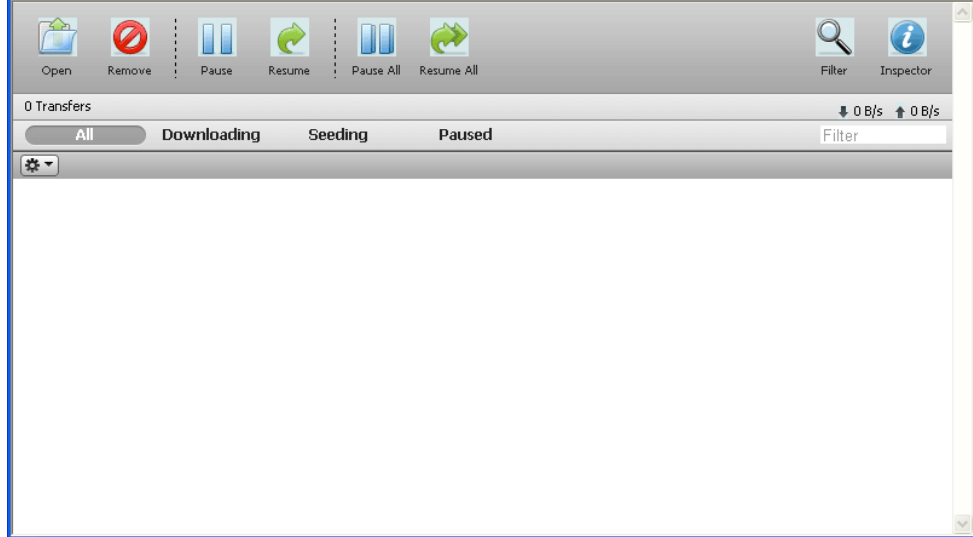

9. Click **Open**. A pop up dialog will appear.

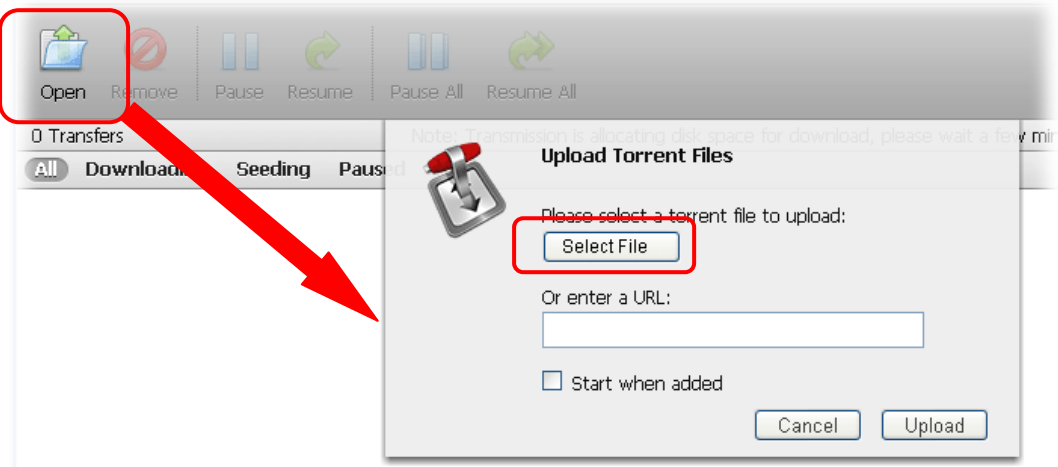

10. Click **Select File** to open the following dialog. Choose the seed of BT torrent file and click **Open**.

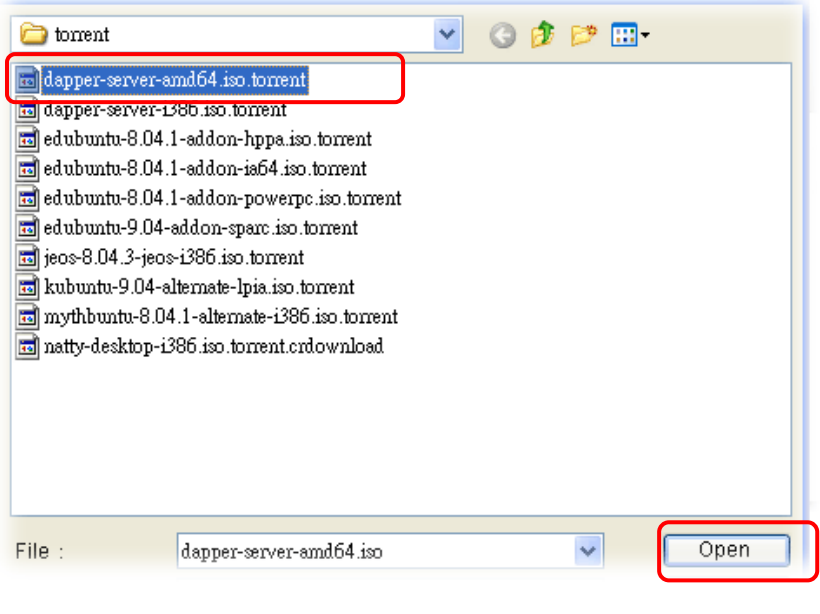

**Note**: Before uploading torrent files to the router, please search from Internet and store the seed of the BT torrent on our hard disk first.

11. Next, the router will start to download the file to the USB disk. You can add new seed of torrent file one by one by clicking **Open** to let the router download them at one time.

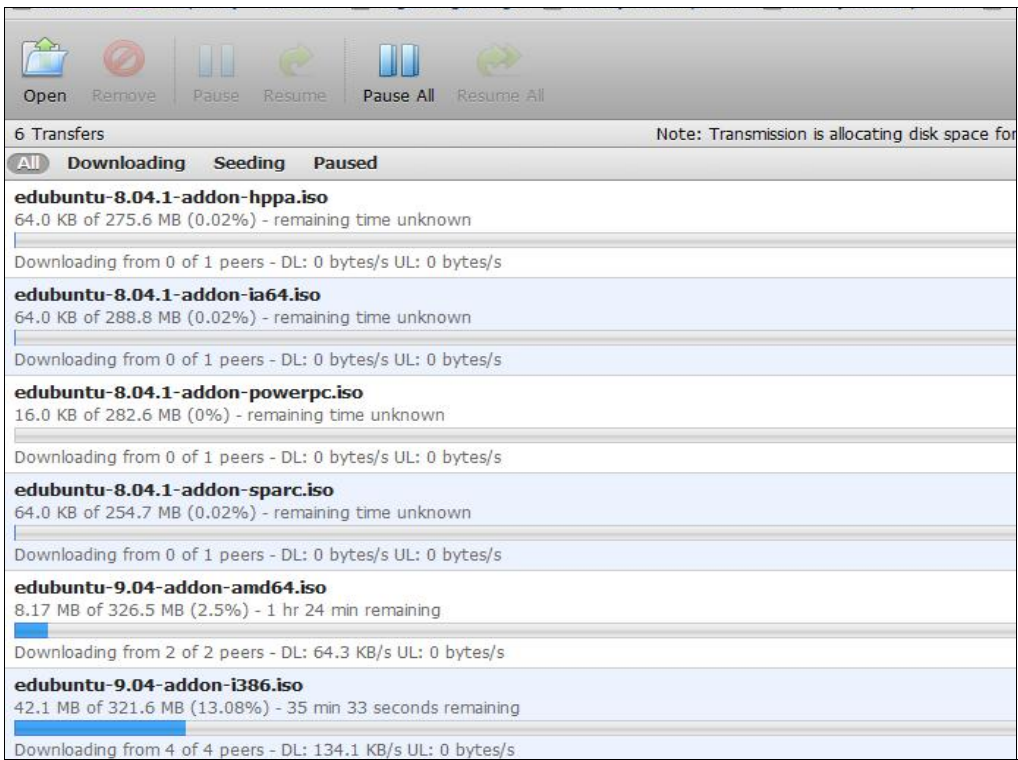

### **Share the file after downloading completed**

USB Application >> USB General Settings

1. Access into Vigor2130 web configuration interface and open **USB Application >> USB General Settings**. Enable the **Disk Sharing** function by checking the box and click **OK**.

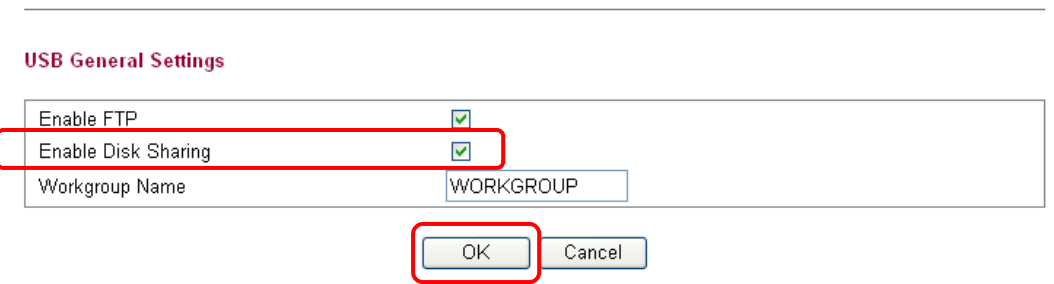

2. Open **USB Application >> Disk Shares**. Click **Add a New Entry.**

### **USB Application >> Disk Shares**

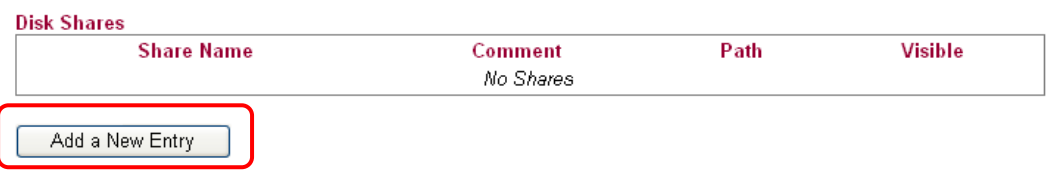

3. In the following screen, add a new entry for the sharing folder/name. In this case, we give a name of **bt\_folder** as **Share Nam**e for home folder ("/") . Click **OK**.

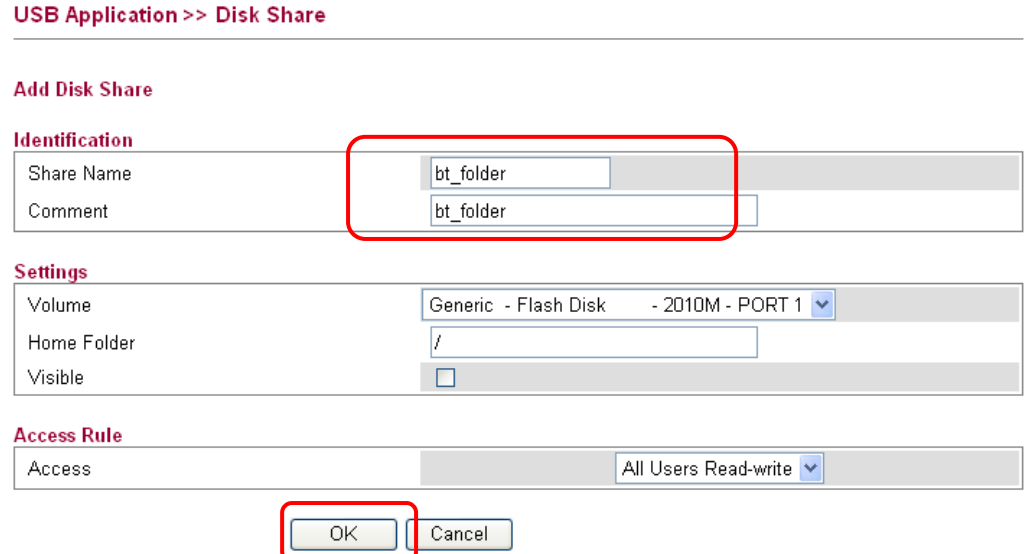

4. Now, **PCs in LAN** connected to Vigor2130 can open a browser from his / her computer. Simply type **"\\192.168.1.1**" in the field of **Address** and then click **Go**.

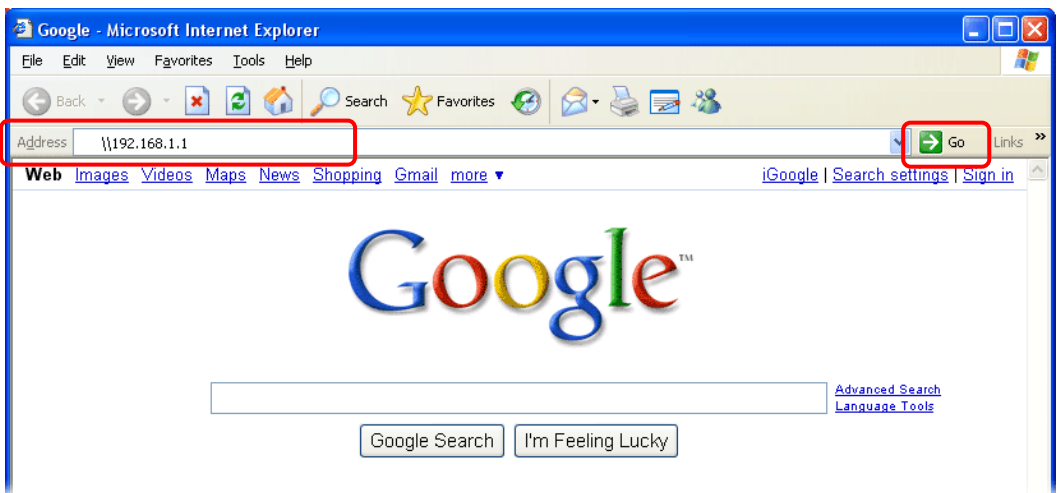

5. The sharing disk with the name of "**bt\_folder"** created above will be shown as the following figure.

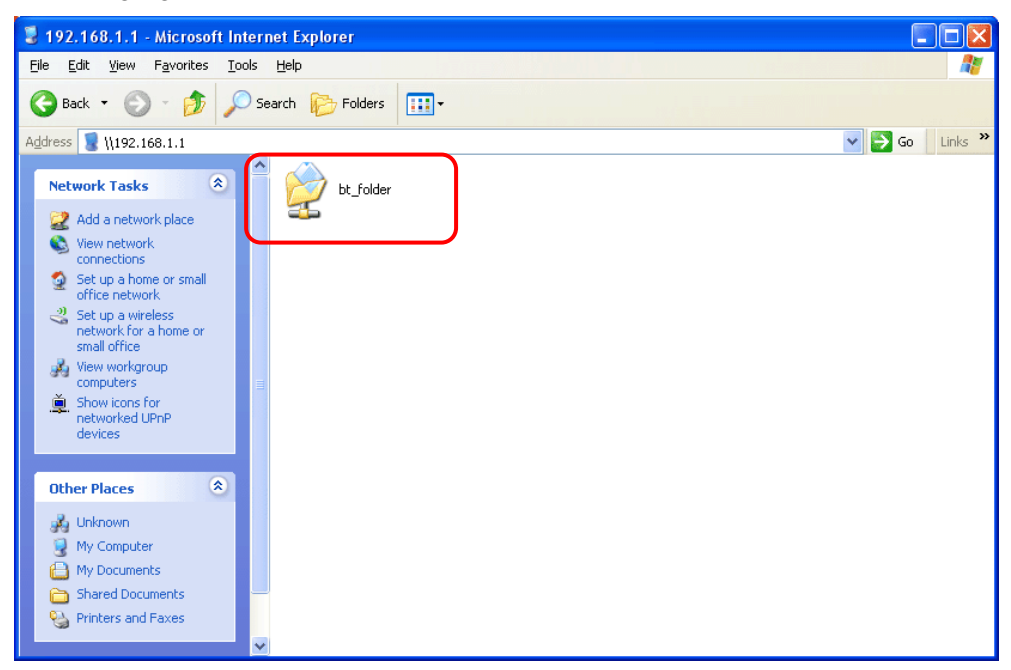

6. Double click **bt\_folder** to view the files in the disk.

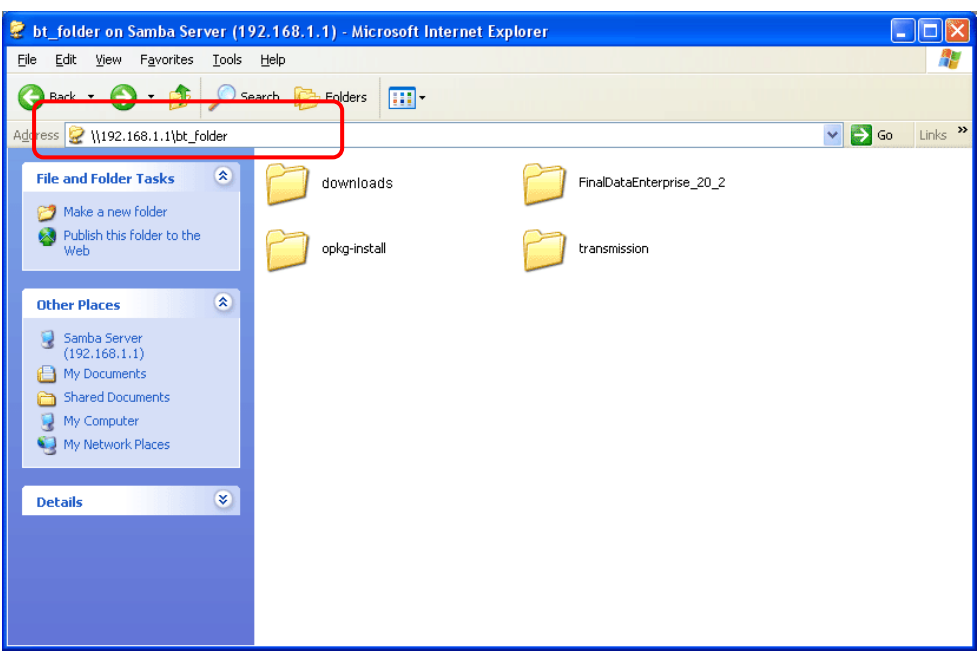

7. If you want to check the BT Torrent files downloaded from Internet to USB disk, access into **bt\_folder>>downloads.**

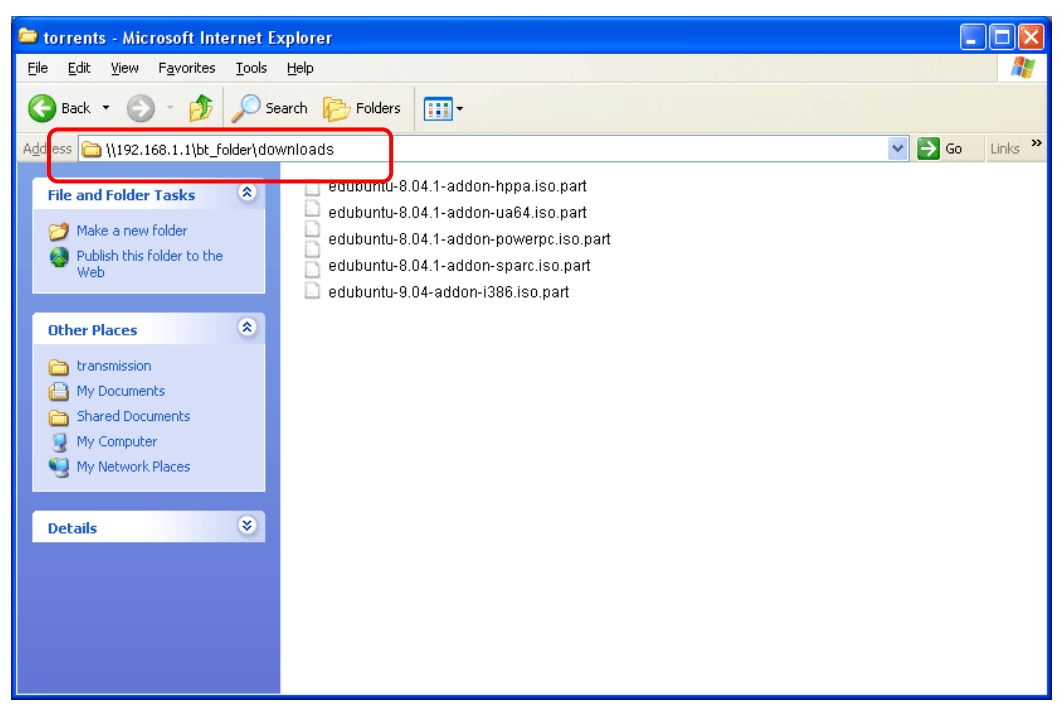

(**Note**: While the file is downloading, the file extension name will be "part".)

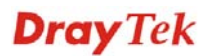

This page is left blank.

# Trouble Shooting

This section will guide you to solve abnormal situations if you cannot access into the Internet after installing the router and finishing the web configuration. Please follow sections below to check your basic installation status stage by stage.

- $\bullet$  Checking if the hardware status is OK or not.
- Checking if the network connection settings on your computer are OK or not.
- Pinging the router from your computer.
- Checking if the ISP settings are OK or not.
- $\bullet$  Backing to factory default setting if necessary.

If all above stages are done and the router still cannot run normally, it is the time for you to contact your dealer for advanced help.

### 6.1 Checking If the Hardware Status Is OK or Not

Follow the steps below to verify the hardware status.

- 1. Check the power line and WLAN/LAN cable connections. Refer to "**1.3 Hardware Installation"** for details.
- 2. Turn on the router. Make sure the **ACT LED** blink once per second and the correspondent **LAN LED** is bright.

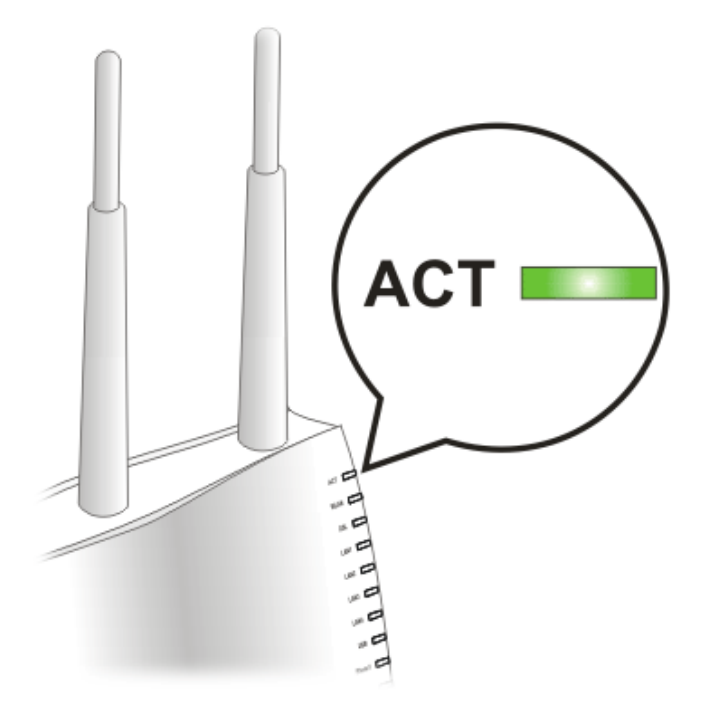

3. If not, it means that there is something wrong with the hardware status. Simply back to **"1.3 Hardware Installation"** to execute the hardware installation again. And then, try again.

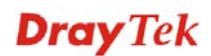

# 6.2 Checking If the Network Connection Settings on Your Computer Is OK or Not

Sometimes the link failure occurs due to the wrong network connection settings. After trying the above section, if the link is stilled failed, please do the steps listed below to make sure the network connection settings is OK.

### **For Windows**

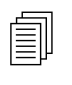

The example is based on Windows XP. As to the examples for other operation systems, please refer to the similar steps or find support notes in systems, please refer to the similar steps or find support notes in **www.draytek.com**.

1. Go to **Control Panel** and then double-click on **Network Connections**.

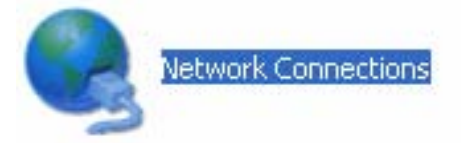

2. Right-click on **Local Area Connection** and click on **Properties**.

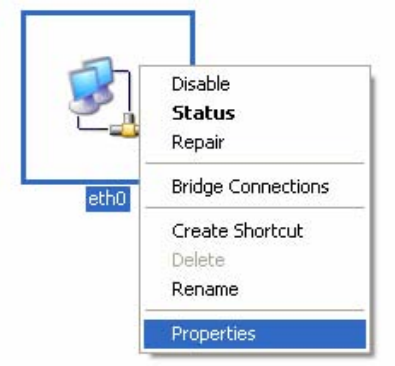

3. Select **Internet Protocol (TCP/IP)** and then click **Properties**.

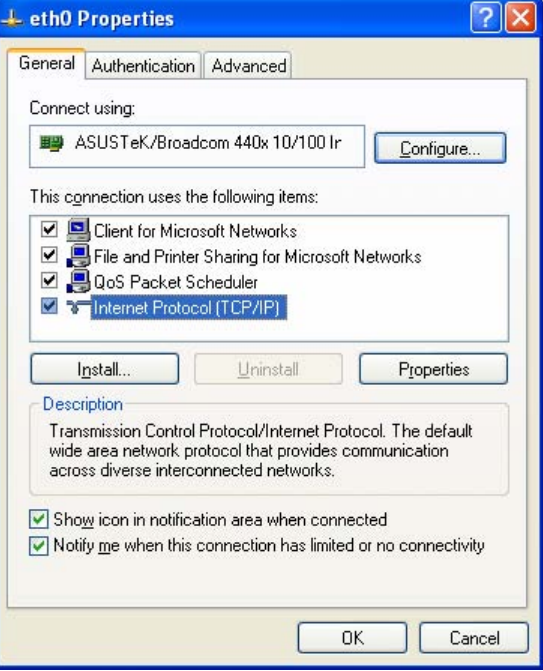

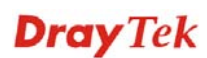

4. Select **Obtain an IP address automatically** and **Obtain DNS server address automatically**.

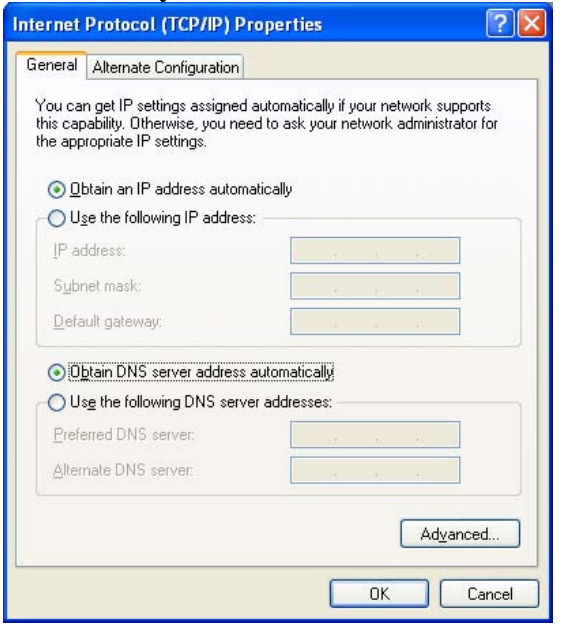

### **For Mac OS**

- 1. Double click on the current used Mac OS on the desktop.
- 2. Open the **Application** folder and get into **Network**.
- 3. On the **Network** screen, select **Using DHCP** from the drop down list of Configure IPv4.

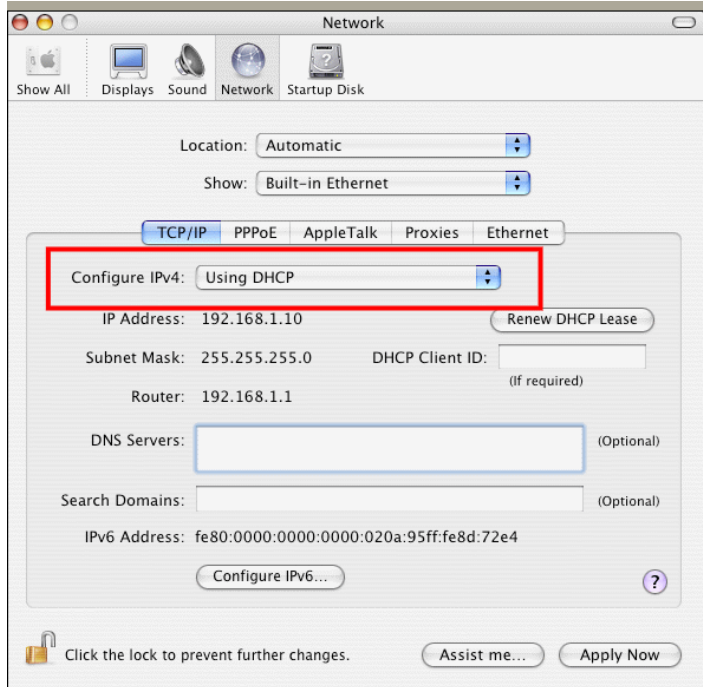

# 6.3 Pinging the Router from Your Computer

The default gateway IP address of the router is 192.168.1.1. For some reason, you might need to use "ping" command to check the link status of the router. **The most important thing is that the computer will receive a reply from 192.168.1.1.** If not, please check the IP address of your computer. We suggest you setting the network connection as **get IP automatically**. (Please refer to the section 5.2)

Please follow the steps below to ping the router correctly.

### **For Windows**

- 1. Open the **Command** Prompt window (from **Start menu> Run**).
- 2. Type **command** (for Windows 95/98/ME) or **cmd** (for Windows NT/ 2000/XP/Vista). The DOS command dialog will appear.

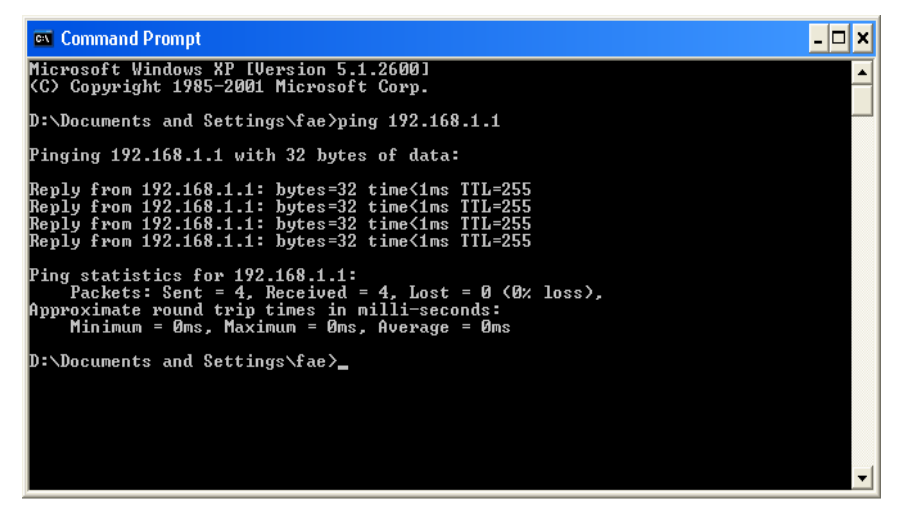

- 3. Type ping 192.168.1.1 and press [Enter]. If the link is OK, the line of **"Reply from 192.168.1.1:bytes=32 time<1ms TTL=255"** will appear.
- 4. If the line does not appear, please check the IP address setting of your computer.

### **For Mac OS (Terminal)**

- 1. Double click on the current used Mac OS on the desktop.
- 2. Open the **Application** folder and get into **Utilities**.
- 3. Double click **Terminal**. The Terminal window will appear.
- 4. Type **ping 192.168.1.1** and press [Enter]. If the link is OK, the line of **"64 bytes from 192.168.1.1: icmp\_seq=0 ttl=255 time=xxxx ms**" will appear.

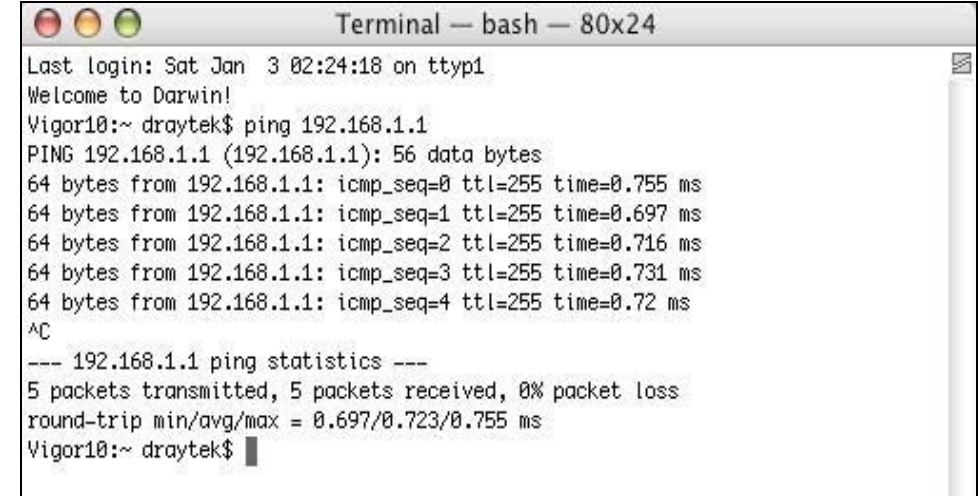

# 6.4 Checking If the ISP Settings are OK or Not

Open **WAN>>Internet Access** page and then check whether the ISP settings are set correctly. Use the Connection Type drop down list to choose Static IP/DHCP/PPPoE/PPTP/L2TP/3G USB Modem for reviewing the settings that you configured previously.

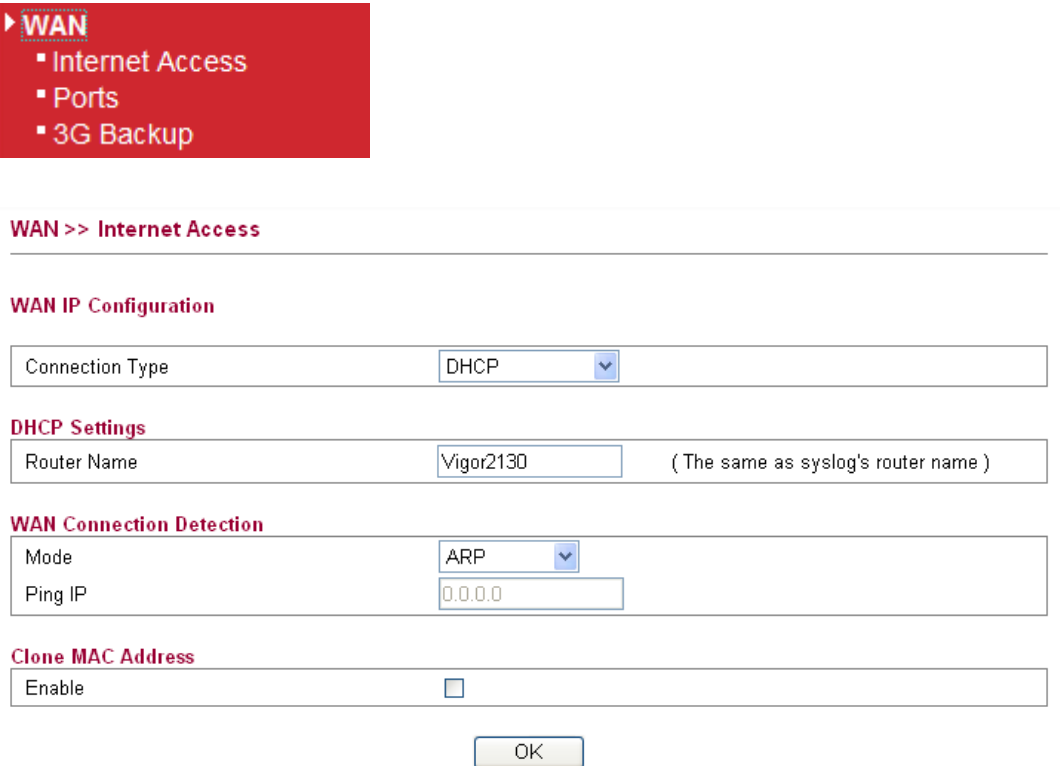

### **For Static Users**

1. Choose **Static IP** as the connection type.

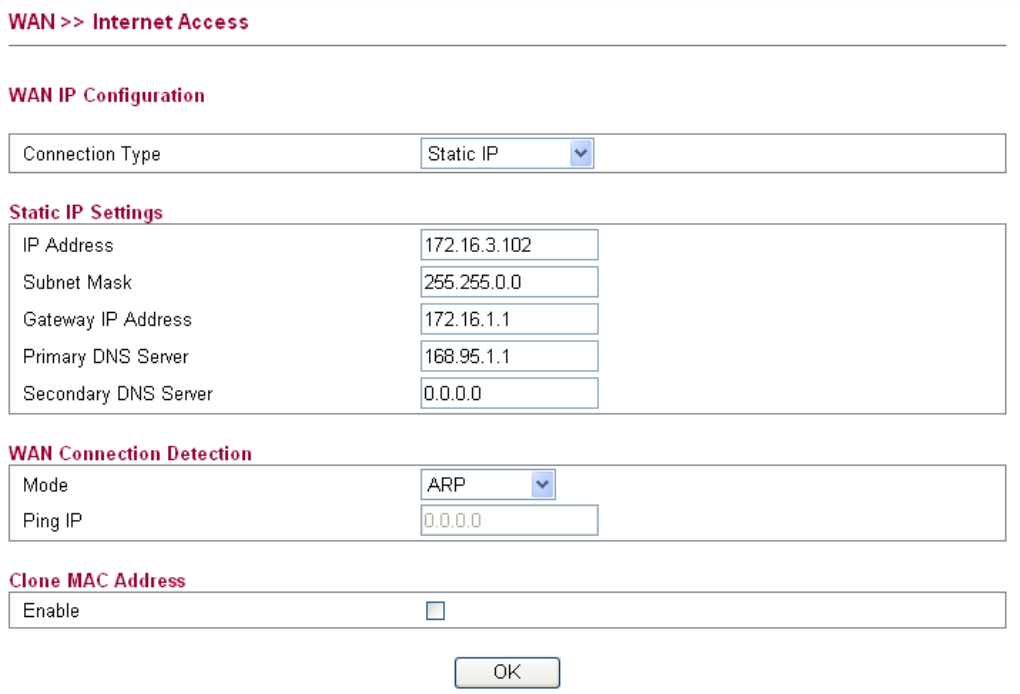

2. Check if **IP Address, IP Mask** and **IP Router** are set correctly (must identify with the values from your ISP).

### **For PPPoE Users**

1. Choose **PPPoE** as the connection type.

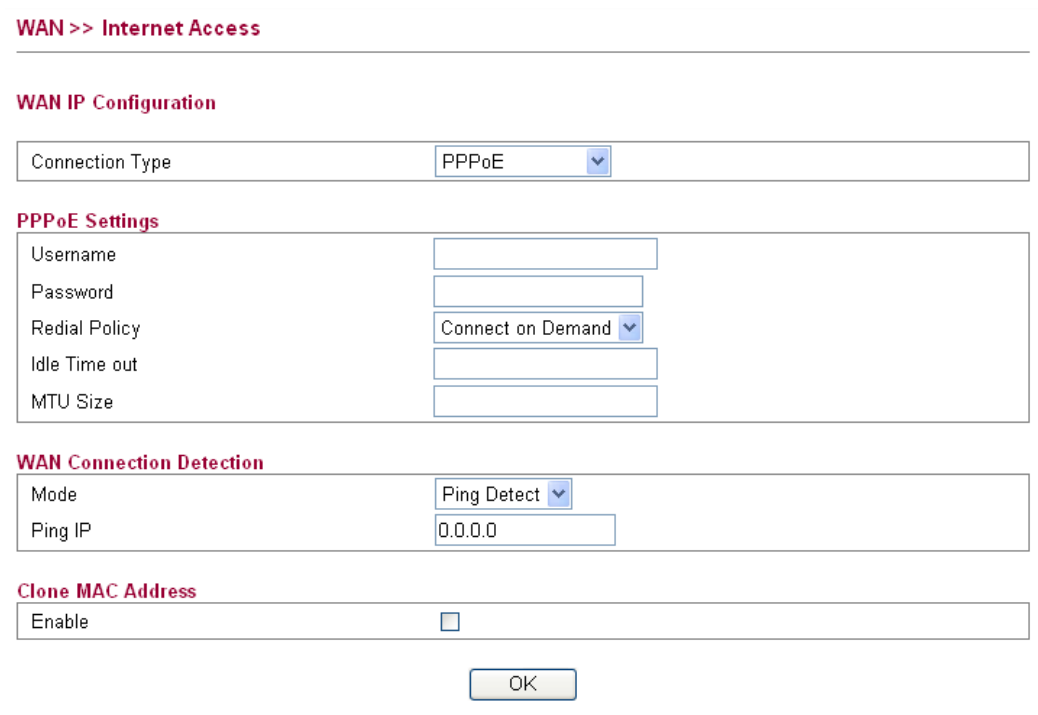

2. Check if **Username** and **Password** are set correctly (must identify with the values from your ISP).

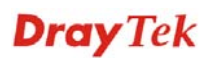

### **For PPTP/L2TP Users**

1. Choose **PPTP/L2TP** as the connection type.

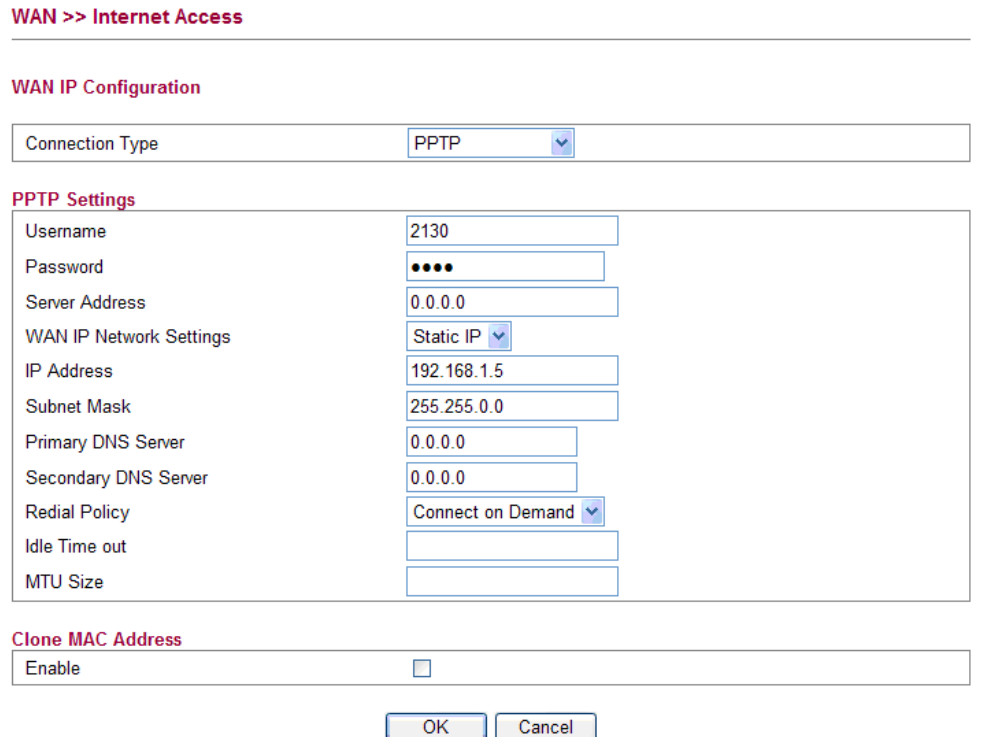

2. Check if **Username**, **Password, IP address, Subnet Mask** are entered with correct values that you **get from** your **ISP**.

# 6.5 Forcing Vigor Router into TFTP Mode for Performing the Firmware Upgrade

- 1. Press and hold the **Factory Reset** button. The system will power off and power on the Vigor Router.
- 2. Release the **Factory Reset** button when the ACT LED and its neighbor LED blink simultaneously.

There are different LED blinking methods in describing TFTP mode status: Vigor2130: ACT LED & its neighbor LED blink simultaneously.

- 3. Change your PC IP address to 192.168.1.10.
- 4. Open **Firmware Upgrade Utility** and key in Router IP 192.168.1.1 manually.
- 5. Install **Router Tools** on one computer that connects to Vigor Router's LAN port.
- 6. Make sure the computer can ping Vigor's LAN IP. ( Default IP is 192.168.1.1 )
- 7. Run **Router Tools >> Firmware Upgrade Utility**.
- 8. Input Vigor's LAN IP manually or use the **. .** .button to select.
- 9. Indicate the firmware location.

**Note:** There are two firmware types. The *.rst* firmware format will make the configurations be back to default settings after upgrading firmware. The *.all*  firmware format will remain the former configurations after upgrading firmware.

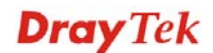

10. Input the Password if you have set one, then click **Send**.

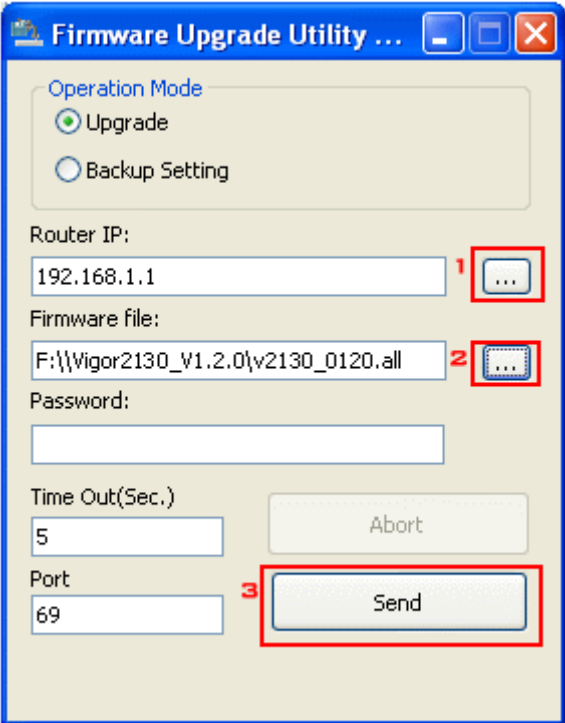

11. There is a bar showing the upgrading process.

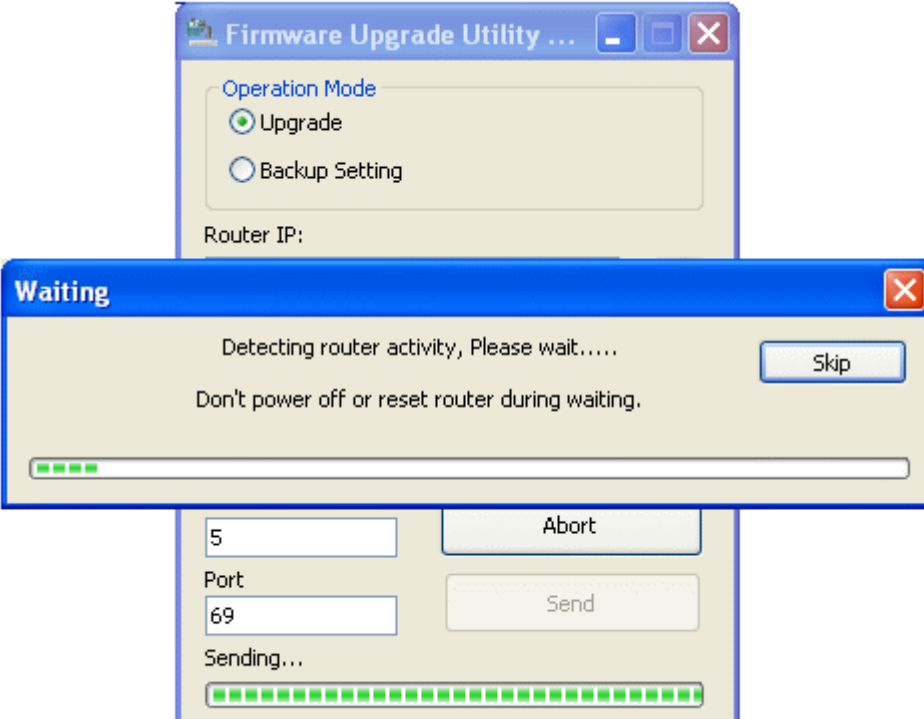

12. When the firmware upgrade is successful, the following window will pop up.

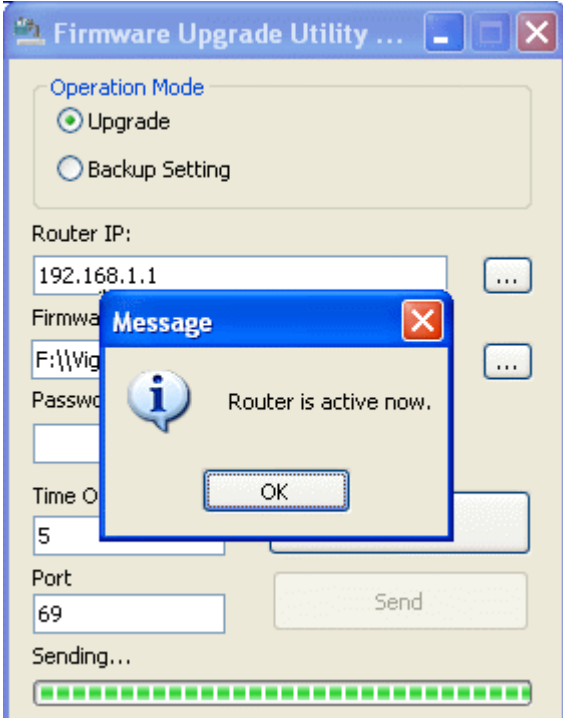

If the message of **Request Timeout. Transfer Abort !** appears, please check if the connection between the computer and the Vigor is active or not. And, if the message of **Incorrect/No file name. Transfer Abort !** appears, please check if the firmware you download is correct for your Vigor router.

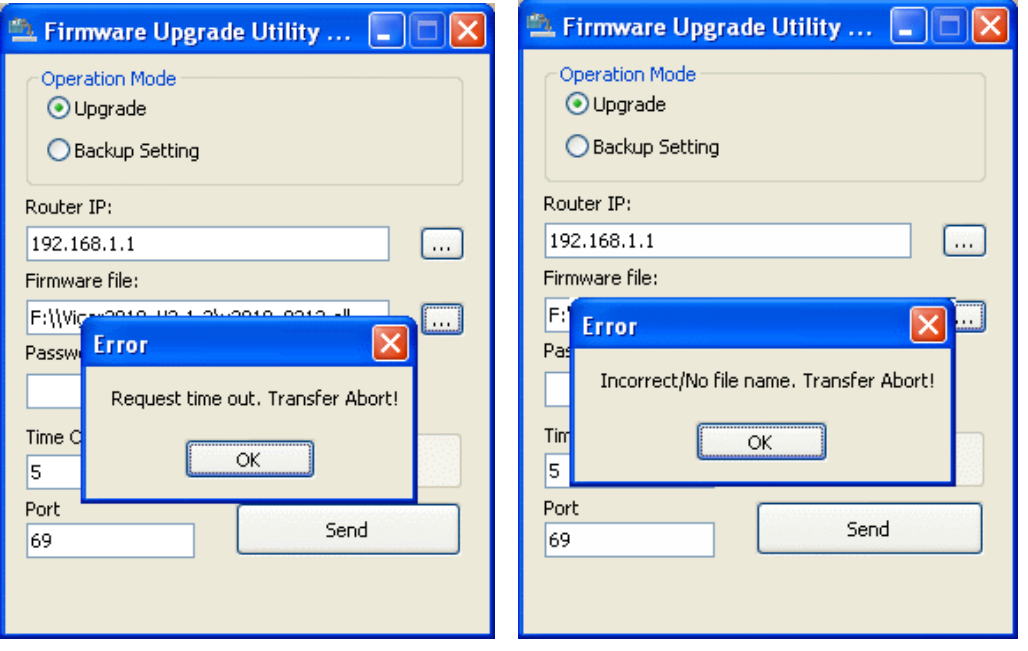

**Note:** Please turn off the Firewall protection while upgrading the firmware with Windows Vista. The Firewall function can be turned off via **Control Panel >> Security Center >> Firewall**.

# 6.6 Backing to Factory Default Setting If Necessary

Sometimes, a wrong connection can be improved by returning to the default settings. Try to reset the router by software or hardware.

**Warning:** After pressing **factory default setting**, you will loose all settings you did before. Make sure you have recorded all useful settings before you pressing.

### **Software Reset**

You can reset the router to factory default via Web page.

Go to **System Maintenance** and choose **Reboot System** on the web page. The following screen will appear. Choose **Using factory default configuration** and click **OK**. After few seconds, the router will return all the settings to the factory settings.

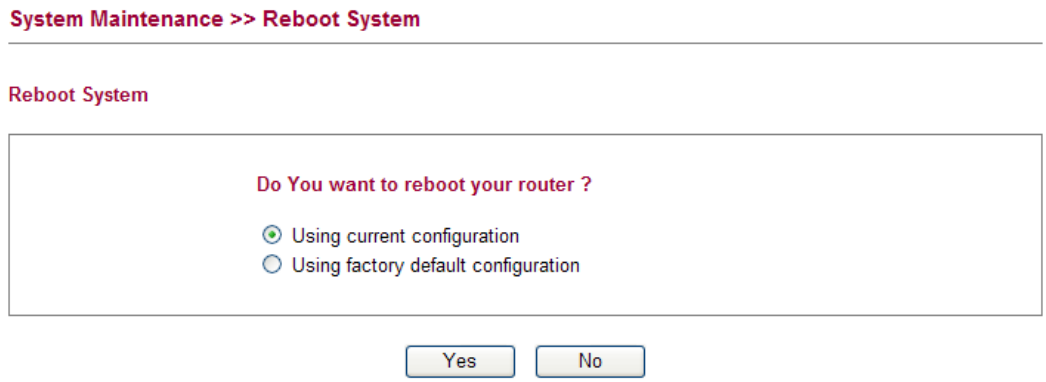

### **Hardware Reset**

While the router is running (ACT LED blinking), press the **Factory Reset** button and hold for more than 5 seconds. When you see the **ACT** LED blinks rapidly, please release the button. Then, the router will restart with the default configuration.

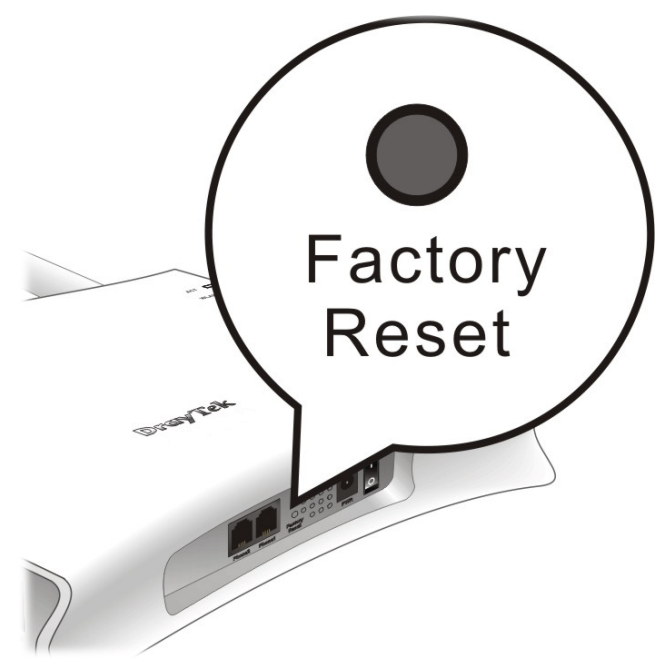

After restore the factory default setting, you can configure the settings for the router again to fit your personal request.

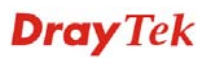

# 6.7 Contacting Your Dealer

If the router still cannot work correctly after trying many efforts, please contact your dealer for further help right away. For any questions, please feel free to send e-mail to support@draytek.com.